# **SmartLogger3000**

# **User Manual**

**Issue** 18 **Date** 2024-01-30

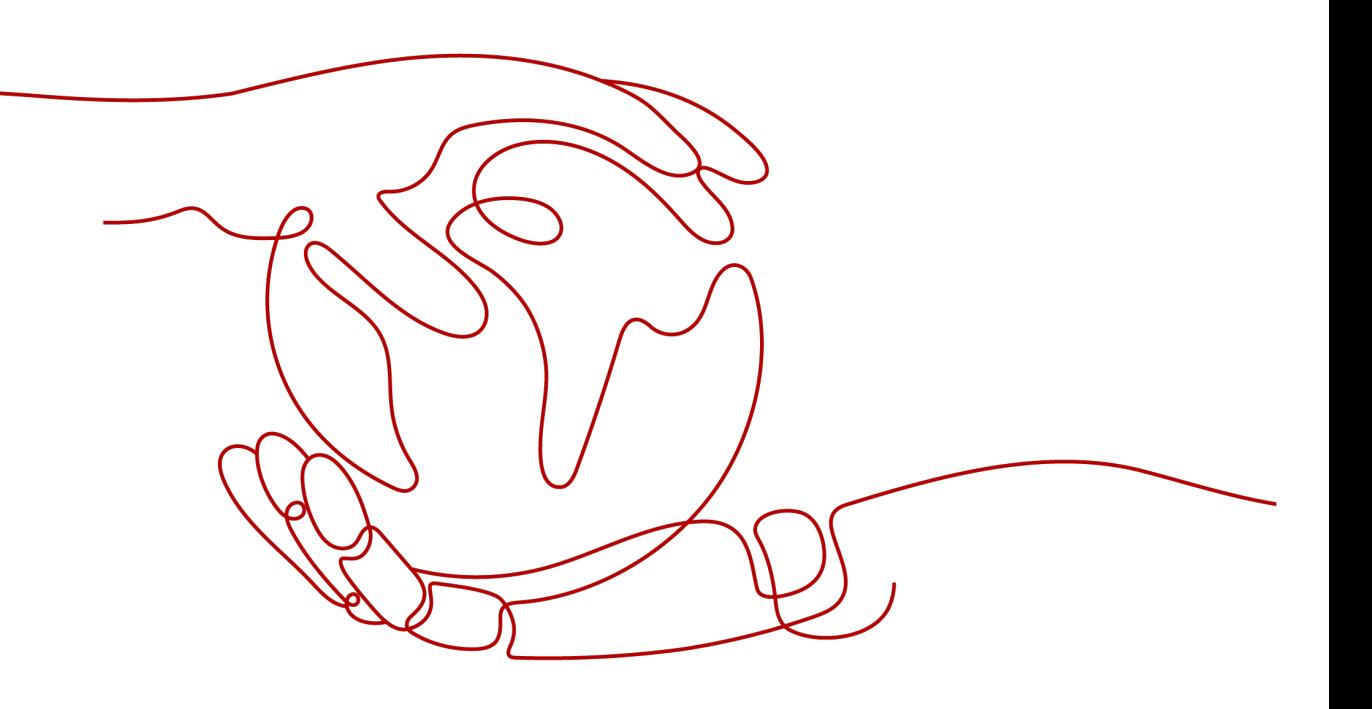

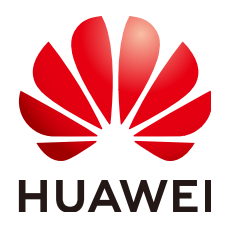

#### **Copyright © Huawei Technologies Co., Ltd. 2024. All rights reserved.**

No part of this document may be reproduced or transmitted in any form or by any means without prior written consent of Huawei Technologies Co., Ltd.

#### **Trademarks and Permissions**

 $\triangle \triangleright$ HUAWEI and other Huawei trademarks are trademarks of Huawei Technologies Co., Ltd. All other trademarks and trade names mentioned in this document are the property of their respective holders.

#### **Notice**

The purchased products, services and features are stipulated by the contract made between Huawei and the customer. All or part of the products, services and features described in this document may not be within the purchase scope or the usage scope. Unless otherwise specified in the contract, all statements, information, and recommendations in this document are provided "AS IS" without warranties, guarantees or representations of any kind, either express or implied.

The information in this document is subject to change without notice. Every effort has been made in the preparation of this document to ensure accuracy of the contents, but all statements, information, and recommendations in this document do not constitute a warranty of any kind, express or implied.

# **Huawei Technologies Co., Ltd.**

Address: Huawei Industrial Base Bantian, Longgang Shenzhen 518129 People's Republic of China

Website: <https://e.huawei.com>

# **About This Document**

## <span id="page-2-0"></span>**Purpose**

This document introduces the SmartLogger3000 (SmartLogger for short) and SmartModule1000 (SmartModule for short) in terms of installation, electrical connections, system operation and maintenance, and troubleshooting. Understand the SmartLogger and SmartModule features, functions, and safety precautions provided in this document before installing and operating the SmartLogger and SmartModule.

# **Intended Audience**

This document is intended for operating personnel and qualified electricians of photovoltaic (PV) and energy storage plants.

# **Symbol Conventions**

The symbols that may be found in this document are defined as follows:

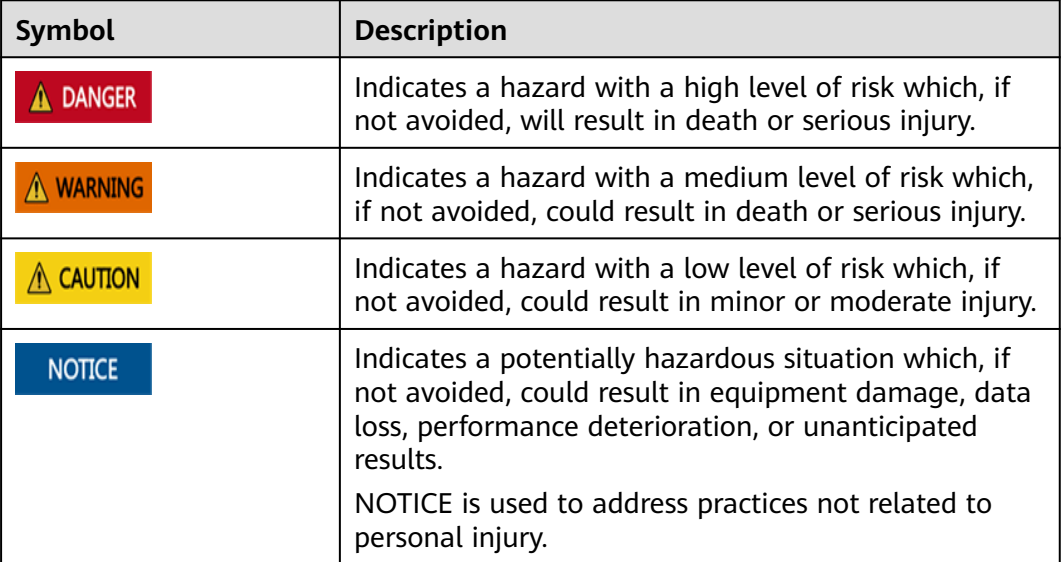

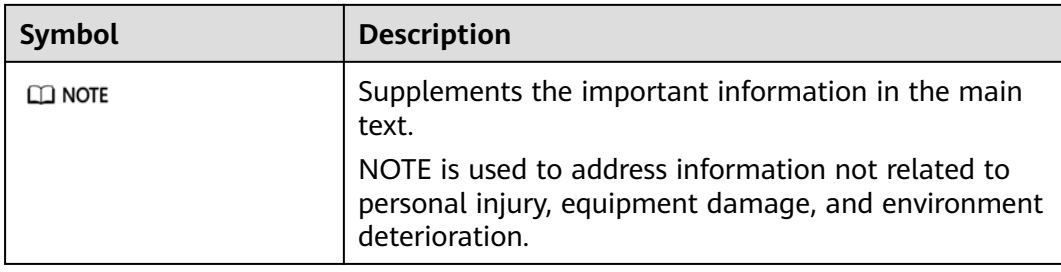

# **Change History**

Changes between document issues are cumulative. The latest document issue contains all the changes made in earlier issues.

#### **Issue 18 (2024-01-30)**

Updated **[6.1.3 WebUI Menus](#page-89-0)**.

Updated **[6.3.15 Setting HVAC Parameters](#page-210-0)**.

Added **[6.8.9 Setting Feed-in at Limited Current](#page-310-0)**.

Updated **[7.4.4 Exporting Device Logs](#page-320-0)**.

#### **Issue 17 (2023-12-15)**

Updated **[6.2.4 Commissioning Using Deployment Wizard \(V300R023\)](#page-107-0)**.

Updated **[6.3.9.1 Running Parameters](#page-165-0)**.

Updated **[6.3.17 Setting Meter Parameters](#page-222-0)**.

Added **[6.6 Setting Microgrid Control Parameters](#page-270-0)**.

#### **Issue 16 (2023-11-07)**

Updated **[4.1.11 Installing a SIM Card and a 4G Antenna](#page-67-0)**.

Updated **[6.2.1 Preparations and WebUI Login](#page-98-0)**.

Updated **[6.2.4 Commissioning Using Deployment Wizard \(V300R023\)](#page-107-0)**.

Updated **[6.3.8.1 Setting Parameters for a Built-in MBUS Module](#page-153-0)**.

Updated **[6.3.8.2.1 Setting SmartMBUS CCO01A Parameters](#page-157-0)**.

Updated **[6.3.10 Setting PCS Parameters](#page-189-0)**.

Updated **[6.3.11 Setting CMU Parameters](#page-206-0)**.

Added **[6.3.25 Setting IMD Parameters](#page-243-0)**.

Updated **[6.4 Setting Battery Control Parameters](#page-244-0)**.

Updated **[6.7 Setting Feature Parameters](#page-278-0)**.

Updated **[7.4.6 License Management](#page-322-0)**.

Updated **[7.4.11 Force Start](#page-326-0)**.

Updated **[A Product User Lists](#page-361-0)**.

Added **[E Contact Information](#page-368-0)**.

Added **[F Digital Power Customer Service](#page-370-0)**.

#### **Issue 15 (2023-10-11)**

Updated **[6.3.17 Setting Meter Parameters](#page-222-0)**. Updated **[6.4 Setting Battery Control Parameters](#page-244-0)**. Updated **[6.8.7 Setting DRM Parameters](#page-304-0)**. Added **[7.4.12 Device Replacement](#page-327-0)**.

#### **Issue 14 (2023-08-18)**

Updated **[2.1.2 Networking](#page-25-0)**.

Updated **[6.2.4 Commissioning Using Deployment Wizard \(V300R023\)](#page-107-0)**.

Added **[6.3.5 Setting SPPC Communications Parameters](#page-148-0)**.

Updated **[6.3.16 Setting PID Module Parameters](#page-212-0)**.

Updated **[6.3.16.2 Setting SmartPID2000 Parameters](#page-218-0)**.

Updated **[6.4 Setting Battery Control Parameters](#page-244-0)**.

Updated **[6.7 Setting Feature Parameters](#page-278-0)**.

Updated **[6.8.6 Setting Parameters for Smart Reactive Power Compensation](#page-302-0)**.

Updated **[6.8.7 Setting DRM Parameters](#page-304-0)**.

Updated **[7.4.6 License Management](#page-322-0)**.

Updated **[8.3 How Do I Set Email Parameters?](#page-335-0)**.

Updated **[9.1 Technical Specifications of the SmartLogger](#page-354-0)**.

#### **Issue 13 (2023-06-12)**

Updated **[2.1.3 Appearance](#page-31-0)**.

Updated **[2.2.3 Appearance](#page-40-0)**.

Updated **[6.2.1 Preparations and WebUI Login](#page-98-0)**.

Updated **[6.3.3 Setting Parameters for Connecting to the Management System](#page-138-0)**.

Updated **[6.3.8 Setting MBUS Parameters](#page-153-0)**.

Updated **[6.8.2 Setting Active Power Control](#page-278-0)**.

#### **Issue 12 (2023-04-20)**

Updated **[2.1.2 Networking](#page-25-0)**.

Updated **[4.1.10 Connecting Fiber Jumpers](#page-66-0)**.

- Updated **[6.2.4 Commissioning Using Deployment Wizard \(V300R023\)](#page-107-0)**.
- Updated **[6.3.3 Setting Parameters for Connecting to the Management System](#page-138-0)**.
- Updated **[6.3.8 Setting MBUS Parameters](#page-153-0)**.
- Updated **[6.3.16 Setting PID Module Parameters](#page-212-0)**.

Deleted "Setting Capacity Limit".

Updated **[6.4 Setting Battery Control Parameters](#page-244-0)**.

Updated **[6.5 Setting EMS Control Parameters](#page-264-0)**.

Added **[6.7 Setting Feature Parameters](#page-278-0)**.

#### **Issue 11 (2023-01-20)**

Updated **[1 Safety Information](#page-15-0)**.

Updated **[6.3.12 Setting ESU Parameters](#page-208-0)**.

Updated **[6.3.17 Setting Meter Parameters](#page-222-0)**.

Updated **[6.4 Setting Battery Control Parameters](#page-244-0)**.

Updated **[6.8.8.2 Setting NS Protection Remote Shutdown](#page-308-0)**.

Updated **[7.4.11 Force Start](#page-326-0)**.

Updated **[7.5 Device Replacement](#page-328-0)**.

Added **[8.18 Resetting Password](#page-353-0)**.

Updated **[8.13 Which Models of Power Meters and EMIs Are Supported by the](#page-345-0) [SmartLogger?](#page-345-0)**.

Updated **[G Acronyms and Abbreviations](#page-371-0)**.

#### **Issue 10 (2022-08-20)**

Updated **[6.1.3 WebUI Menus](#page-89-0)**.

Updated **[6.2.1 Preparations and WebUI Login](#page-98-0)**.

Added **[6.2.4 Commissioning Using Deployment Wizard \(V300R023\)](#page-107-0)**.

Updated **[6.3.6 Setting Parameters for the Slave SmartLogger](#page-149-0)**.

Added **[6.3.7 Setting GOOSE Communications Parameters](#page-151-0)**.

Updated **[6.3.9 Setting Inverter Parameters](#page-163-0)**.

Updated **[6.3.10 Setting PCS Parameters](#page-189-0)**.

Updated **[6.3.11 Setting CMU Parameters](#page-206-0)**.

Updated **[6.3.12 Setting ESU Parameters](#page-208-0)**.

Updated **[6.3.15 Setting HVAC Parameters](#page-210-0)**.

Updated **[6.4 Setting Battery Control Parameters](#page-244-0)**.

Updated **[6.3.19 Setting STS Parameters](#page-233-0)**.

Updated **[6.8.2 Setting Active Power Control](#page-278-0)**.

Updated **[6.8.3 Setting Reactive Power Control](#page-288-0)**.

Updated **[7.3 Alarm Reference](#page-315-0)**.

Updated **[7.4.4 Exporting Device Logs](#page-320-0)**.

Updated **[7.4.11 Force Start](#page-326-0)**.

#### **Issue 09 (2022-01-07)**

Updated **[2.1.2 Networking](#page-25-0)**.

Updated **[2.2.2 Networking](#page-39-0)**.

Updated **[6.1.1 WebUI Layout](#page-83-0)**.

Updated **[6.1.3 WebUI Menus](#page-89-0)**.

Added **[6.3.3 Setting Parameters for Connecting to the Management System](#page-138-0)**.

Updated **[6.3.10 Setting PCS Parameters](#page-189-0)**.

Updated **[6.3.11 Setting CMU Parameters](#page-206-0)**.

Updated **[6.3.12 Setting ESU Parameters](#page-208-0)**.

Updated **[6.3.15 Setting HVAC Parameters](#page-210-0)**.

Updated **[6.4 Setting Battery Control Parameters](#page-244-0)**.

Added "Setting Capacity Limit".

Updated **[6.5 Setting EMS Control Parameters](#page-264-0)**.

Updated **[6.8.2 Setting Active Power Control](#page-278-0)**.

Updated **[6.8.3 Setting Reactive Power Control](#page-288-0)**.

Updated **[6.8.5 Setting Export Limitation Parameters](#page-300-0)**.

Updated **[7.4.1 Upgrading the Device Firmware Version](#page-316-0)**.

Updated **[7.4.3 Sending a System Maintenance Command](#page-318-0)**.

Updated **[7.4.4 Exporting Device Logs](#page-320-0)**.

Added **[7.4.8 Managing Users](#page-324-0)**.

Updated **[7.4.9 Collecting Performance Data](#page-325-0)**.

Updated **[7.4.10 Adjusting the Total Energy Yield](#page-326-0)**.

Updated **[8.13 Which Models of Power Meters and EMIs Are Supported by the](#page-345-0) [SmartLogger?](#page-345-0)**.

#### **Issue 08 (2021-10-15)**

Updated **[2.1.2 Networking](#page-25-0)**.

Updated **[2.2.2 Networking](#page-39-0)**.

Updated **[6.1.1 WebUI Layout](#page-83-0)**.

Updated **[6.1.3 WebUI Menus](#page-89-0)**.

Updated **[6.2 Device Commissioning](#page-98-0)**.

Updated **[6.2.1 Preparations and WebUI Login](#page-98-0)**.

Added **[6.2.3 Commissioning Using Deployment Wizard \(V800R021C10\)](#page-103-0)**.

Updated **[6.3.1 Setting User Parameters](#page-129-0)**.

Updated **[6.3.2 Setting Parameters for Connecting to the Management System](#page-130-0) [\(V300R001C00\)](#page-130-0)**.

Added **[6.3.10 Setting PCS Parameters](#page-189-0)**.

Added **[6.3.11 Setting CMU Parameters](#page-206-0)**.

Added **[6.3.12 Setting ESU Parameters](#page-208-0)**.

Added **[6.3.13 Setting ESC Parameters](#page-208-0)**.

Added **[6.3.14 Setting ESR Parameters](#page-209-0)**.

Added **[6.3.15 Setting HVAC Parameters](#page-210-0)**.

Added **[6.4 Setting Battery Control Parameters](#page-244-0)**.

Updated **[6.8.2 Setting Active Power Control](#page-278-0)**.

Updated **[6.8.5 Setting Export Limitation Parameters](#page-300-0)**.

Updated **[7.2 Troubleshooting](#page-312-0)**.

Updated **[7.3 Alarm Reference](#page-315-0)**.

Updated **[7.4.1 Upgrading the Device Firmware Version](#page-316-0)**.

Updated **[7.4.4 Exporting Device Logs](#page-320-0)**.

Updated **[C Port No. List](#page-364-0)**.

Updated **[G Acronyms and Abbreviations](#page-371-0)**.

#### **Issue 07 (2021-06-30)**

Updated **[6.1 Introduction to WebUI](#page-82-0)**.

Updated **[6.1.3 WebUI Menus](#page-89-0)**.

Updated **[6.3.9.1 Running Parameters](#page-165-0)**.

Added **[6.3.9.4 Battery](#page-185-0)**.

Added **[6.5 Setting EMS Control Parameters](#page-264-0)**.

Updated **[6.8.2 Setting Active Power Control](#page-278-0)**.

Updated **[7.4.4 Exporting Device Logs](#page-320-0)**.

Updated **[7.4.5 Starting an Onsite Test](#page-321-0)**.

Updated **[8.13 Which Models of Power Meters and EMIs Are Supported by the](#page-345-0) [SmartLogger?](#page-345-0)**.

#### **Issue 06 (2021-03-20)**

Updated **[6.3.2 Setting Parameters for Connecting to the Management System](#page-130-0) [\(V300R001C00\)](#page-130-0)**.

Updated **[6.3.9.1 Running Parameters](#page-165-0)**.**[6.3.9.1 Running Parameters](#page-165-0)**

Updated **[6.3.9.2 Tracking System](#page-181-0)**.

Updated **[6.3.17.1 Setting DL/T645 Meter Parameters](#page-222-0)**.

Updated **[6.3.17.2 Setting Modbus-RTU Meter Parameters](#page-225-0)**.

Updated **[6.3.18.1 Setting Modbus-RTU EMI Parameters](#page-228-0)**.

Added **[6.3.24 Smart Tracking Algorithm](#page-242-0)**.

Updated **[6.8.2 Setting Active Power Control](#page-278-0)**.

Updated **[6.8.5 Setting Export Limitation Parameters](#page-300-0)**.

Updated **[6.8.6 Setting Parameters for Smart Reactive Power Compensation](#page-302-0)**.

Added **[6.8.8 Setting Remote Shutdown](#page-306-0)**.

Updated **[6.8.8.1 Setting Dry Contact Remote Shutdown](#page-306-0)**.

Added **[6.8.8.2 Setting NS Protection Remote Shutdown](#page-308-0)**.

Added **[7.4.3.1 Exporting Full Configuration Files](#page-319-0)**.

Added **[7.4.3.2 Importing Full Configuration Files](#page-319-0)**.

Updated **[8.15 How Do I Use Mobile Network Sharing?](#page-350-0)**.

Added **[8.16 WebUI Allows Login Only in Chinese and Prompts to Switch to](#page-352-0) [Chinese](#page-352-0)**.

#### **Issue 05 (2020-09-30)**

Updated **[6.3.2 Setting Parameters for Connecting to the Management System](#page-130-0) [\(V300R001C00\)](#page-130-0)**.

Updated **[6.3.8 Setting MBUS Parameters](#page-153-0)**.

Added **[8.15 How Do I Use Mobile Network Sharing?](#page-350-0)**.

Added **[C Port No. List](#page-364-0)**.

#### **Issue 04 (2020-03-11)**

Updated **[6.2.1 Preparations and WebUI Login](#page-98-0)**.

#### **Issue 03 (2020-01-10)**

Added the description about the SmartModule.

#### **Issue 02 (2019-12-18)**

Updated **[6 WebUI Operations](#page-82-0)**.

Updated **[9.1 Technical Specifications of the SmartLogger](#page-354-0)**.

#### **Issue 01 (2019-09-24)**

This issue is used for first office application (FOA).

# **Contents**

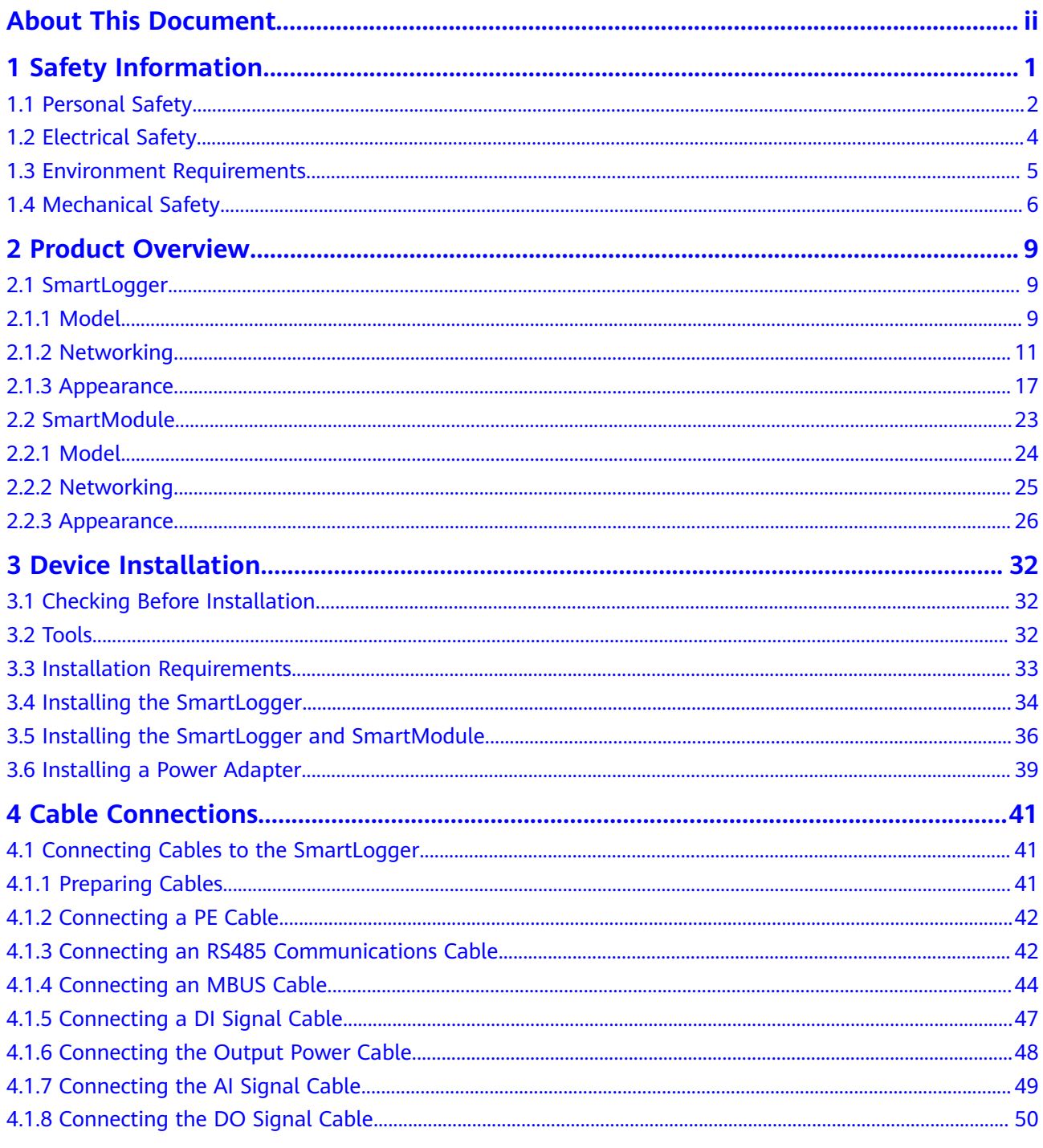

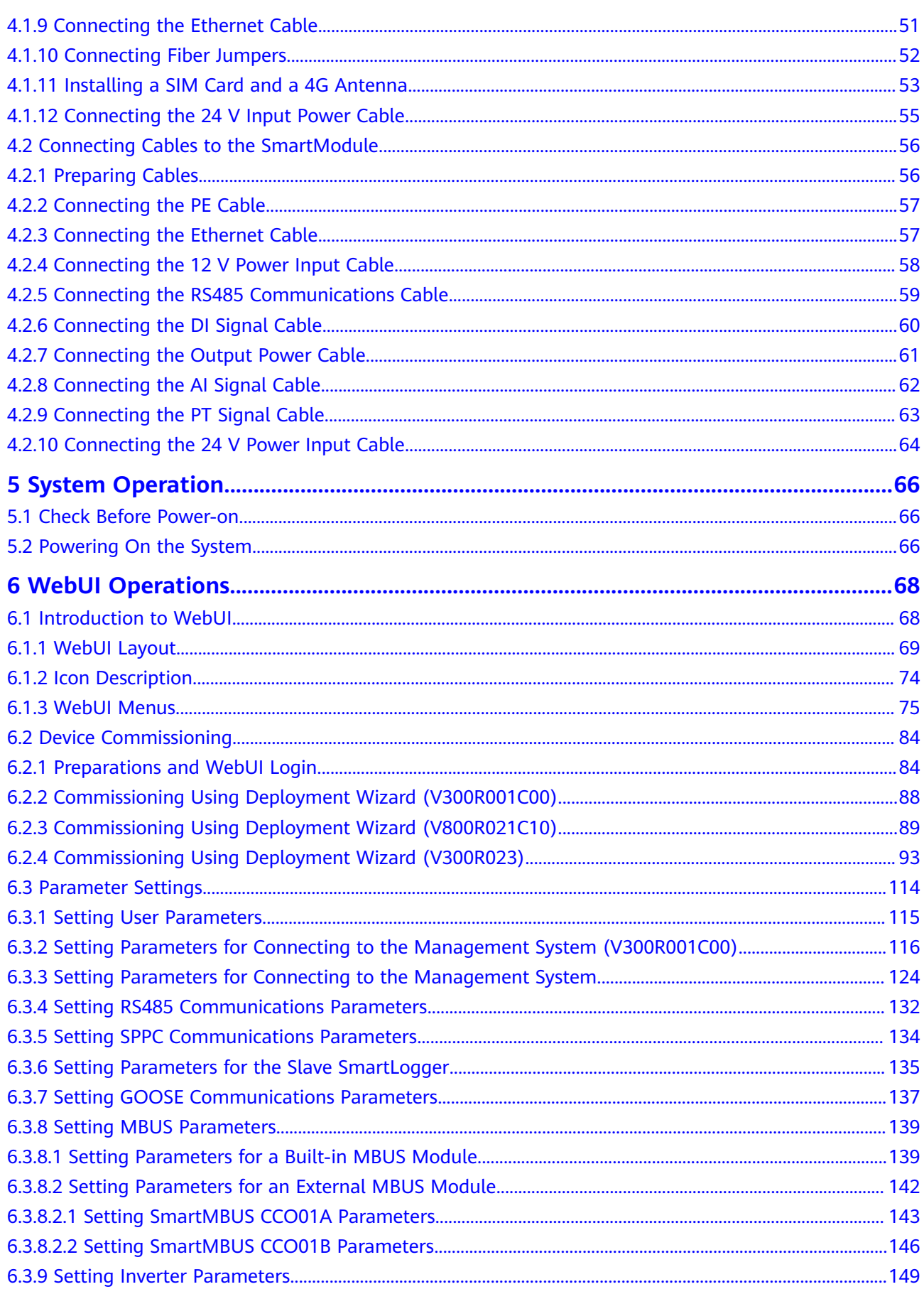

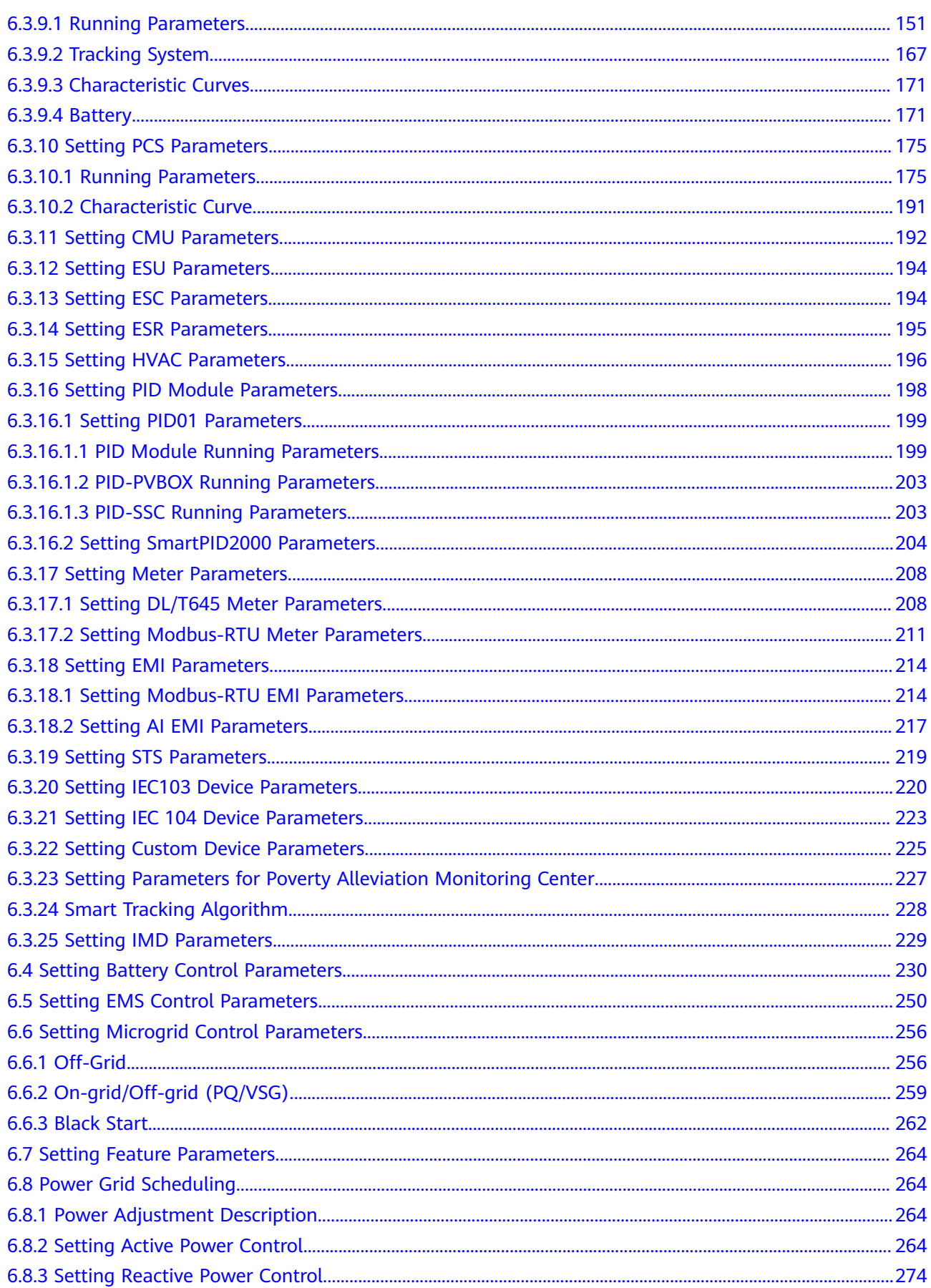

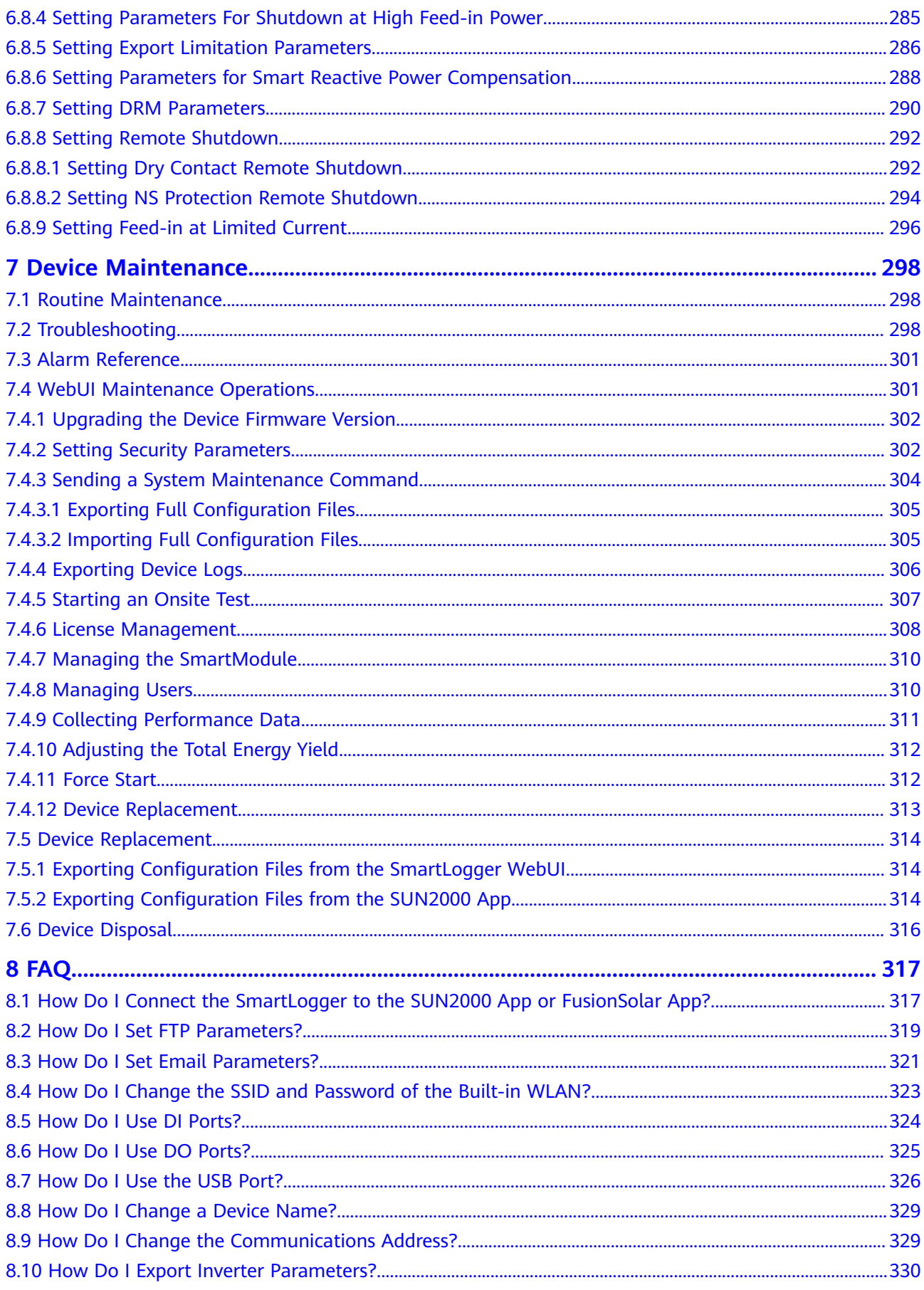

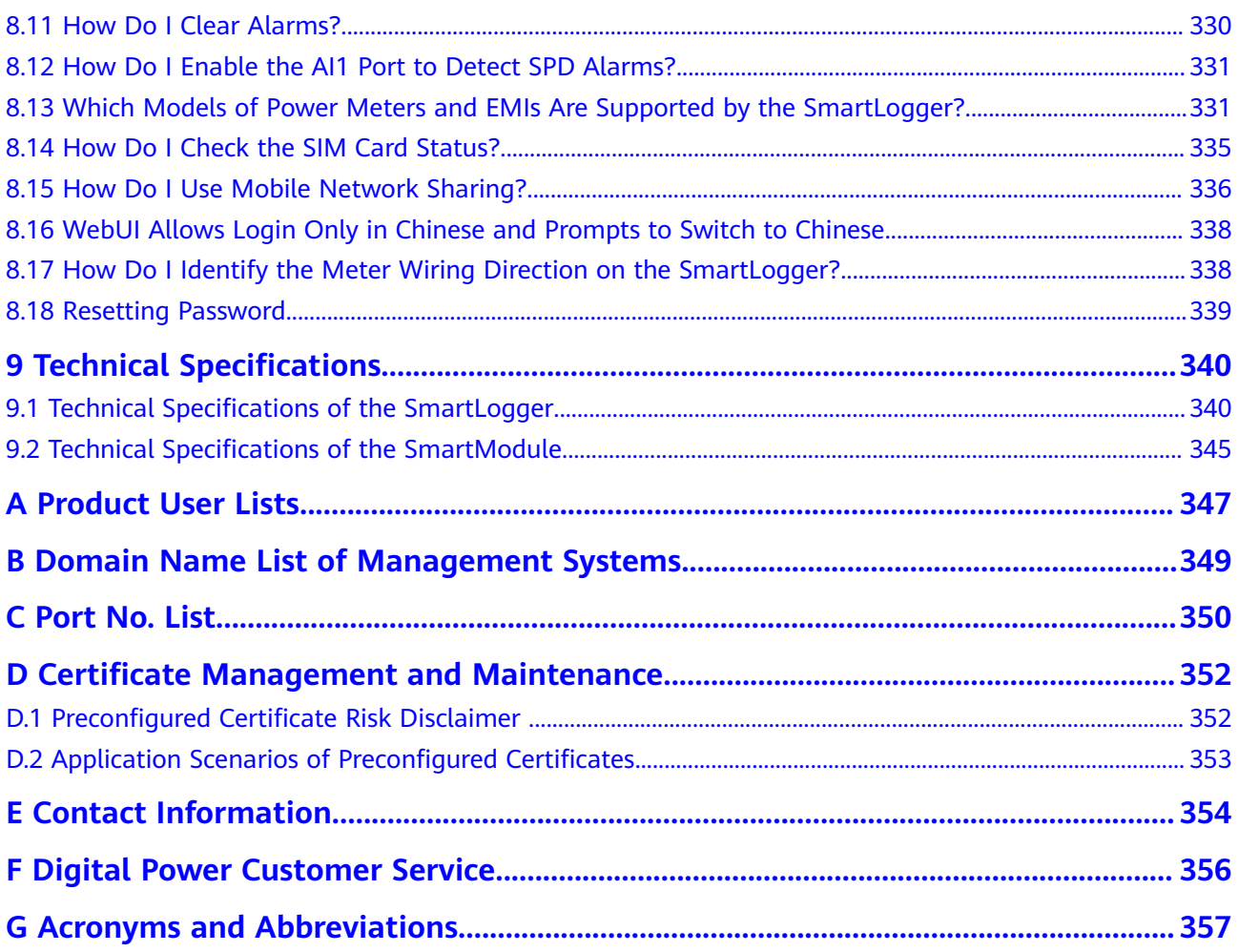

# **1 Safety Information**

#### <span id="page-15-0"></span>**Statement**

**Before transporting, storing, installing, operating, using, and/or maintaining the equipment, read this document, strictly follow the instructions provided herein, and follow all the safety instructions on the equipment and in this document.** In this document, "equipment" refers to the products, software, components, spare parts, and/or services related to this document; "the Company" refers to the manufacturer (producer), seller, and/or service provider of the equipment; "you" refers to the entity that transports, stores, installs, operates, uses, and/or maintains the equipment.

The **Danger**, **Warning**, **Caution**, and **Notice** statements described in this document do not cover all the safety precautions. You also need to comply with relevant international, national, or regional standards and industry practices. **The Company shall not be liable for any consequences that may arise due to violations of safety requirements or safety standards concerning the design, production, and usage of the equipment.**

The equipment shall be used in an environment that meets the design specifications. Otherwise, the equipment may be faulty, malfunctioning, or damaged, which is not covered under the warranty. The Company shall not be liable for any property loss, personal injury, or even death caused thereby.

Comply with applicable laws, regulations, standards, and specifications during transportation, storage, installation, operation, use, and maintenance.

Do not perform reverse engineering, decompilation, disassembly, adaptation, implantation, or other derivative operations on the equipment software. Do not study the internal implementation logic of the equipment, obtain the source code of the equipment software, violate intellectual property rights, or disclose any of the performance test results of the equipment software.

#### **The Company shall not be liable for any of the following circumstances or their consequences:**

- The equipment is damaged due to force majeure such as earthquakes, floods, volcanic eruptions, debris flows, lightning strikes, fires, wars, armed conflicts, typhoons, hurricanes, tornadoes, and other extreme weather conditions.
- The equipment is operated beyond the conditions specified in this document.
- <span id="page-16-0"></span>• The equipment is installed or used in environments that do not comply with international, national, or regional standards.
- The equipment is installed or used by unqualified personnel.
- You fail to follow the operation instructions and safety precautions on the product and in the document.
- You remove or modify the product or modify the software code without authorization.
- You or a third party authorized by you cause the equipment damage during transportation.
- The equipment is damaged due to storage conditions that do not meet the requirements specified in the product document.
- You fail to prepare materials and tools that comply with local laws, regulations, and related standards.
- The equipment is damaged due to your or a third party's negligence, intentional breach, gross negligence, or improper operations, or other reasons not related to the Company.

# **1.1 Personal Safety**

#### **A** DANGER

Ensure that power is off during installation. Do not install or remove a cable with power on. Transient contact between the core of the cable and the conductor will generate electric arcs or sparks, which may cause a fire or personal injury.

#### **A DANGER**

Non-standard and improper operations on the energized equipment may cause fire, electric shocks, or explosion, resulting in property damage, personal injury, or even death.

#### **A** DANGER

Before operations, remove conductive objects such as watches, bracelets, bangles, rings, and necklaces to prevent electric shocks.

#### **A** DANGER

During operations, use dedicated insulated tools to prevent electric shocks or short circuits. The dielectric withstanding voltage level must comply with local laws, regulations, standards, and specifications.

# CZ00000108

#### **Figure 1-1** Personal protective equipment

#### **General Requirements**

- Do not stop protective devices. Pay attention to the warnings, cautions, and related precautionary measures in this document and on the equipment.
- If there is a likelihood of personal injury or equipment damage during operations, immediately stop, report the case to the supervisor, and take feasible protective measures.
- Do not power on the equipment before it is installed or confirmed by professionals.
- In the case of a fire, immediately leave the building or the equipment area and activate the fire alarm or call emergency services. Do not enter the affected building or equipment area under any circumstances.

#### **Personnel Requirements**

- Only professionals and trained personnel are allowed to operate the equipment.
	- Professionals: personnel who are familiar with the working principles and structure of the equipment, trained or experienced in equipment operations and are clear of the sources and degree of various potential hazards in equipment installation, operation, maintenance
	- Trained personnel: personnel who are trained in technology and safety, have required experience, are aware of possible hazards on themselves in certain operations, and are able to take protective measures to minimize the hazards on themselves and other people
- Personnel who plan to install or maintain the equipment must receive adequate training, be able to correctly perform all operations, and understand all necessary safety precautions and local relevant standards.
- Only qualified professionals or trained personnel are allowed to install, operate, and maintain the equipment.
- Only qualified professionals are allowed to remove safety facilities and inspect the equipment.
- Personnel who will perform special tasks such as electrical operations, working at heights, and operations of special equipment must possess the required local qualifications.
- <span id="page-18-0"></span>● Only authorized professionals are allowed to replace the equipment or components (including software).
- Only personnel who need to work on the equipment are allowed to access the equipment.

# **1.2 Electrical Safety**

#### **A DANGER**

Non-standard and improper operations may result in fire or electric shocks.

#### **A** DANGER

Prevent foreign matter from entering the equipment during operations. Otherwise, equipment damage, load power derating, power failure, or personal injury may occur.

#### A WARNING

For the equipment that needs to be grounded, install the ground cable first when installing the equipment and remove the ground cable last when removing the equipment.

#### **General Requirements**

- Follow the procedures described in the document for installation, operation, and maintenance. Do not reconstruct or alter the equipment, add components, or change the installation sequence without permission.
- Obtain approval from the national or local electric utility company before connecting the equipment to the grid.
- Before installing or removing power cables, turn off the switches of the equipment and its upstream and downstream switches.
- If any liquid is detected inside the equipment, disconnect the power supply immediately and do not use the equipment.
- Before performing operations on the equipment, check that all tools meet the requirements and record the tools. After the operations are complete, collect all of the tools to prevent them from being left inside the equipment.
- Before installing power cables, check that cable labels are correct and cable terminals are insulated.
- When installing the equipment, use a torque tool of a proper measurement range to tighten the screws. When using a wrench to tighten the screws, ensure that the wrench does not tilt and the torque error does not exceed 10% of the specified value.
- If the equipment has multiple inputs, disconnect all the inputs before operating the equipment.
- <span id="page-19-0"></span>● Check equipment connections periodically, ensuring that all screws are securely tightened.
- Only qualified professionals can replace a damaged cable.
- Do not scrawl, damage, or block any labels or nameplates on the equipment. Promptly replace labels that have worn out.
- Do not use solvents such as water, alcohol, or oil to clean electrical components inside or outside of the equipment.

#### **Grounding**

- Ensure that the grounding impedance of the equipment complies with local electrical standards.
- Ensure that the equipment is connected permanently to the protective ground. Before operating the equipment, check its electrical connection to ensure that it is reliably grounded.
- Do not work on the equipment in the absence of a properly installed ground conductor.
- Do not damage the ground conductor.
- For the equipment that uses a three-pin socket, ensure that the ground terminal in the socket is connected to the protective ground point.
- If high touch current may occur on the equipment, ground the protective ground terminal on the equipment enclosure before connecting the power supply; otherwise, electric shock as a result of touch current may occur.

#### **Cabling Requirements**

- When selecting, installing, and routing cables, follow local safety regulations and rules.
- When routing power cables, ensure that there is no coiling or twisting. Do not join or weld power cables. If necessary, use a longer cable.
- Ensure that all cables are properly connected and insulated, and meet specifications.
- Ensure that the slots and holes for routing cables are free from sharp edges, and that the positions where cables are routed through pipes or cable holes are equipped with cushion materials to prevent the cables from being damaged by sharp edges or burrs.
- Ensure that cables of the same type are bound together neatly and straight and that the cable sheath is intact. When routing cables of different types, ensure that they are away from each other without entanglement and overlapping.

# **1.3 Environment Requirements**

#### **DANGER**

Do not expose the equipment to flammable or explosive gas or smoke. Do not perform any operation on the equipment in such environments.

#### <span id="page-20-0"></span>**A** DANGER

Do not place the equipment near heat sources or fire sources, such as smoke, candles, heaters, or other heating devices. Overheat may damage the equipment or cause a fire.

#### A WARNING

Install the equipment in an area far away from liquids. Do not install it under areas prone to condensation, such as under water pipes and air exhaust vents, or areas prone to water leakage, such as air conditioner vents, ventilation vents, or feeder windows of the equipment room. Ensure that no liquid enters the equipment to prevent faults or short circuits.

#### **General Requirements**

- Ensure that the equipment is stored in a clean, dry, and well ventilated area with proper temperature and humidity and is protected from dust and condensation.
- Keep the installation and operating environments of the equipment within the allowed ranges. Otherwise, its performance and safety will be compromised.
- Do not install, use, or operate outdoor equipment and cables (including but not limited to moving equipment, operating equipment and cables, inserting connectors to or removing connectors from signal ports connected to outdoor facilities, working at heights, performing outdoor installation, and opening doors) in harsh weather conditions such as lightning, rain, snow, and level 6 or stronger wind.
- Do not install the equipment in an environment with direct sunlight, dust, smoke, volatile or corrosive gases, infrared and other radiations, organic solvents, or salty air.
- Do not install the equipment in an environment with conductive metal or magnetic dust.
- Do not install the equipment in an area conducive to the growth of microorganisms such as fungus or mildew.
- Do not install the equipment in an area with strong vibration, noise, or electromagnetic interference.
- After installing the equipment, remove the packing materials such as cartons, foam, plastics, and cable ties from the equipment area.

# **1.4 Mechanical Safety**

#### **A DANGER**

When working at heights, wear a safety helmet and safety harness or waist belt and fasten it to a solid structure. Do not mount it on an insecure moveable object or metal object with sharp edges. Make sure that the hooks will not slide off.

#### **NARNING**

Ensure that all necessary tools are ready and inspected by a professional organization. Do not use tools that have signs of scratches or fail to pass the inspection or whose inspection validity period has expired. Ensure that the tools are secure and not overloaded.

#### $\Lambda$  WARNING

Do not drill holes into the equipment. Doing so may affect the sealing performance and electromagnetic containment of the equipment and damage components or cables inside. Metal shavings from drilling may short-circuit boards inside the equipment.

#### **General Requirements**

- Do not perform operations such as arc welding and cutting on the equipment without evaluation by the Company.
- Do not install other devices on the top of the equipment without evaluation by the Company.
- Use correct tools and operate them in the correct way.

#### **Moving Heavy Objects**

Be cautious to prevent injury when moving heavy objects.

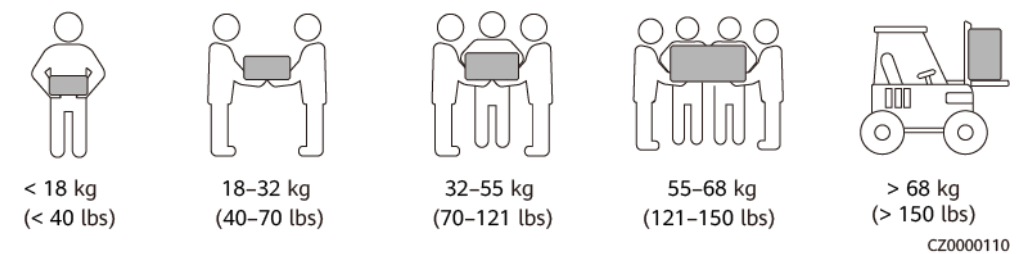

- If multiple persons need to move a heavy object together, determine the manpower and work division with consideration of height and other conditions to ensure that the weight is equally distributed.
- If two persons or more move a heavy object together, ensure that the object is lifted and landed simultaneously and moved at a uniform pace under the supervision of one person.
- Wear personal protective gears such as protective gloves and shoes when manually moving the equipment.
- To move an object by hand, approach to the object, squat down, and then lift the object gently and stably by the force of the legs instead of your back. Do not lift it suddenly or turn your body around.
- Move or lift the equipment by holding its handles or lower edges. Do not hold the handles of modules that are installed in the equipment.
- Do not quickly lift a heavy object above your waist. Place the object on a workbench that is half-waist high or any other appropriate place, adjust the positions of your palms, and then lift it.
- Move a heavy object stably with balanced force at an even and low speed. Put down the object stably and slowly to prevent any collision or drop from scratching the surface of the equipment or damaging the components and cables.
- When moving a heavy object, be aware of the workbench, slope, staircase, and slippery places. When moving a heavy object through a door, ensure that the door is wide enough to move the object and avoid bumping or injury.
- When transferring a heavy object, move your feet instead of turning your waist around. When lifting and transferring a heavy object, ensure that your feet point to the target direction of movement.

# **2 Product Overview**

# <span id="page-23-0"></span>**2.1 SmartLogger**

# **2.1.1 Model**

#### **Model Description**

This document covers the following SmartLogger models:

- SmartLogger3000A01CN
- SmartLogger3000B01CN
- SmartLogger3000B03CN
- SmartLogger3000A01EU
- SmartLogger3000A03EU
- SmartLogger3000B02EU
- SmartLogger3000A01NH
- SmartLogger3000B00NH
- SmartLogger3000A01KR
- SmartLogger3000A01AU
- SmartLogger3000A00GL

#### **Figure 2-1** Model SmartLogger3000A01EU  $\overline{2}$  $\boldsymbol{\Delta}$ IL04W00001

| No.            | <b>Meaning</b> | <b>Description</b>                                                                                                    |  |
|----------------|----------------|----------------------------------------------------------------------------------------------------|--|
| 1              | Product family | SmartLogger3000: data collector                                                                                                    |  |
| $\overline{2}$ | Hardware ID    | A: does not support fiber<br>networking and can connect to a<br>maximum of 80 solar inverters.<br>B: supports fiber networking and<br>a maximum of 150 solar inverters.                                                                                                    |  |
| 3              | Feature ID     | 00: does not support 4G<br>$\bullet$<br>networking or MBUS<br>communication.<br>01: supports 4G networking, but<br>not MBUS communication.<br>02: supports MBUS<br>communication, but not 4G<br>networking.<br>03: supports 4G networking and<br><b>MBUS</b> communication. |  |
| 4              | Region         | CN: China<br>EU: Europe<br>NH: Japan<br>KR: South Korea<br>AU: Australia<br>GL: Global                                                                                                    |  |

**Table 2-1** Model Description

#### **Model Identification**

You can view the SmartLogger model and communication mode on the nameplate.

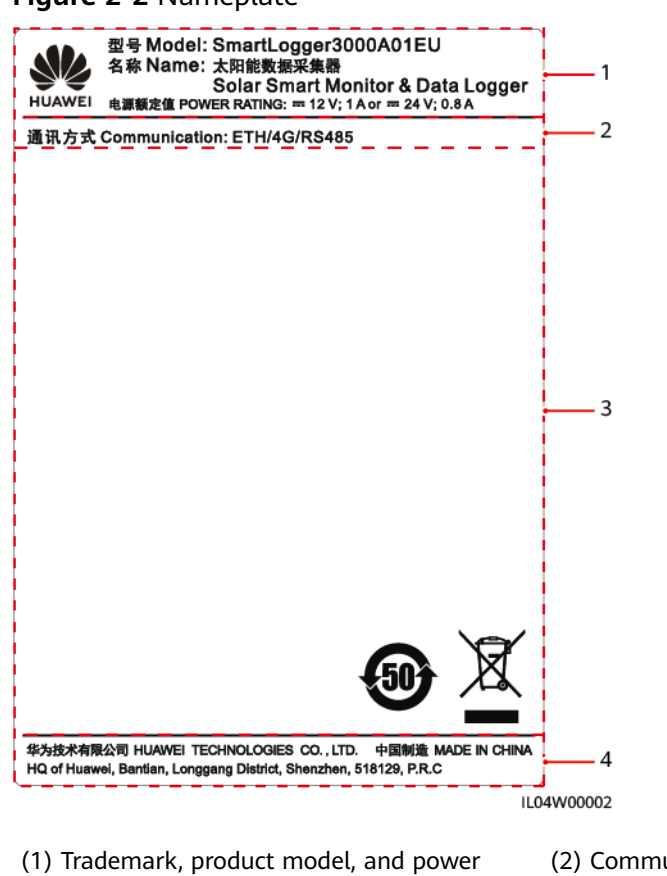

#### <span id="page-25-0"></span>**Figure 2-2** Nameplate

(2) Communications mode

(3) Compliance symbols (4) Company name and place of manufacture

#### $\Box$  note

rating

The nameplate figure is for reference only.

### **2.1.2 Networking**

#### **Functions**

The SmartLogger monitors and manages PV systems and energy storage systems (ESSs). It converges all ports, converts protocols, collects and stores data, and centrally monitors and maintains the devices in the systems.

#### **Networking Application**

The SmartLogger is applicable to PV systems and ESSs. It supports the following:

- Local operations on the SmartLogger using the mobile app through the builtin WLAN.
- RS485 networking, which enables the SmartLogger to connect to:
	- Devices such as Huawei inverters and PID modules.
- Third-party inverters, environment monitoring instruments (EMIs), Smart Transformer Stations (STSs), and power meters that use the Modbus RTU protocol.
- Power meters that use the DL/T645 protocol.
- Devices that use the IEC 103 protocol.
- Ethernet networking, which enables the SmartLogger to connect to the inverters, Smart Power Control System (Smart PCS), Smart String ESSs, MBUS CCO, and STSs.
- MBUS networking, which enables the SmartLogger to connect to Huawei inverters and PID-PVBOXs that support MBUS communication.
- Dual-plane redundancy networking to provide reliable transmission.
- Connection to management systems:
	- Connects to a management system or third-party device that uses the Modbus TCP protocol over a wired or wireless network.
	- Connects to a management system or a third-party device that uses the IEC 104 protocol in the LAN over a wired network.
	- Connects to a management system or a third-party device that uses the GOOSE protocol over a wired network.

#### $\Box$  Note

The SmartLogger cannot be connected to a management system that uses the IEC 104 protocol over a 4G/3G/2G or LTE dedicated network.

#### **Typical Networking Scenarios**

The SmartLogger supports the following northbound wired networks: fiber ring network, fiber star network, and Ethernet star network.

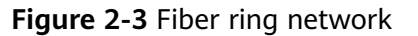

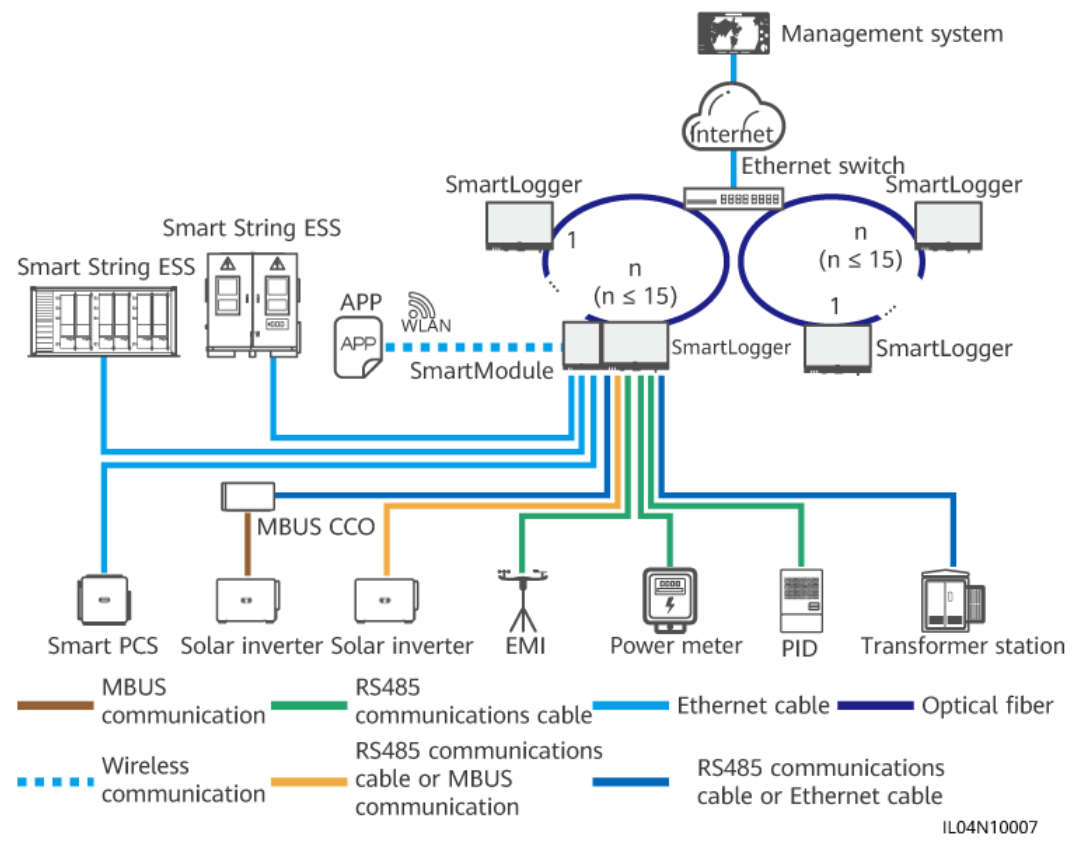

- A maximum of 15 SmartLoggers can be connected to form a fiber ring network. Each SmartLogger can connect to devices such as inverters, EMIs, and power meters.
- The fiber channel switch must support and enable the standard RSTP, and the bridge priority of the switch must be higher than 0x8000 of the SmartLogger (recommended value: 0x7000; a smaller value indicates a higher bridge priority). For details about how to configure the RSTP and bridge priority of the switch, contact the vendor. If the switch does not support the RSTP, the fiber ring topology must be changed to a chain or star topology.
- Multiple fiber ring networks can be connected to the management system over Ethernet switches.

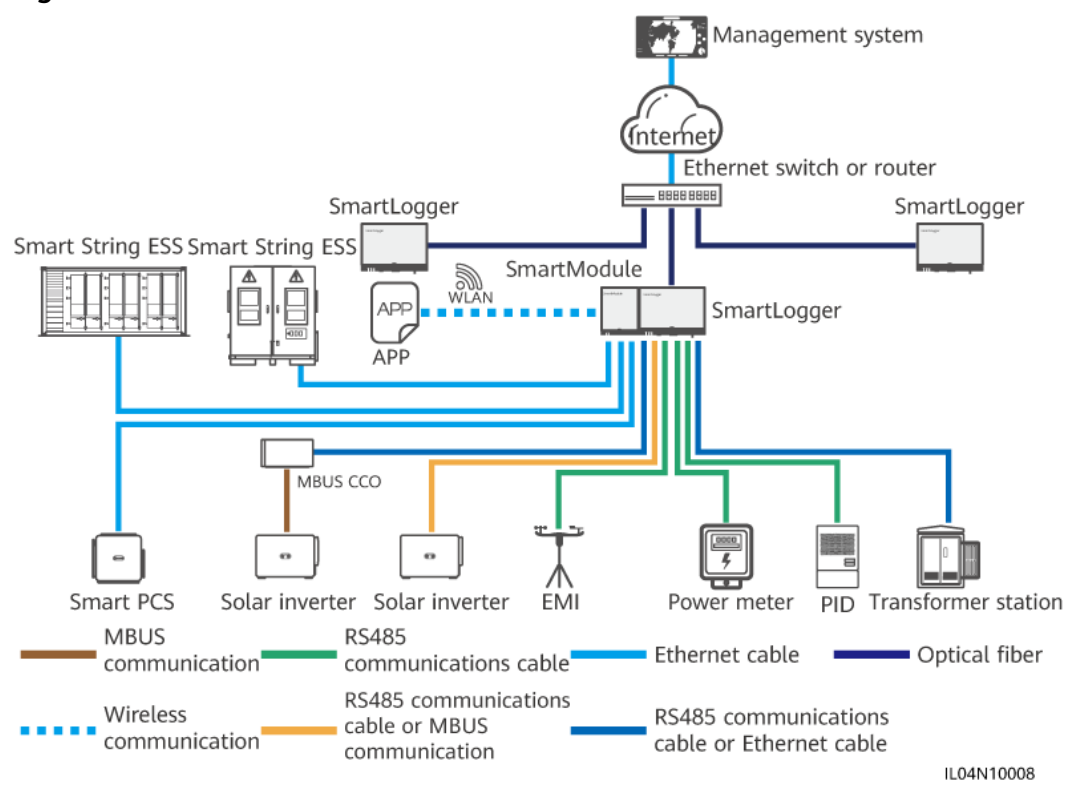

#### **Figure 2-4** Fiber or Ethernet star network

- Multiple SmartLoggers can be connected to the management system over Ethernet switches.
- When the SmartLogger connects to an Ethernet switch over optical fibers, the maximum communication distance is 12 km (with the 100M optical module) or 10 km (with the 1000M optical module). The maximum communication distance is 100 m when an Ethernet cable is used for connection.
- The SmartLogger supports the following wireless networks: 4G/3G/2G networking and LTE dedicated networking.

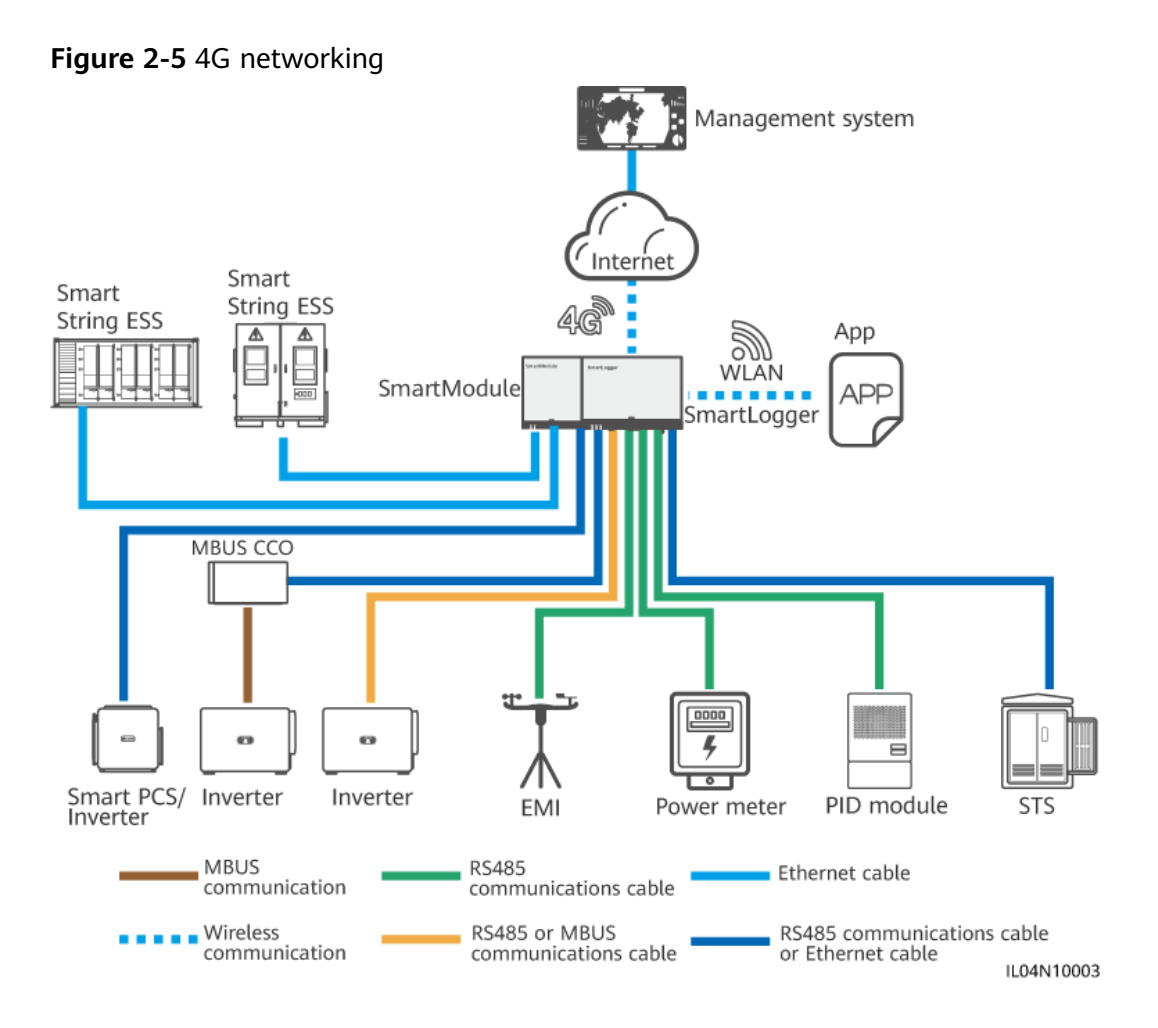

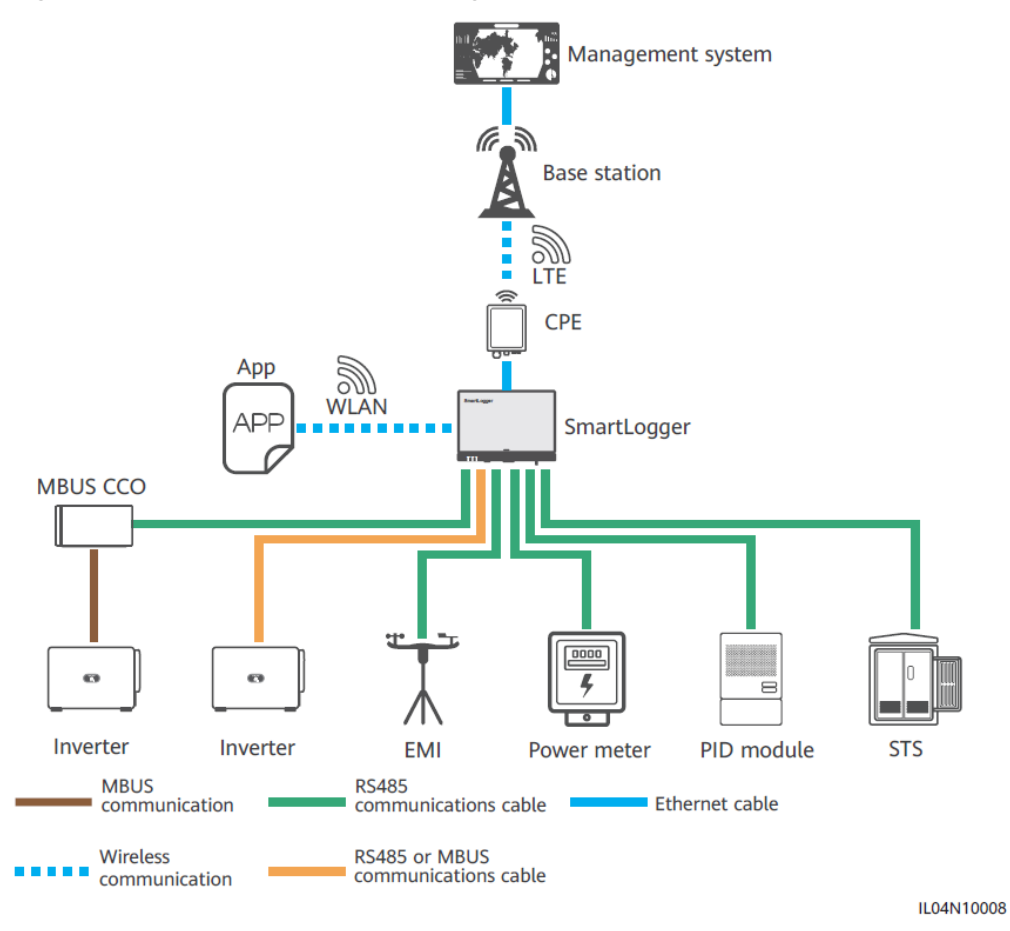

#### **Figure 2-6** LTE dedicated networking

- The WAN port of the SmartLogger connects to the customer-premises equipment (CPE) through the power over Ethernet (PoE) module and PoE surge protective device (SPD).
- The IP addresses of the SmartLogger and CPE must be on the same network segment.

## <span id="page-31-0"></span>**2.1.3 Appearance**

#### **Appearance**

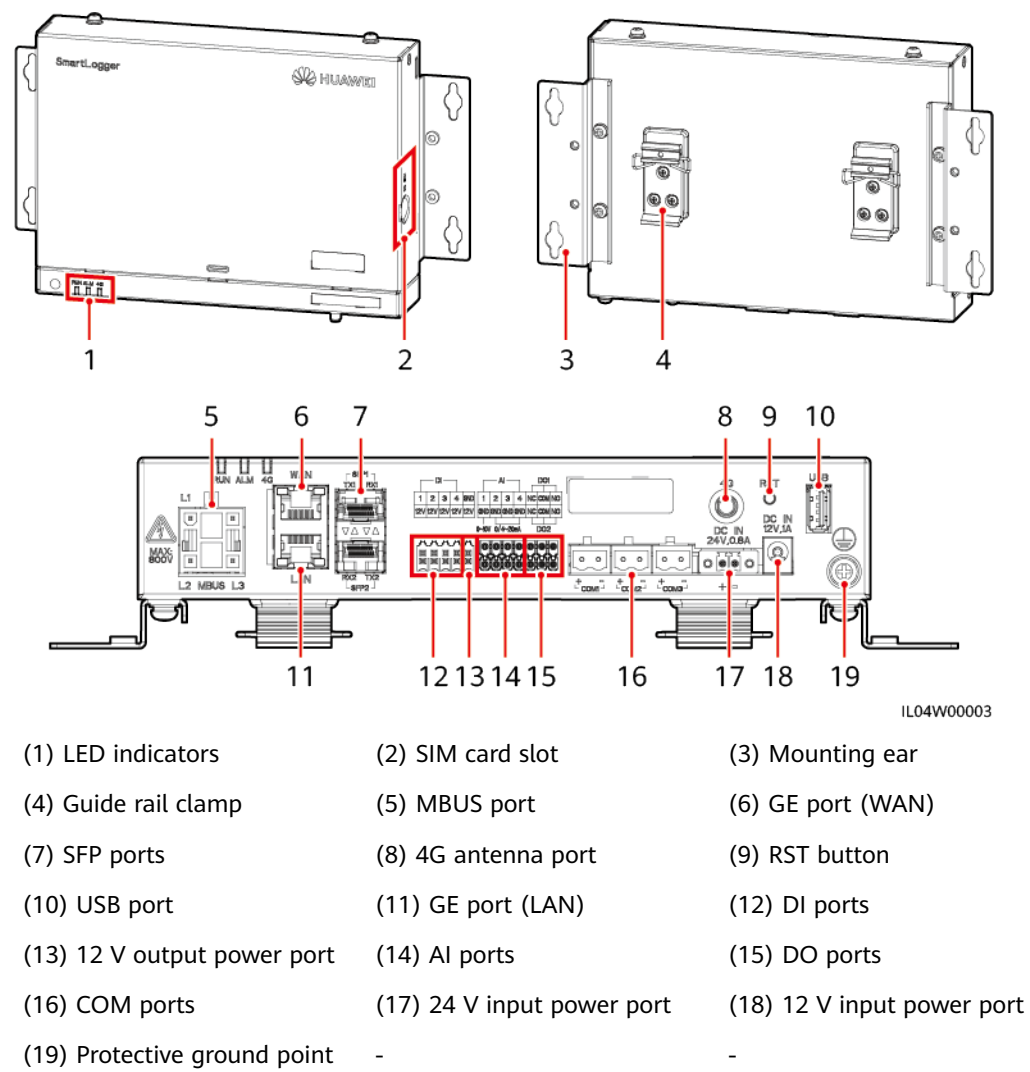

**Figure 2-7** SmartLogger

#### **Indicators**

**Table 2-2** Indicators

| <b>Indicator</b>                                       | <b>Status</b>                                                  |                                                                      | <b>Description</b>                                                               |
|--------------------------------------------------------|----------------------------------------------------------------|----------------------------------------------------------------------|----------------------------------------------------------------------------------|
| Running indicator<br>(RUN)<br>RUN                      | Green off                                                      |                                                                      | The SmartLogger is not powered on.                                               |
|                                                        | Blinking green slowly (on for 1s and<br>then off for 1s)       |                                                                      | The communication with the<br>management system is normal.                       |
|                                                        | Blinking green fast (on for 0.125s and<br>then off for 0.125s) |                                                                      | The communication with the<br>management system is interrupted.                  |
| Alarm/<br>Maintenance<br>indicator (ALM)<br><b>ALM</b> | Alarm status                                                   | Red off                                                              | No system alarm is raised.                                                       |
|                                                        |                                                                | Blinking red<br>slowly (on for 1s<br>and then off for<br>4s)         | The system raises a warning alarm.                                               |
|                                                        |                                                                | Blinking red fast<br>(on for 0.5s and<br>then off for 0.5s)          | The system raises a minor alarm.                                                 |
|                                                        |                                                                | Steady red                                                           | The system raises a major alarm.                                                 |
|                                                        | Maintenance<br>status                                          | Green off                                                            | No local maintenance is in progress.                                             |
|                                                        |                                                                | Blinking green<br>slowly (on for 1s<br>and then off for<br>1s)       | Local maintenance is in progress.                                                |
|                                                        |                                                                | Blinking green<br>fast (on for<br>0.125s and then<br>off for 0.125s) | Local maintenance fails or the<br>connection to the app is to be set up.         |
|                                                        |                                                                | Steady green                                                         | Local maintenance succeeds.                                                      |
| 4G indicator (4G)<br>4G                                | Green off                                                      |                                                                      | The 4G/3G/2G networking function is<br>not enabled.                              |
|                                                        | Blinking green slowly (on for 1s and<br>then off for 1s)       |                                                                      | Dial-up through the 4G/3G/2G<br>network is successful.                           |
|                                                        | Blinking green fast (on for 0.125s and<br>then off for 0.125s) |                                                                      | The 4G/3G/2G network is not<br>connected or the communication is<br>interrupted. |

#### $\Box$  Note

- Local maintenance refers to the operations performed by connecting a USB flash drive to the SmartLogger USB port, such as full data import and export using a USB flash drive, and by connecting the SmartLogger to the FusionSolar app or SUN2000 app over the built-in WLAN hotspot.
- If an alarm and local maintenance happen concurrently, the alarm/maintenance indicator shows the local maintenance state first. After local maintenance ends, the indicator shows the alarm state.

#### **Communications Ports**

GE ports: Ethernet ports, including one WAN port and one LAN port

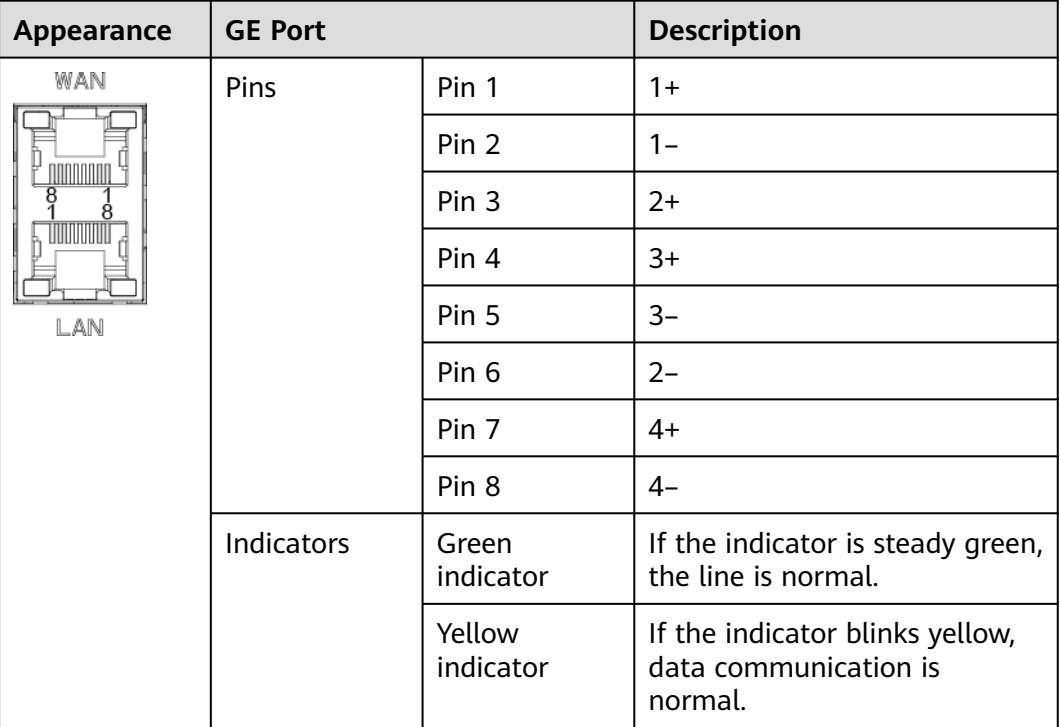

SFP ports: include two Ethernet optical ports (SFP1 and SFP2), support access of 100M/1000M SFP or eSFP optical modules, and implement ring networking using RSTP or STP.

- If RSTP is used, fiber ring protection can be completed within 10 seconds. If STP is used, fiber ring protection can be completed within 60 seconds.
- The SFP1 and SFP2 ports are Ethernet optical ports and work on the same network segment as the WAN port.

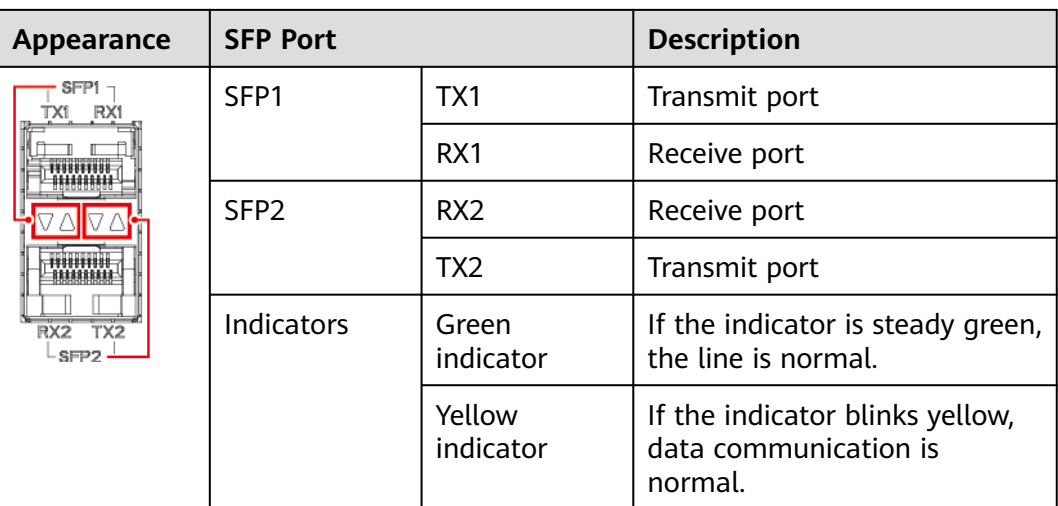

● DI ports: digital input ports, which are used to connect to DI power grid scheduling commands or alarm signals.

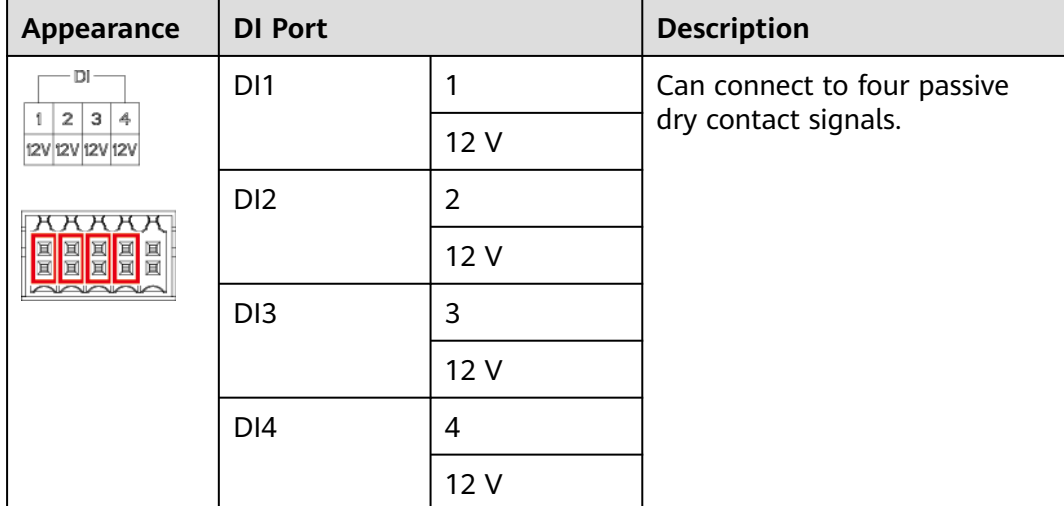

● AI ports: analog input ports, which are used to connect to AI power grid scheduling commands or environment monitoring sensors.

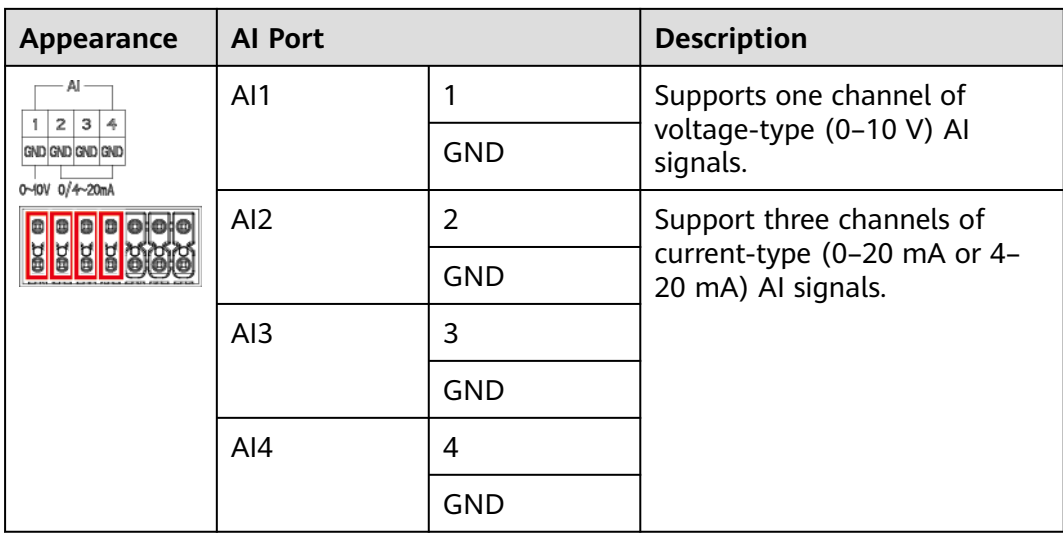

● DO ports: digital output ports, supporting two relay outputs. A DO port supports a maximum of 12 V signal voltage.

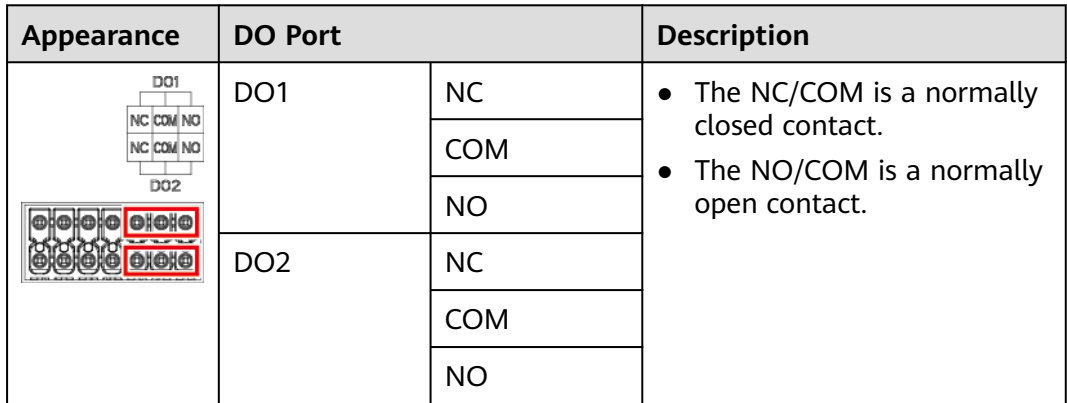

USB port: supports USB2.0 for connecting to a USB flash drive.

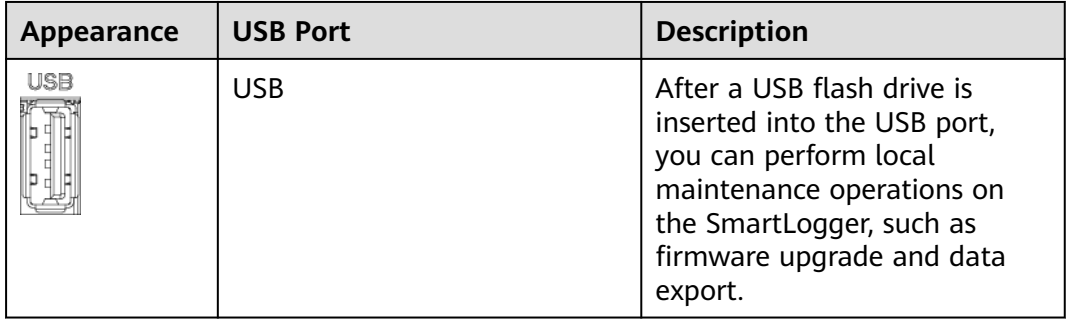

● COM ports: RS485 communications port, supporting three independent RS485 channels and the access of devices that comply with the Modbus-RTU, IEC103, or DL/T645 protocol.
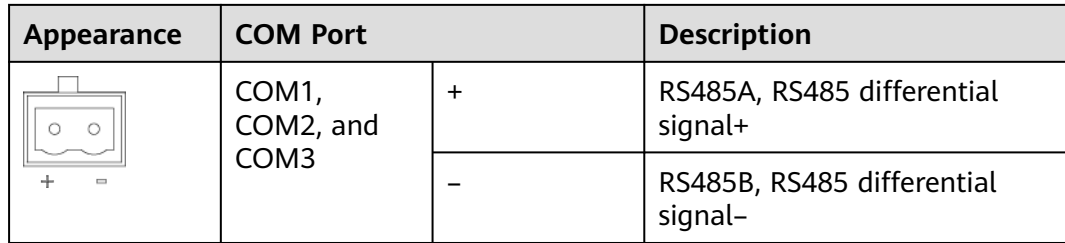

### **Power Ports**

● Input power ports: There are two input power ports.

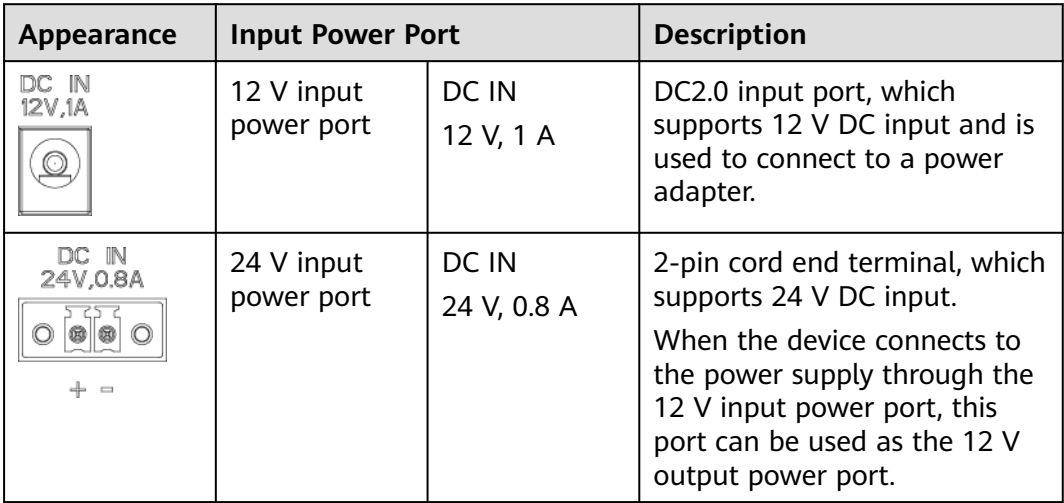

● 12 V output power port: There is one 12 V output power port. Its maximum output capability is 0.1 A. The port is used to drive the coil of the intermediate relay in the export limitation or audible and visual alarm scenario.

#### **NOTICE**

Select the intermediate relay with a free-wheeling diode in the coil. Otherwise, the device may be damaged.

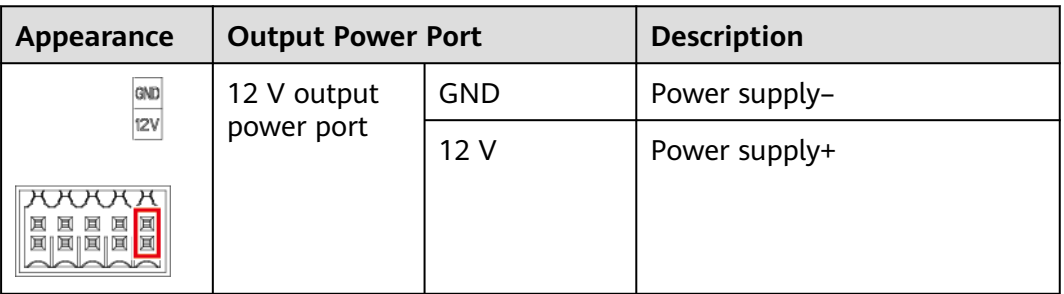

## **Button**

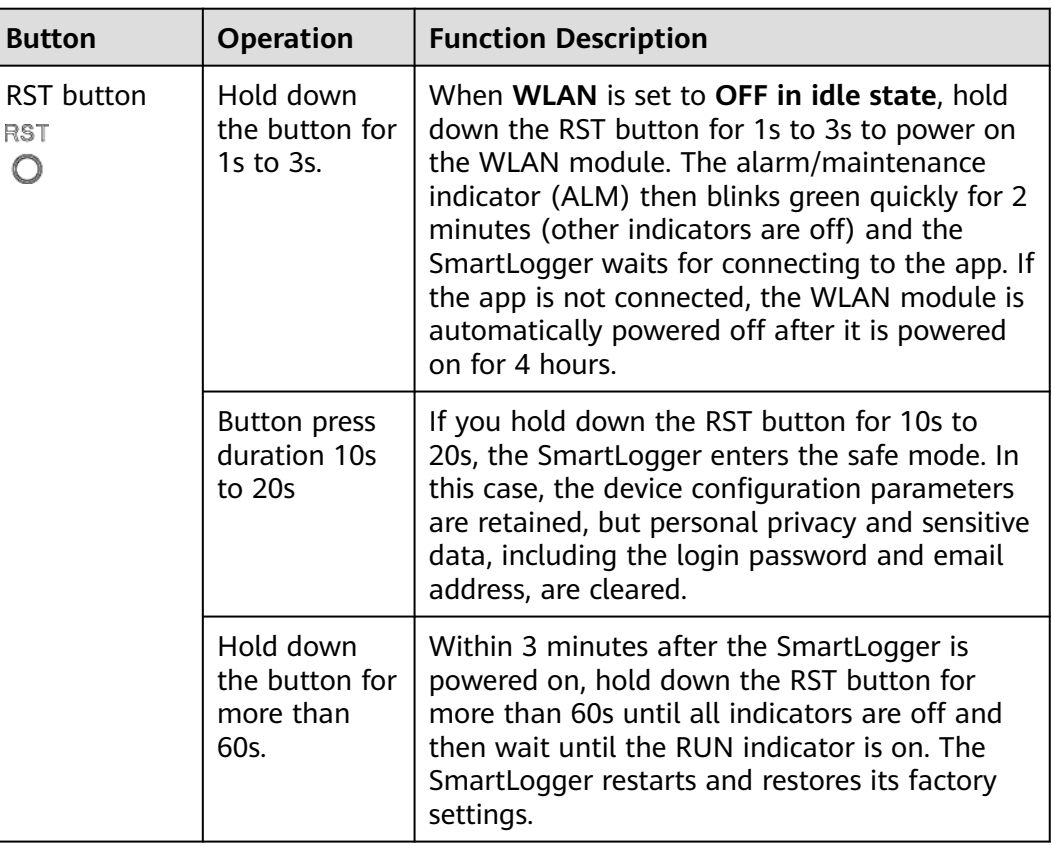

# **Dimensions**

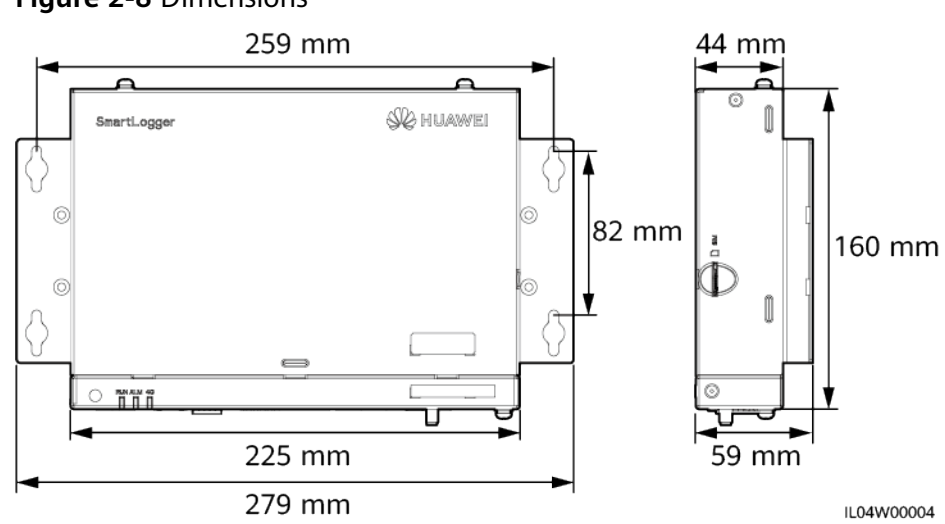

# **Figure 2-8** Dimensions

# **2.2 SmartModule**

# **2.2.1 Model**

## **Model description**

This document covers the following SmartModule model:

● SmartModule1000A01

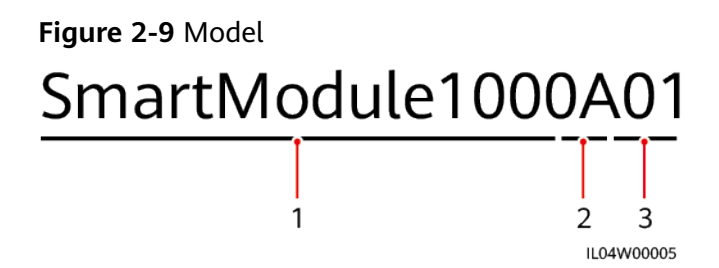

**Table 2-3** Model description

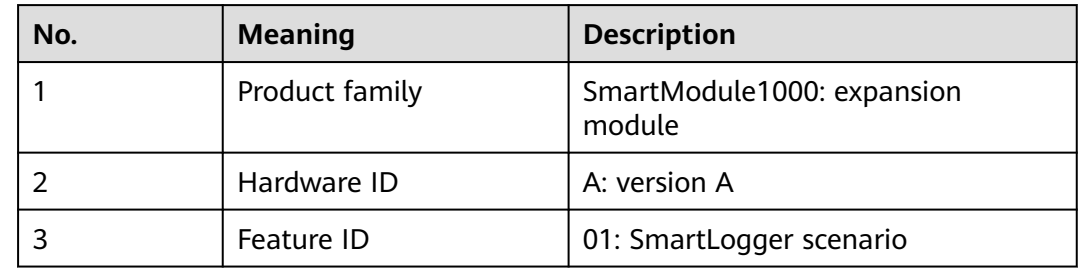

## **Model Identification**

You can view the SmartModule model on the nameplate.

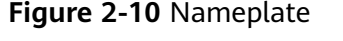

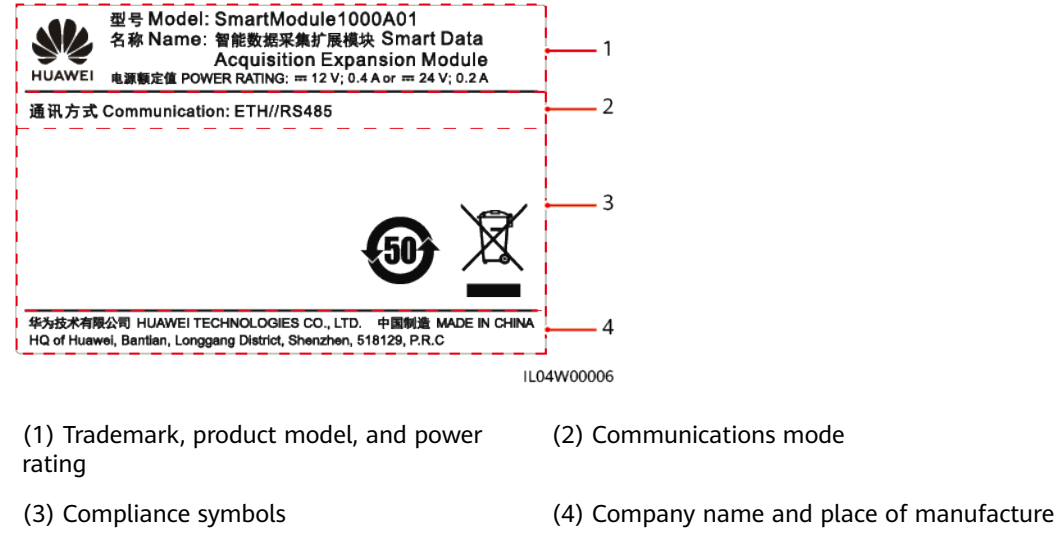

#### $\Box$  Note

The nameplate figure is for reference only.

# **2.2.2 Networking**

### **Function**

The SmartModule monitors and manages PV and energy storage systems. It converges ports, converts protocols, and collects data for devices in the systems, and extends ports for the SmartLogger.

### **Networking**

The SmartModule is applicable to PV and energy storage systems. It supports the following:

- RS485 networking, which enables the SmartModule to connect to:
	- Huawei devices such as solar inverters and PID modules
	- Third-party solar inverters, environment monitoring instruments (EMIs), Smart Transformer Stations (STSs), and power meters that use the Modbus-RTU protocol
	- Power meters that use the DL/T645 protocol
	- Devices that use the IEC103 protocol
- Ethernet networking, which connects to the solar inverter, Smart Power Control System (Smart PCS), Smart String Energy Storage System (ESS), and STS.
- The SmartLogger can be connected over Ethernet.

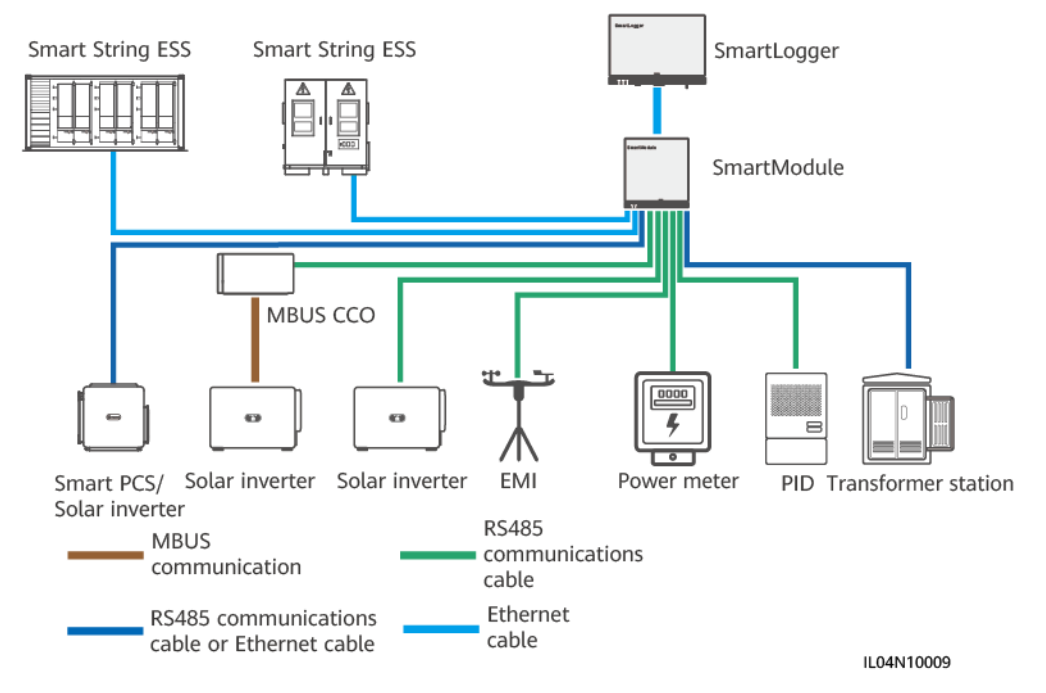

#### **Figure 2-11** Networking

# **2.2.3 Appearance**

## **Appearance**

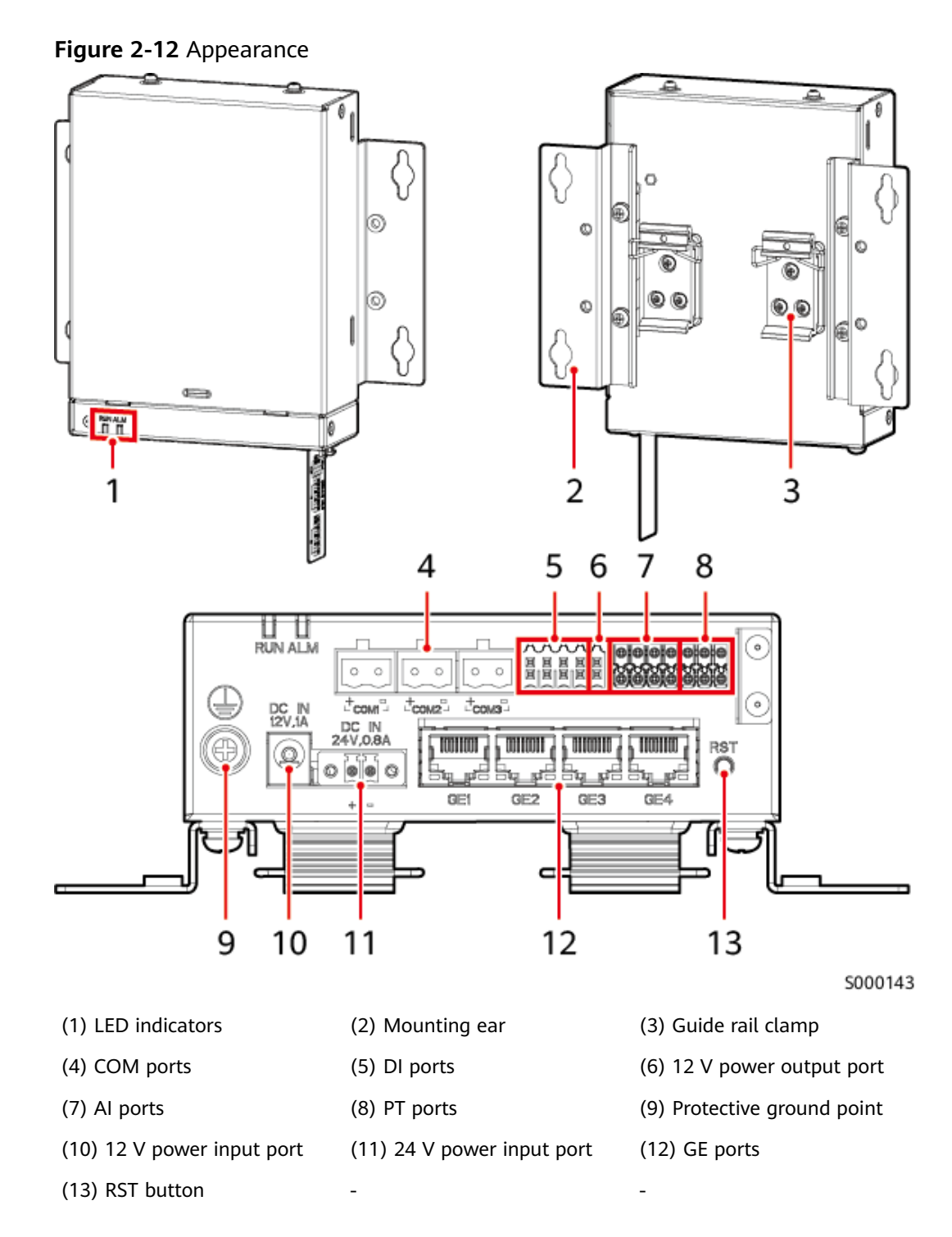

# **Indicators**

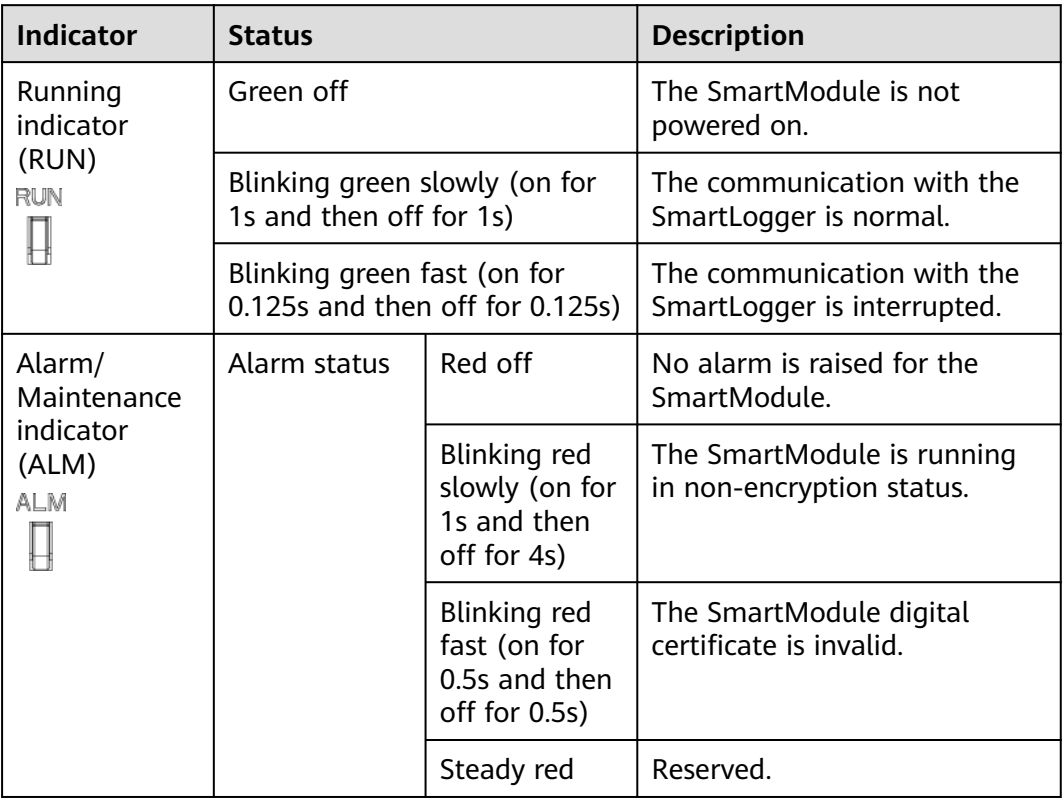

# **Communications Ports**

● GE ports: four Ethernet electrical ports. Connect the LAN port of the SmartLogger to one GE port of the SmartModule using an Ethernet cable. The SmartModule obtains an IP address from the DHCP server and automatically registers with the SmartLogger.

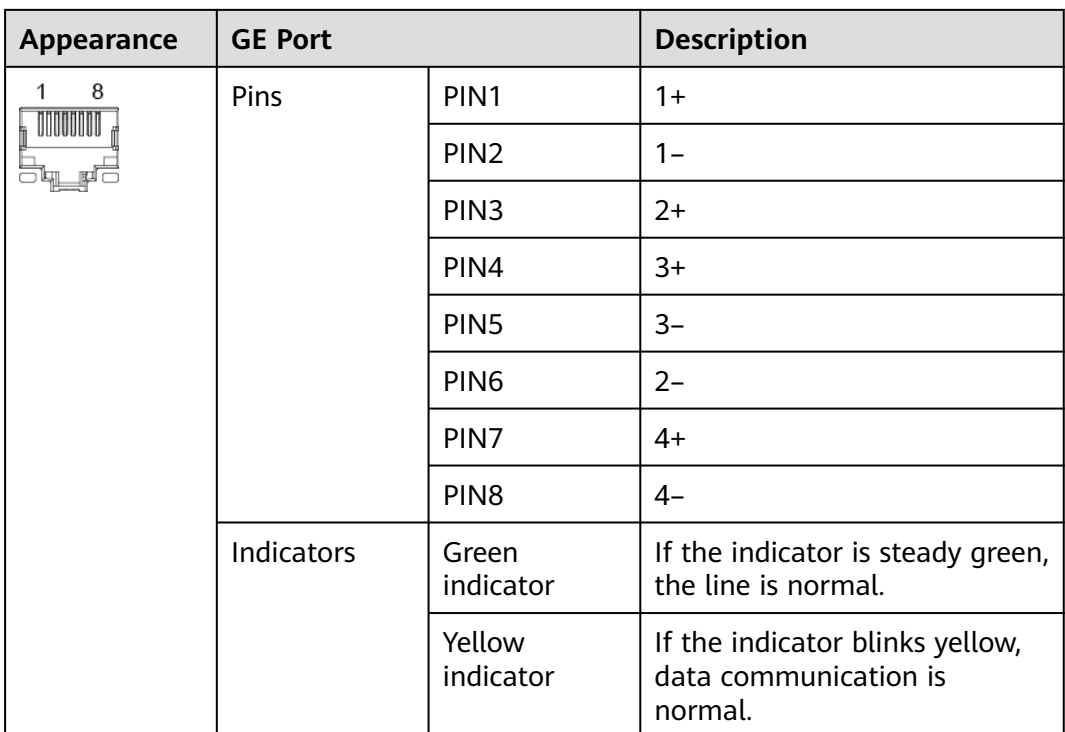

● DI ports: digital input ports, which are used to connect to DI power grid scheduling commands or alarm signals.

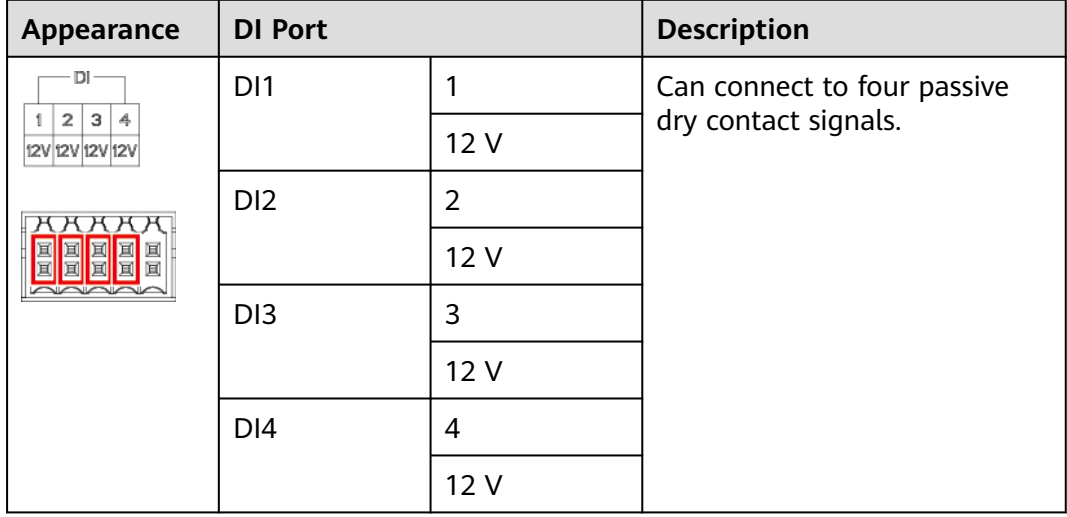

● AI ports: analog input ports, which are used to connect to AI power grid scheduling commands or environment monitoring sensors.

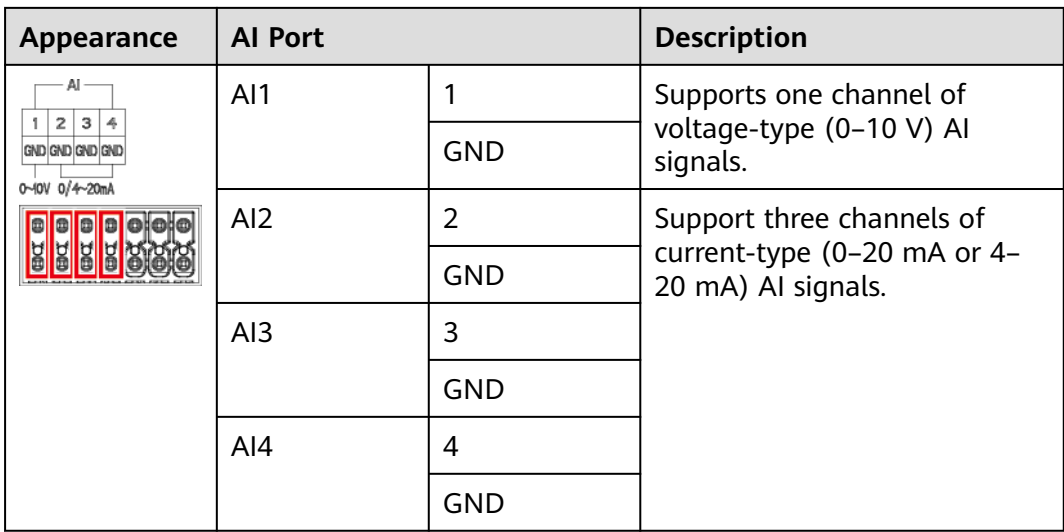

PT ports: can connect to two PT100/PT1000 temperature sensors.

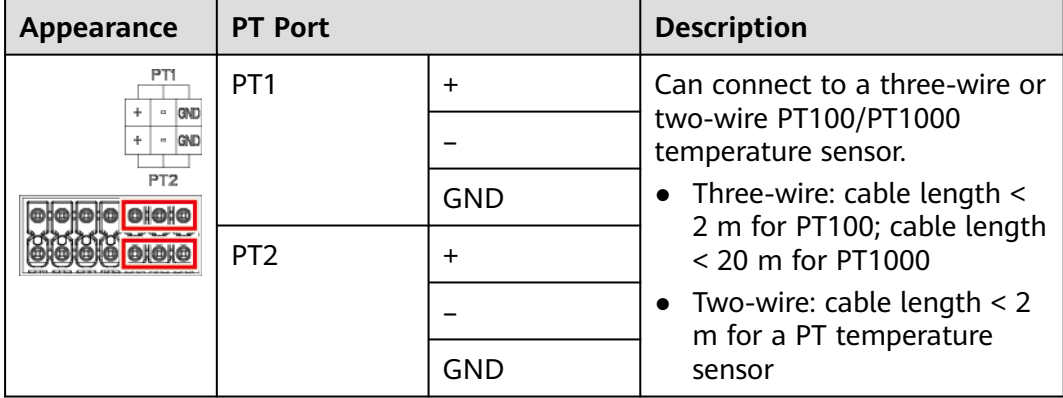

● COM ports: RS485 communications port, supporting three independent RS485 channels and the access of devices that comply with the Modbus-RTU, IEC103, or DL/T645 protocol.

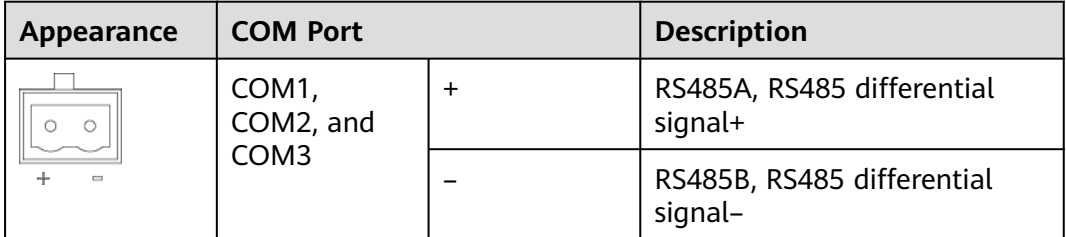

#### **Power Ports**

● Input power ports: There are two input power ports.

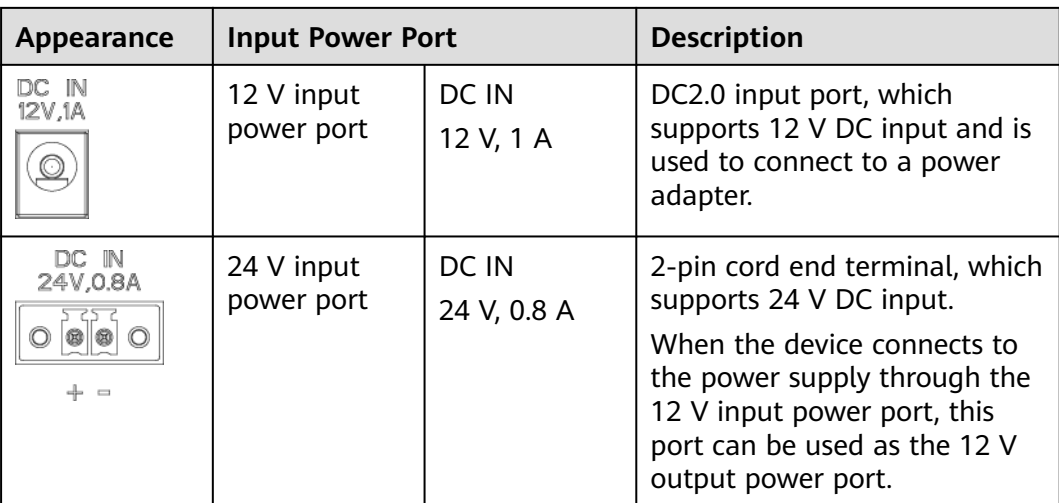

● 12 V output power port: There is one 12 V output power port. Its maximum output capability is 0.1 A. The port is used to drive the coil of the intermediate relay in the export limitation or audible and visual alarm scenario.

## **NOTICE**

Select the intermediate relay with a free-wheeling diode in the coil. Otherwise, the device may be damaged.

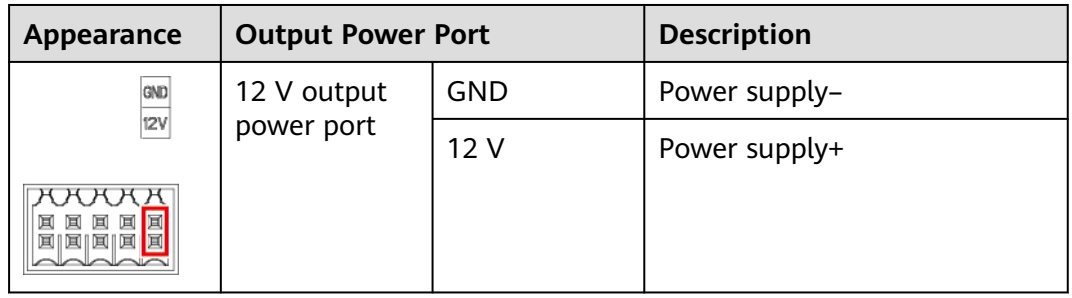

## **Button**

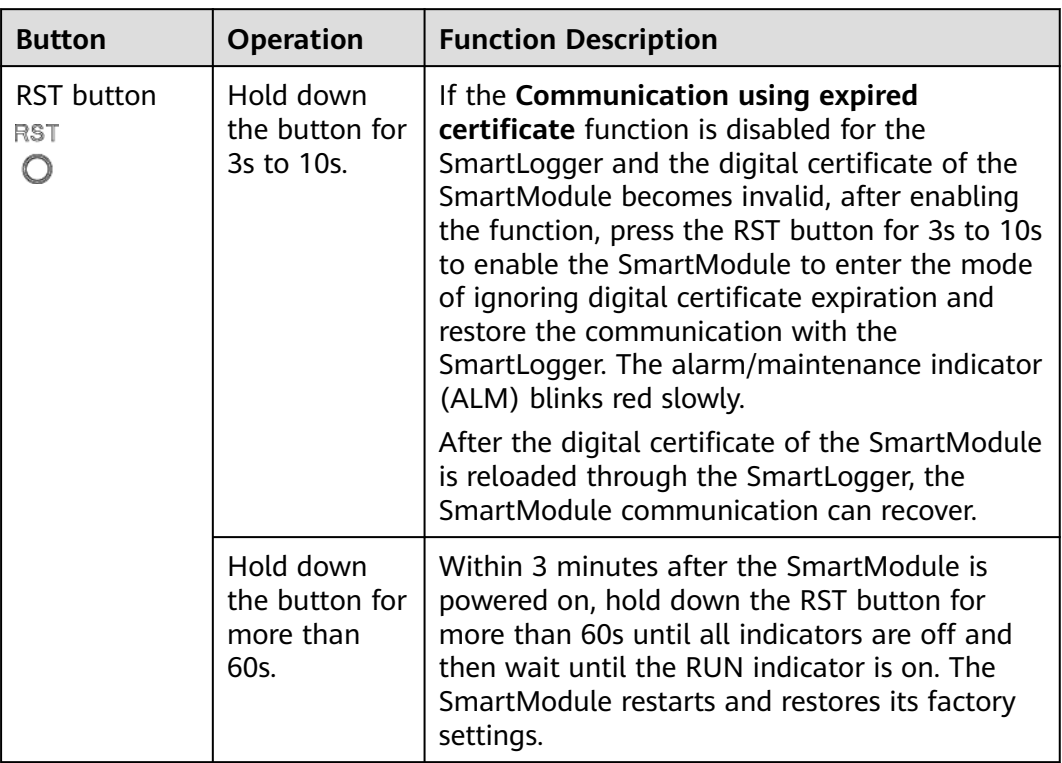

# **Dimensions**

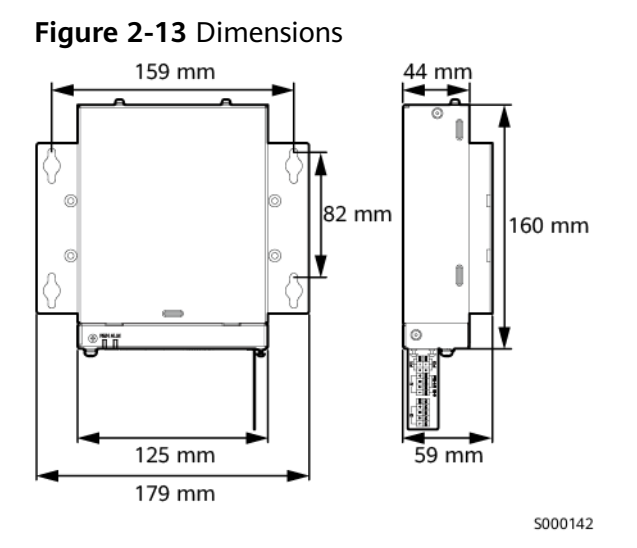

# **3 Device Installation**

# **3.1 Checking Before Installation**

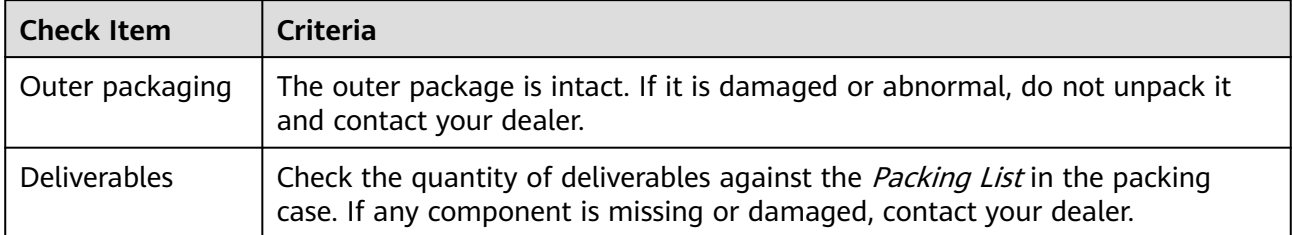

# **3.2 Tools**

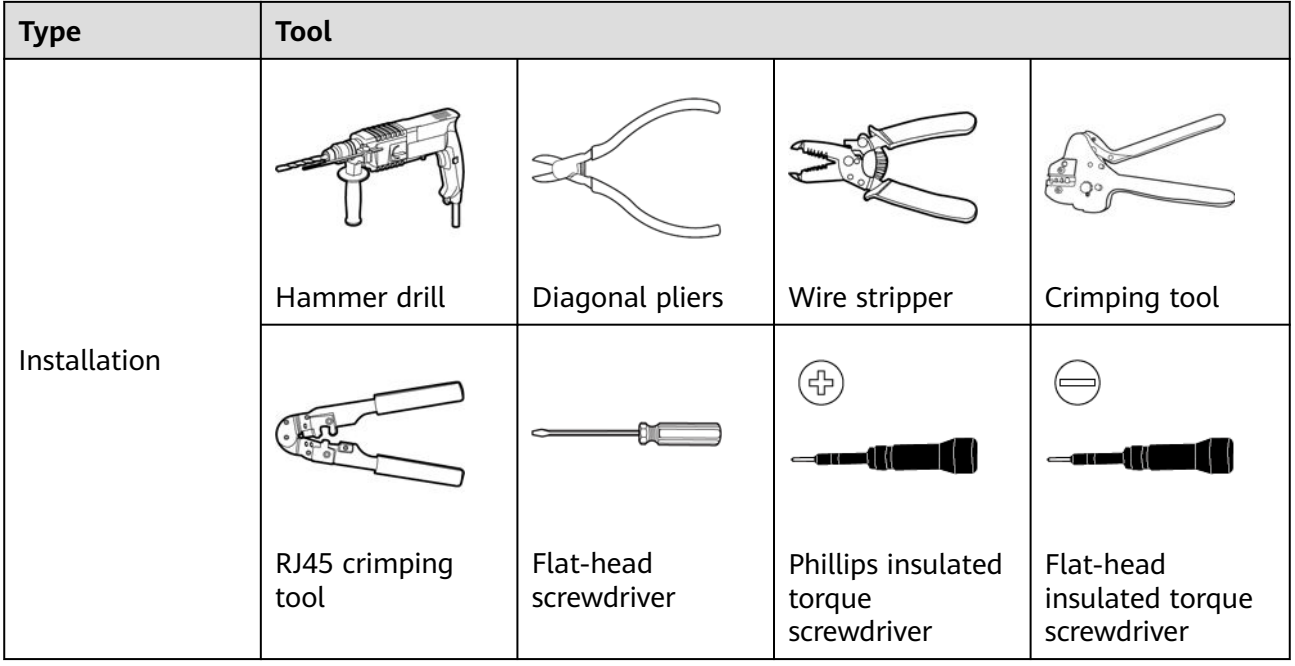

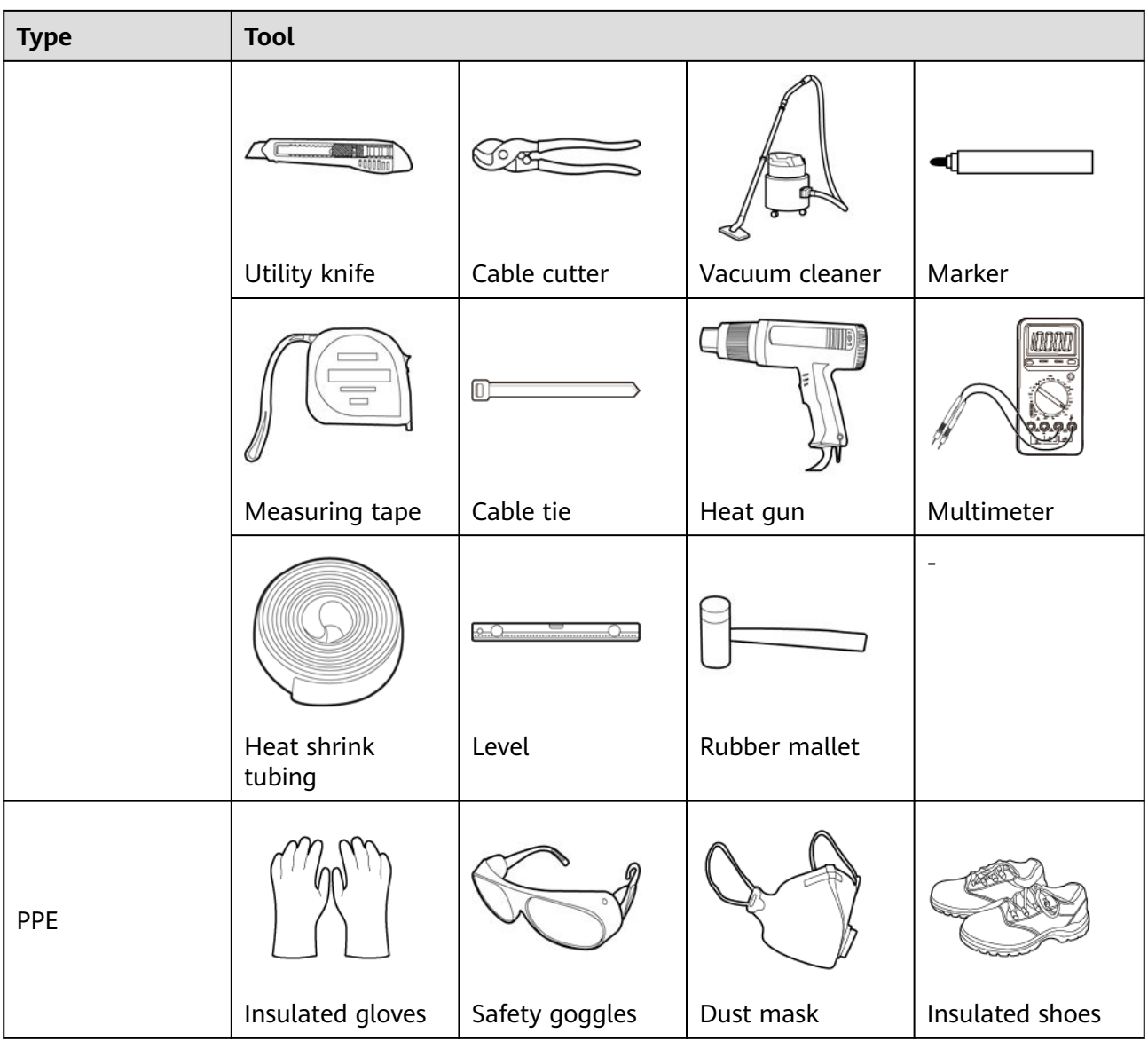

# **3.3 Installation Requirements**

# **NOTICE**

- Do not install the SmartLogger in areas with flammable and explosive materials and direct sunlight.
- The SmartLogger should be installed at a proper height to facilitate operation and maintenance.

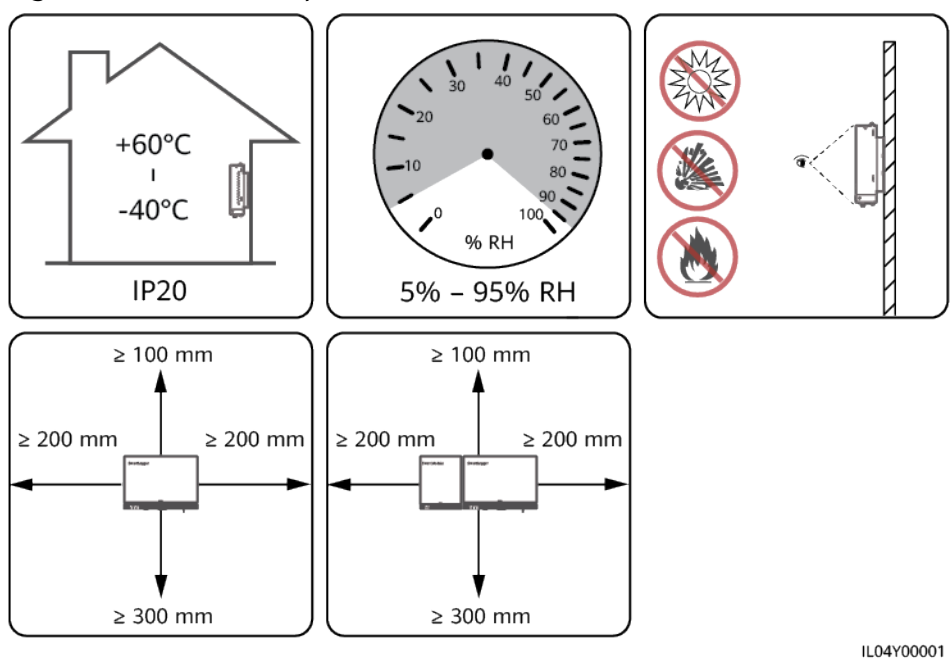

#### **Figure 3-1** Installation position

# **3.4 Installing the SmartLogger**

The SmartLogger can be wall-mounted or guide rail-mounted.

## **Wall-mounted installation**

#### **WARNING**

- Avoid drilling holes into the water pipes and power cables buried in the wall.
- Install a SmartLogger on a flat and secure interior wall.
- When wall-mounting the SmartLogger, ensure that the cable connection area faces downwards for ease of cable connection and maintenance.
- You are advised to use the tapping screws and expansion tubes delivered with the SmartLogger.

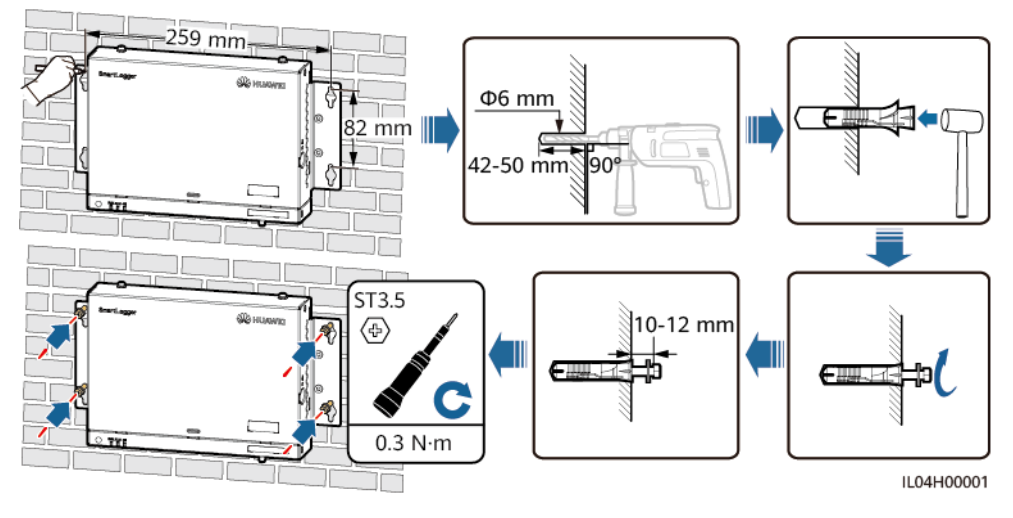

#### **Figure 3-2** Wall-mounted installation

## **Guide Rail-mounted Installation**

Prepare a 35 mm standard guide rail by yourself. Ensure that the guide rail:

- Has sufficient length for securing the SmartLogger. The recommended effective length is 230 mm or greater.
- Has been secured before you install the SmartLogger.

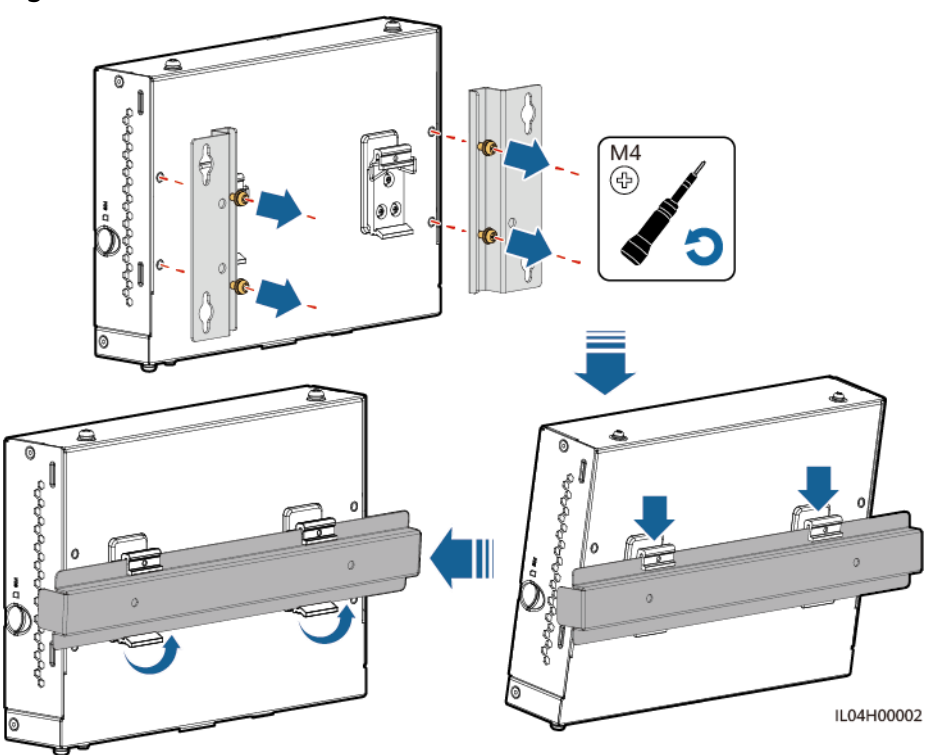

**Figure 3-3** Guide rail-mounted installation

# **3.5 Installing the SmartLogger and SmartModule**

Combine the SmartLogger and SmartModule and install them on a wall or along a guide rail.

# **Wall-mounted Installation**

#### WARNING

Avoid drilling holes into the water pipes and power cables buried in the wall.

**Step 1** Combine the SmartLogger and SmartModule.

#### $\Box$  Note

If the SmartLogger and SmartModule have been combined before delivery, skip this step.

**Figure 3-4** Connecting the SmartLogger to the SmartModule using a connecting plate

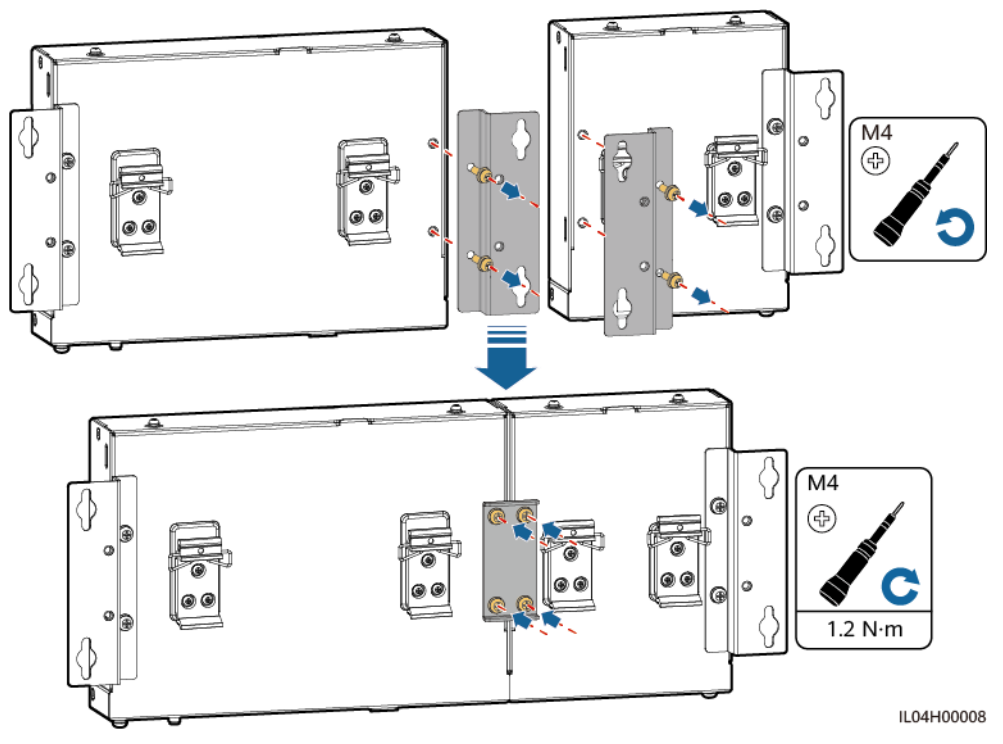

**Step 2** Install the SmartLogger and SmartModule.

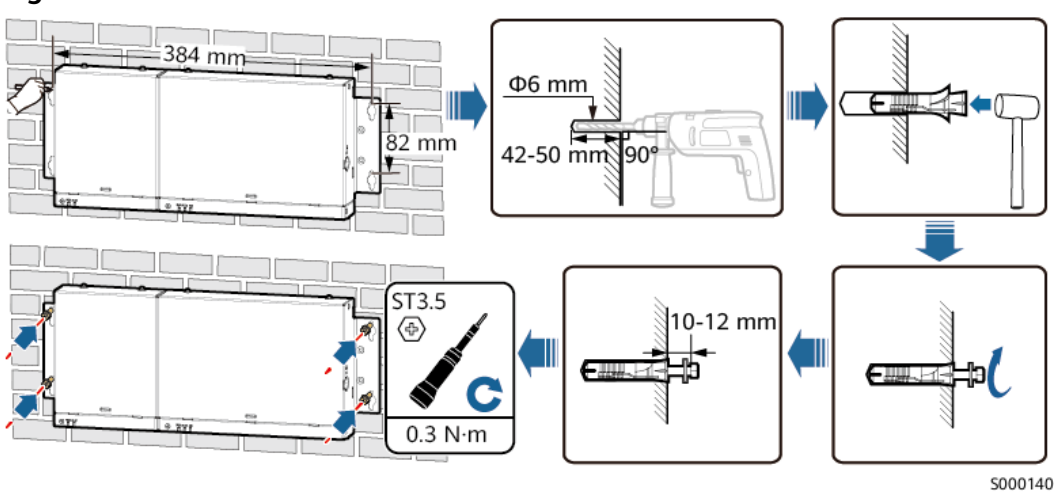

**Figure 3-5** Wall-mounted installation

**----End**

# **Guide Rail-mounted Installation (Stand-alone)**

Prepare a 35 mm standard guide rail by yourself. Ensure that the guide rail:

- Has sufficient length for securing the SmartLogger and SmartModule. The recommended effective length is 360 mm or greater.
- Has been secured before you install the SmartLogger and SmartModule.

 $\Box$  Note

Ensure that the SIM card slot on the SmartLogger is not blocked.

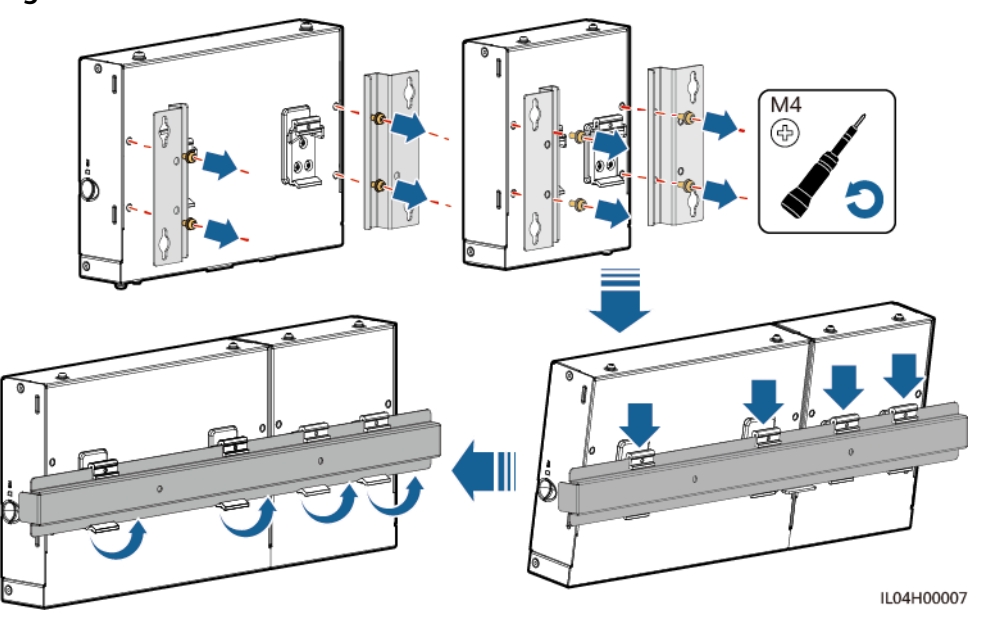

**Figure 3-6** Guide rail-mounted installation

# **Guide Rail-mounted Installation (Combined)**

Prepare a 35 mm standard guide rail by yourself. Ensure that the guide rail:

- Has sufficient length for securing the SmartLogger and SmartModule. The recommended effective length is 360 mm or greater.
- Has been secured before you install the SmartLogger and SmartModule.

 $\Box$  Note

Ensure that the SIM card slot on the SmartLogger is not blocked.

**Step 1** Combine the SmartLogger and SmartModule.

#### $\Box$  Note

If the SmartLogger and SmartModule have been combined before delivery, you only need to remove the mounting ears and guide rail clamps in the middle. You do not need to use a connecting plate to connect the SmartLogger and SmartModule.

**Figure 3-7** Connecting the SmartLogger to the SmartModule using a connecting plate

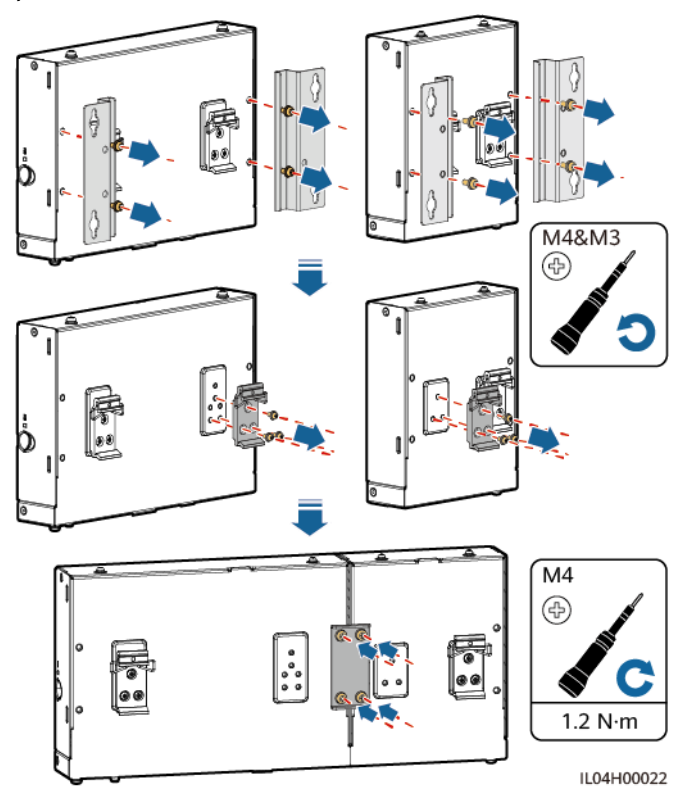

**Step 2** Install the SmartLogger and SmartModule.

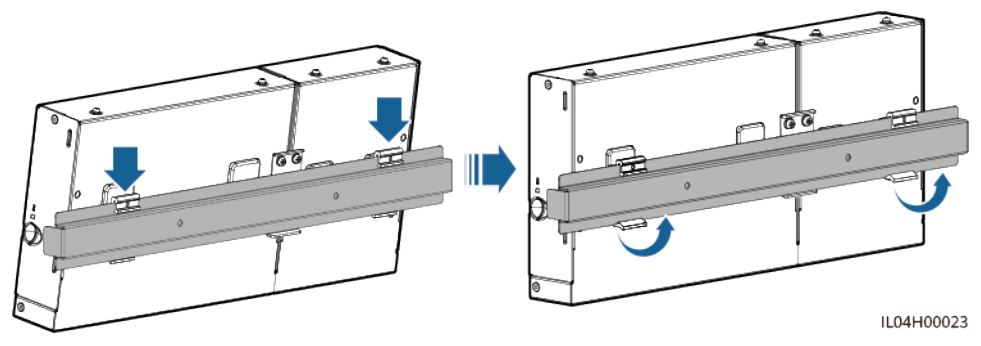

**Figure 3-8** Guide rail-mounted installation

**----End**

# **3.6 Installing a Power Adapter**

A power adapter can be installed on a wall or flat surface.

If the SmartLogger requires a power adapter for power supply, install a power adapter.

## **Wall-mounted installation**

It is recommended that the power adapter be installed on the right side of the SmartLogger. Keep the AC power cable port upward.

#### A WARNING

Avoid drilling holes into the water pipes and power cables buried in the wall.

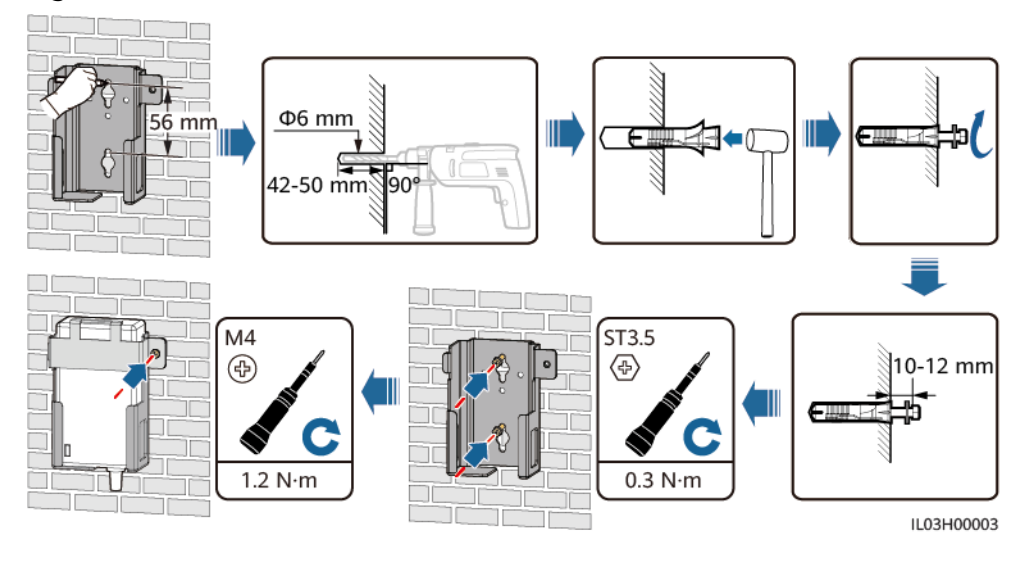

**Figure 3-9** Wall-mounted Installation (Mode 1)

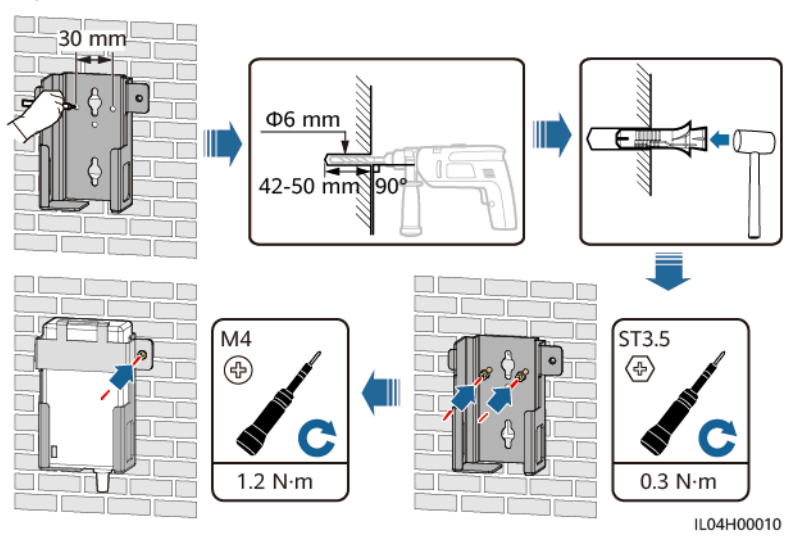

**Figure 3-10** Wall-mounted Installation (Mode 2)

## **Flat Surface-mounted Installation**

Install the power adapter on a flat surface. This section describes how to install the power adapter on the top of the SmartLogger.

**Step 1** Place the power adapter horizontally on the top of the SmartLogger.

#### **NOTICE**

- Ensure that the power adapter indicator faces upward or outward.
- Ensure that the adapter is securely installed.
- **Step 2** Plan the cable route of the power adapter to ensure that the SIM card can be installed properly.

#### **Figure 3-11** Flat surface-mounted installation

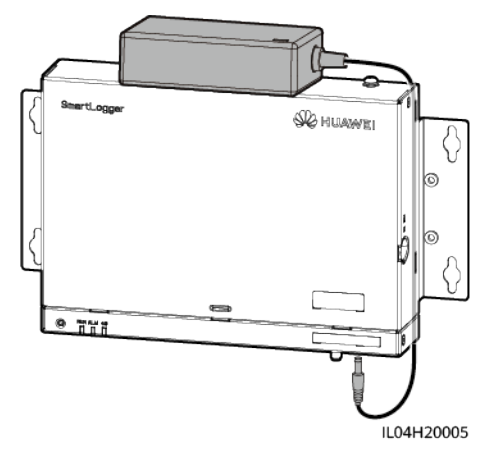

**----End**

# **4 Cable Connections**

# **4.1 Connecting Cables to the SmartLogger**

# **4.1.1 Preparing Cables**

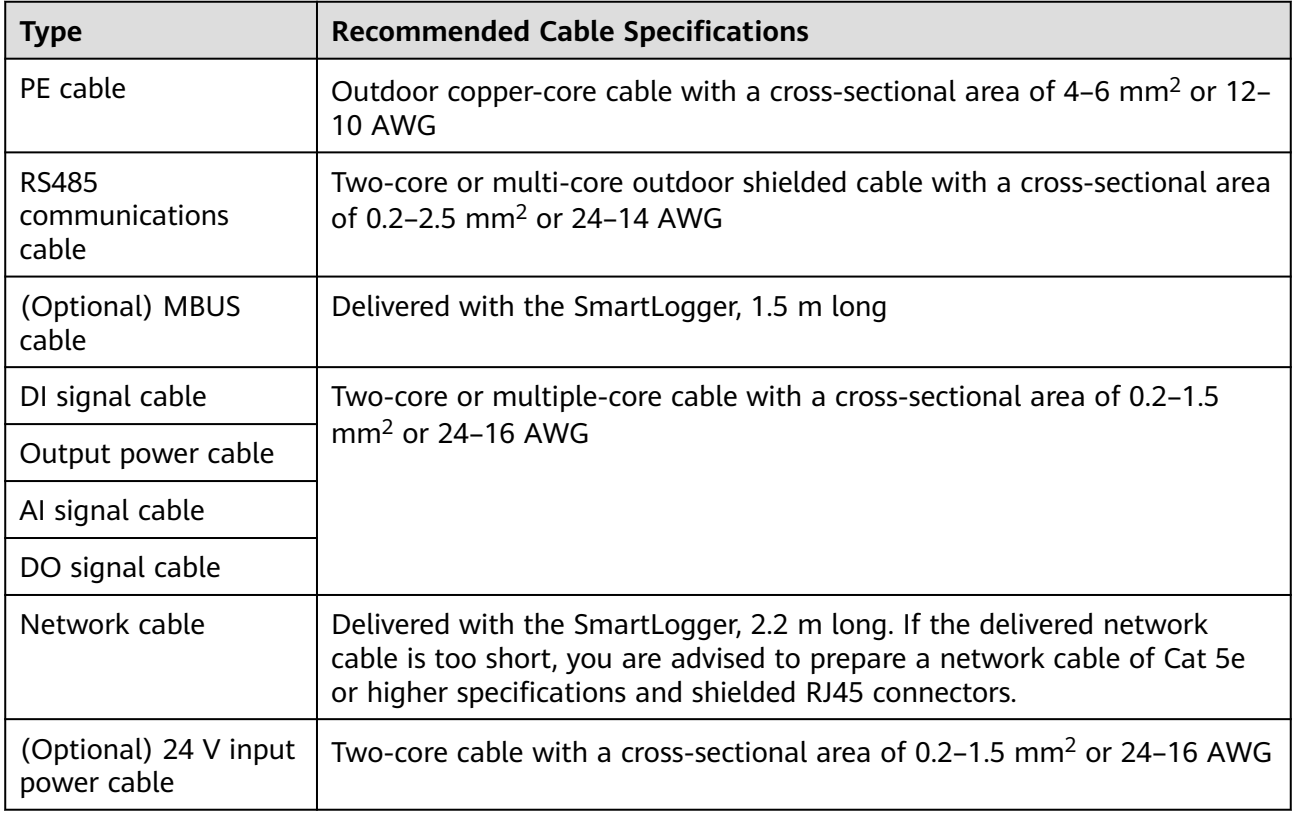

# **4.1.2 Connecting a PE Cable**

## **Procedure**

**Step 1** Connect a PE cable.

#### **Figure 4-1** Connecting a PE cable

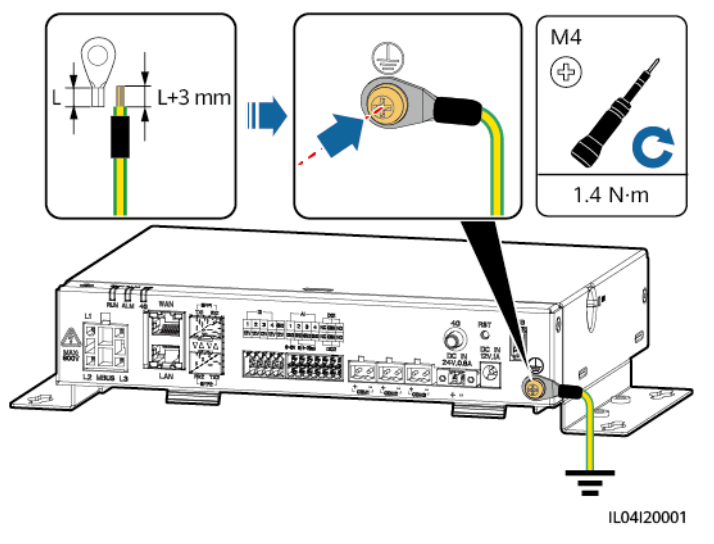

**----End**

# **4.1.3 Connecting an RS485 Communications Cable**

#### **Context**

- The SmartLogger can connect to RS485 communications devices, such as a solar inverter, an environmental monitoring instrument (EMI), a power meter, and a PID over the COM port.
- Ensure that RS485+ is connected to COM+ of the SmartLogger and RS485- is connected to the COM– of the SmartLogger.

## **Procedure**

**Step 1** Connect an RS485 communications cable.

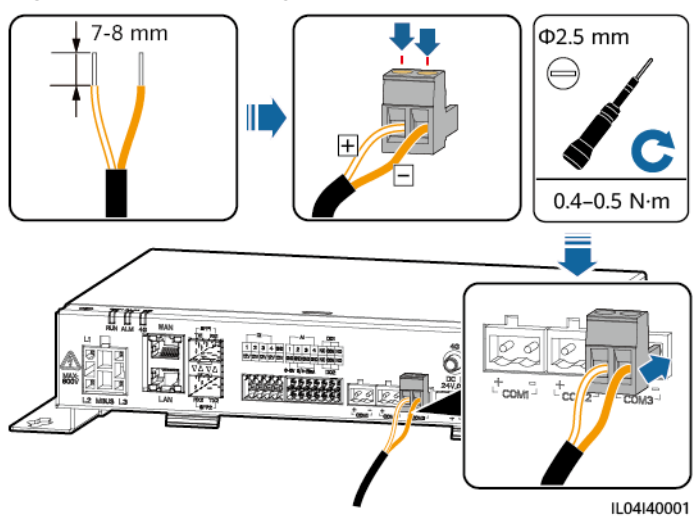

#### **Figure 4-2** Connecting an RS485 communications cable

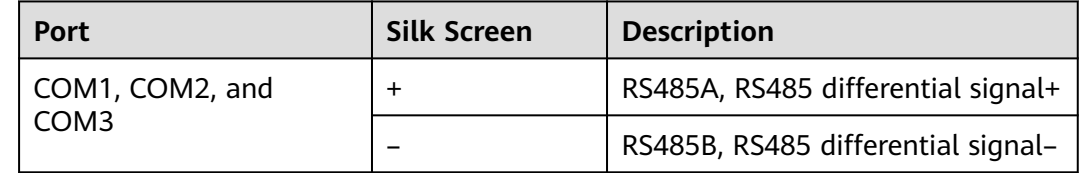

**Step 2** If devices need to be cascaded, cascade the devices and then connect them to the SmartLogger.

#### **NOTICE**

- You are advised to connect fewer than 30 devices to each RS485 route.
- The baud rate, communications protocol, and parity mode of all devices on an RS485 cascading link must be the same as those of the COM port on the SmartLogger.

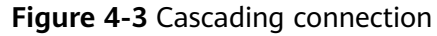

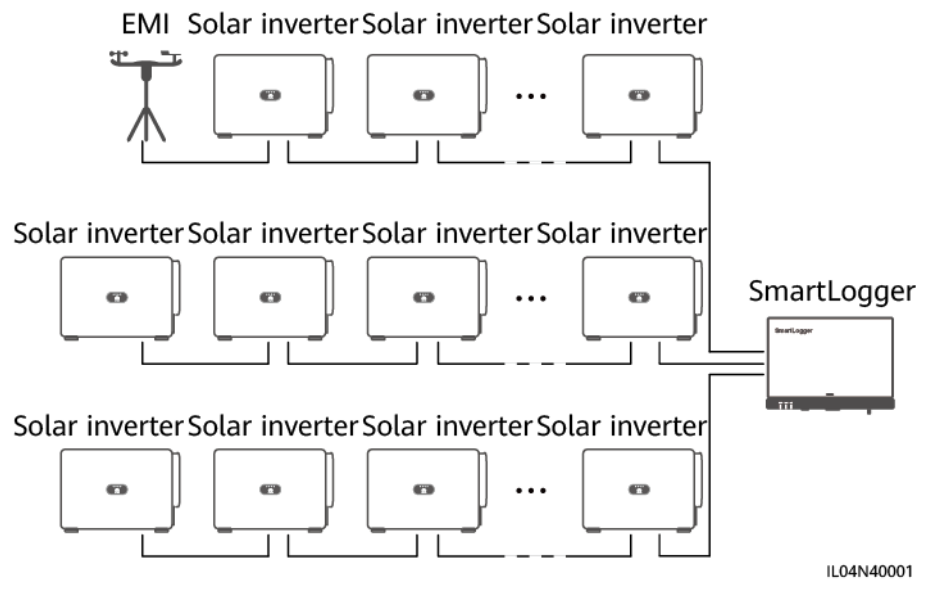

**----End**

# **4.1.4 Connecting an MBUS Cable**

## **Context**

- If both the SmartLogger and the solar inverter support MBUS, the SmartLogger can be connected to the solar inverter through an AC power cable. In this case, you do not need to connect the RS485 communications cable to the solar inverter.
- If the SmartLogger uses an AC power cable as the communications cable, an MCB and a knife fuse switch need to be installed to prevent device damage in the case of short circuits.

## **NOTICE**

The rated power of the PV system connected to the MBUS port on the SmartLogger must be greater than 75 kW.

#### **Figure 4-4** MBUS networking

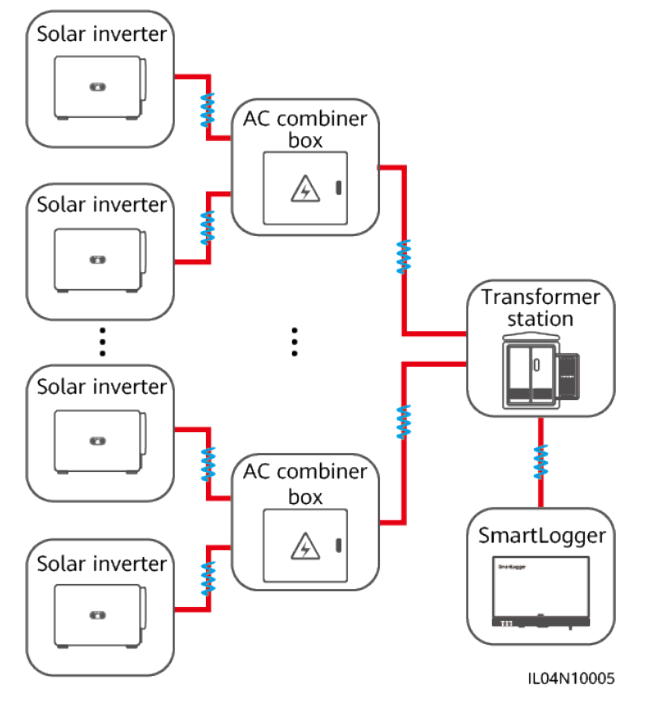

# **Procedure**

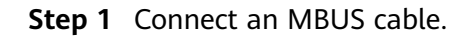

**Figure 4-5** Connecting an MBUS Cable

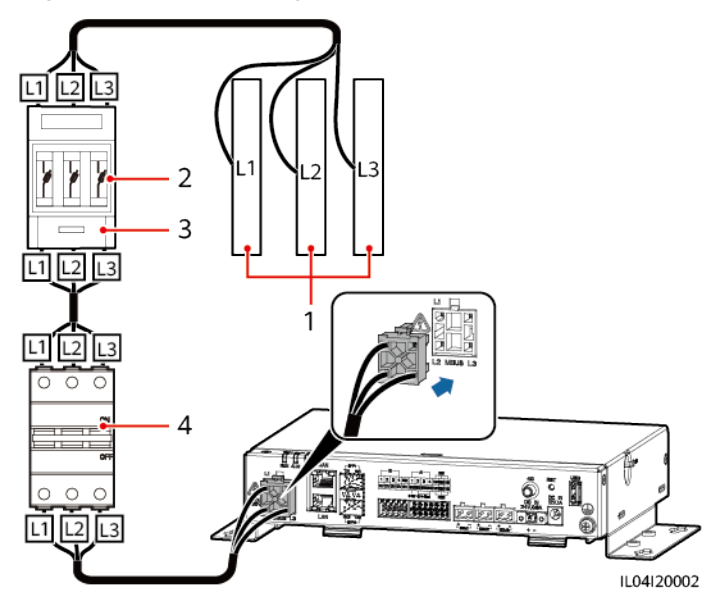

#### **Table 4-1** Components

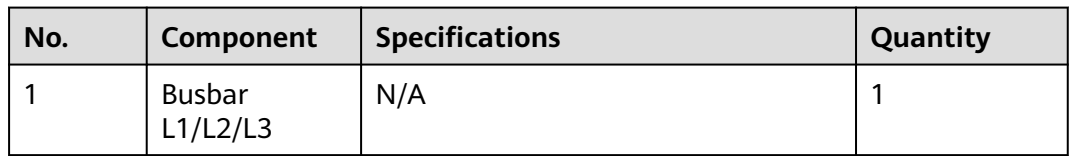

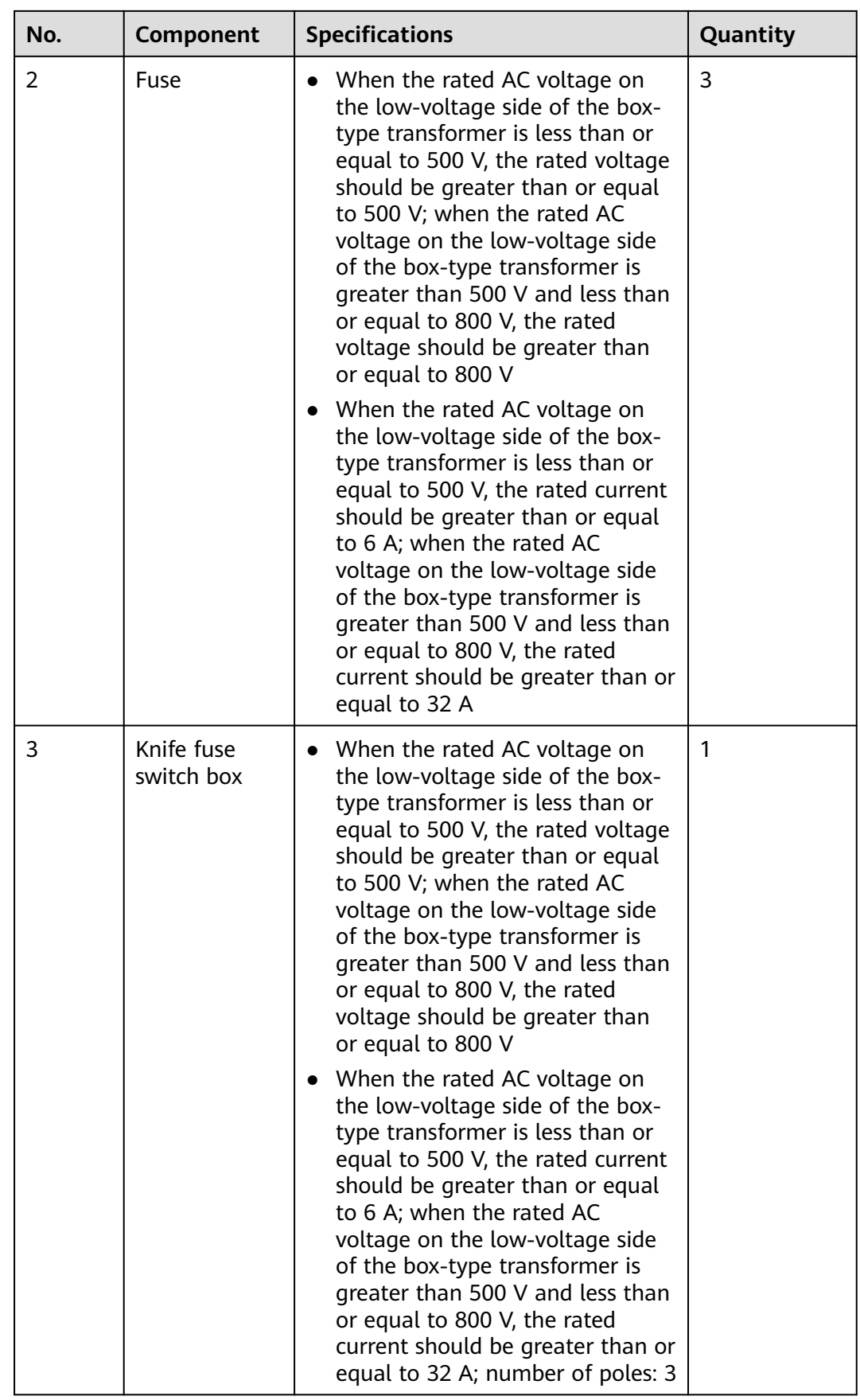

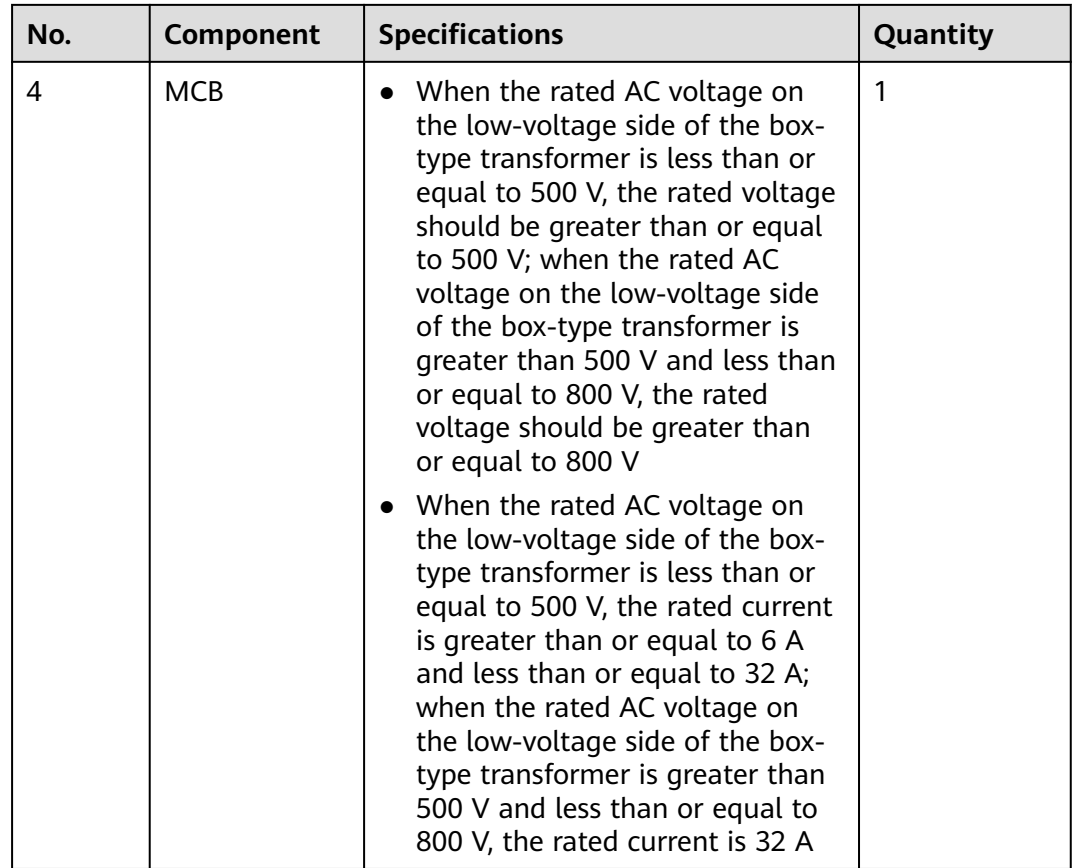

**----End**

# **4.1.5 Connecting a DI Signal Cable**

# **Context**

The SmartLogger can receive DI signals such as remote power grid scheduling commands and alarms over DI ports. It can only receive passive dry contact signals. It is recommended that the signal transmission distance be less than or equal to 10 m.

## **Procedure**

**Step 1** Connect a DI signal cable.

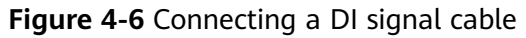

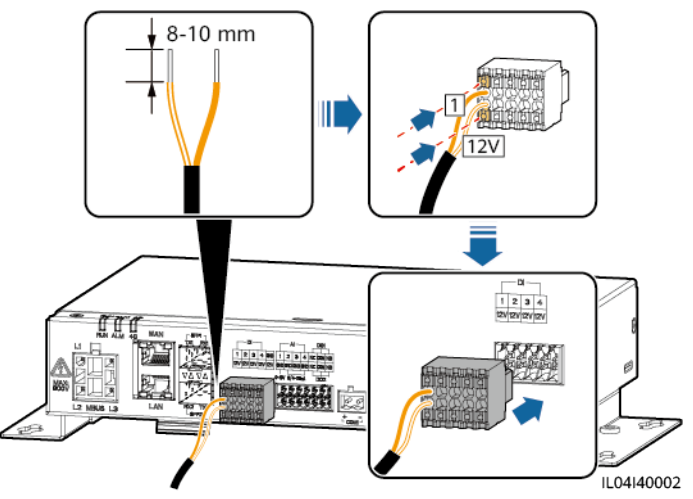

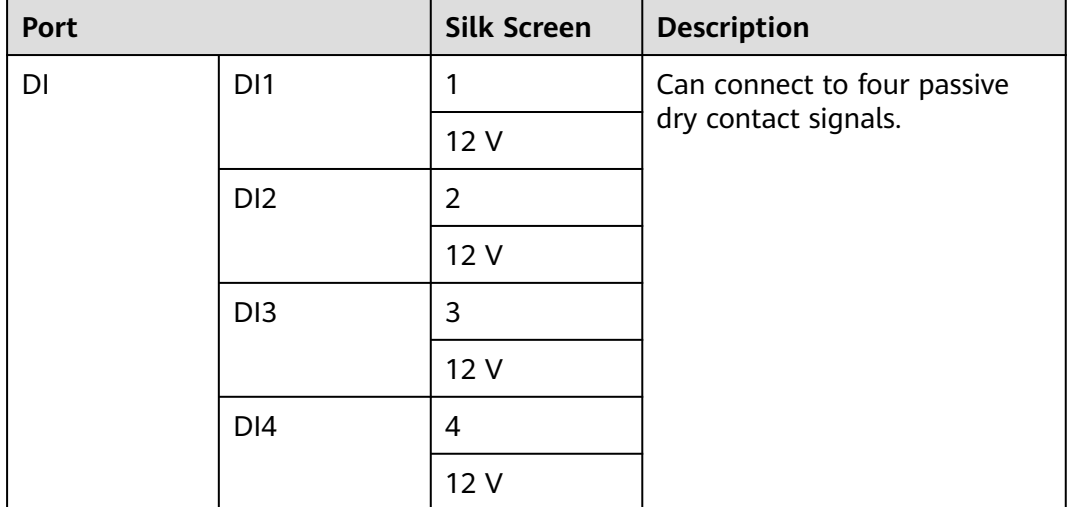

**----End**

# **4.1.6 Connecting the Output Power Cable**

## **Context**

In the export limitation or audible and visual alarm scenario, the SmartLogger can drive the coil of the intermediate relay through the 12 V output power port. It is recommended that the transmission distance be less than or equal to 10 m.

#### **Procedure**

**Step 1** Connect the output power cable.

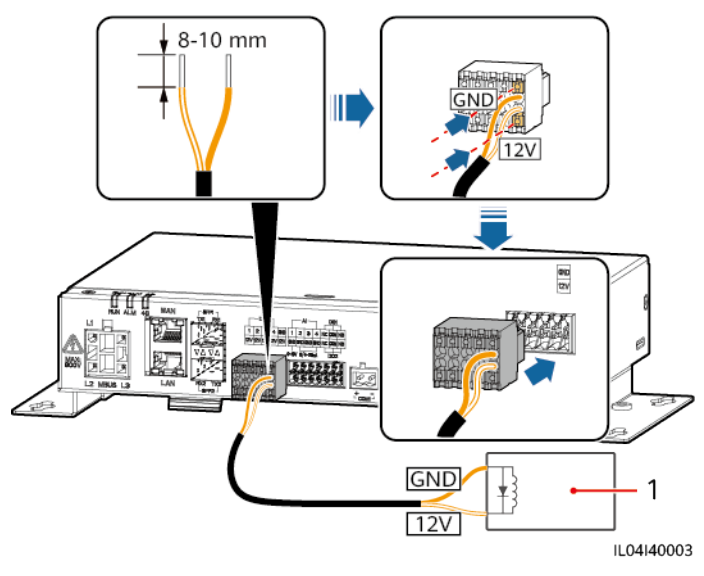

#### **Figure 4-7** Connecting the output power cable

(1) Intermediate relay

**----End**

# **4.1.7 Connecting the AI Signal Cable**

## **Context**

The SmartLogger can receive AI signals from EMIs over AI ports. It is recommended that the signal transmission distance be less than or equal to 10 m.

# **Procedure**

**Step 1** Connect the AI signal cable.

**Figure 4-8** Connecting the AI signal cable

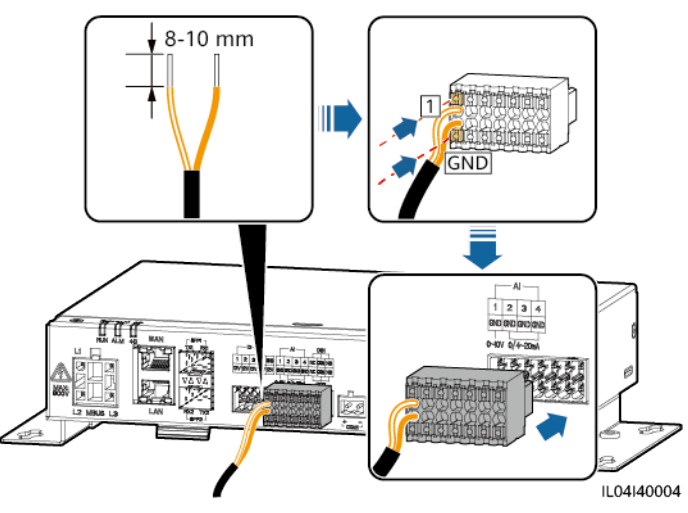

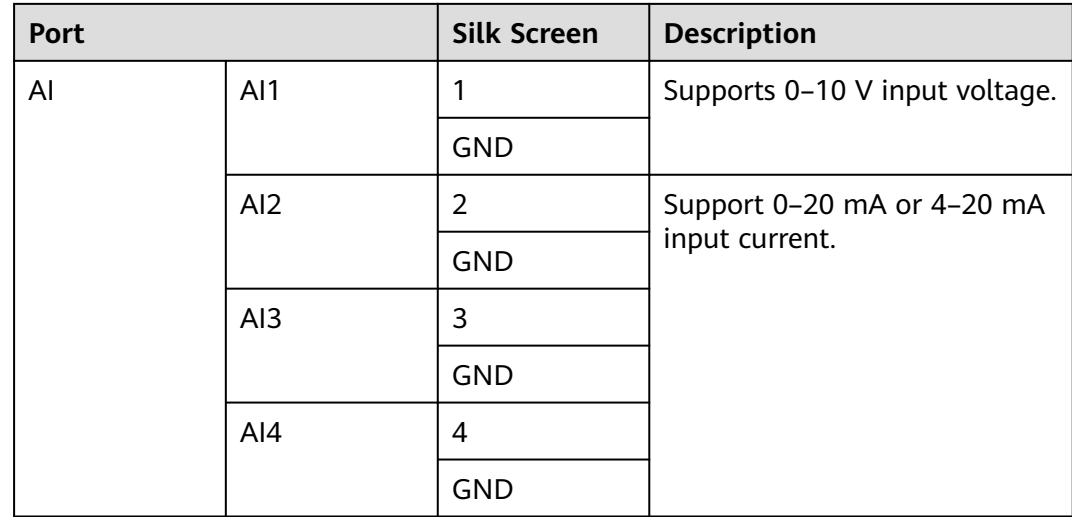

### $\Box$  Note

AI ports 1, 2, 3, and 4 are for AI+ signals, and the GND port is for AI– signals.

**----End**

# **4.1.8 Connecting the DO Signal Cable**

## **Context**

The DO port supports a maximum of 12 V signal voltage. The NC/COM is a normally closed contact, while the NO/COM is a normally open contact. It is recommended that the signal transmission distance be less than or equal to 10 m.

# **Procedure**

**Step 1** Connect the DO signal cable.

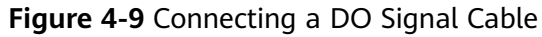

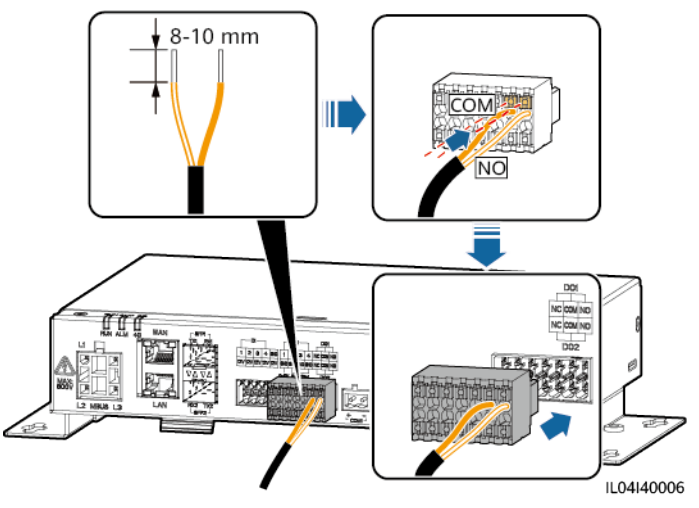

**----End**

# **4.1.9 Connecting the Ethernet Cable**

## **Context**

- The SmartLogger can connect to an Ethernet switch, router, or PC over a WAN port.
- The SmartLogger can be connected to the SmartModule or a PC over the LAN port.

## **Procedure**

**Step 1** Connect the Ethernet cable.

#### $\Box$  Note

When crimping the network cable, ensure that the shielding layer of the cable is securely connected to the metal shell of the RJ45 connectors.

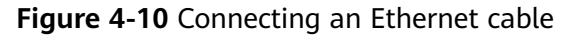

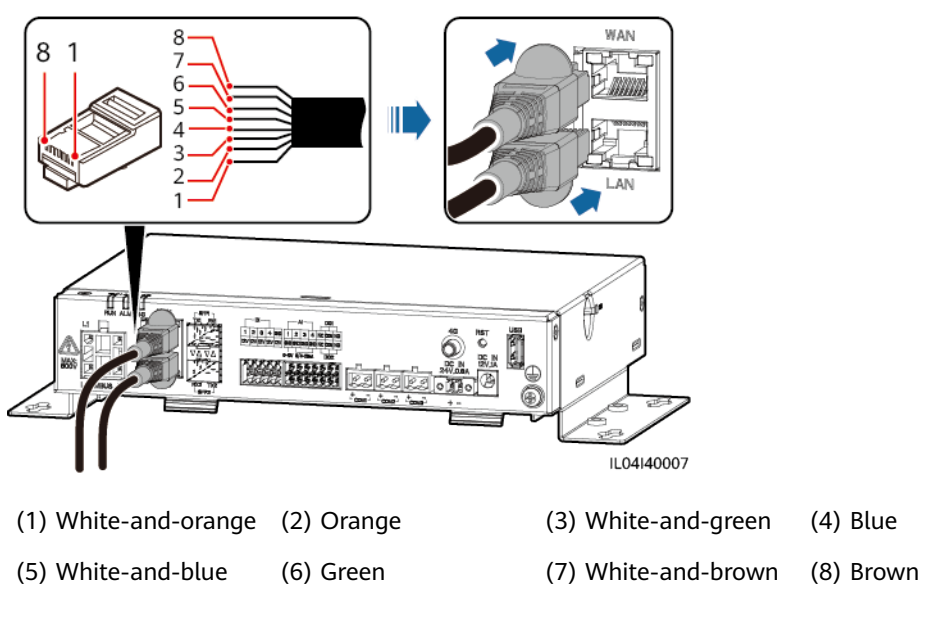

**----End**

# **4.1.10 Connecting Fiber Jumpers**

#### **Context**

The SmartLogger can connect to devices such as the ATB through optical fibers.

#### **Procedure**

**Step 1** Insert optical modules into the SFP1 and SFP2 ports of the SmartLogger.

#### **NOTICE**

- Optical modules are optional. Configure the 100M or 1000M optical module based on the peer port of the optical switch. SFP or eSFP optical modules should be used. The transmission distance supported by the 100M optical module should be greater than or equal to 12 km, and the transmission distance supported by the 1000M optical module should be greater than or equal to 10 km.
- When inserting an optical module into the SFP1 port, verify that the side with a label faces upward. When inserting an optical module into the SFP2 port, verify that the side with a label faces downward.
- In dual-plane redundancy networking, SFP1 and SFP2 can connect to the northbound monitoring system (IEC104) of the SmartLogger at the same time.
- **Step 2** Connect the fiber jumpers delivered with the optical modules to the ports on the optical modules.

#### **Figure 4-11** Connecting fiber jumpers

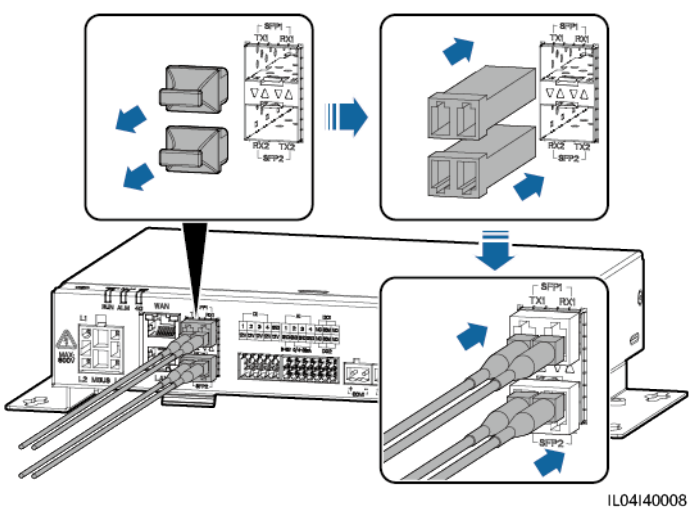

**----End**

## **Follow-up Procedure**

Disconnection can be performed in reverse order.

#### $\Box$  Note

- When removing a fiber jumper, press down the clip first.
- When removing an optical module, pull it out by the handle. Ensure that the interval between removing and inserting an optical module is greater than 0.2s.

# **4.1.11 Installing a SIM Card and a 4G Antenna**

### **Context**

The SmartLogger provides the 4G wireless communication function. A SIM card of the local carrier can be inserted for dial-up access.

Prepare a standard SIM card (dimensions: 25 mm x 15 mm; capacity  $\geq 64$  KB) Monthly data package of the SIM card  $\geq$  Monthly data of the inverters + Monthly data of the EMIs + Monthly data of the optimizers If other devices are connected to the SmartLogger in the network, the monthly data package of the SIM card needs to be increased as required.

| <b>Manageme</b><br>nt System                                        | <b>Recommended Monthly SIM Card</b><br>Data Package |                                                      |                                                                                              | <b>Data Baseline</b>                                                                                                    |
|---------------------------------------------------------------------|-----------------------------------------------------|------------------------------------------------------|----------------------------------------------------------------------------------------------|----------------------------------------------------------------------------------------------------|
| FusionSolar<br>Smart PV<br>Manageme<br>nt System<br>(SmartPVM<br>S) | Invert<br>er                                        | Without<br>power<br>meters or<br>batteries           | $10 \text{ MB} + 4 \text{ MB} \times$<br>Number of<br>inverters                              | Device performance<br>$\bullet$<br>data can be updated<br>every 5 minutes.<br>Logs of the inverters<br>$\bullet$<br>and I-V diagnosis can<br>be exported monthly.<br>The inverters can be<br>upgraded monthly. |
|                                                                     |                                                     | With<br>power<br>meters                              | $10 MB + 7 MB x$<br>Number of<br>inverters                                                   |                                                                                                    |
|                                                                     |                                                     | With<br><b>LUNA2000</b><br>$-(5-30)-50$<br>batteries | $13 MB + 7 MB x$<br>Number of<br>inverters + 5 MB<br>x Number of<br>power control<br>modules |                                                                                                    |
|                                                                     | Environmental<br>monitoring<br>instrument (EMI)     |                                                      | 3 MB x Number<br>of EMIs                                                                     |                                                                                                    |
|                                                                     | Optimizer                                           |                                                      | $2 MB + 0.2 MB x$<br>Number of<br>optimizers                                                 |                                                                                                    |

**Table 4-2** SIM card data package recommendation (residential scenario)

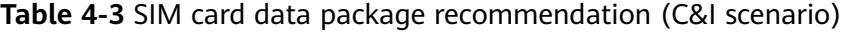

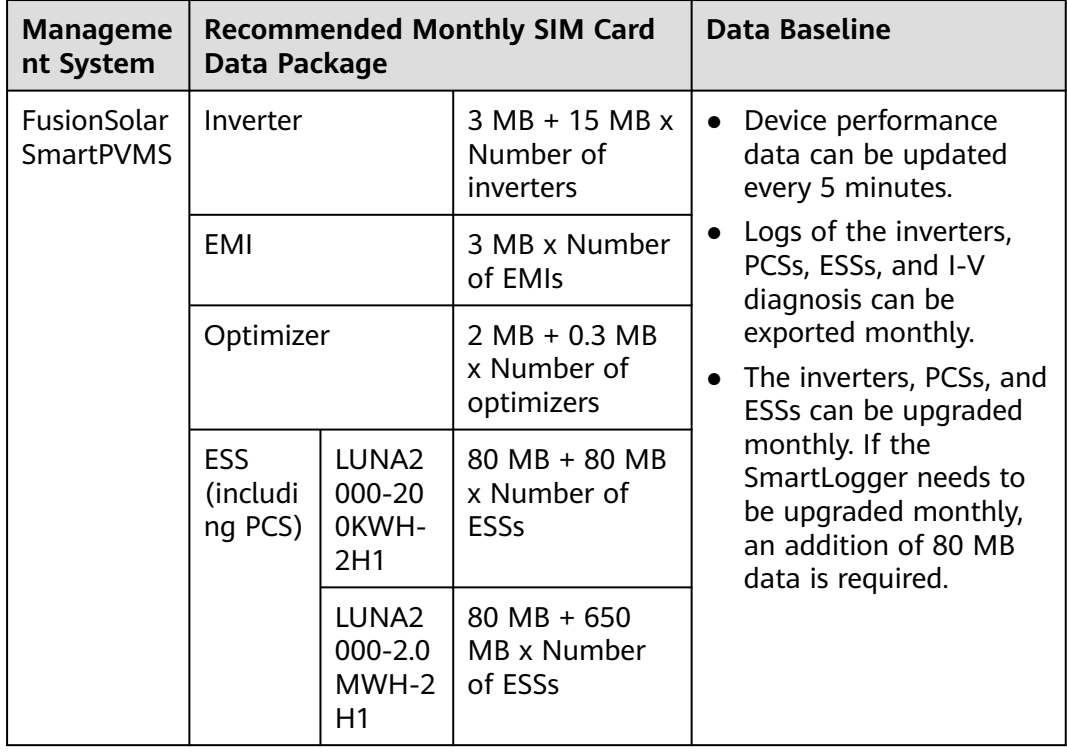

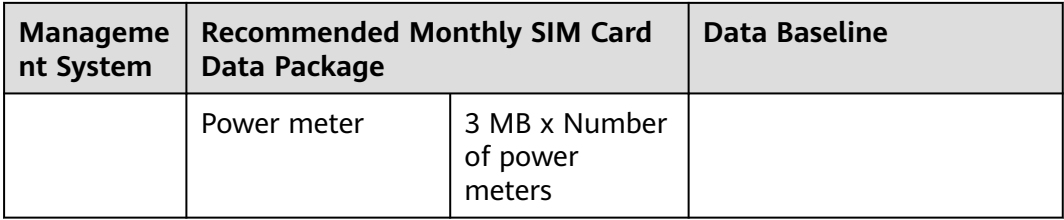

## **Procedure**

**Step 1** Insert a SIM card into the SIM card slot.

## **NOTICE**

- When installing the SIM card, determine its installation direction based on the silk screen.
- Press the SIM card in place to lock it. In this case, the SIM card is correctly installed.
- When removing the SIM card, push it inward to eject it.

**Step 2** Install an antenna.

**Figure 4-12** Installing a SIM card and antenna

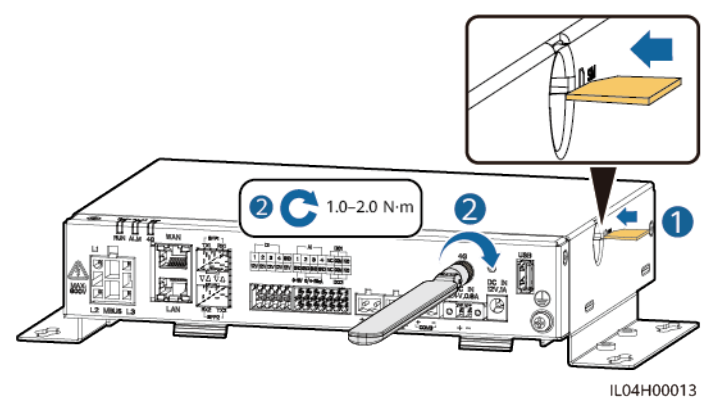

**----End**

# **4.1.12 Connecting the 24 V Input Power Cable**

# **Context**

The 24 V input power cable needs to be connected in the following scenarios:

- Scenario 1: The 24 V DC power supply is used.
- Scenario 2: The SmartLogger connects to the power supply through the 12 V input power port, and the 24 V input power port functions as the 12 V output power port to supply power to devices.

# **Procedure**

**Step 1** Connect the input power cable.

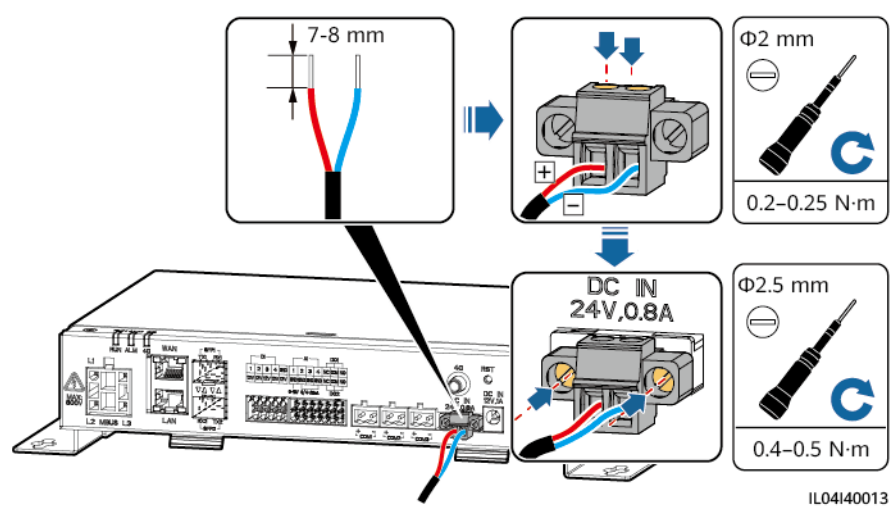

**Figure 4-13** Connecting the input power cable

**----End**

# **4.2 Connecting Cables to the SmartModule**

# **4.2.1 Preparing Cables**

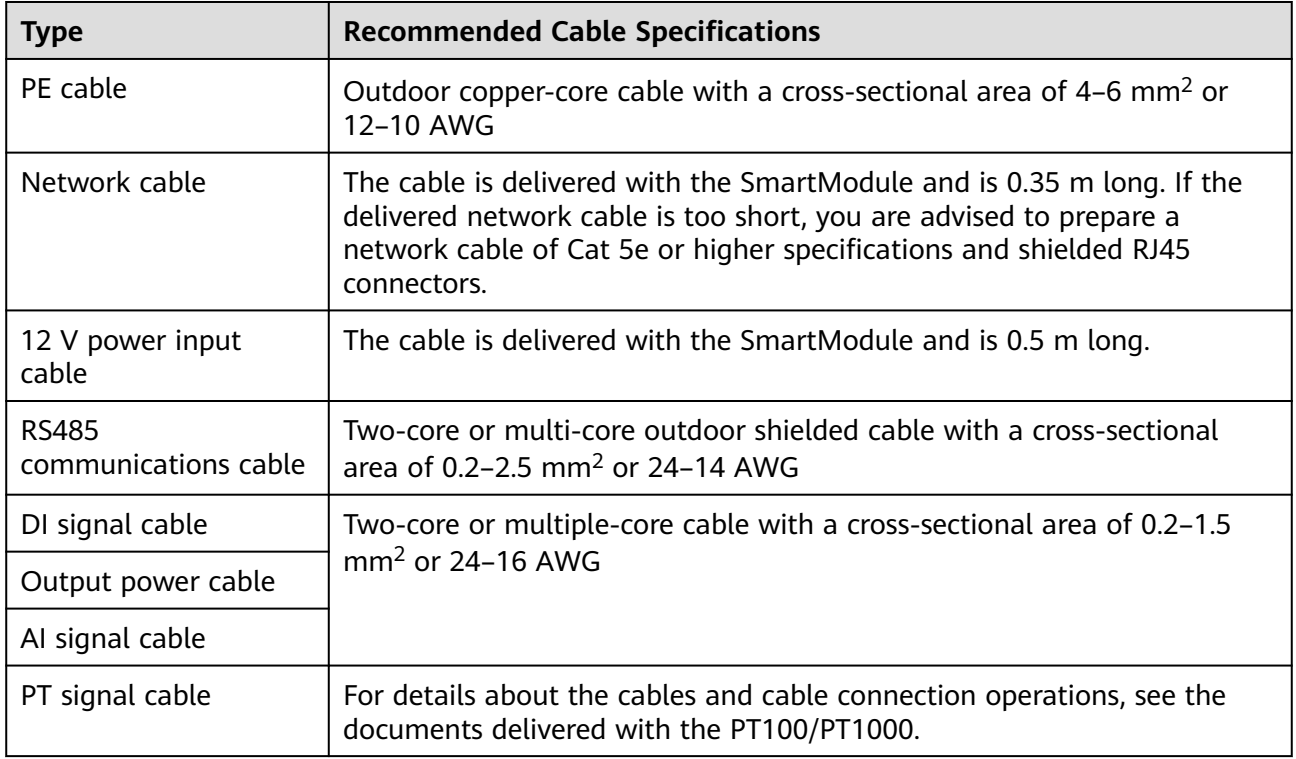

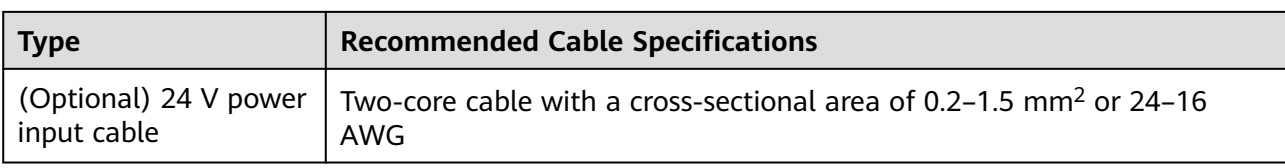

# **4.2.2 Connecting the PE Cable**

# **Procedure**

**Step 1** Connect the PE cable.

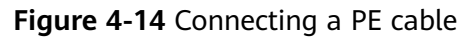

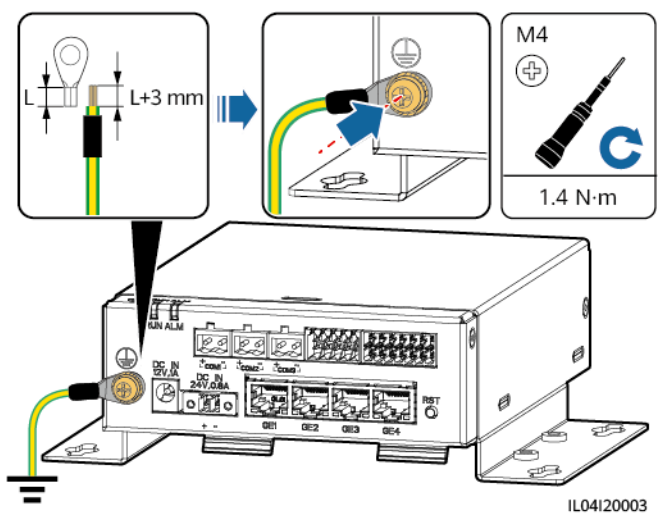

## $\Box$  Note

If the SmartLogger is connected to the SmartModule over a connecting plate, connect a PE cable to the ground point of the SmartLogger or SmartModule based on site requirements.

**----End**

# **4.2.3 Connecting the Ethernet Cable**

# **Context**

- The SmartModule can be connected to the SmartLogger and a PC over the GE port.
- Connect the LAN port of the SmartLogger to one of the GE ports (GE1 and GE4 recommended) of the SmartModule through an Ethernet cable. The SmartModule obtains an IP address from the DHCP server and automatically registers with the SmartLogger.

# **Procedure**

**Step 1** Connect the Ethernet cable.
# $\Box$  Note

When crimping the network cable, ensure that the shielding layer of the cable is securely connected to the metal shell of the RJ45 connectors.

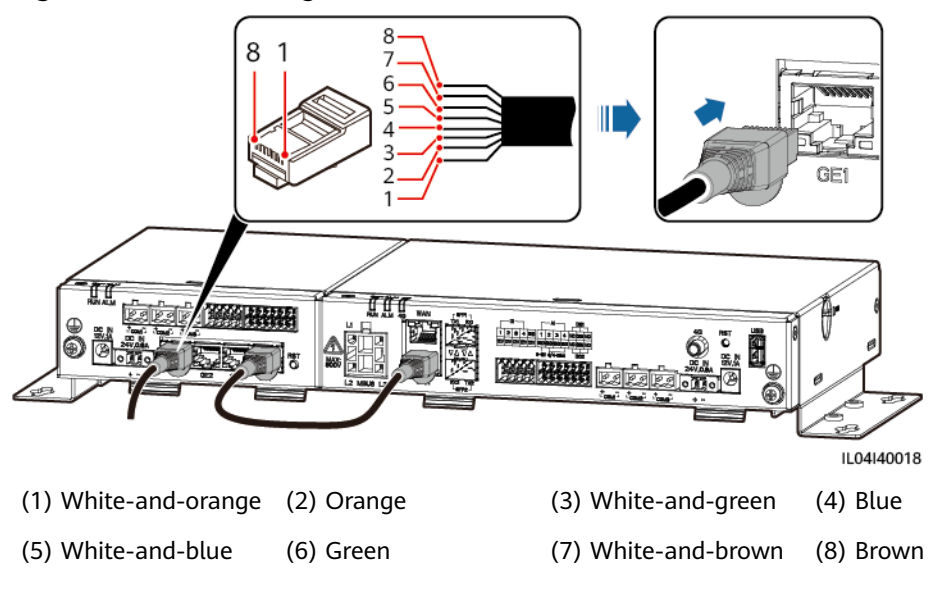

**Figure 4-15** Connecting an Ethernet Cable

### **----End**

# **4.2.4 Connecting the 12 V Power Input Cable**

# **Context**

The SmartLogger connects to the power supply through the 12 V power input port, and the 24 V power input port of the SmartLogger functions as the 12 V power output port to supply power to the SmartModule.

# **Procedure**

**Step 1** Connect the 12 V power input cable.

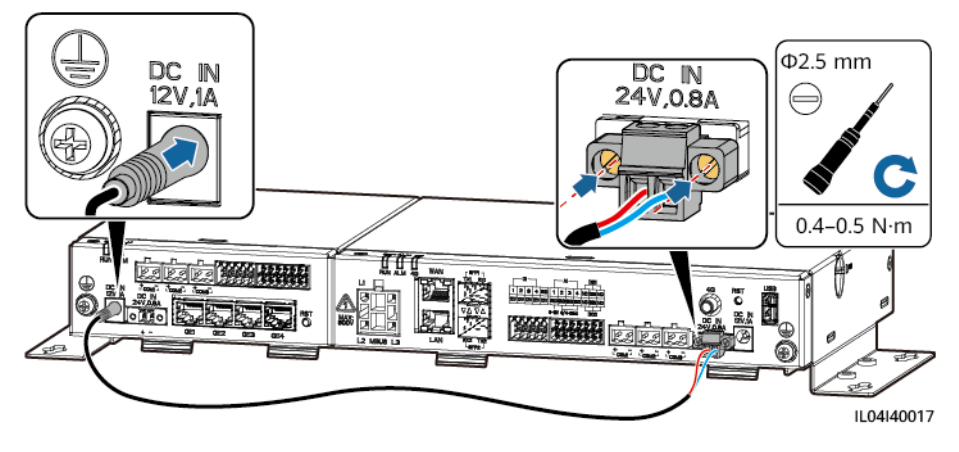

### **Figure 4-16** Connecting the 12 V power input cable

**----End**

# **4.2.5 Connecting the RS485 Communications Cable**

# **Context**

- The SmartModule can connect to RS485 communications devices, such as a solar inverter, an EMI, a power meter, and a PID over COM ports.
- Ensure that RS485+ is connected to COM+ of the SmartModule and RS485- is connected to the COM– of the SmartModule.

# **Procedure**

**Step 1** Connect the RS485 communications cable.

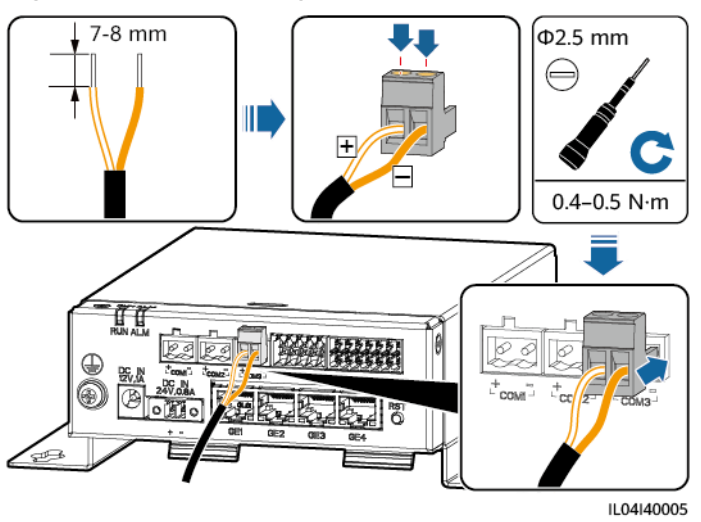

# **Figure 4-17** Connecting an RS485 communications cable

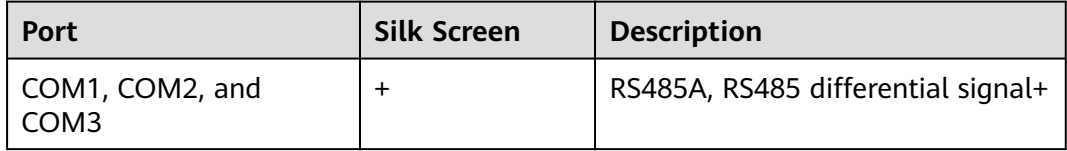

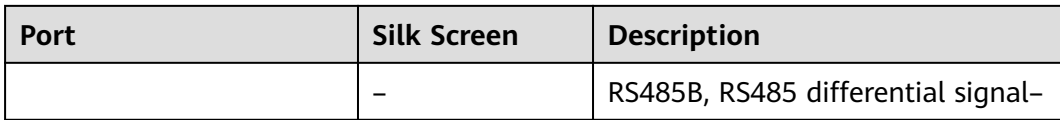

**Step 2** If devices need to be cascaded, cascade the devices and then connect them to the **SmartModule** 

# **NOTICE**

- You are advised to connect fewer than 30 devices to each RS485 route.
- The baud rate, communications protocol, and parity mode of all devices on an RS485 cascading link must be the same as those of the COM port of the SmartModule.

### **Figure 4-18** Cascading connection

EMI Solar inverter Solar inverter Solar inverter Solar inverter Solar inverter Solar inverter Solar inverter SmartModule ø .<br>Est are. ary. Solar inverter Solar inverter Solar inverter Solar inverter

**----End**

# **4.2.6 Connecting the DI Signal Cable**

# **Context**

The SmartModule can receive DI signals such as remote commands and alarms over DI ports. It can only receive passive dry contact signals. It is recommended that the signal transmission distance be less than or equal to 10 m.

# **Procedure**

**Step 1** Connect the DI signal cable.

IL04N40002

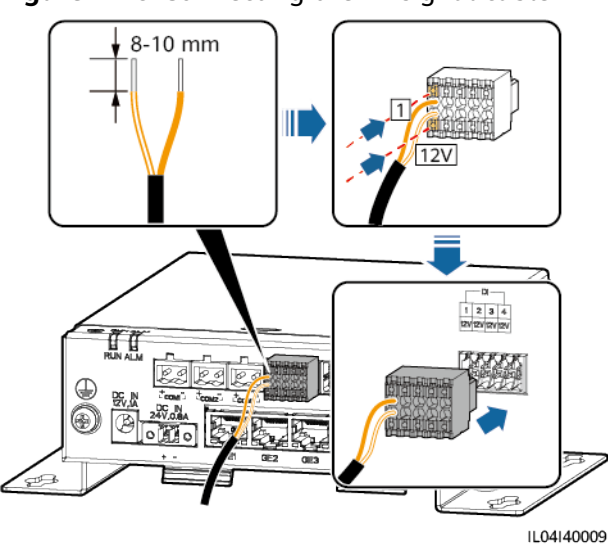

# **Figure 4-19** Connecting the DI signal cable

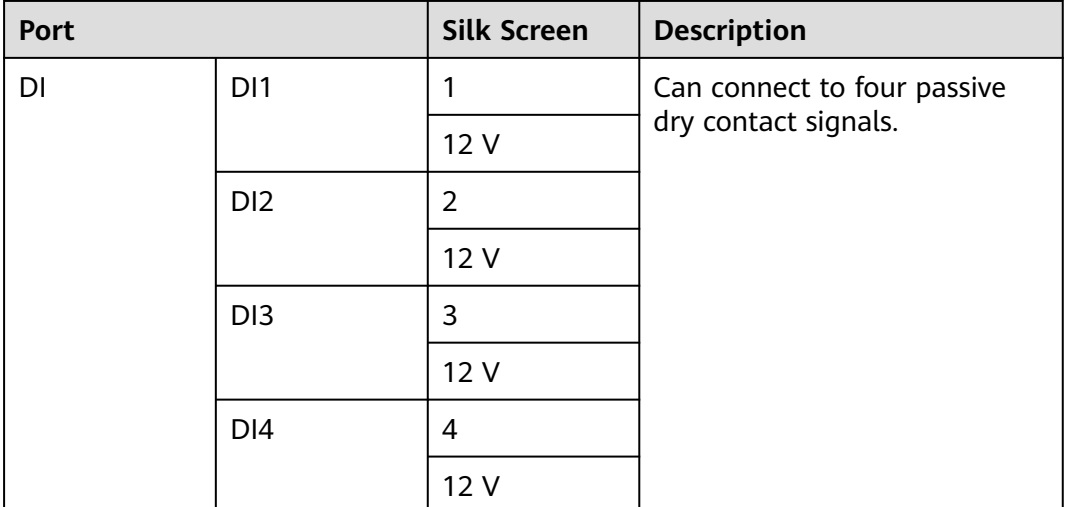

**----End**

# **4.2.7 Connecting the Output Power Cable**

# **Context**

In the export limitation or audible and visual alarm scenario, the SmartModule can drive the coil of the intermediate relay through the 12 V power output port. It is recommended that the transmission distance be less than or equal to 10 m.

# **Procedure**

**Step 1** Connect the power output cable.

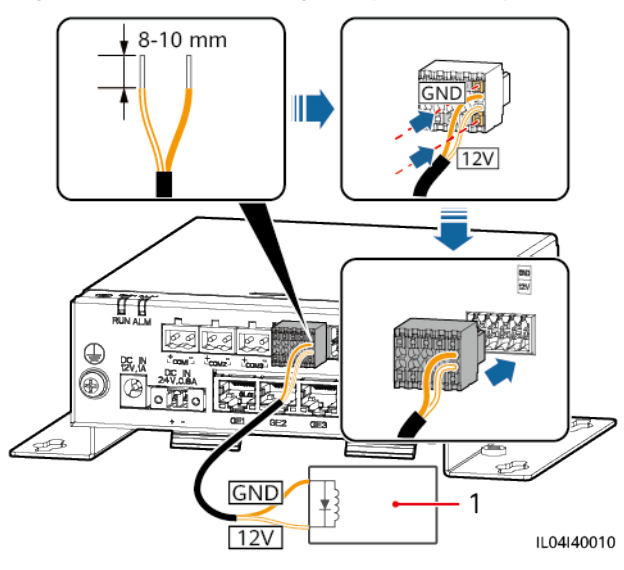

### **Figure 4-20** Connecting the power output cable

(1) Intermediate relay

**----End**

# **4.2.8 Connecting the AI Signal Cable**

# **Context**

The SmartModule can receive AI signals from EMIs over AI ports. It is recommended that the signal transmission distance be less than or equal to 10 m.

# **Procedure**

**Step 1** Connect the AI signal cable.

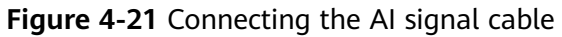

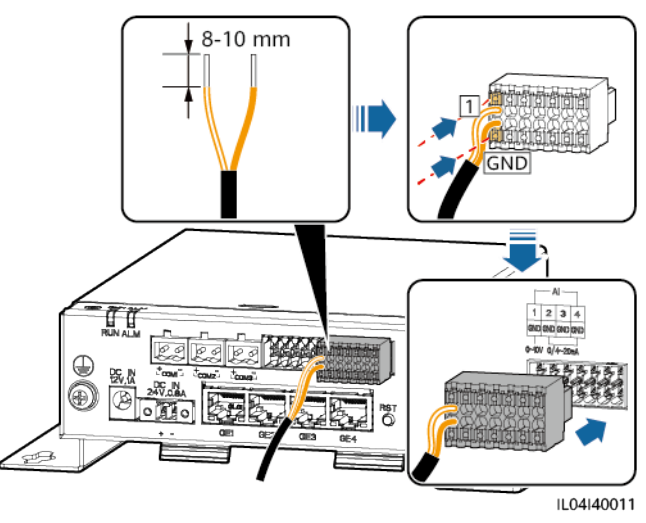

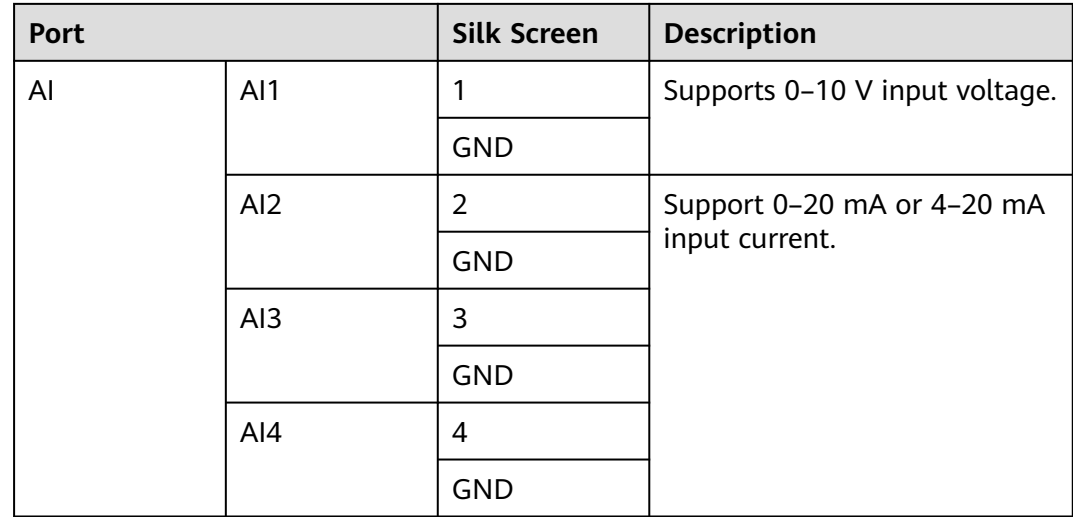

# $\Box$  Note

AI ports 1, 2, 3, and 4 are for AI+ signals, and the GND port is for AI– signals.

**----End**

# **4.2.9 Connecting the PT Signal Cable**

# **Context**

- The SmartModule provides two PT ports, which can be used to connect to three-wire or two-wire PT100/PT1000 temperature sensors.
- When a PT port needs to be connected to a two-wire PT100/PT1000, use a short-circuit cable to short-circuit **GND** and **–** of the port.

# **Procedure**

**Step 1** Connect the PT signal cable.

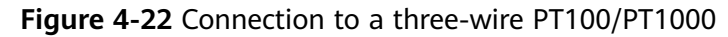

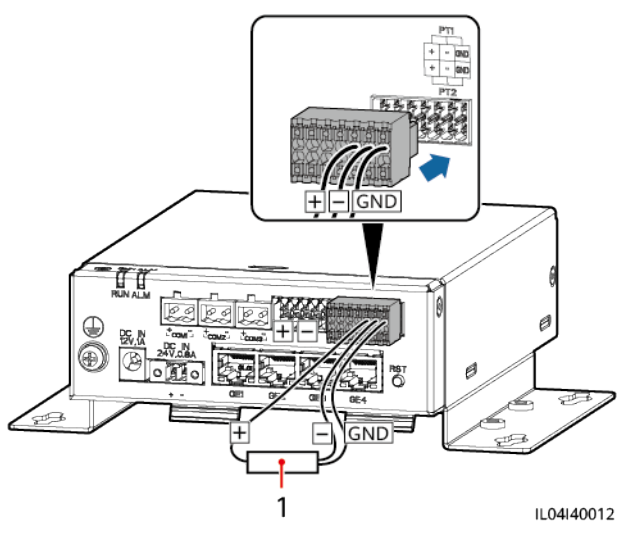

(1) PT100/PT1000 temperature sensor

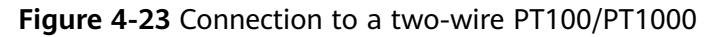

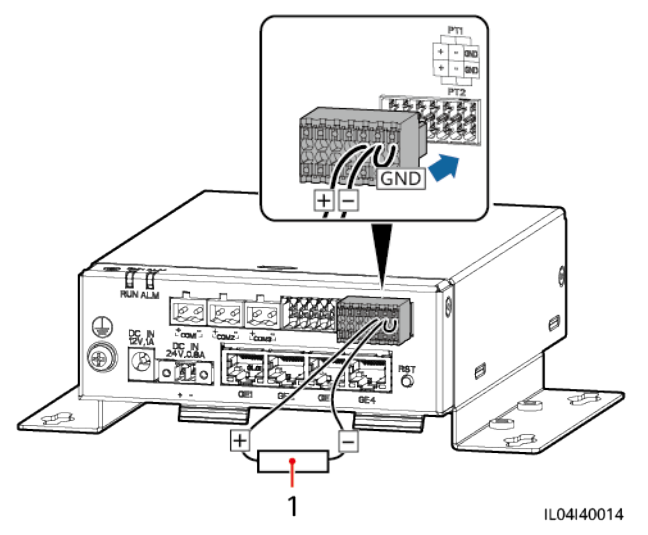

(1) PT100/PT1000 temperature sensor

**----End**

# **4.2.10 Connecting the 24 V Power Input Cable**

# **Context**

The 24 V power input cable needs to be connected in the following scenarios:

- Scenario 1: The 24 V DC power supply is used.
- Scenario 2: The SmartModule connects to the power supply through the 12 V power input port, and the 24 V power input cable functions as the 12 V power output port to supply power to a device.

# **Procedure**

**Step 1** Connect the power input cable.

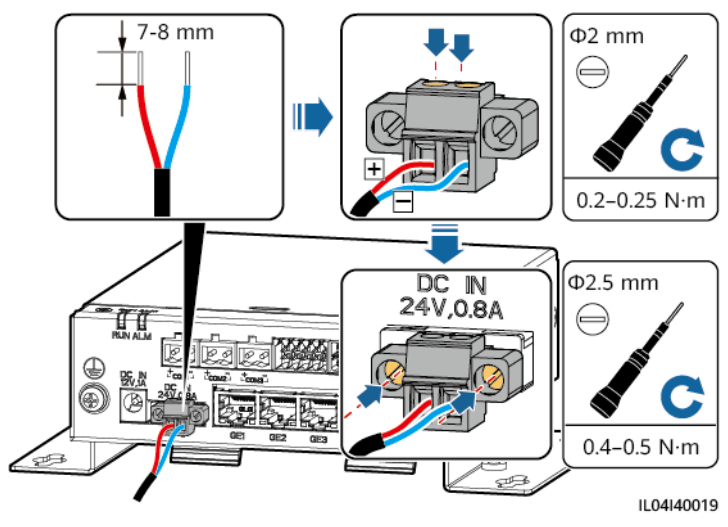

**Figure 4-24** Connecting the power input cable

**----End**

# **5 System Operation**

# **5.1 Check Before Power-on**

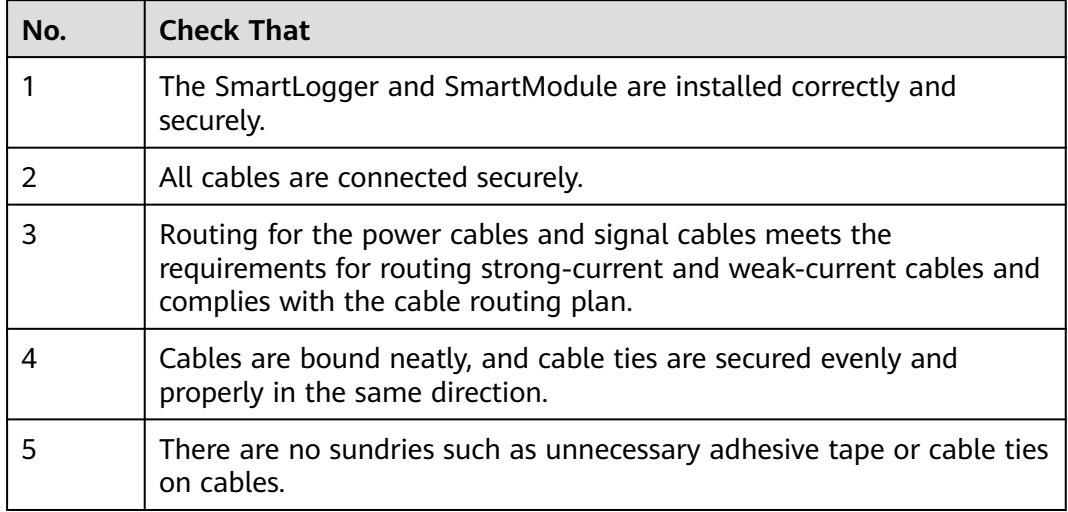

# **5.2 Powering On the System**

**Step 1** Connect the power supply.

**Method 1**: When a power adapter is used, connect the power adapter cable and turn on the switch on the AC socket side.

# $\Box$  Note

- The rated input voltage of the power adapter is 100–240 V AC, and the rated input frequency is 50/60 Hz.
- Select an AC socket that matches the power adapter.

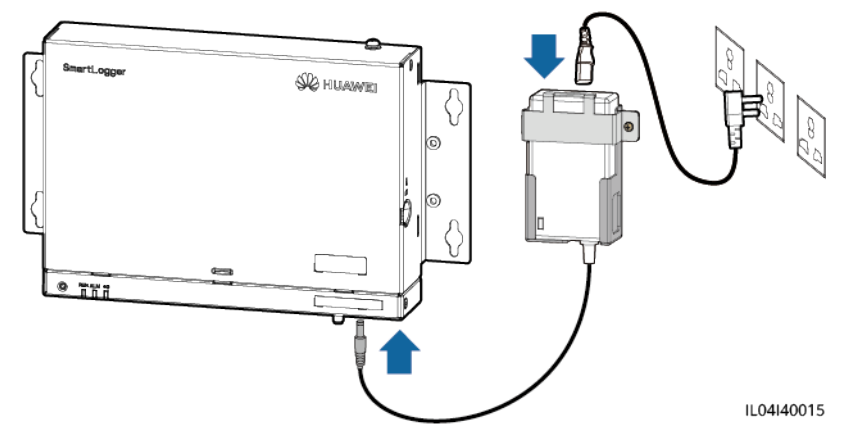

# **Figure 5-1** Power supply through the power adapter

- **Method 2**: When a DC power supply is used, check that the cable between the DC power supply and the SmartLogger as well as the SmartModule is connected properly, and turn on the upstream power switch of the DC power supply.
- **Step 2** When MBUS is used for communication, turn on all the upstream switches of the MBUS port.

**----End**

# **6 WebUI Operations**

# **6.1 Introduction to WebUI**

# **NOTICE**

- The web user interface (WebUI) figures in this document are for reference only. The actual WebUI may vary.
- The parameter names, value ranges, and default values are subject to change. The actual display may vary.
- Delivering a reset, shutdown, or upgrade command to the inverter and Smart PCS may cause the inverter and Smart PCS to disconnect from the grid, which affects the energy yield.
- Only professionals are allowed to set the grid parameters, protection parameters, feature parameters, and power adjustment parameters of the inverter and Smart PCS. If the power grid parameters, protection parameters, and feature parameters are incorrectly set, the inverter and Smart PCS may disconnect from the power grid. If the power adjustment parameters are incorrectly set, the inverter and Smart PCS may fail to connect to the power grid as required. In these cases, the energy yield will be affected.
- Only professionals are allowed to set the power grid scheduling parameters of the SmartLogger. Incorrect settings may cause the plant to fail to connect to the power grid as required, which affects the energy yield.

# **6.1.1 WebUI Layout**

# **Figure 6-1** WebUI layout

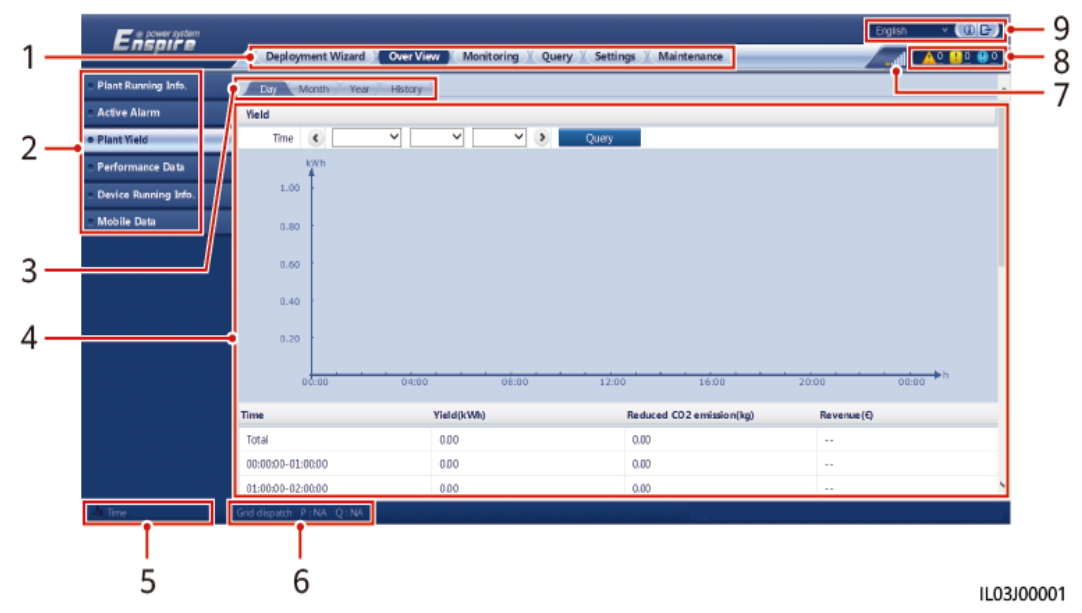

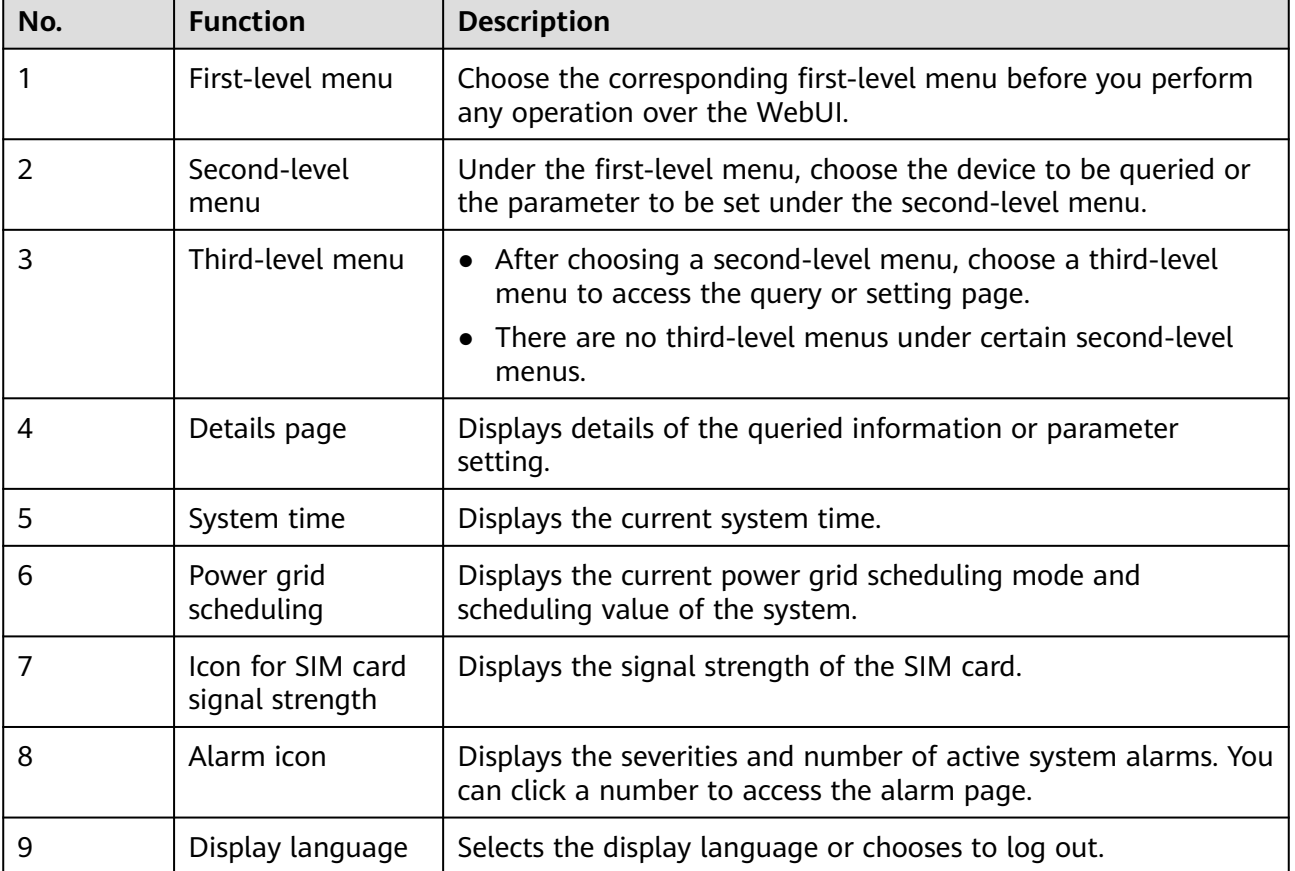

|                             |                                                |                                    |                                | <b>igure 0-2</b> right running implifiation (without battery or power meter) | (0E)<br>English    |
|-----------------------------|------------------------------------------------|------------------------------------|--------------------------------|------------------------------------------------------------------------------|--------------------|
| Enspire                     | <b>Deployment Wizard</b>                       | Overview<br>Query<br>Monitoring    | Maintenance<br><b>Settings</b> |                                                                              | <b>AO DO DO</b>    |
| · Plant Running Info.       | <b>Power Station Information</b>               |                                    |                                |                                                                              |                    |
| <b>Active Alarm</b>         |                                                | Plant name                         |                                |                                                                              |                    |
| <b>Plant Yield</b>          | <b>NETERINE</b>                                | Plant address                      |                                |                                                                              |                    |
| <b>Performance Data</b>     |                                                |                                    |                                |                                                                              |                    |
| <b>Device Running Info.</b> |                                                | Quantity of inverters              |                                | 3                                                                            |                    |
| <b>Mobile Data</b>          |                                                | Total rated power                  |                                | 101.000kW                                                                    |                    |
|                             | <b>Active power</b>                            | <b>Energy yield of current day</b> | <b>Total energy yield</b>      | <b>Reduced CO2 emission</b>                                                  | Revenue            |
|                             | 96.00kW                                        | 0.03kWh                            | $0.03$ kWh                     | 0.00kg                                                                       | $\frac{1}{2}$      |
|                             | 200.0<br>160.0<br>120.0<br>80.0<br>40.0<br>0.0 | Active power(kW)                   |                                |                                                                              |                    |
|                             |                                                | 00:00<br>04:00<br>08:00            | 12:00                          | 20:00<br>16:00                                                               | 00:00 <sub>b</sub> |

**Figure 6-2** Plant running information (without battery or power meter)

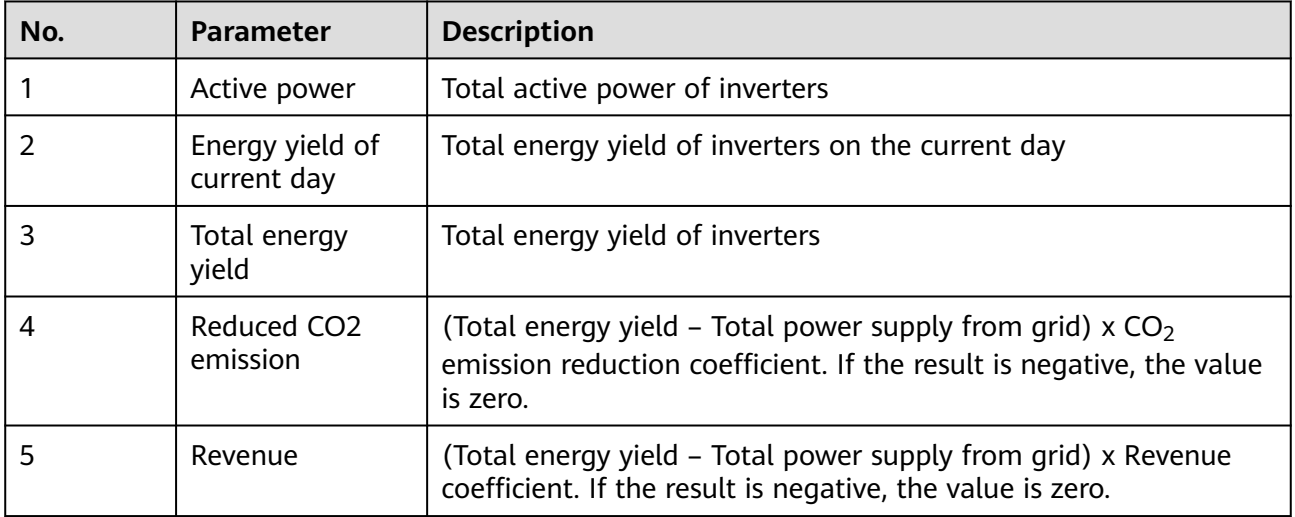

|                             | <b>igure o 3</b> right running imormation (with power meter but without battery) |                                    |                                |                                      |                                   |
|-----------------------------|----------------------------------------------------------------------------------|------------------------------------|--------------------------------|--------------------------------------|-----------------------------------|
| Enspresstem                 | <b>Deployment Wizard</b>                                                         | Overview<br>Monitoring<br>Query    | Maintenance<br><b>Settings</b> |                                      | (①)<br>English<br><b>AO 80 80</b> |
| · Plant Running Info.       | <b>Power Station Information</b>                                                 |                                    |                                |                                      |                                   |
| <b>Active Alarm</b>         |                                                                                  | Plant name                         |                                |                                      |                                   |
| <b>Plant Yield</b>          | <b>NEWSER</b>                                                                    | Plant address                      |                                |                                      |                                   |
| <b>Performance Data</b>     |                                                                                  |                                    |                                |                                      |                                   |
| <b>Device Running Info.</b> |                                                                                  | Quantity of inverters              |                                | $\mathbf{3}$                         |                                   |
| <b>Mobile Data</b>          |                                                                                  | Total rated power                  |                                | 101.000kW                            |                                   |
|                             | <b>Active power</b>                                                              | <b>Reactive power</b>              | <b>Load power</b>              | <b>Grid-tied active power</b>        | <b>Grid-tied reactive power</b>   |
|                             | 96.00kW                                                                          | 0.00kVar                           | 97.01 <sub>k</sub> W           | 1.01 <sub>k</sub> w                  | <b>1.01kVar</b>                   |
|                             | <b>Energy yield of current day</b>                                               | <b>Daily consumption</b>           | Daily feed-in to grid          | Daily supply from grid               | <b>Total energy yield</b>         |
|                             | $0.03$ kWh                                                                       | 1.02kWh                            | 0.00kWh                        | 0.99kWh                              | 0.03kWh                           |
|                             | <b>O</b> Power O Energy<br>200.0<br>160.0<br>120.0<br>80.0<br>40.0<br>0.0        | Active power(kW)<br>00:00<br>04:00 | 08:00<br>12:00                 | 00:00 <sub>h</sub><br>16:00<br>20:00 |                                   |
|                             |                                                                                  |                                    |                                |                                      |                                   |

**Figure 6-3** Plant running information (with power meter but without battery)

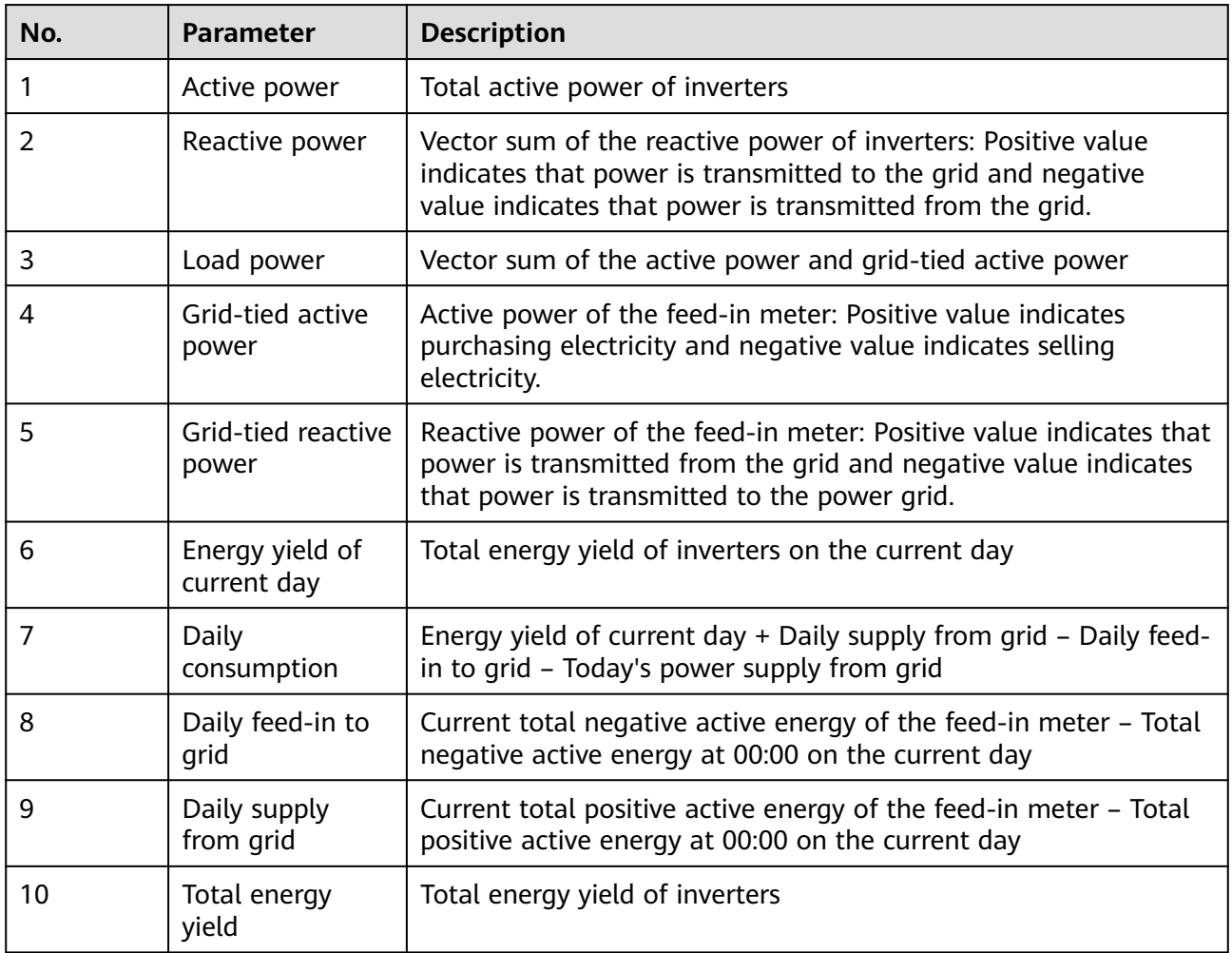

| <b>Deployment Wizard</b>                       | <b>Monitoring</b><br>Query<br><b>Settings</b> |                                                                                                    | (0E)<br>English<br>$A0$ <b>B</b> <sup>o</sup> <b>O</b> <sup>o</sup><br>» اس.                                                    |
|------------------------------------------------|-----------------------------------------------|----------------------------------------------------------------------------------------------------|----------------------------------------------------------------------------------------------------|
| <b>Power Station Information</b>               |                                               |                                                                                                    |                                                                                                    |
|                                                | Quantity of PCSs                              | $\overline{1}$                                                                                     |                                                                                                    |
| w                                              |                                               | 3254845.439kW                                                                                      |                                                                                                    |
|                                                |                                               |                                                                                                    |                                                                                                    |
|                                                |                                               |                                                                                                    |                                                                                                    |
|                                                |                                               |                                                                                                    |                                                                                                    |
| <b>Active power</b>                            | <b>Reactive power</b>                         | <b>Energy yield of current day</b>                                                                 | Today's power supply from grid                                                                                                  |
| 0.00kW                                         | 0.00kVar                                      | 0.00kWh                                                                                            | 0.00kWh                                                                                                    |
| 200.0<br>160.0<br>120.0<br>80.0<br>40.0<br>0.0 | 04:00<br>08:00                                | 20:00<br>16:00                                                                                     | 00:00 <sub>h</sub>                                                                                                    |
|                                                | O Power O Energy                              | Overview<br>Total rated power<br><b>Battery rated capacity</b><br>soc<br>Active power(kW)<br>00:00 | <b>Hyule 0-4</b> I talk furning imorniation (with battery but without power meter)<br>Maintenance<br>$0.000$ kWh<br>0%<br>12:00 |

**Figure 6-4** Plant running information (with battery but without power meter)

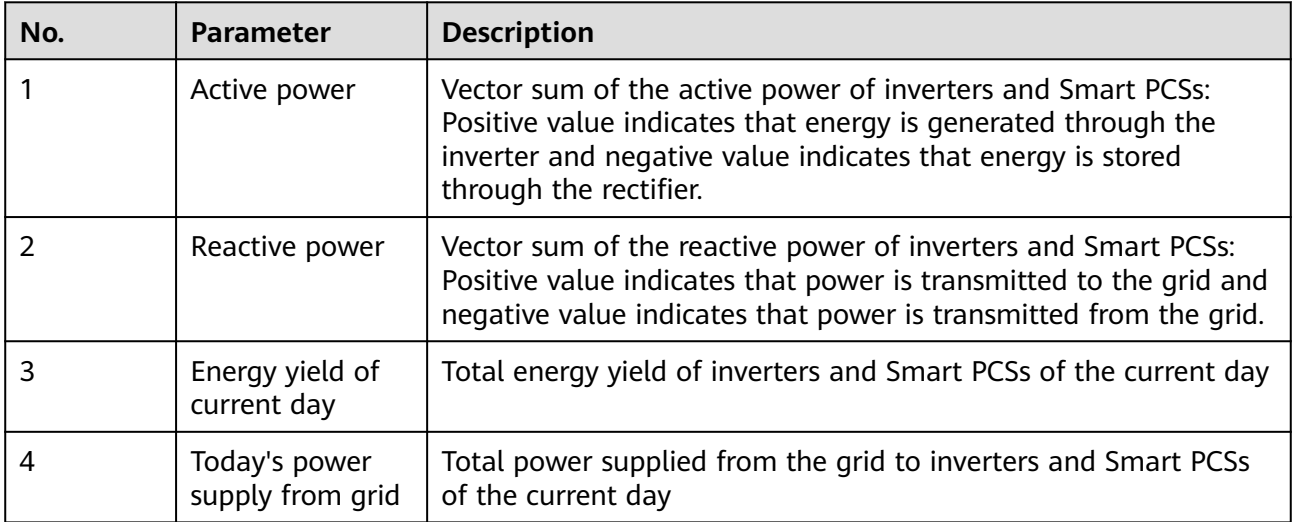

| Enspresster                 |                                         |                                               |                     |                          | $\cdot$ (OE)<br>English  |
|-----------------------------|-----------------------------------------|-----------------------------------------------|---------------------|--------------------------|--------------------------|
|                             | Deployment Wizard<br>Overview           | <b>Monitoring</b><br>Query<br><b>Settings</b> | Maintenance         |                          | <b>AO DO DO</b>          |
| · Plant Running Info.       | <b>Power Station Information</b>        |                                               |                     |                          |                          |
| <b>Active Alarm</b>         |                                         | Quantity of PCSs                              |                     | $\overline{1}$           |                          |
| <b>Plant Yield</b>          | <b>CERTIFE</b>                          | Total rated power                             |                     | 3254845,439kW            |                          |
| <b>Performance Data</b>     |                                         |                                               |                     |                          |                          |
| <b>Device Running Info.</b> |                                         | <b>Battery rated capacity</b>                 |                     | 0.000kWh                 |                          |
| <b>Mobile Data</b>          |                                         | <b>SOC</b>                                    |                     | 0%                       |                          |
|                             | <b>Active power</b>                     | <b>Reactive power</b>                         | Load power          | Grid-tied active power   | Grid-tied reactive power |
|                             | 0.00 <sub>k</sub> W                     | 0.00kVar                                      | 1.01 <sub>k</sub> W | 1.01 <sub>k</sub> W      | <b>1.01kVar</b>          |
|                             | <b>Energy yield of current day</b>      | Today's power supply from grid                |                     | <b>Daily consumption</b> | Daily supply from grid   |
|                             | 0.00kWh                                 | 0.00kWh                                       |                     | 0.99kWh                  | 0.99kWh                  |
|                             | 200.0<br>160.0<br>120.0<br>80.0<br>40.0 | Active power(kW)                              |                     |                          |                          |
|                             |                                         |                                               |                     |                          |                          |

**Figure 6-5** Plant running information (with power meter and battery)

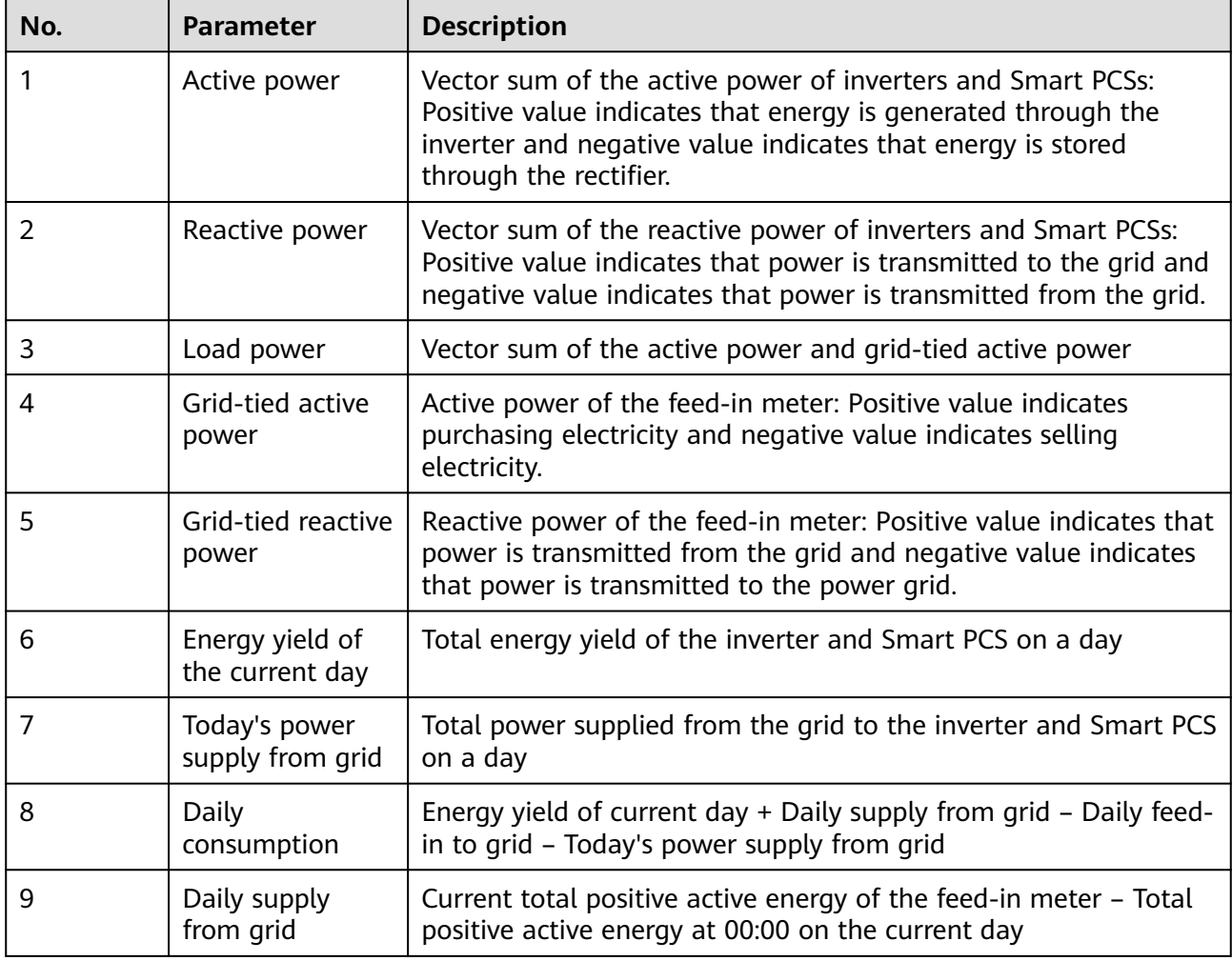

# **6.1.2 Icon Description**

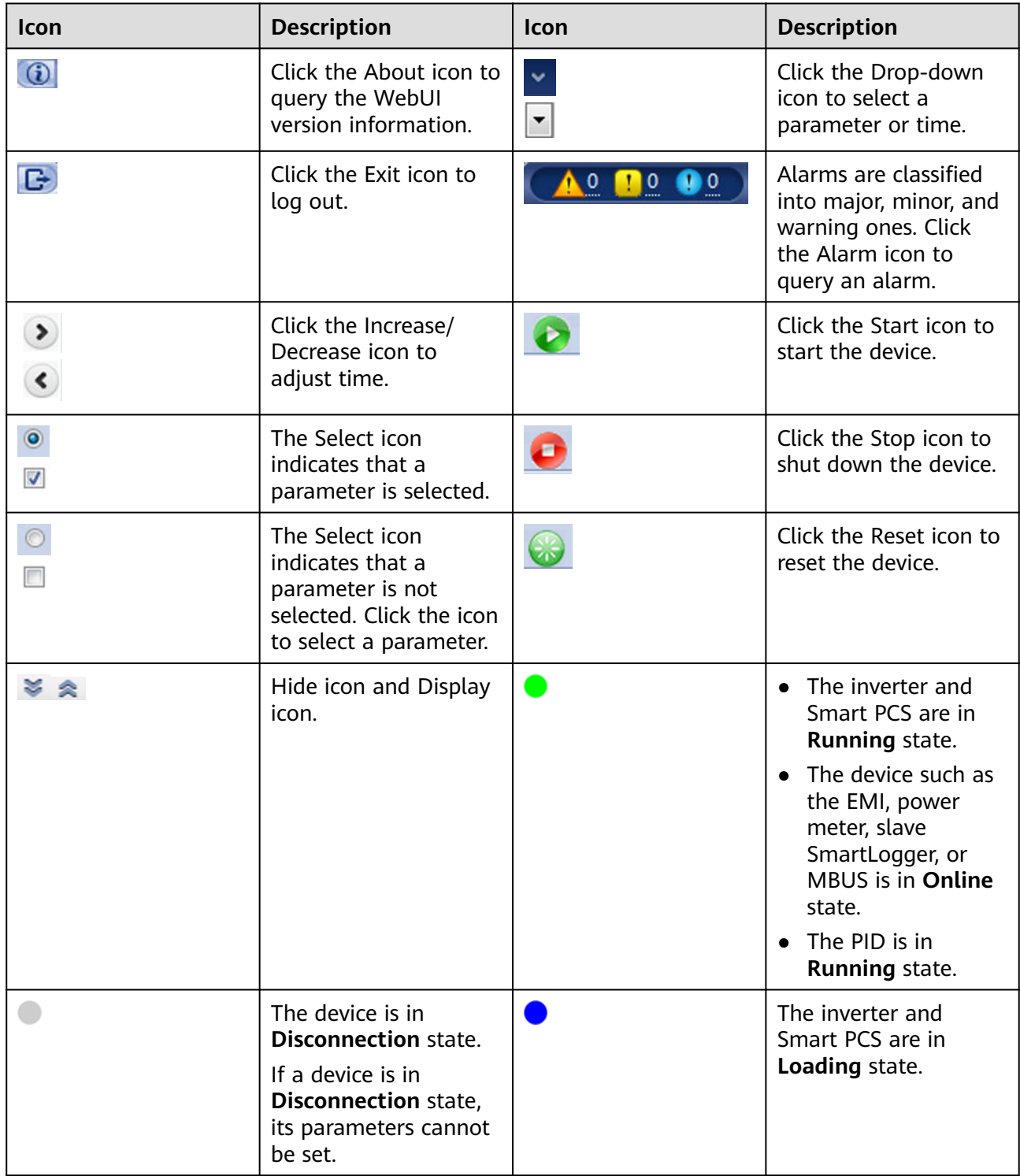

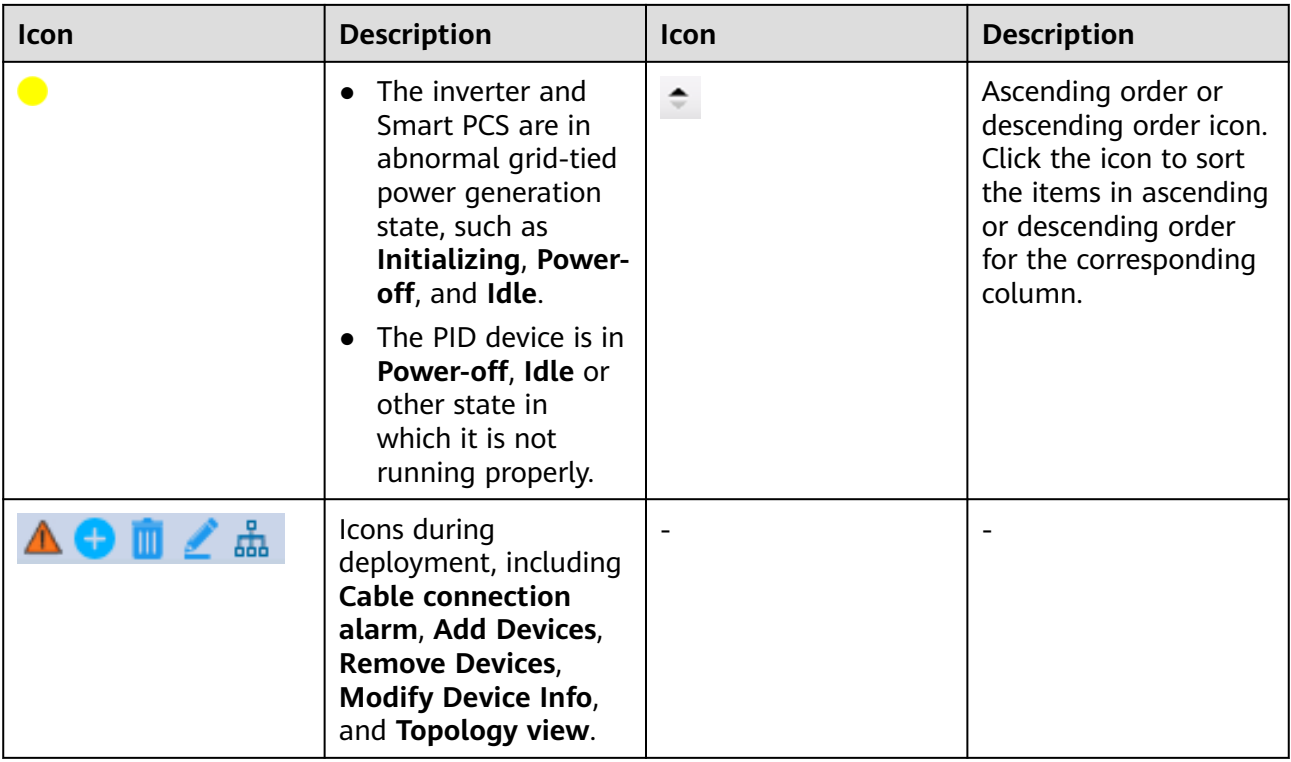

# **6.1.3 WebUI Menus**

**Table 6-1** WebUI menus

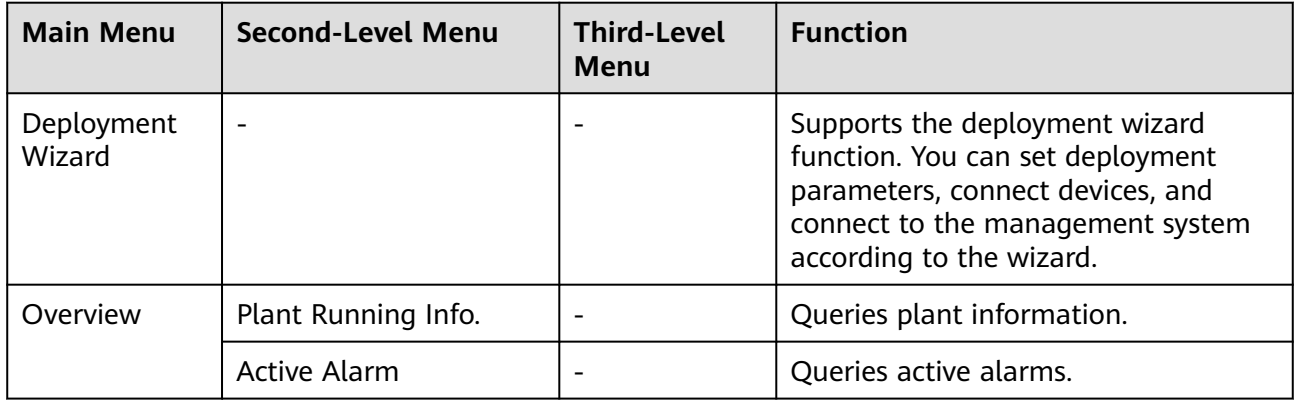

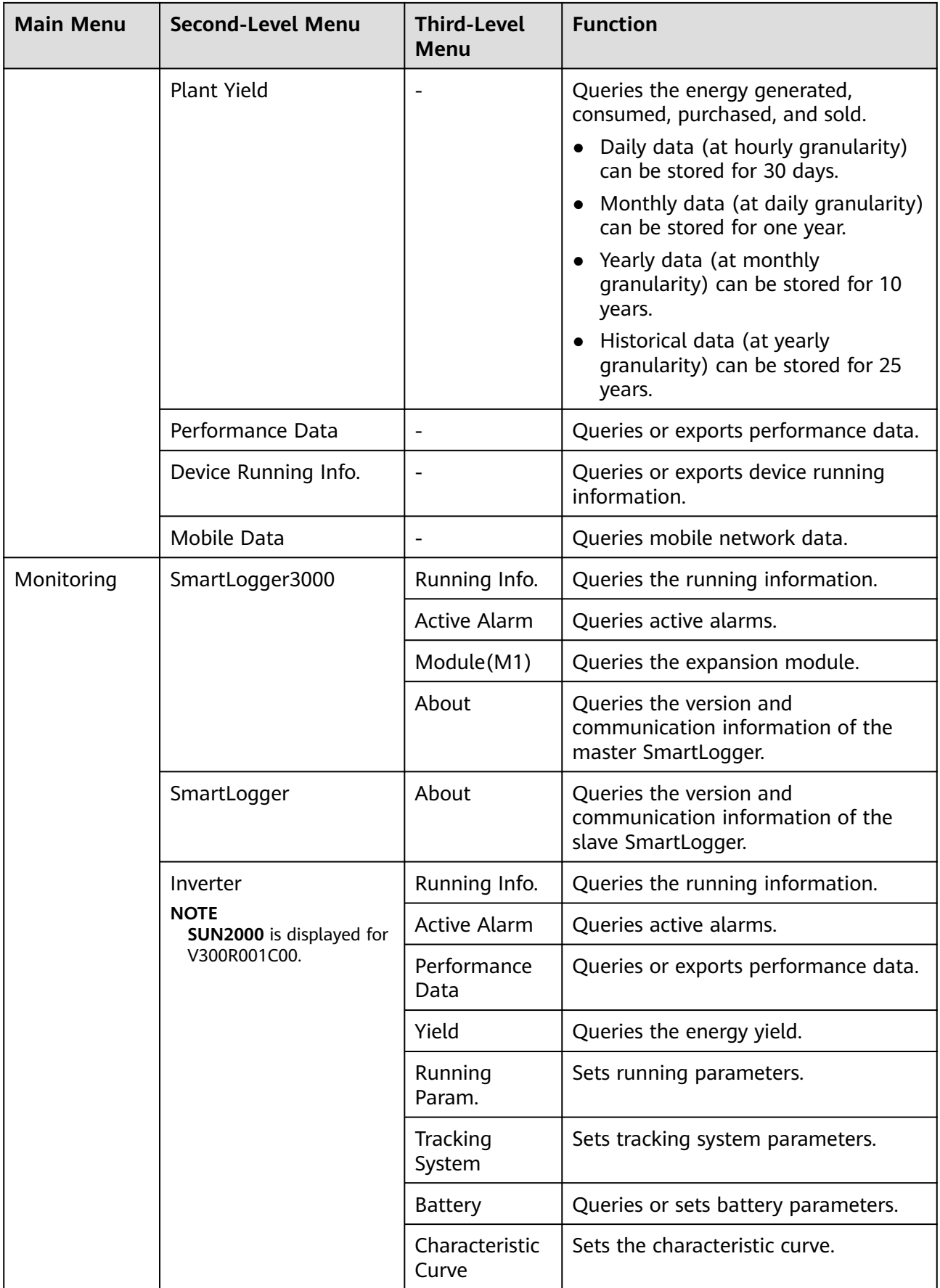

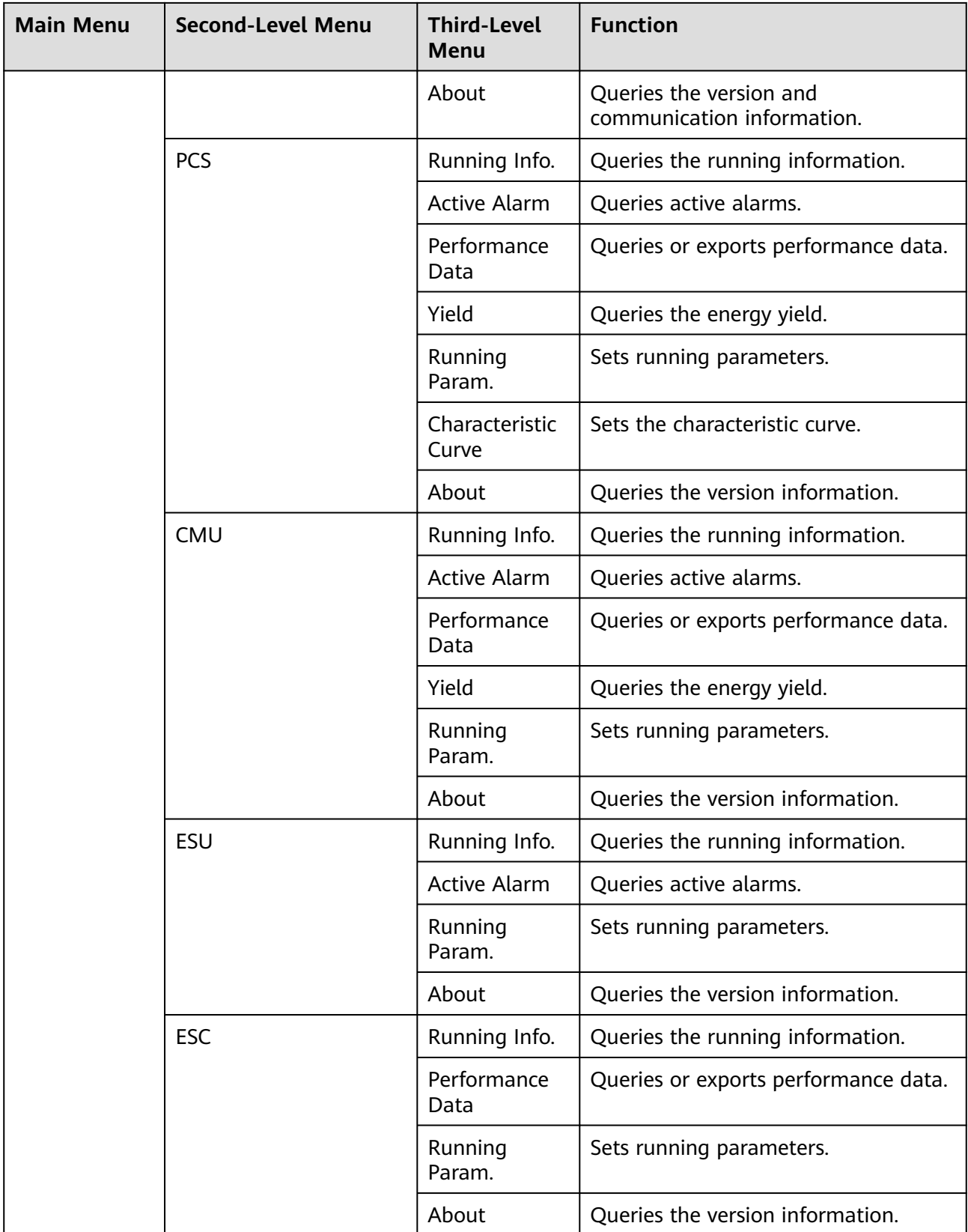

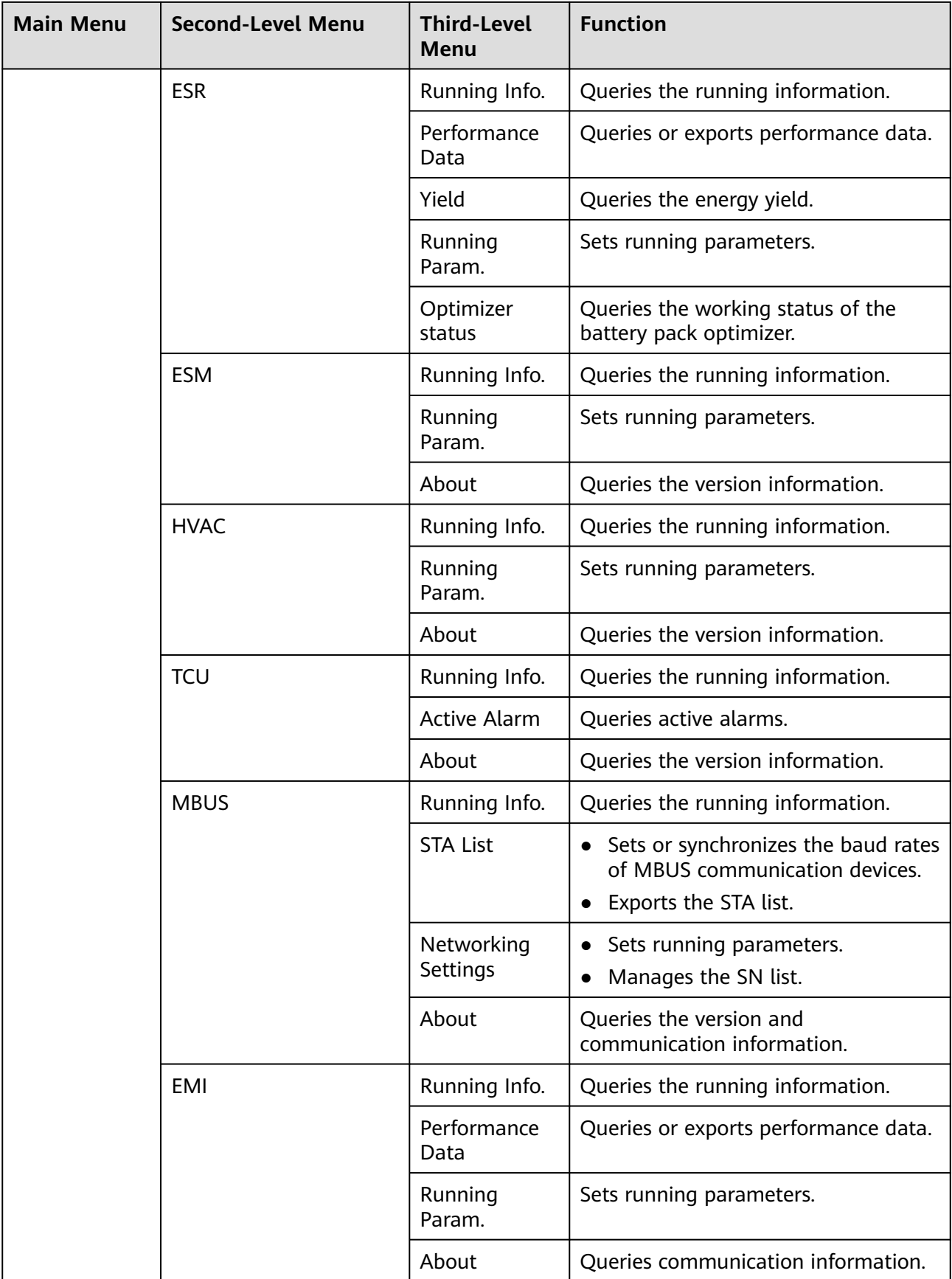

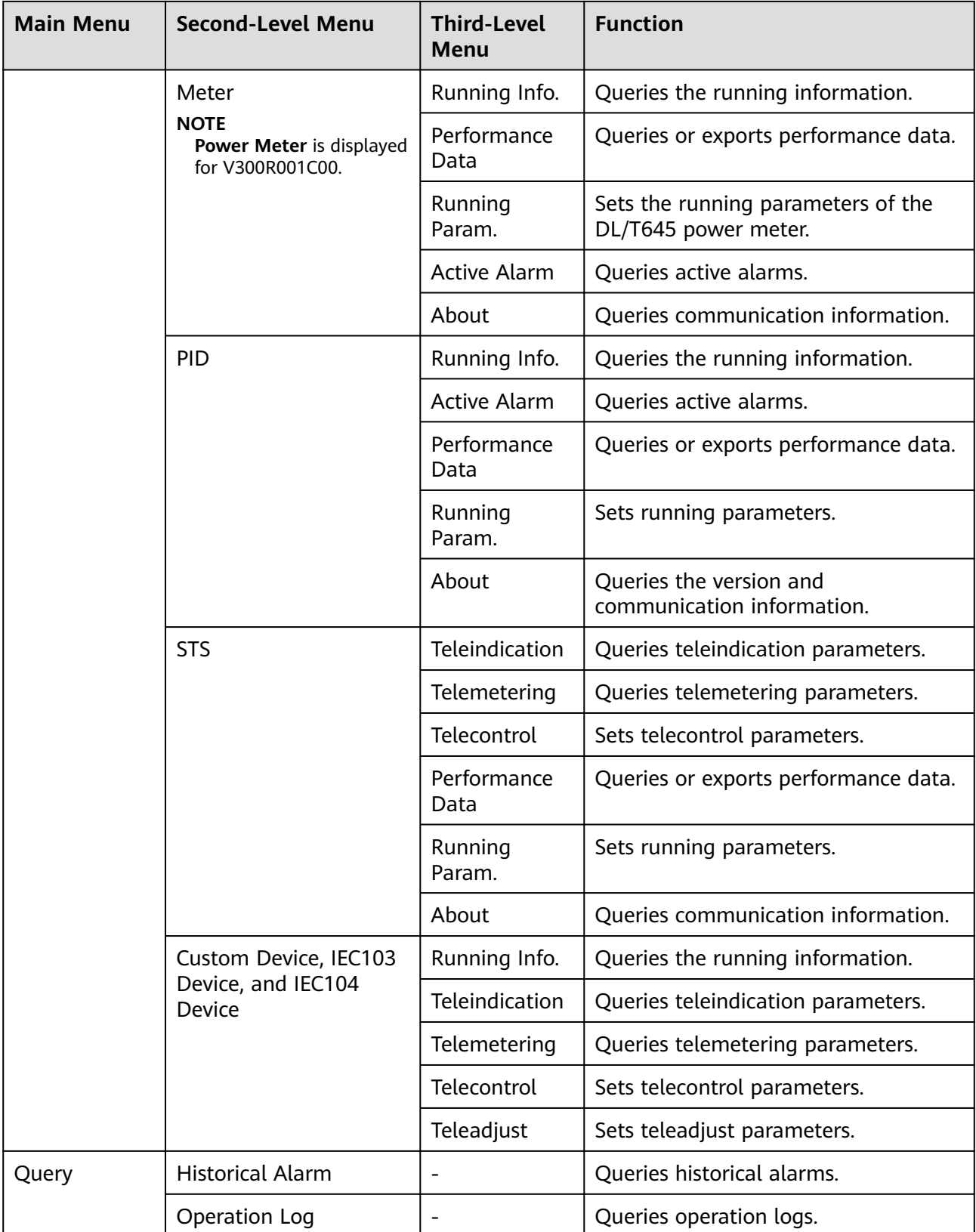

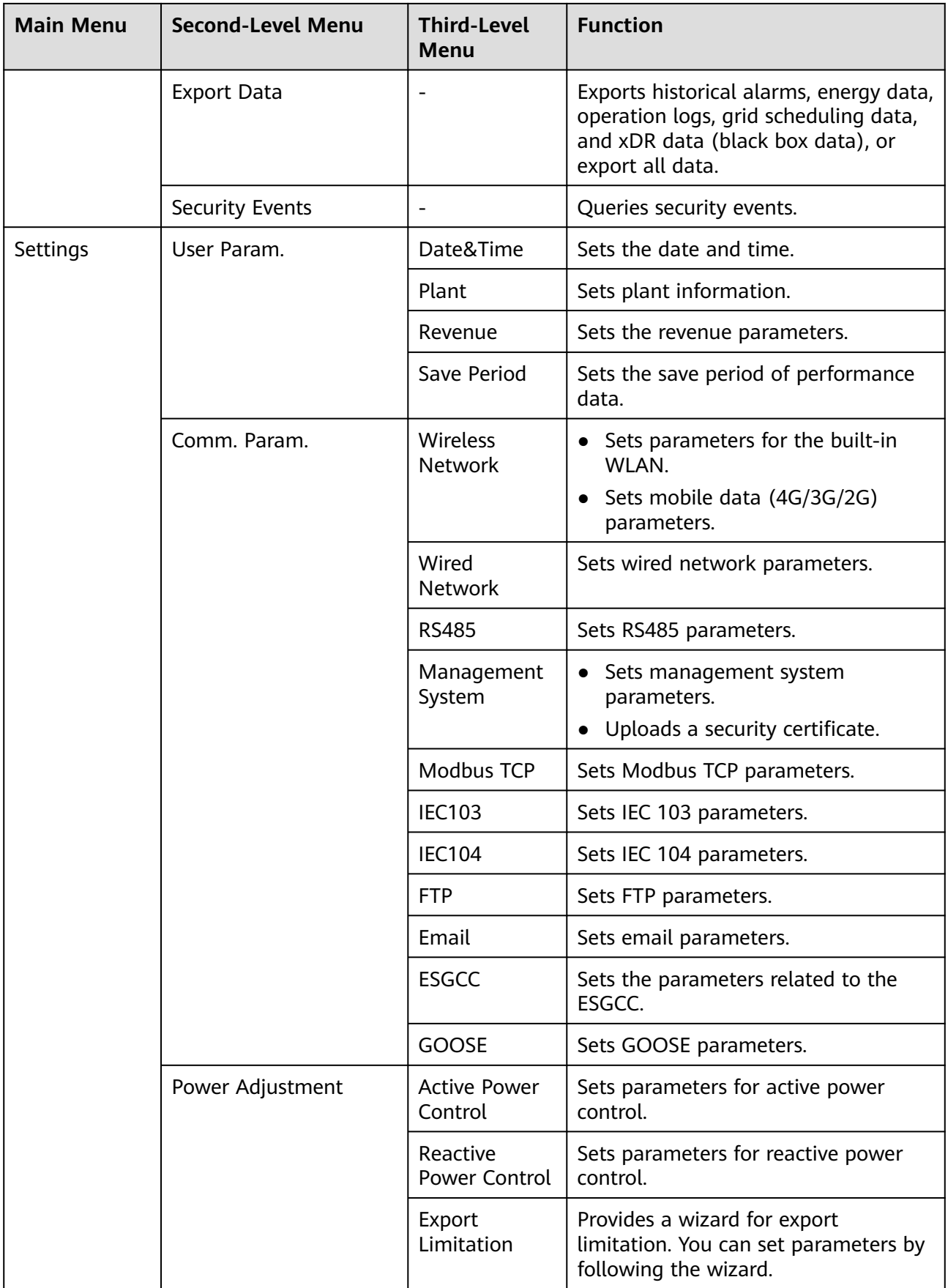

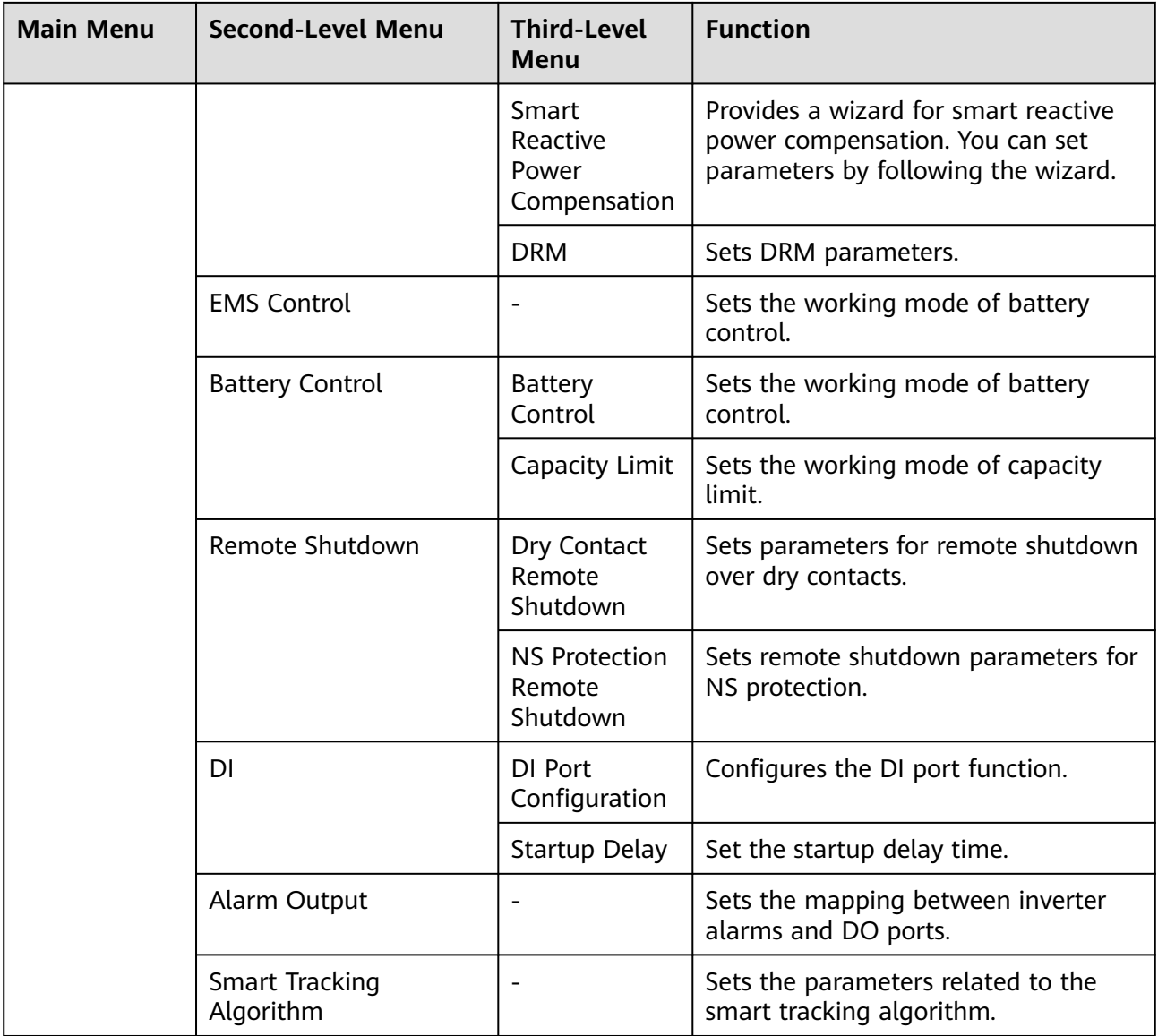

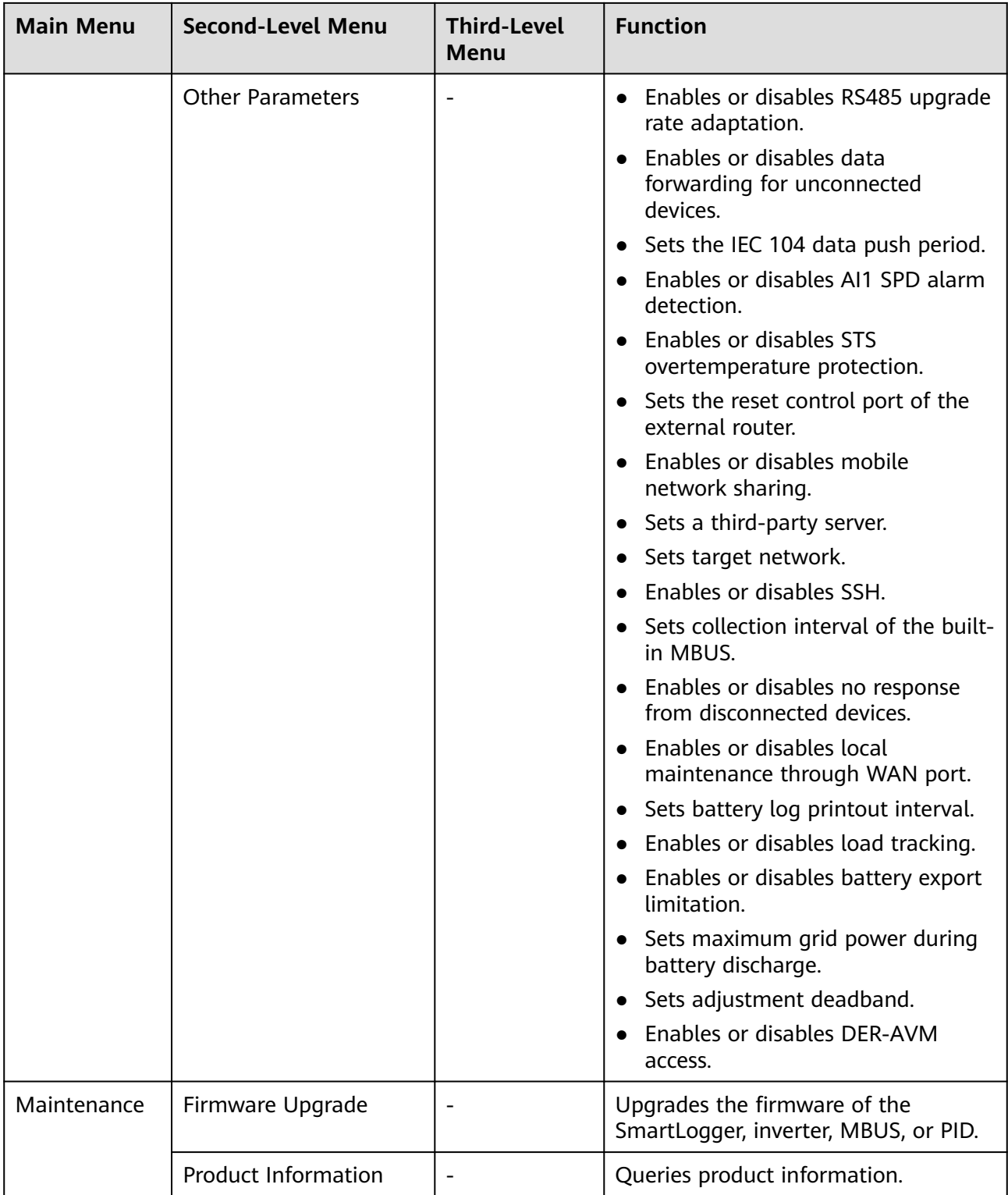

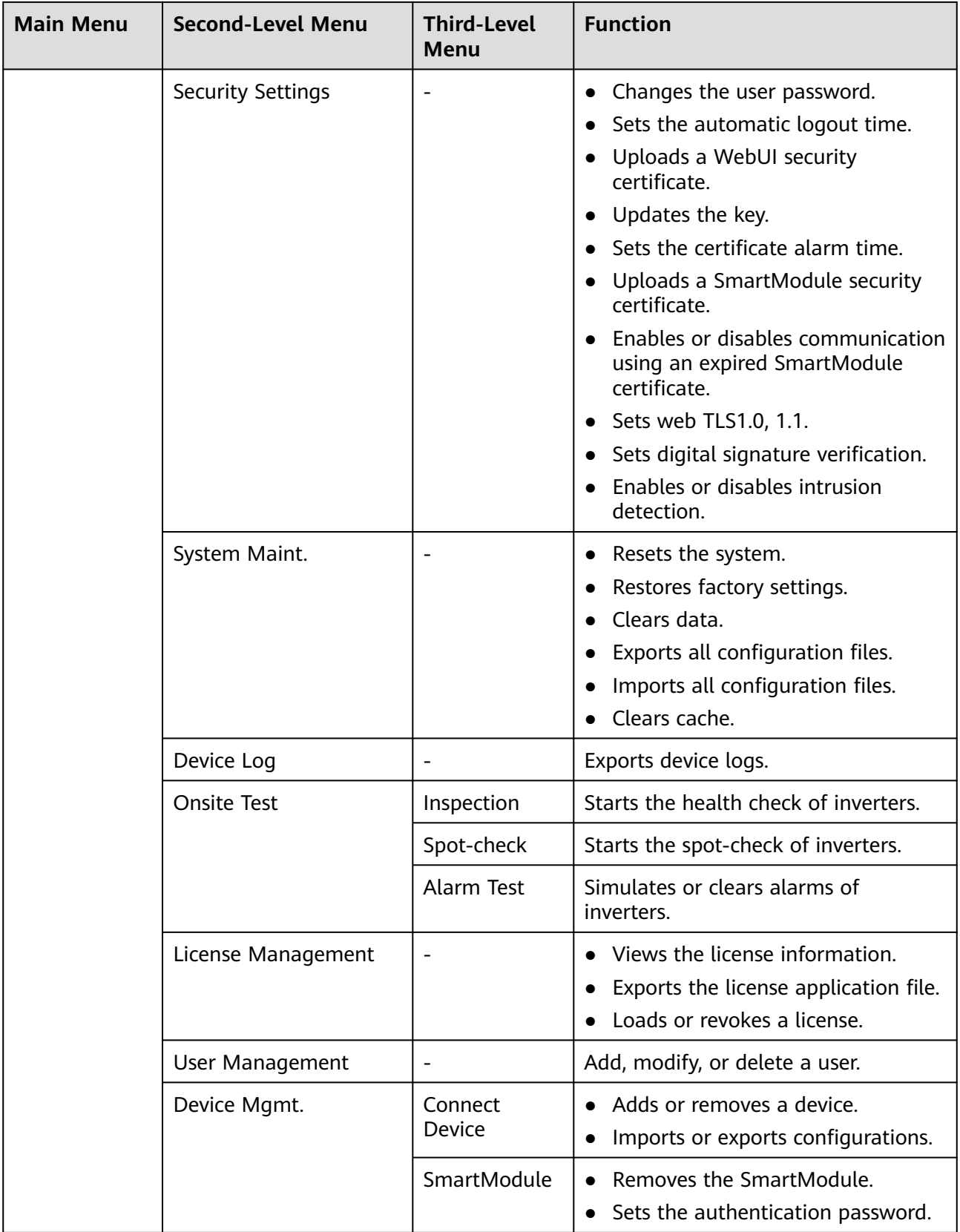

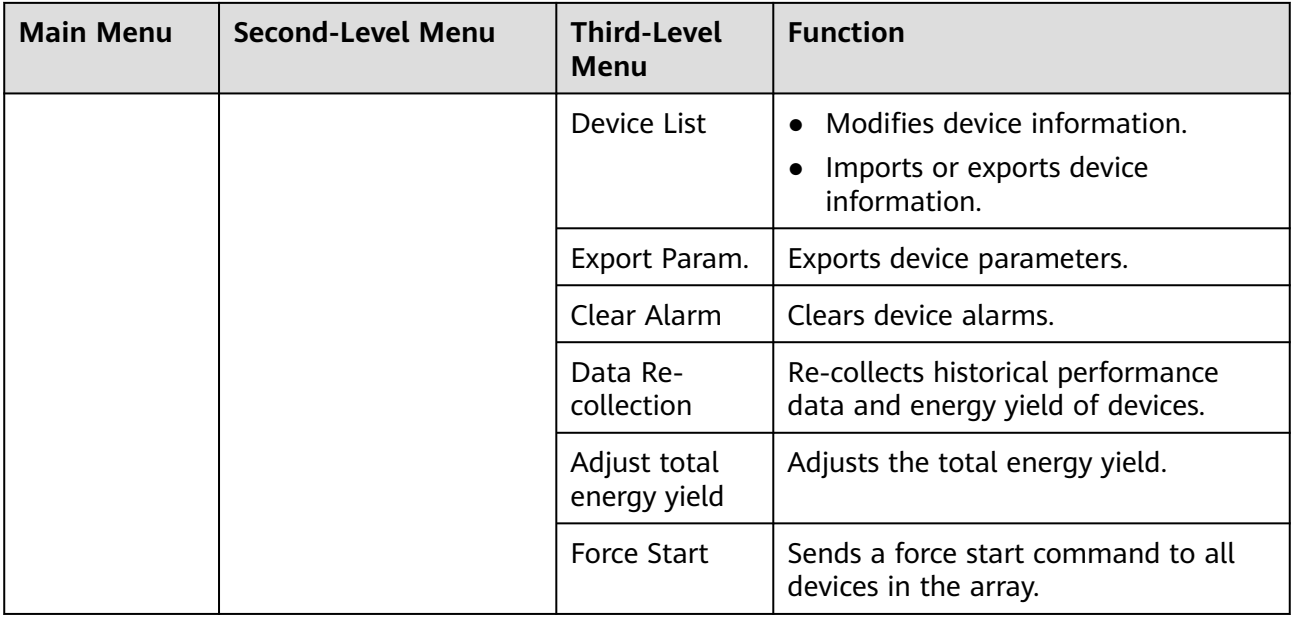

# $\Box$  Note

The third-level menu varies with the device model and grid code. The displayed menu may vary.

# **6.2 Device Commissioning**

# **Prerequisites**

- Device and cable installation has been checked according to the specifications and requirements of PV and energy storage plants.
- Devices in the PV and energy storage plants and SmartLogger are powered on.
- You have obtained the IP address of the SmartLogger as well as the user name and password used for logging in to the WebUI.

# **Context**

After installing or replacing a device or SmartLogger, you need to set device parameters and add the device.

# **6.2.1 Preparations and WebUI Login**

# **Prerequisites**

- The operating system of Windows 7 or later is supported.
- Browser: Chrome 52, Firefox 58, or Internet Explorer 9, or a later version is recommended.
- It is recommended that a maximum of two users log in to the WebUI at the same time.

# <span id="page-99-0"></span>**Procedure**

- **Step 1** Connect the network cable between the network port of the PC and the WAN or LAN port of the SmartLogger. It is recommended that the PC be connected to the LAN port of the SmartLogger.
- **Step 2** Set the IP address for the PC on the same network segment as the SmartLogger IP address.

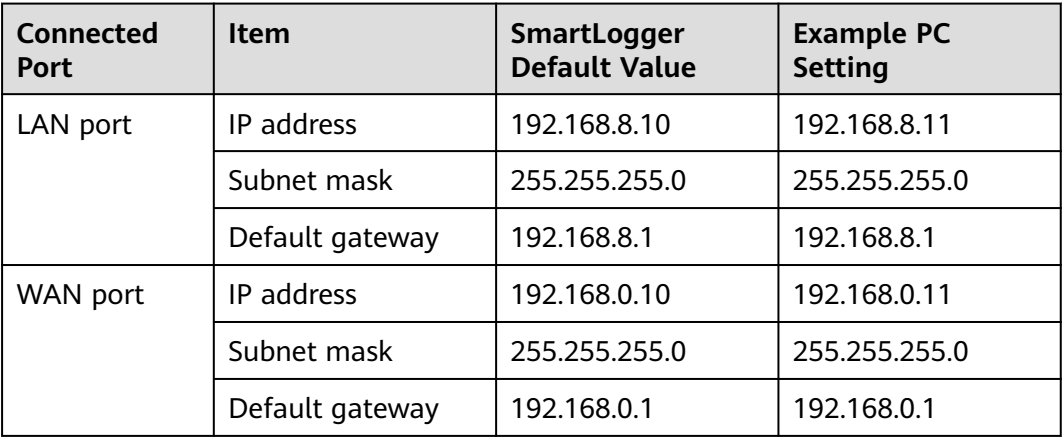

# $\Box$  Note

- When the IP address of the WAN port is in the network segment from 192.168.8.1 to 192.168.8.255, set the default gateway to 192.168.8.1 and the IP address of the LAN port to 192.168.3.10. If the connected port is a LAN port, you need to adjust the network configuration of the PC.
- It is recommended that the PC be connected to the LAN port of the SmartLogger or the GE port of the SmartModule. When the PC is connected to the GE port of the SmartModule, adjust the network configuration of the PC to the configuration mode when the PC is connected to the LAN port of the SmartLogger.

**Step 3** Set LAN parameters.

# **NOTICE**

- If the SmartLogger is connected to a LAN and a proxy server has been configured, you need to cancel the proxy server configurations.
- If the SmartLogger is connected to the Internet and the PC is connected to the LAN, do not cancel the proxy server configurations.
- 1. Open Internet Explorer.
- 2. Choose **Tools** > **Internet Options**.
- 3. Click the **Connections** tab and then click **LAN settings**.
- 4. Clear **Use a proxy server for your LAN**.

### **Figure 6-6** LAN settings

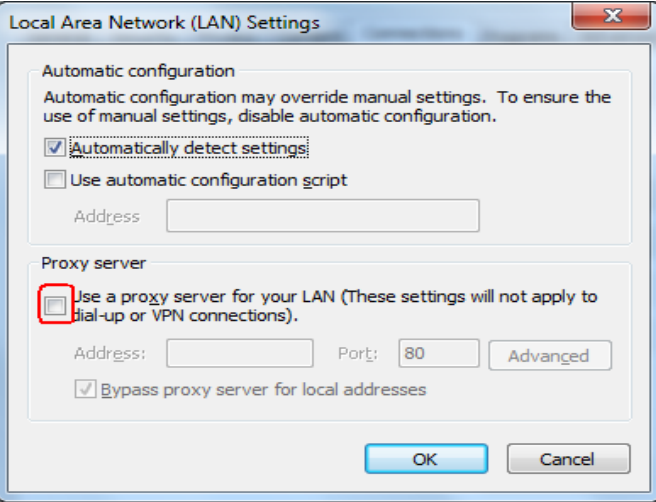

- 5. Click **OK**.
- **Step 4** Log in to the SmartLogger WebUI.
	- 1. In the address box of a browser, enter **https://XX.XX.XX.XX** (XX.XX.XX.XX is the IP address of the SmartLogger) and press **Enter**. The login page is displayed.

If you log in to the WebUI for the first time, a security risk warning is displayed. Click **Continue to this website** to log in to the WebUI.

### $\Box$  Note

- It is recommended that users use their own certificates. If the certificate is not replaced, the security risk warning will be displayed during each login.
- After logging in to the WebUI, you can import a certificate under **Maintenance** > **Security Settings** > **Network Security Certificate**.
- The imported security certificate needs to be bound to the SmartLogger IP address. Otherwise, the security risk warning will still be displayed during login.
- If an error message "ERR\_INSUFFICIENT\_RESOURCES" is displayed for the browser during login, the browser resources are insufficient. Clear the cache and restart the browser.
- If an error message "ERR\_CONNECTION\_TIMED\_OUT" is displayed for the browser during login, perform the following troubleshooting operations:
	- Check whether the browser proxy is abnormal. If yes, set the browser proxy according to step **[3](#page-99-0)**.
	- Check whether the IP address of another device conflicts with that of the SmartLogger. If yes, assign a new IP address.

### **Figure 6-7** Security risk warning

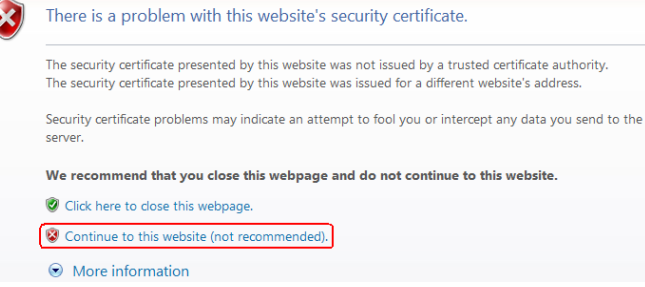

- 2. Select a desired language.
- 3. Select **User Name** and enter **Password** according to the following table, and then click **Log In**.

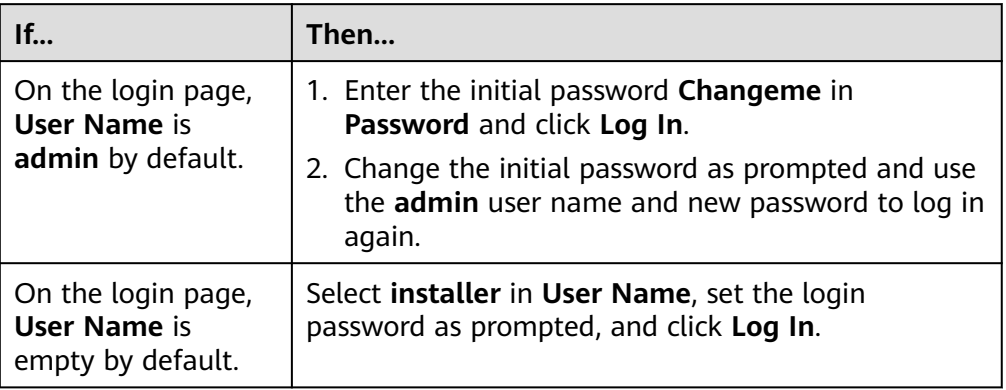

# $\Box$  Note

- Update the SmartLogger software as required.
- To ensure account security, protect the password by changing it periodically, and keep it secure. Your password might be stolen or cracked if it is left unchanged for extended periods. If you lose the password, the device must be restored to its factory settings. In these cases, the Company shall not be liable for any loss caused to the plant.
- You will be locked out for 10 minutes after five consecutive failed password attempts in 5 minutes.
- A dialog box with recent login information is displayed after login. Click **OK**.
- If the password of a non-administrator account is lost, you must reset the password using an administrator account. The administrator resets the password and enters the initial password. The non-administrator user logs in to the system using the initial password provided by the administrator. After the login, the user is forced to change the password.
- If the password of an administrator account is lost, hold down the RST button on the SmartLogger for 10–20s to enter the safe mode. After the SmartLogger enters the safe mode, the device parameter settings are retained. Personal privacy and sensitive data, including login passwords and email addresses, will be deleted. SmartLogger V300R023C00 and later versions support this function.
- 4. Choose **Monitoring** > **Logger(Local)** > **About** to view the SmartLogger software version and check whether software upgrade is needed.

5. (Optional) To upgrade the SmartLogger software version, contact the Company's engineers to obtain the upgrade package and guide and complete the upgrade accordingly.

### $\Box$  Note

- After the software upgrade is complete, the SmartLogger automatically restarts. Log in to the SmartLogger WebUI again 3 minutes later.
- If the SmartLogger is upgraded from V300R001C00 to V800R021C00, the original administrator **admin** becomes an advanced user, and the login password remains unchanged. If administrator rights are required, log in to the SmartLogger as **installer**. The password is the same as that for logging in to the mobile app. If the SmartLogger is upgraded from V800R021C00 to V300R023C00, the login passwords of the advanced user **admin** and administrator **installer** remain unchanged.
- If the SmartLogger is upgraded from V300R001C00 to V300R023C00, the original administrator **admin** becomes an advanced user, and the login password remains unchanged. If administrator rights are required, log in to the SmartLogger as **installer** and set the login password as prompted.

**----End**

# **Follow-up Procedure**

If any page is blank or a menu cannot be accessed after you log in to the WebUI, clear the cache, refresh the page, or log in again.

# **6.2.2 Commissioning Using Deployment Wizard (V300R001C00)**

# **Context**

The deployment wizard allows you to set basic SmartLogger parameters, connect Huawei devices, power meters, and EMIs, configure Huawei NMS and third-party NMS, and implement interworking with third-party devices.

After the SmartModule communicates with the SmartLogger properly, the SmartLogger automatically identifies the SmartModule. The device name of the SmartModule is **Module(M1)**, and the corresponding port is **M1. port**.

# **Procedure**

- **Step 1** Log in as user **admin** to access the deployment wizard page.
- **Step 2** Set parameters as prompted. For details, click **Help** on the page.

# $\Box$  NOTE

During parameter setting, click **Previous**, **Next**, or **Skip** as required.

### **Figure 6-8** Deployment wizard

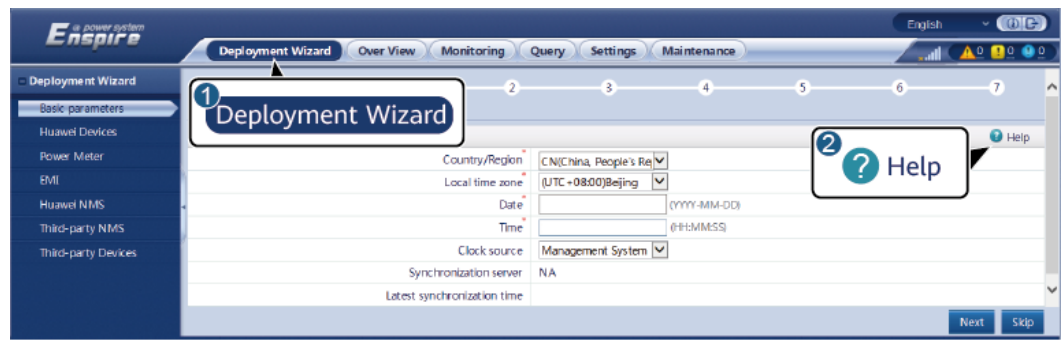

IL03J00003

**Step 3** After setting parameters, click **Finish**.

**----End**

# **6.2.3 Commissioning Using Deployment Wizard (V800R021C10)**

# **Context**

The deployment wizard allows you to set basic SmartLogger parameters, connect Huawei devices, power meters, and EMIs, configure Smart PCS, Huawei NMS, and third-party NMS, and implement interworking with third-party devices.

After the SmartModule communicates with the SmartLogger properly, the SmartLogger automatically identifies the SmartModule. The device name of the SmartModule is **Module(M1)**, and the corresponding port is **M1. port**.

# **Procedure**

- **Step 1** Log in to the WebUI and access the deployment wizard page.
- **Step 2** Set corresponding parameters as prompted. For details, see **Help** on the page.

### $\Box$  note

During parameter setting, click **Previous**, **Next**, or **Skip** as required.

1. Set basic parameters.

### **Figure 6-9** Setting basic parameters

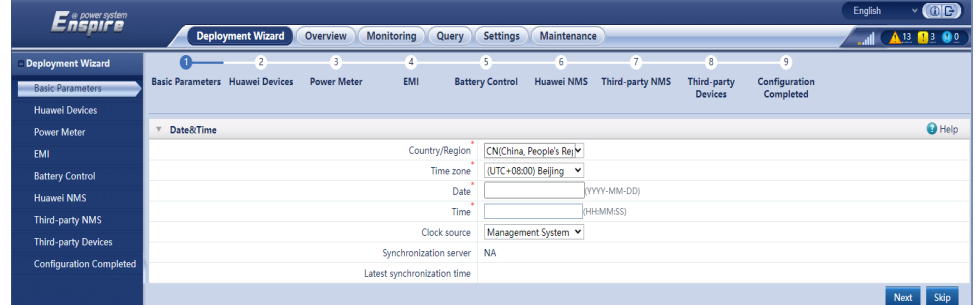

2. After Huawei devices are connected, click **Search for Device** to check the cable connections and allocate addresses.

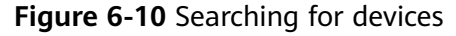

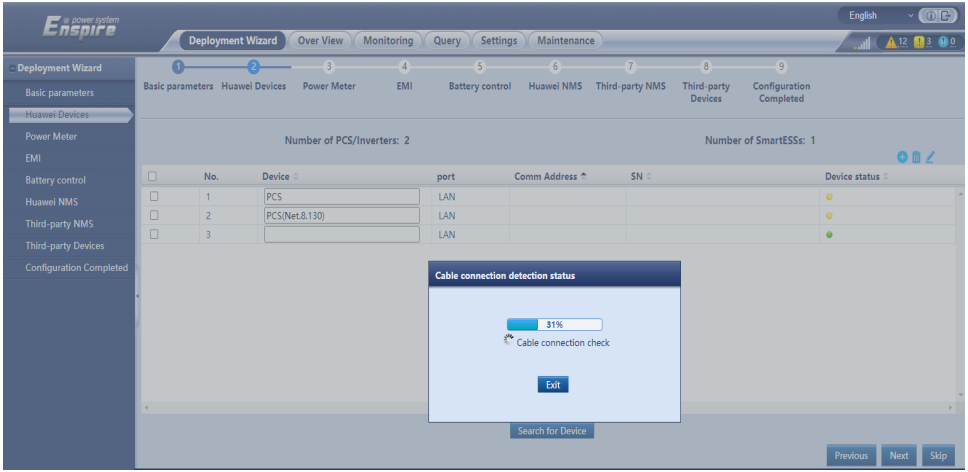

# $\Box$  Note

- During the process of **Search for Device**, do not perform upgrade operations (such as upgrading through the app, management system, or WebUI).
- When you click **Search for Device**, cable connections (DC and AC) will be checked before device search (not applicable to third-party devices), and device addresses will be automatically allocated.
- After the cable connection check and device search are complete, if a cable

connection alarm is generated, you can click the alarm icon  $\blacksquare$  to view the corresponding alarm information.

– If an alarm is generated when the cable connection check fails, click the alarm icon

 to view the alarm cause and handling suggestions. After the fault is rectified, check the cable connection again.

- After the cable connection check and device search are complete, click **doo** to view the corresponding topology information.
- After a device is added or deleted, you need to click **Search for Device** again in **Deployment Wizard**. Otherwise, the system topology will not be updated.
- 3. Connect to power meters.

|                                |                                   |                                        |                                       |                        |                       |              |                 |                               |                            | <b>English</b> | $\omega$ coles |
|--------------------------------|-----------------------------------|----------------------------------------|---------------------------------------|------------------------|-----------------------|--------------|-----------------|-------------------------------|----------------------------|----------------|----------------|
| <b>E</b> nspire                |                                   | <b>Deployment Wizard</b>               | <b>Over View</b><br><b>Monitoring</b> | Query                  | <b>Settings</b>       | Maintenance  |                 |                               |                            |                | 13             |
| <b>Deployment Wizard</b>       | A                                 | σ                                      | A<br>$\overline{4}$                   |                        | (5)                   | 6            | 7.              | $\overline{8}$                | 9                          |                |                |
| <b>Basic parameters</b>        | Basic parameters Huawei Devices   |                                        | EMI<br><b>Power Meter</b>             | <b>Battery control</b> |                       | Huawei NMS   | Third-party NMS | Third-party<br><b>Devices</b> | Configuration<br>Completed |                |                |
| <b>Huawei Devices</b>          |                                   |                                        |                                       |                        |                       |              |                 |                               |                            |                |                |
| Power Meter                    | <b>Modbus RTU</b><br>$\mathbf{v}$ |                                        |                                       |                        |                       |              |                 |                               |                            |                | <b>O</b> Help  |
| EMI                            |                                   |                                        |                                       | Port                   | COM1                  | $\check{~}$  |                 |                               |                            |                |                |
| <b>Battery control</b>         |                                   |                                        |                                       | Protocol               | Modbus                | $\check{~}$  |                 |                               |                            |                |                |
| <b>Huawei NMS</b>              |                                   |                                        |                                       | <b>Baud rate</b>       | 9600                  | $\check{~}$  |                 |                               |                            |                |                |
| <b>Third-party NMS</b>         |                                   |                                        |                                       | Parity                 | None                  | $\check{~}$  |                 |                               |                            |                |                |
| <b>Third-party Devices</b>     |                                   |                                        |                                       | <b>Stop Bit</b><br>H.  |                       | $\check{~}$  |                 |                               |                            |                |                |
| <b>Configuration Completed</b> |                                   |                                        |                                       | Address<br>h           |                       | 1.247        |                 |                               |                            |                |                |
|                                |                                   |                                        |                                       |                        | <b>Add Devices</b>    |              |                 |                               |                            |                |                |
|                                |                                   | <b>Power Meter Running Parameters</b>  |                                       |                        |                       |              |                 |                               |                            |                |                |
|                                |                                   |                                        |                                       | Device                 | Meter(COM1-1)         | $\checkmark$ |                 |                               |                            |                |                |
|                                |                                   |                                        | Intelligent Power Meter Type          |                        | Janitza-UMG604        | $\checkmark$ |                 |                               |                            |                |                |
|                                |                                   |                                        |                                       | Voltage change ratio   | 1.0                   |              | [0.1, 65535.0]  |                               |                            |                |                |
|                                |                                   |                                        |                                       | Current change ratio   | 1.0                   |              | 0.1.65535.01    |                               |                            |                |                |
|                                |                                   |                                        |                                       | Meter usage            | Export+import meter v |              |                 |                               |                            |                |                |
|                                |                                   |                                        |                                       |                        | Submit                |              |                 |                               |                            |                |                |
|                                | $\mathbf{v}$                      | <b>Power Meter Running Information</b> |                                       |                        |                       |              |                 |                               |                            |                |                |
|                                | Meter(COM1-1)                     | ×m                                     | <b>Signal Name</b>                    |                        |                       |              | Value           |                               |                            | Unit           |                |
|                                |                                   |                                        | Device status                         |                        |                       |              | <b>NA</b>       |                               |                            |                | $\sim$         |
|                                |                                   |                                        | Meter usage                           |                        |                       |              | <b>NA</b>       |                               |                            |                |                |
|                                |                                   |                                        | Line voltage between phases A and B   |                        |                       |              | <b>NA</b>       |                               |                            | v              |                |
|                                |                                   |                                        | Line voltage between phases B and C   |                        |                       |              | <b>NA</b>       |                               |                            | $\mathbf{v}$   |                |
|                                |                                   |                                        | Line voltage between phases C and A   |                        |                       |              | <b>NA</b>       |                               |                            | $\mathbf{v}$   |                |
|                                |                                   |                                        |                                       |                        |                       |              |                 |                               |                            | Previous       | Skip<br>Next   |

**Figure 6-11** Setting power meter parameters

4. Connect to EMIs.

# **Figure 6-12** Setting EMI parameters

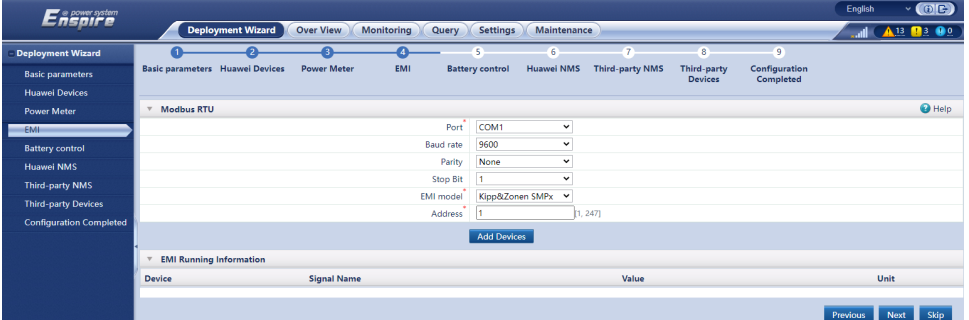

5. Set the battery working mode for battery control.

### **Figure 6-13** Working modes

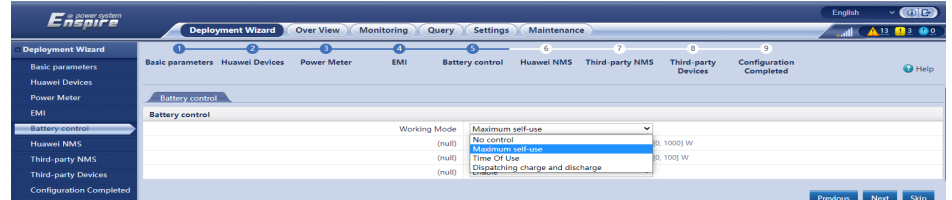

6. Connect to the Huawei NMS.

### **Figure 6-14** Huawei NMS

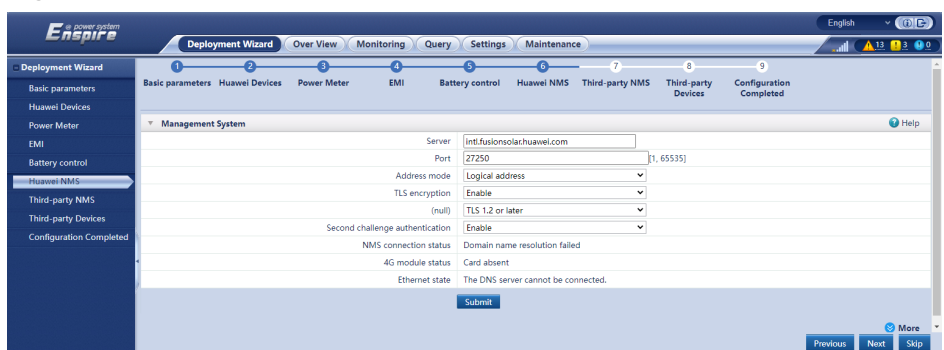

7. Connect to a third-party NMS, select **IEC104**.

# **Figure 6-15** Third-party NMS

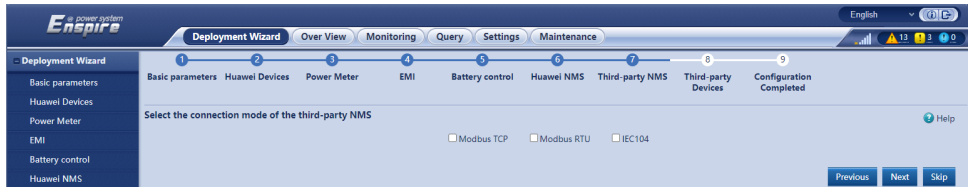

8. Connect to third-party devices.

# **Figure 6-16** Third-party devices

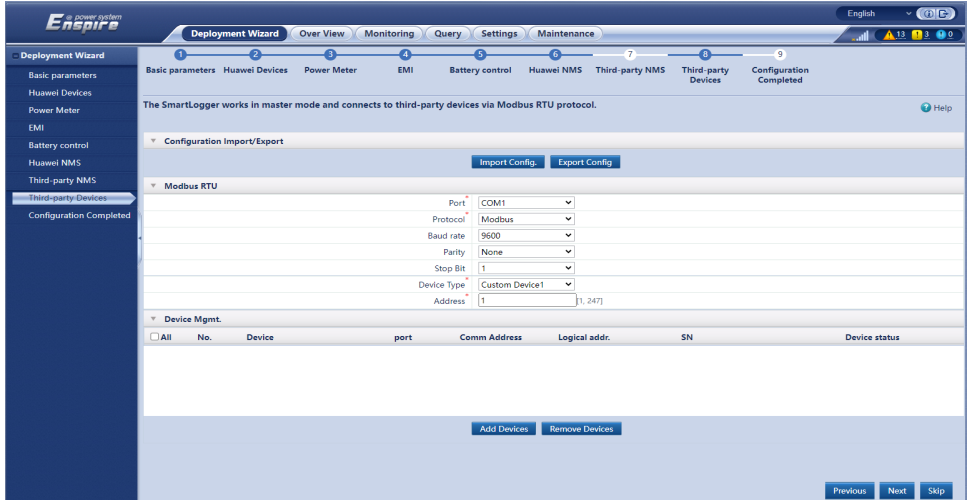

9. Complete the configuration.

**Figure 6-17** Completing the configuration

| $E$ $a$ power system           |                          |                                         |                    |                       |                                 |                                              |             |                                                      |                               |                            | English         | $\vee$ (OE)      |
|--------------------------------|--------------------------|-----------------------------------------|--------------------|-----------------------|---------------------------------|----------------------------------------------|-------------|------------------------------------------------------|-------------------------------|----------------------------|-----------------|------------------|
|                                |                          | Deployment Wizard                       | <b>Over View</b>   | Monitoring            | Query<br><b>Settings</b>        |                                              | Maintenance |                                                      |                               |                            |                 | <b>A13 13 00</b> |
| <b>Deployment Wizard</b>       |                          |                                         |                    |                       |                                 |                                              |             | $7 -$                                                | $8 -$                         | —ഉ                         |                 |                  |
| <b>Basic parameters</b>        |                          | Basic parameters Huawei Devices         | <b>Power Meter</b> | EMI                   | <b>Battery control</b>          | Huawei NMS                                   |             | <b>Third-party NMS</b>                               | Third-party<br><b>Devices</b> | Configuration<br>Completed |                 |                  |
| <b>Huawei Devices</b>          |                          |                                         |                    |                       |                                 |                                              |             |                                                      |                               |                            |                 |                  |
| <b>Power Meter</b>             | $\overline{\phantom{a}}$ | <b>Networking Configuration Details</b> |                    |                       |                                 |                                              |             |                                                      |                               |                            |                 |                  |
| <b>EMI</b>                     |                          |                                         |                    |                       |                                 |                                              |             | NMS connection status  Domain name resolution failed |                               |                            |                 |                  |
| <b>Battery control</b>         |                          |                                         |                    |                       | MODBUS TCP Link setting Disable |                                              |             |                                                      |                               |                            |                 |                  |
| <b>Huawei NMS</b>              |                          |                                         |                    |                       | IEC104 Link setting Disable     |                                              |             |                                                      |                               |                            |                 |                  |
| <b>Third-party NMS</b>         |                          |                                         |                    |                       |                                 |                                              |             |                                                      |                               |                            |                 |                  |
| <b>Third-party Devices</b>     | $\overline{\phantom{a}}$ | <b>Connect Device</b>                   |                    |                       |                                 |                                              |             |                                                      |                               |                            |                 |                  |
| <b>Configuration Completed</b> |                          | Number of PCS/Inverters:2               |                    | Number of SmartESSs:1 |                                 |                                              |             | Number of Meters:1                                   |                               |                            |                 |                  |
|                                | No.                      | Device =                                |                    | Port                  |                                 | Comm Address <sup><math>\hat{=}</math></sup> |             | $SN =$                                               |                               |                            | Device status   |                  |
|                                |                          | Meter(COM1-1)                           |                    | COM1                  |                                 |                                              |             |                                                      |                               |                            | $\odot$         |                  |
|                                | 2                        | PCS                                     |                    | LAN                   |                                 |                                              |             |                                                      |                               |                            | $\bullet$       |                  |
|                                |                          | PCS(Net.8.130)                          |                    | LAN                   |                                 |                                              |             |                                                      |                               |                            | $\bullet$       |                  |
|                                |                          |                                         |                    | LAN                   |                                 |                                              |             |                                                      |                               |                            | ٠               |                  |
|                                |                          |                                         |                    |                       |                                 |                                              |             |                                                      |                               |                            |                 |                  |
|                                |                          |                                         |                    |                       |                                 |                                              |             |                                                      |                               |                            | <b>Previous</b> | Finish           |

**----End**

# **6.2.4 Commissioning Using Deployment Wizard (V300R023)**

# **Context**

The deployment wizard allows you to set basic SmartLogger parameters, connect Huawei devices, power meters, and EMIs, configure battery control, Huawei NMS, and third-party NMS, and implement interworking with third-party devices. In utility-scale storage-only scenarios and microgrid scenarios, the insulation fault detection function of the Smart PCS is added to improve system safety and reduce costs.

After the SmartModule communicates with the SmartLogger properly, the SmartLogger automatically identifies the SmartModule. The device name of the SmartModule is **Module(M1)**, and the corresponding port is **M1.port**.

# **Procedure**

# $\Box$  Note

During parameter setting, click **Previous**, **Next**, or **Skip** as required. For details, see **Help** on the page.

# **Step 1** Click **Deployment Wizard** and set basic parameters.

Set basic parameters.

### **Figure 6-18** Setting basic parameters

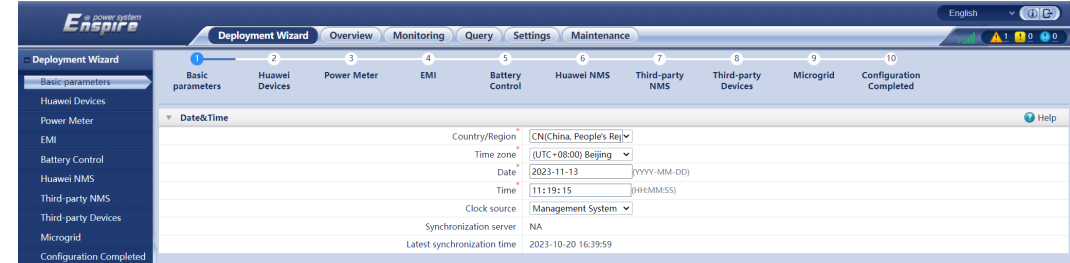

● Select a communication mode based on site requirements.
#### **Step 2** Connect Huawei devices.

Click **Search for Device** to check the cable connections and allocate addresses.

#### **Figure 6-19** Searching for devices

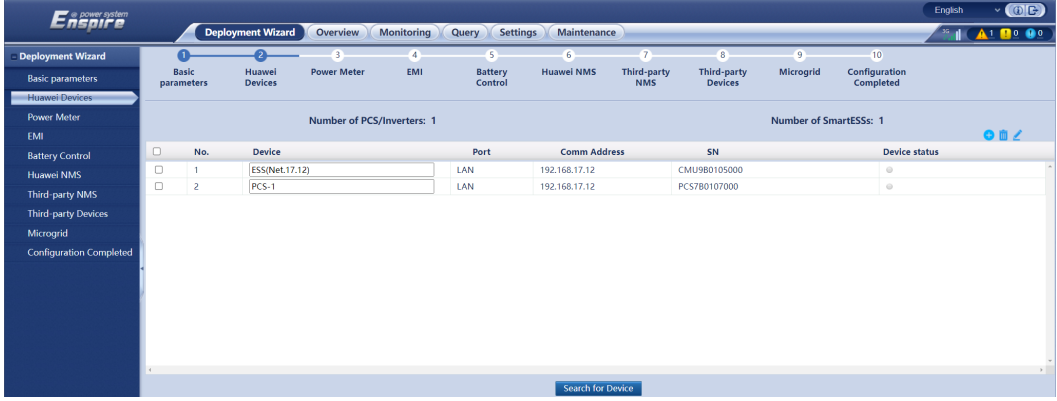

# $\Box$  Note

- During the process of **Search for Device**, do not perform upgrade operations (such as upgrading through the app, management system, or WebUI).
- When you click **Search for Device**, cable connections (DC and AC) will be checked before device search (not applicable to third-party devices), and device addresses will be automatically allocated.
- After the cable connection check and device search are complete, if a cable

connection alarm is generated, you can click the alarm icon  $\blacksquare$  to view the corresponding alarm information.

– If an alarm is generated when the cable connection check fails, click the alarm icon

 to view the alarm cause and handling suggestions. After the fault is rectified, check the cable connections again.

- After the cable connection check and device search are complete, click and to view the corresponding topology information.
- After a device is added or deleted, you need to click **Search for Device** again in **Deployment Wizard**. Otherwise, the system topology will not be updated.
- Set parameters such as **Microgrid compatibility** and **Grid Code**.

**Table 6-2** Parameter settings after device search (for versions earlier than SmartLogger V300R023C10)

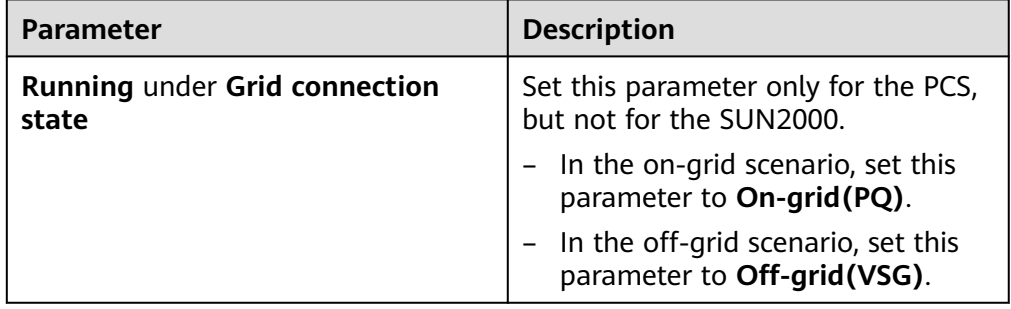

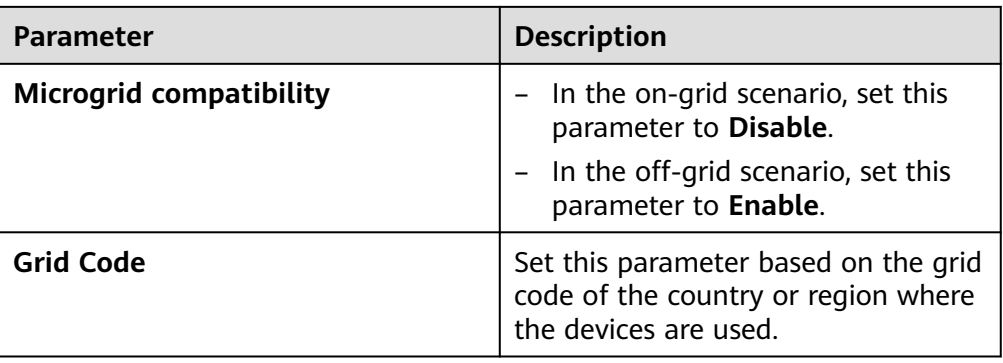

# **NOTICE**

For PCSs on the same DC bus, ensure that the settings of **Running** under **Grid connection state** and **Microgrid compatibility** are the same.

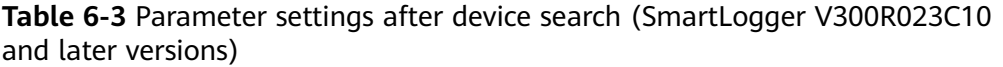

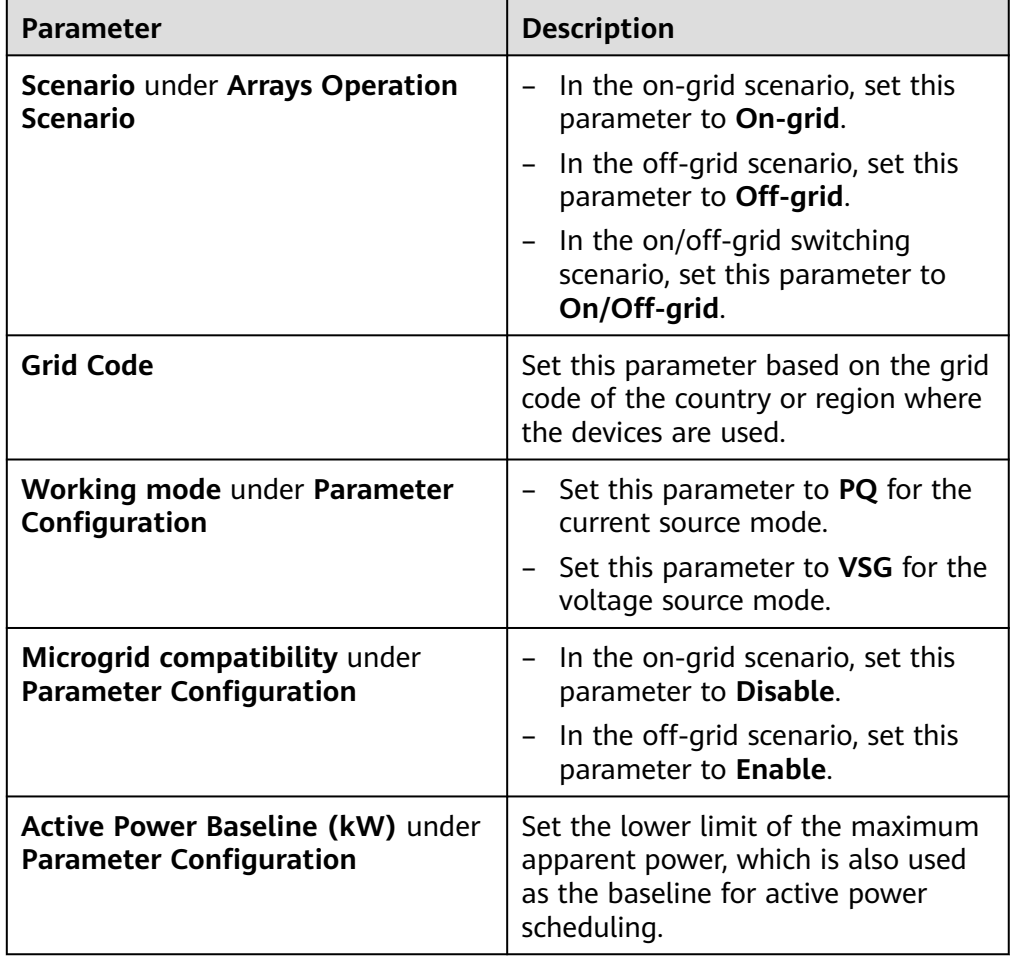

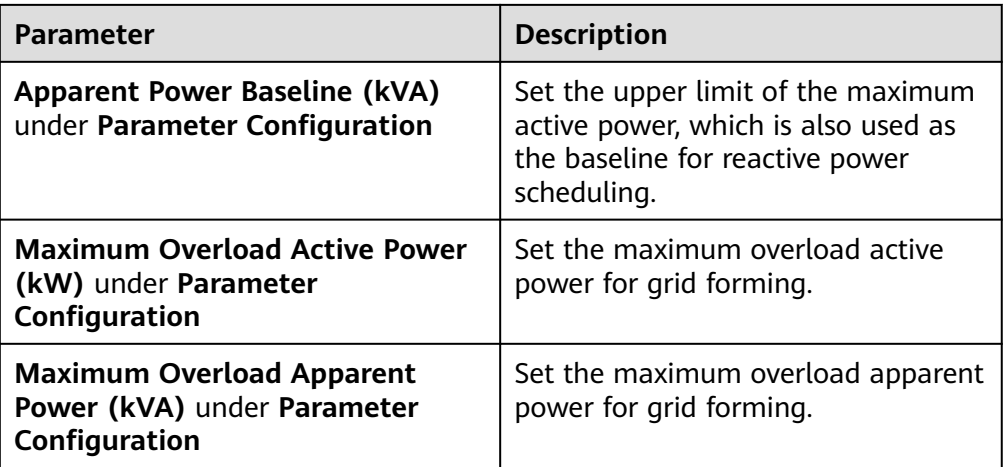

# **NOTICE**

For PCSs on the same DC bus, ensure that the settings of **Scenario** under **Arrays Operation Scenario** and **Microgrid compatibility** are the same.

**Step 3** Connect to power meters.

**Figure 6-20** Setting meter parameters

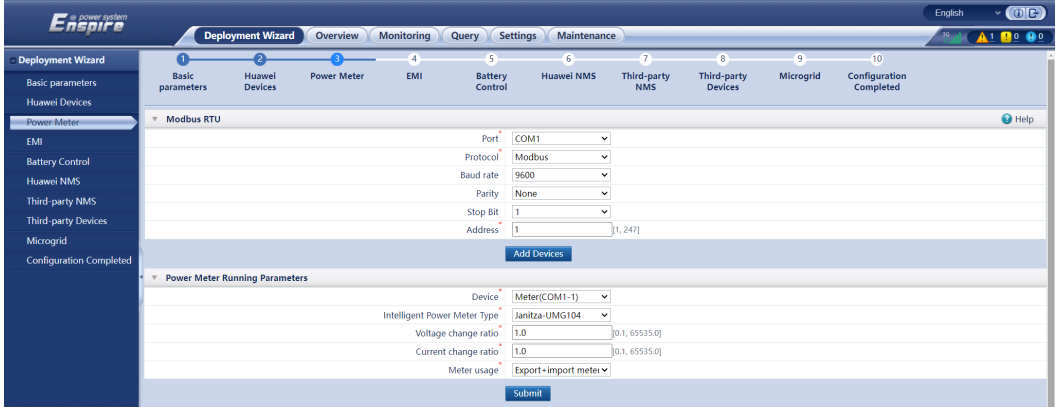

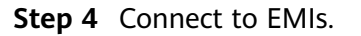

**Figure 6-21** Setting EMI parameters

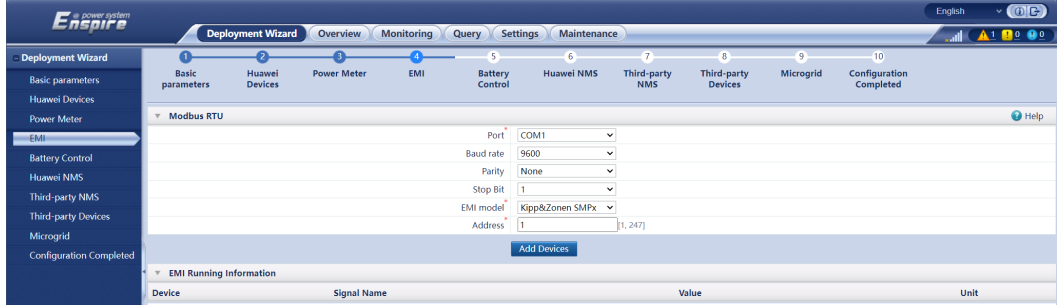

**Step 5** Set battery control. This step is required only for the energy storage scenarios.

● Set the battery control working mode.

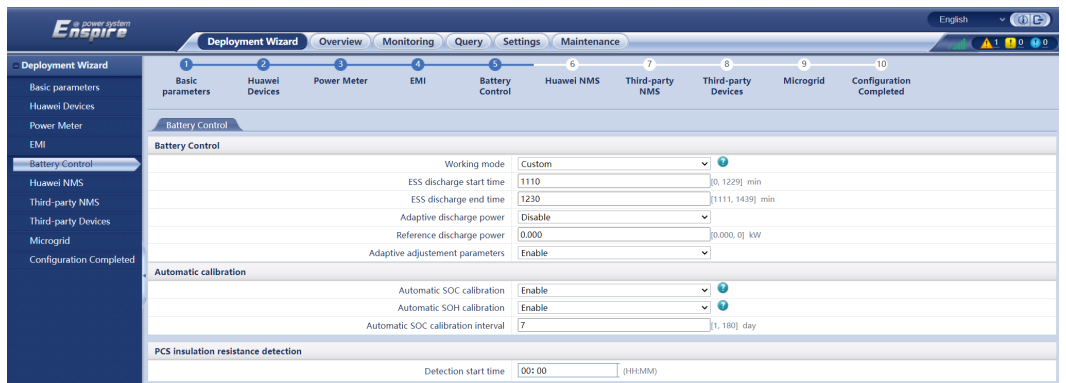

# **Figure 6-22** Working mode

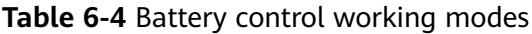

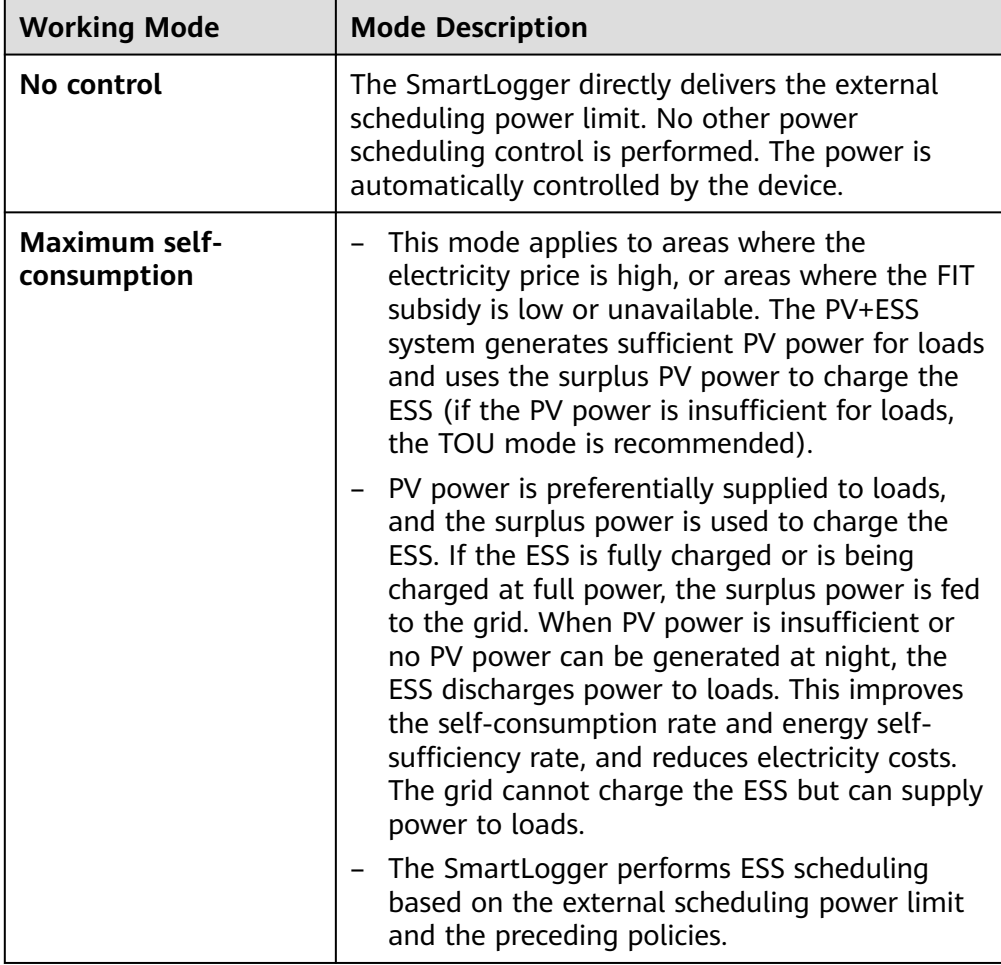

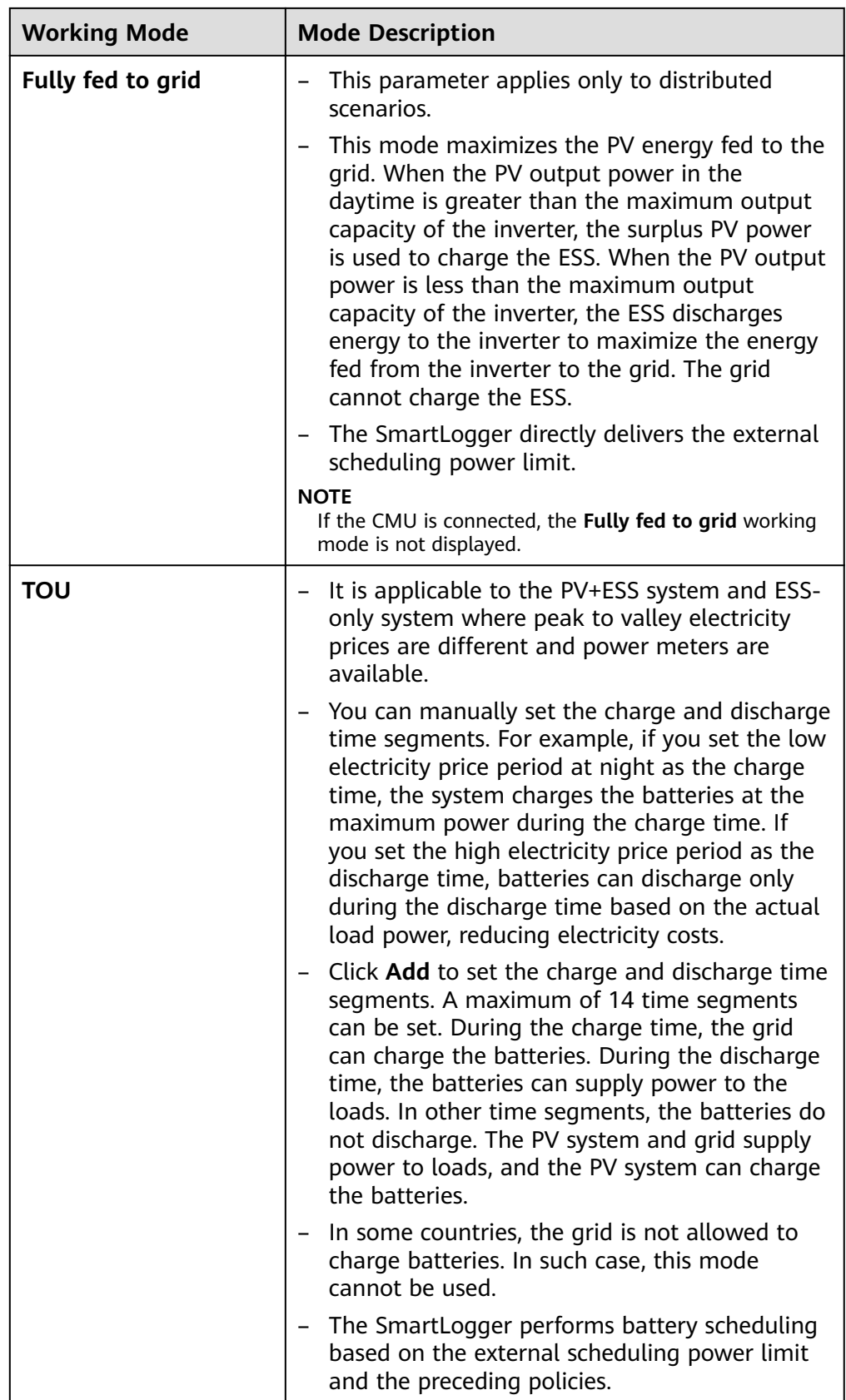

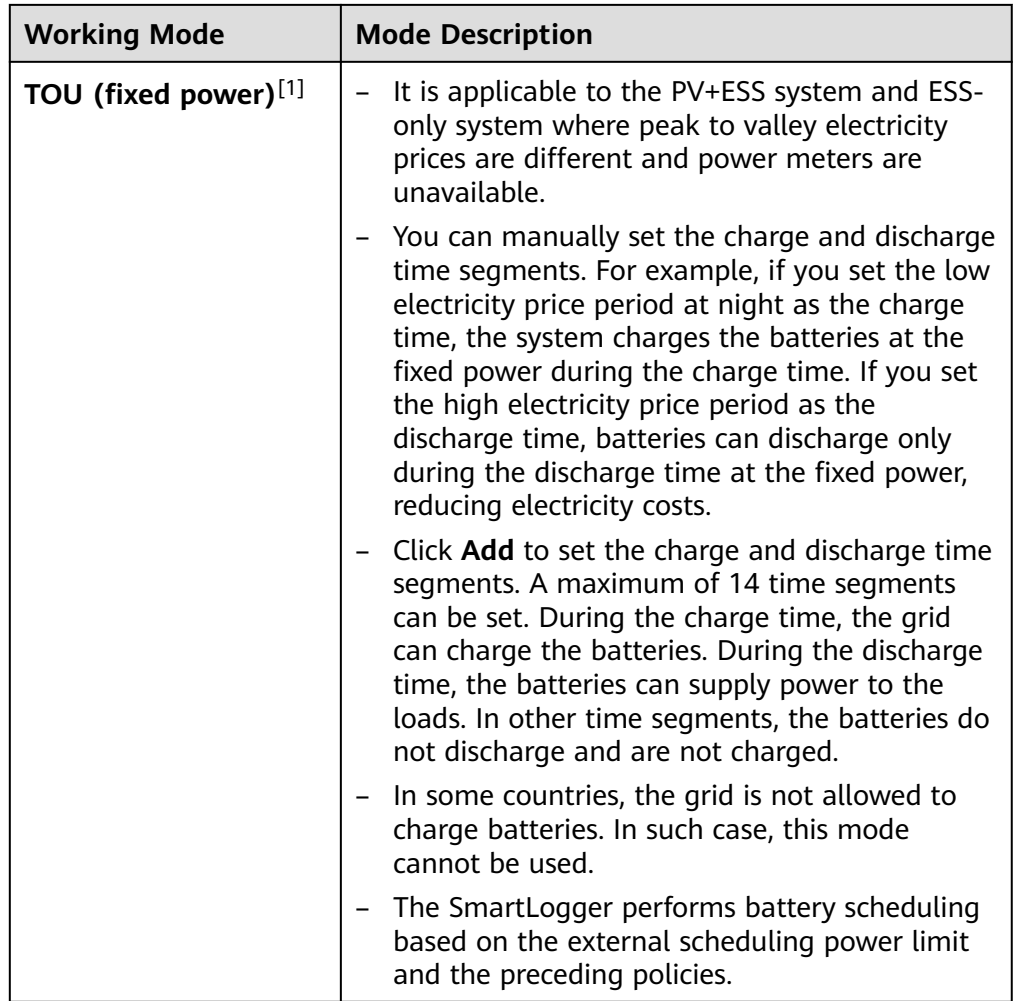

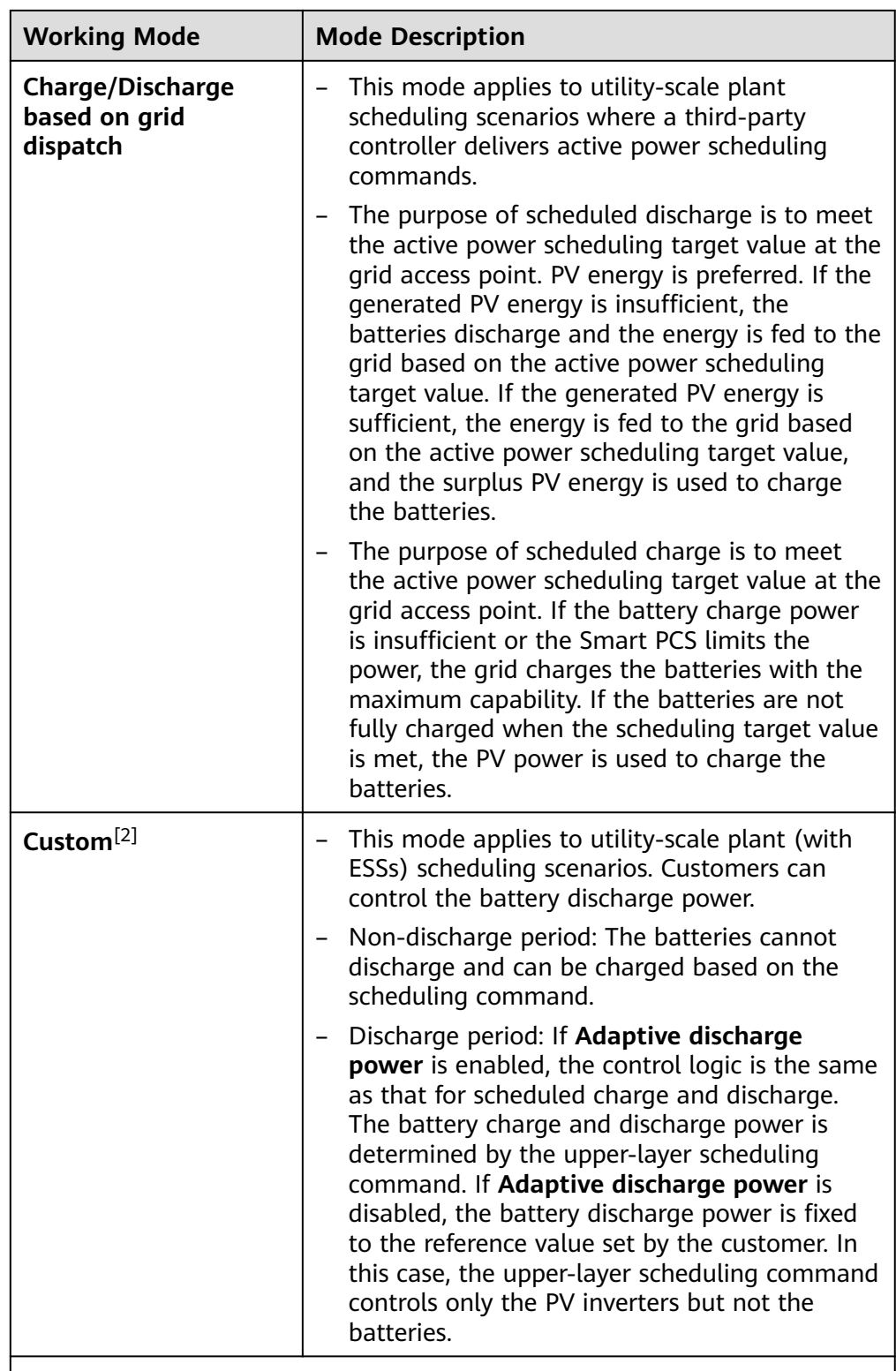

Note [1]: You can set this parameter in SmartLogger V300R023C00SPC150 and later versions.

Note [2]: You can set this parameter in SmartLogger V300R023C00SPC120 and later versions.

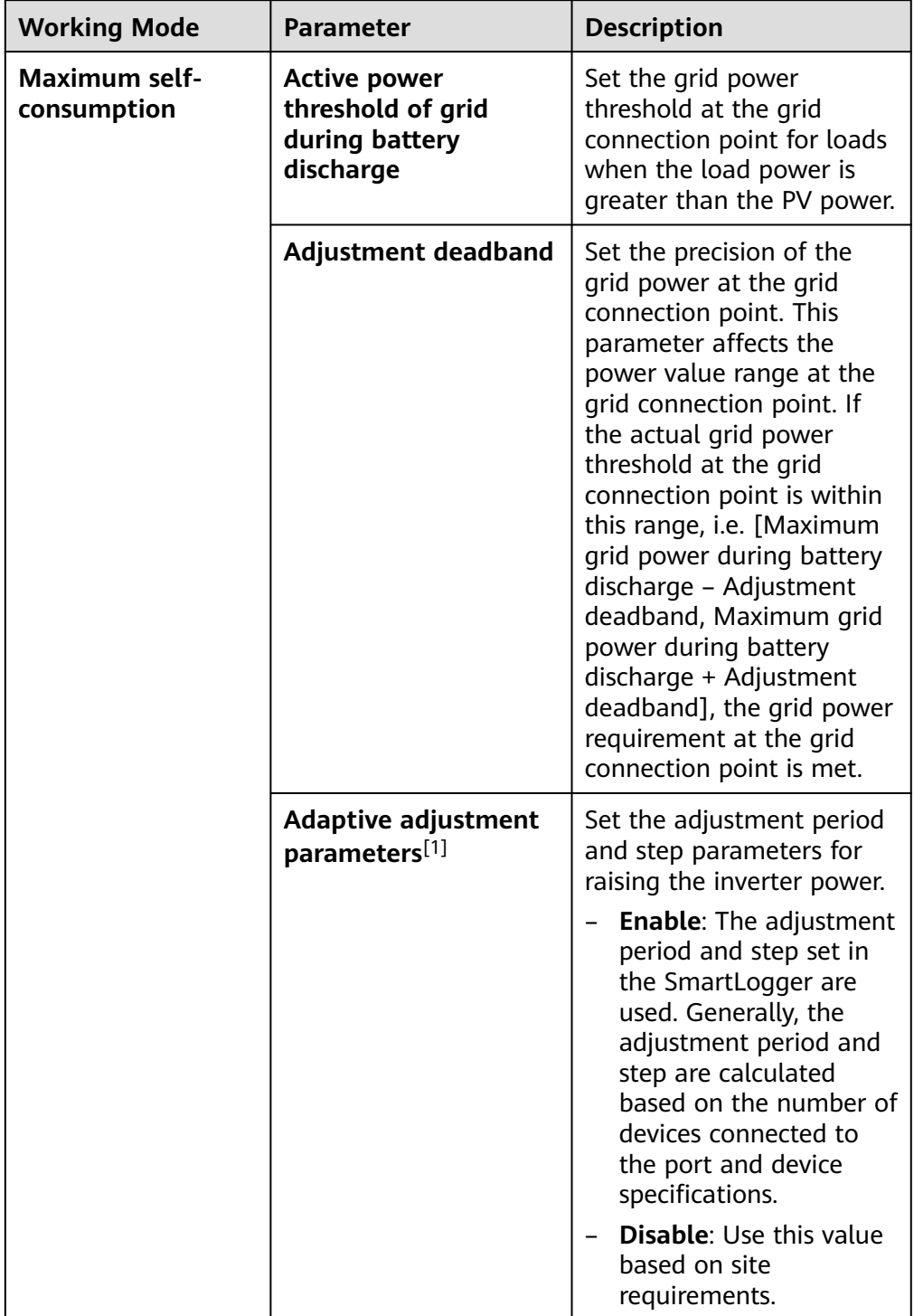

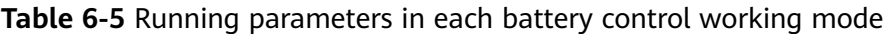

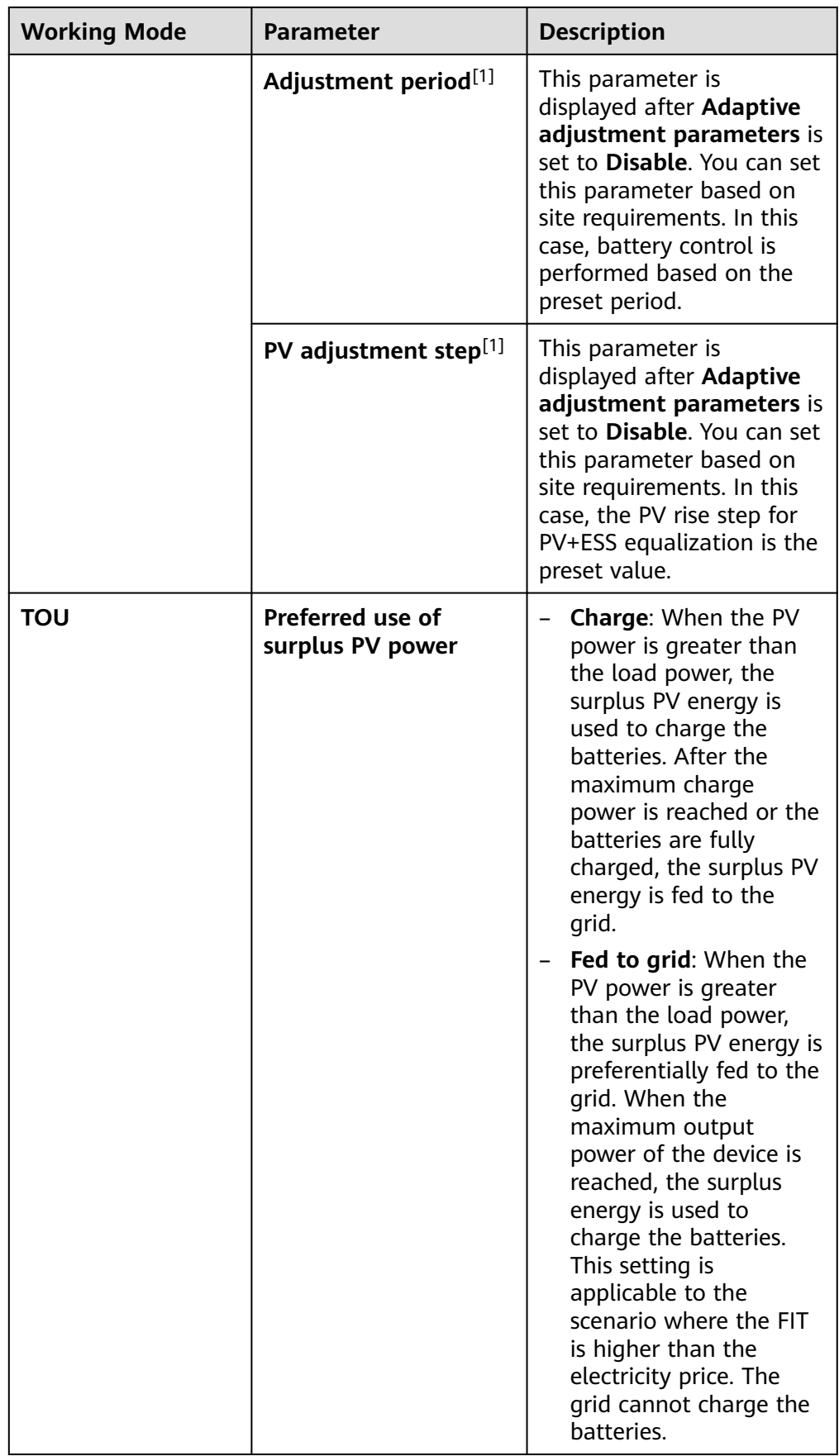

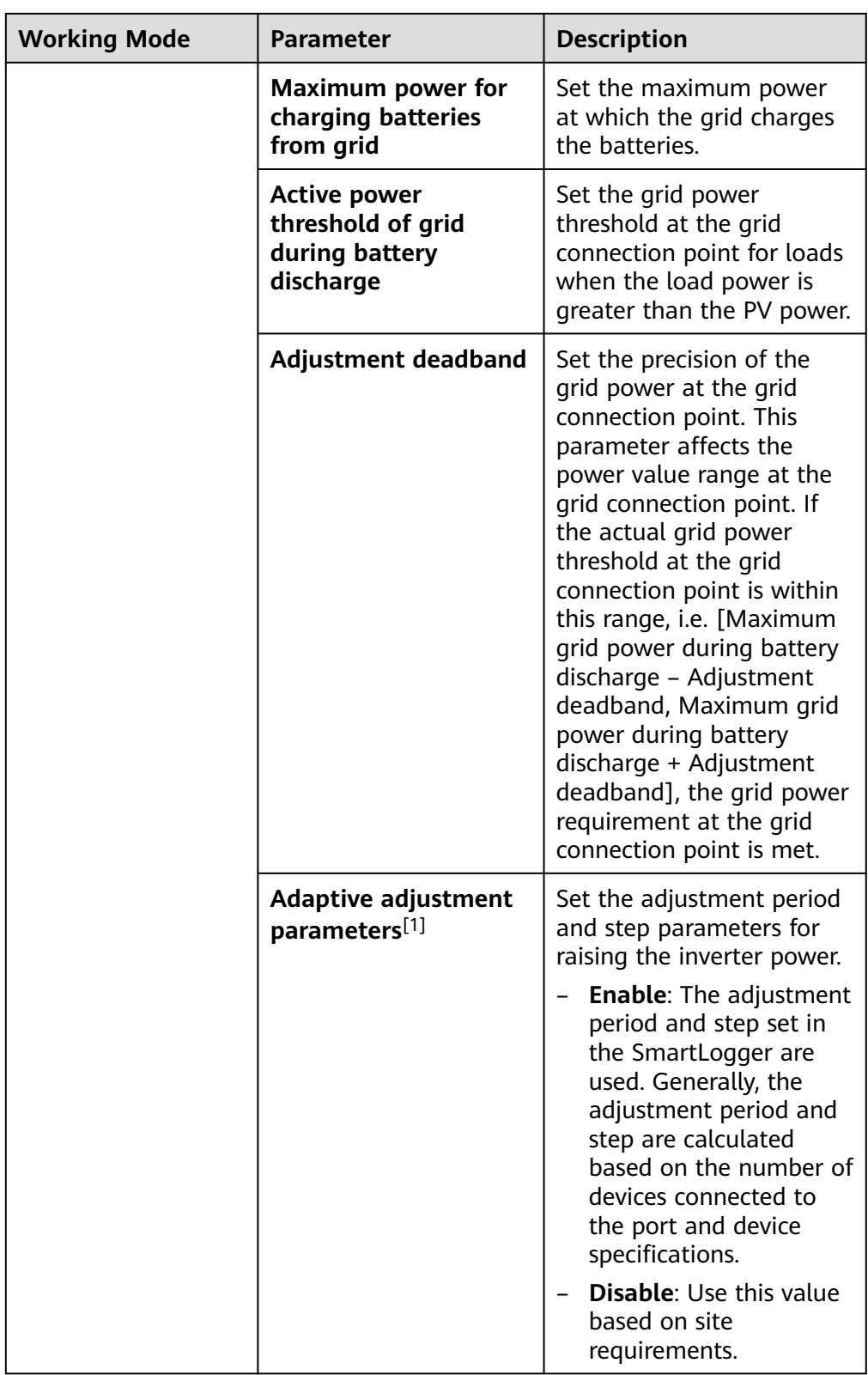

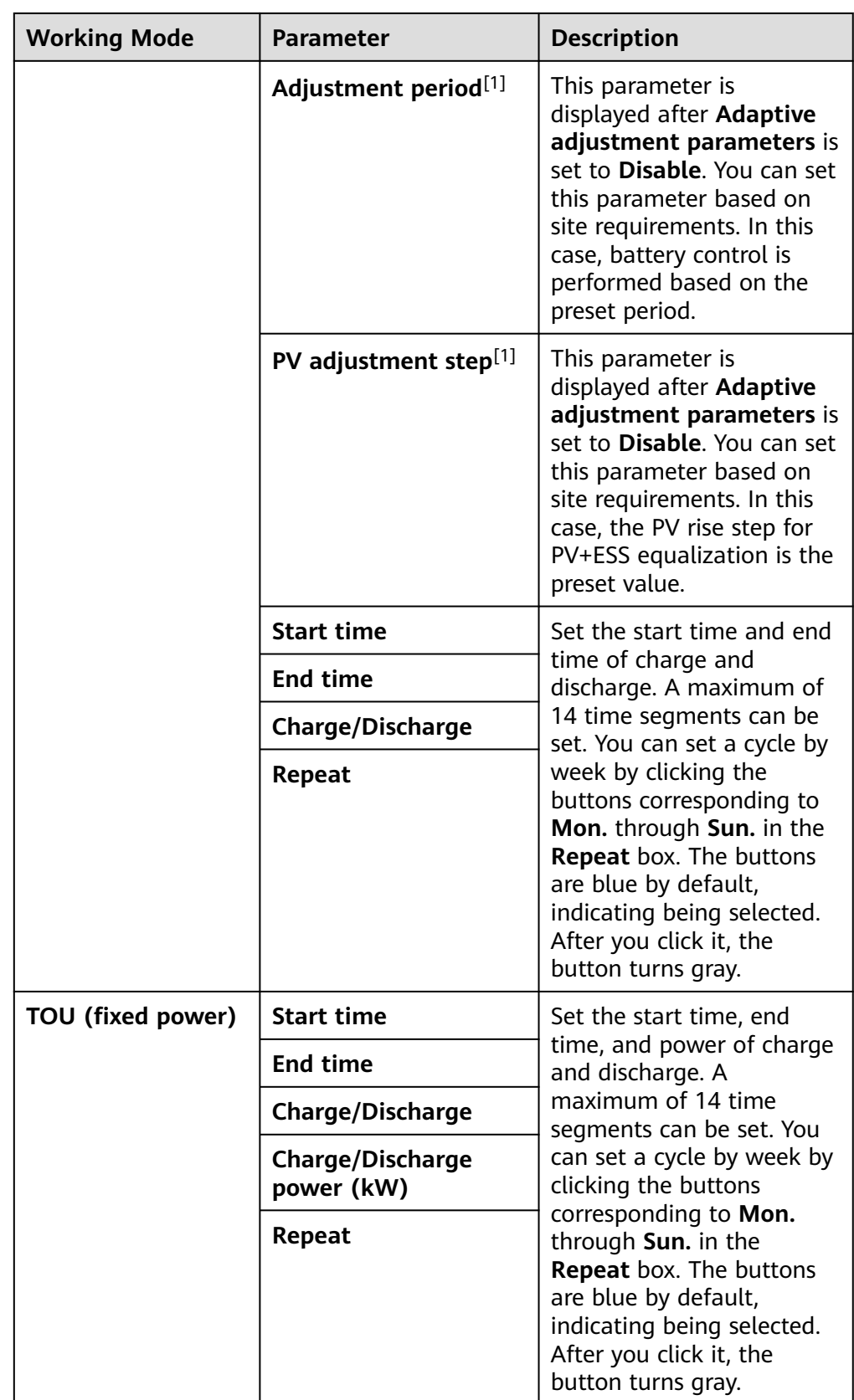

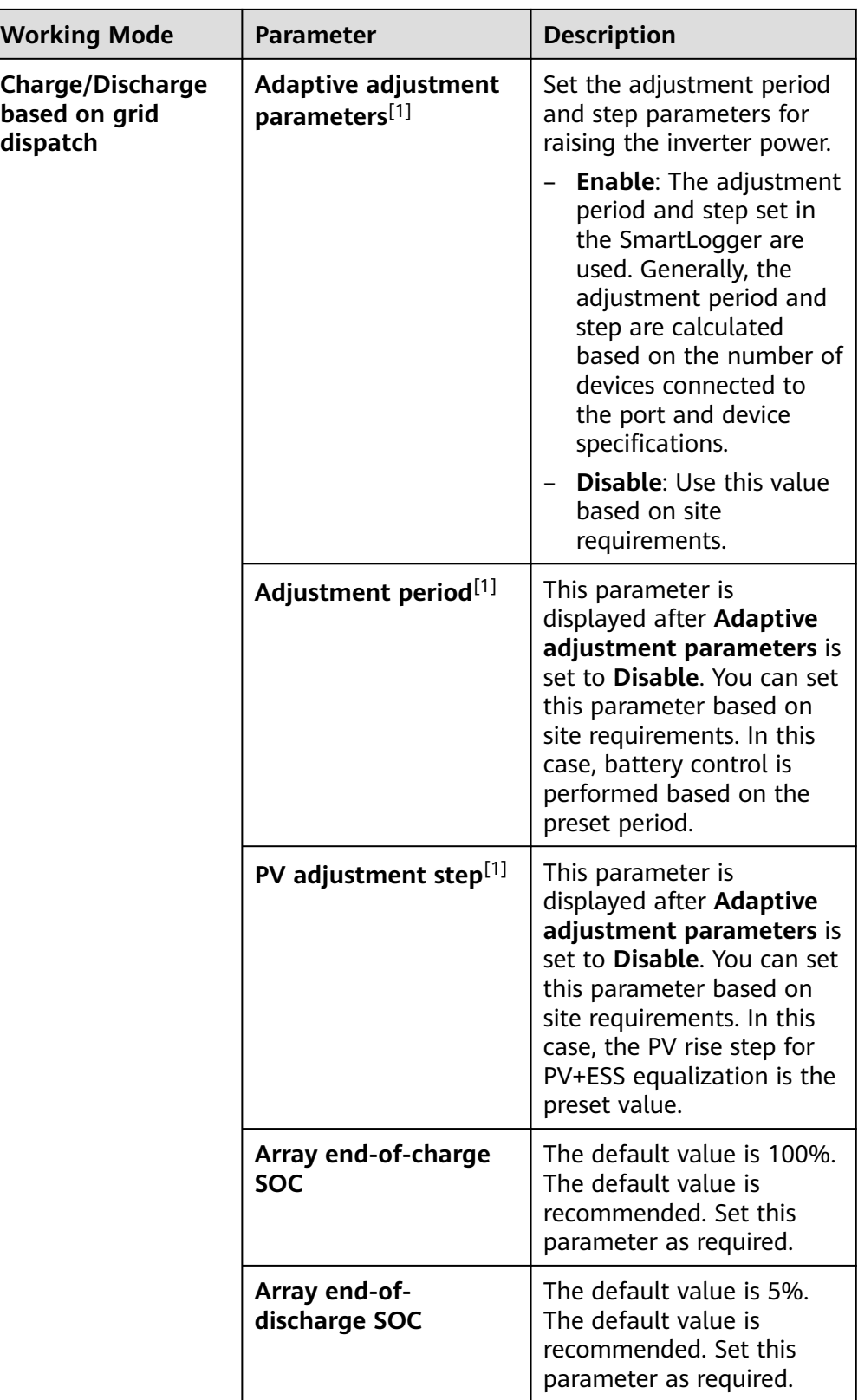

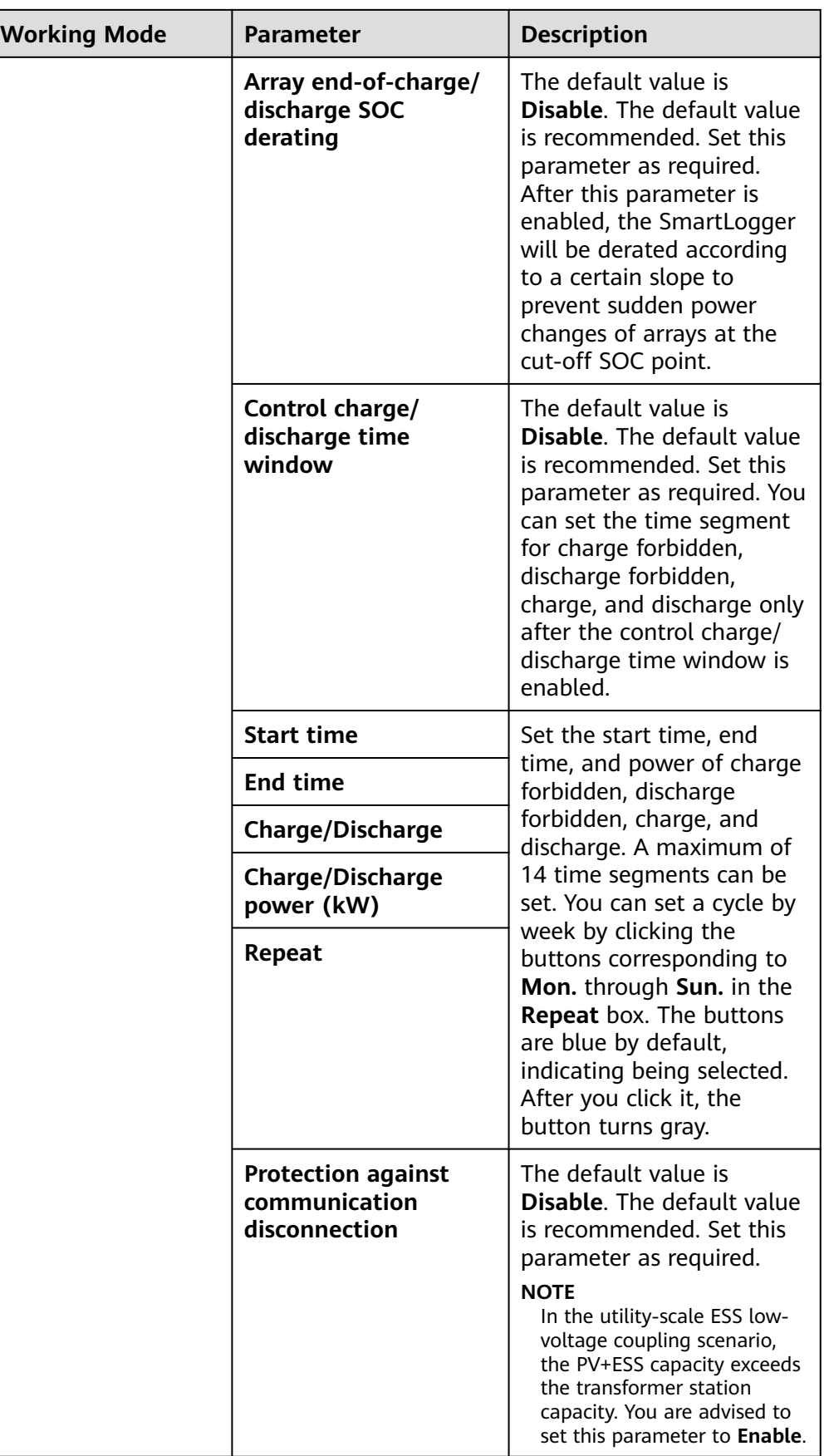

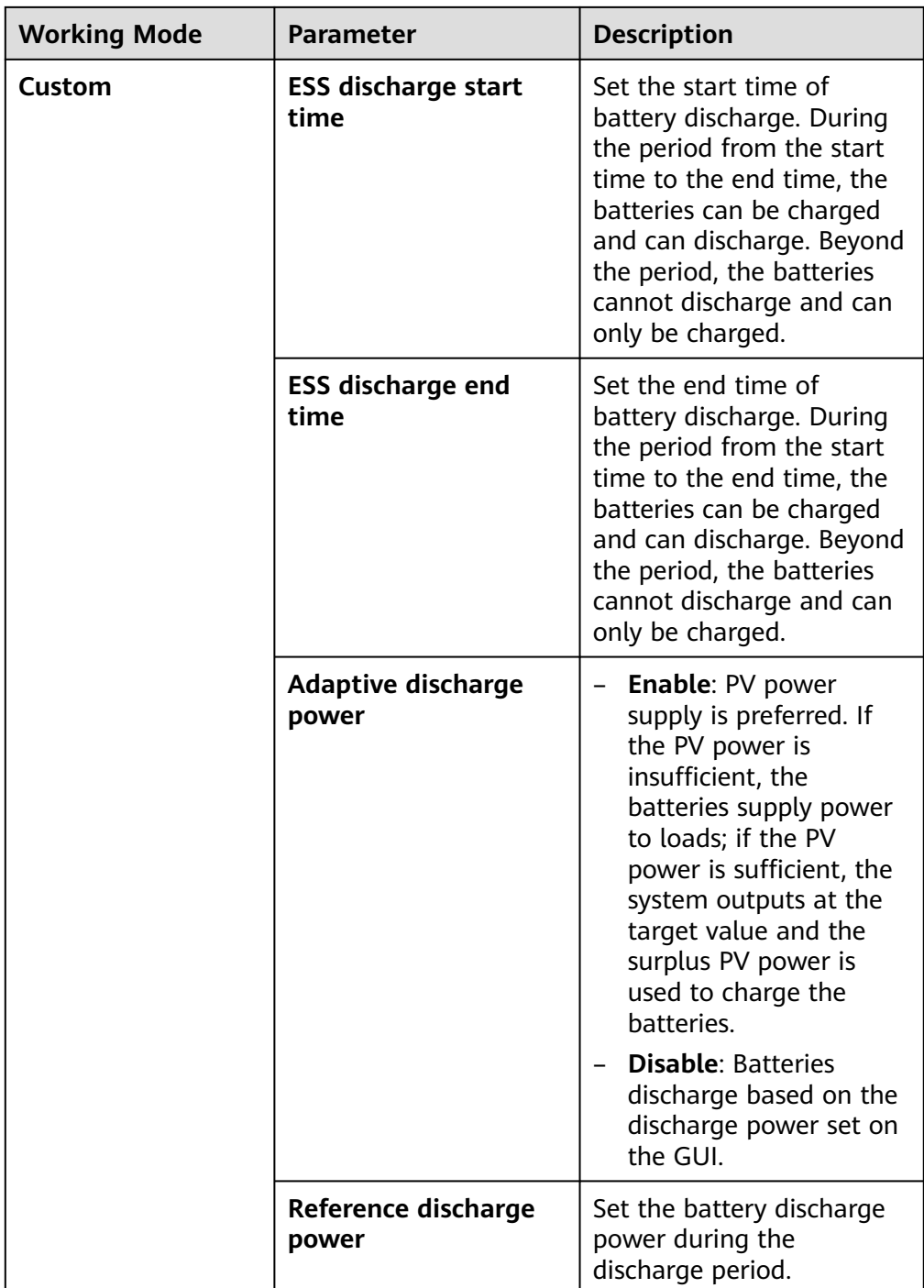

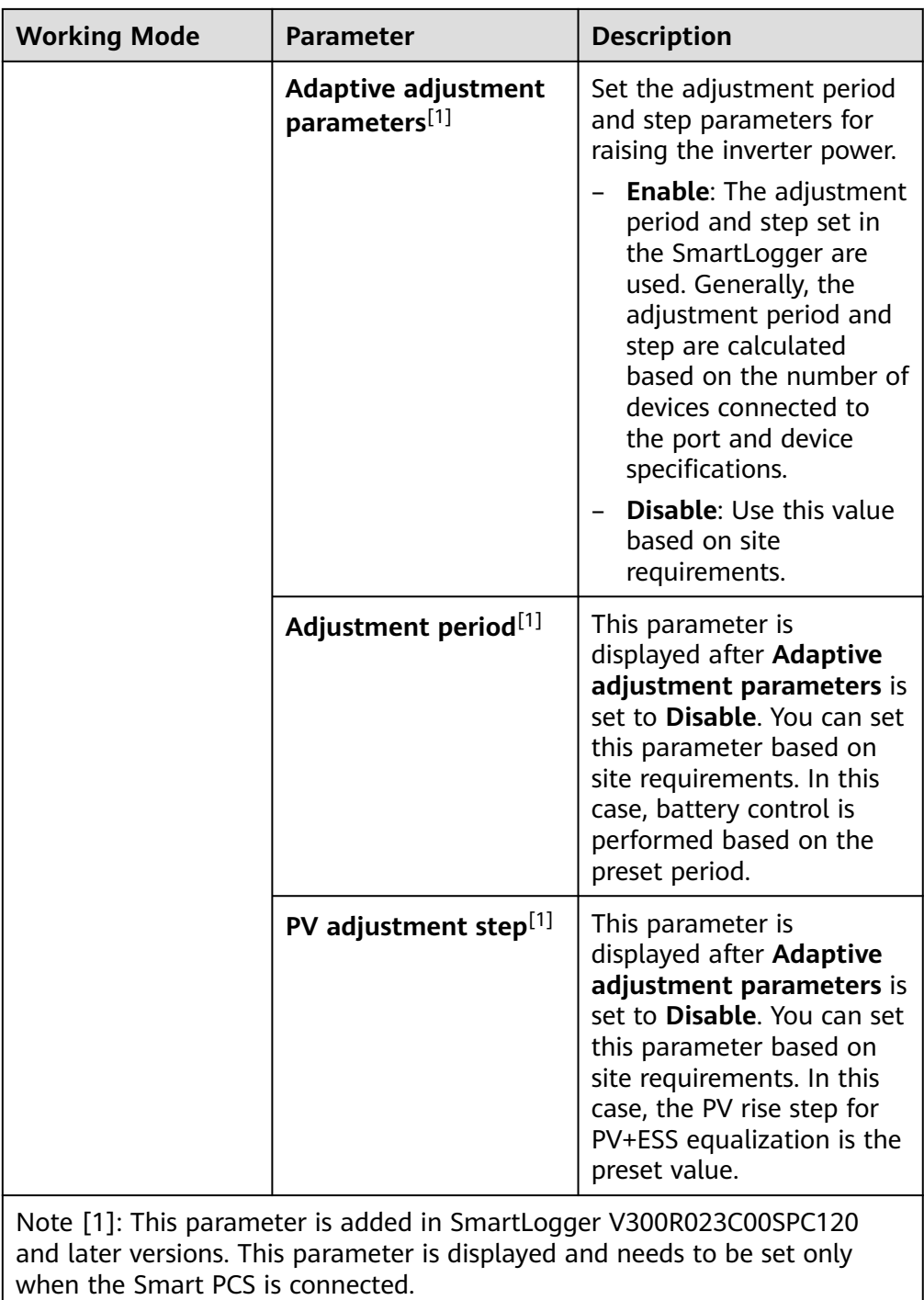

● Set the automatic calibration functions.

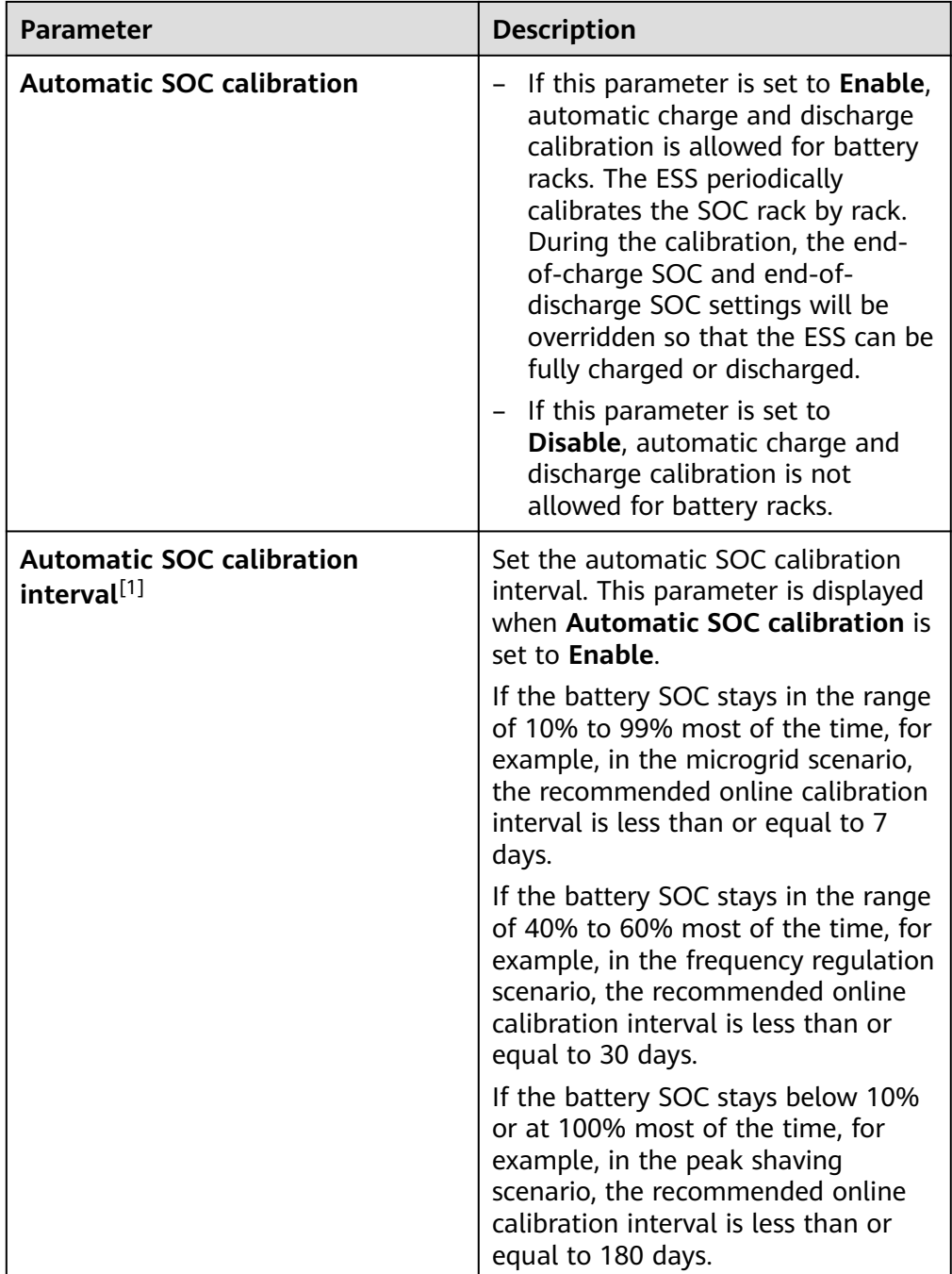

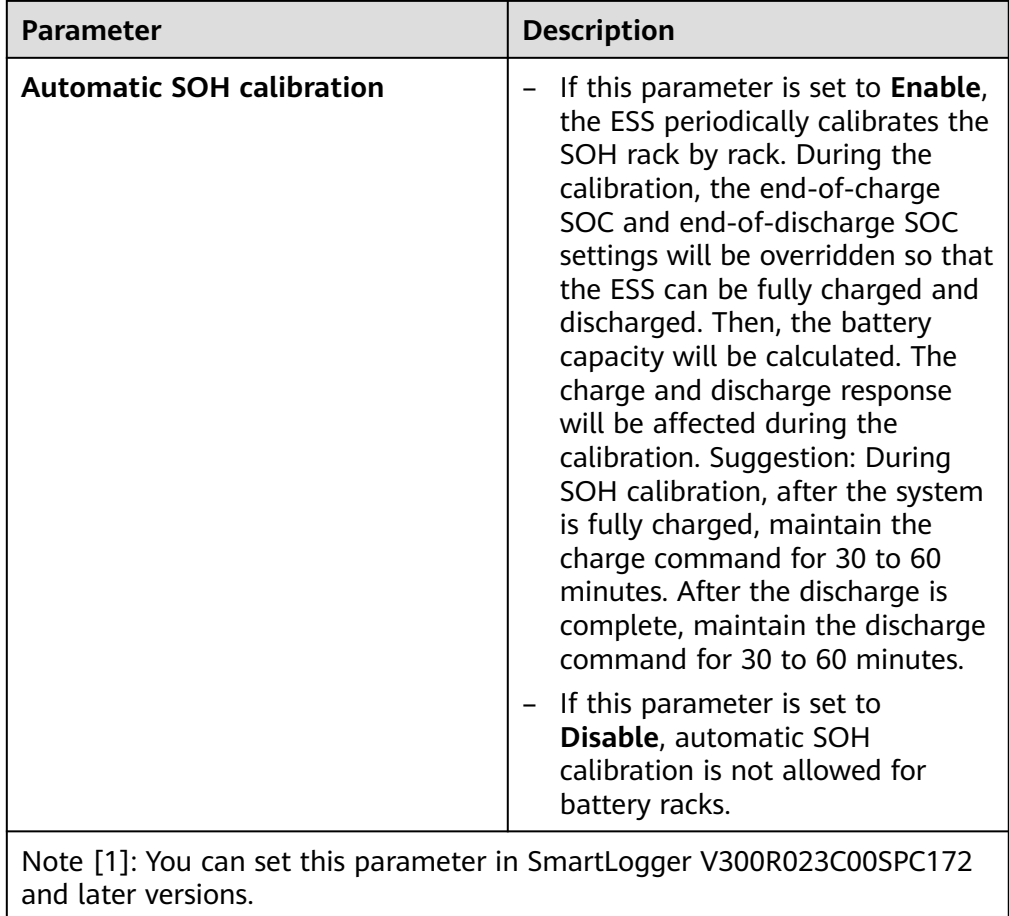

### ● Set **PCS insulation resistance detection**.

If a dialog box **You are advised to change the insulation resistance detection time to the optimal time** (XX:XX) is displayed, you are advised to click **Confirm** and set **Detection start time** to the optimal time. This policy applies only to the C&I scenario and is supported in SmartLogger V300R023C00SPC172 and later versions.

**Table 6-6** Setting parameters related to PCS insulation resistance detection

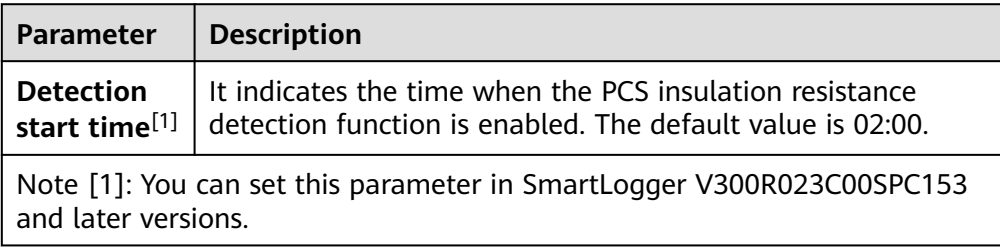

**Step 6** Connect to the Huawei NMS.

#### **Figure 6-23** Huawei NMS

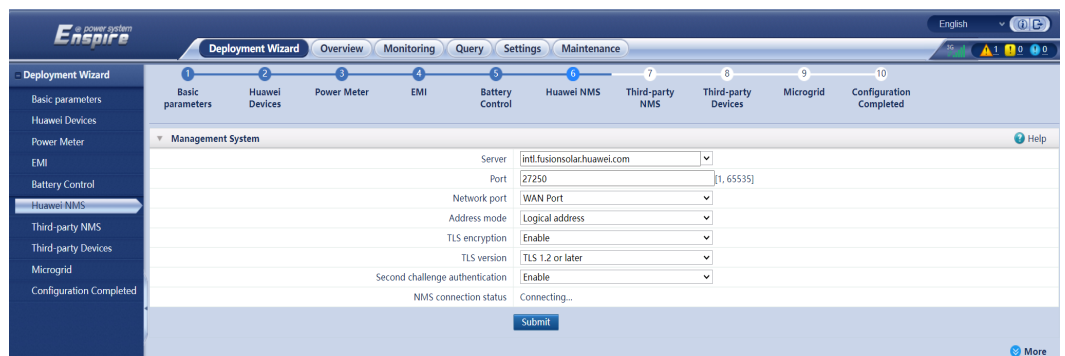

**Step 7** For third-party NMS access, select a protocol based on the actual third-party NMS protocol.

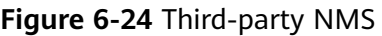

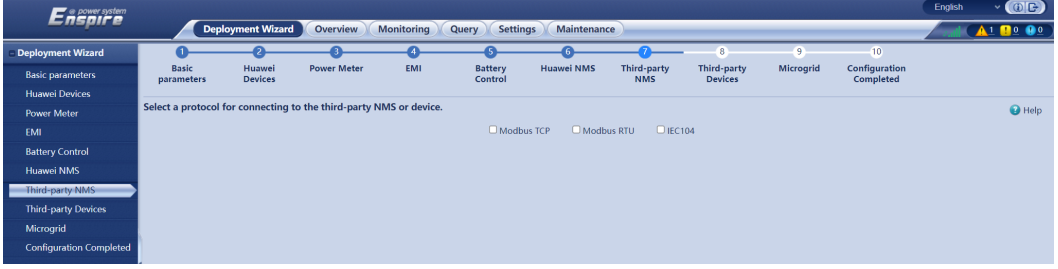

**Step 8** Connect to third-party devices.

### **Figure 6-25** Third-party devices

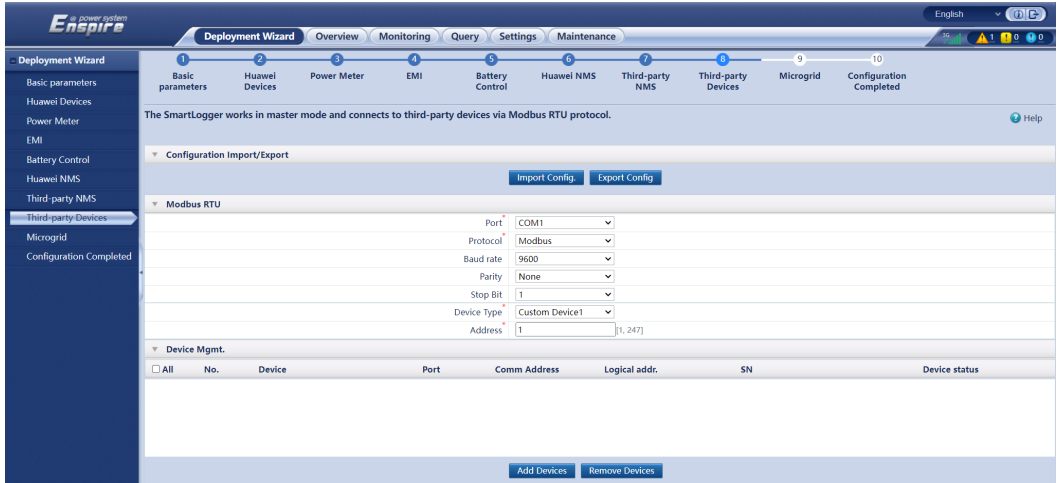

- **Step 9** Set microgrid parameters. SmartLogger V300R023C10SPC300 and later versions support this function. If the microgrid control function is implemented by the SmartLogger, perform this step. Otherwise, skip this step.
	- 1. Select **No** in the **Do you want to connect the relay protection device?** dialog box.
	- 2. Set microgrid parameters.

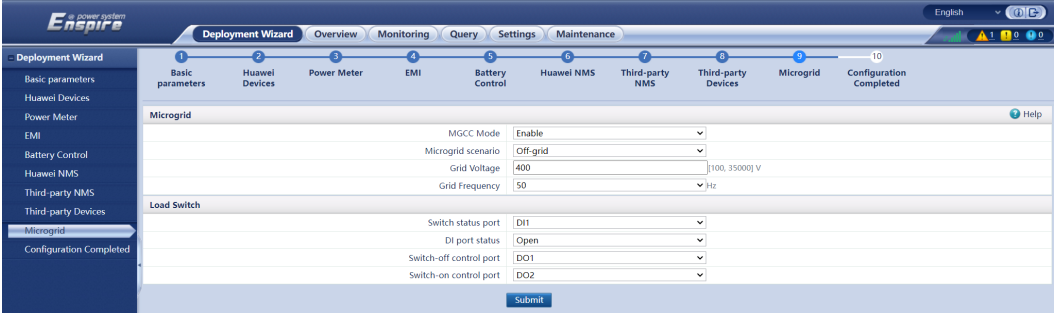

# **Table 6-7** Microgrid parameters

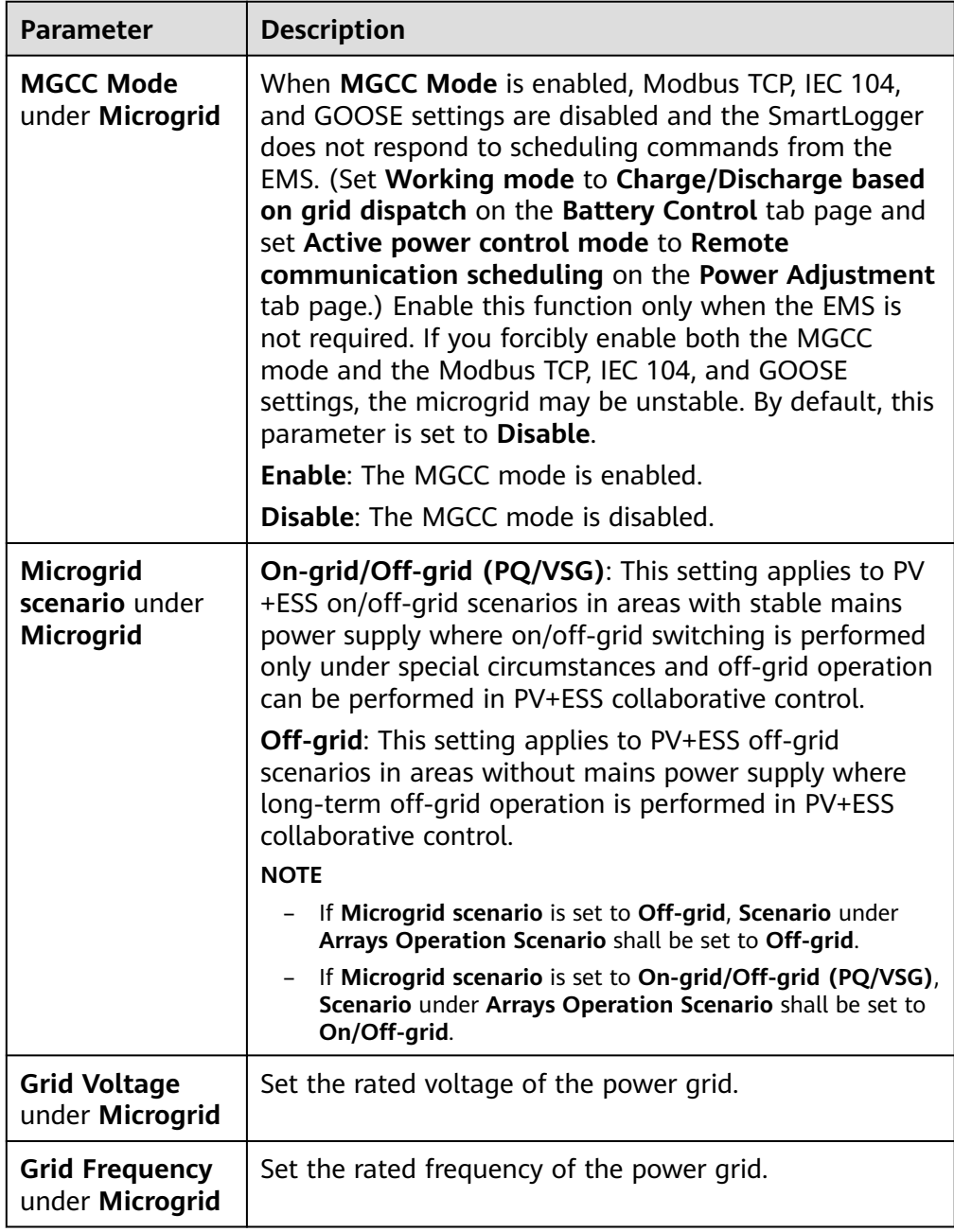

– If **Microgrid scenario** is set to **On-grid/Off-grid (PQ/VSG)**, refer to the following parameter description.

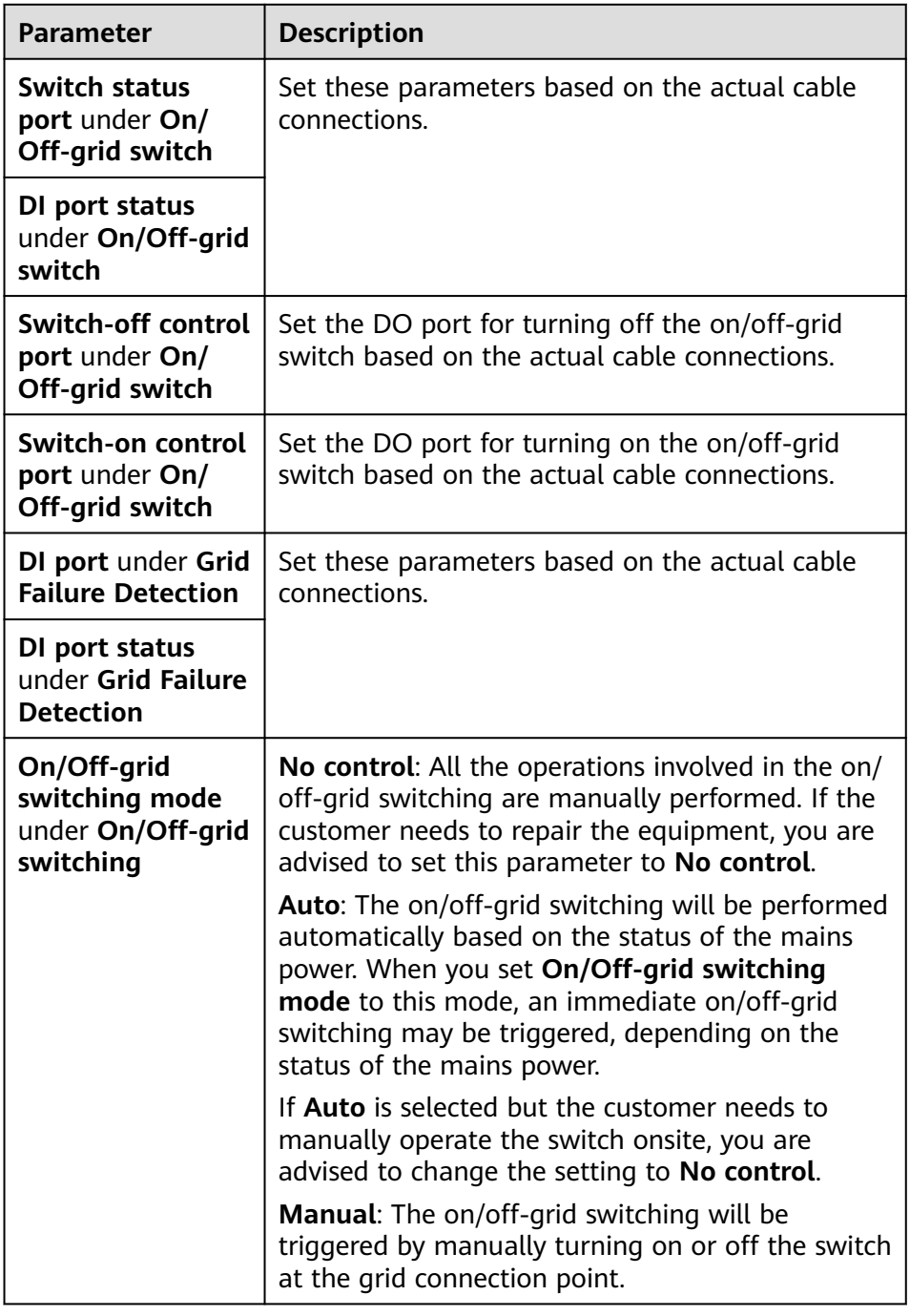

– If **Microgrid scenario** is set to **Off-grid**, refer to the following parameter description.

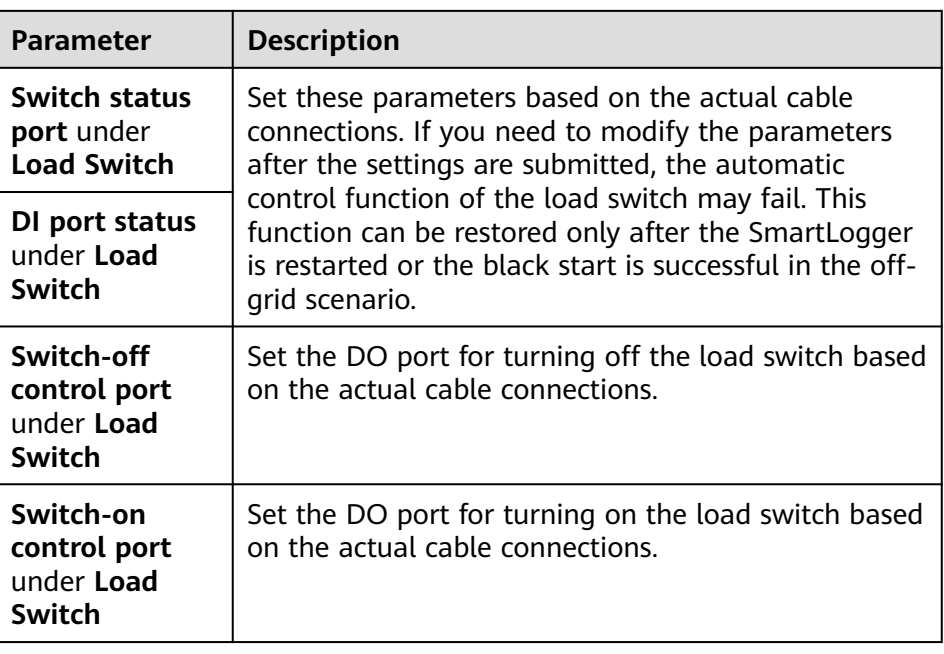

- After the microgrid parameter settings are complete, click **Submit**.
- **Step 10** Set **Array startup/shutdown** based on the site requirements. The configuration is complete.

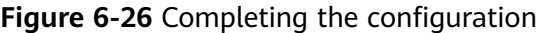

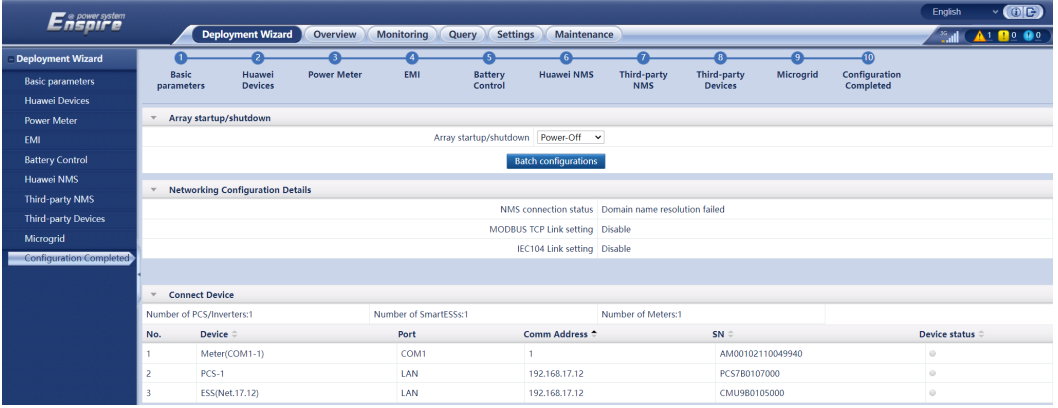

**----End**

# **6.3 Parameter Settings**

### **NOTICE**

- If the parameters listed in this section have been set in **Deployment Wizard**, ignore the corresponding settings.
- If the PV and energy storage plants do not contain certain devices, such as power meters, EMIs, IEC103 devices, custom devices, and IEC104 devices, ignore the corresponding settings.

# **6.3.1 Setting User Parameters**

Set user parameters and click **Submit**.

# **Figure 6-27** Setting user parameters

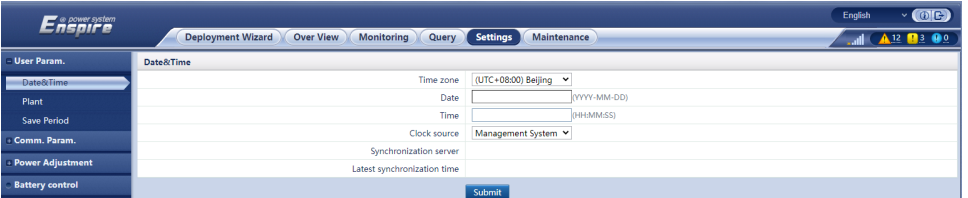

# **Date&Time**

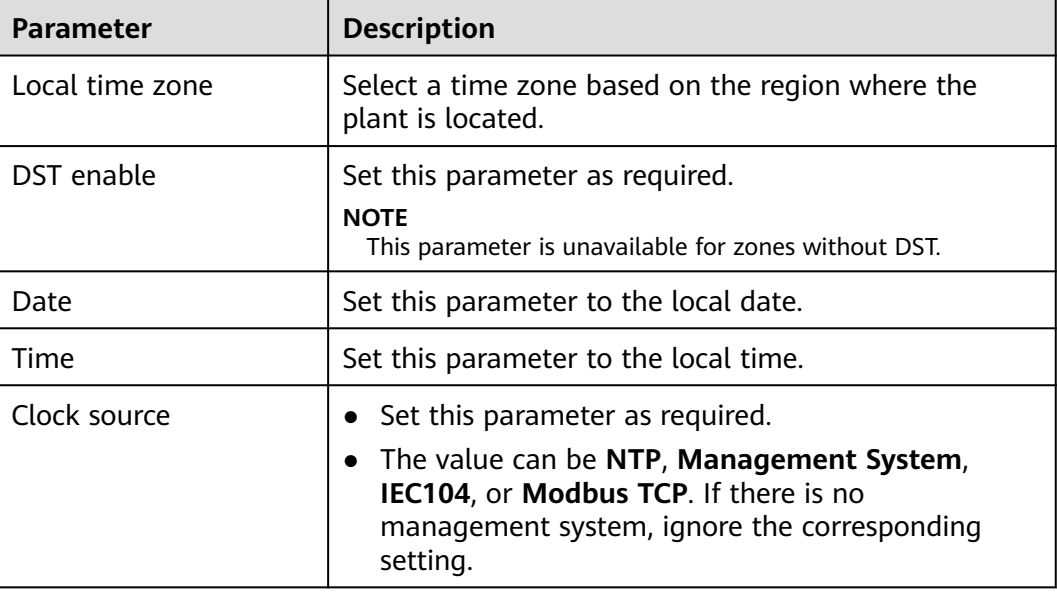

# **NOTICE**

- After the date and time are set, the date and time of all the inverters connected to the SmartLogger are updated accordingly. Ensure that the settings are correct.
- Changing the date and time affects the recording of system energy yield and performance data. Do not change the time zone or system time unless necessary.

# **Plant**

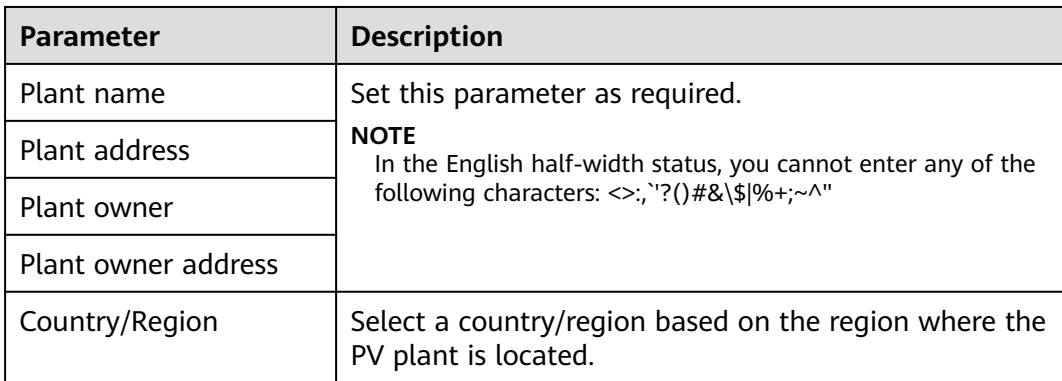

# **Revenue**

# $\Box$  NOTE

This parameter can be set only in the PV scenario.

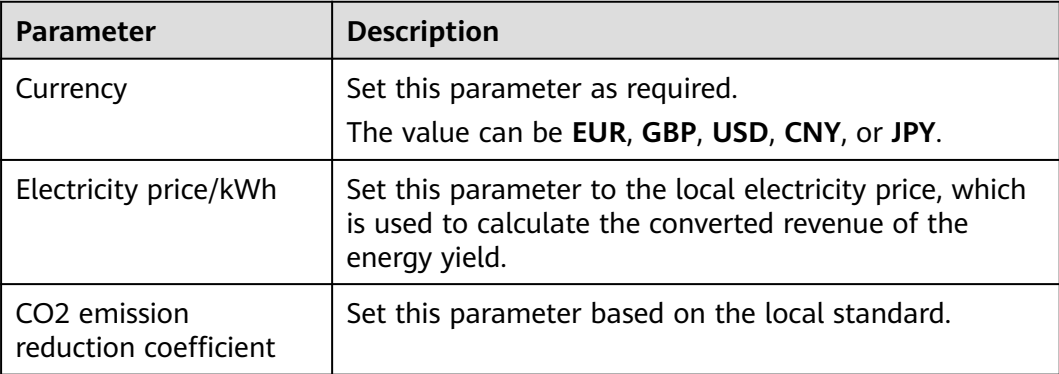

# **Save Period**

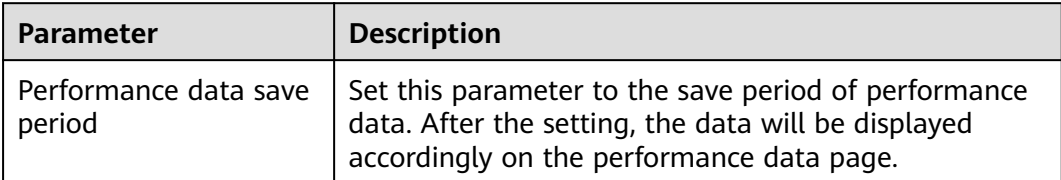

# **6.3.2 Setting Parameters for Connecting to the Management System (V300R001C00)**

# **Procedure**

**Step 1** Set up a network connection.

● **Method 1**: When the SmartLogger connects to the management system over the 4G/3G/2G network, set mobile data parameters and click **Submit**.

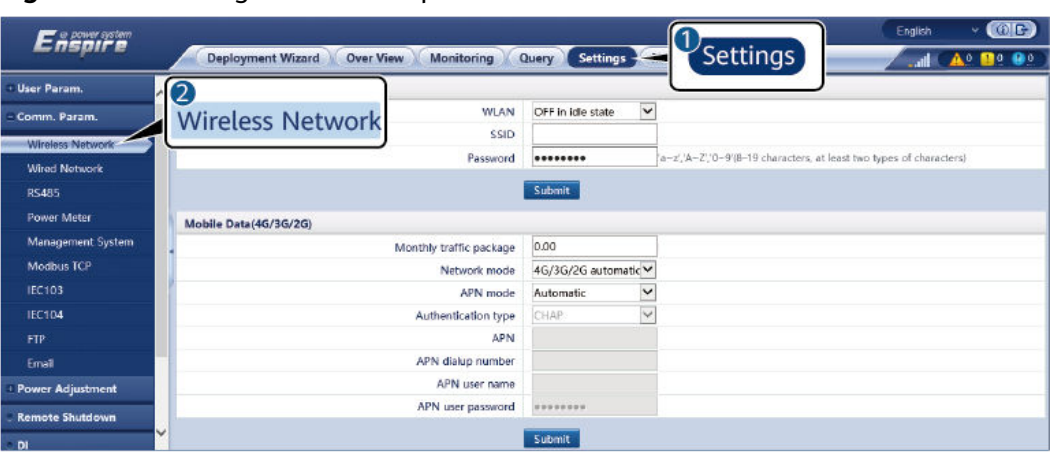

**Figure 6-28** Setting mobile data parameters

IL04J00002

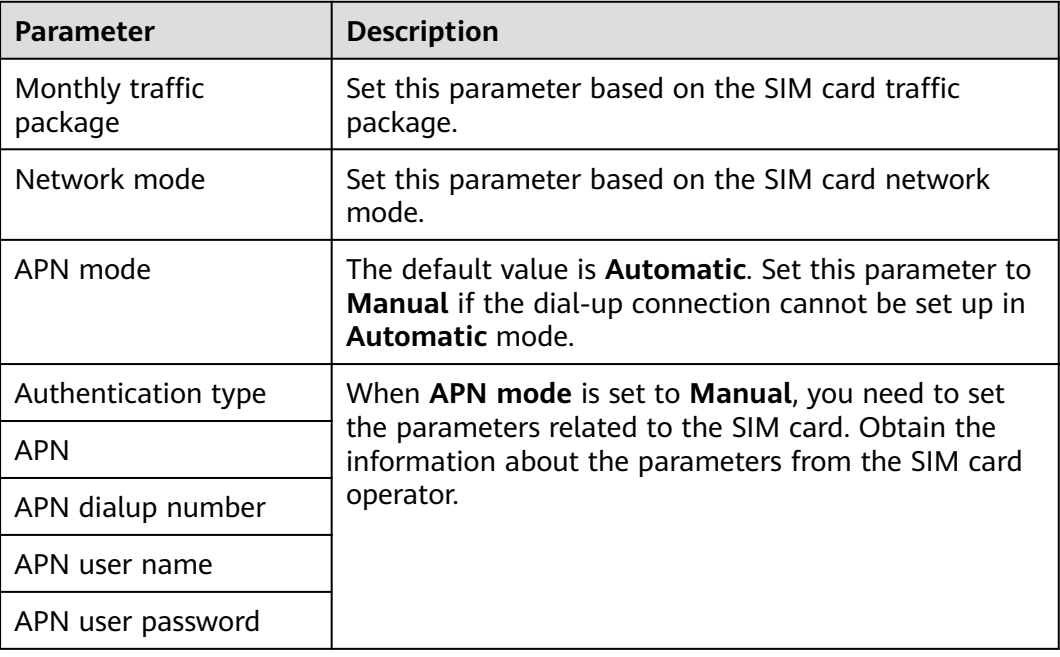

● **Method 2**: When the SmartLogger connects to the management system over a wired network, set the wired network parameters and click **Submit**.

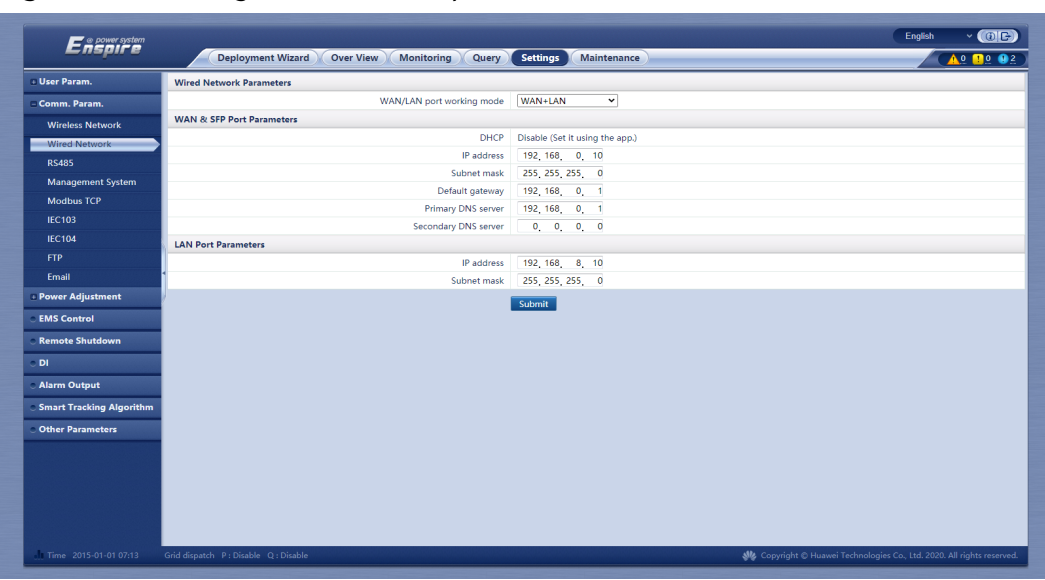

**Figure 6-29** Setting wired network parameters

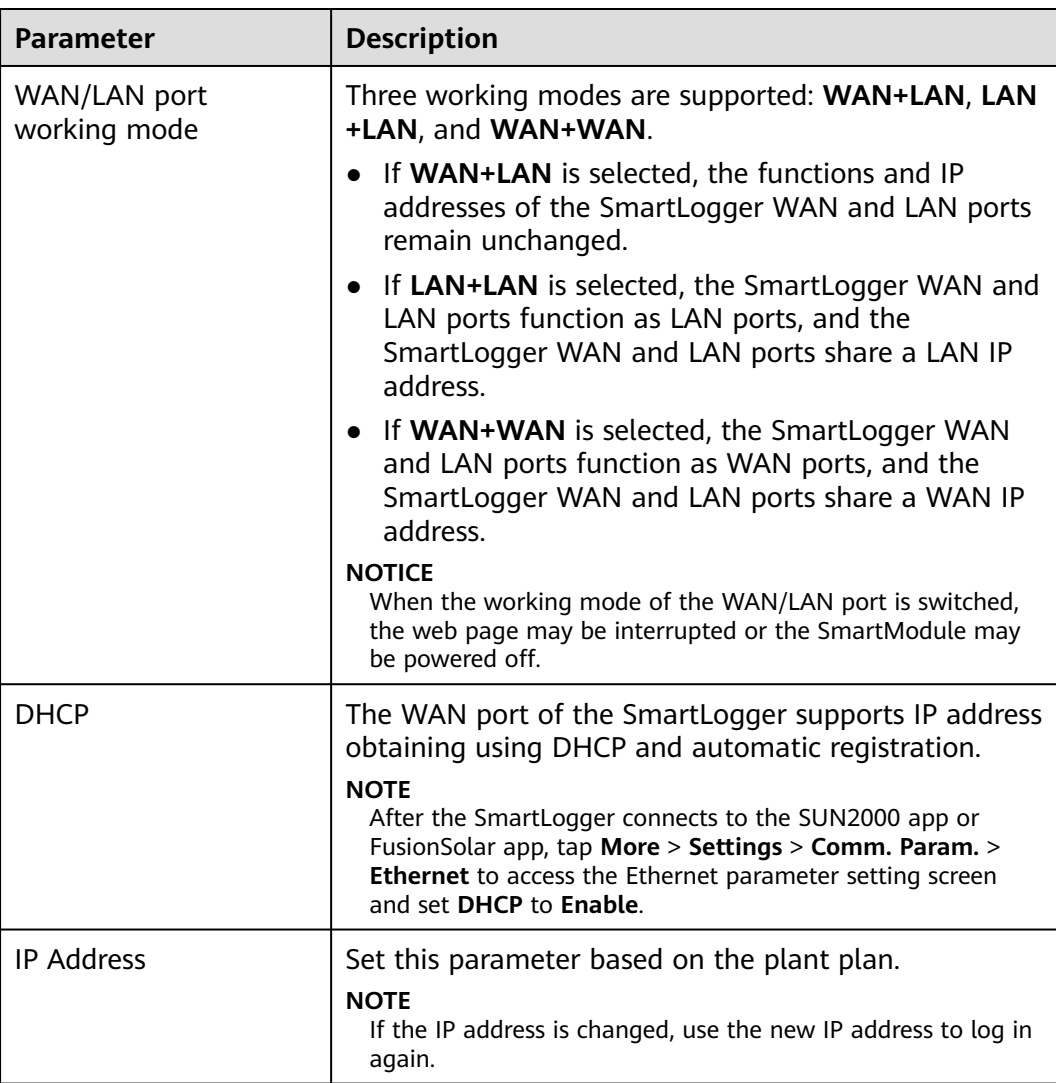

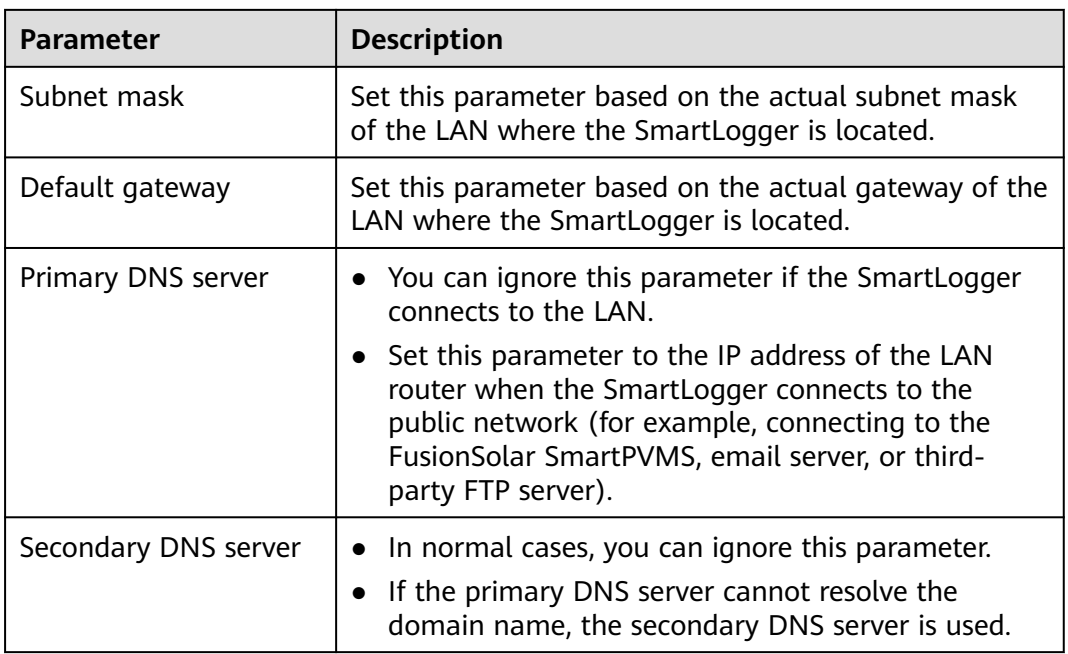

**Step 2** Set management system parameters.

**Table 6-8 Management System**

● **Method 1**: When the SmartLogger connects to a Huawei or third-party management system using the encrypted Modbus TCP protocol, set management system parameters and click **Submit**.

#### $\Box$  Note

After a Huawei NMS or a third-party NMS is connected to the SmartLogger in **Management System**, another third-party NMS can be connected through **Management System-1** to obtain data from the SmartLogger and configure the SmartLogger.

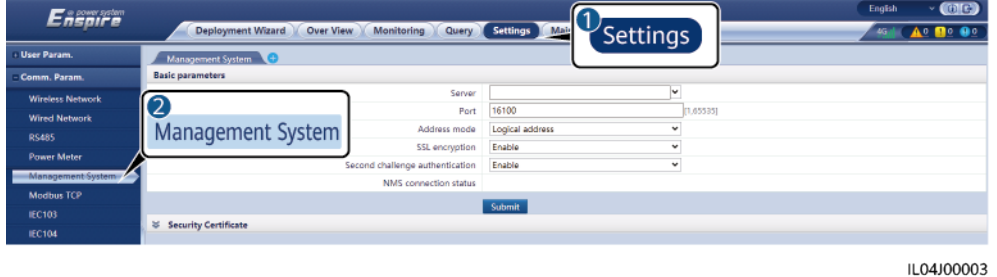

**Figure 6-30** Setting management system parameters

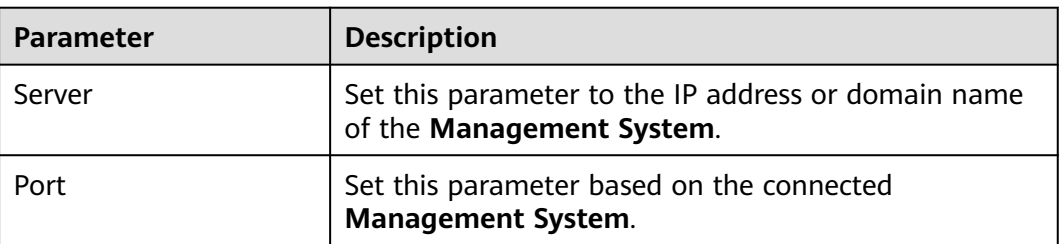

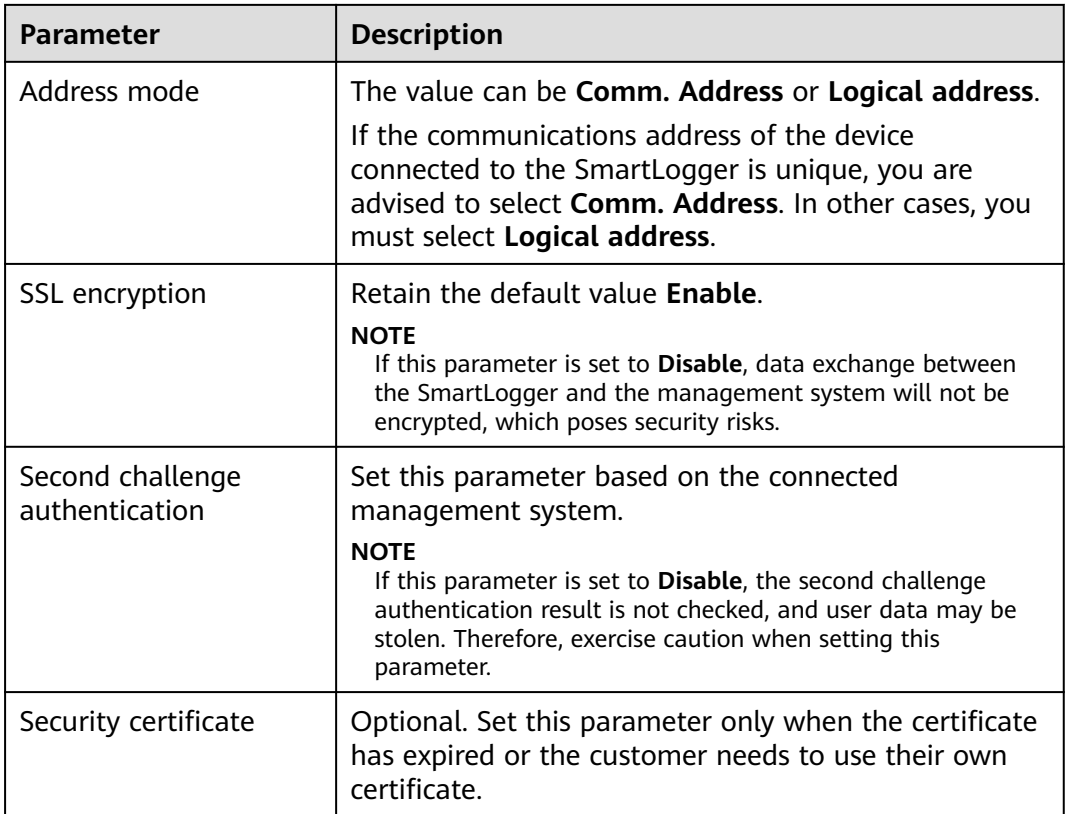

# **Figure 6-31** Setting management system-1 parameters

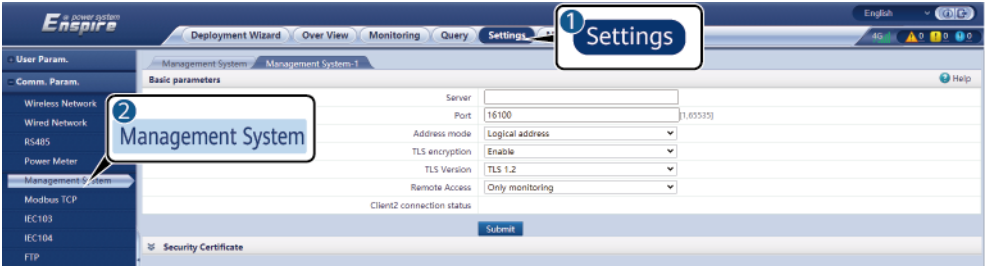

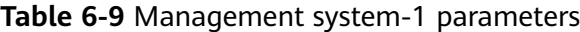

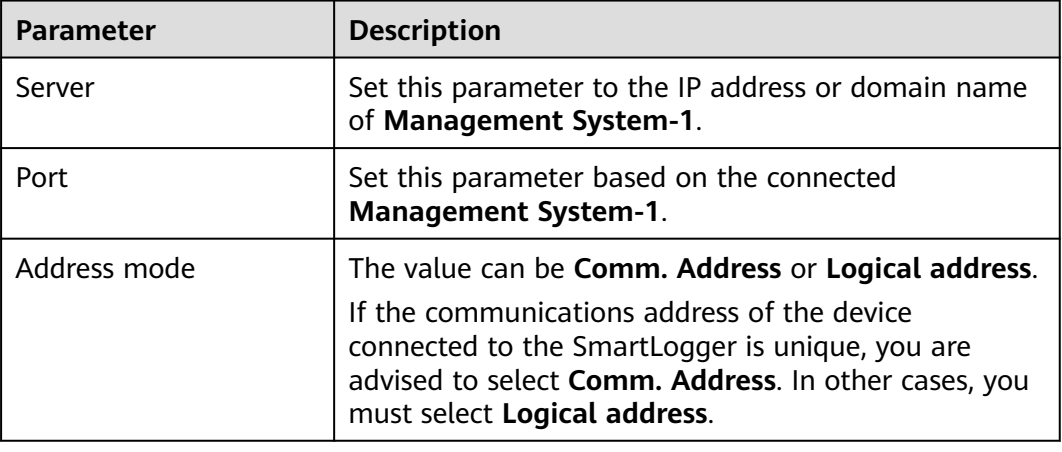

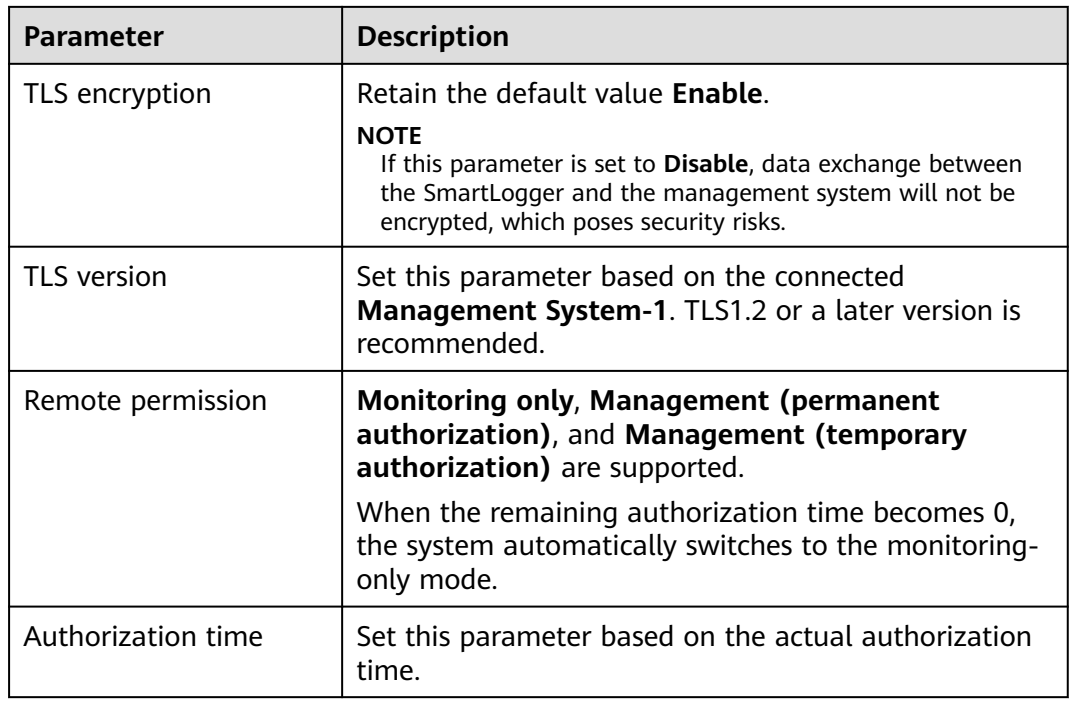

● **Method 2**: When the SmartLogger connects to a third-party management system using the unencrypted Modbus TCP protocol, set Modbus TCP parameters and click **Submit**.

### **Figure 6-32** Setting Modbus TCP parameters

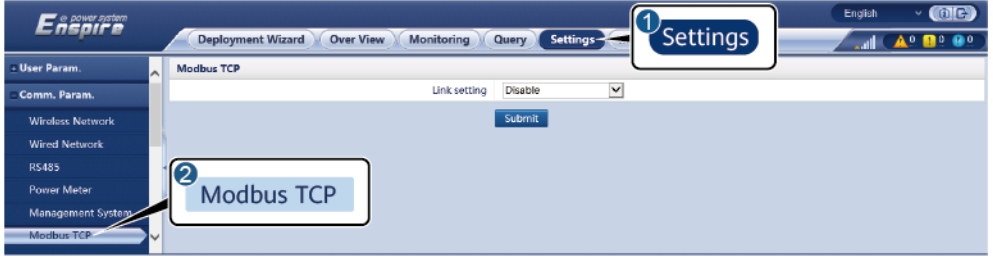

IL03J00008

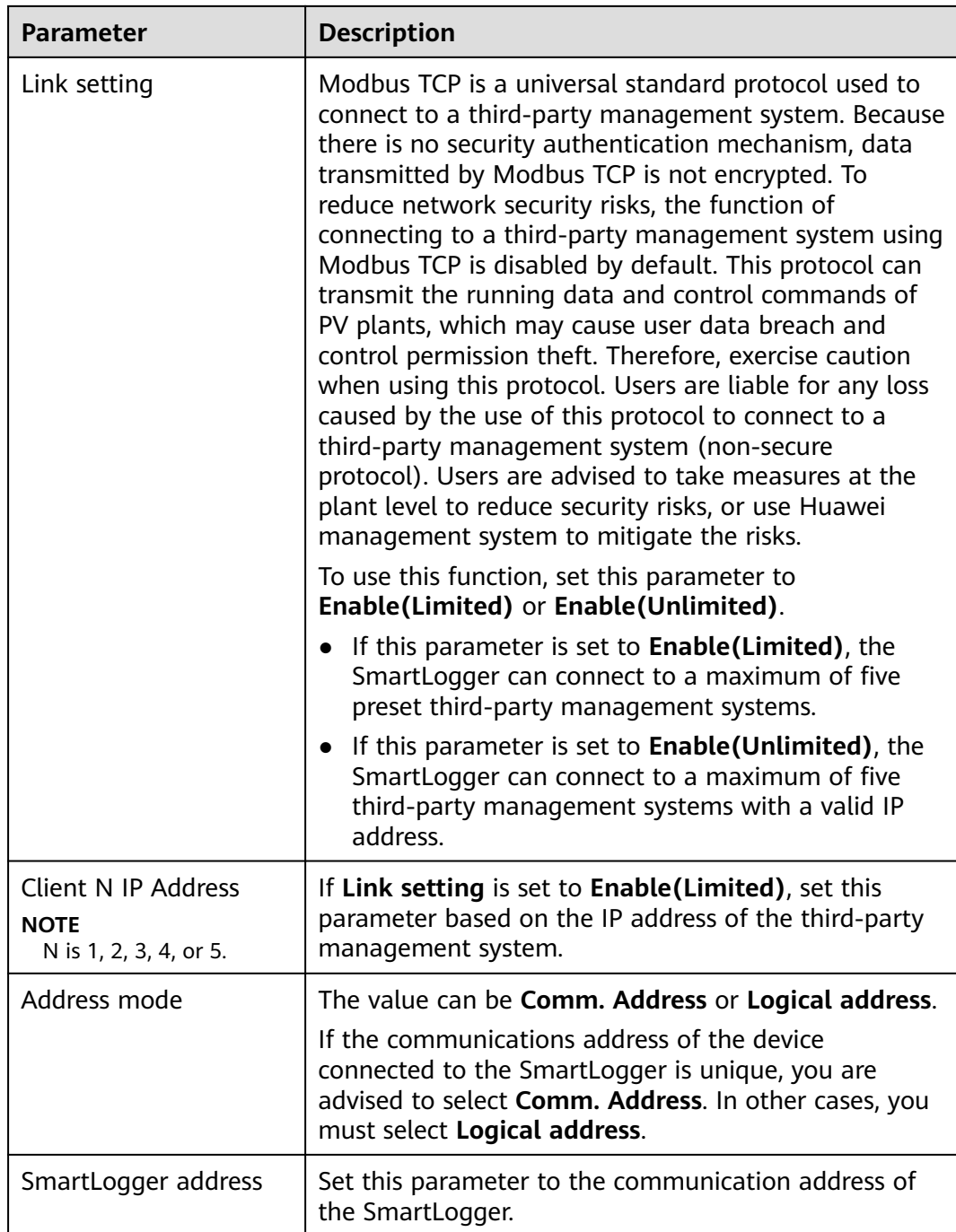

● **Method 3**: When the SmartLogger connects to a third-party management system over IEC104, set IEC104 parameters and click **Submit**.

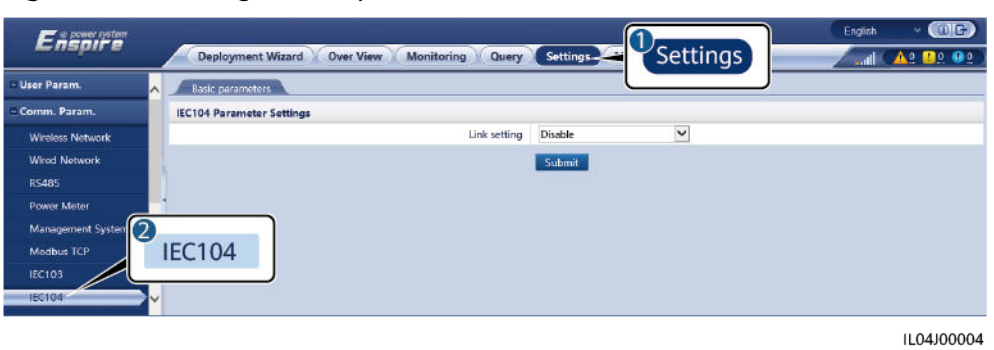

**Figure 6-33** Setting IEC104 parameters

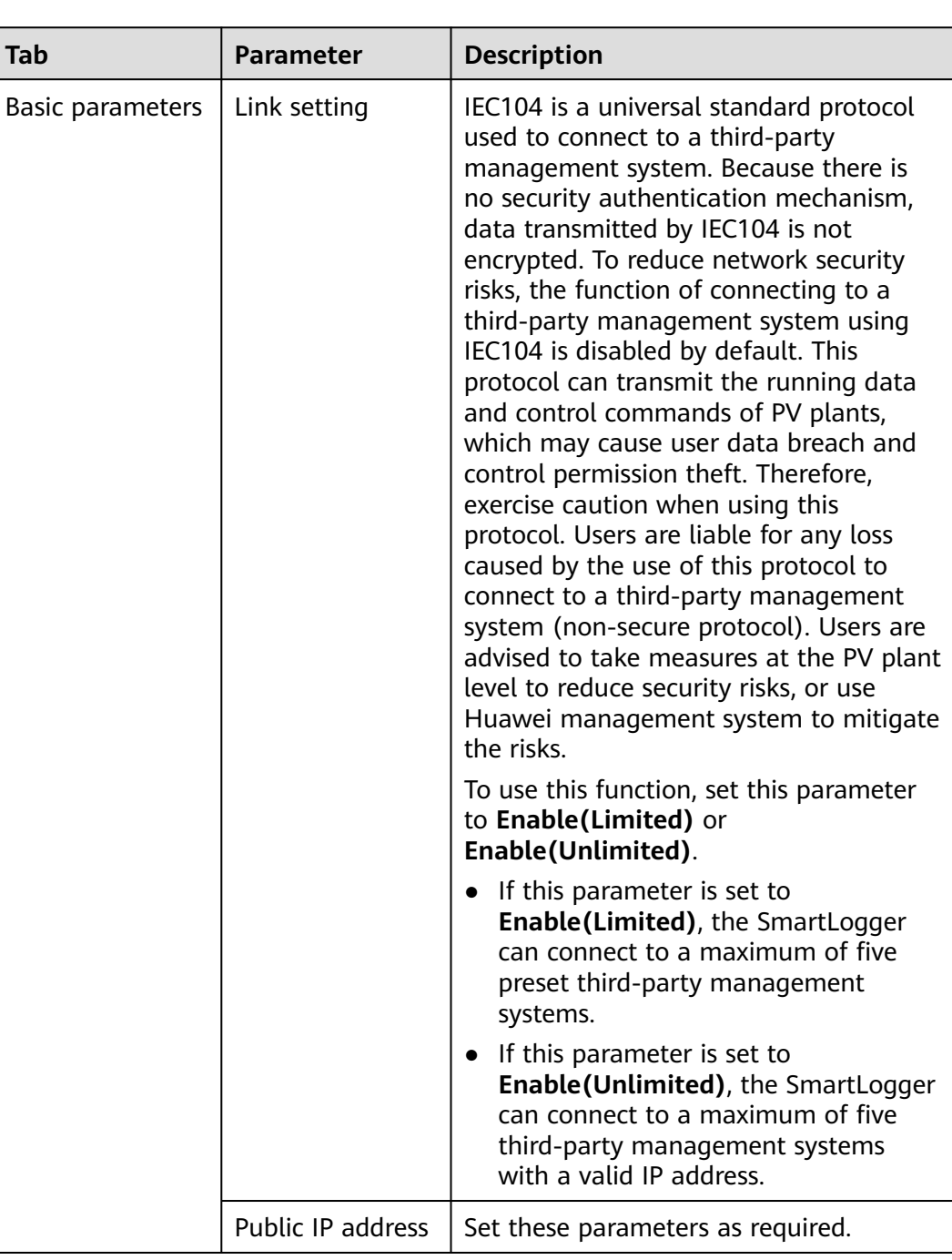

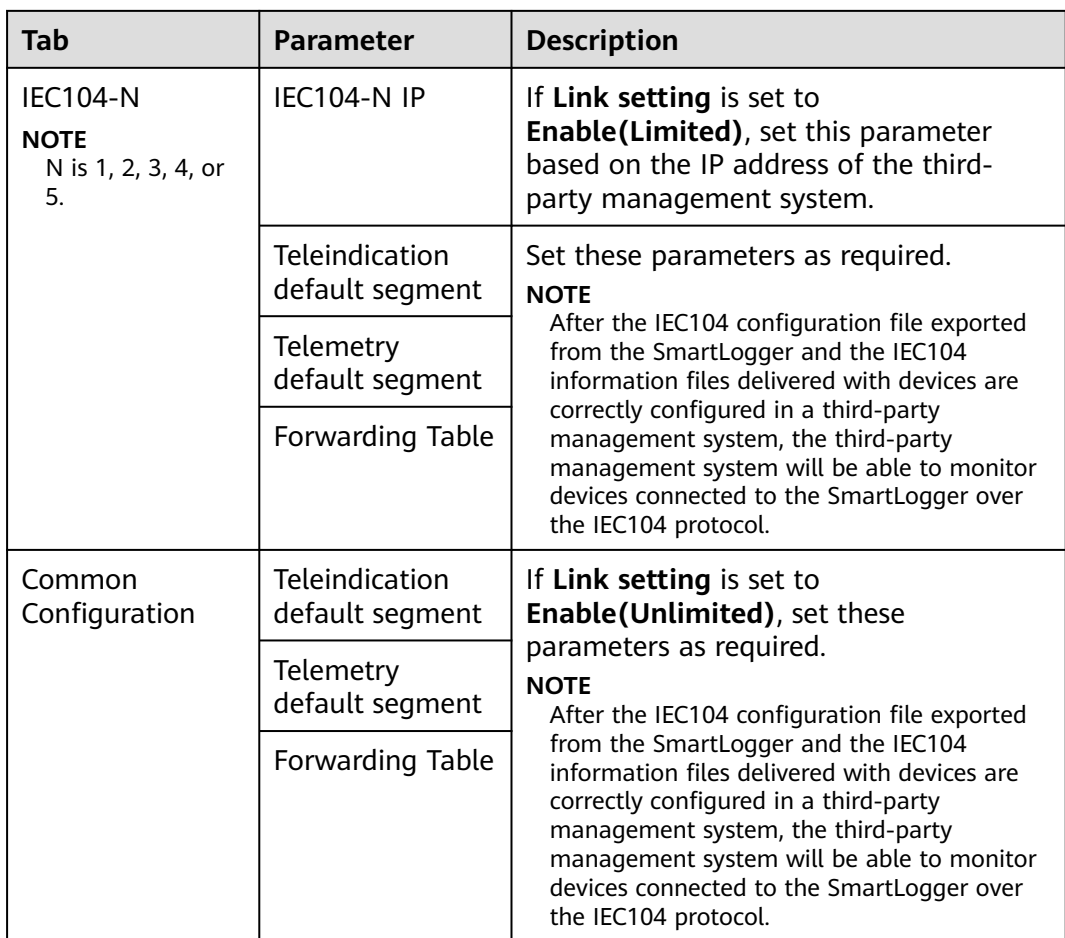

## $\Box$  Note

Choose **Settings** > **Other Parameters**, and set **IEC104 Push Data Period** to specify the interval for the SmartLogger to push data to a third-party management system over IEC104. If **IEC104 Push Data Period** is set to 0s, there is no limit on the interval at which the SmartLogger sends IEC104 data.

**----End**

# **6.3.3 Setting Parameters for Connecting to the Management System**

# **Procedure**

**Step 1** Set up a network connection.

● **Method 1**: If the SmartLogger connects to the management system over a 4G/3G/2G network, choose **Settings > Comm. Param. > Wireless Network**, set mobile data parameters, and click **Submit**.

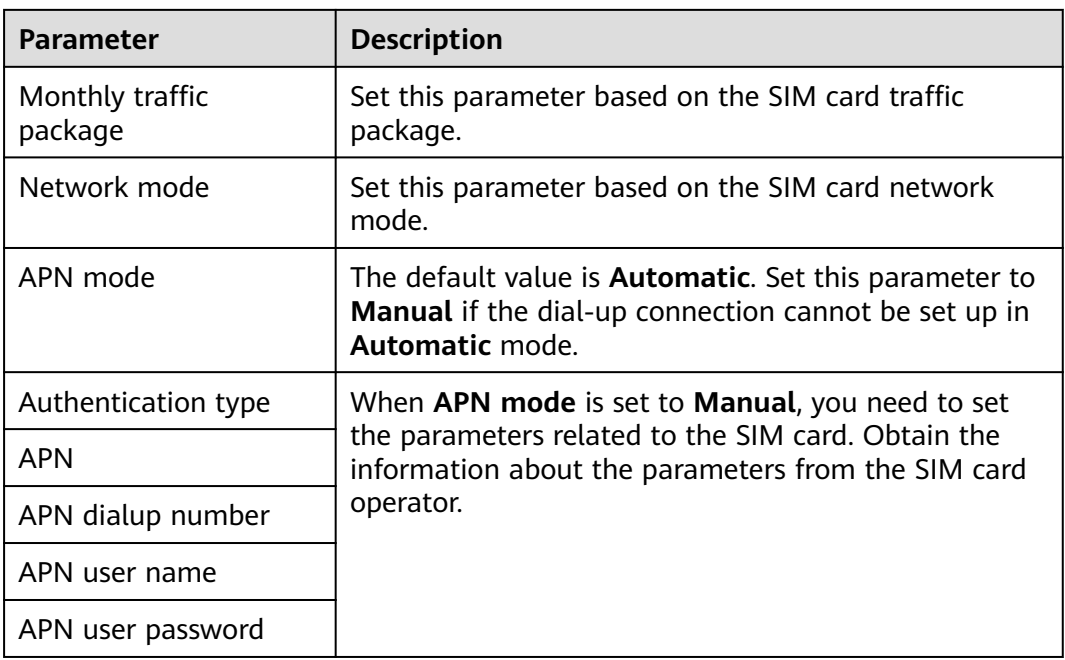

● **Method 2**: If the SmartLogger connects to the management system over a wired network, choose **Settings > Comm. Param. > Wired Network**, set wired network parameters, and click **Submit**.

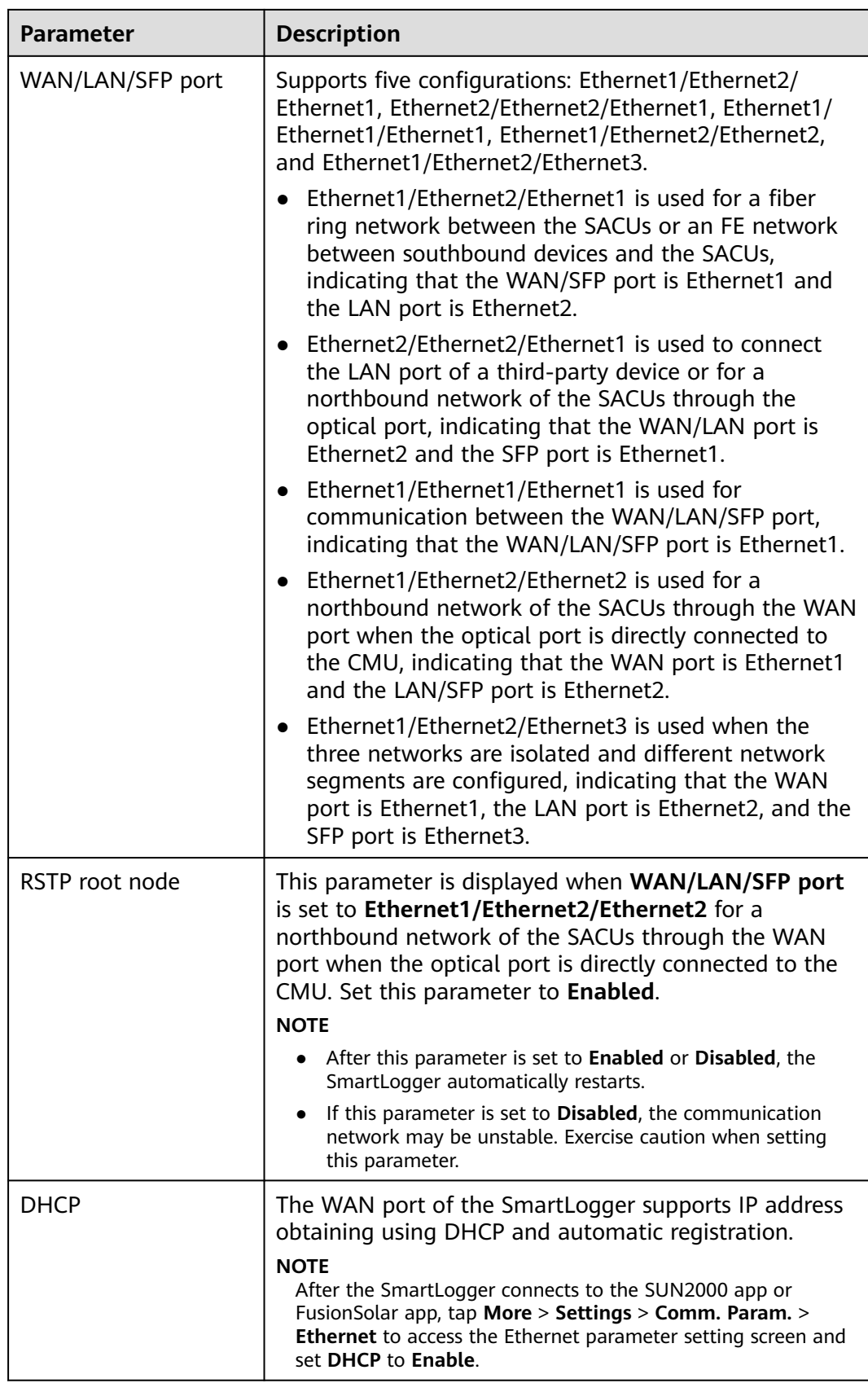

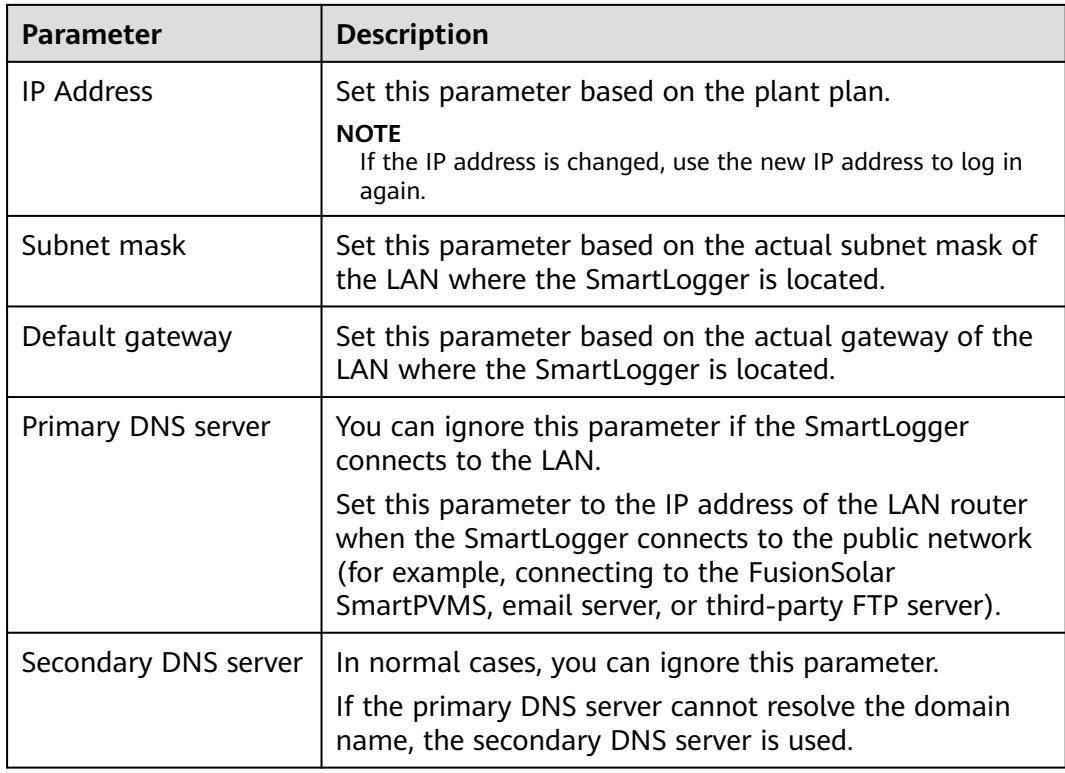

#### **Step 2** Choose **Settings > Comm. Param. > Management System** and set management system parameters.

● **Method 1**: When the SmartLogger connects to a Huawei or third-party management system using the encrypted Modbus TCP protocol, set management system parameters and click **Submit**.

## $\Box$  note

After a Huawei NMS or a third-party NMS is connected to the SmartLogger in **Management System**, another third-party NMS can be connected through **Management System-1** to obtain data from the SmartLogger and configure the SmartLogger.

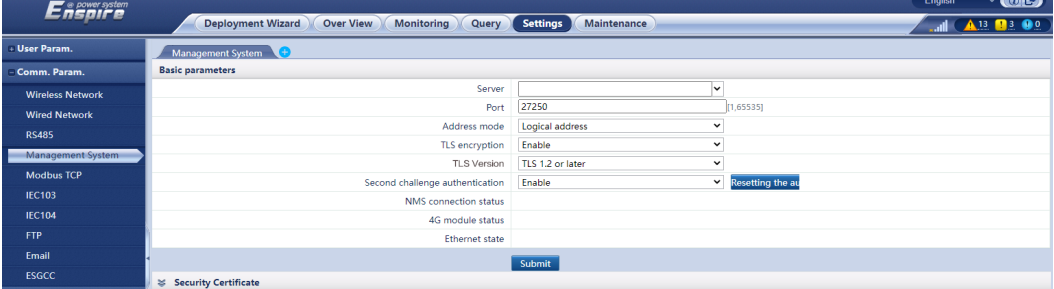

#### **Figure 6-34** Setting management system parameters

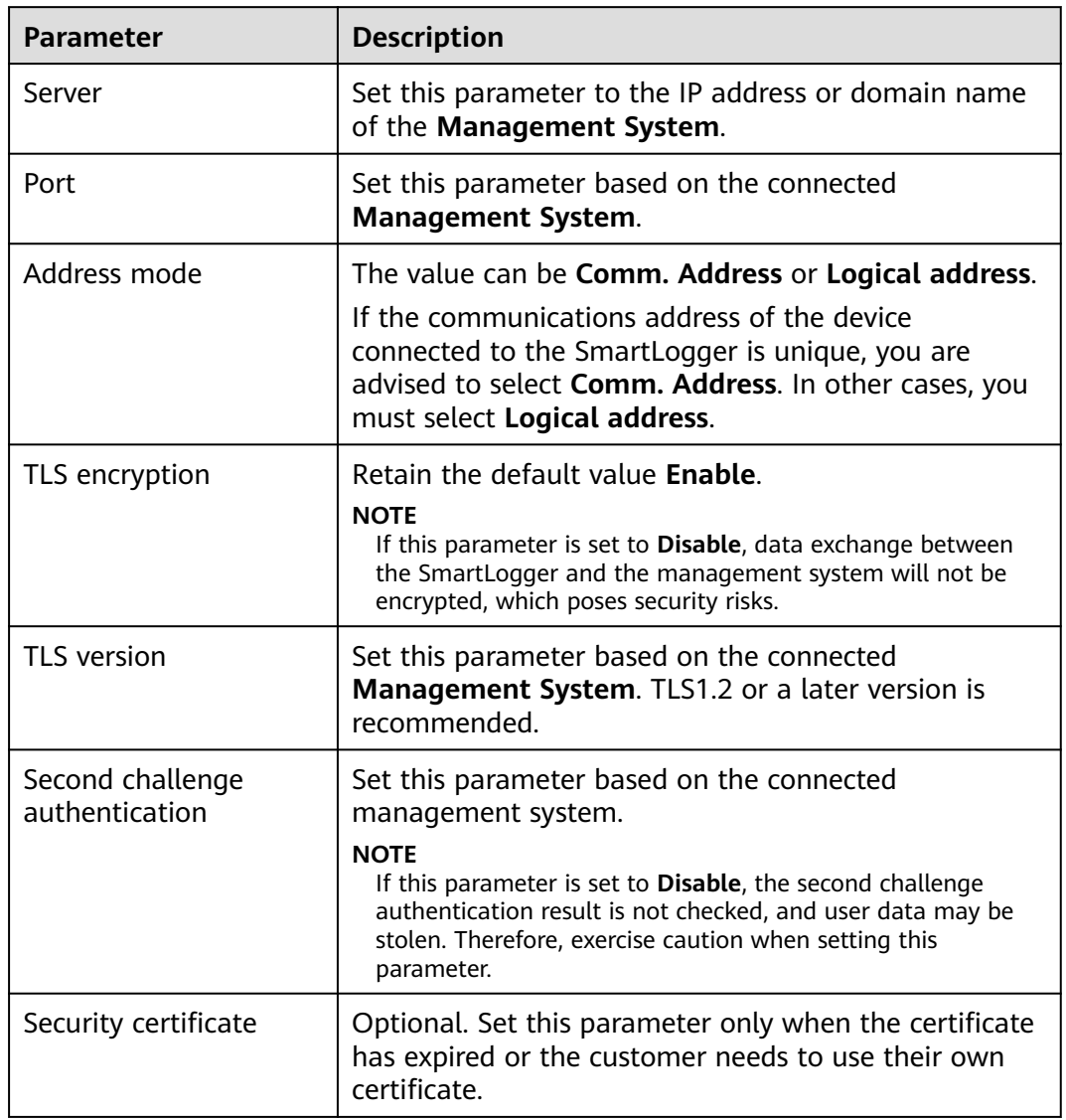

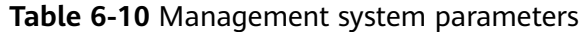

# **Figure 6-35** Setting management system-1 parameters

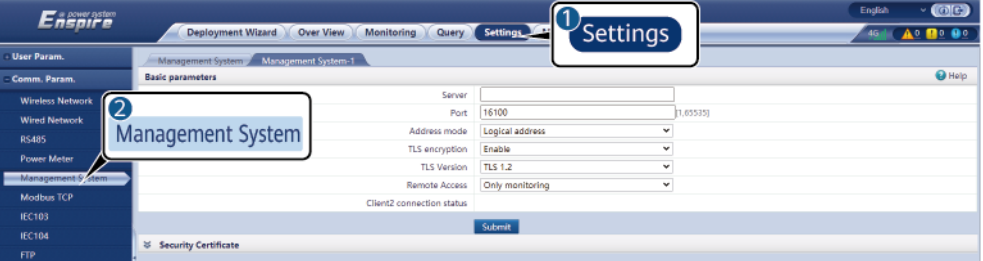

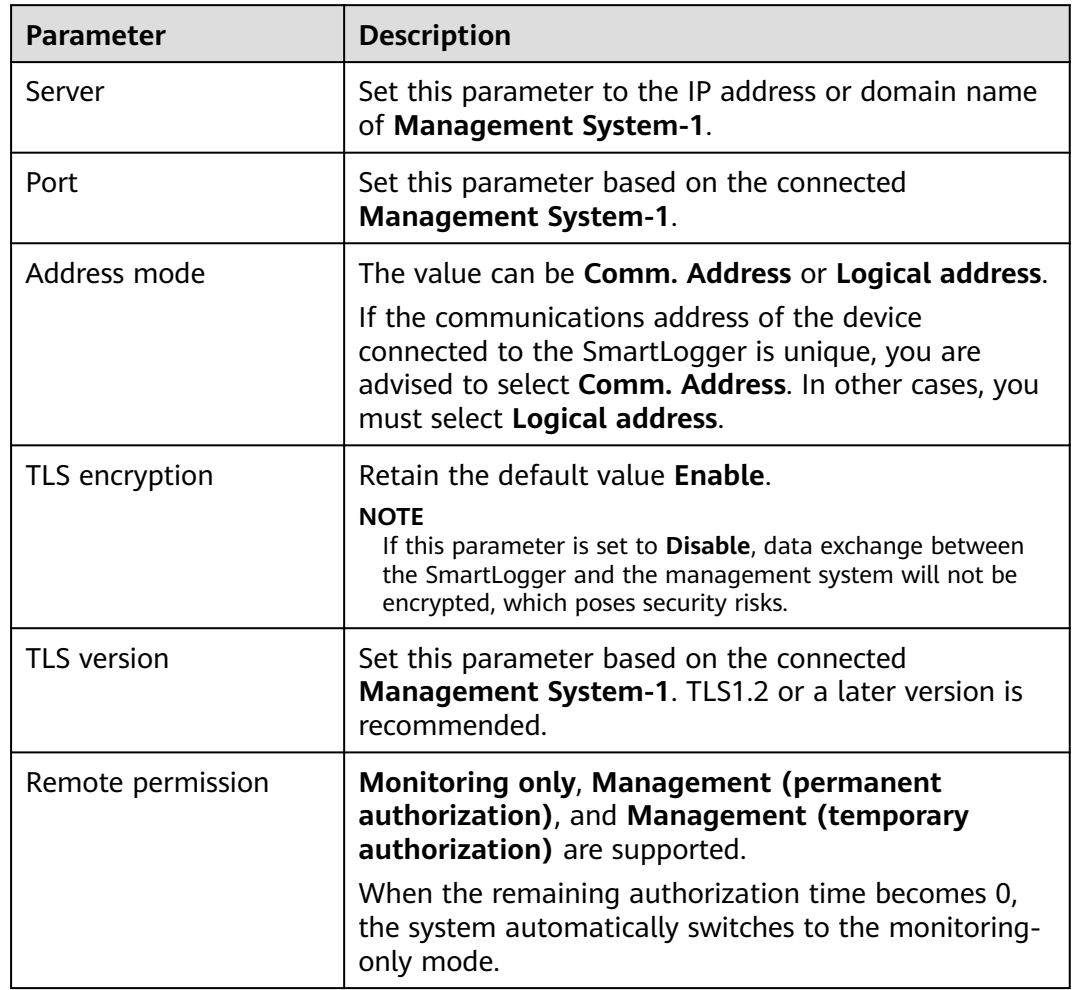

#### **Table 6-11** Management system-1 parameters

● **Method 2**: When the SmartLogger connects to a third-party management system using the unencrypted Modbus TCP protocol, set Modbus TCP parameters and click **Submit**.

### **Figure 6-36** Setting Modbus TCP parameters

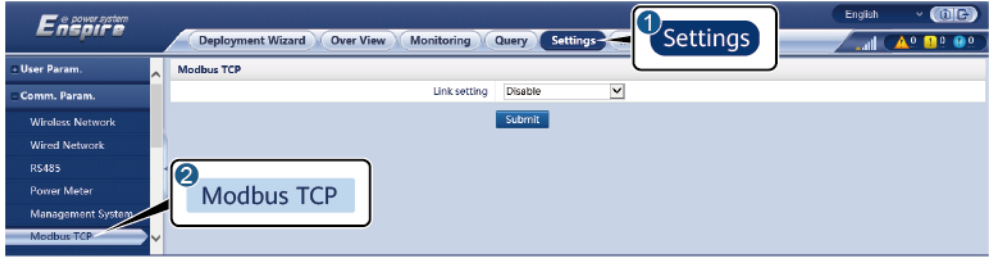

IL03J00008
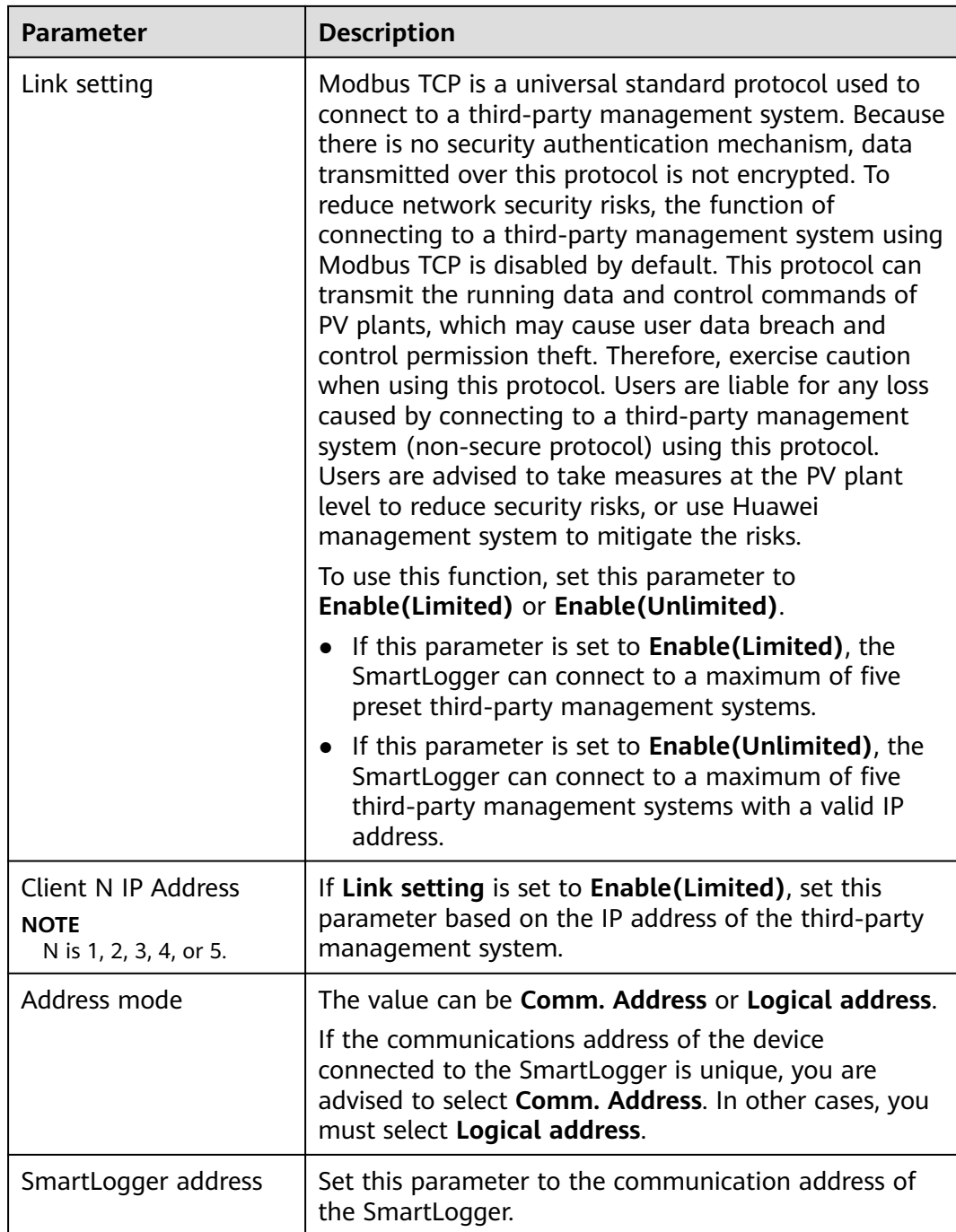

● **Method 3**: When the SmartLogger connects to a third-party management system over IEC 104, set IEC 104 parameters and click **Submit**.

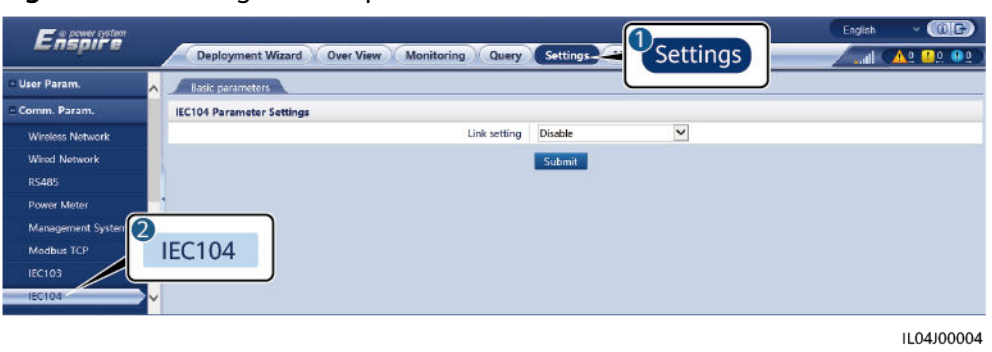

**Figure 6-37** Setting IEC 104 parameters

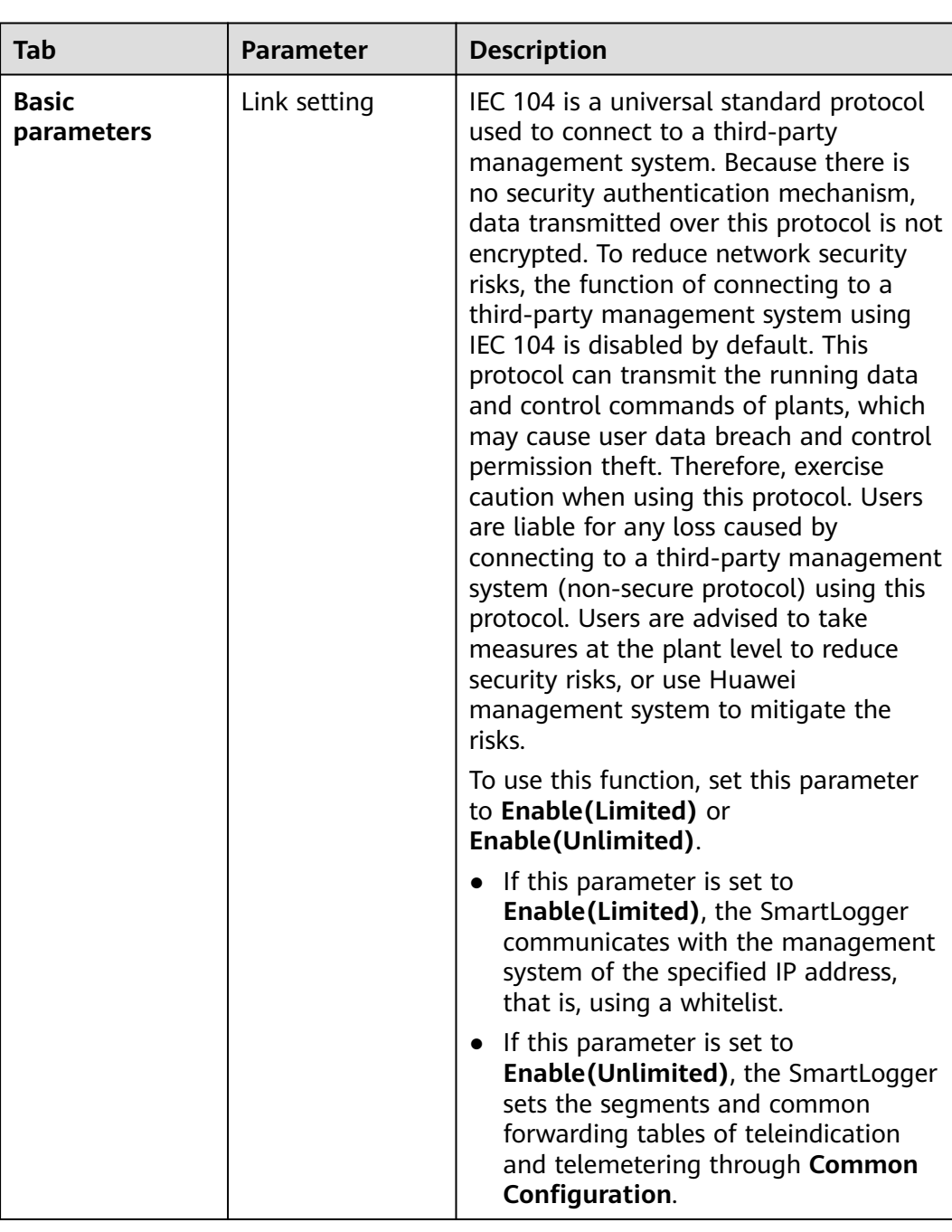

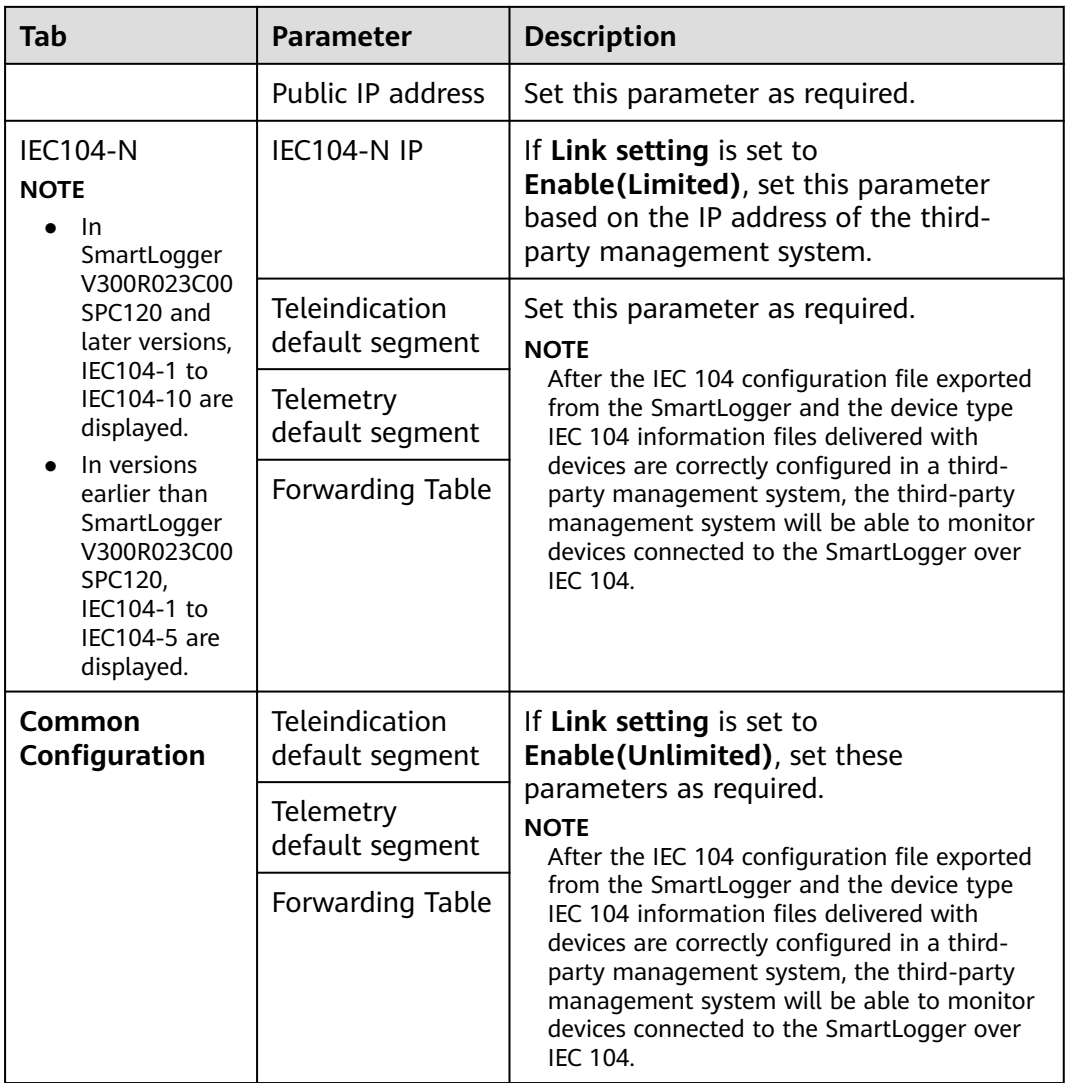

#### $\Box$  Note

Choose **Settings** > **Other Parameters**, and set **IEC104 Push Data Period** to specify the interval for the SmartLogger to push data to a third-party management system over IEC104. If **IEC104 Push Data Period** is set to 0s, there is no limit on the interval at which the SmartLogger sends IEC104 data.

**----End**

# **6.3.4 Setting RS485 Communications Parameters**

Set RS485 parameters and click **Submit**.

**Figure 6-38** Setting RS485 parameters

| Enspire                    | <b>Deployment Wizard</b>          | <b>Over View</b> |             | <b>Monitoring</b><br>Query | Settings- | Settings        | English              | <b>OB</b><br>v.<br>$\mathbf{a}$ (A) $\mathbf{0}$ (A) |
|----------------------------|-----------------------------------|------------------|-------------|----------------------------|-----------|-----------------|----------------------|------------------------------------------------------|
| - User Param.<br>ᇇ         | <b>RS485</b>                      |                  |             |                            |           |                 |                      |                                                      |
| - Comm. Param.             | <b>RS485</b>                      | Protocol         |             | <b>Baud</b> rate           | Parity    | <b>Stop Bit</b> | <b>Start address</b> | <b>End address</b>                                   |
| <b>Wireless Network</b>    | COM1                              | Modbus           | $\check{ }$ | $\vee$<br>9600             | v<br>None | $\checkmark$    | [1, 247]             | 247<br>[1, 247]                                      |
| <b>Wired Network</b><br>2  |                                   | Modbus           | v           | 9600<br>M                  | ×<br>None | $\checkmark$    | [1, 247]             | 247<br>[1, 247]                                      |
| <b>RS485</b>               | <b>RS485</b>                      | Modbus           | $\vee$      | M<br>9600                  | M<br>None | $\checkmark$    | [1, 247]             | 247<br>[1, 247]                                      |
| Power Meter                | Submit                            |                  |             |                            |           |                 |                      |                                                      |
| Management System          | <b>&amp; Night Comm. Settings</b> |                  |             |                            |           |                 |                      |                                                      |
| $\checkmark$<br>Modbus TCP | M<br><b>Records</b>               |                  |             |                            |           |                 |                      |                                                      |
|                            |                                   |                  |             |                            |           |                 |                      | IL03J00010                                           |

#### $\Box$  Note

When the SmartModule is connected to the SmartLogger, the device name of the SmartModule is **Module(M1)**, and the corresponding port is **M1.COM**.

### **RS485**

**Protocol**, **Baud rate**, **Parity**, and **Stop Bit** must be set to the same values for the devices connected to the same COM port.

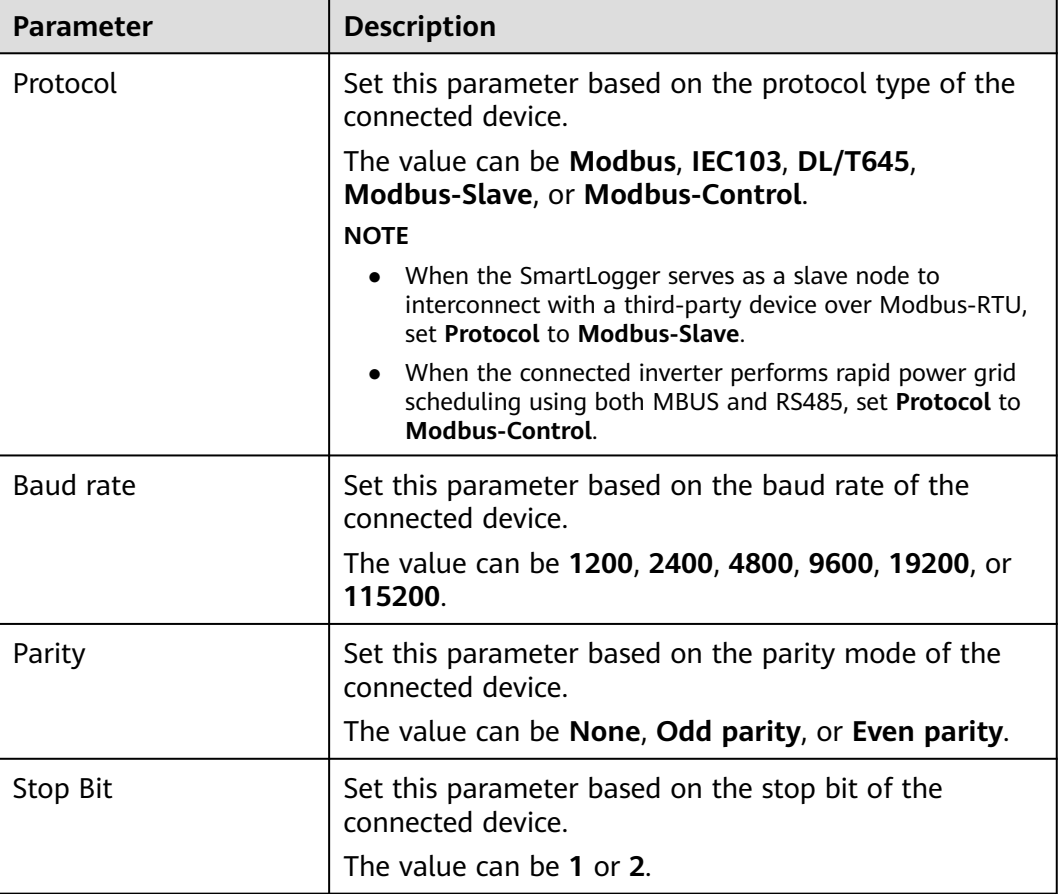

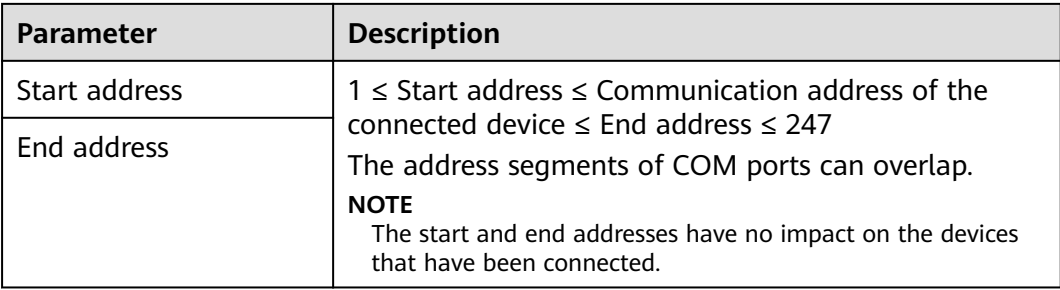

### **Night Communication Settings**

If device information query is not required at night, enable **Night silent**.

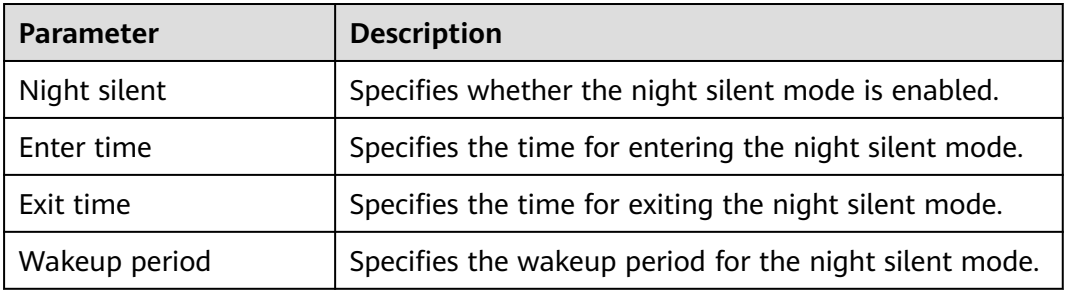

### **Records**

The SmartLogger supports exporting of MBUS and RS485 communication packets.

Set **Choose port** and click **Start** to start packet recording. Then, click **Export** to stop packet recording and export the packets.

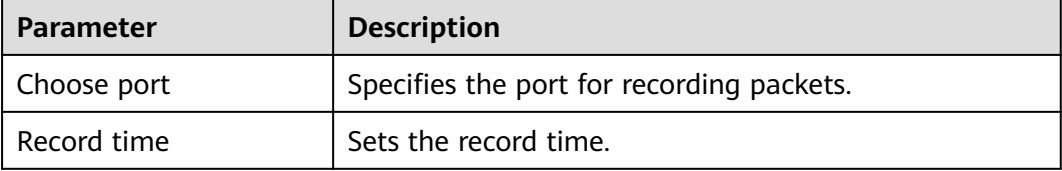

# **6.3.5 Setting SPPC Communications Parameters**

### $\Box$  Note

The parameters can be configured only for V300R023C10 and later versions.

Choose **Settings > Comm. Param. > SPPC**, set the SPPC parameters, and click **Submit**.

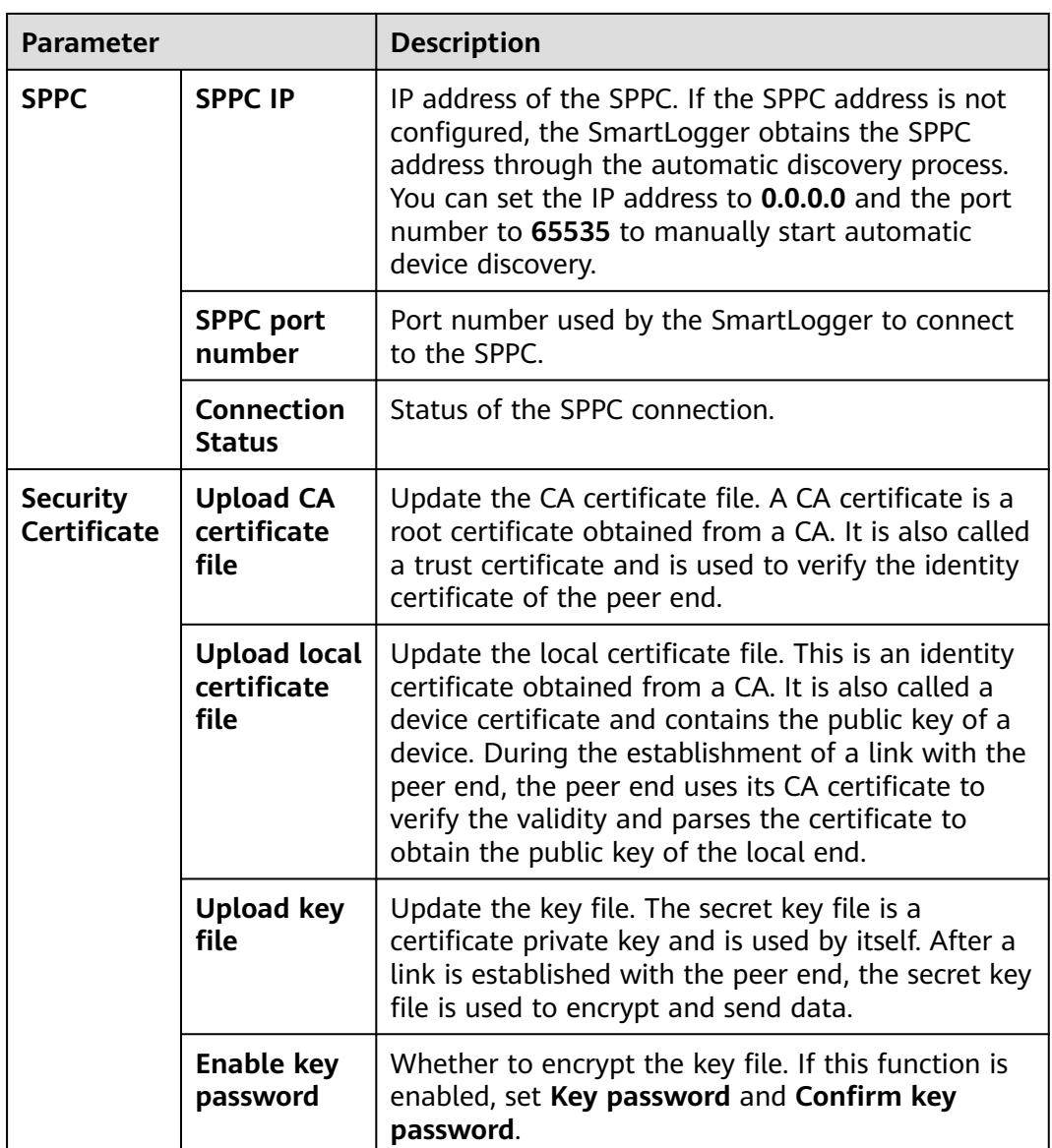

# **6.3.6 Setting Parameters for the Slave SmartLogger**

**Step 1** Log in to the slave SmartLogger WebUI, set Modbus TCP parameters, and click **Submit**.

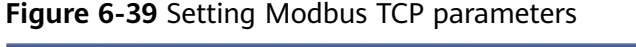

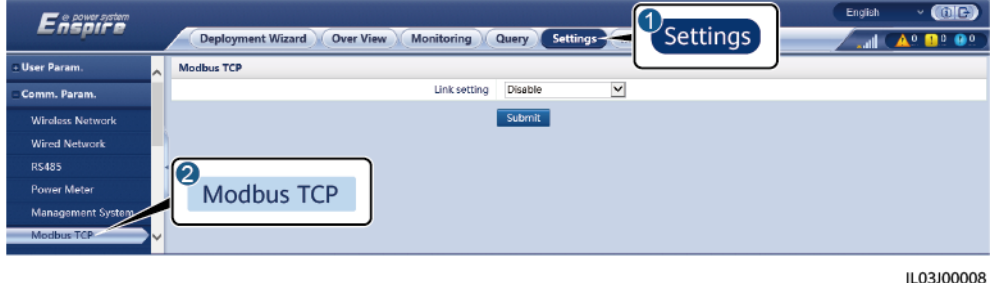

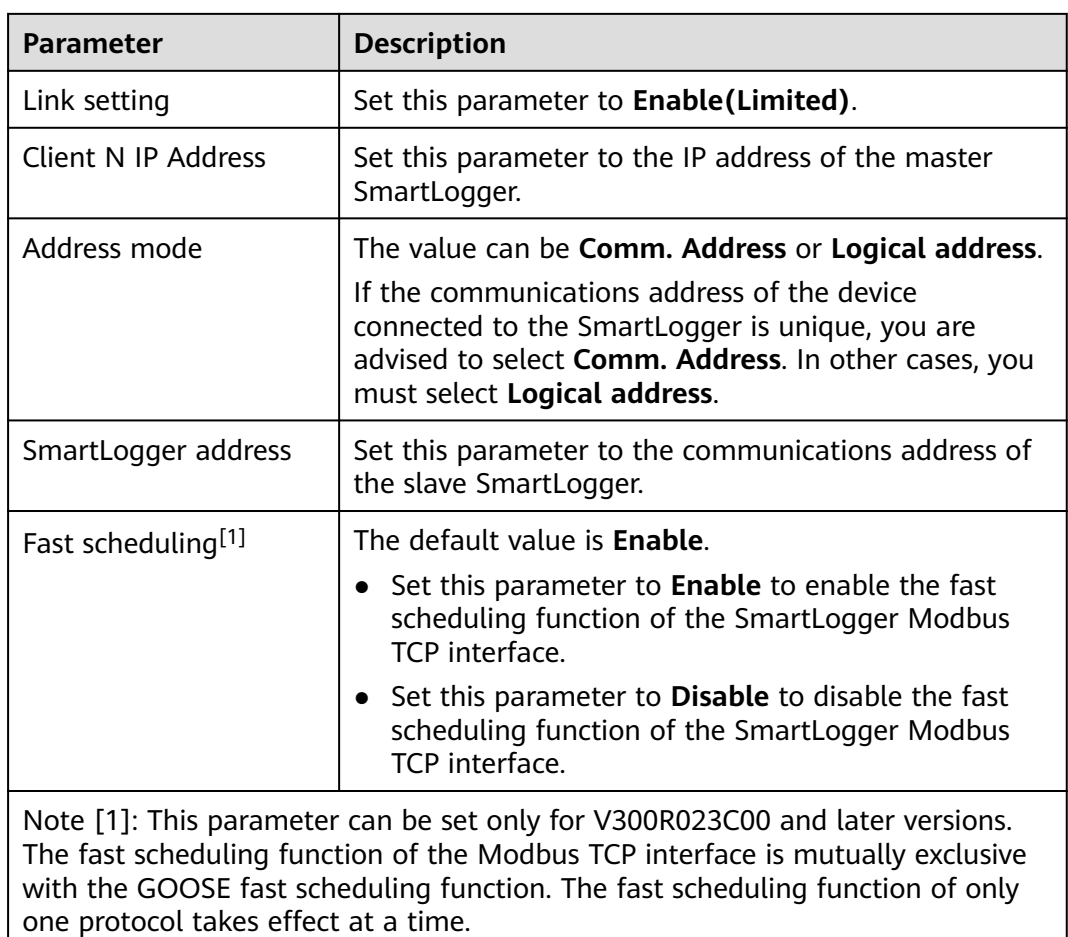

**Step 2** Log in to the WebUI of the master SmartLogger, set access parameters for the slave SmartLogger, and click **Add Devices**.

**Figure 6-40** Setting access parameters

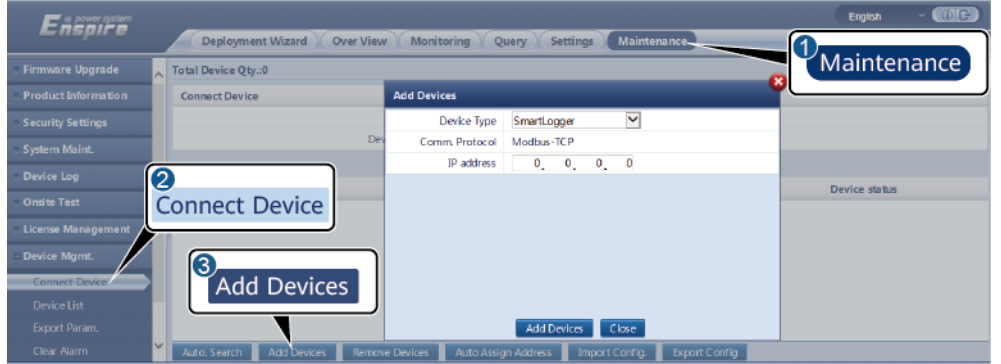

IL03J00011

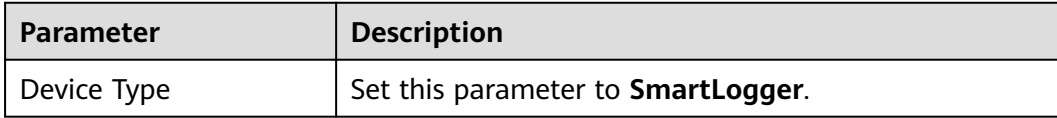

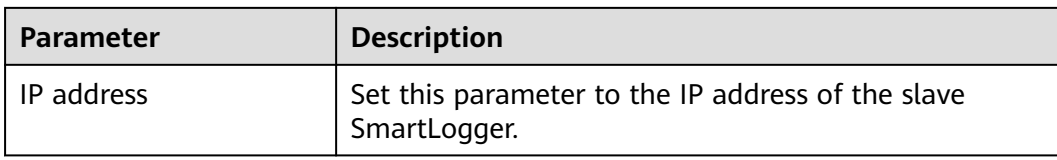

**----End**

# **6.3.7 Setting GOOSE Communications Parameters**

### $\Box$  Note

The GOOSE parameters can be configured only for V300R023C00 and later versions.

Choose **Settings > Comm. Param. > GOOSE**, set the GOOSE parameters, and click **Submit**.

### **Basic Parameters**

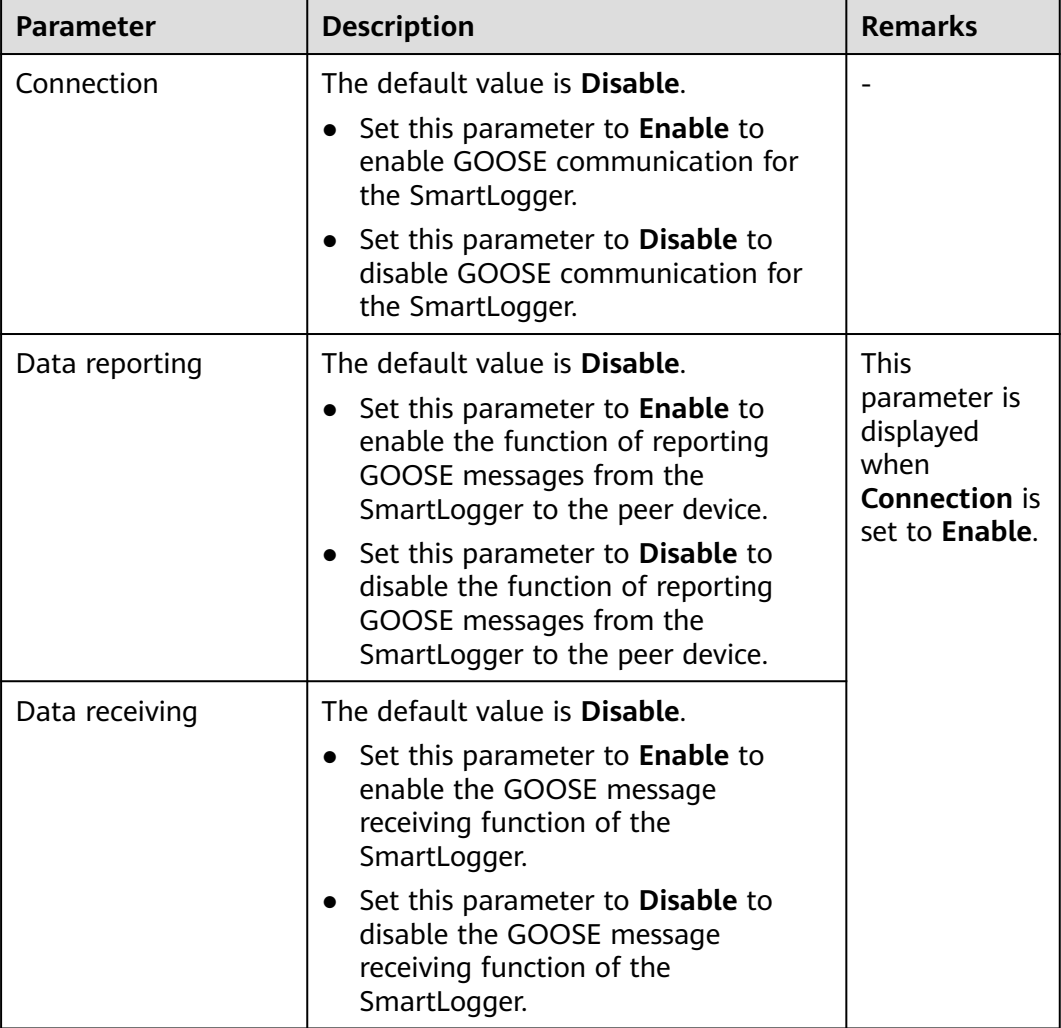

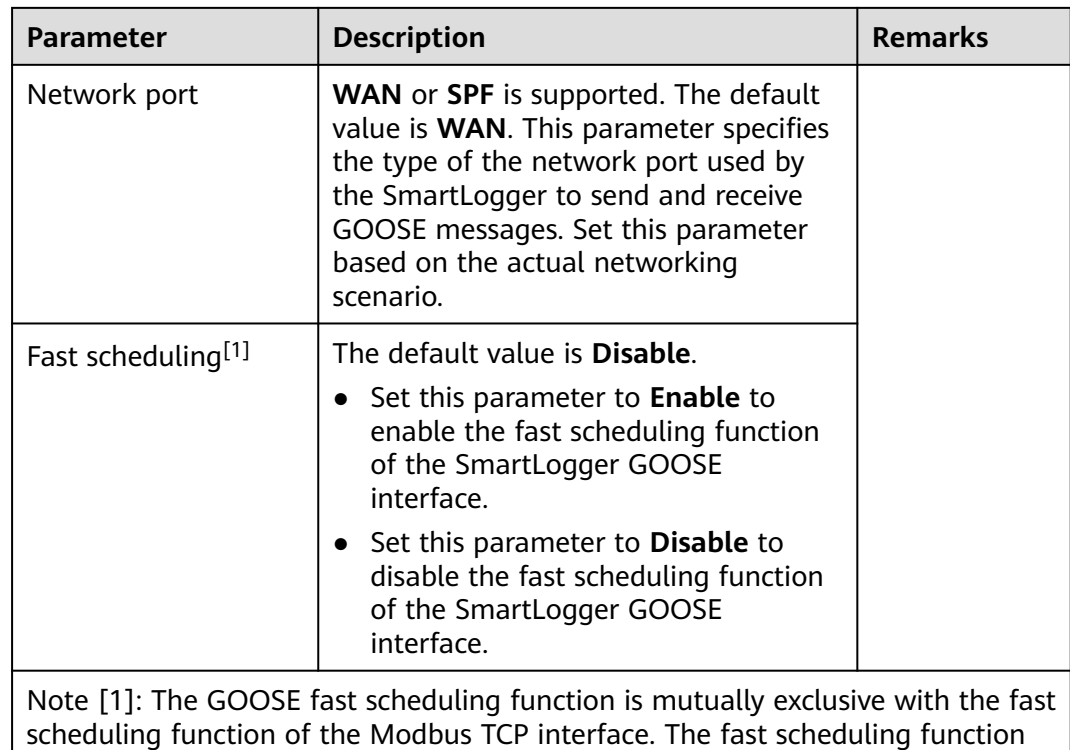

# **Configuration File Import/Export**

● This parameter is displayed when **Connection** is set to **Enable**.

of only one protocol takes effect at a time.

You can contact the vendor to obtain the CID files of the SmartLogger and the peer controller. Compress the CID files of the SmartLogger and the peer controller into a .zip configuration package, and click **Import Config**. Import the configuration package. After the configuration is parsed successfully, the **Device name**, **Controller type**, **Controller name**, **Configuration status**, and **Last import time** are displayed. For details about GOOSE interconnection and interfaces, see the SmartLogger IEC61850 GOOSE Protocol Interface Description.

If the configuration file is imported and parsed successfully, the configuration status is **Configured**. If the configuration file import fails, contact the vendor of the peer controller to obtain the correct CID file.

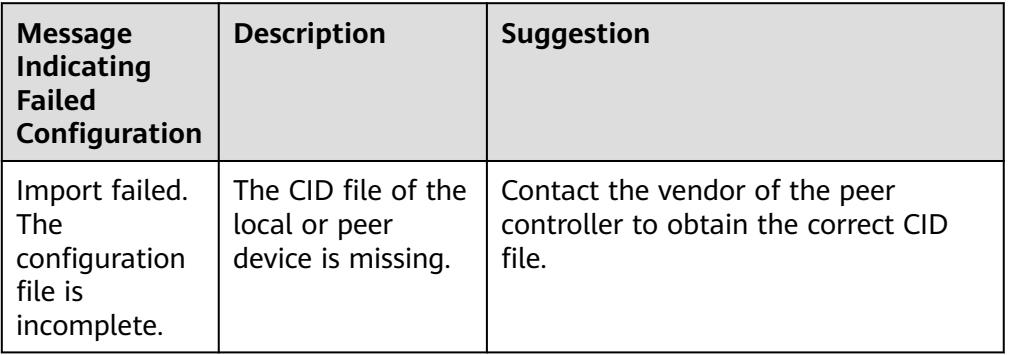

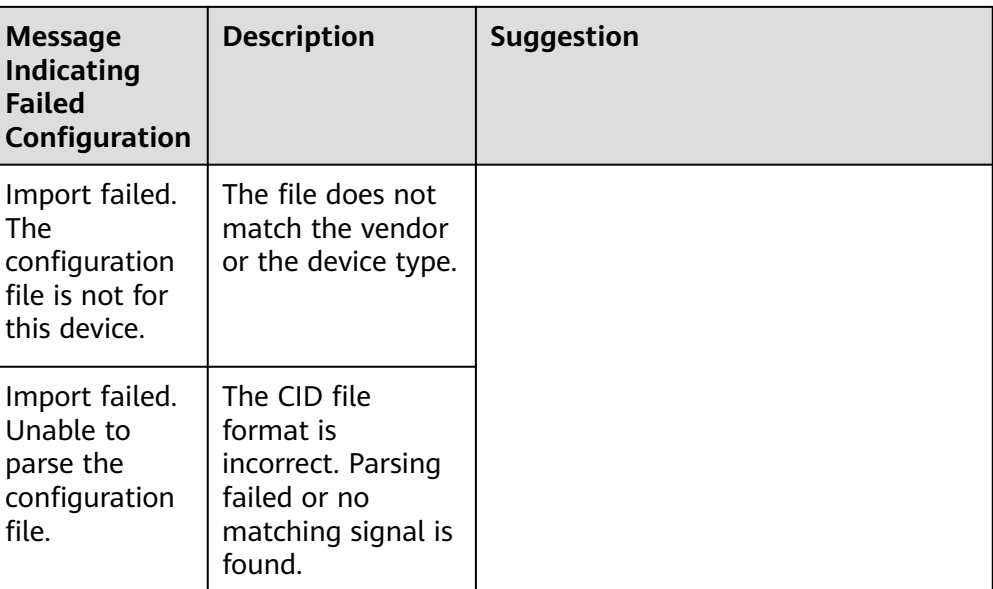

● Click **Export Config.** to obtain the ICD file of the current SmartLogger version. The CID file is exported at the same time if it has been imported successfully.

# **6.3.8 Setting MBUS Parameters**

### **6.3.8.1 Setting Parameters for a Built-in MBUS Module**

### **Procedure**

1. Set access parameters.

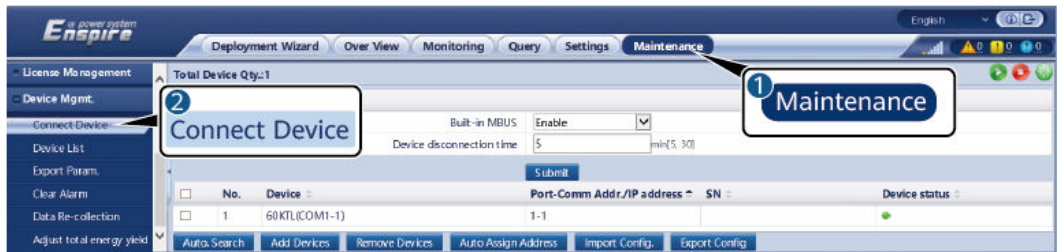

**Figure 6-41** Setting parameters for a built-in MBUS module

IL03J00012

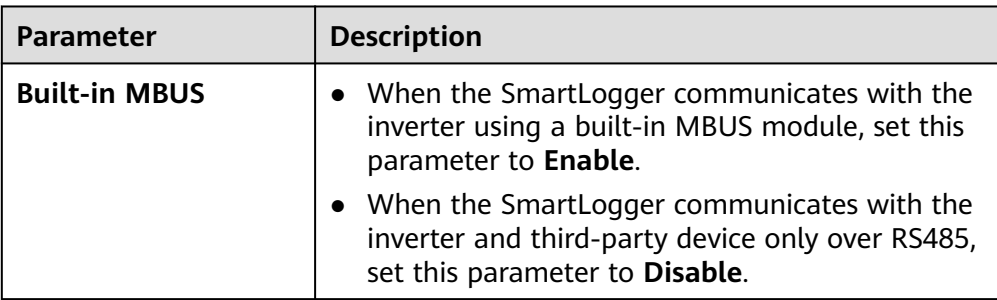

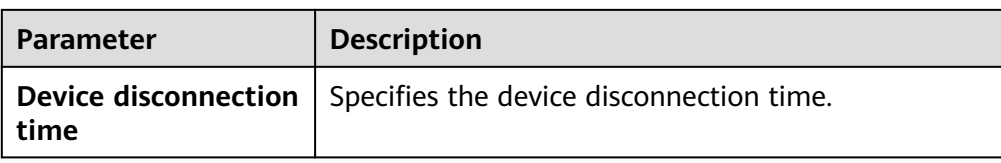

2. Set networking parameters.

#### **Figure 6-42** Setting built-in MBUS networking

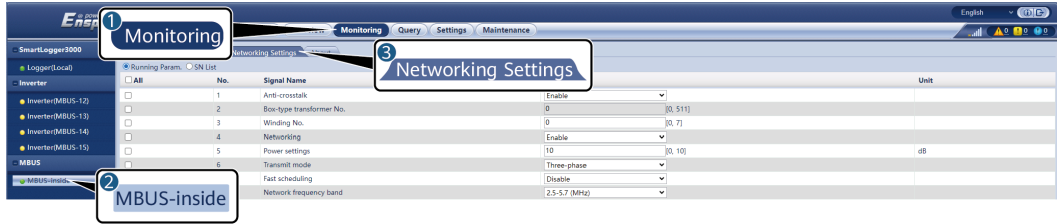

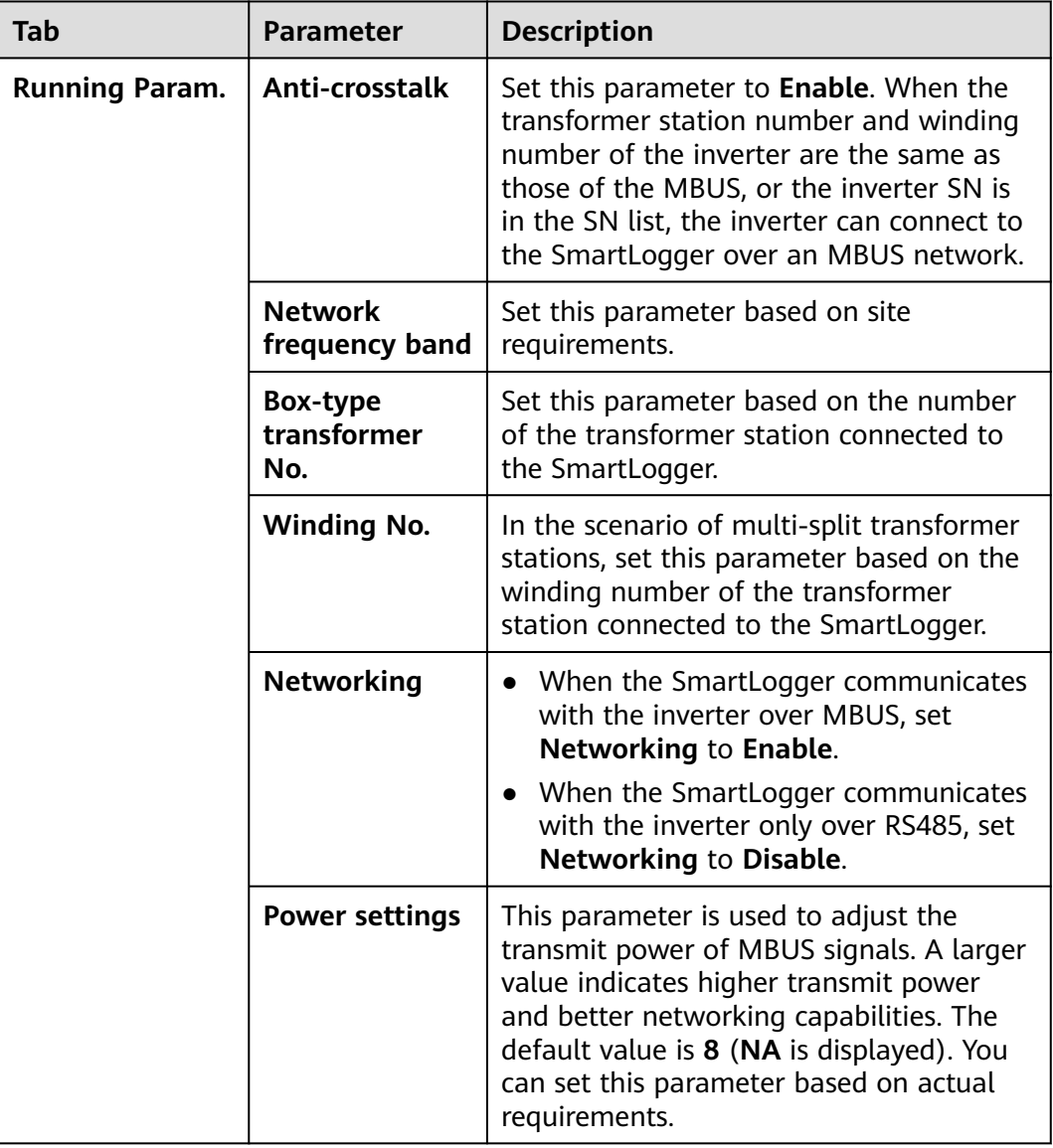

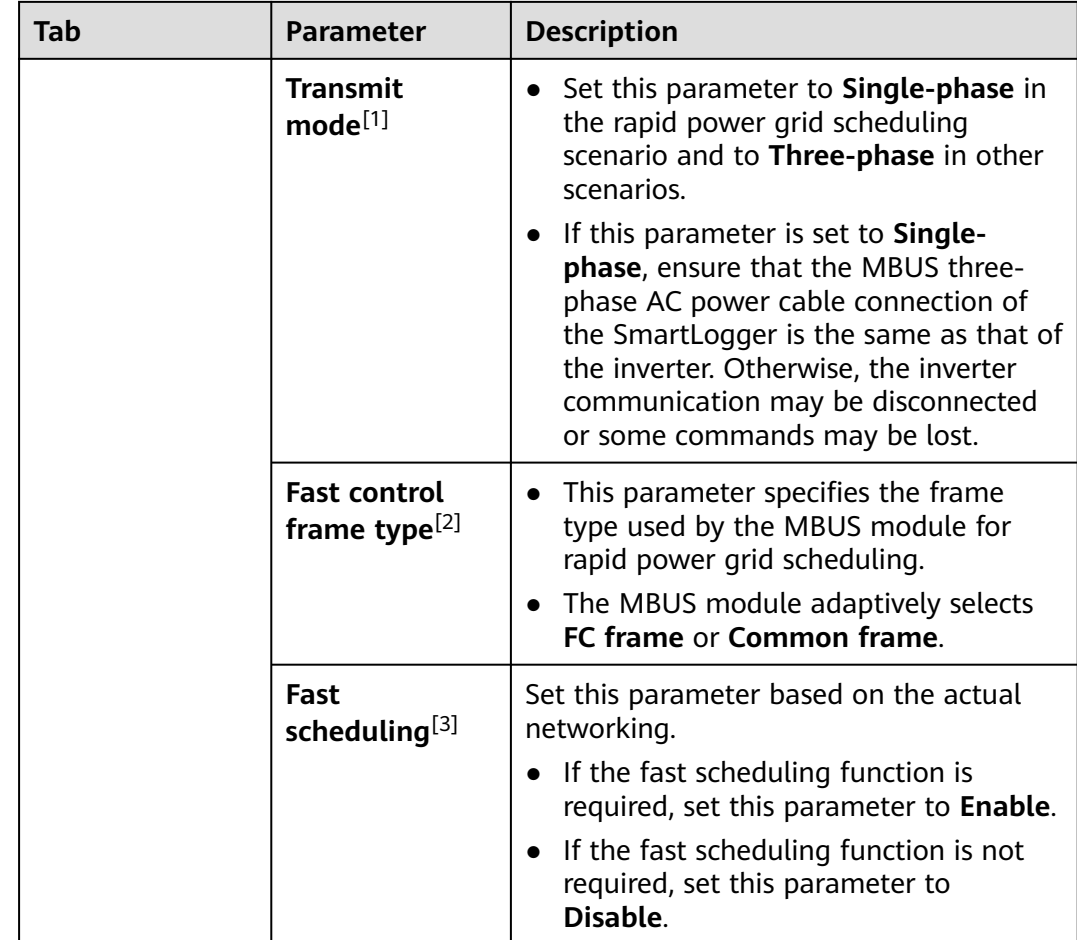

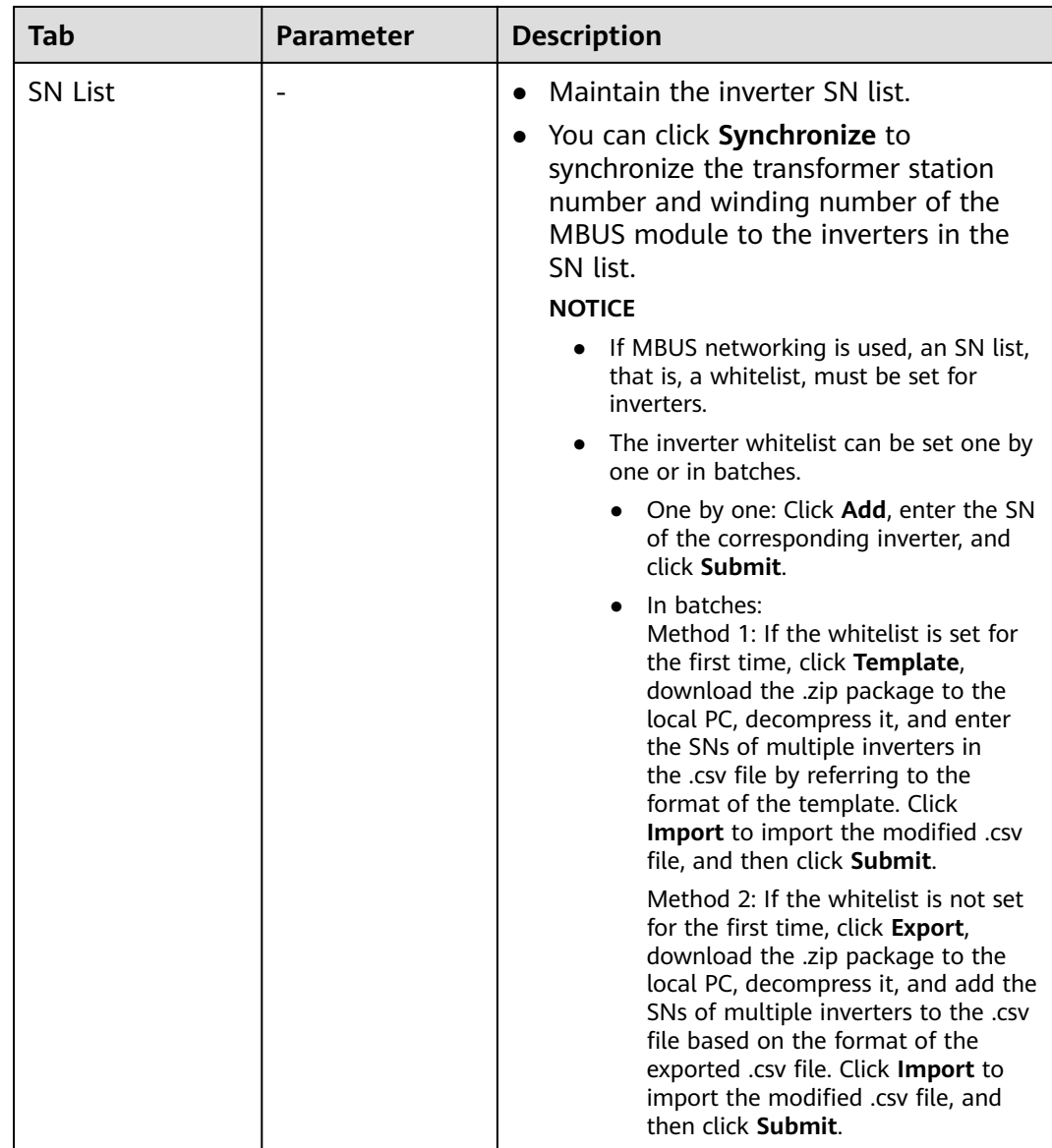

Note [1]: This parameter can be set only in SmartMBUS V100R001C00SPC212 and later versions.

Note [2]: This parameter can be set only in SmartMBUS V100R001C00SPC212 and later versions, but has been deleted in SmartMBUS V100R001C00SPC220 and later versions.

Note [3]: This parameter can be set only in SmartMBUS V100R001C00SPC220 and later versions.

### **6.3.8.2 Setting Parameters for an External MBUS Module**

Set parameters for an external MBUS module based on the model of the connected device. The models of external MBUS modules include SmartMBUS CCO01A and SmartMBUS CCO01B.

### **6.3.8.2.1 Setting SmartMBUS CCO01A Parameters**

### **Procedure**

- 1. Set access parameters.
	- **Method 1**: Click **Auto. Search** to connect to the MBUS module.
	- **Method 2**: Click **Add Devices**, set access parameters, and click **Add Devices**.

**Figure 6-43** Setting access parameters for an external MBUS module

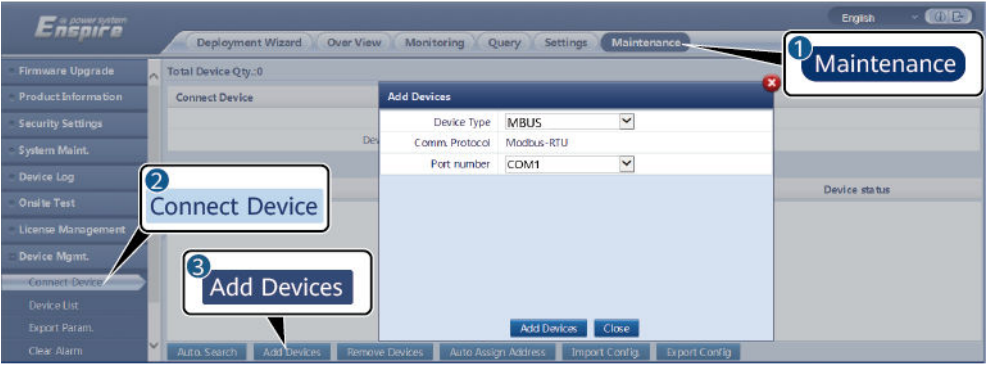

IL03J00013

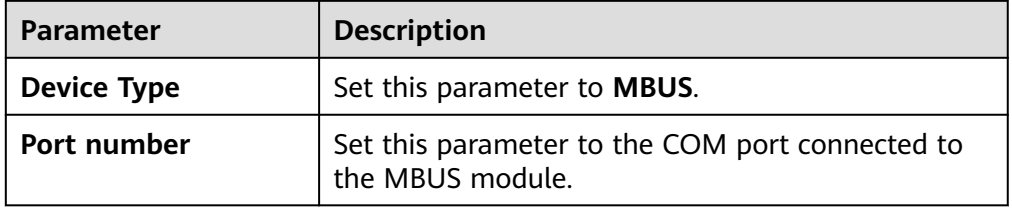

2. Set networking parameters.

**Figure 6-44** Setting external MBUS networking

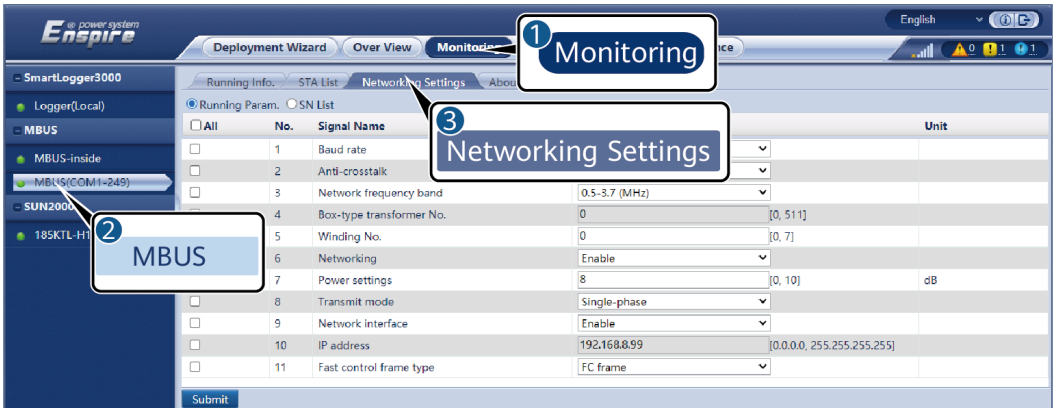

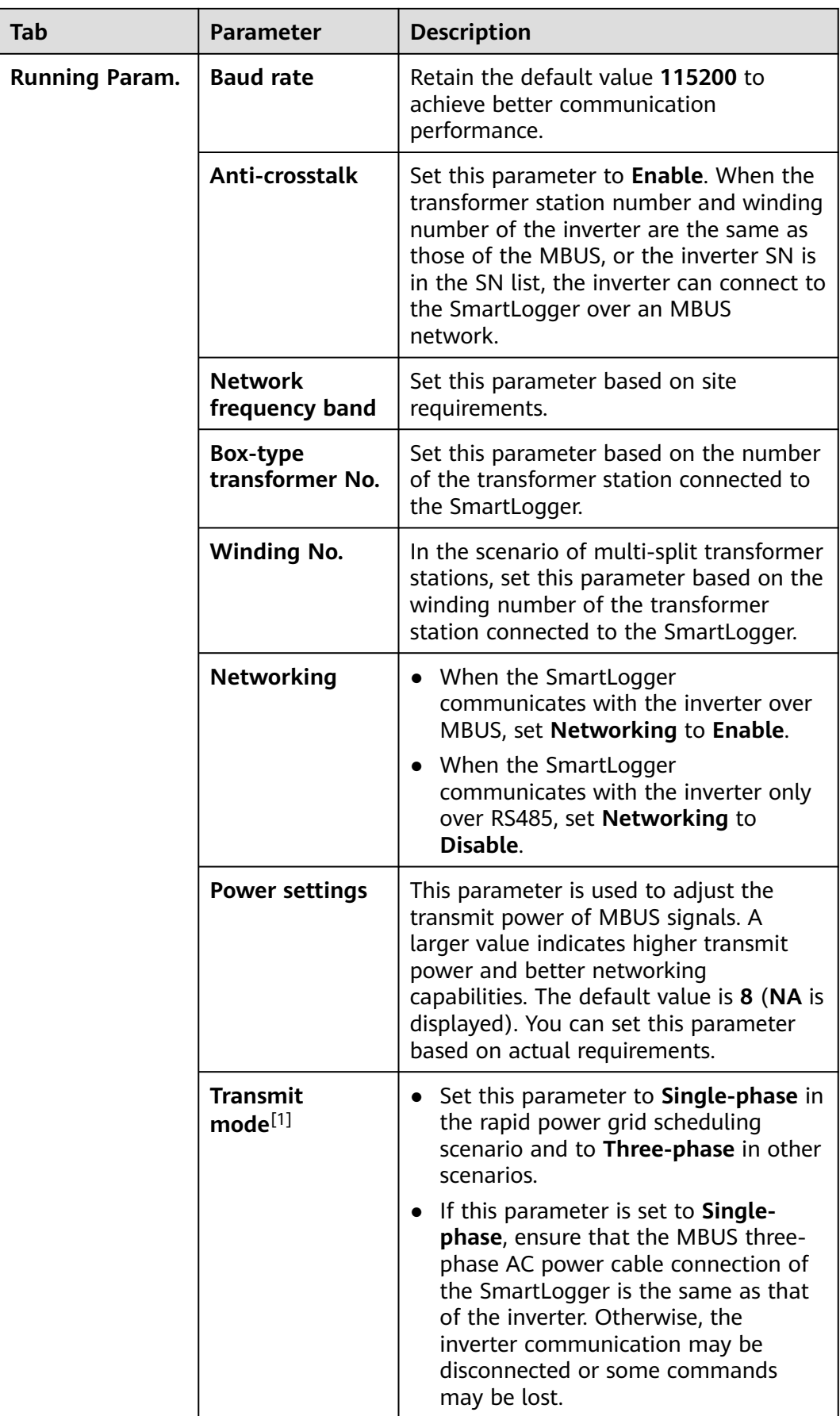

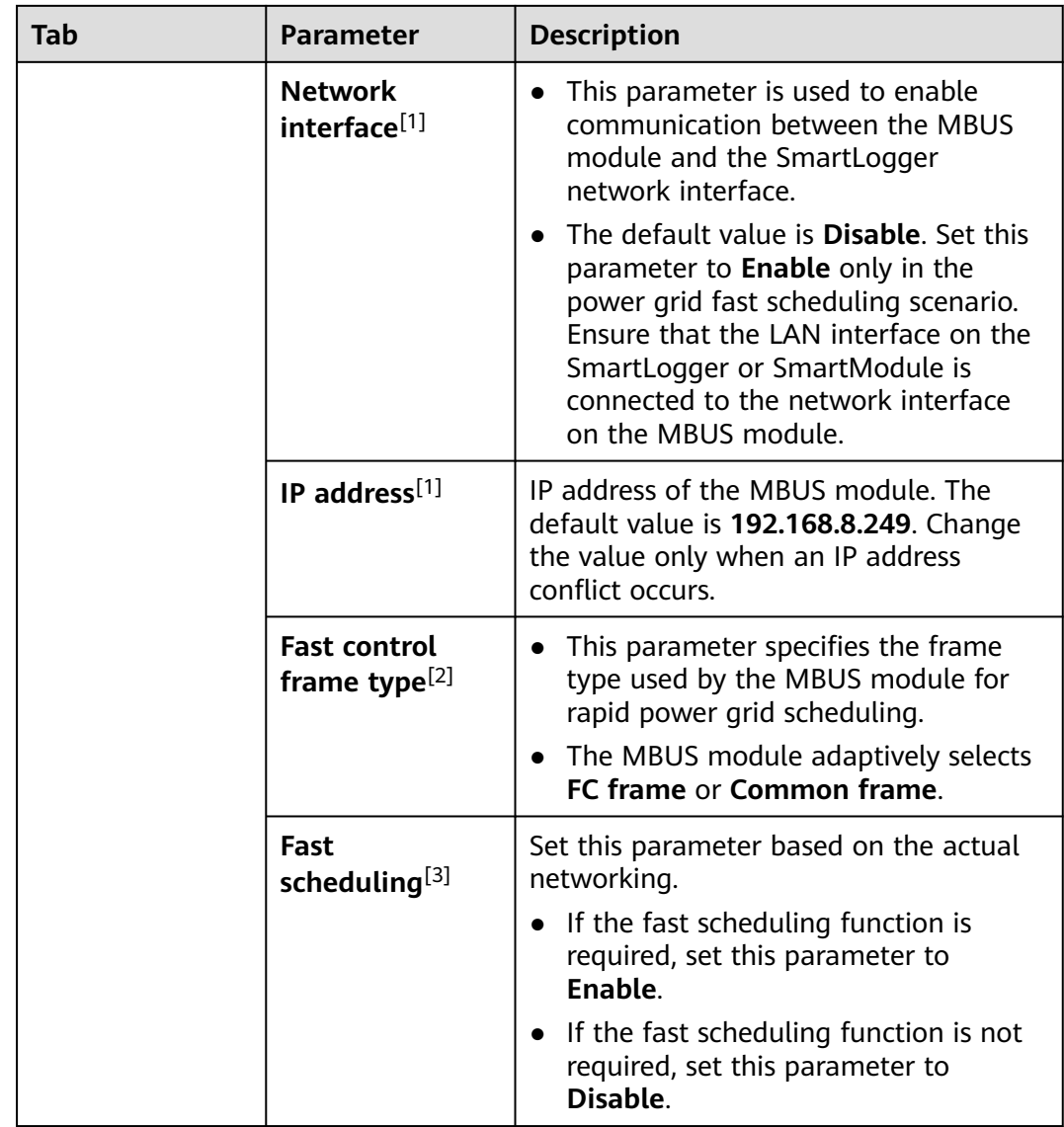

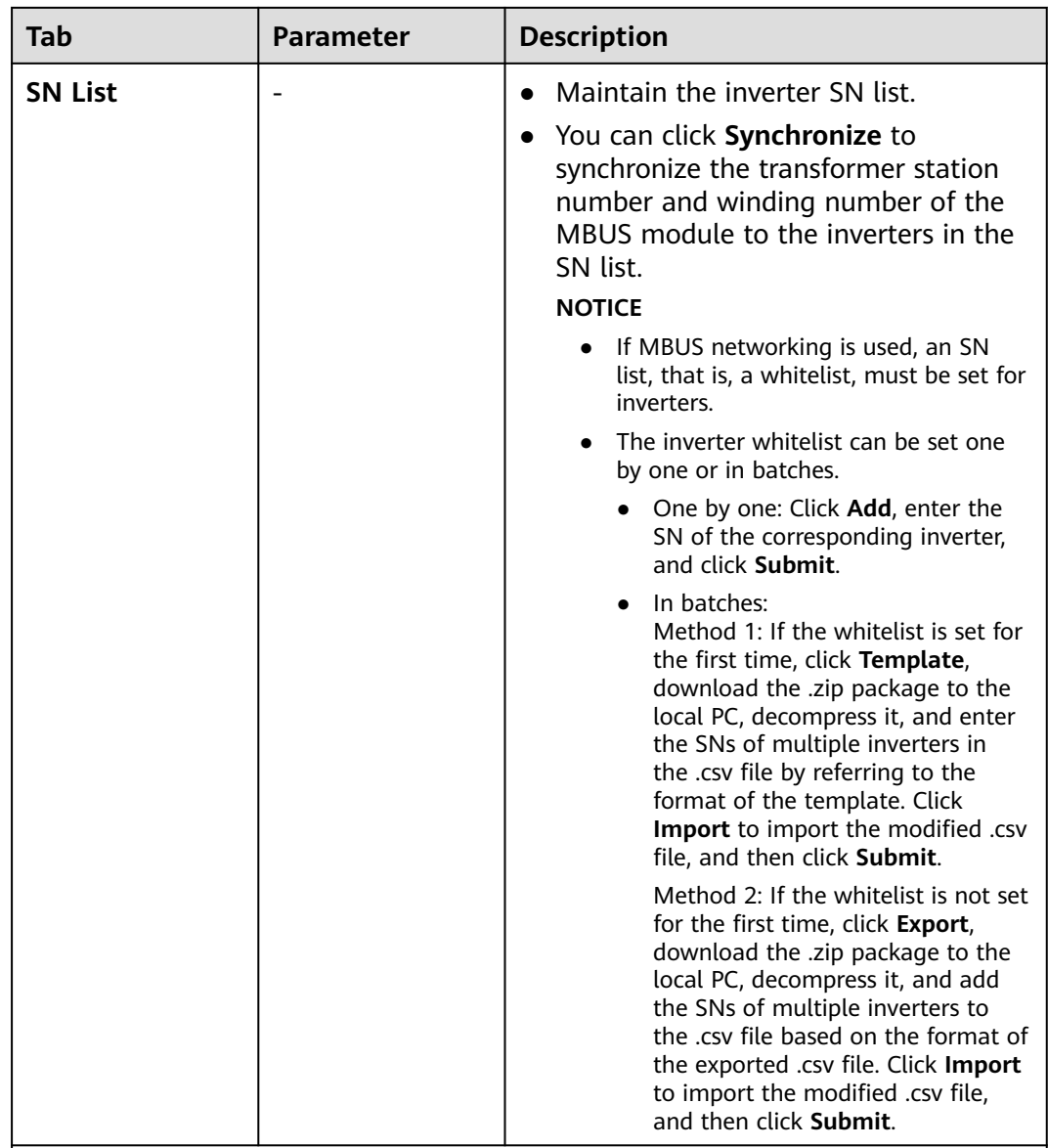

Note [1]: This parameter can be set only in SmartMBUS V100R001C00SPC212 and later versions.

Note [2]: This parameter can be set only in SmartMBUS V100R001C00SPC212 and later versions, but has been deleted in SmartMBUS V100R001C00SPC220 and later versions.

Note [3]: This parameter can be set only in SmartMBUS V100R001C00SPC220 and later versions.

### **6.3.8.2.2 Setting SmartMBUS CCO01B Parameters**

The SmartLogger3000 software versions of V300R023C00SPC110 and later support FE access.

### **Procedure**

1. (Optional) If the SmartMBUS CCO01B is installed in the STS, set **Built-in MBUS** to **Disable** on the SmartLogger3000, as shown in **Figure 6-45**. If the SACU model is SmartACU2000D-D-02 or SmartACU2000D-D-03, remove the power supply to disable the CCO module installed in the SACU to prevent communications interference between the two CCO modules. If the preceding conditions are not met, skip this step.

| Encaire                        |                                                                             | 0                                      | $-$ (are)<br><b>English</b>                                            |
|--------------------------------|-----------------------------------------------------------------------------|----------------------------------------|------------------------------------------------------------------------|
|                                | Deployment Wizard Overview<br>Monitoring<br><b>Query</b>                    | <b>Maintenance</b><br>Settings         | A. 0. 0.<br>Maintenance                                                |
| <b>Software Upgrade</b>        | <b>Total Device Qty.:1</b>                                                  |                                        | 000                                                                    |
| <b>Product Information</b>     | <b>Connect Device</b>                                                       | $\bf{3}$                               |                                                                        |
| <b>Security Settings</b>       | <b>Built-in MBLIS</b>                                                       | Disable<br><b>Disable</b>              |                                                                        |
| <b>System Maint.</b>           | Device disconnection time                                                   | [5, 30]min<br>Is                       |                                                                        |
| <b>Device Log</b>              | $\bullet$                                                                   | Submit                                 |                                                                        |
| <b>Onsite Test</b>             | Device :<br>$\Box$<br>No.                                                   | Port-Comm Addr./IP address *<br>$SN =$ | Device status :                                                        |
| <b>License Management</b>      | Submit<br>$\Box$<br>MBUS(COM1-249)<br>٠                                     | NO ESN NUMBER<br>COM1-249              | ٠                                                                      |
|                                |                                                                             |                                        |                                                                        |
| <b>Damage Detection</b>        |                                                                             |                                        |                                                                        |
| <b>User Management</b>         |                                                                             |                                        |                                                                        |
| <b>Device Mamt.</b>            | 12                                                                          |                                        |                                                                        |
| Connect Device                 | <b>Connect Device</b>                                                       |                                        |                                                                        |
| <b>SmartModule</b>             |                                                                             |                                        |                                                                        |
| <b>Davice List</b>             |                                                                             |                                        |                                                                        |
| <b>Export Param.</b>           |                                                                             |                                        |                                                                        |
| Clear Alarm                    |                                                                             |                                        |                                                                        |
| Data Re-collection             |                                                                             |                                        |                                                                        |
| <b>Force Start</b>             |                                                                             |                                        |                                                                        |
| <b>Transparent Data Transm</b> |                                                                             |                                        |                                                                        |
|                                |                                                                             |                                        |                                                                        |
|                                |                                                                             |                                        |                                                                        |
|                                |                                                                             |                                        |                                                                        |
|                                |                                                                             |                                        |                                                                        |
|                                | <b>Remove Devices</b><br>Auto Assign Address<br>Auto, Search<br>Add Devices | Import Config.   Export Config         |                                                                        |
| Time 2023-01-11 14:07          | Grid dispatch P : Disable Q : Disable<br>Al control : Disabled              |                                        | 8 Copyright © Huawei Technologies Co., Ltd. 2023. All rights neserved. |
|                                |                                                                             |                                        | IP11J00034                                                             |

**Figure 6-45** Setting parameters for a built-in MBUS module

- 2. Set access parameters.
	- If FE communication is selected for the SmartMBUS CCO01B, the SmartMBUS CCO01B is automatically added.
	- If RS485 communication is selected for the SmartMBUS CCO01B, you have two methods to add a device.

Method 1: Click **Auto. Search** to connect to the MBUS module.

Method 2: Click **Add Devices**, set access parameters, and click **Add Devices**.

**Figure 6-46** Setting access parameters for an external MBUS module

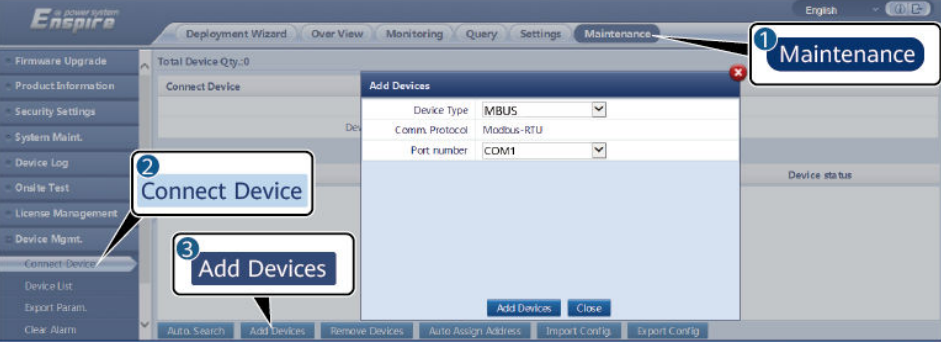

IL03J00013

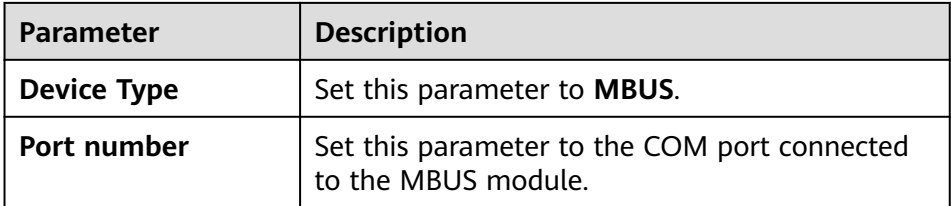

3. Set networking parameters.

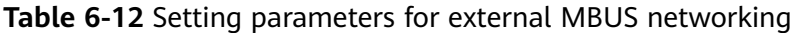

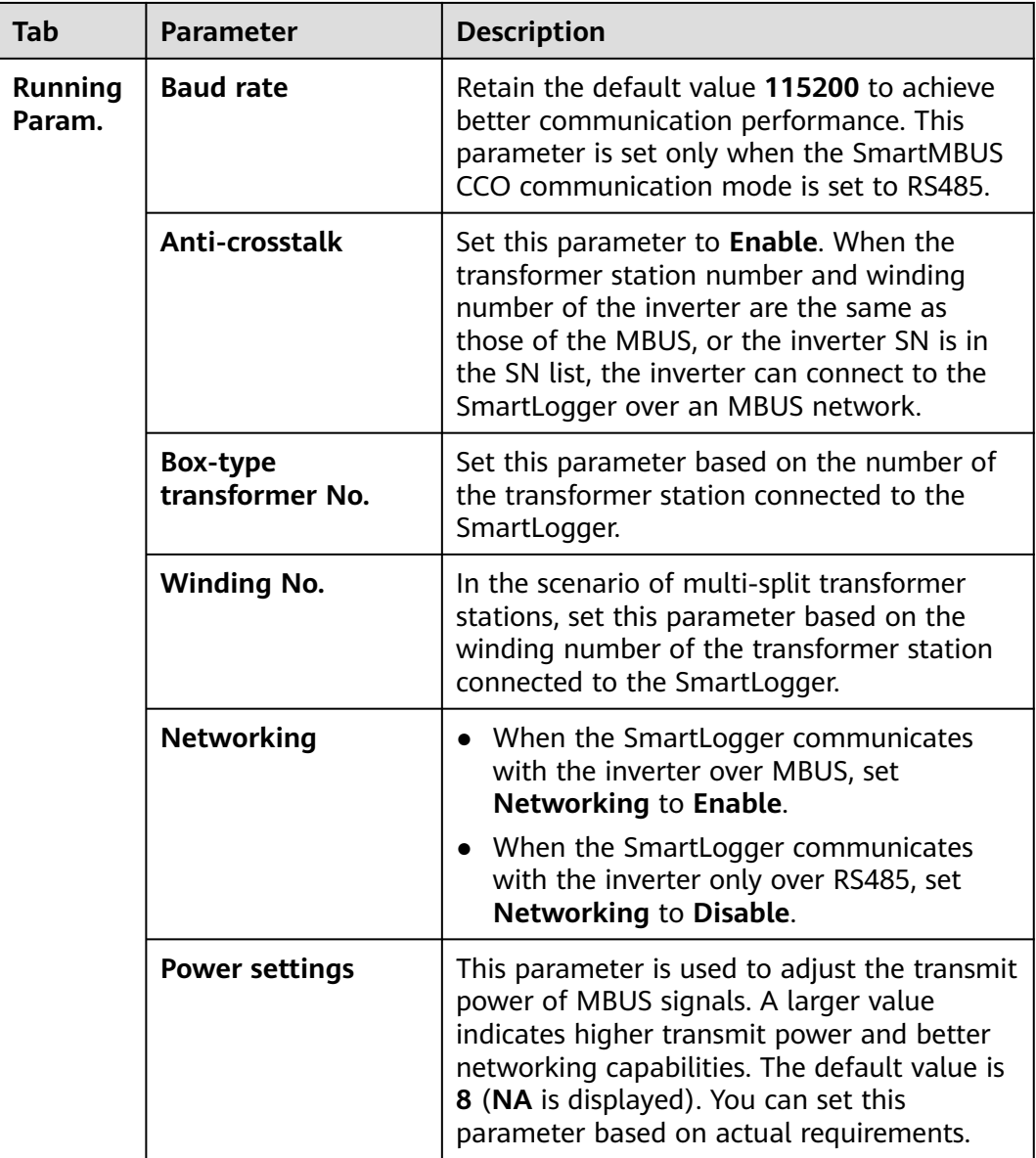

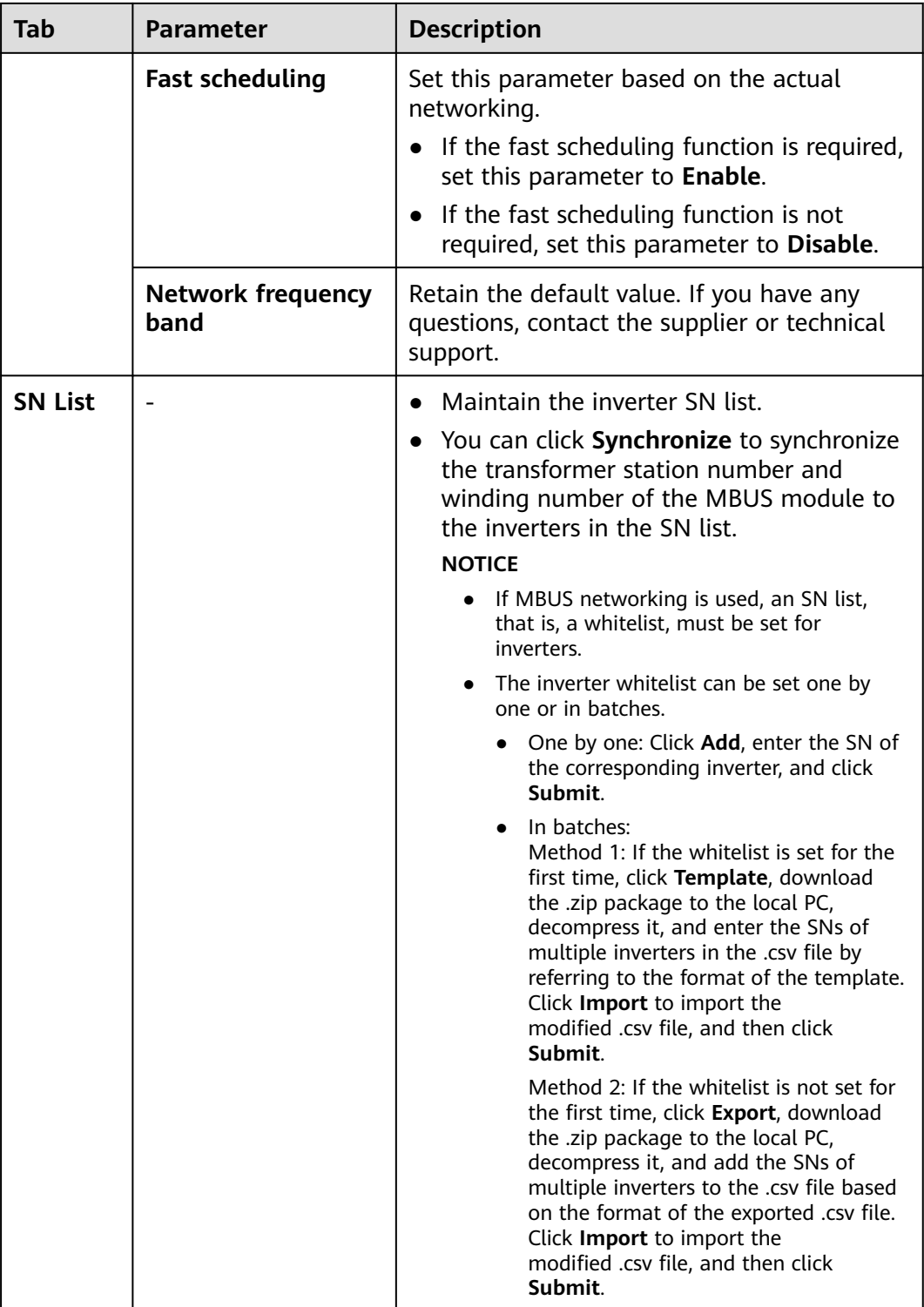

# **6.3.9 Setting Inverter Parameters**

**SUN2000** is displayed for V300R001C00.

### **Procedure**

**Step 1** Choose **Maintenance > Connect Device** and set access parameters.

- **Method 1**: Click **Auto. Search** to connect to the solar inverter.
- **Method 2**: Click **Add Devices**, set access parameters, and click **Add Devices**.

#### **Figure 6-47** Setting access parameters

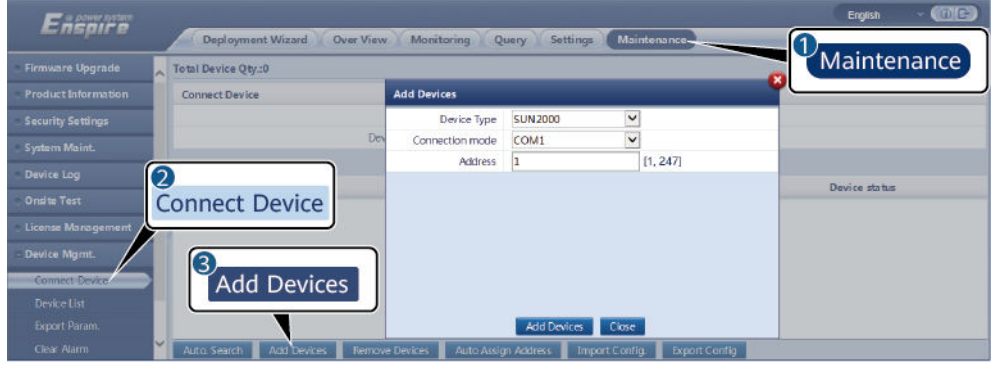

IL03J00015

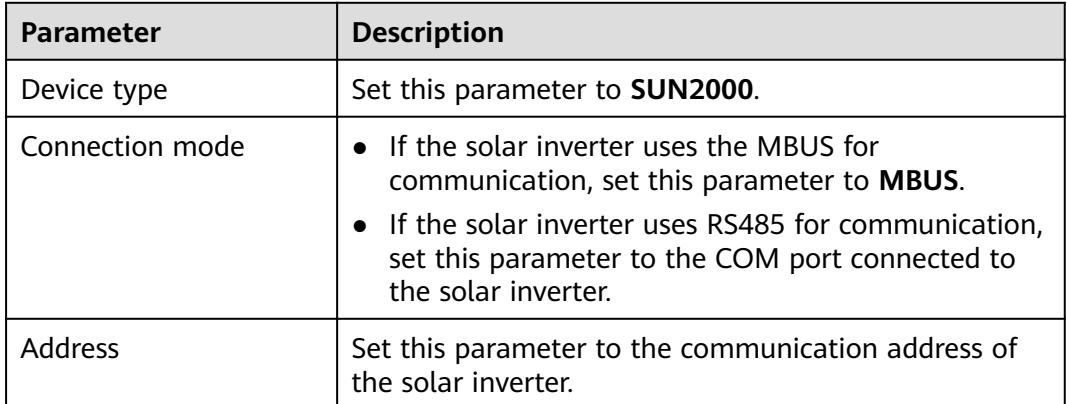

**Step 2** Choose **Monitoring > Inverter > Running Param.** and set running parameters, click **Submit**.

#### **NOTICE**

Before setting the running parameters of the solar inverter, ensure that the DC side of the solar inverter is energized.

**----End**

# **6.3.9.1 Running Parameters**

### **Grid Parameters**

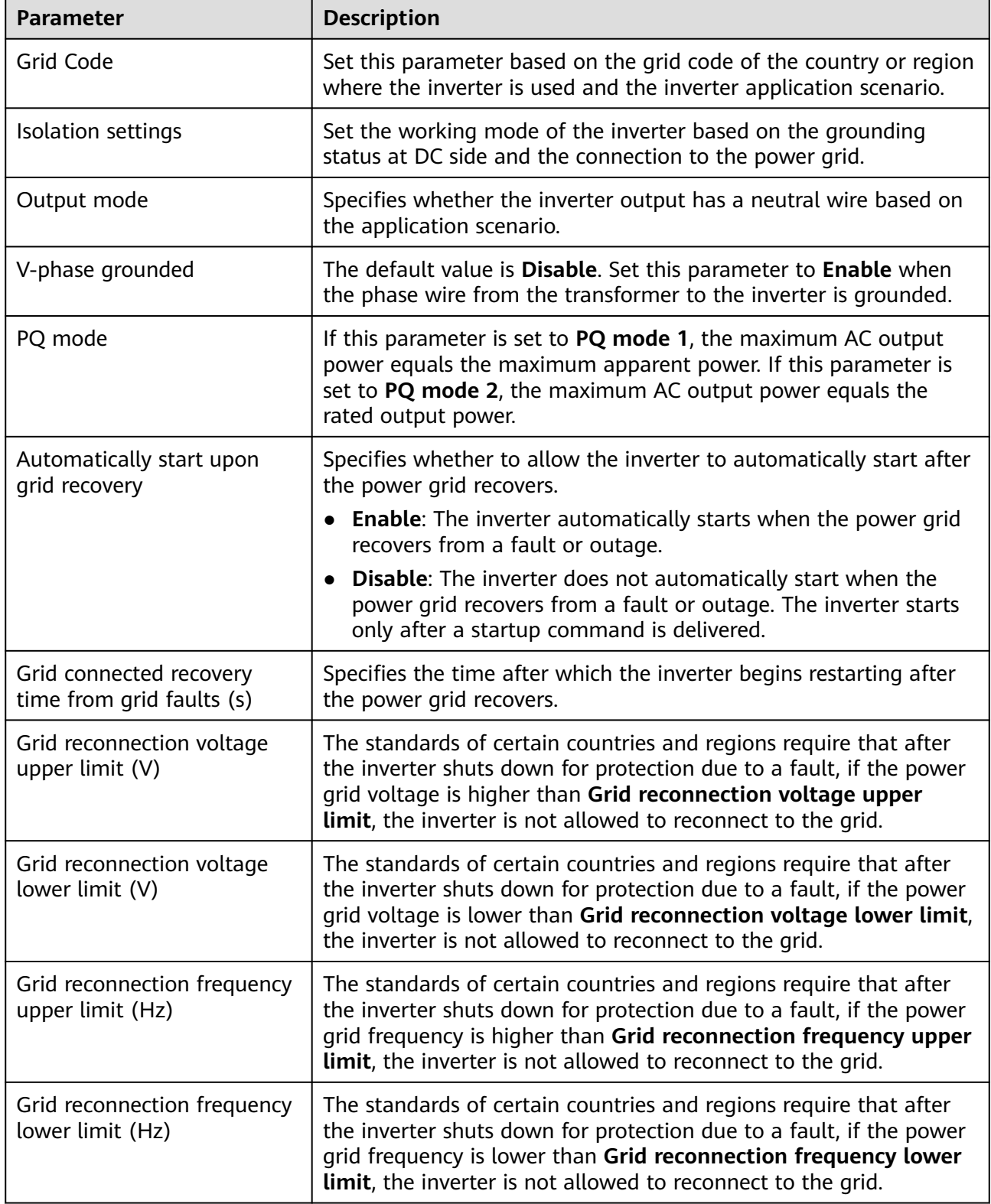

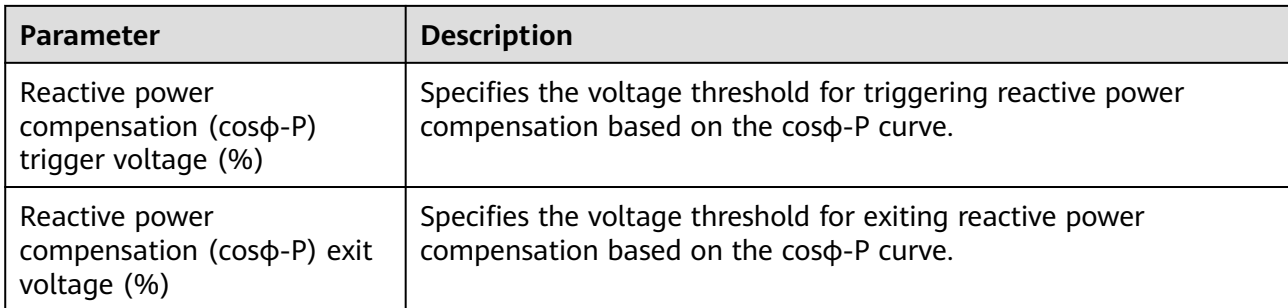

### **Protection Parameters**

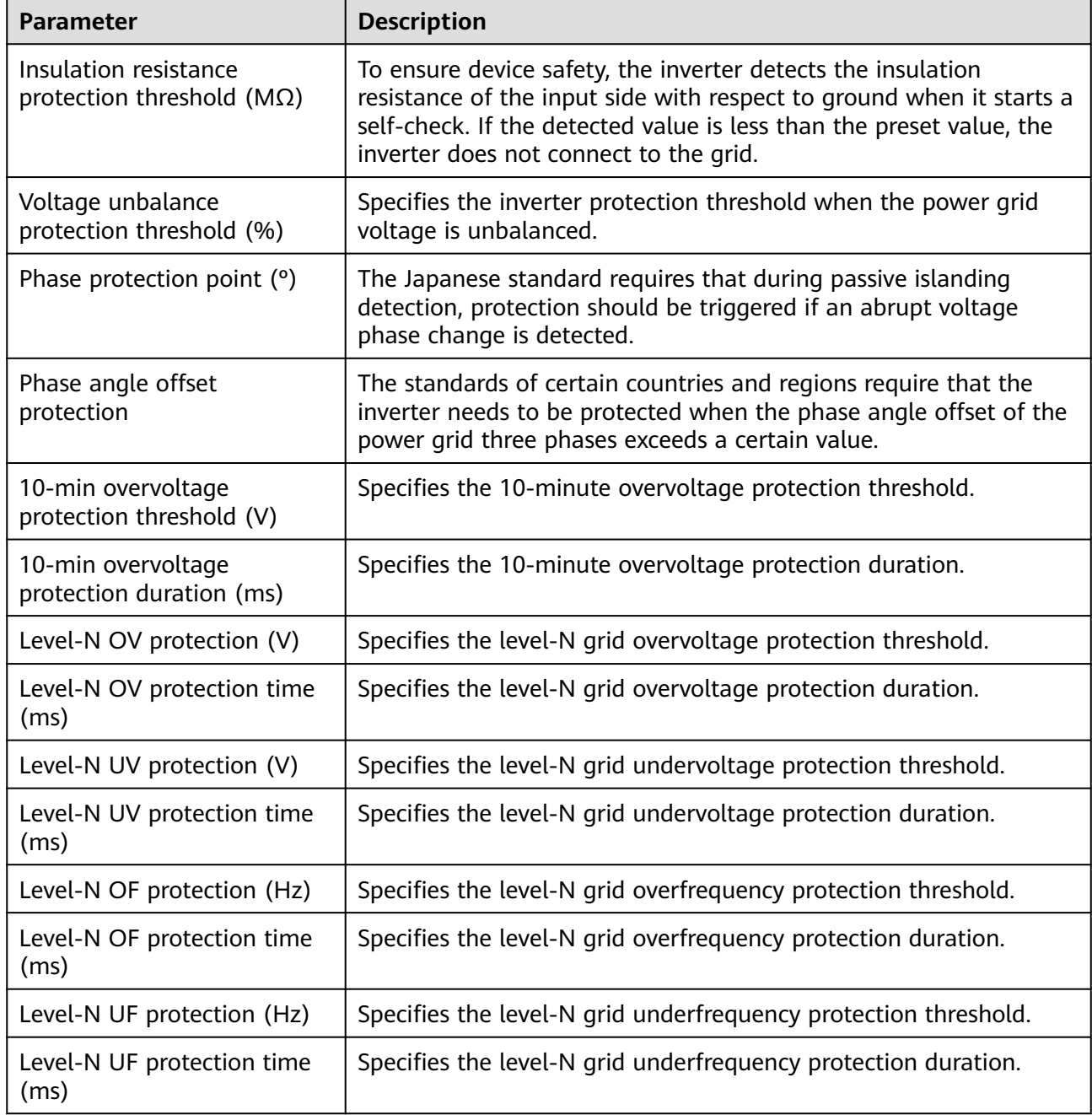

### $\Box$  note

N is 1, 2, 3, 4, 5, or 6.

### **Feature Parameters**

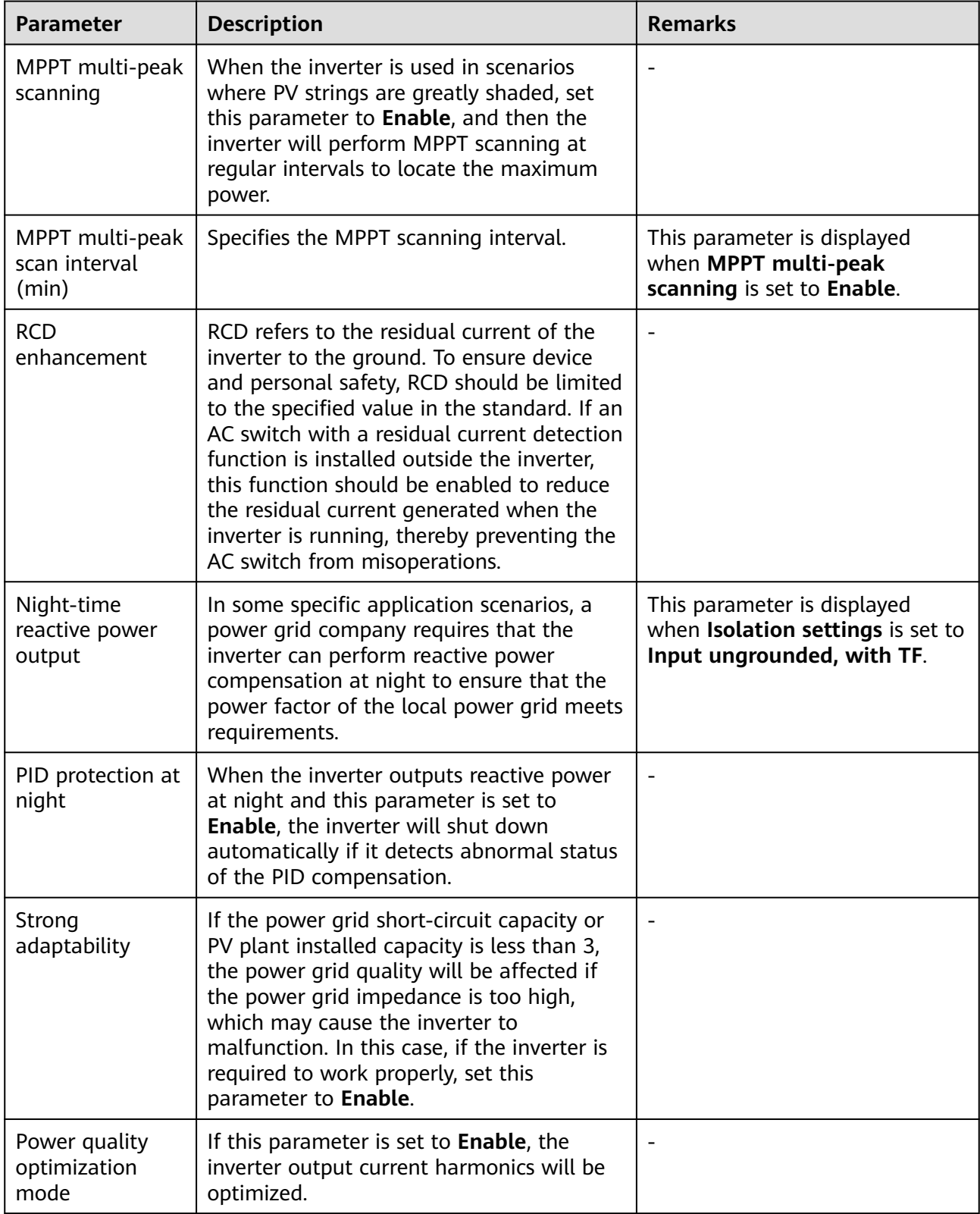

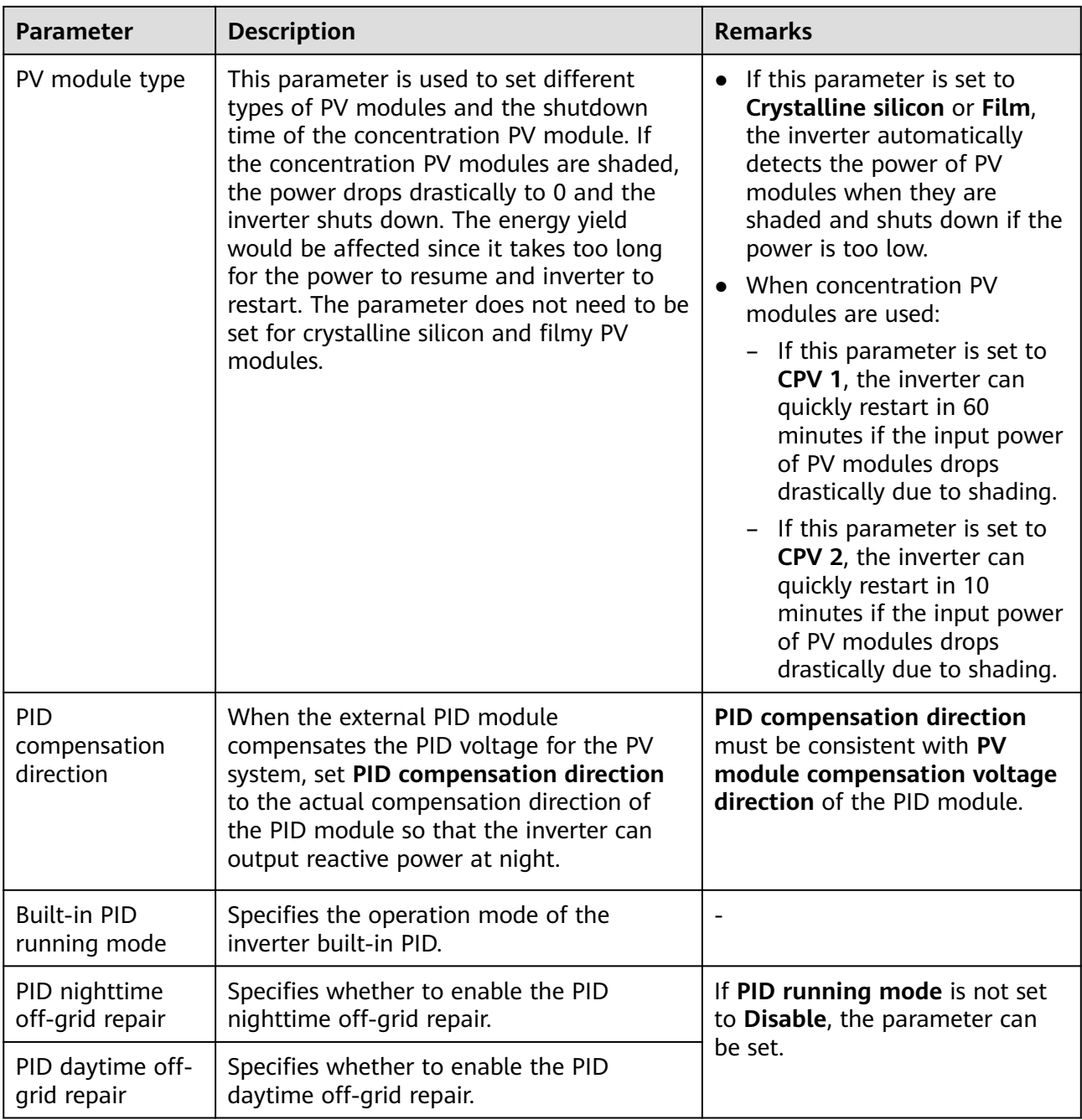

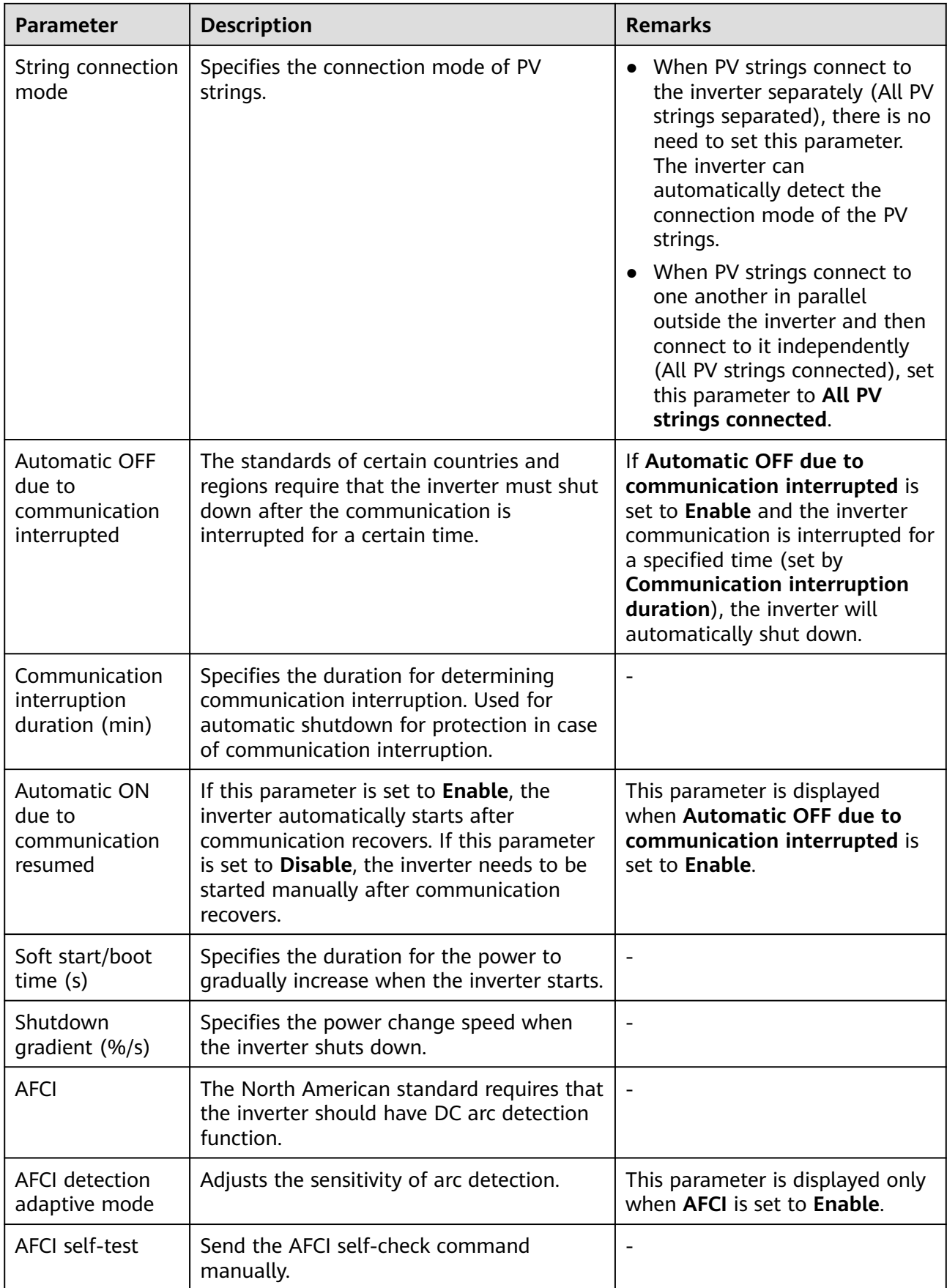

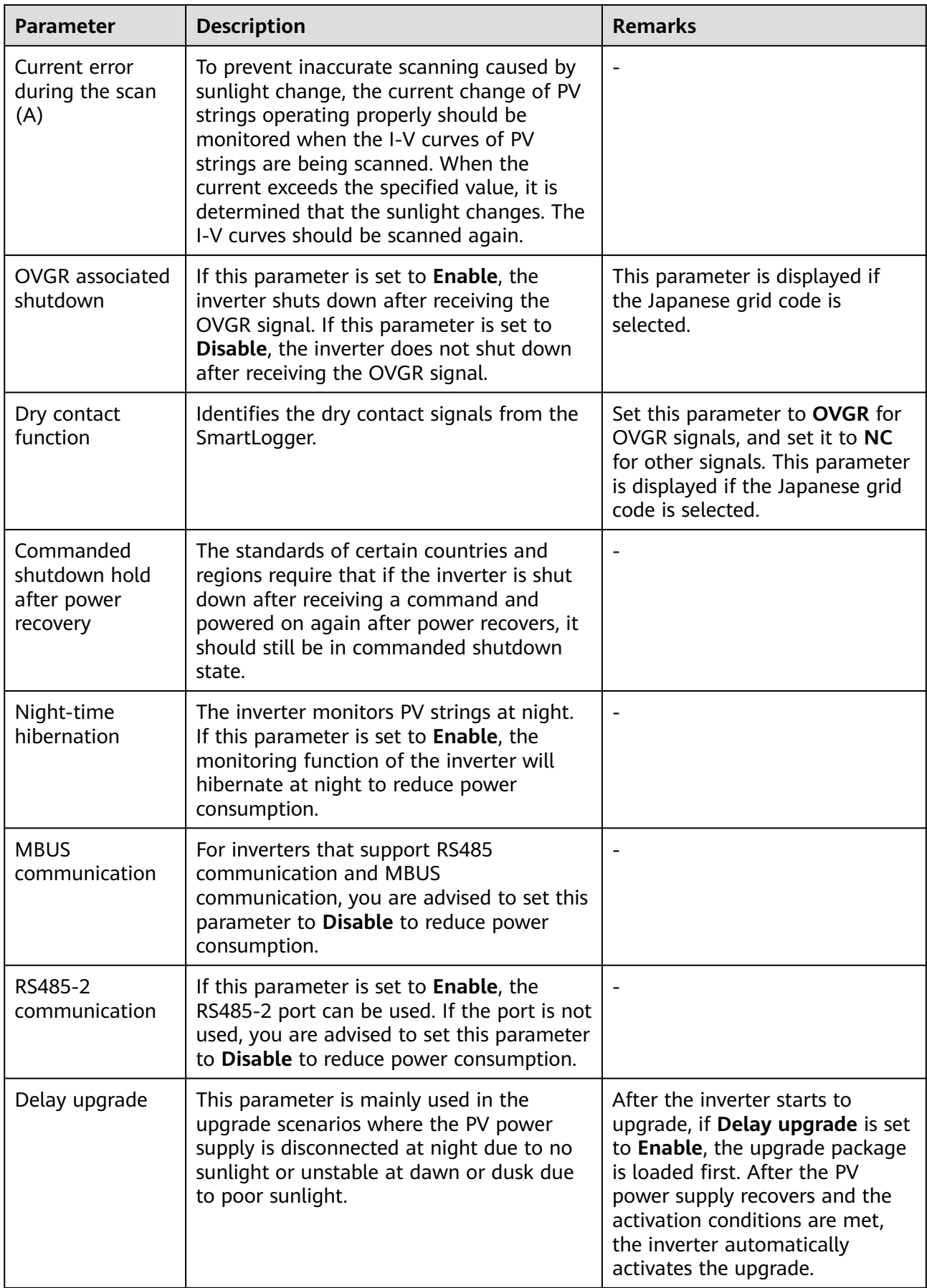

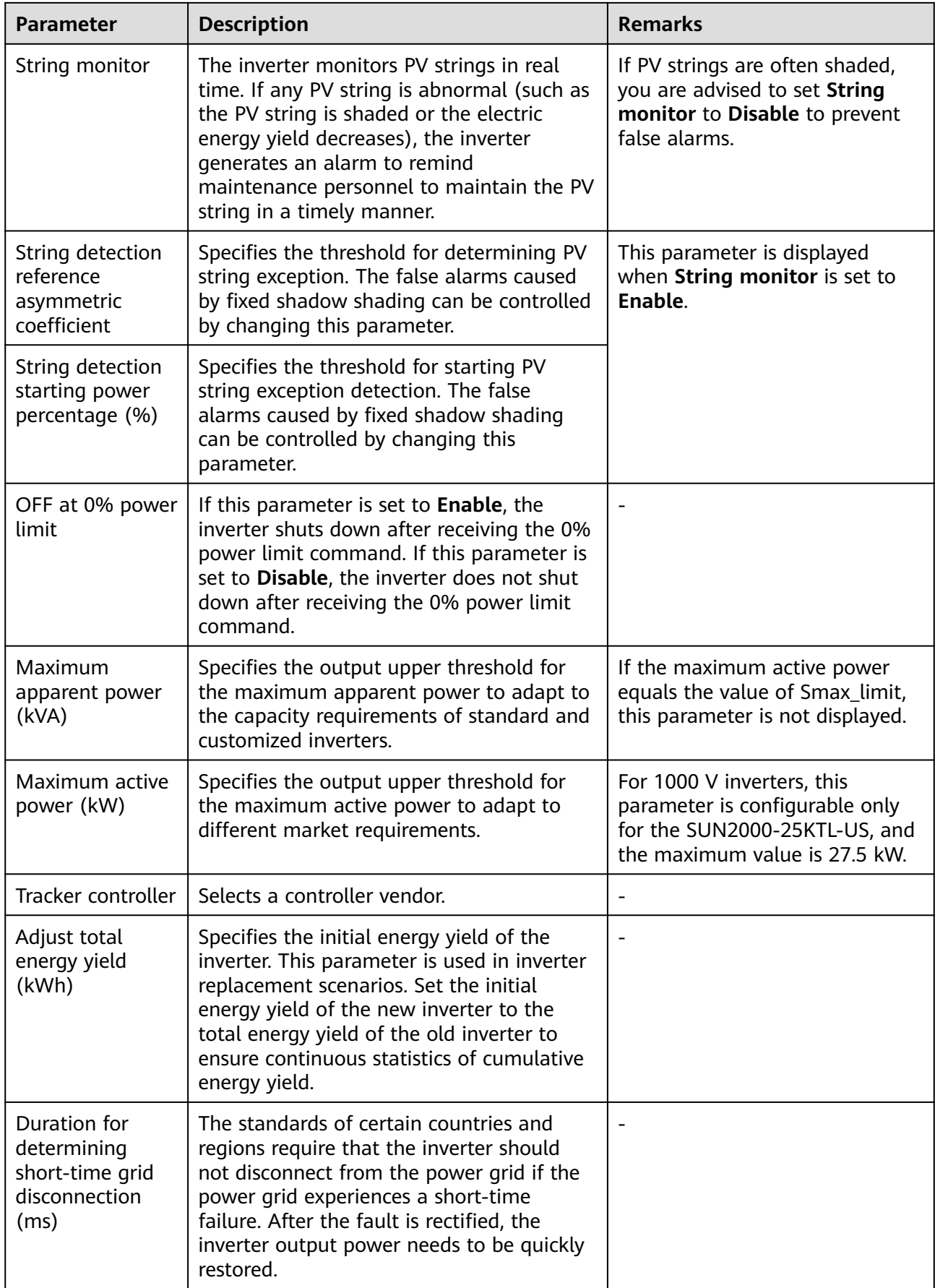

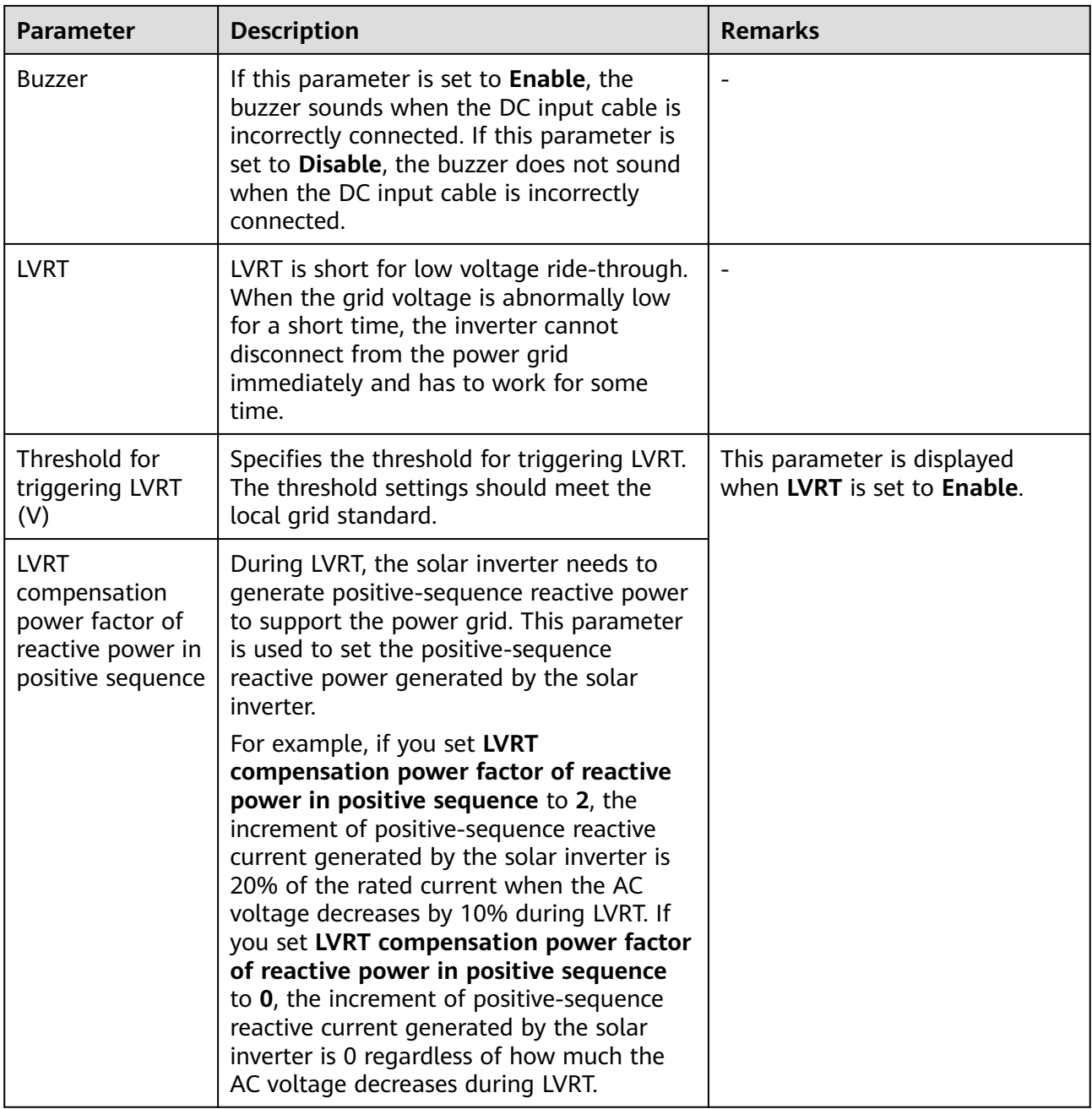

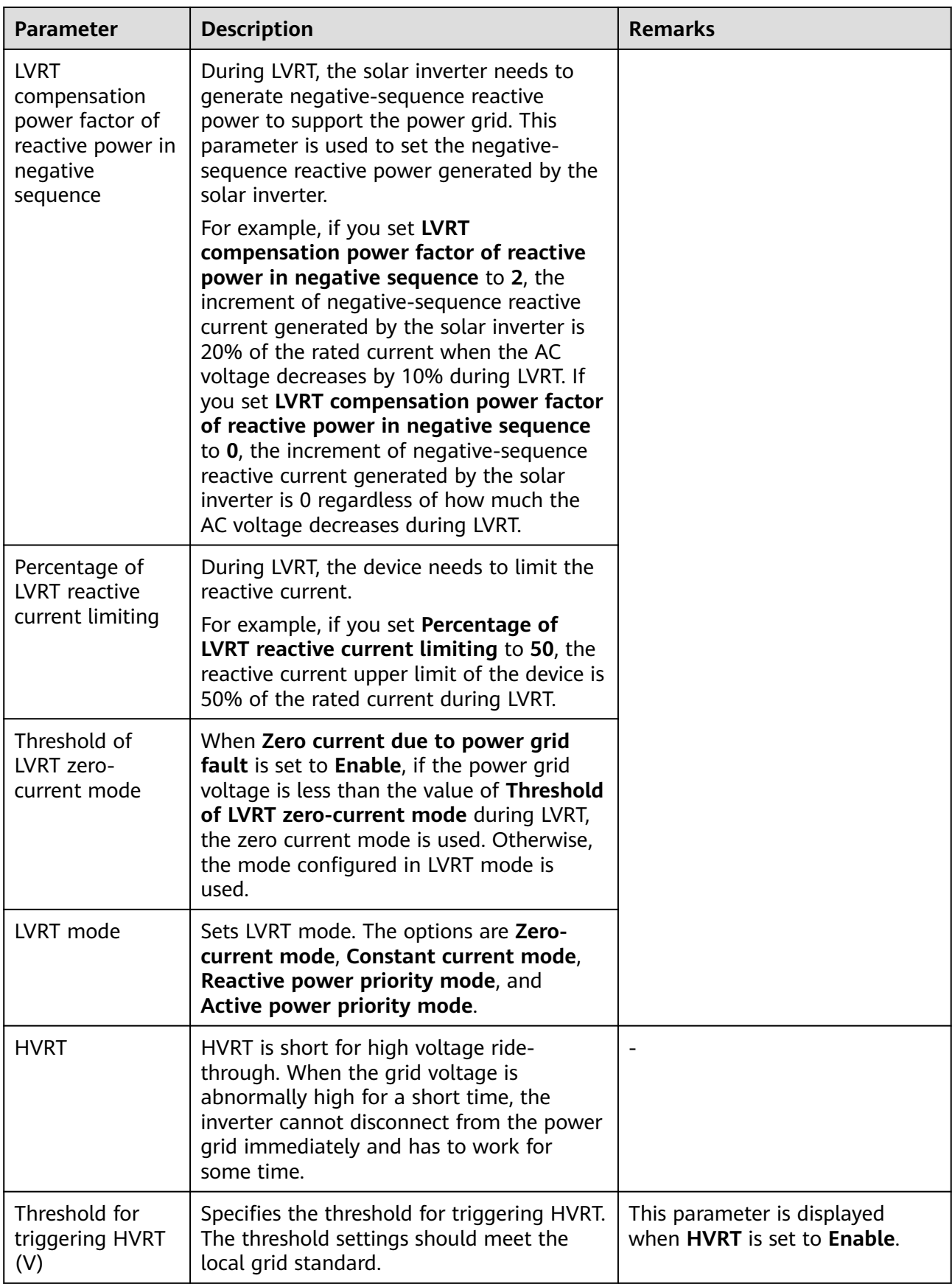

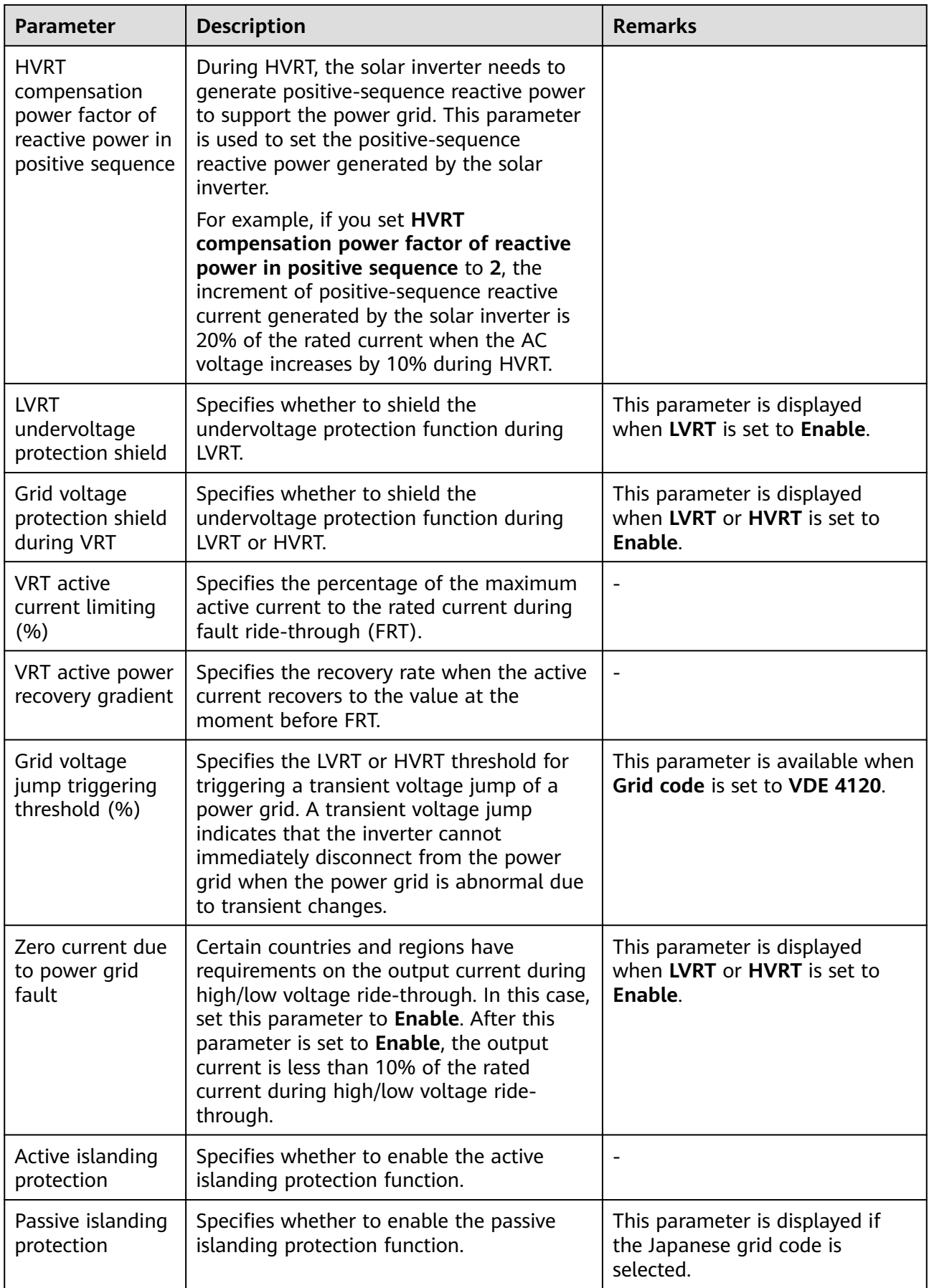

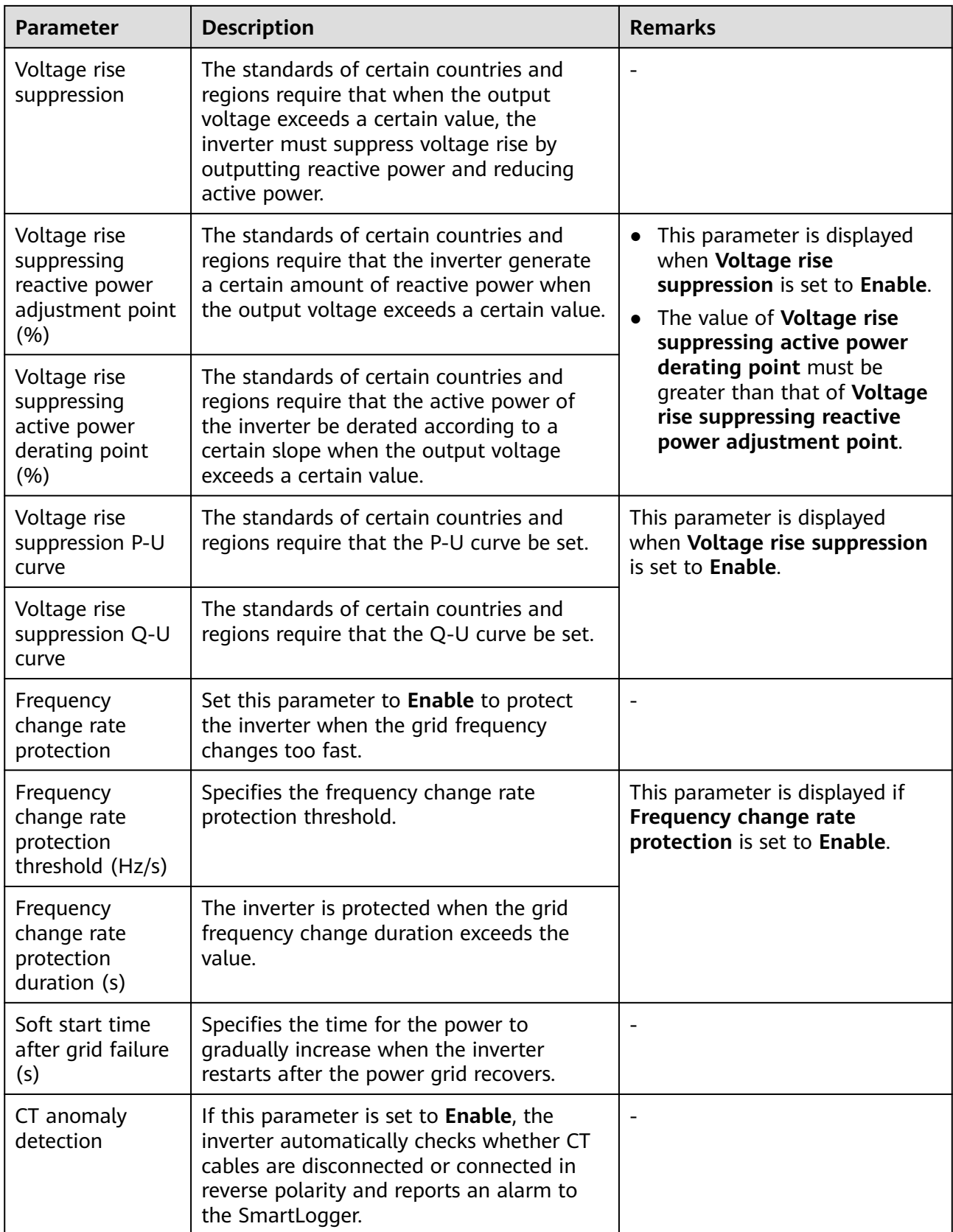

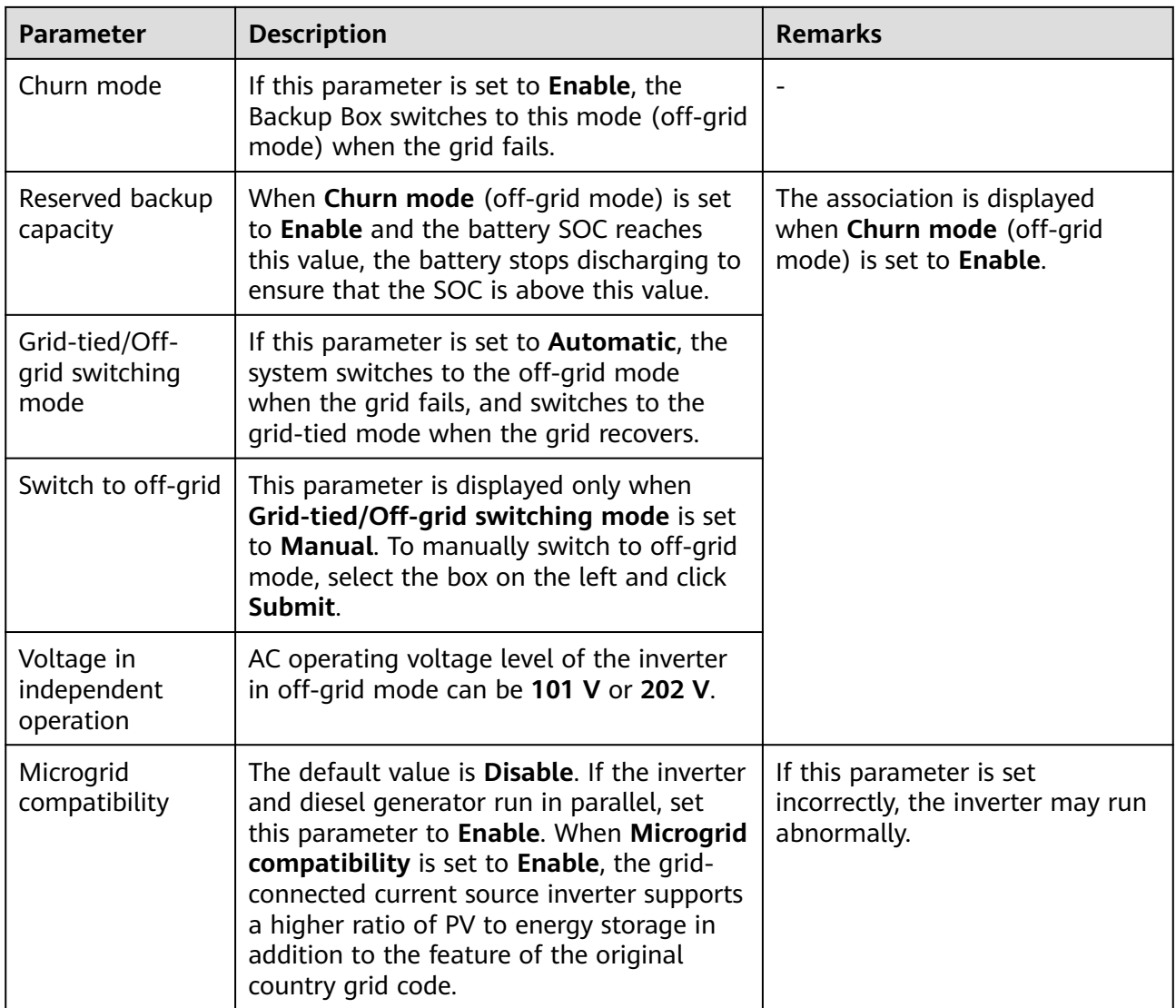

# **Power Adjustment Parameters**

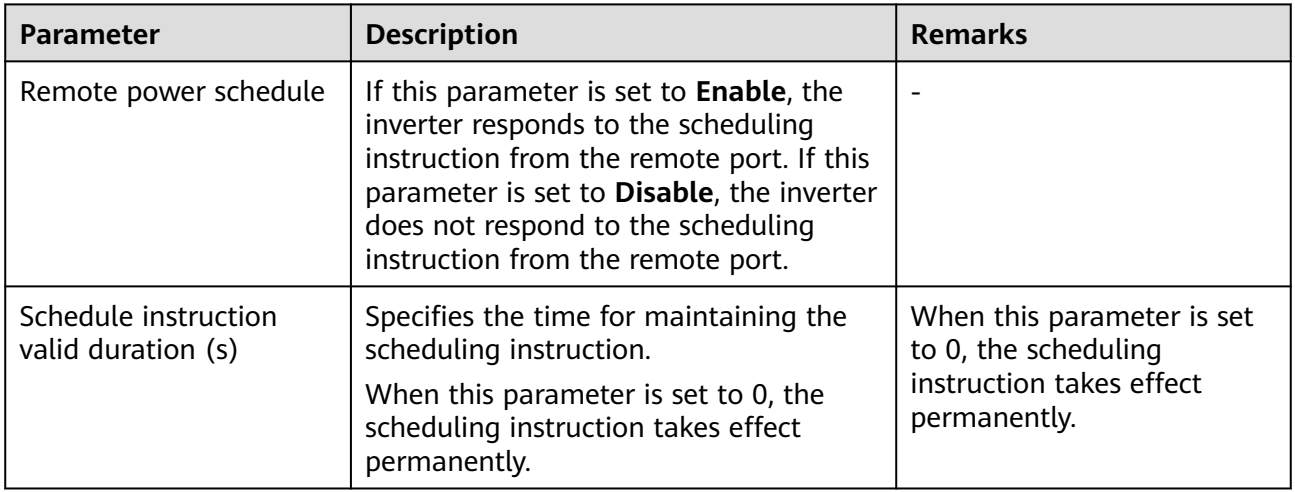

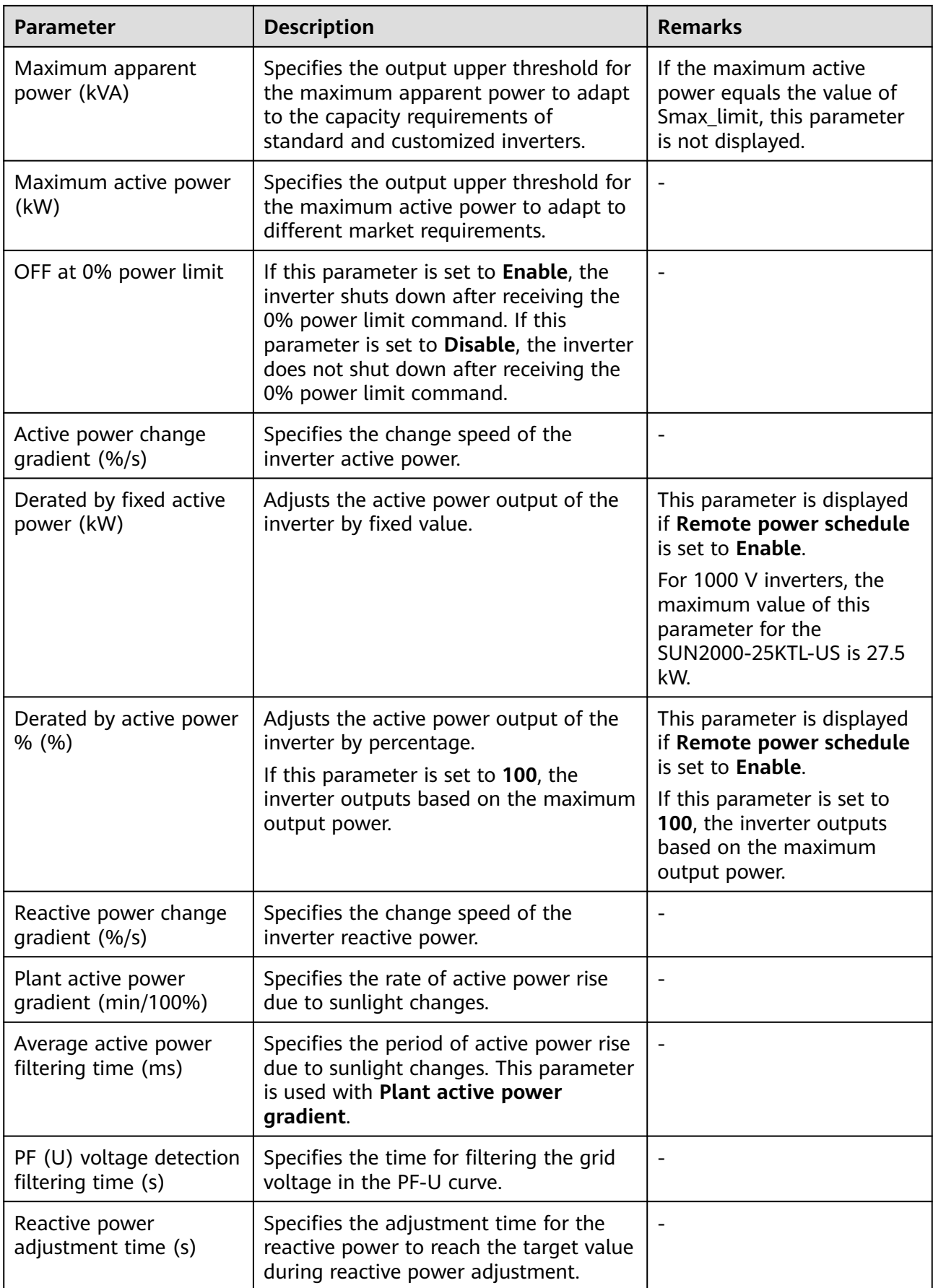

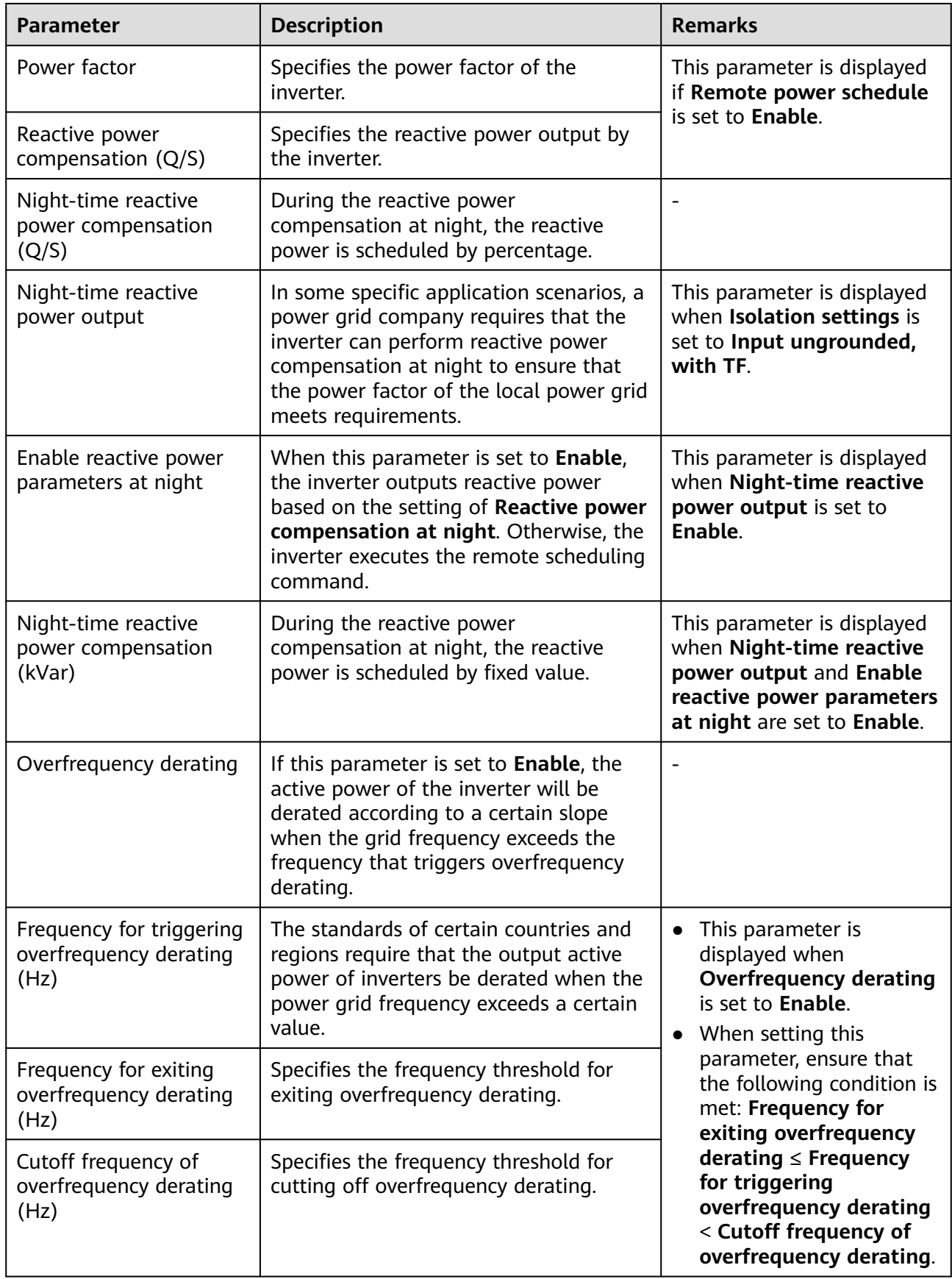

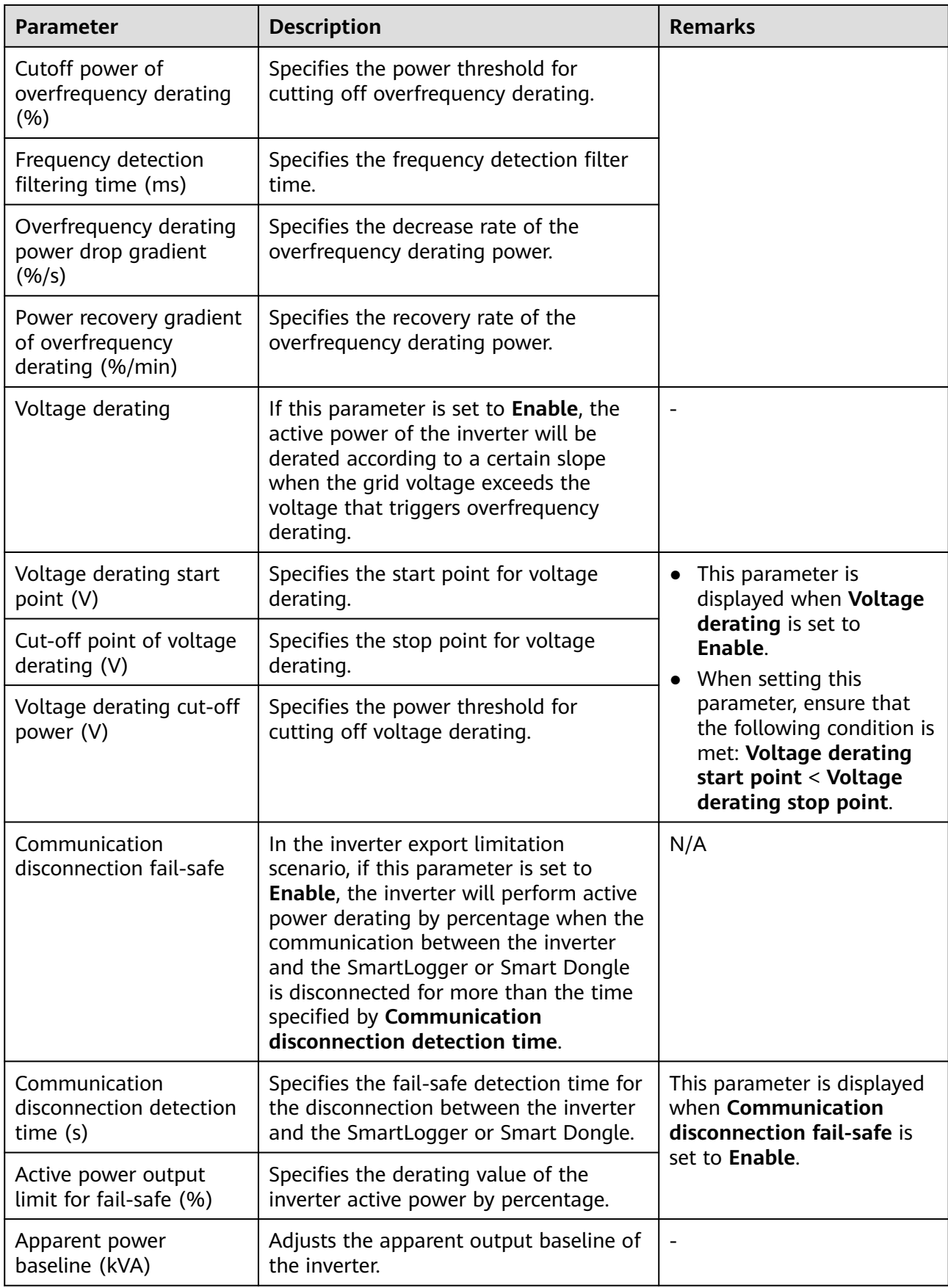
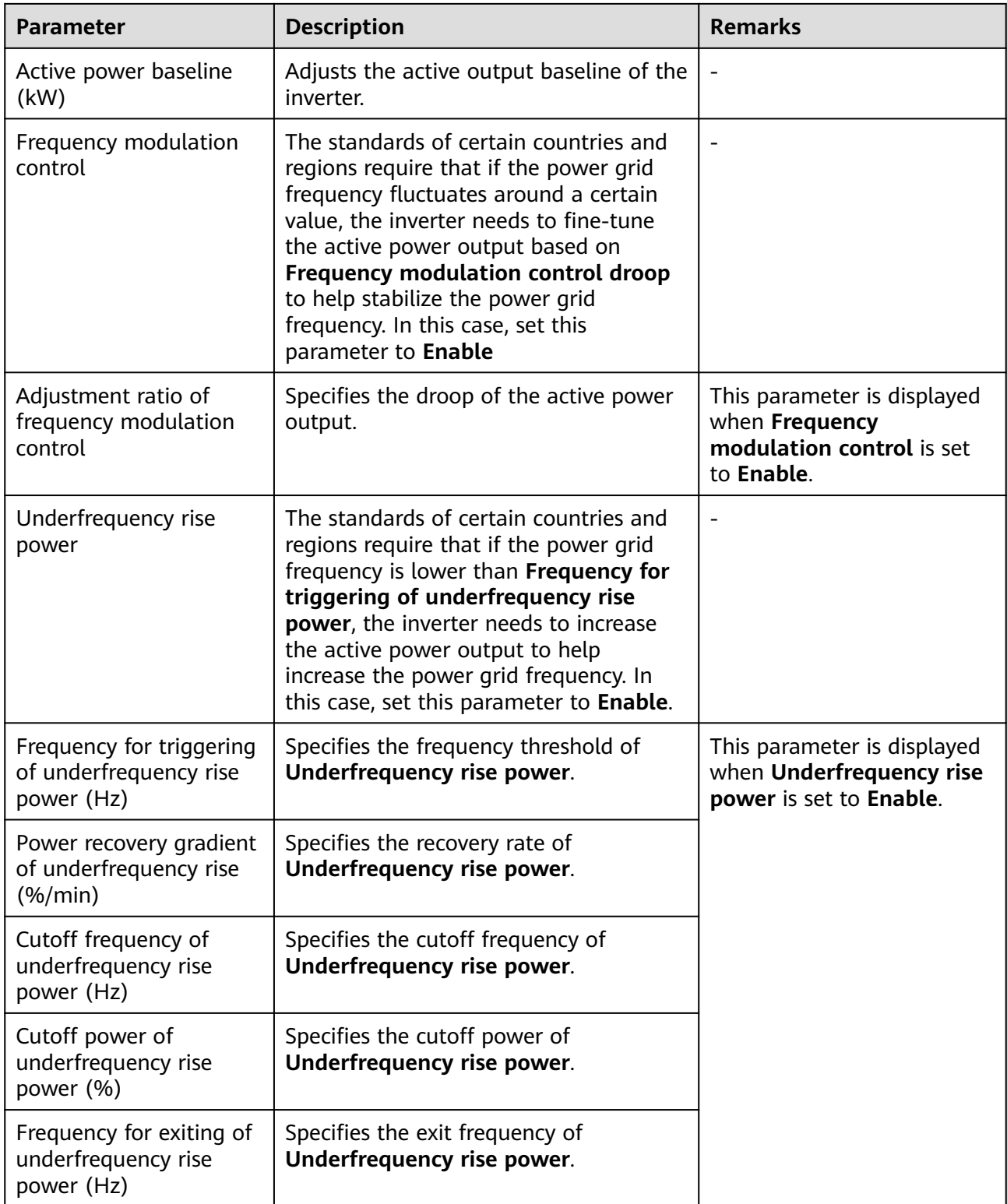

## **PV String Access Detection**

● PV string access detection applies to large-scale commercial ground PV plants with PV strings facing the same direction.

- In AC or DC power limiting scenarios:
	- If the PV string access type has not been identified, **PV string N access status** will be displayed as **Disconnection**. The PV string access type can be identified only when the solar inverters restore to the non-power limiting state and the current of all connected PV strings reaches the **startup current.**
	- If the PV string access type has been identified, when a certain PV string connected to the 2-in-1 terminals is lost, no alarm will be generated. If a certain PV string connected to the 2-in-1 terminals is restored, the access type cannot be identified. You can determine whether both 2-in-1 PV strings are restored only when the PV string current reaches **Startup current for 2-in-1 detection**.
- After setting the parameters, you can go to the **Running Info.** tab page to check whether the PV string connection status is normal.

| <b>Parameter</b>                                                                                        | <b>Parameter Description</b>                                                                                                    |
|----------------------------------------------------------------------------------------------------|----------------------------------------------------------------------------------------------------|
| PV String Access Detection                                                                              | PV String Access Detection is set to Disable by default. After solar<br>inverters are connected to the power grid, set PV String Access<br><b>Detection to Enable.</b>                                                                                                    |
| Startup current                                                                                         | When the current of all connected PV strings reaches the preset<br>value, the PV string access detection function is enabled.<br><b>NOTE</b><br>Startup current setting rules:<br>Startup current = $I_{sc}$ (S <sub>tc</sub> ) x 0.6 (rounded up). For details about $I_{sc}$ (S <sub>tc</sub> ), see<br>the PV module nameplate.<br>Default startup current (5 A): applicable to the scenarios where the short-<br>circuit current $I_{sc}$ (S <sub>tc</sub> ) is greater than 8 A for the monocrystalline and<br>polycrystalline PV modules. |
| Startup current for 2-in-1<br>detection                                                                 | When the current of a PV string reaches Startup current for 2-in-1<br>detection, the PV string is automatically identified as 2-in-1.<br>You are advised to retain the default settings.                                                                                                    |
| PV string N access type<br><b>NOTE</b><br>$N$ is the DC input terminal<br>number of the solar inverter. | Set this parameter based on the type of the PV string connected to<br>DC input terminal N of the solar inverter. Currently, the options are<br>as follows: Automatic identification (default value), Disconnection,<br>Single PV string, and 2-in-1.<br>You are advised to retain the default value. If the value is incorrectly<br>set, the PV string access type may be incorrectly identified and<br>alarms may be generated by mistake for the PV string access status.                                                                     |

**Table 6-13** Parameter description

## **6.3.9.2 Tracking System**

- The web software versions corresponding to the WebUI screenshots in this document are V300R001C00SPC050. The screenshots are for reference only.
- If a PV string uses a tracking system with a controller, set tracking system parameters on the **Tracking System** tab page.

#### **Procedure**

1. Before setting the tracking system parameters, you need to set **Tracker Controller** in **Feature Parameters** on the **Running Param.** tab page. Select the corresponding vendor based on the information about the tracker controller. If the vendor is not in the list, select **Other vendors**.

#### $\cap$  note

This section uses **Other vendors** as an example.

**Figure 6-48** Setting tracking system controller

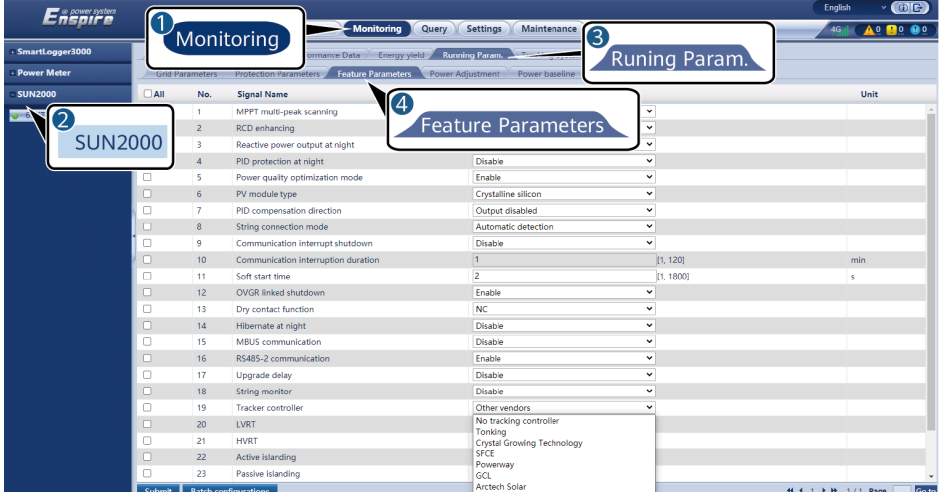

2. On the **Tracking System** tab page, select **Config Para**.

**Figure 6-49** Setting configuration parameters (tracking system)

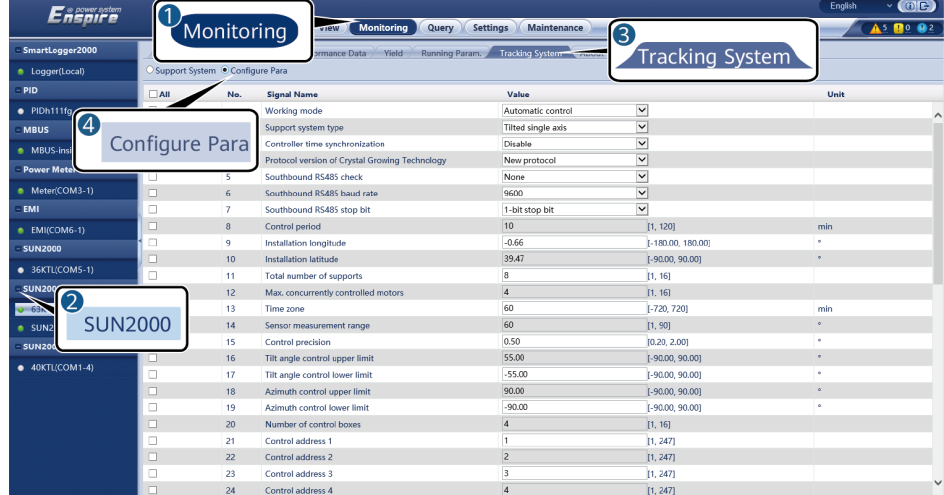

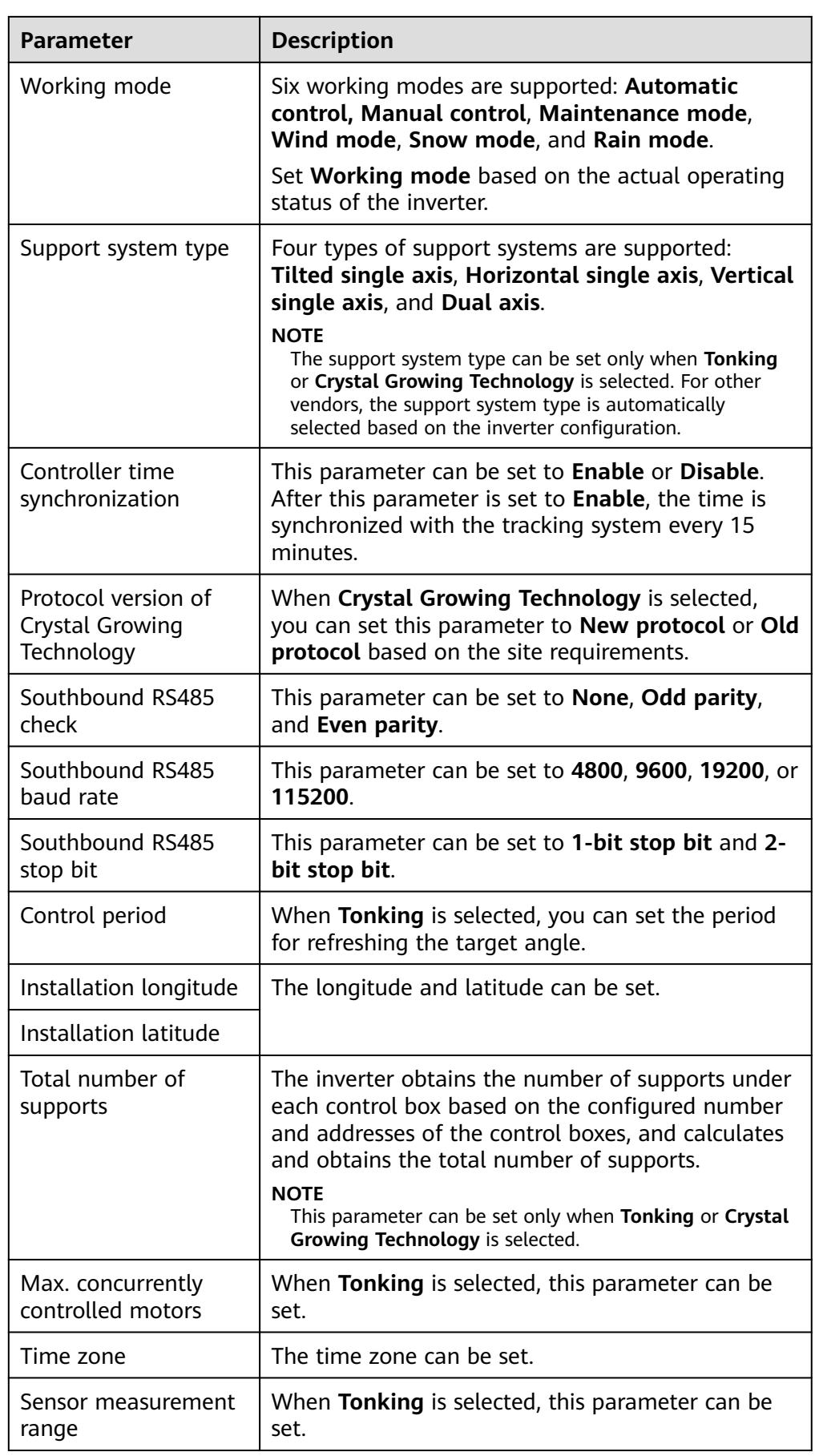

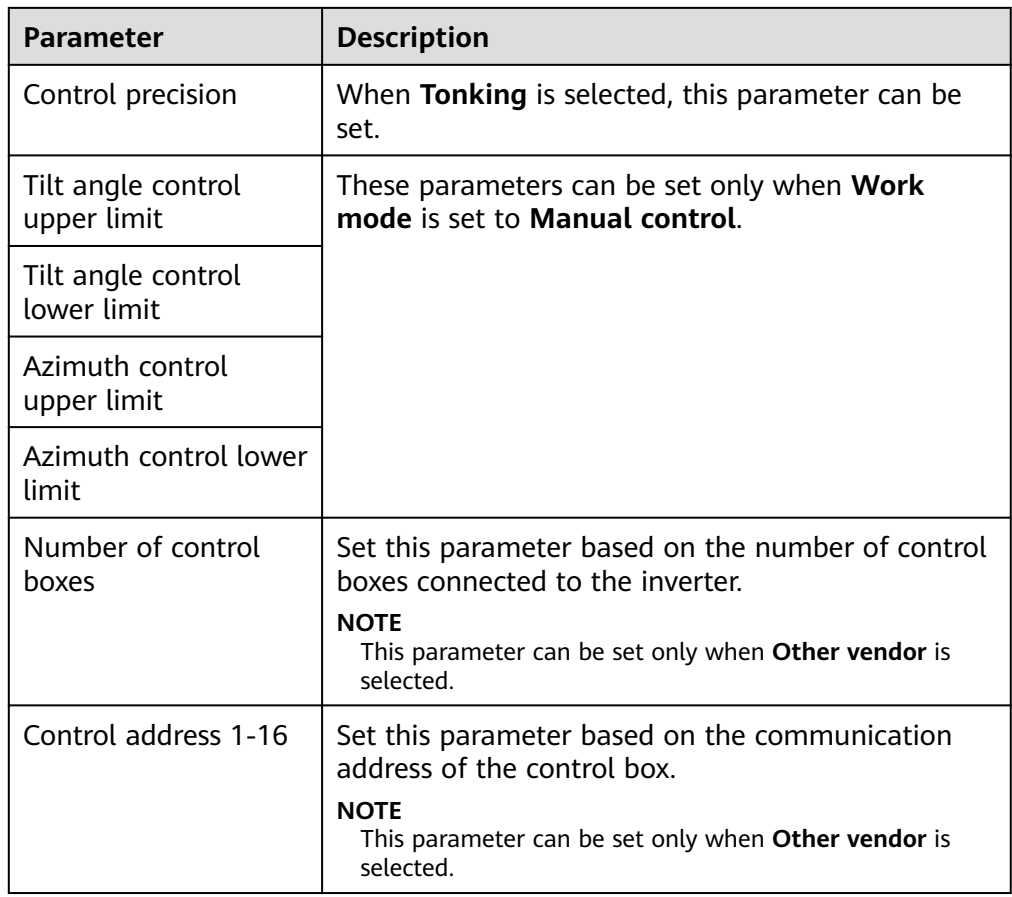

3. On the **Tracking System** tab page, click **Support System** and check **Total number of supports** and check whether **Access Status** and **System Status** are normal.

 $\Box$  Note

- Check whether the value of **Total number of supports** is the same as that in **Config Para**.
- If **Working mode** in **Config Para** is set to **Manual control**, you can manually set parameters such as **Starting, Stop**, **Clr Fault**, and **Azimuth** in **Support System**.

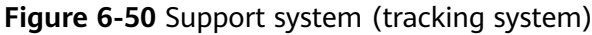

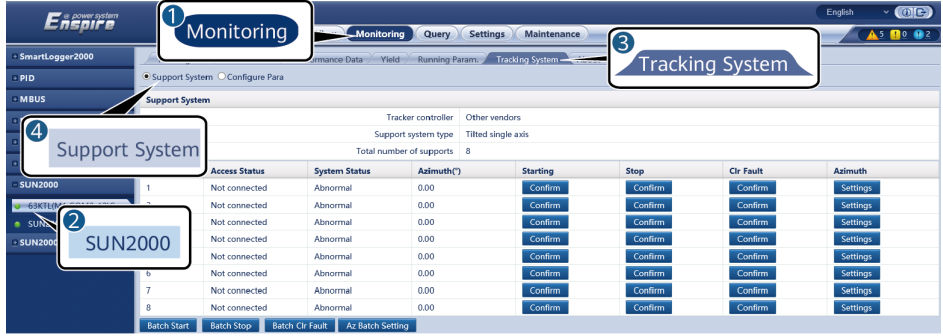

### **6.3.9.3 Characteristic Curves**

The web software versions corresponding to the WebUI screenshots in this document are V300R001C00SPC050. The screenshots are for reference only.

**Step 1** Set characteristic curve parameters and click **Submit**.

#### **Figure 6-51** Characteristic curves

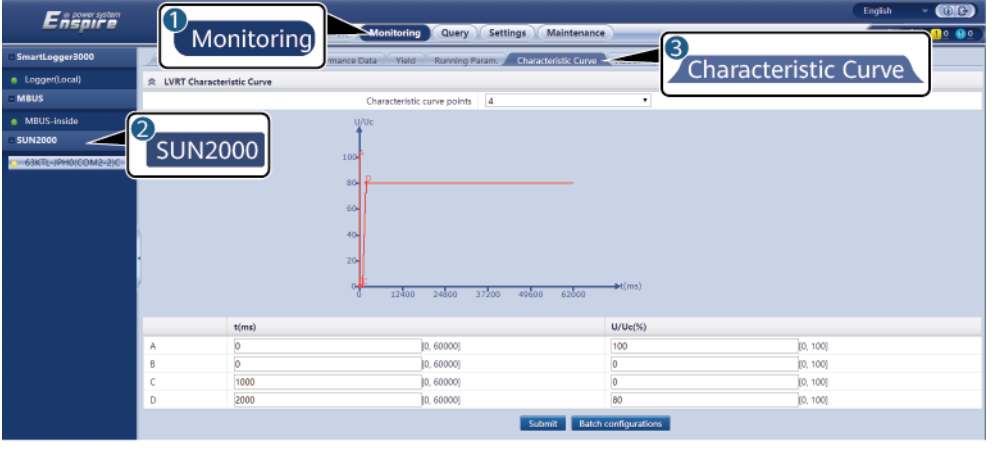

IL04J00026

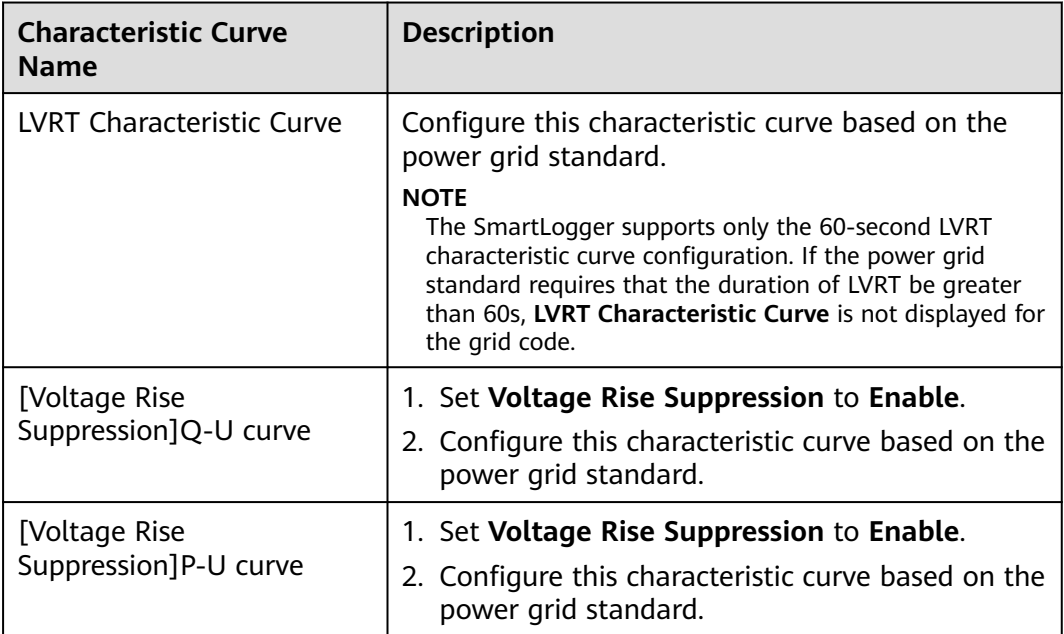

**----End**

#### **6.3.9.4 Battery**

This section describes how to query or set battery parameters when the inverter is connected to a battery.

## **Battery Information**

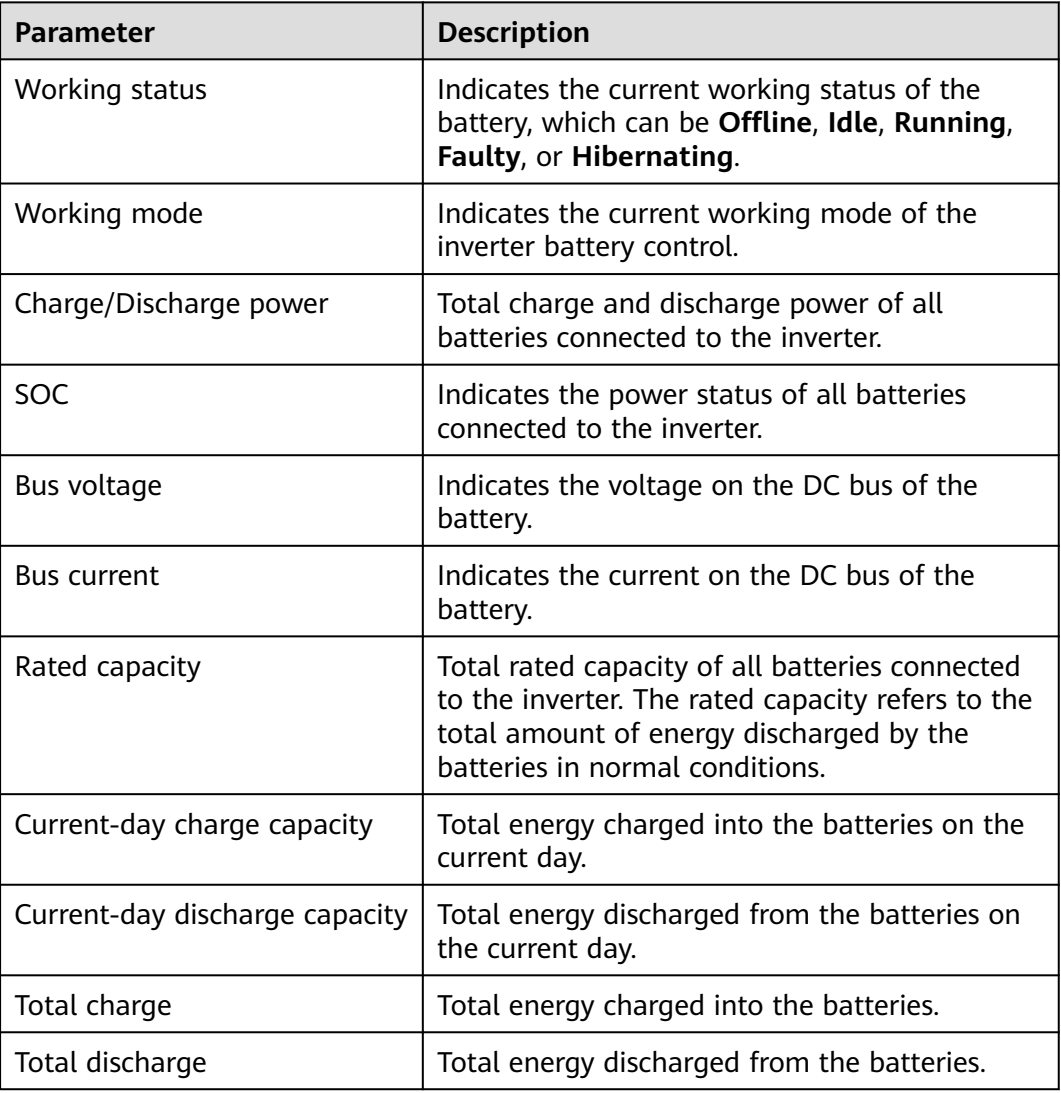

# **Energy Storage Unit**

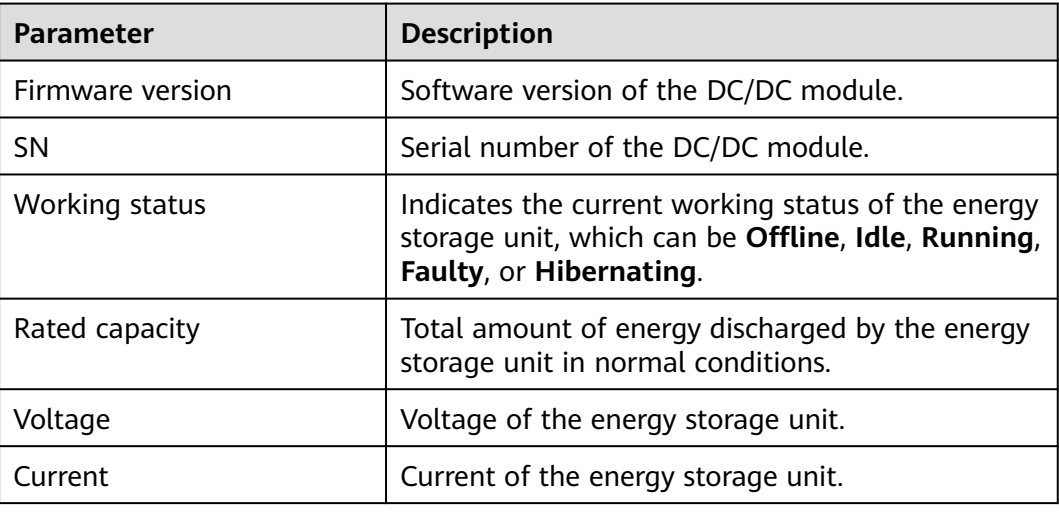

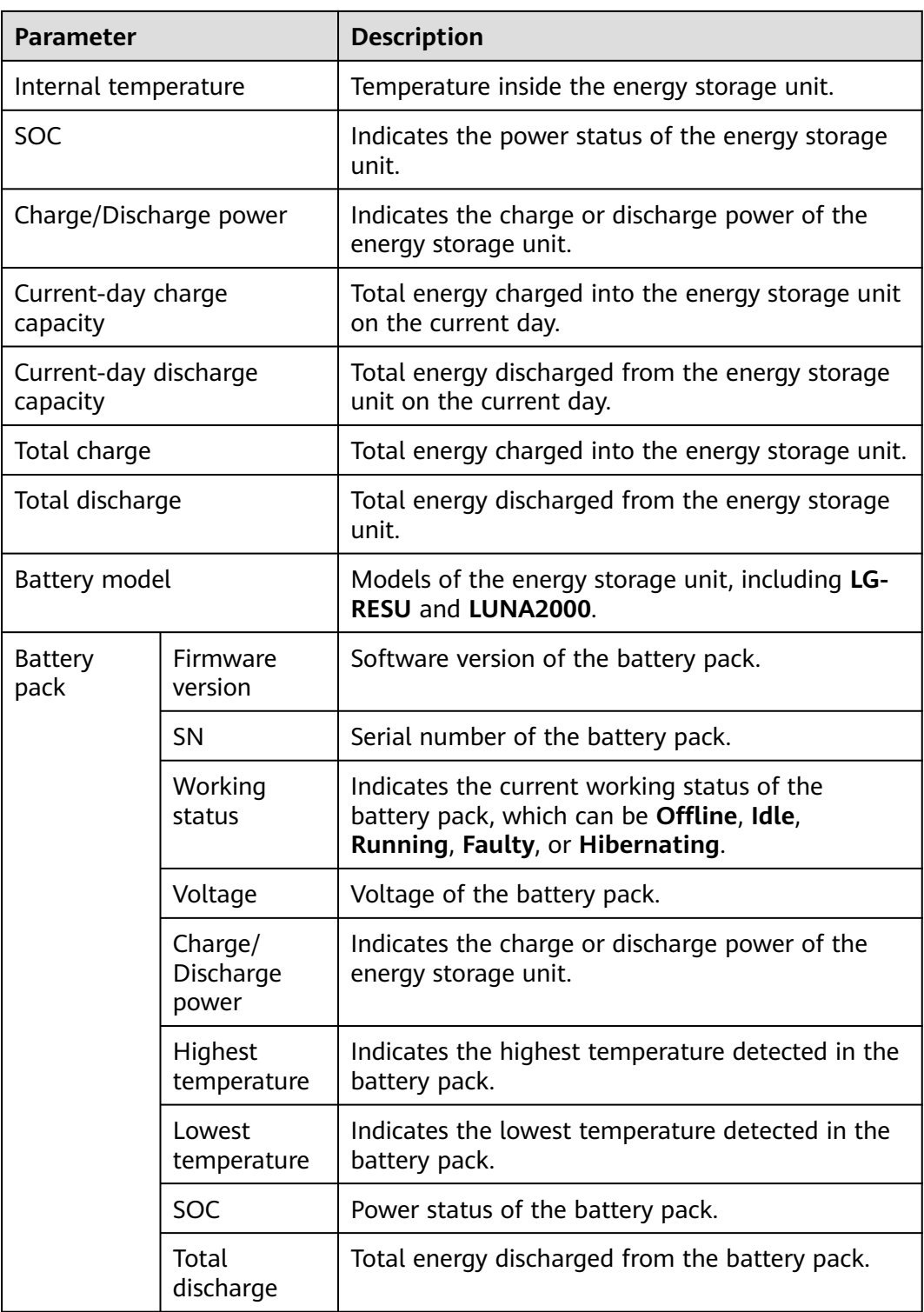

## **Configurable Parameters**

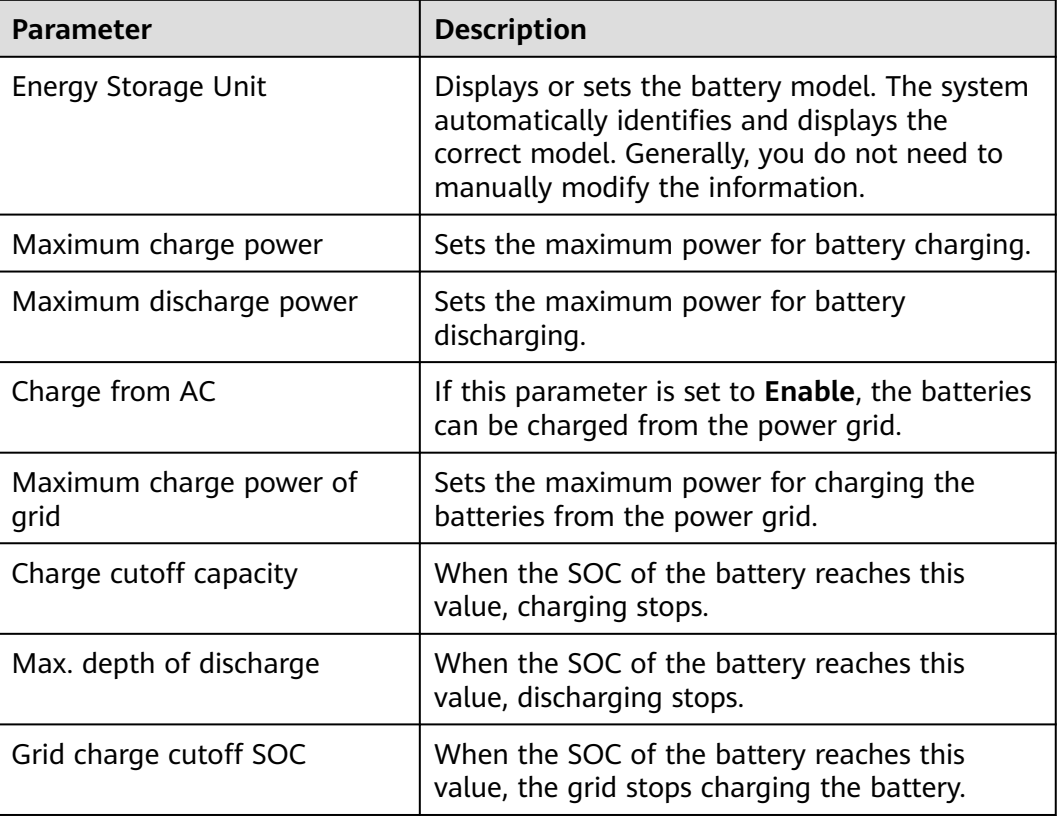

# **Charge/Discharge**

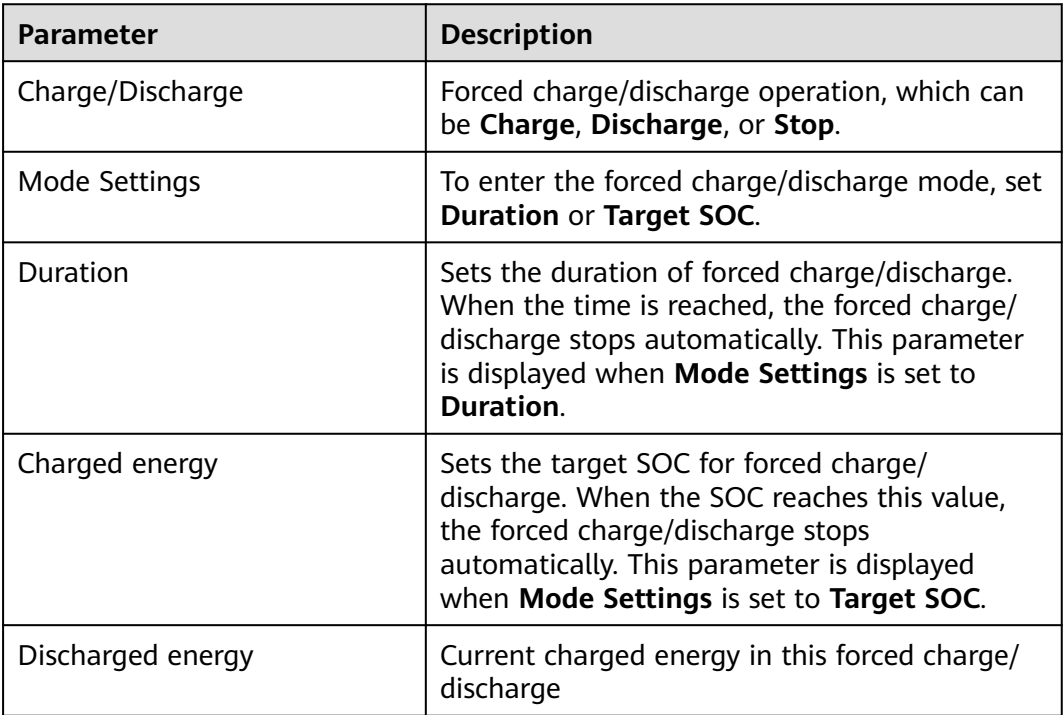

# **6.3.10 Setting PCS Parameters**

This section does not apply to V300R001C00.

#### **Procedure**

**Step 1** Choose **Monitoring > PCS > Running Param.** and set running parameters, click **Submit**.

#### **NOTICE**

Before setting the running parameters of the Smart PCS, ensure that the DC side is energized.

**----End**

### **6.3.10.1 Running Parameters**

### **Grid Parameters**

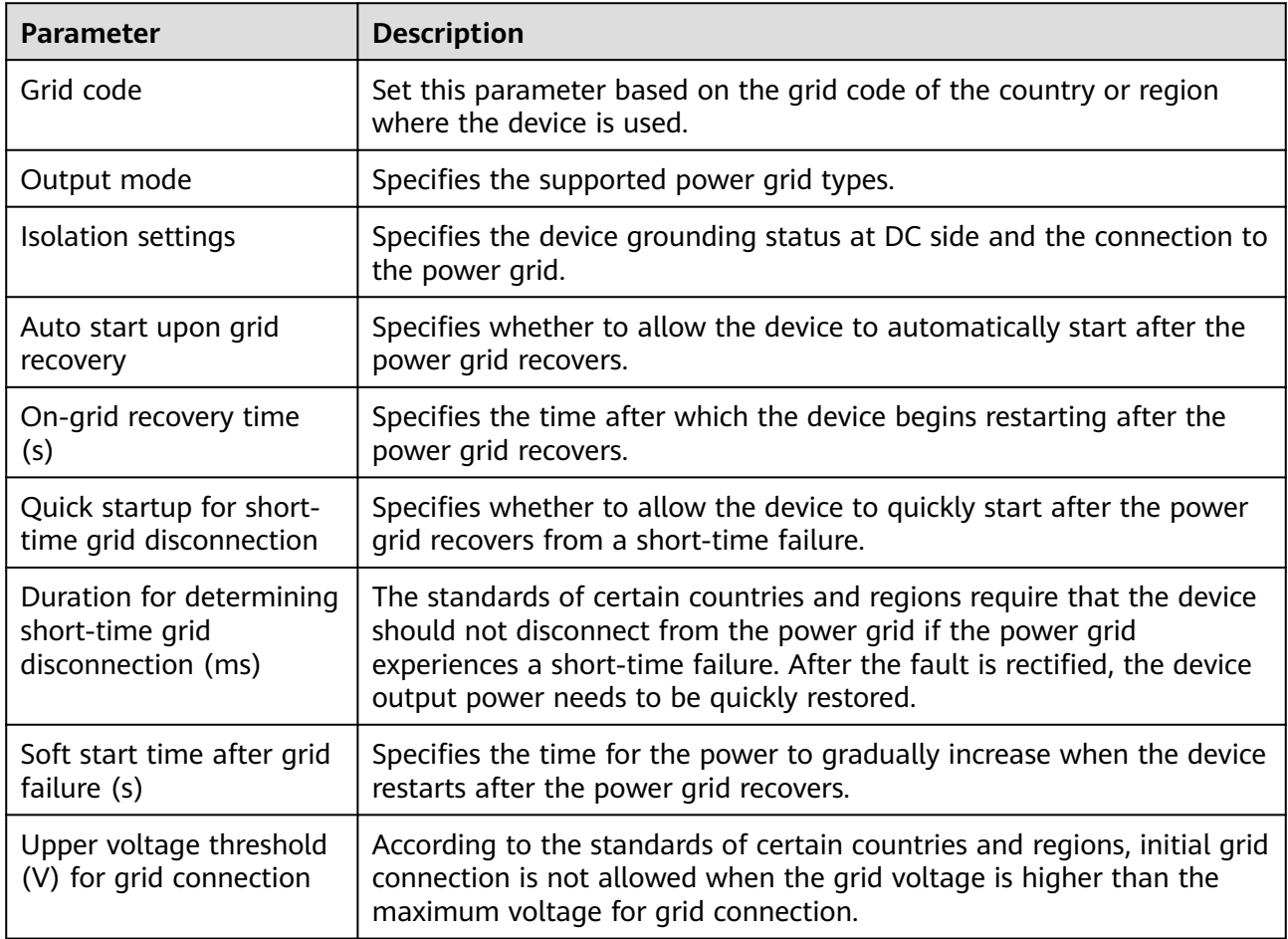

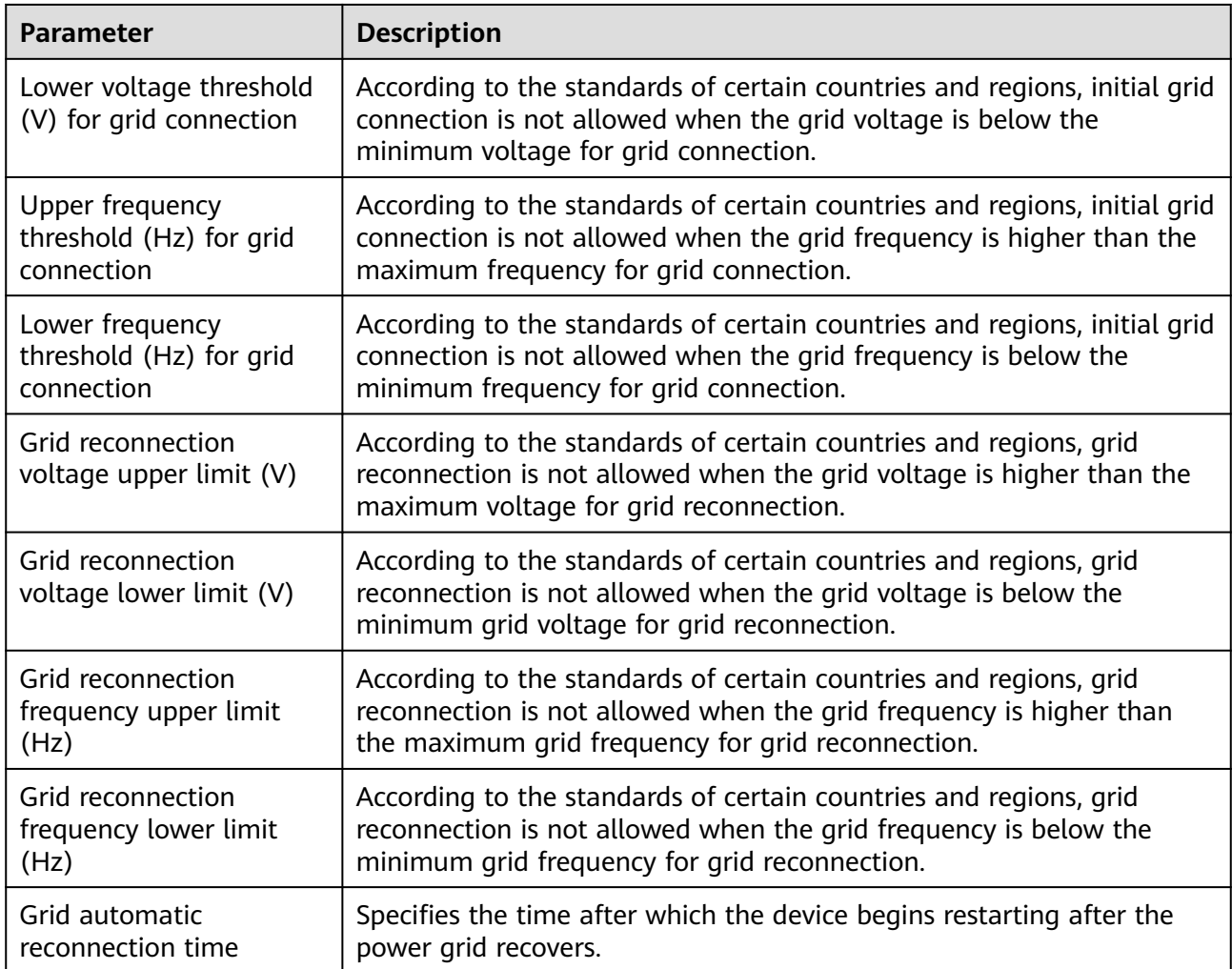

## **Protection Parameters**

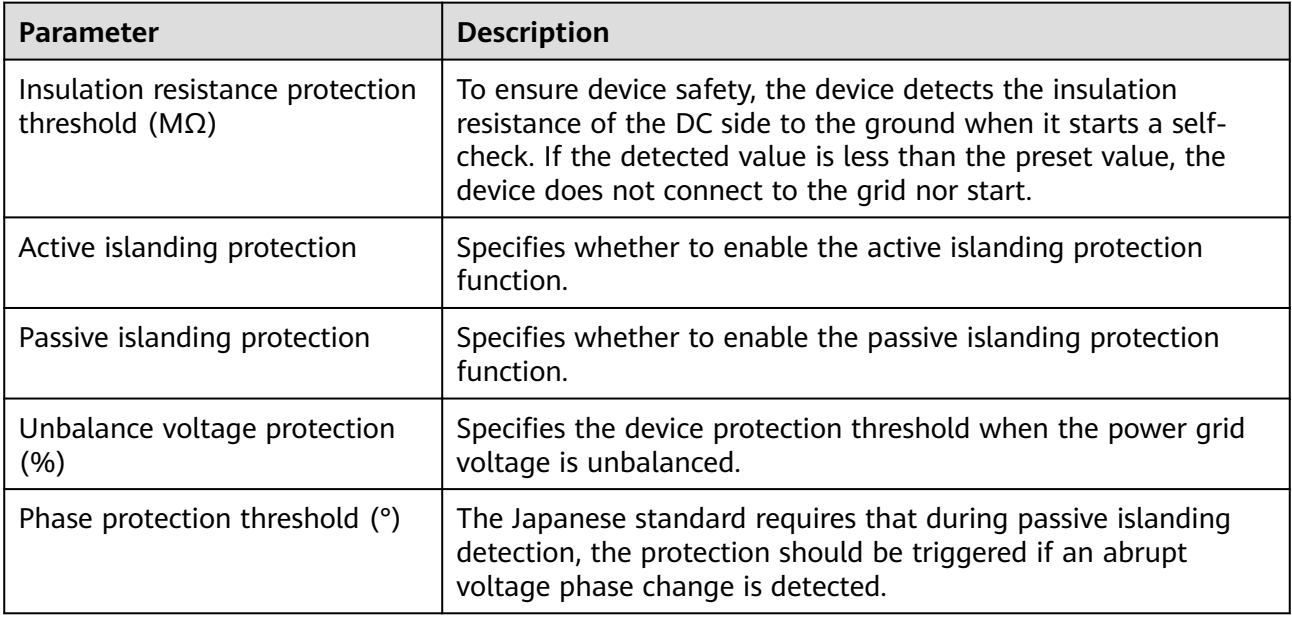

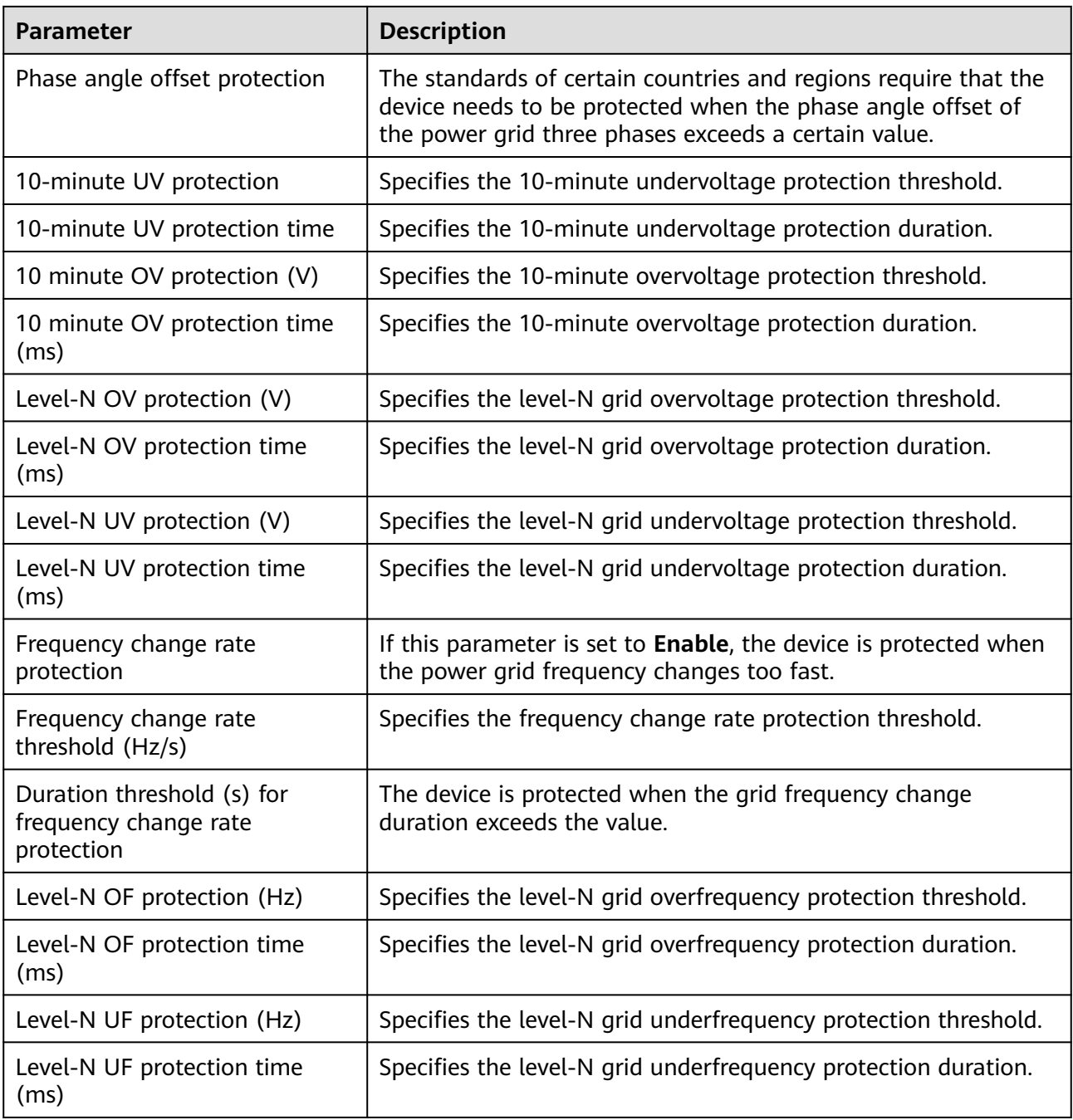

### $\Box$  note

N can be 1, 2, 3, 4, 5, or 6.

### **Feature Parameters**

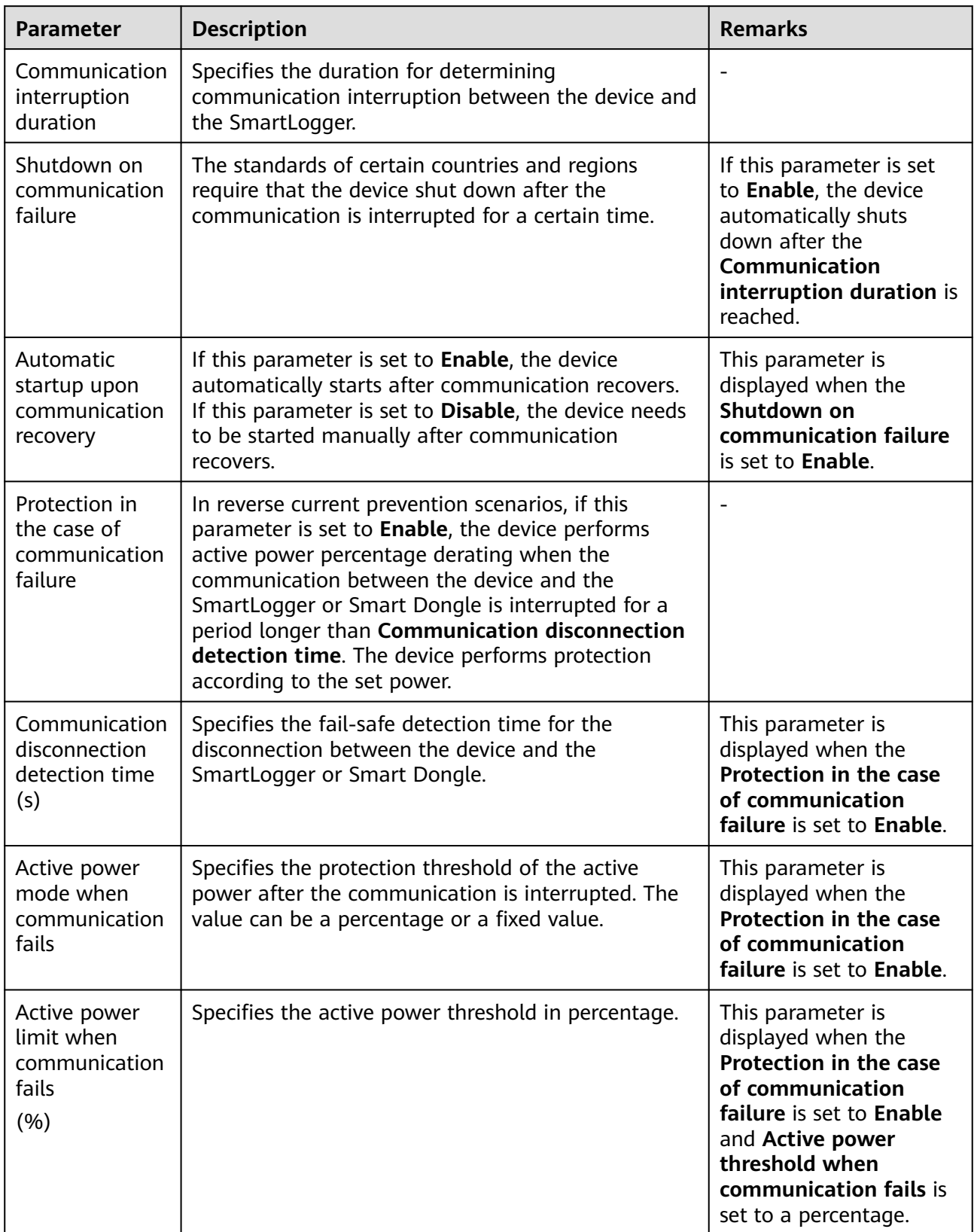

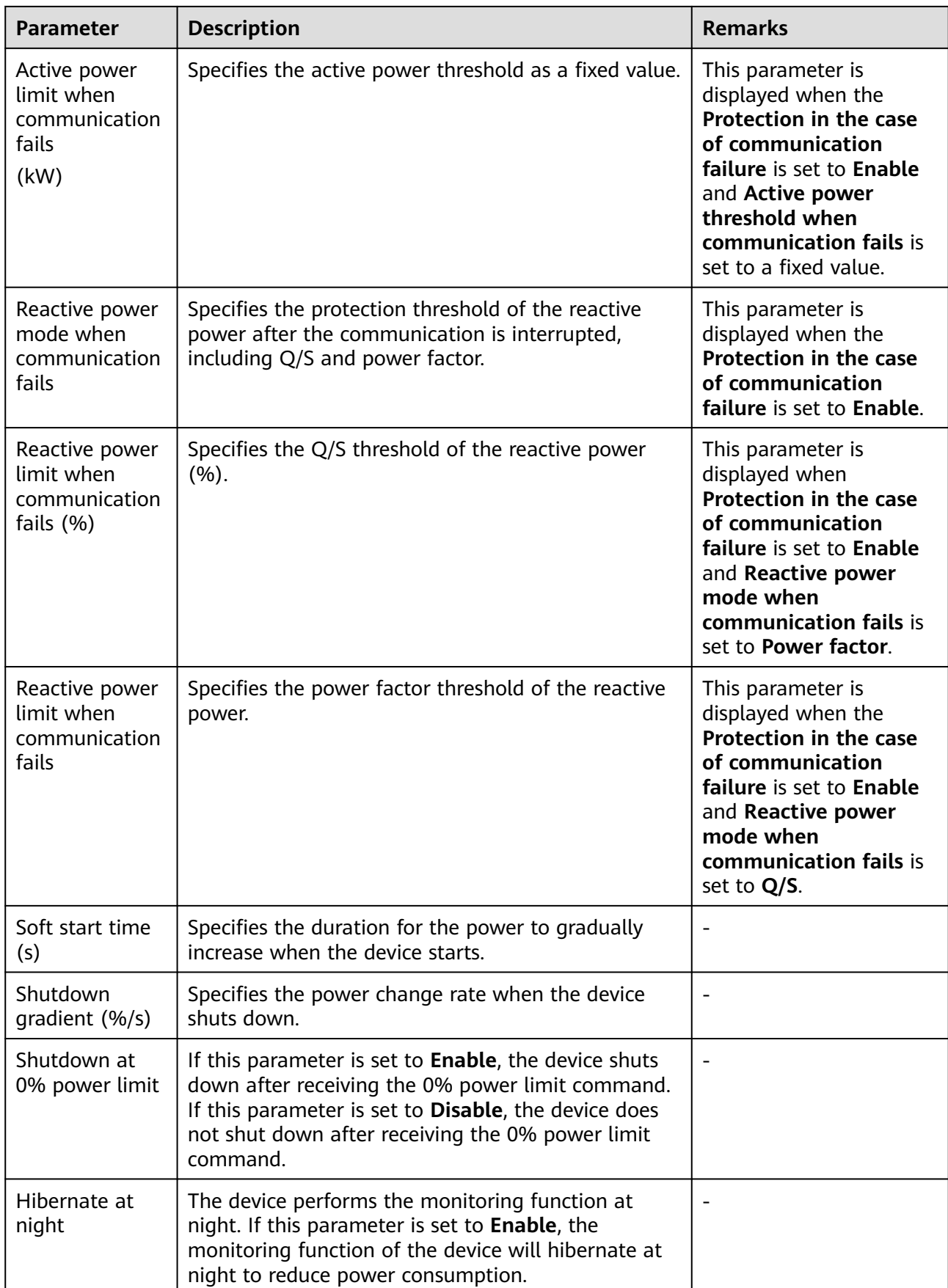

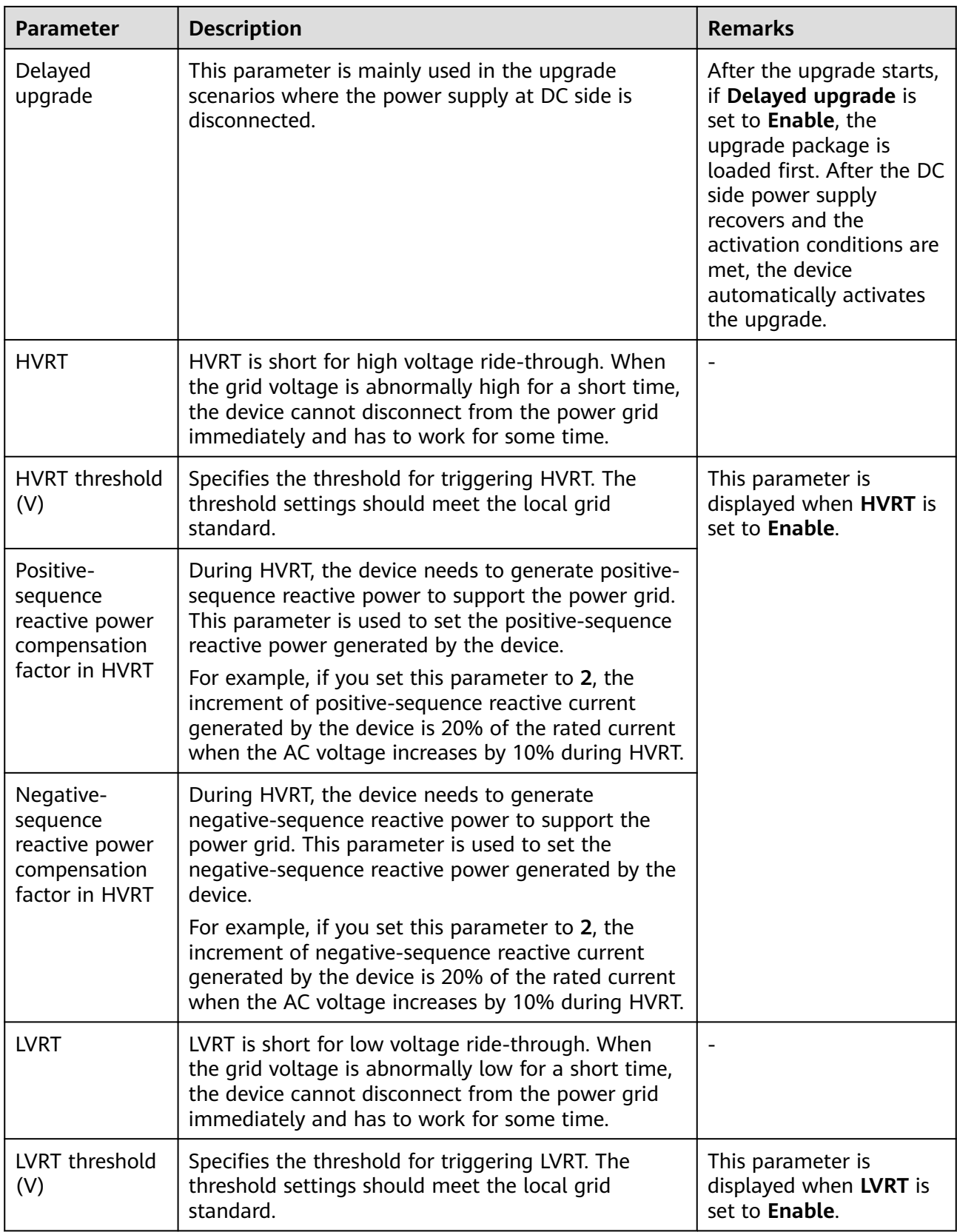

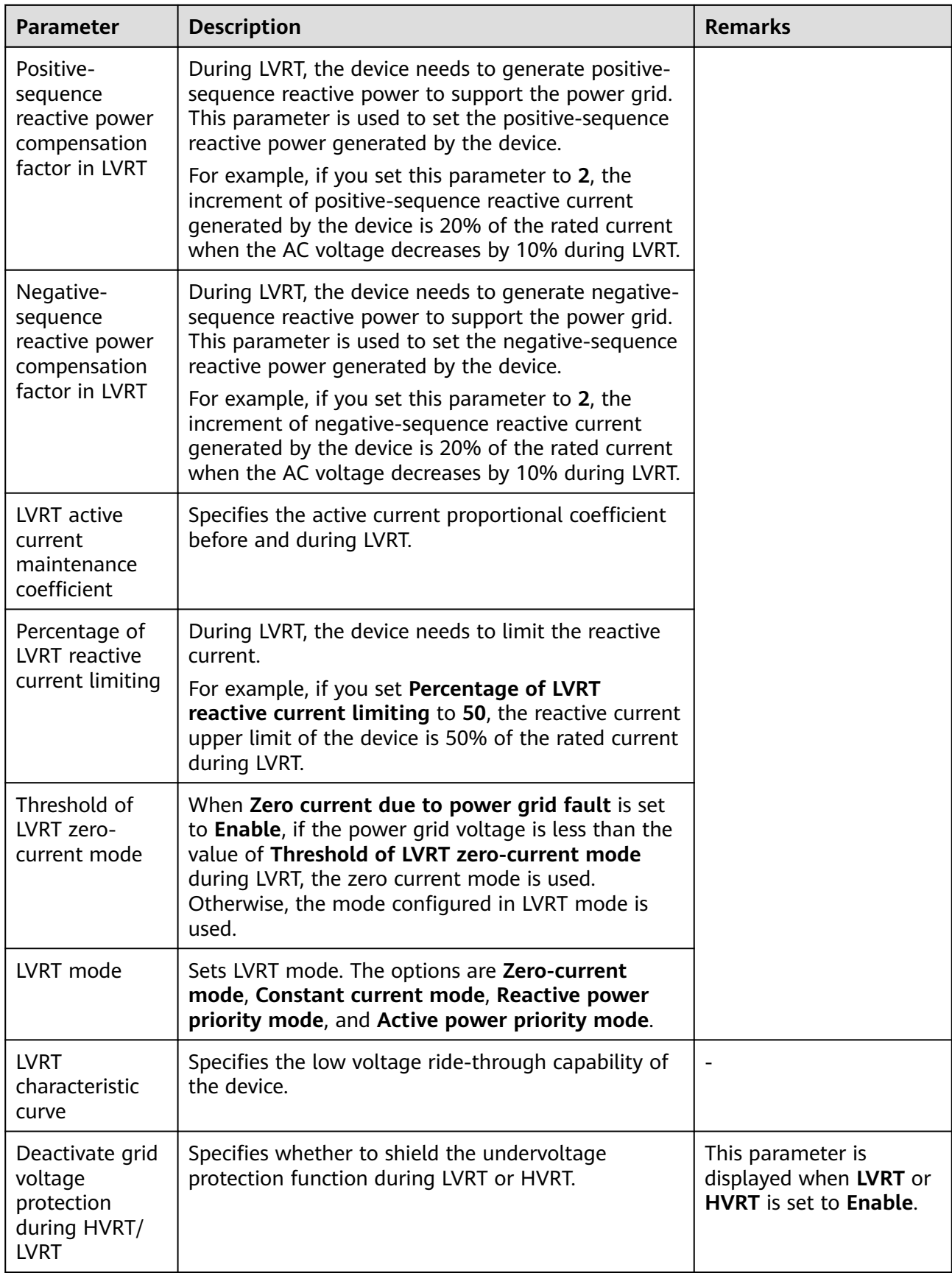

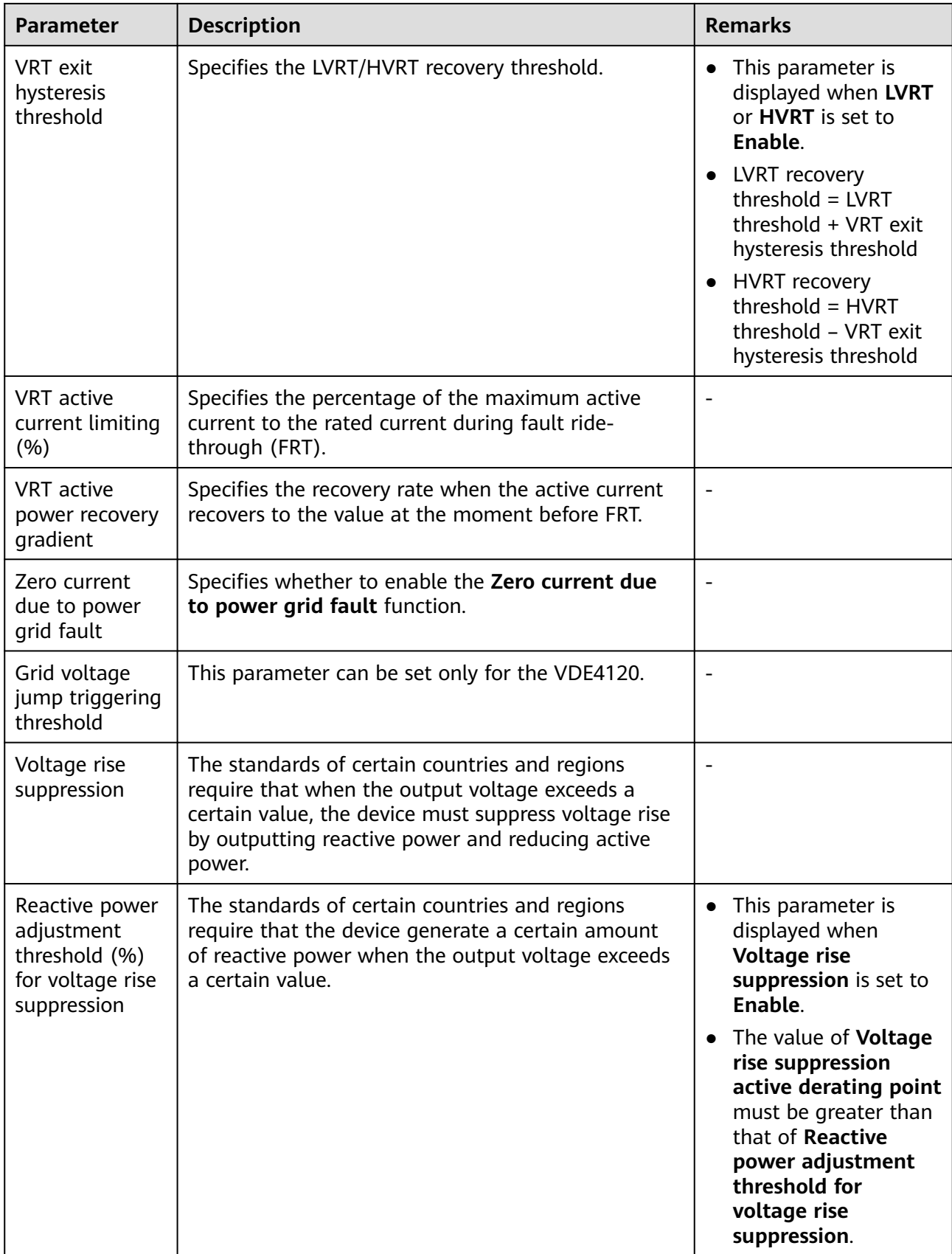

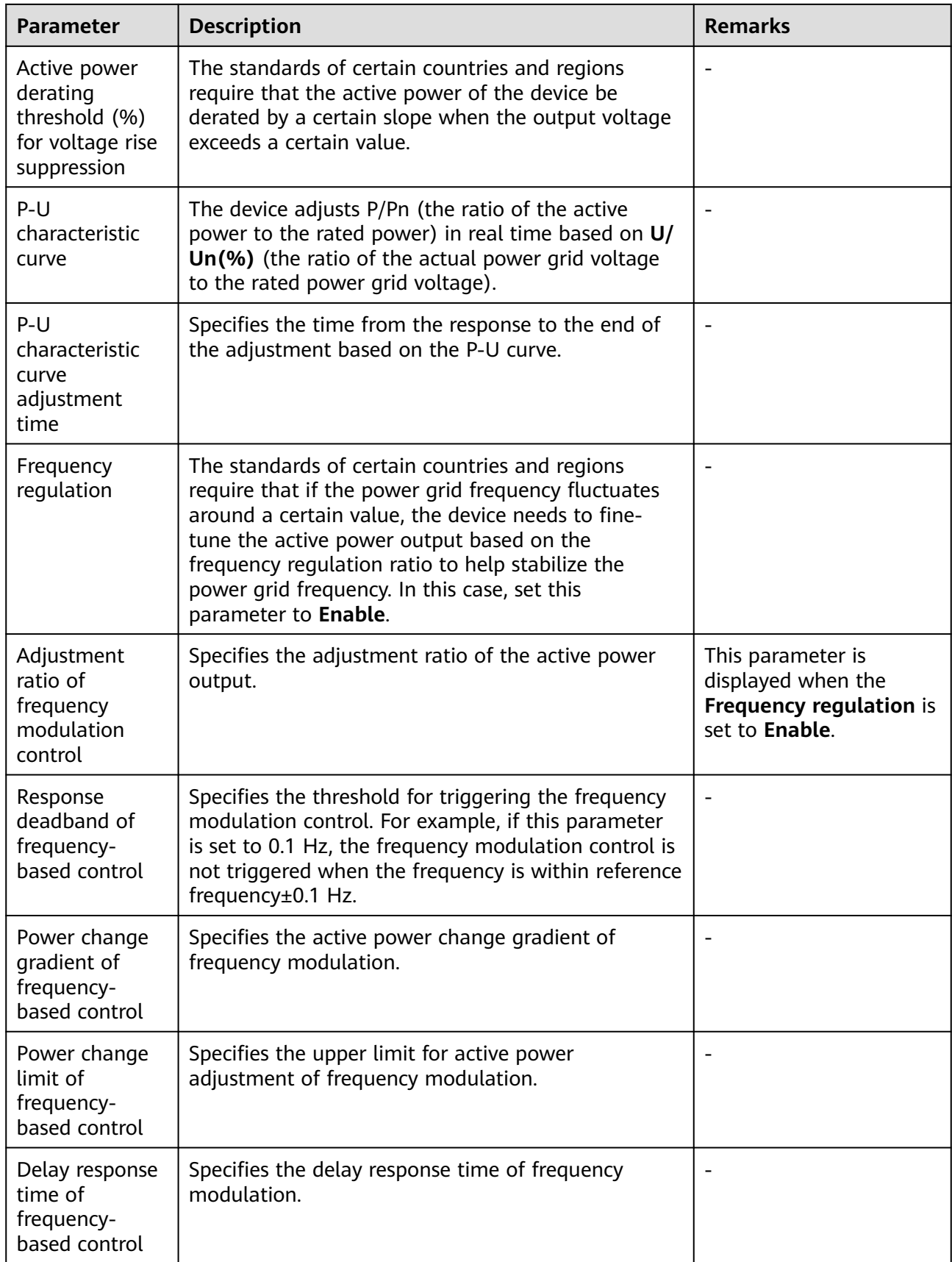

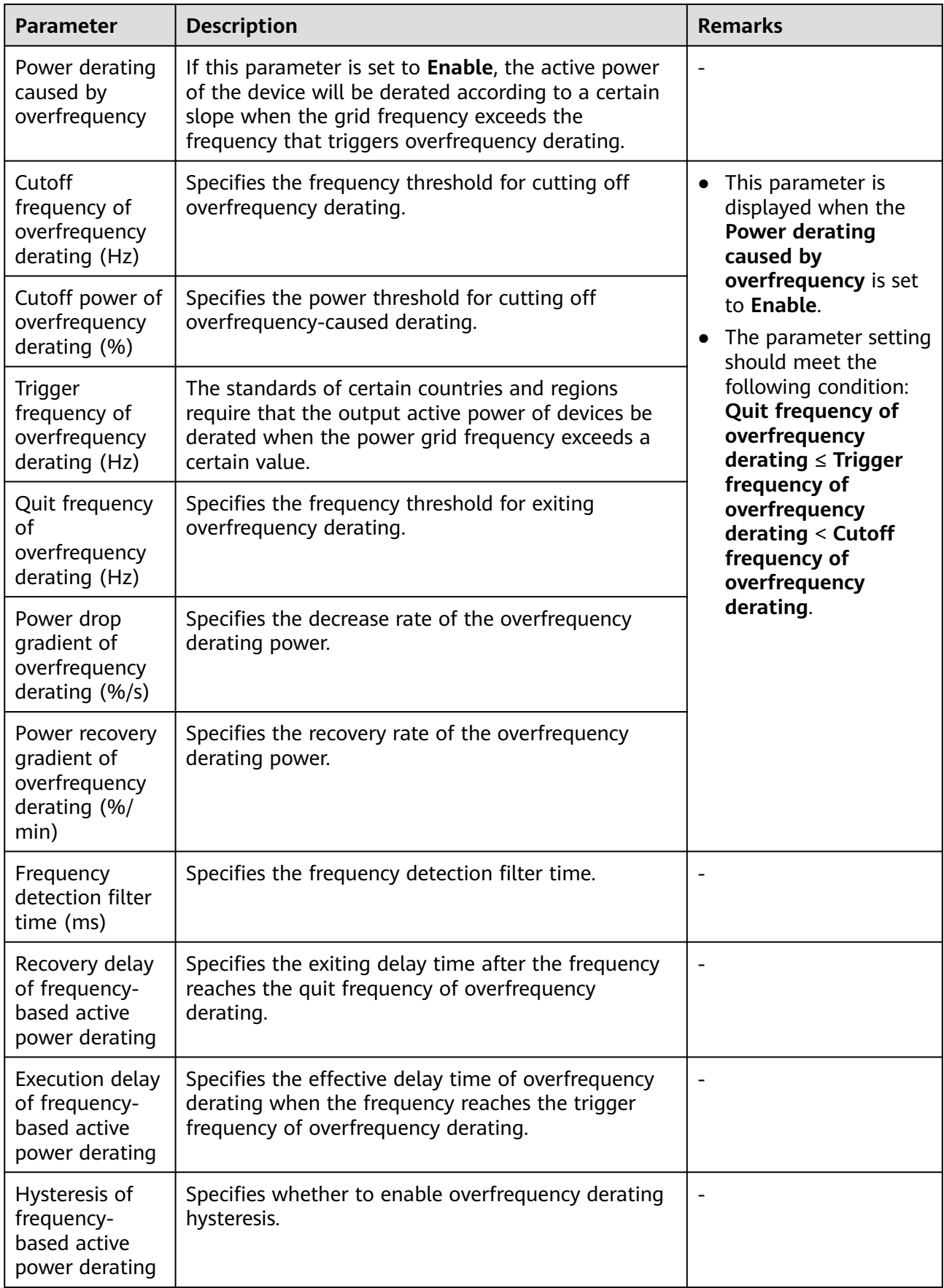

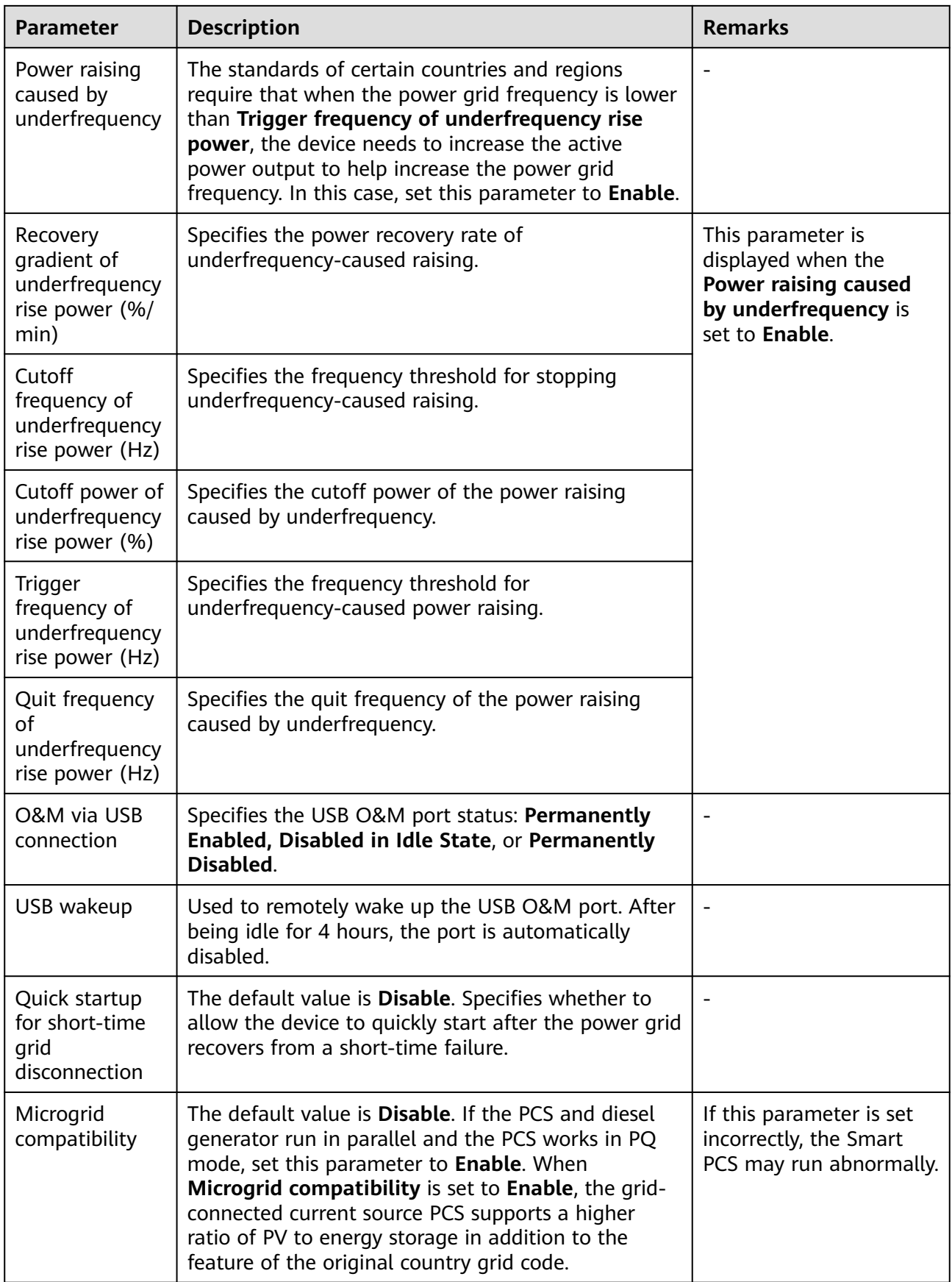

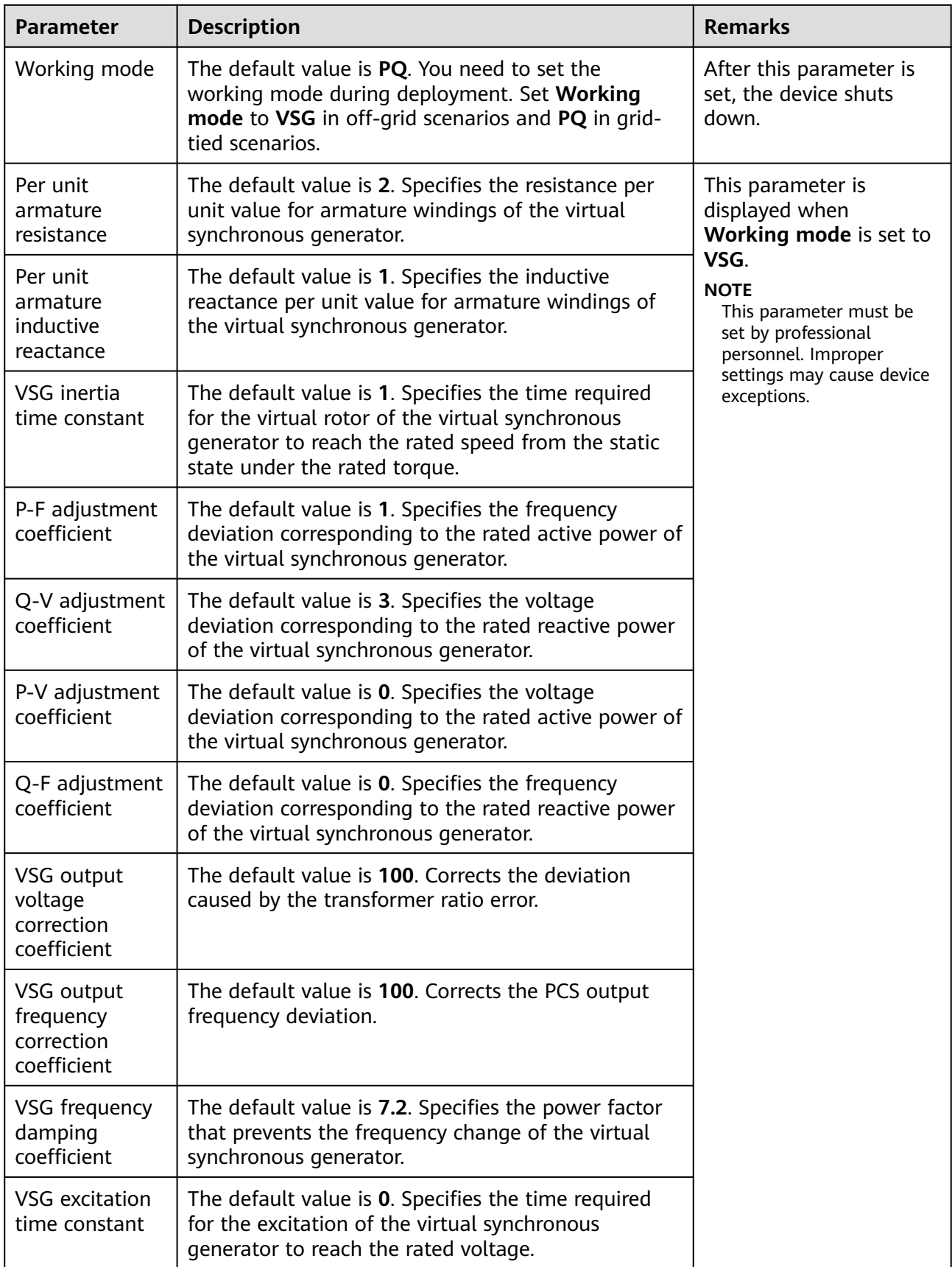

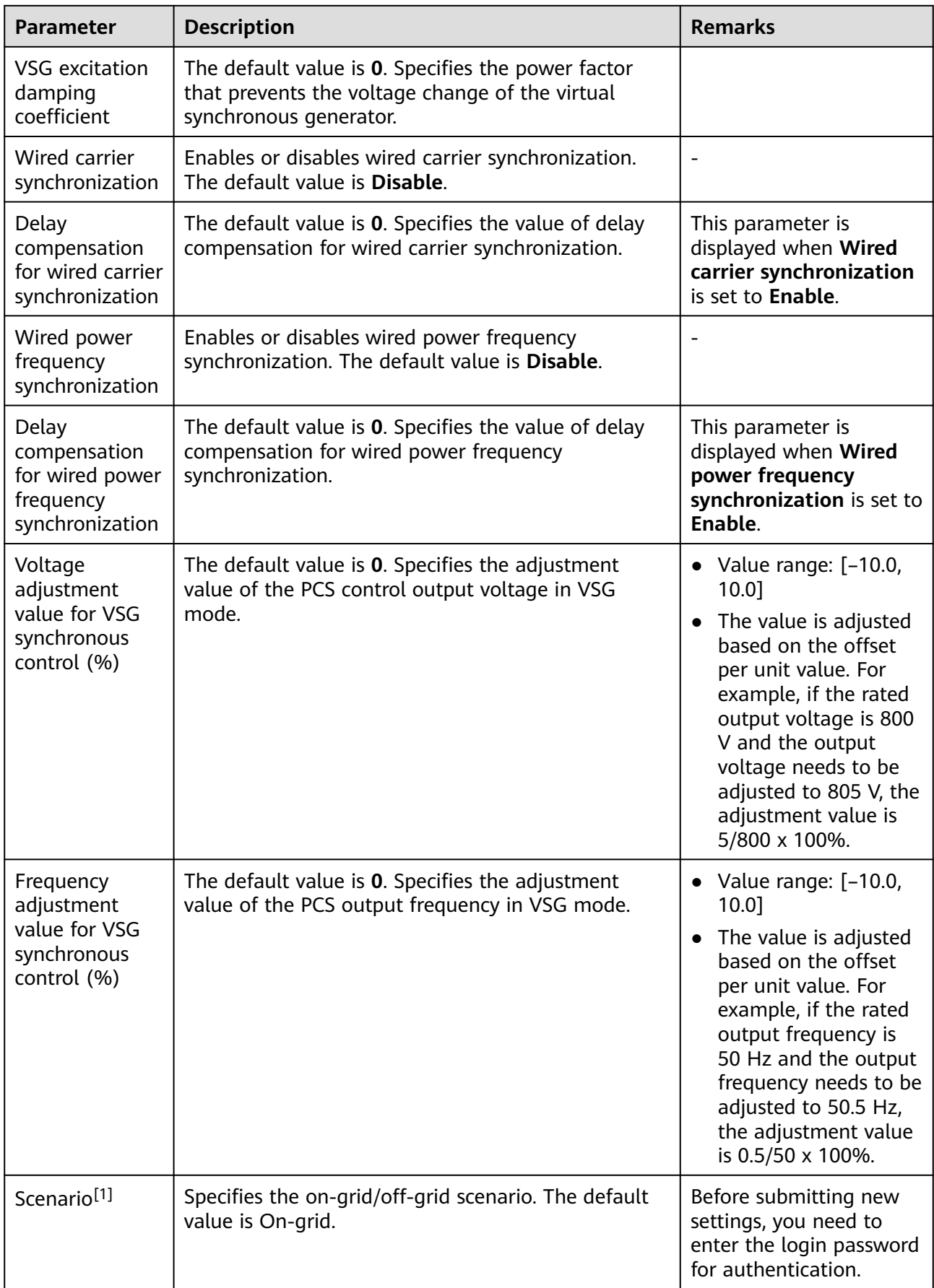

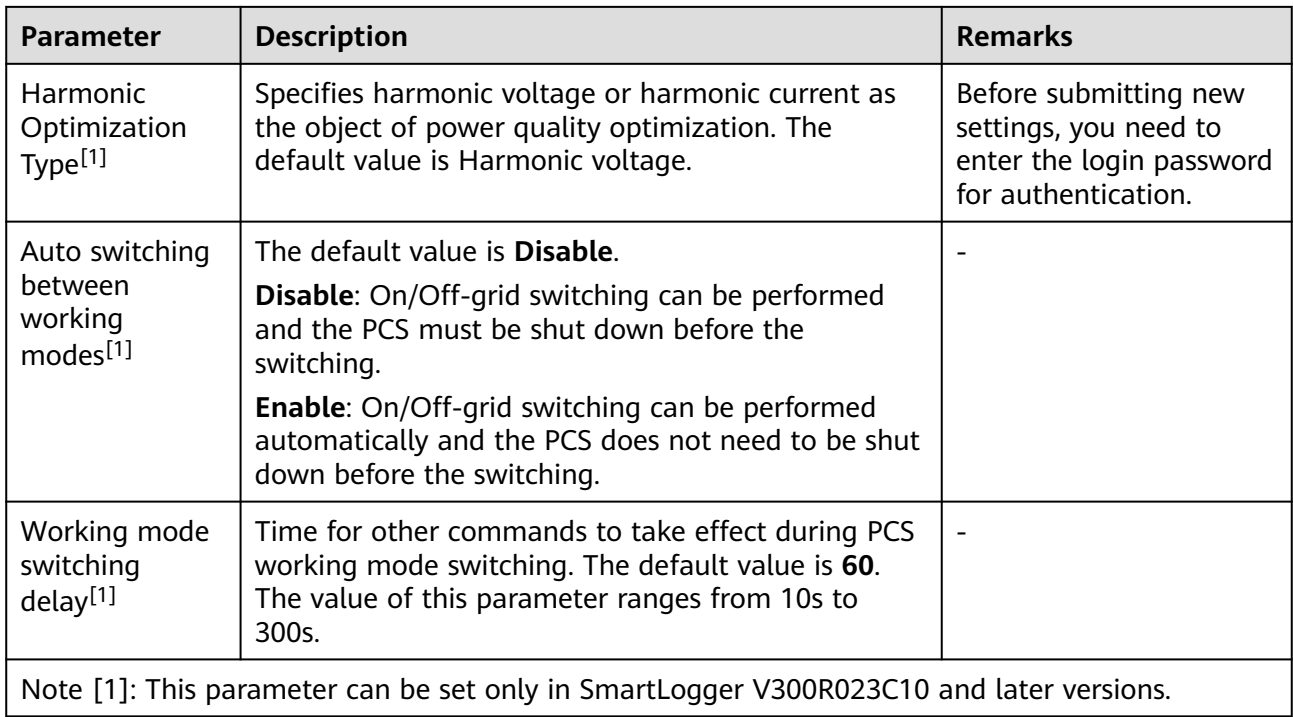

# **Power Adjustment Parameters**

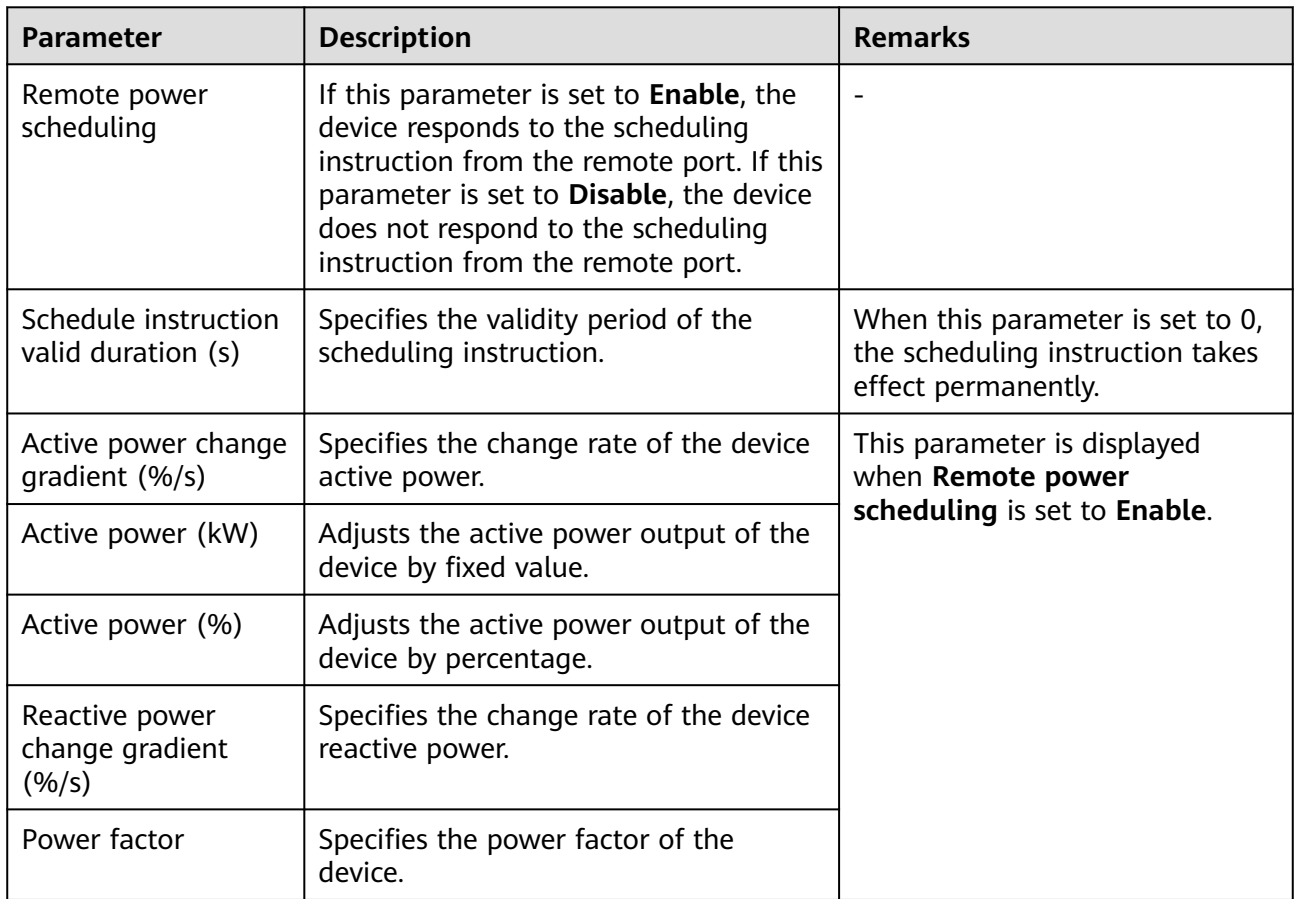

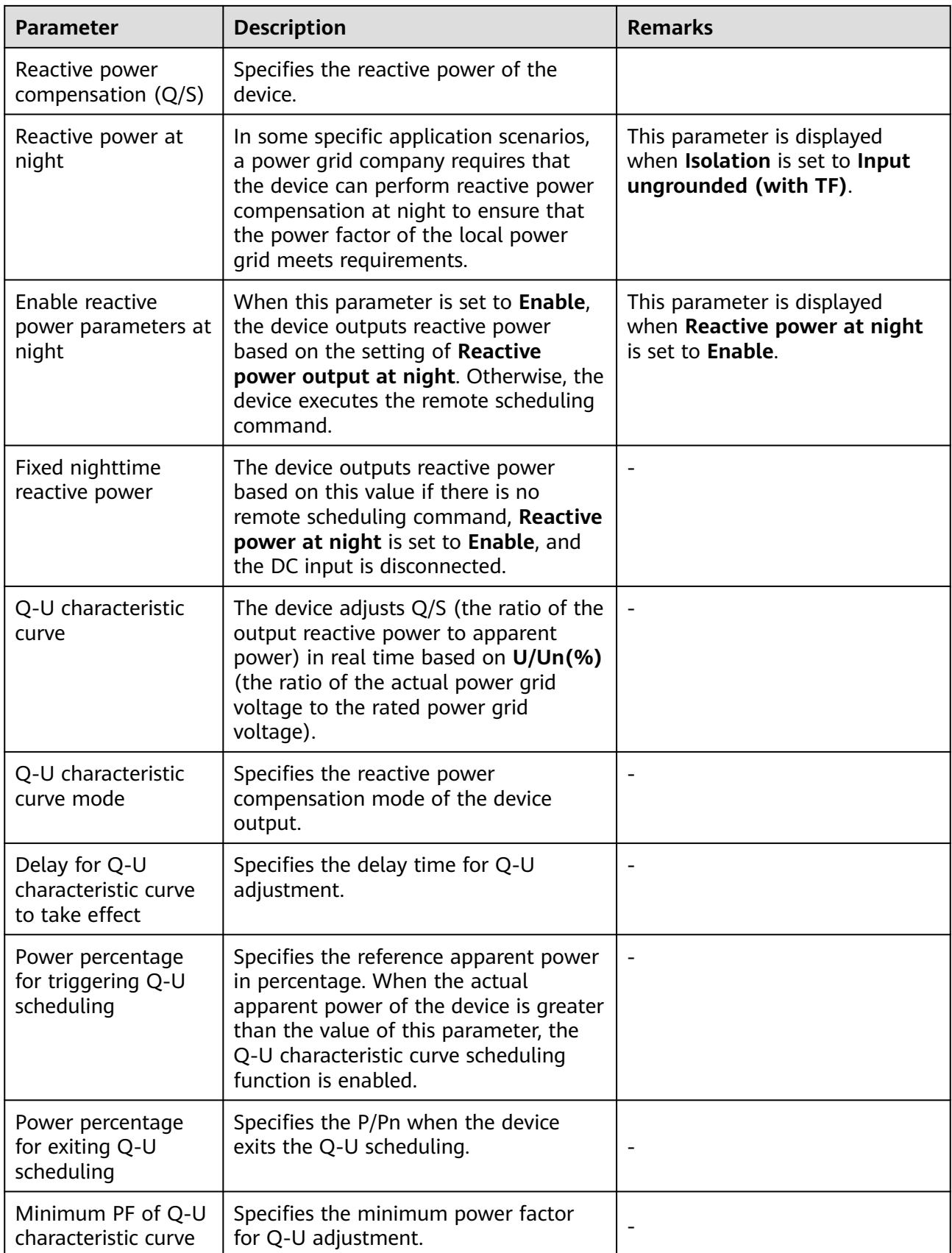

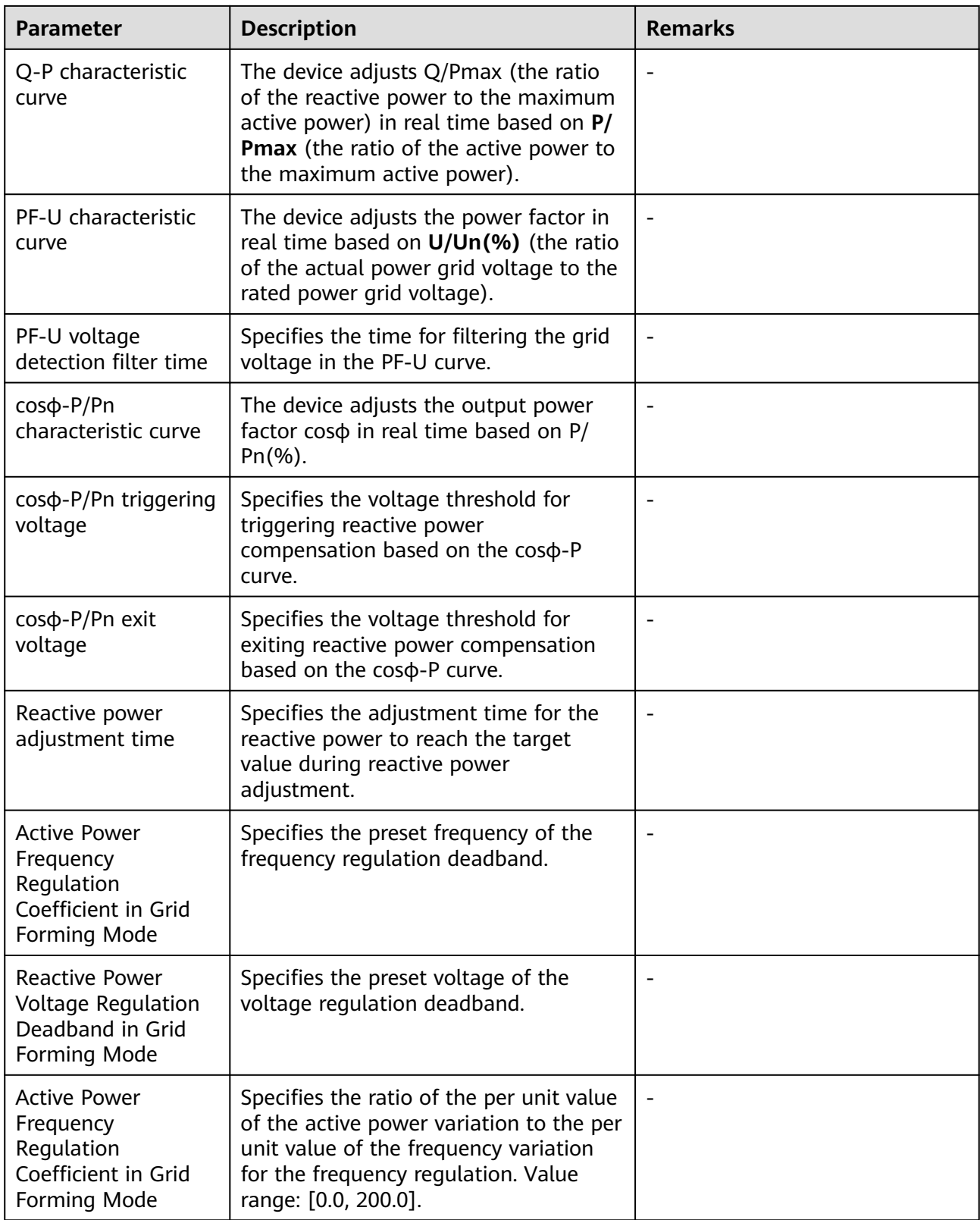

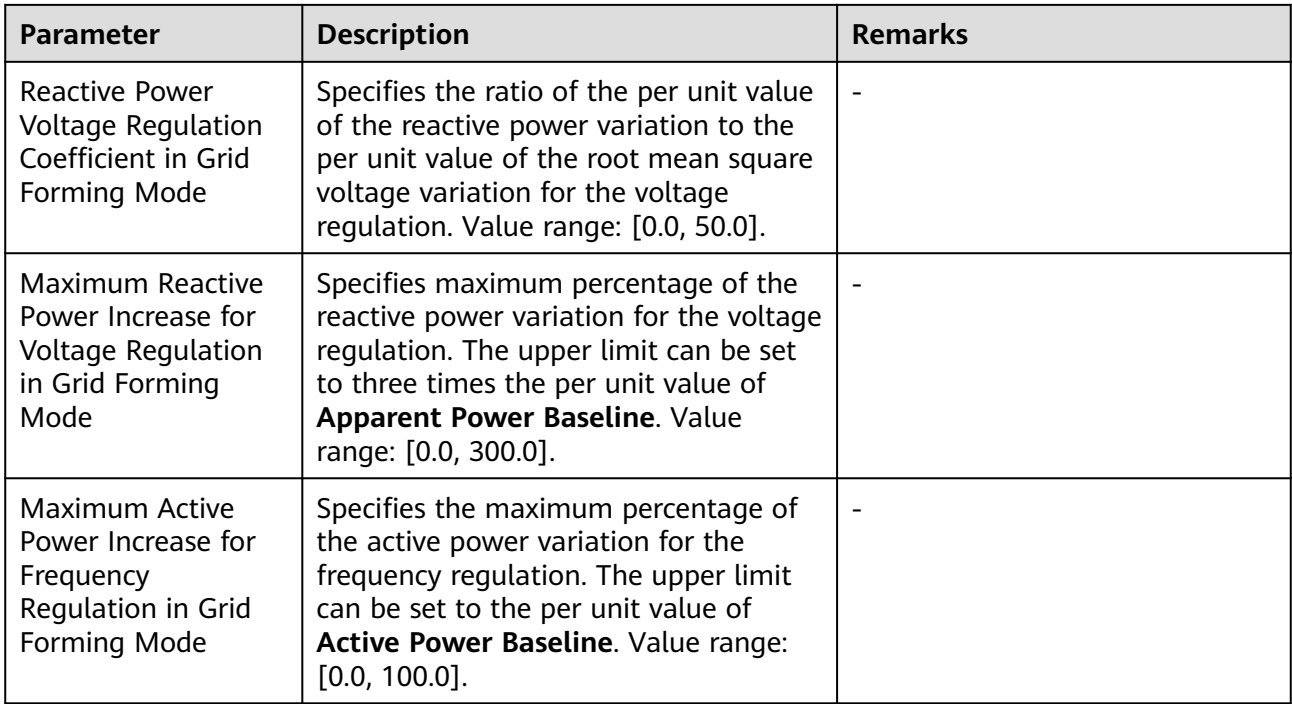

### **Reference Power Parameters**

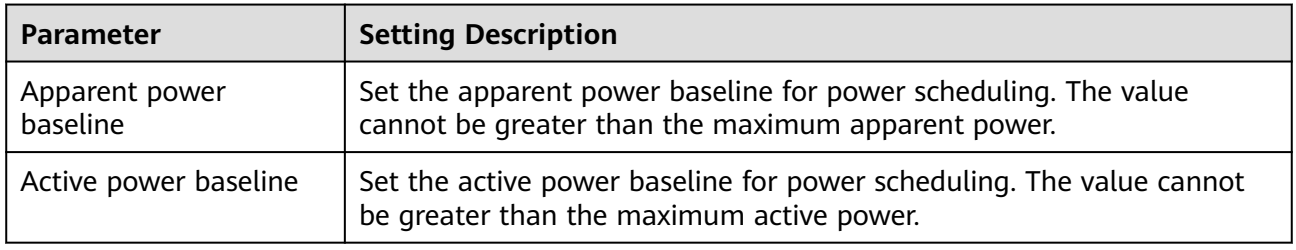

### **Calibrating the Energy Yield**

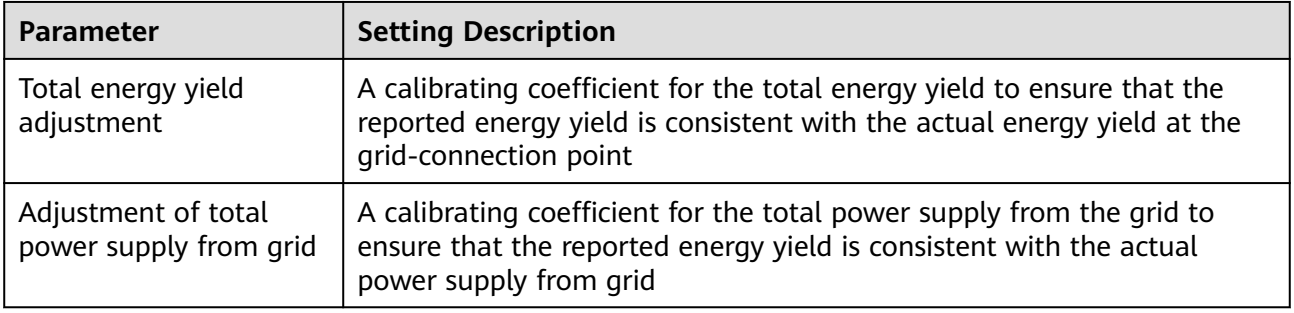

## **6.3.10.2 Characteristic Curve**

**Step 1** Choose **Monitoring > PCS > Characteristic Curve**, set characteristic curve parameters, and click **Submit**.

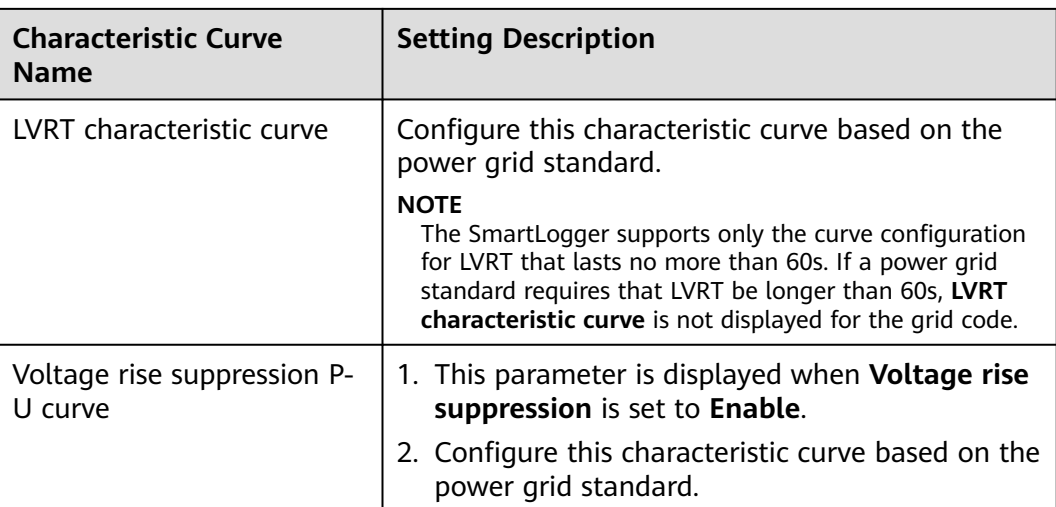

**----End**

# **6.3.11 Setting CMU Parameters**

This section does not apply to V300R001C00.

#### **Procedure**

Choose **Monitoring > ESS > CMU > Running Param.**, set running parameters, and click **Submit**.

#### **Temperature and Humidity Control**

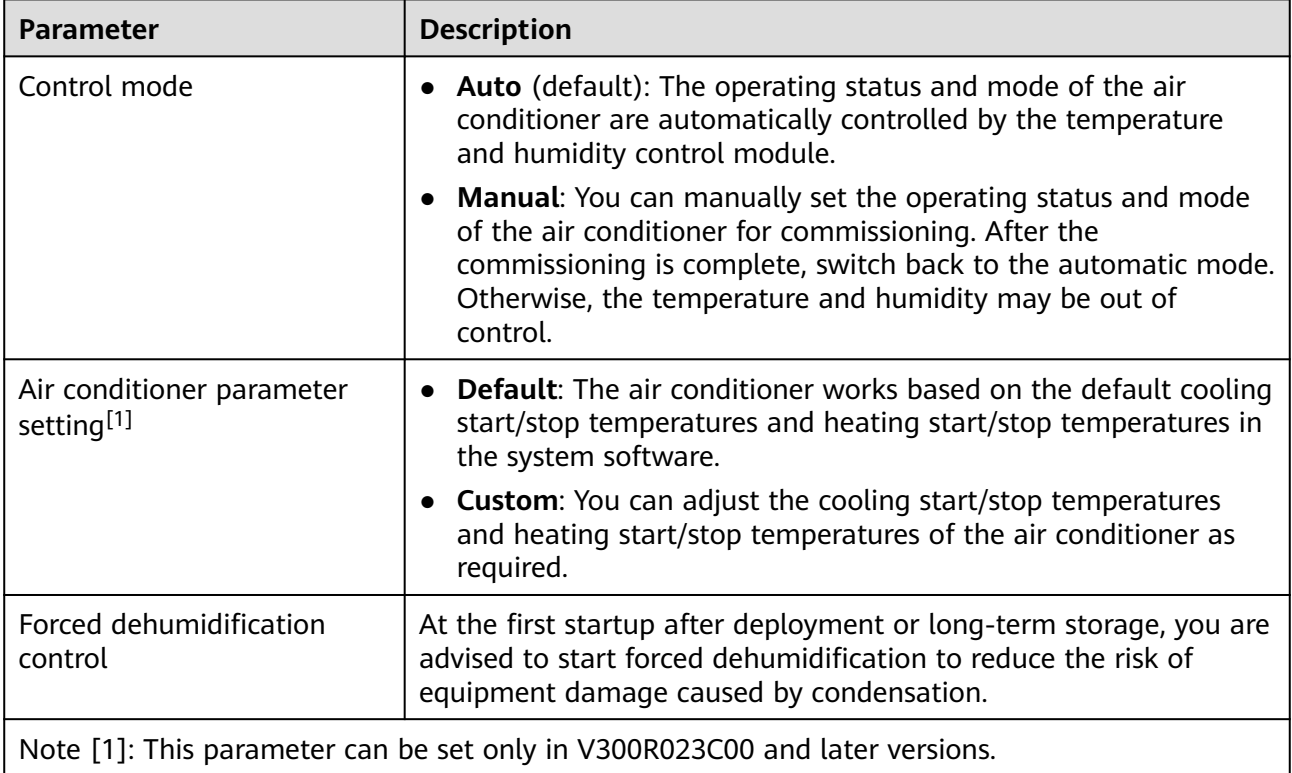

### **Exhaust Control**

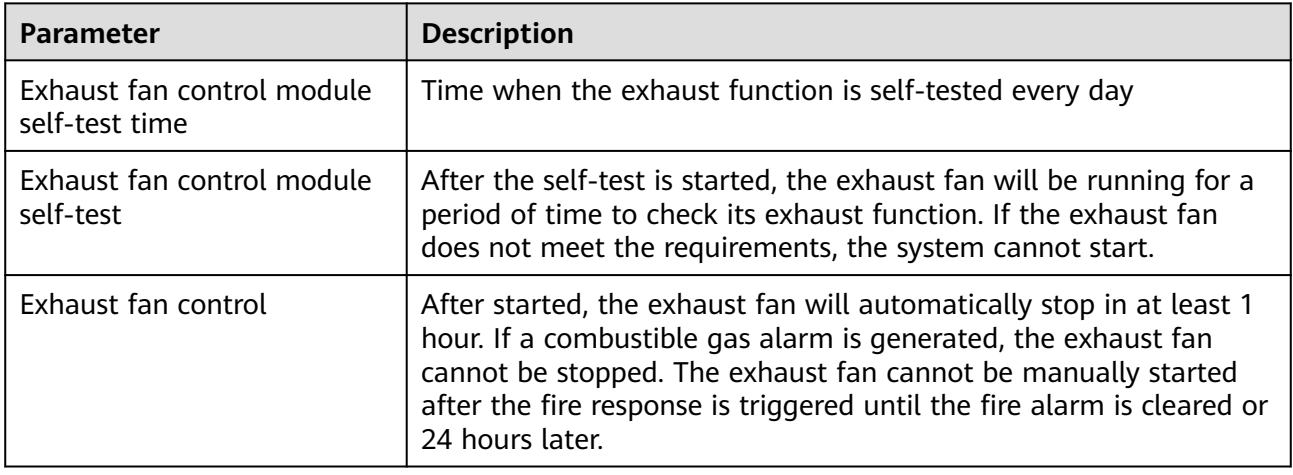

### **Fire Suppression**

#### $\Box$  Note

Only the LUNA2000-2.0MWH series Smart String ESS supports DC output power distribution.

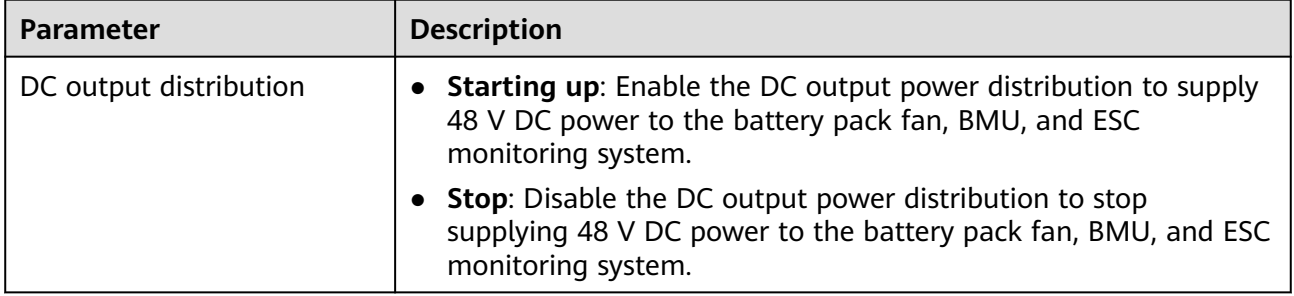

#### $\Box$  Note

Only the LUNA2000-200KWH series Smart String ESS supports the temperature alarm threshold settings.

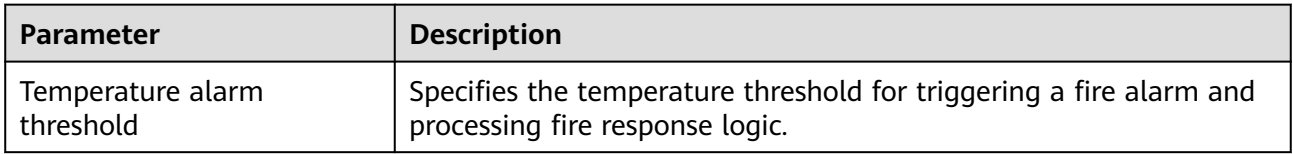

### **Burglar Alarm**

The burglar alarm function applies only to the C&I scenario. This function is supported only in SmartLogger V300R023C00SPC172 and later versions and shall be used together with LUNA2000B V100R023C00SPC120 and later versions.

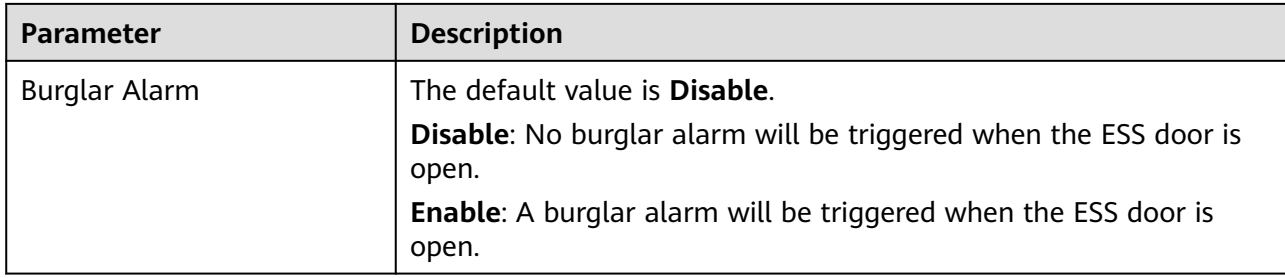

# **6.3.12 Setting ESU Parameters**

This section does not apply to V300R001C00.

#### **Procedure**

Choose **Monitoring > ESS > ESU > Running Param.**, set running parameters, and click **Submit**.

#### **Running Parameters**

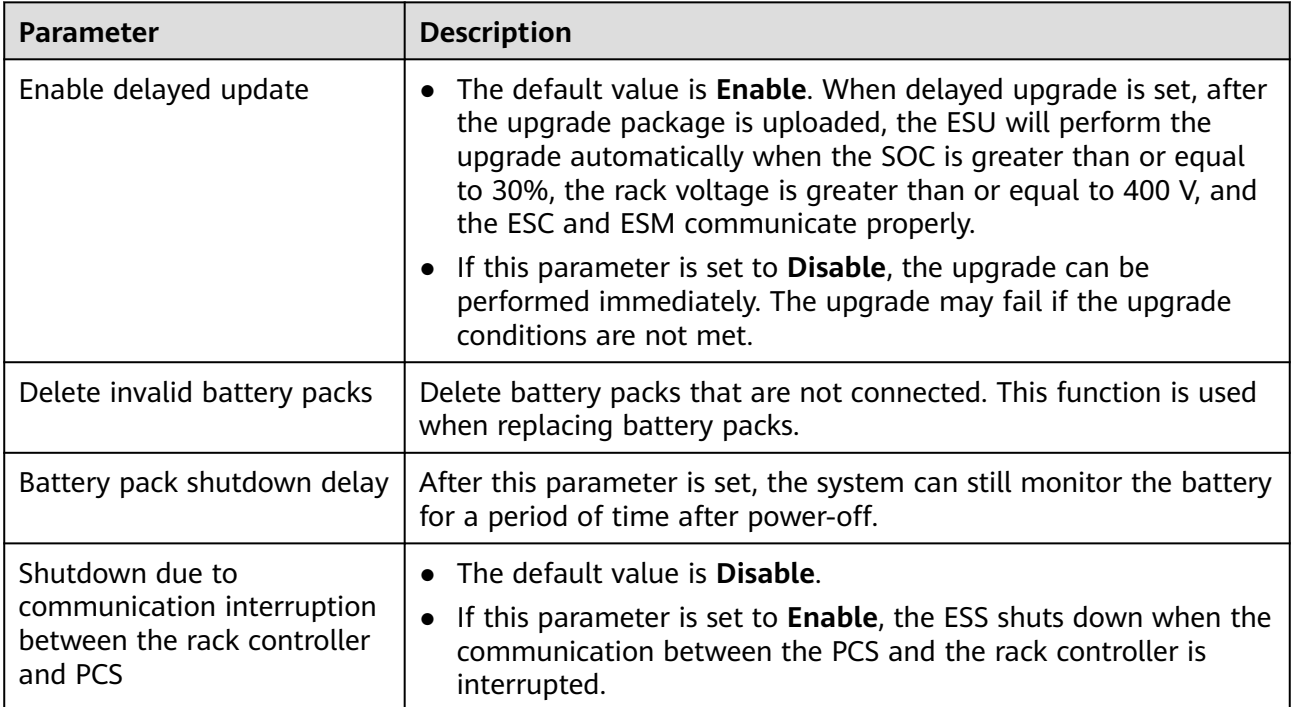

# **6.3.13 Setting ESC Parameters**

This section does not apply to V300R001C00.

### **Procedure**

Choose **Monitoring > ESS > ESU > ESC > Running Param.**, set running parameters and click **Submit**.

### **Running Parameters**

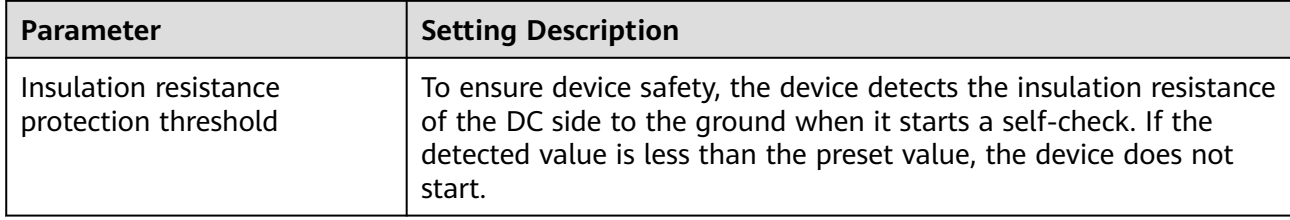

# **6.3.14 Setting ESR Parameters**

This section does not apply to V300R001C00.

#### **Procedure**

Choose **Monitoring > ESS > ESU > ESR > Running Param.**, set running parameters and click **Submit**.

#### **Parameters Settings**

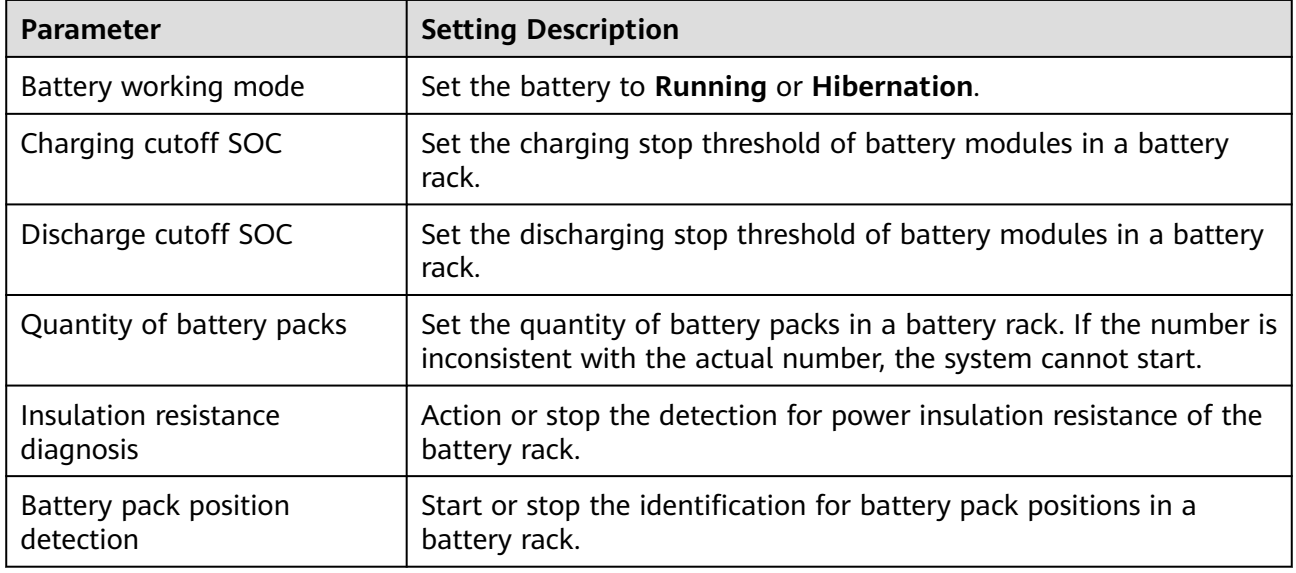

### **Energy Yield Calibration**

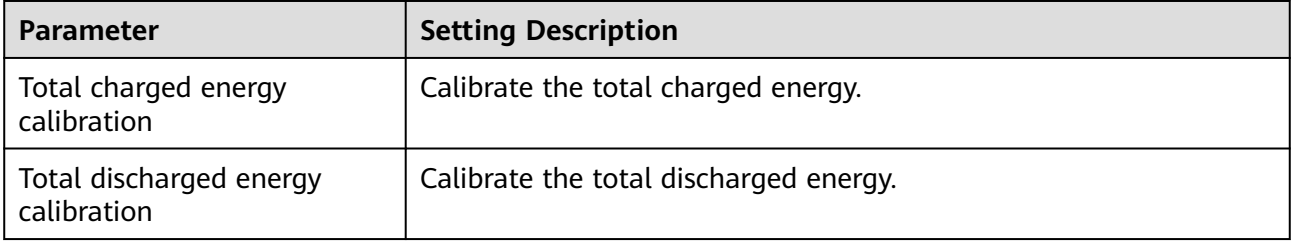

# **6.3.15 Setting HVAC Parameters**

This section does not apply to V300R001C00.

#### **Procedure**

Choose **Monitoring > ESS > HVAC > Running Param.**, set running parameters, and click **Submit**.

#### **Parameters Settings**

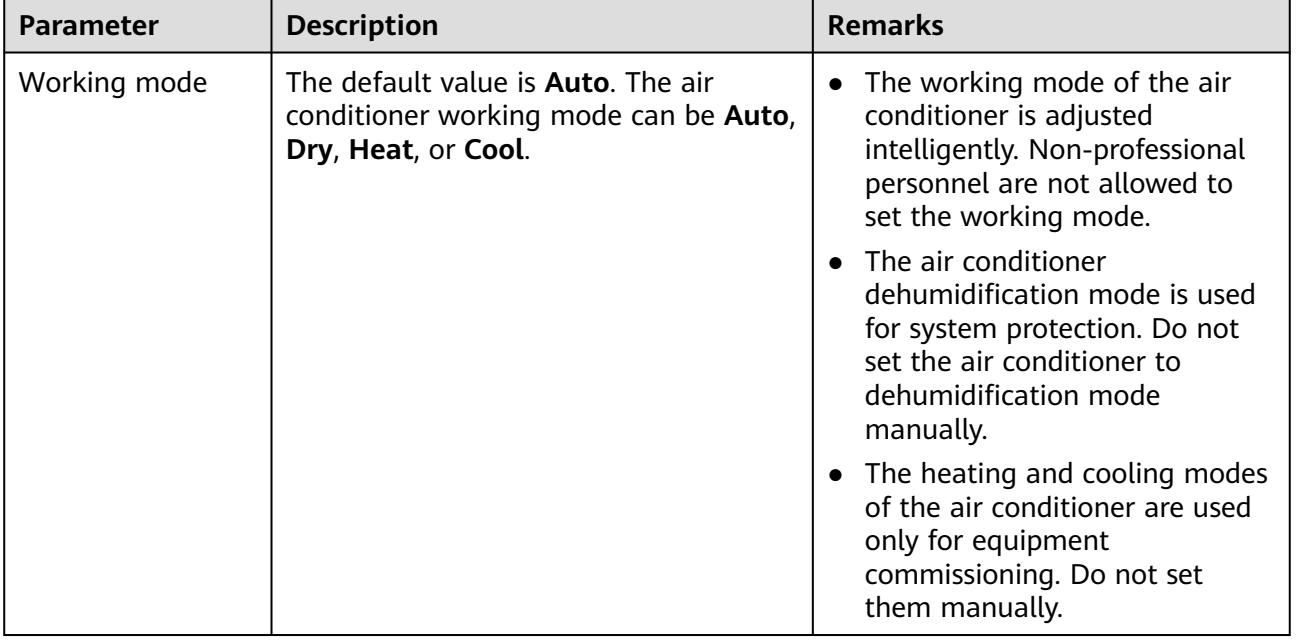

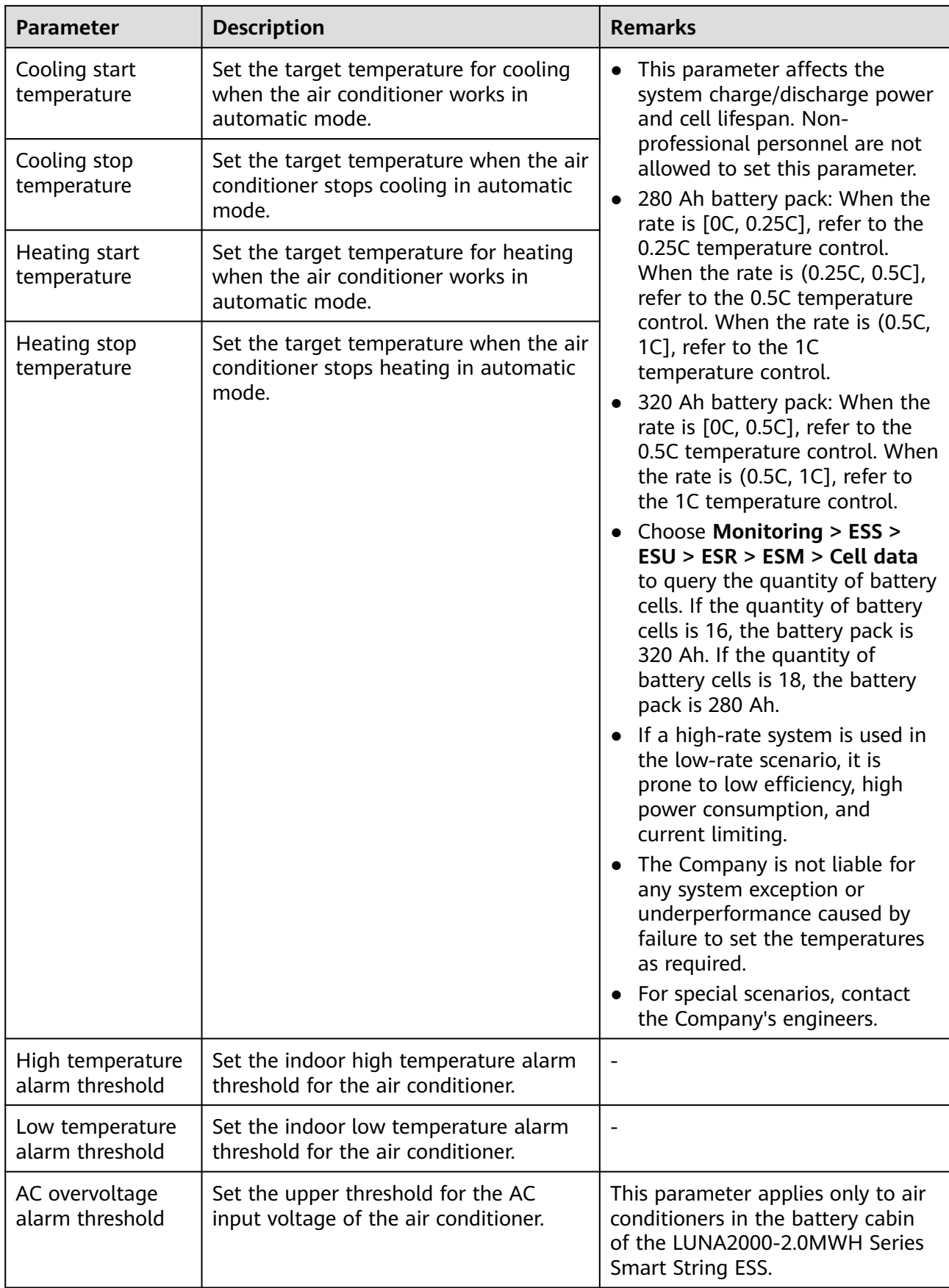

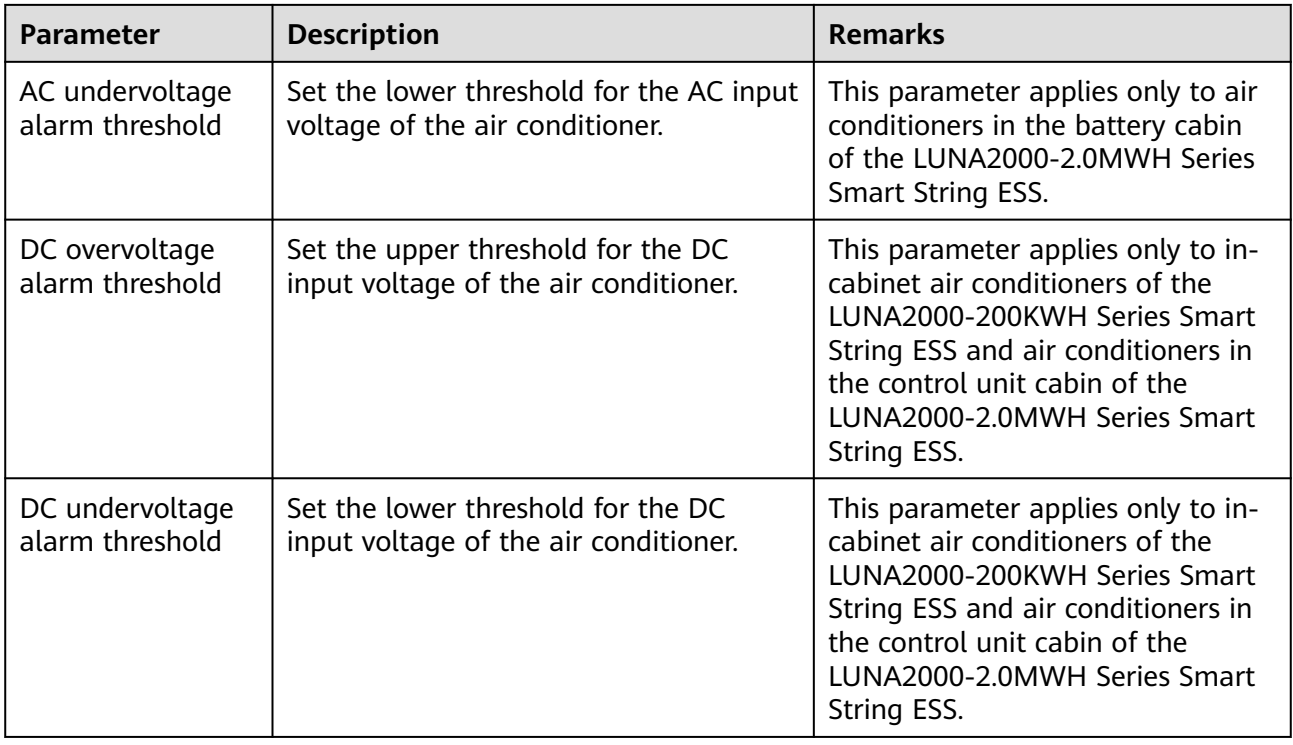

# **6.3.16 Setting PID Module Parameters**

### **Procedure**

1. Set access parameters.

**Method 1**: Click **Auto. Search** to connect to the PID module. **Method 2**: Click **Add Devices**, set access parameters, and click **Add Devices**.

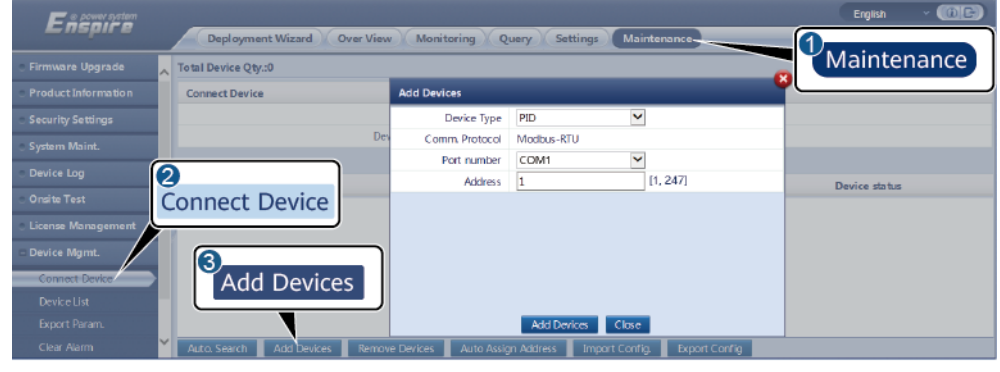

IL03J00017

**Table 6-14** Device access parameters

| Parameter          | <b>Description</b>         |
|--------------------|----------------------------|
| <b>Device Type</b> | Set this parameter to PID. |

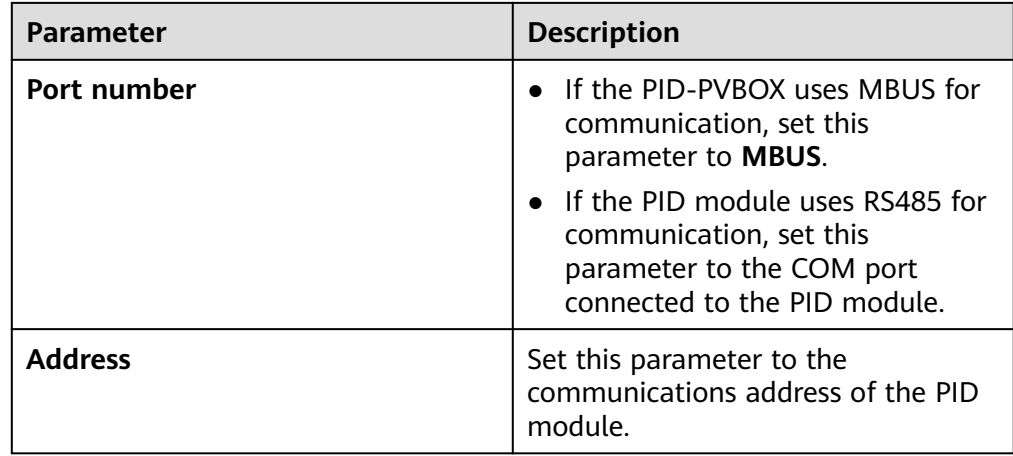

2. (Optional) Apply for and load the PID license. Perform this step if you need to use the PID module to detect the ground insulation resistance. Otherwise, skip this step.

a. Choose **Maintenance > License Management > License application**, select the PID device for which a license is to be applied, click **Export License Appli File**, and purchase a license file from the supplier.

b. Choose **Maintenance > License Management > License loading**, click **Upload License**, select the PID device to which the license file is to be loaded, and click **Load License**.

#### $\Box$  note

SmartPID2000 V100R001SPC112, SmartLogger V300R023C00SPC153, and later versions support the smart insulation monitoring function of the PID module. You can check the function in **Monitoring** > **PID** > **About**. If **PN** is **02350XQD-001**, the function is supported. Otherwise, the function is not supported.

3. Set running parameters and click **Submit**.

#### **Figure 6-52** Setting running parameters

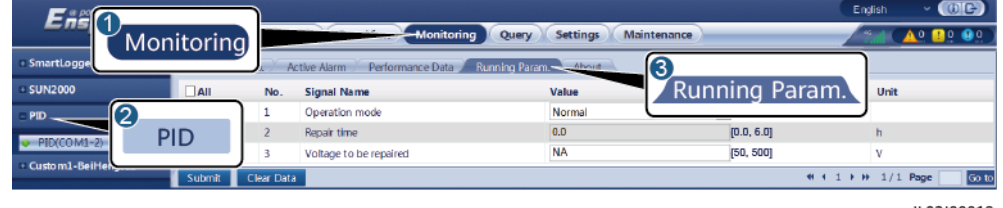

IL03J00018

Set PID module running parameters based on the model of the connected device. The PID device models include PID01 and SmartPID2000.

#### **6.3.16.1 Setting PID01 Parameters**

#### **6.3.16.1.1 PID Module Running Parameters**

#### $\Box$  Note

The parameter list provided in this document includes all configurable parameters Configurable parameters vary depending on the device model. The actual display may vary.

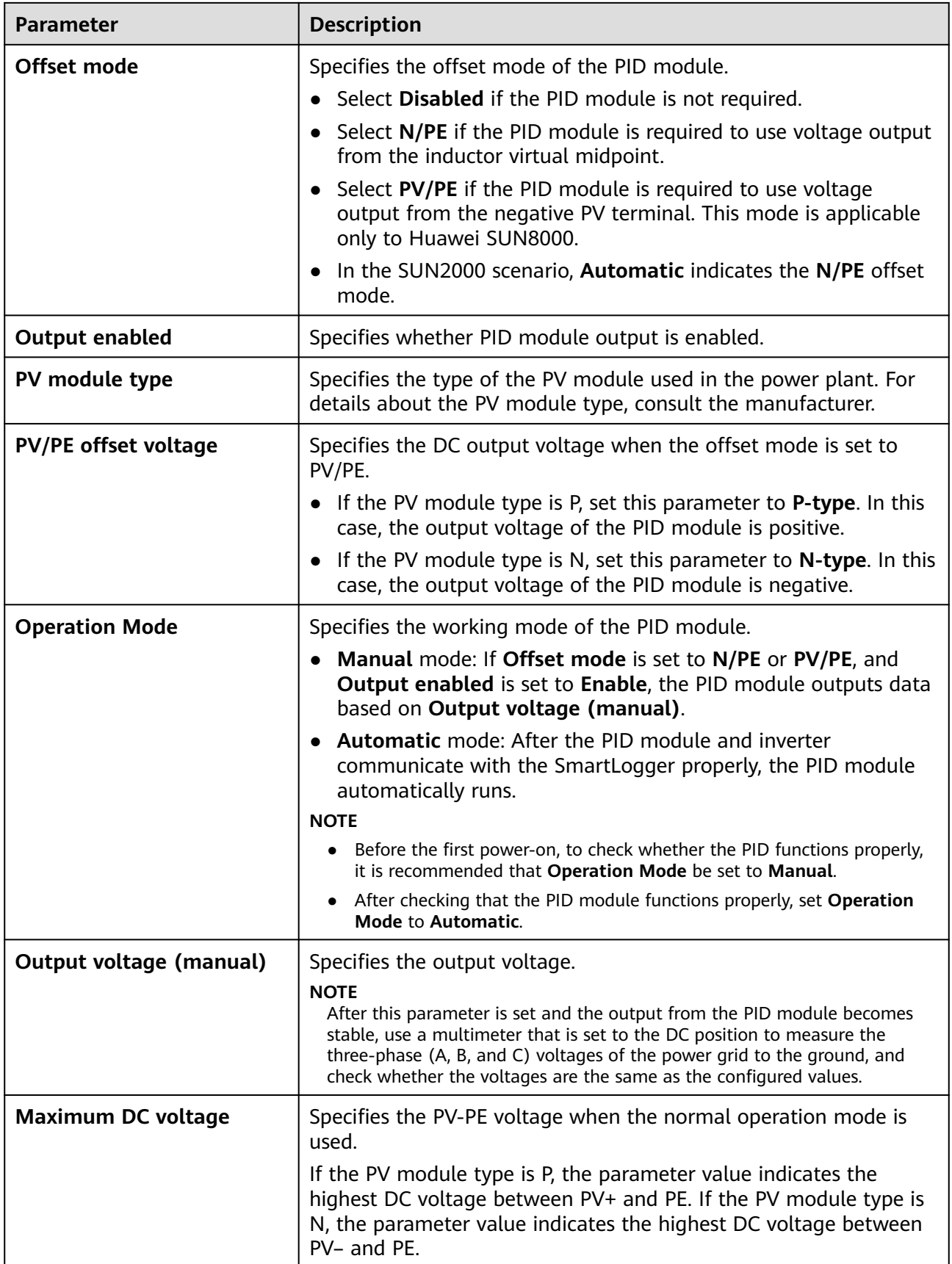

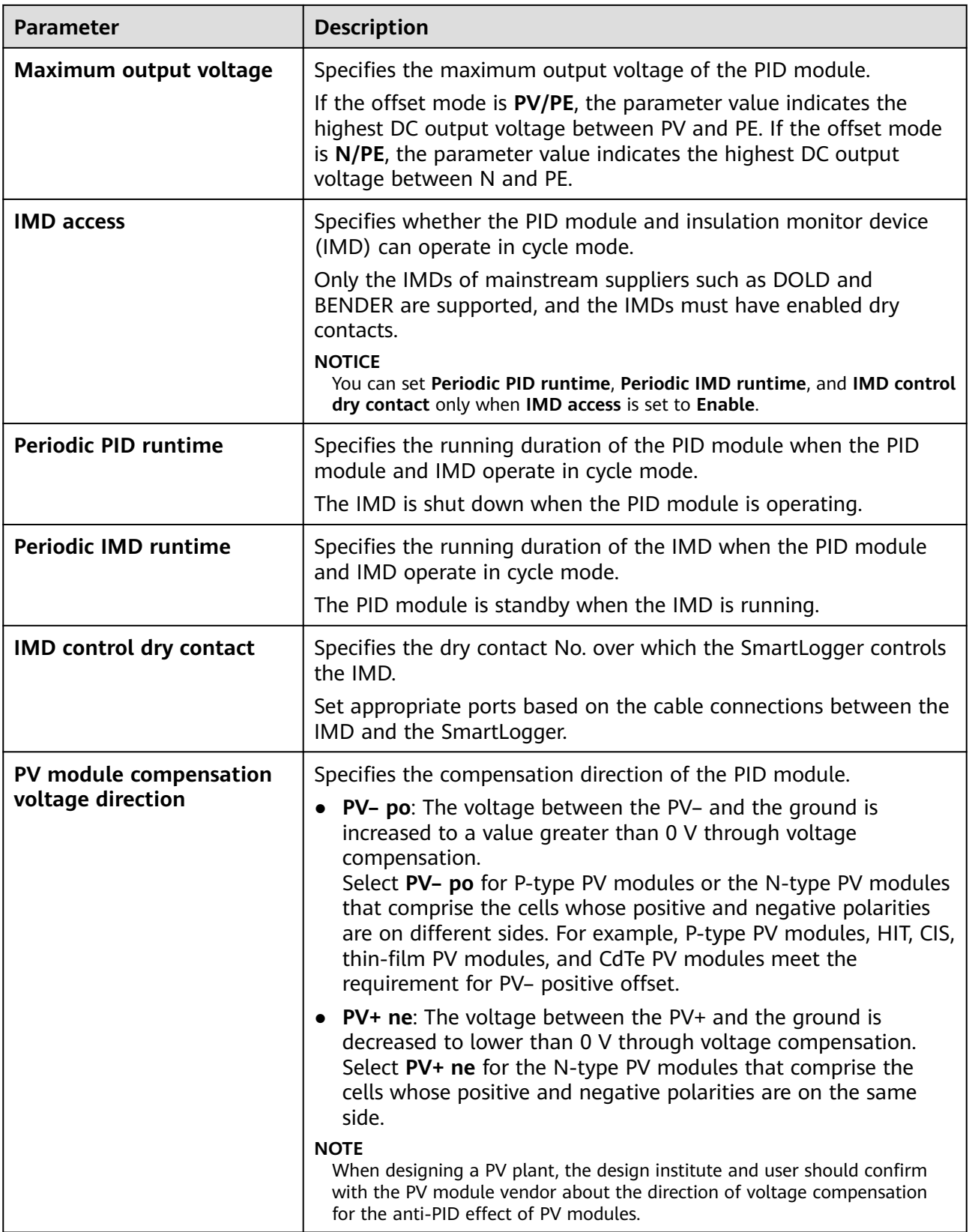
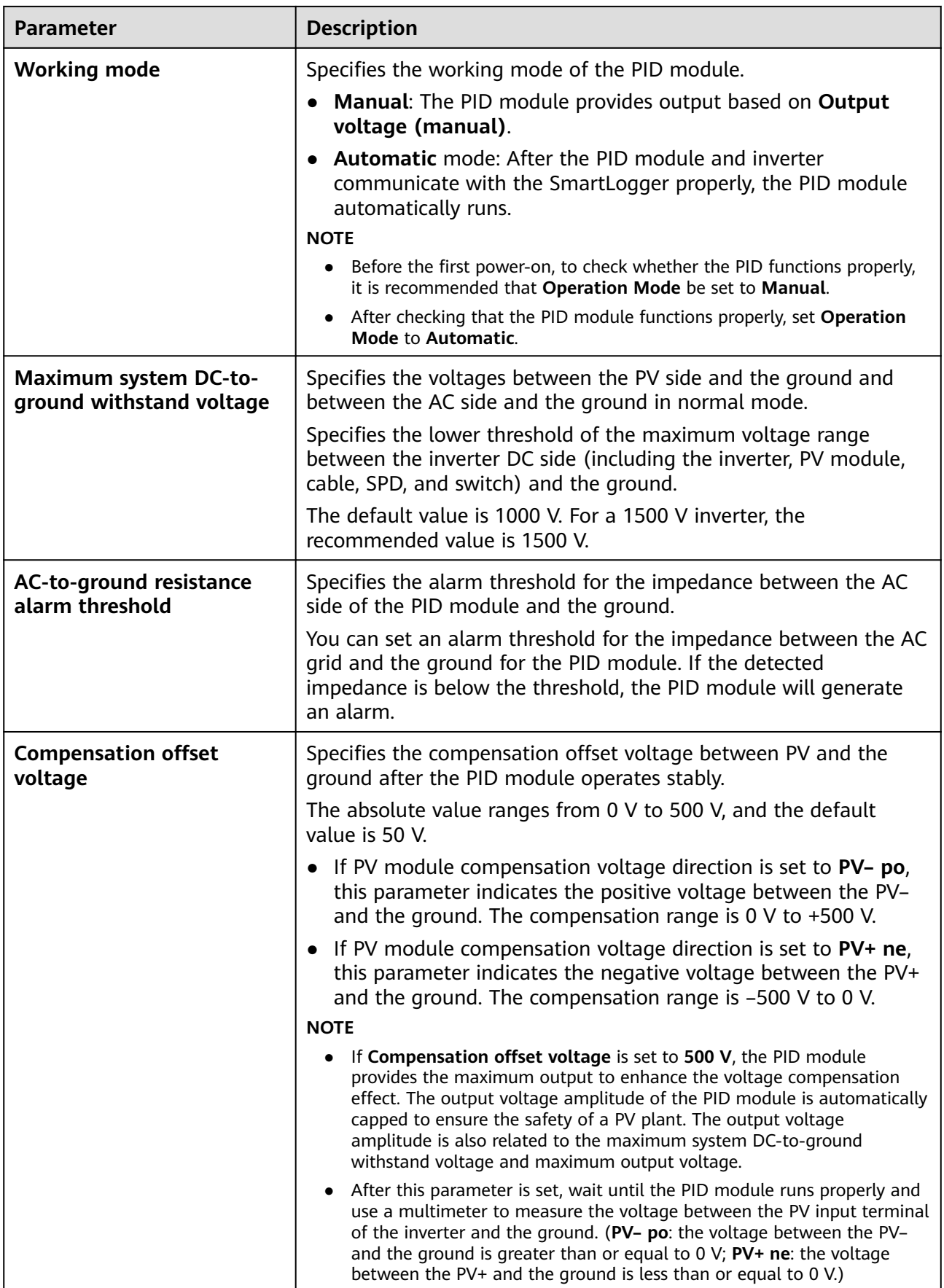

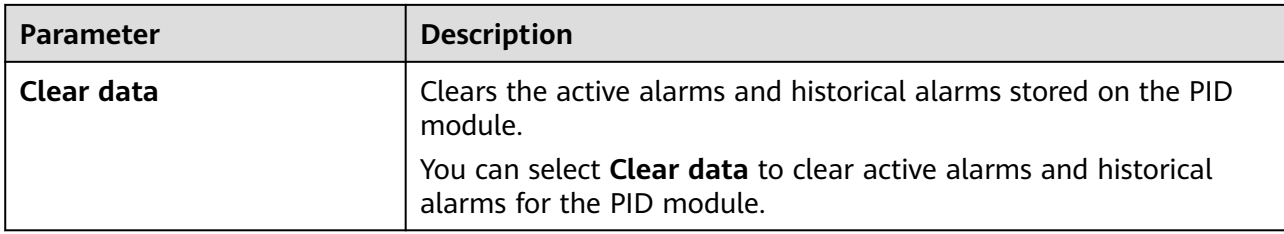

## **6.3.16.1.2 PID-PVBOX Running Parameters**

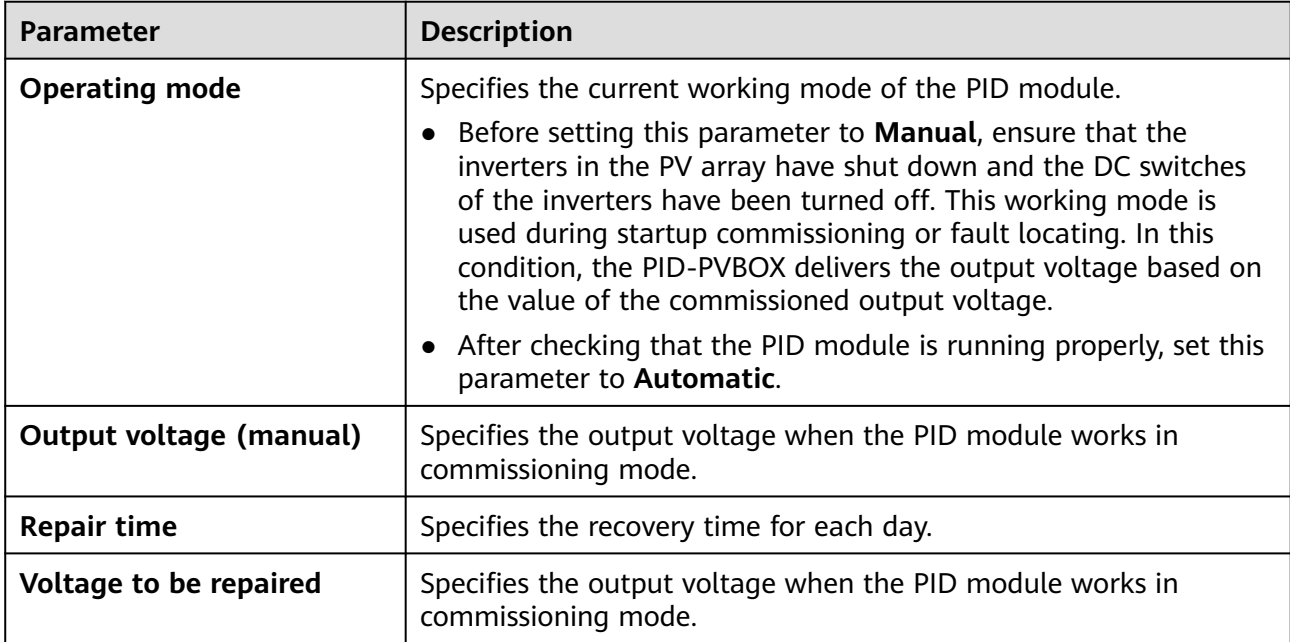

## **6.3.16.1.3 PID-SSC Running Parameters**

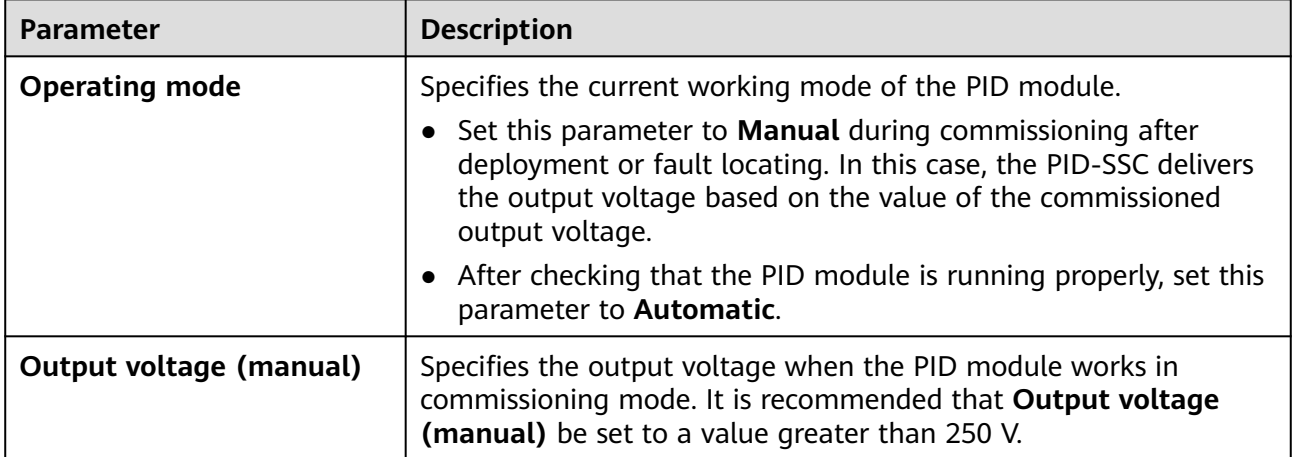

## **6.3.16.2 Setting SmartPID2000 Parameters**

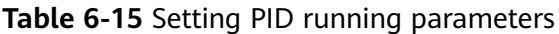

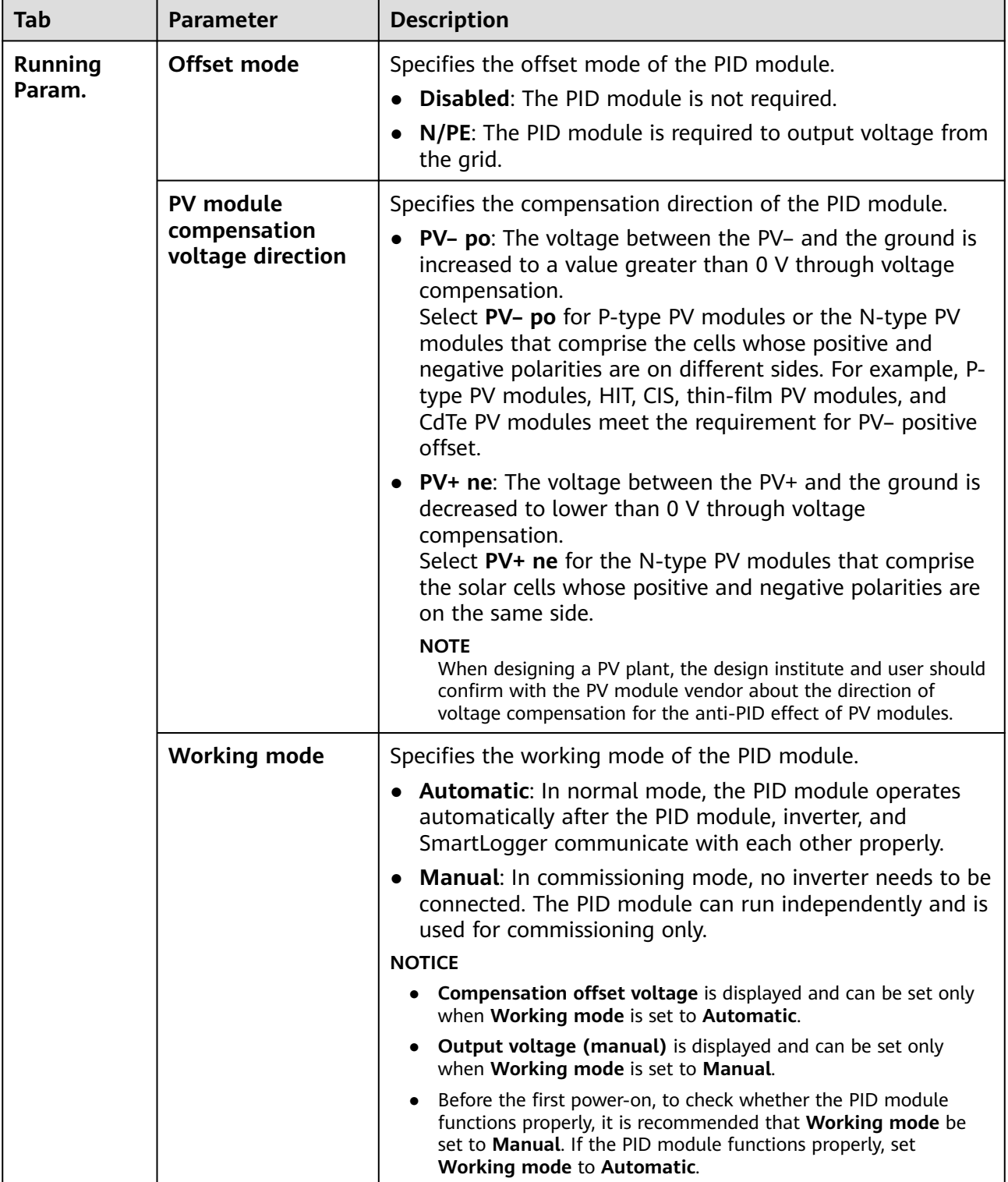

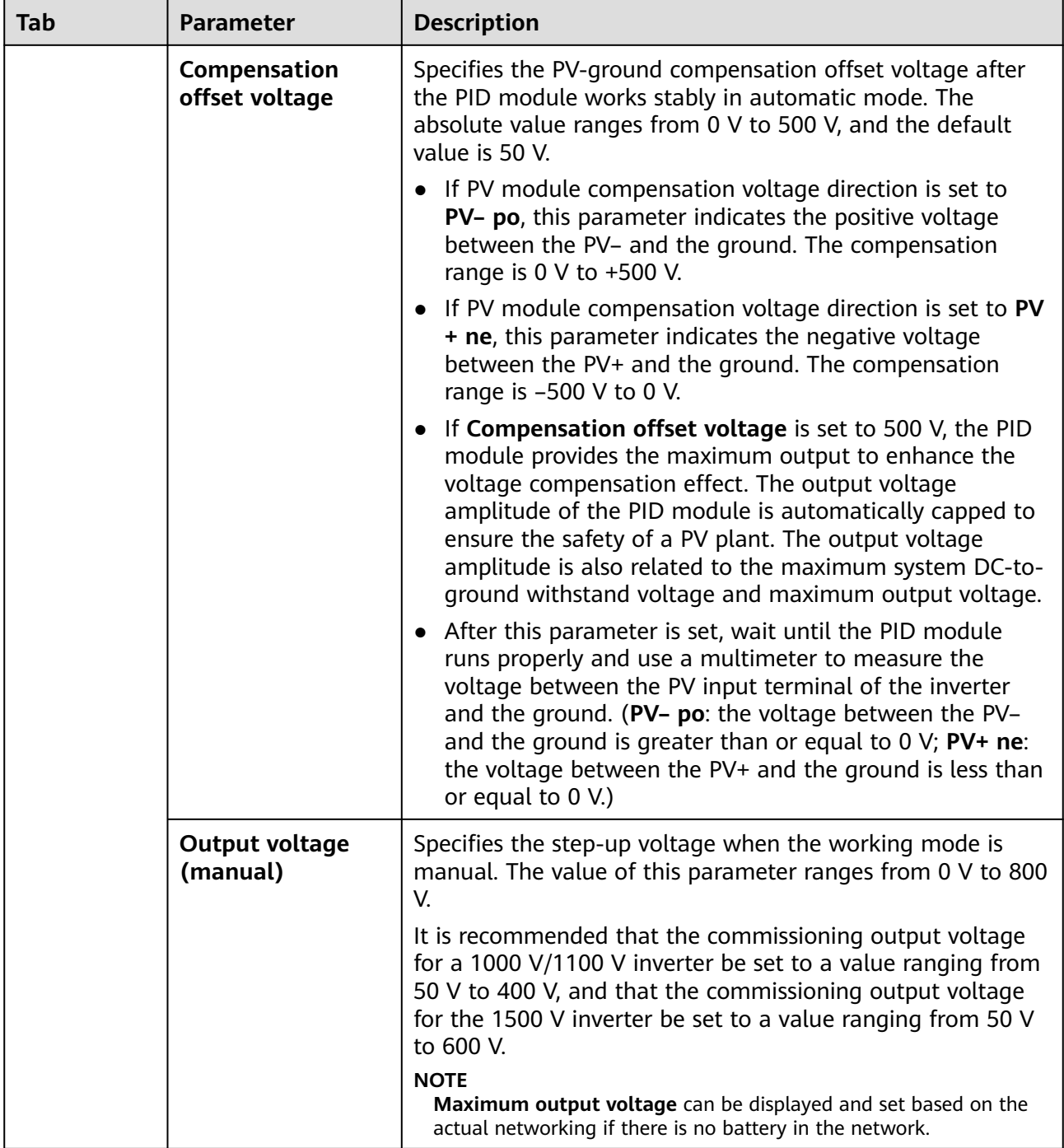

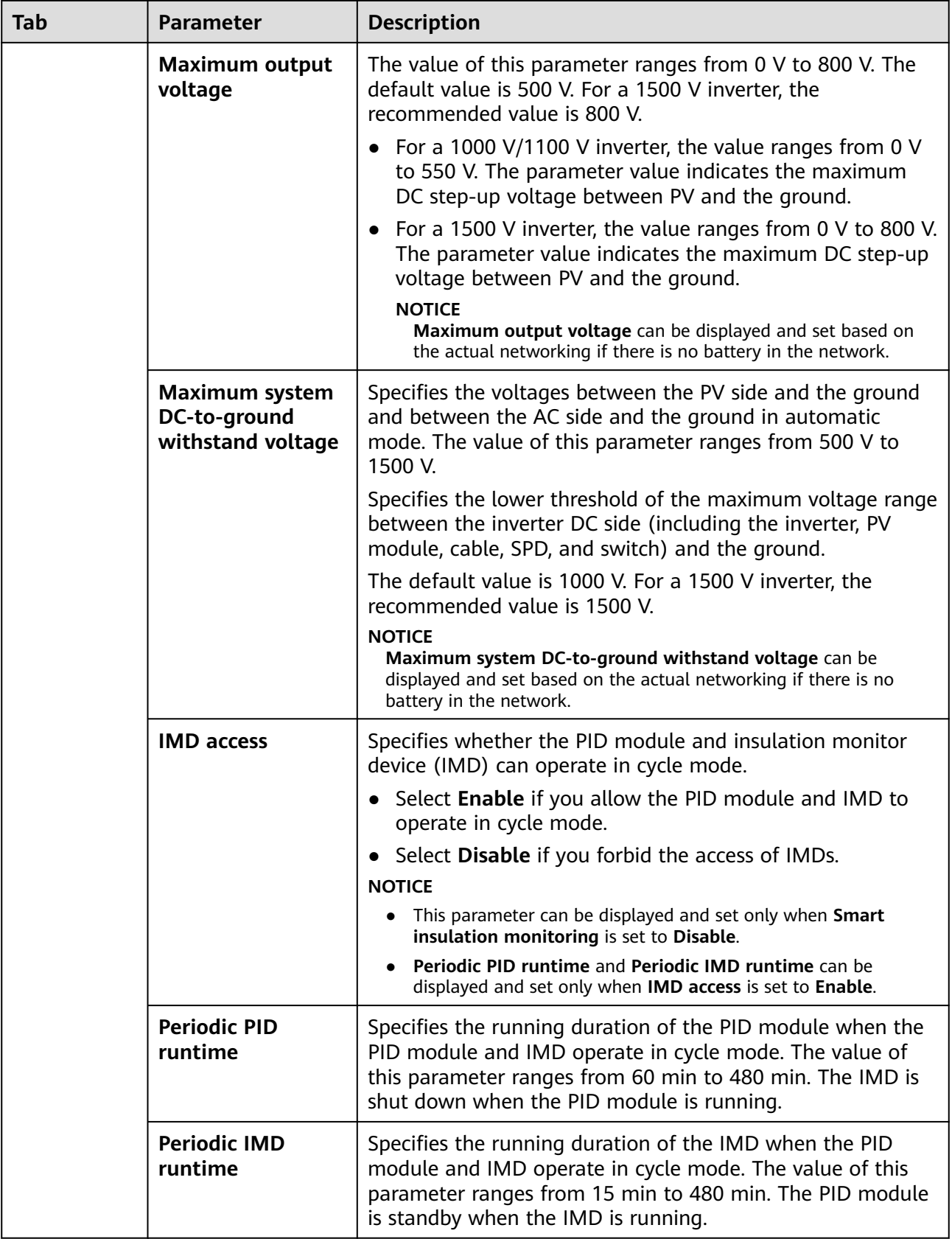

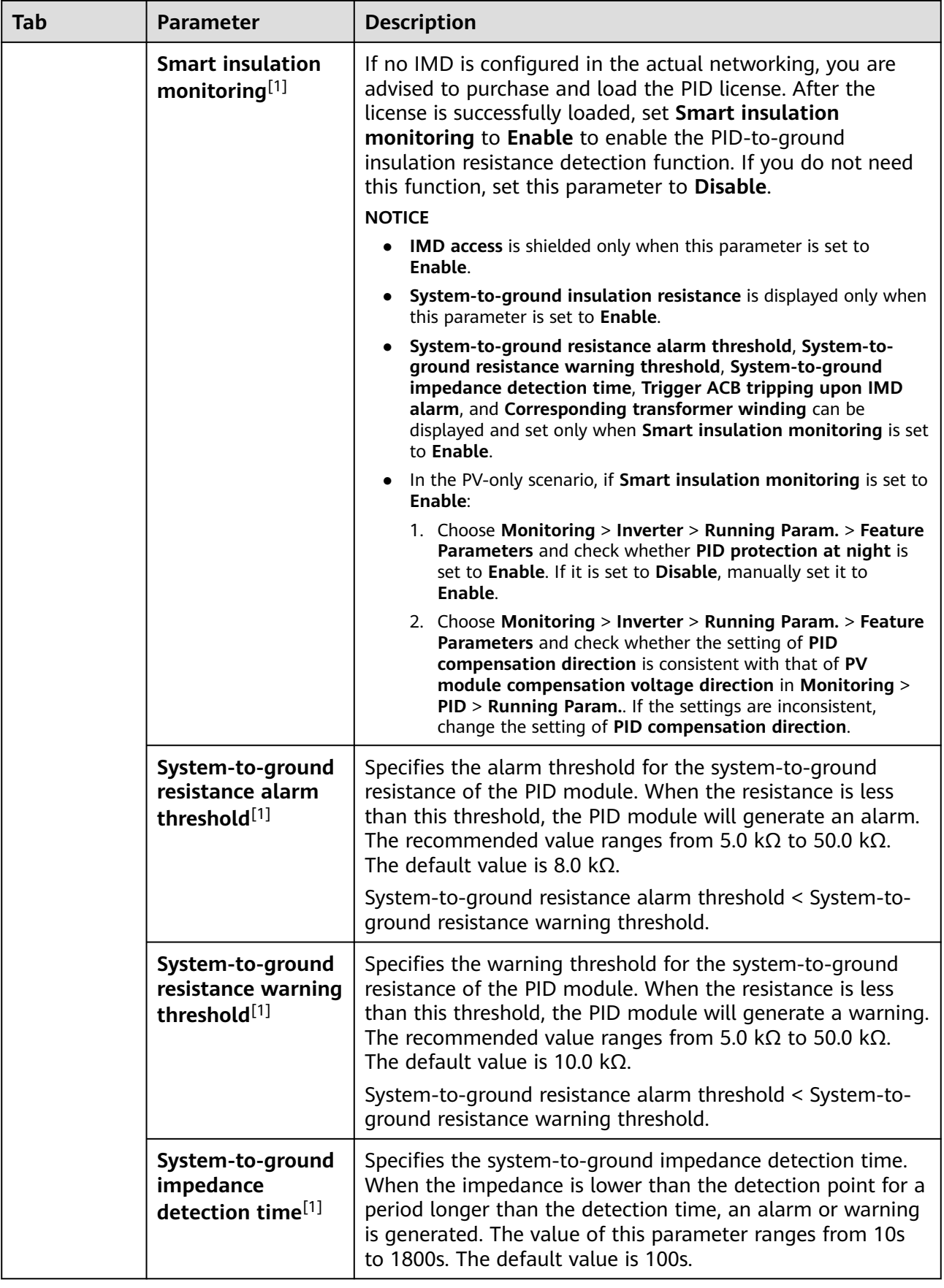

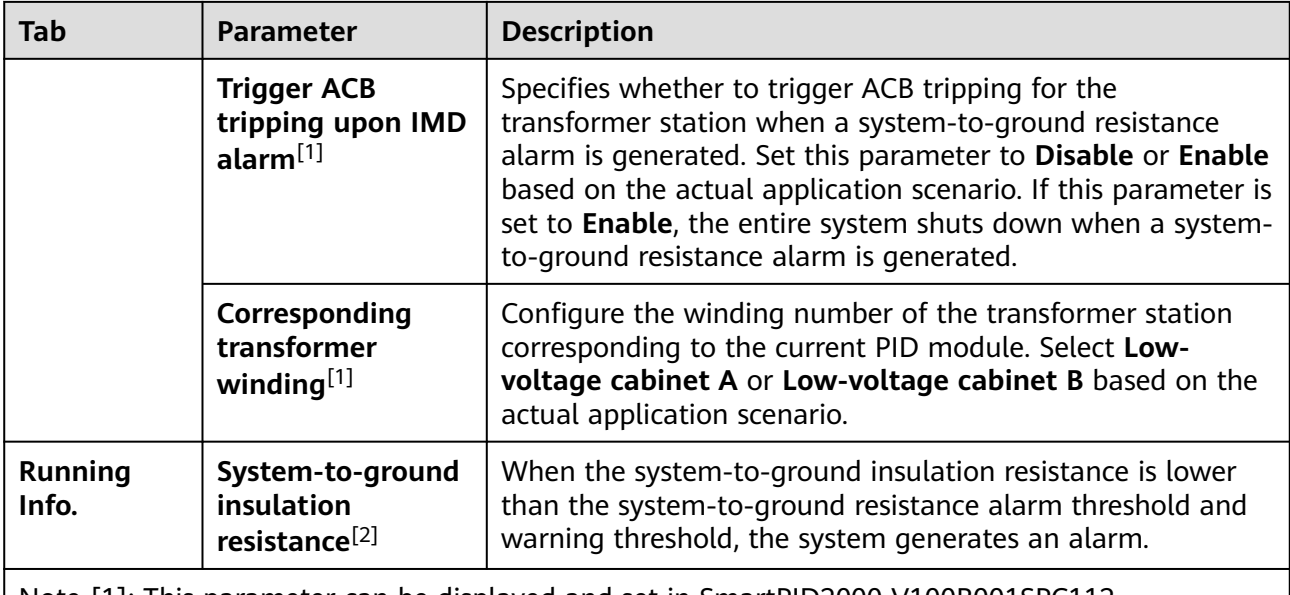

Note [1]: This parameter can be displayed and set in SmartPID2000 V100R001SPC112, SmartLogger V300R023C00SPC153, and later versions.

Note [2]: This parameter can be displayed in SmartPID2000 V100R001SPC112, SmartLogger V300R023C00SPC153, and later versions.

## **6.3.17 Setting Meter Parameters**

## **6.3.17.1 Setting DL/T645 Meter Parameters**

## **Procedure**

**Step 1** Set access parameters and click **Add Devices**.

#### **Figure 6-53** Setting access parameters

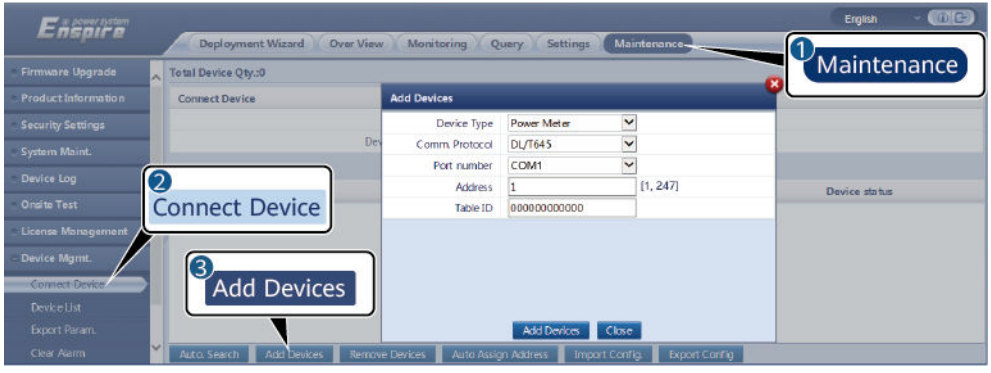

IL03J00019

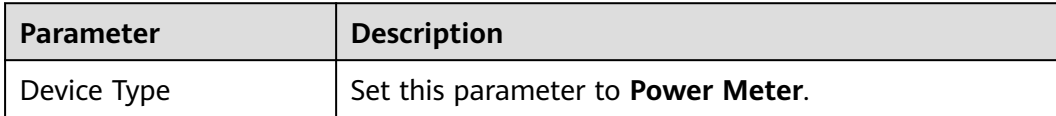

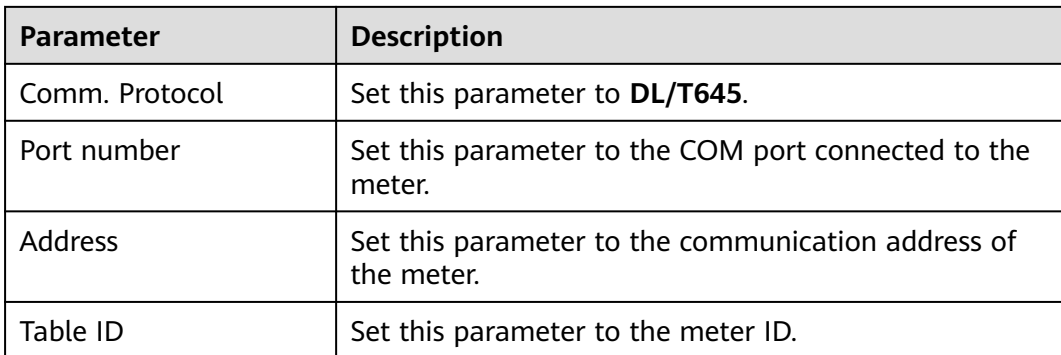

**Step 2** Choose **Monitoring > Meter > Running Param.**, set running parameters, and click **Submit**.

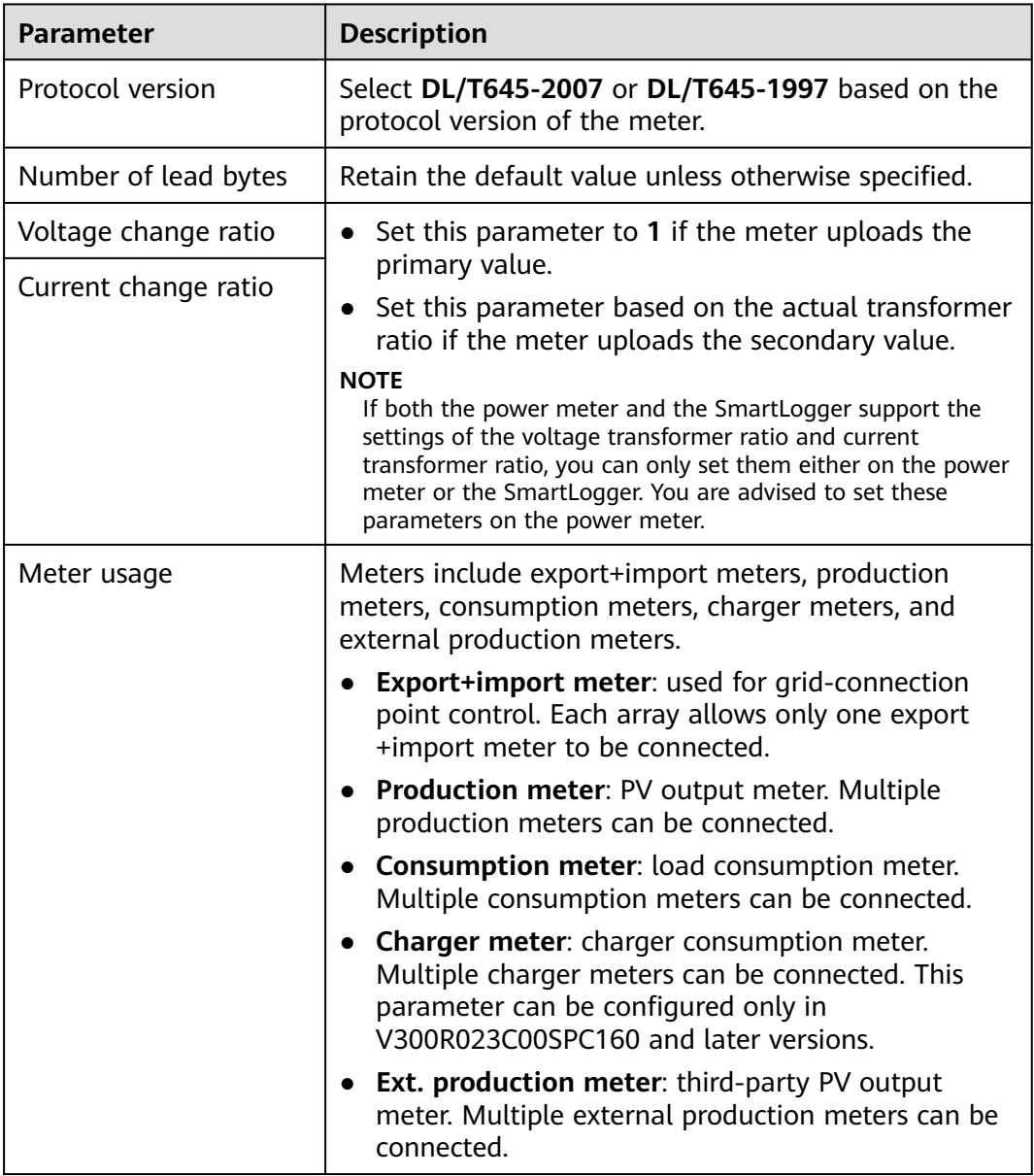

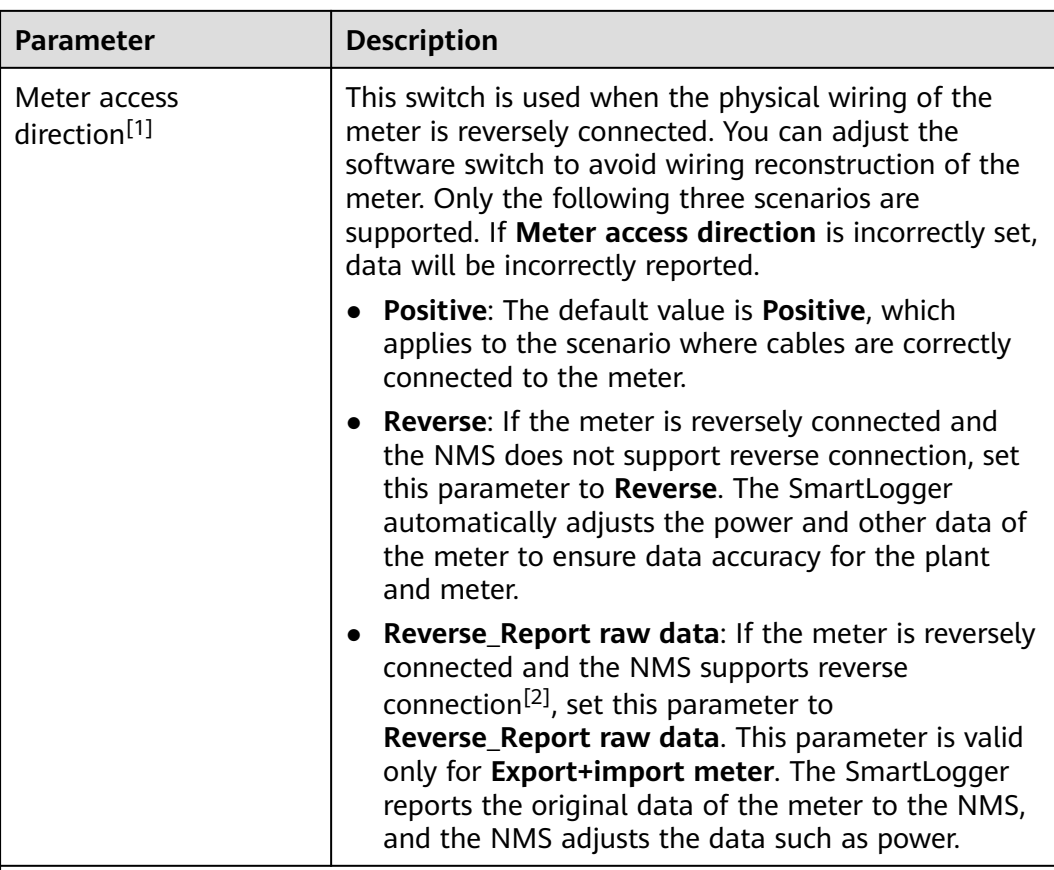

Note [1]: **Meter access direction** can be configured only in V300R001C00SPC609 and later, V800R021C10SPC140 and later, and V300R023C00 and later.

Note [2]: If cables are reversely connected to the meter and the NMS can correctly display the real-time data of the meter, it is considered that the NMS supports reverse connection. That is, the NMS reverses the active power, reactive power, power factor, phase A active power, phase B active power, and phase C active power, replaces the total positive active energy and total negative active energy with each other, and replaces the total positive reactive power and total negative reactive power with each other.

#### $\Box$  NOTE

- When **Meter access direction** is set to **Positive** or **Reverse**, **Electric meter power direction** must be set to **Positive**. **Electric meter power direction** is set in the grid connection with limited power under active power control and power closed-loop control under reactive power control.
- When **Meter access direction** is set to **Reverse\_Report raw data**, **Electric meter power direction** must be set to **Reverse**. **Electric meter power direction** is set in the grid connection with limited power under active power control and power closed-loop control under reactive power control.

**----End**

## **6.3.17.2 Setting Modbus-RTU Meter Parameters**

## **Procedure**

**Step 1** Set access parameters and click **Add Devices**.

#### **Figure 6-54** Setting access parameters

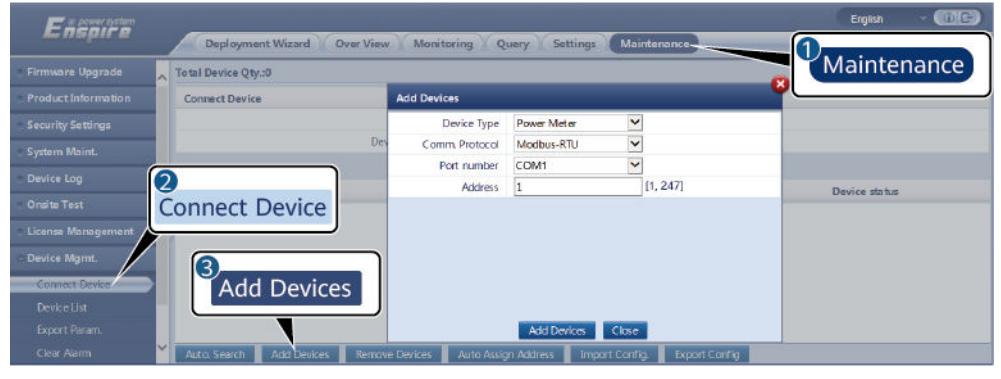

IL03J00022

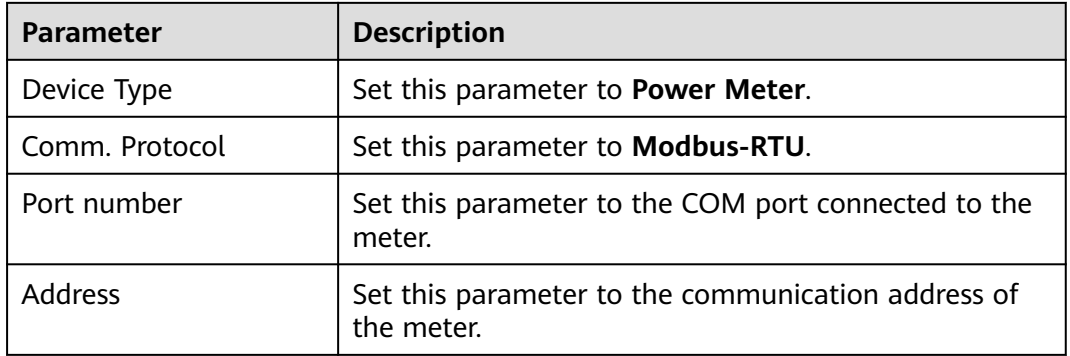

#### **Step 2** Choose **Monitoring > Meter > Running Param.**, set meter parameters, and click **Submit**.

● When the model of the connected meter is in the **Intelligent Power Meter Type** drop-down list, set the parameters as follows.

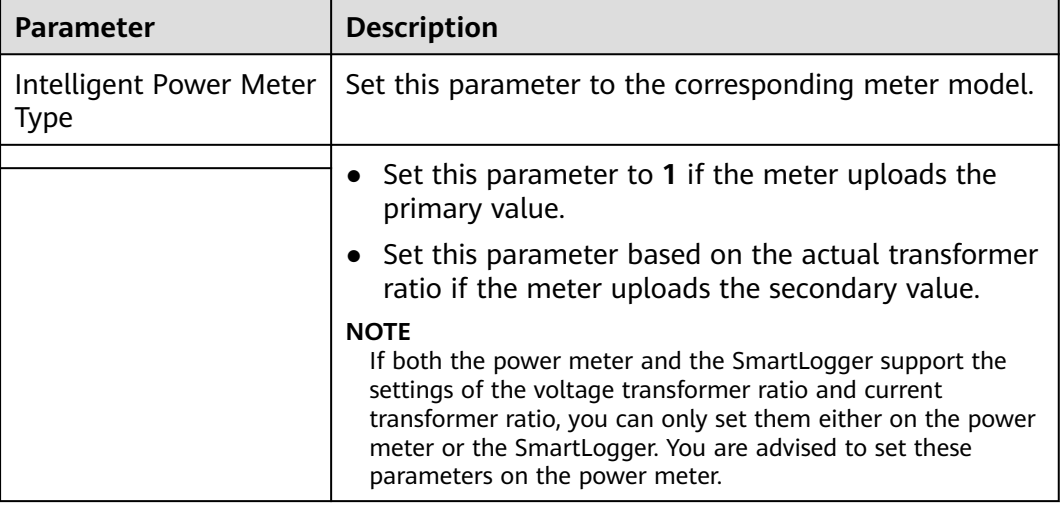

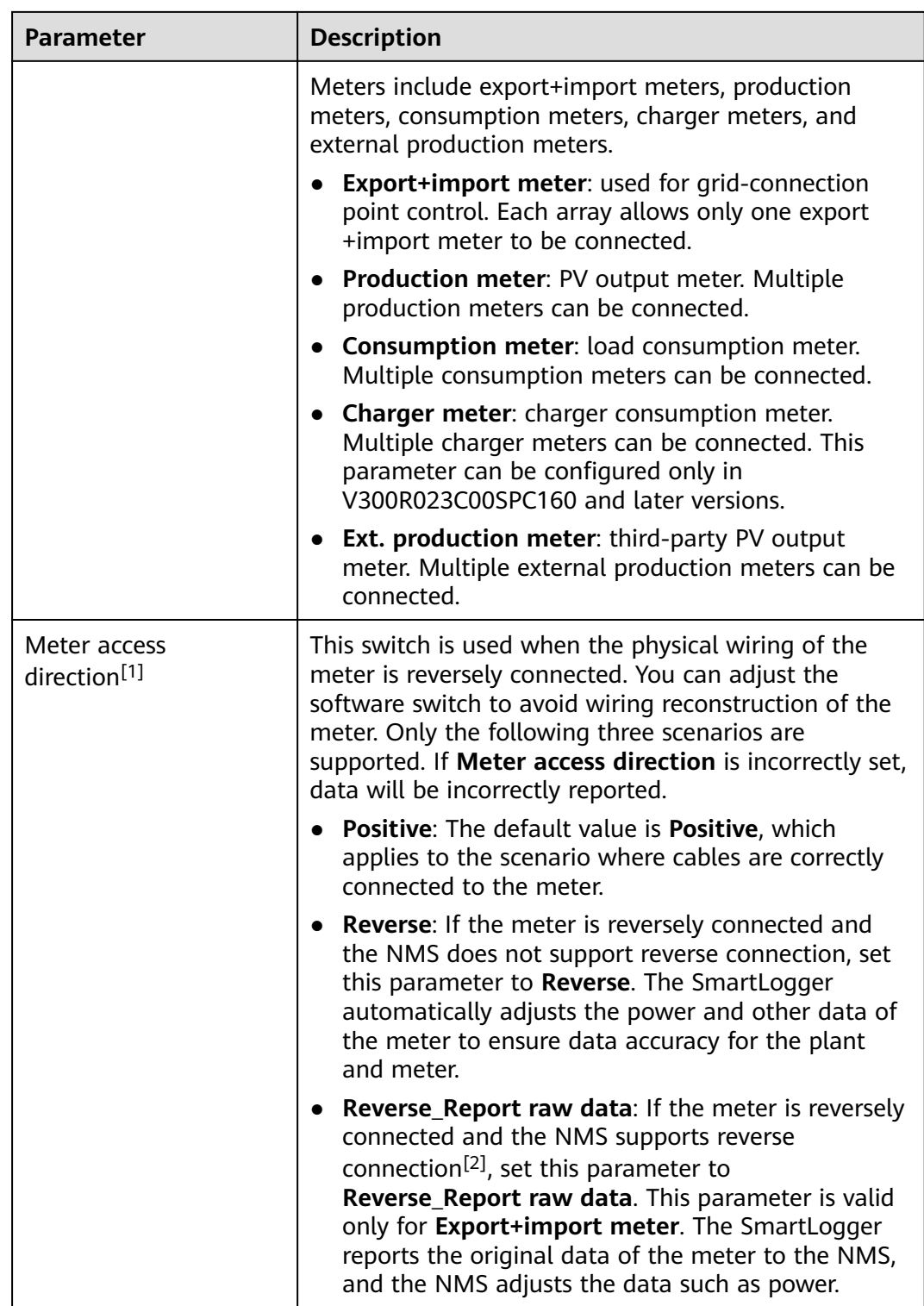

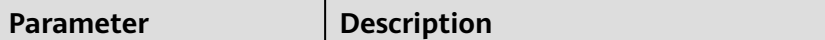

Note [1]: **Meter access direction** can be configured only in V300R001C00SPC609 and later, V800R021C10SPC140 and later, and V300R023C00 and later.

Note [2]: If cables are reversely connected to the meter and the NMS can correctly display the real-time data of the meter, it is considered that the NMS supports reverse connection. That is, the NMS reverses the active power, reactive power, power factor, phase A active power, phase B active power, and phase C active power, replaces the total positive active energy and total negative active energy with each other, and replaces the total positive reactive power and total negative reactive power with each other.

#### $\Box$  Note

- When **Meter access direction** is set to **Positive** or **Reverse**, **Electric meter power direction** must be set to **Positive**. **Electric meter power direction** is set in the grid connection with limited power under active power control and power closed-loop control under reactive power control.
- When **Meter access direction** is set to **Reverse\_Report raw data**, **Electric meter power direction** must be set to **Reverse**. **Electric meter power direction** is set in the grid connection with limited power under active power control and power closed-loop control under reactive power control.

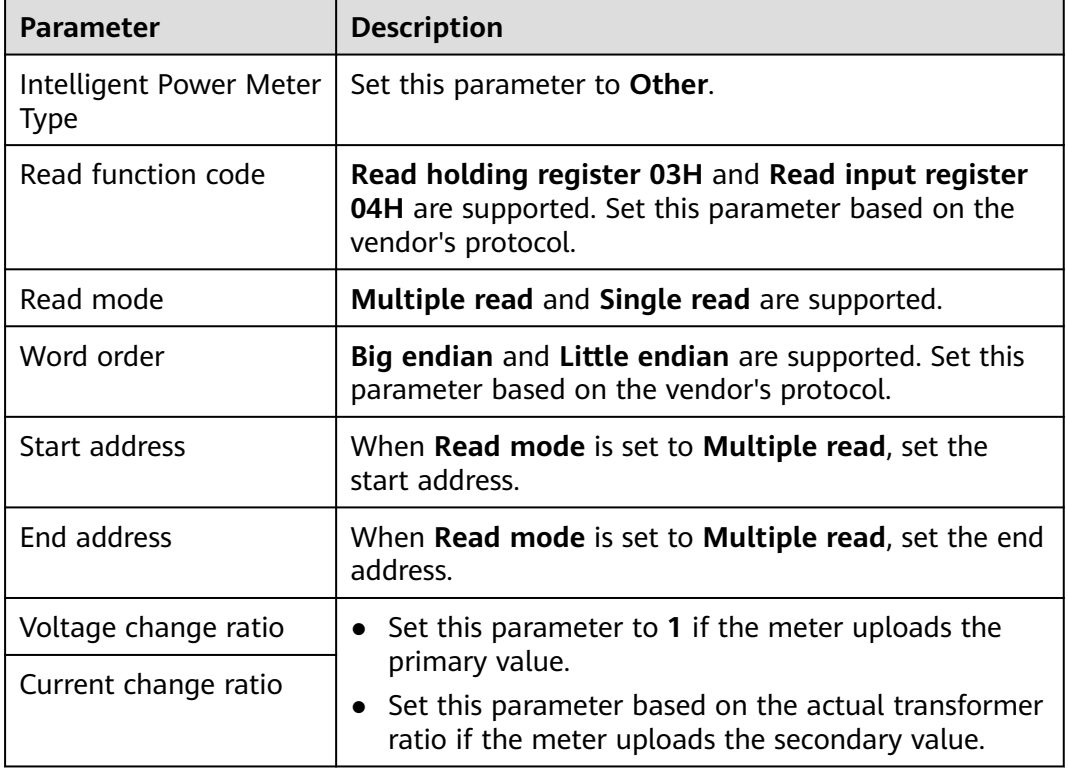

If the connected meter is of another model, set the parameters as follows.

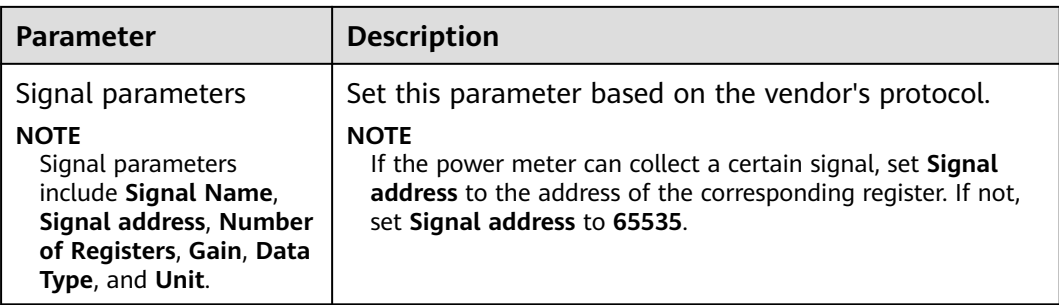

**----End**

# **6.3.18 Setting EMI Parameters**

## **6.3.18.1 Setting Modbus-RTU EMI Parameters**

### **Procedure**

**Step 1** Set access parameters and click **Add Devices**.

#### **Figure 6-55** Setting access parameters

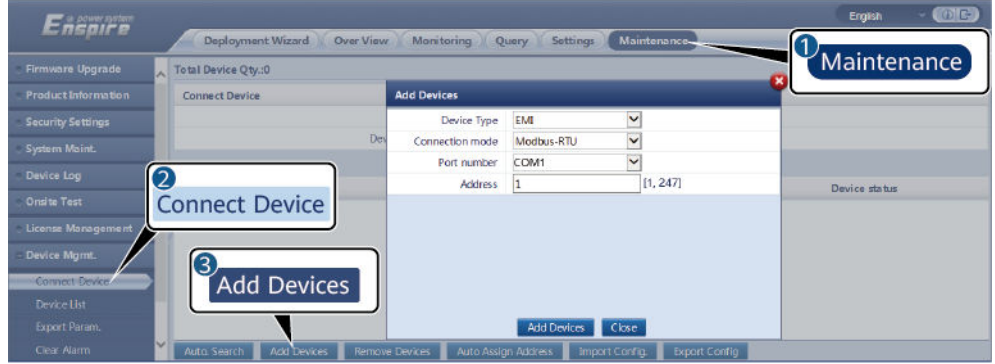

IL03J00023

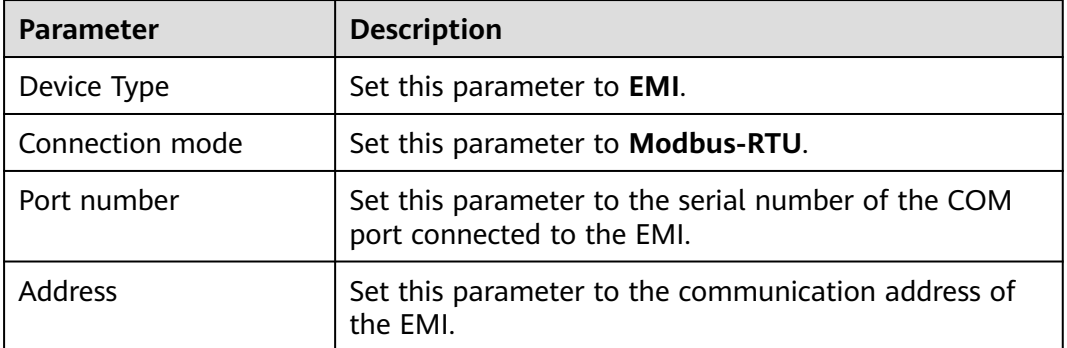

#### **Step 2** Choose **Monitoring > EMI > Running Param.**, set running parameters and click **Submit**.

● If the model of the connected EMI is displayed in the **EMI model** drop-down list box, set parameters as follows.

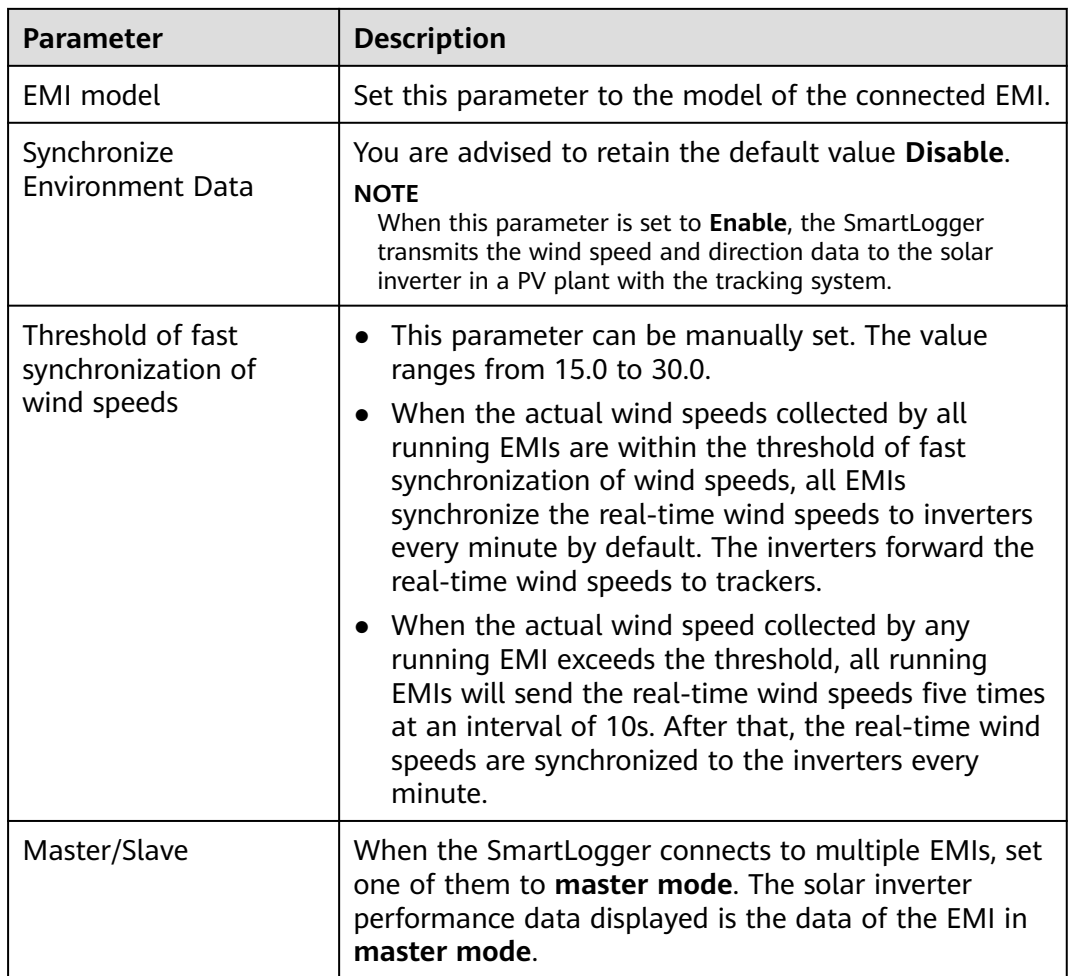

● If the connected EMI is a split EMI that supports Modbus-RTU, set parameters as follows.

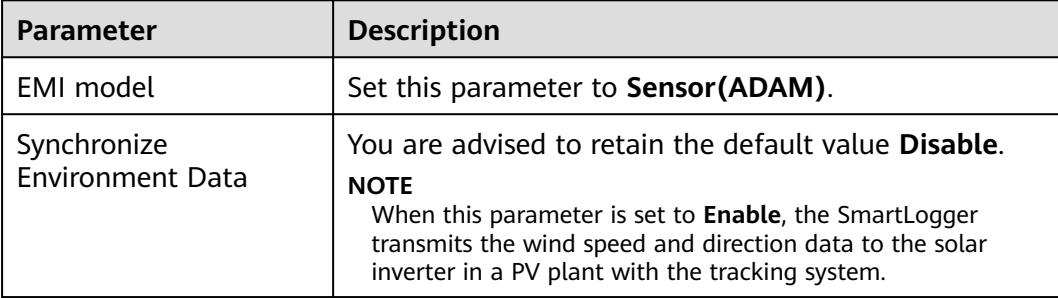

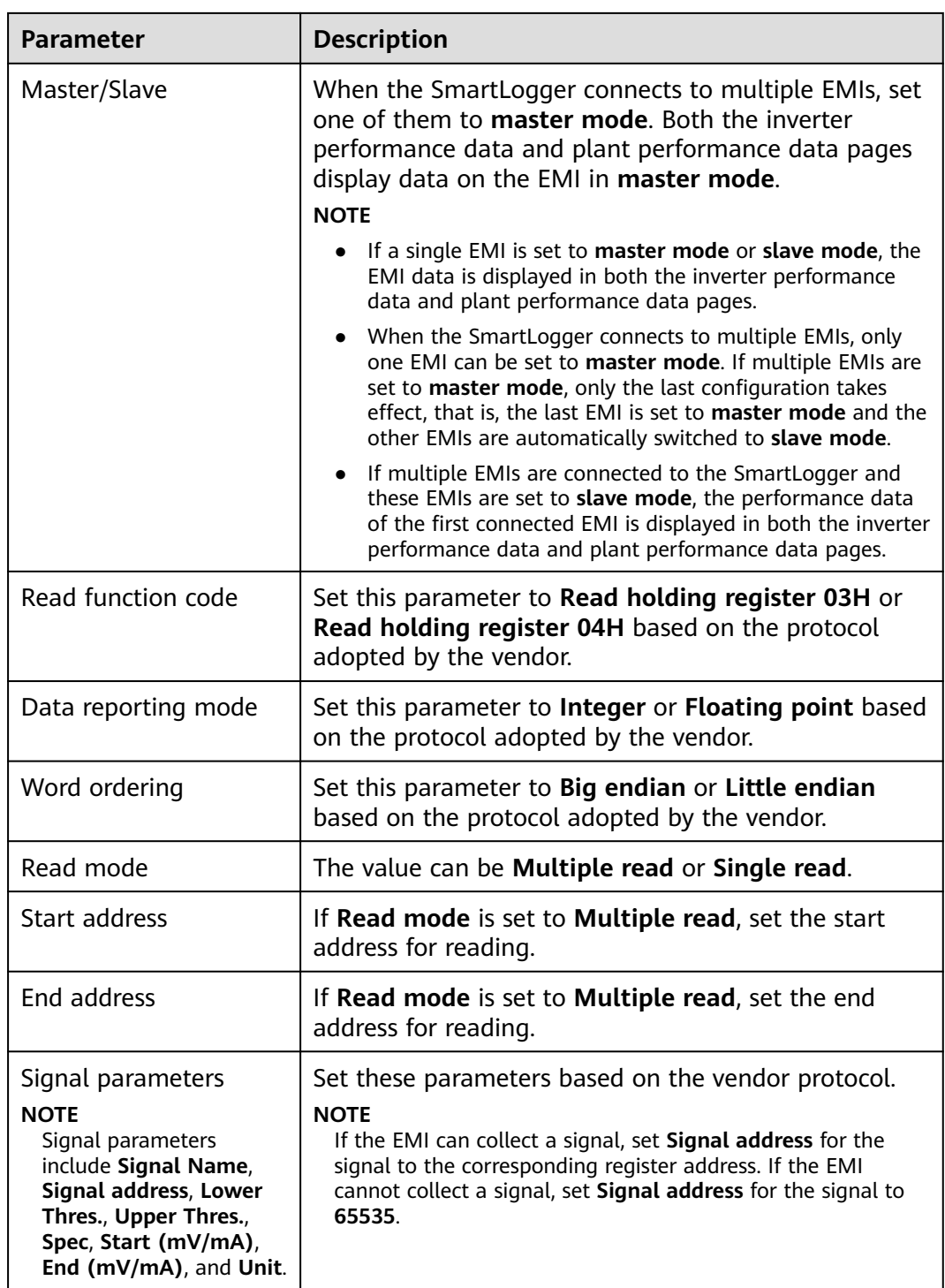

### ● If the connected EMI is of another model, set parameters as follows.

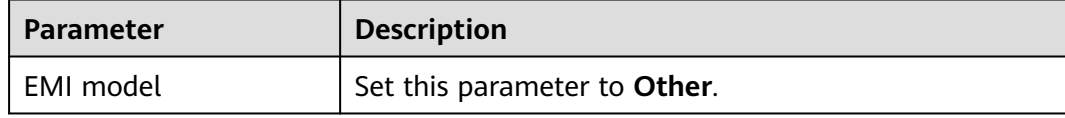

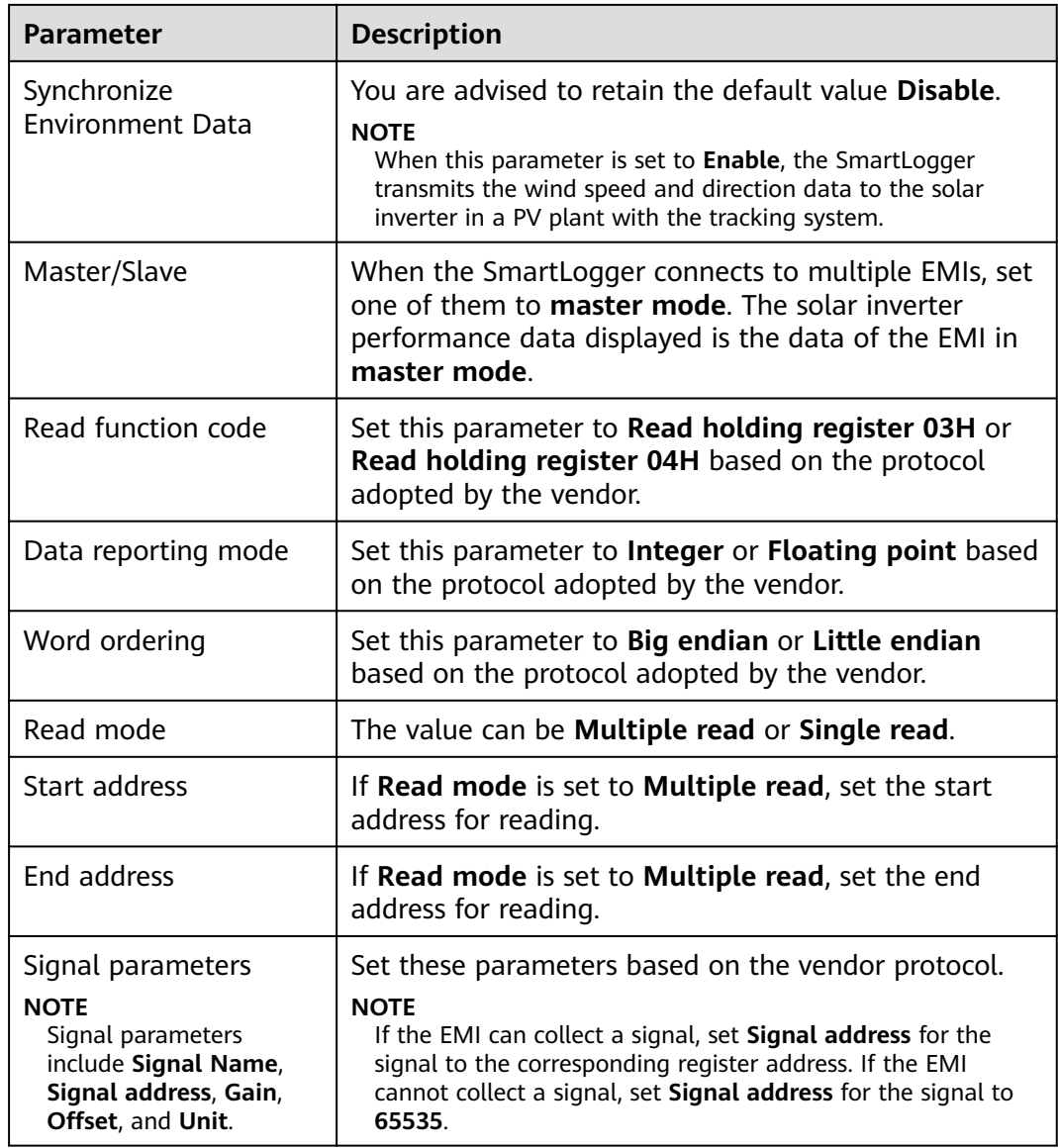

**----End**

## **6.3.18.2 Setting AI EMI Parameters**

## **Procedure**

**Step 1** Set access parameters and click **Add Devices**.

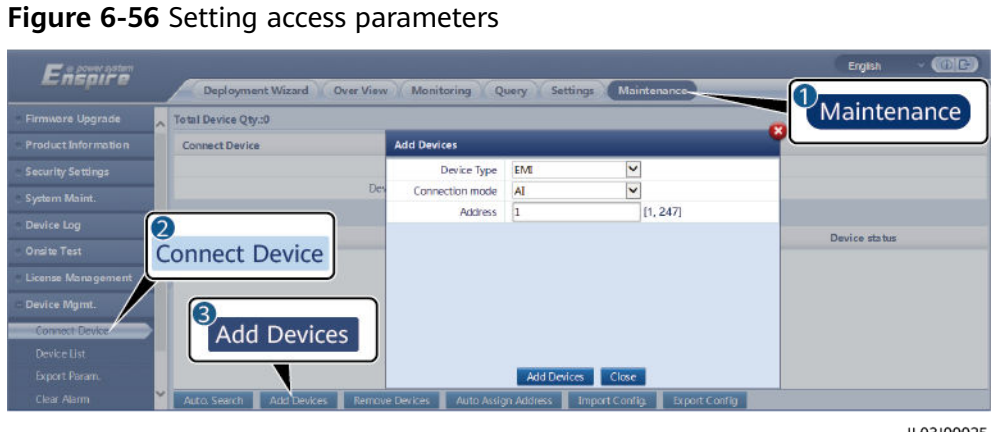

IL03J00025

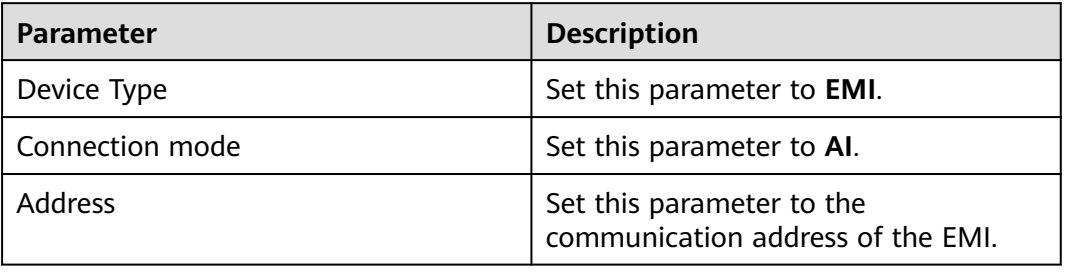

#### **Step 2** Choose **Monitoring > EMI > Running Param.**, set running parameters and click **Submit**.

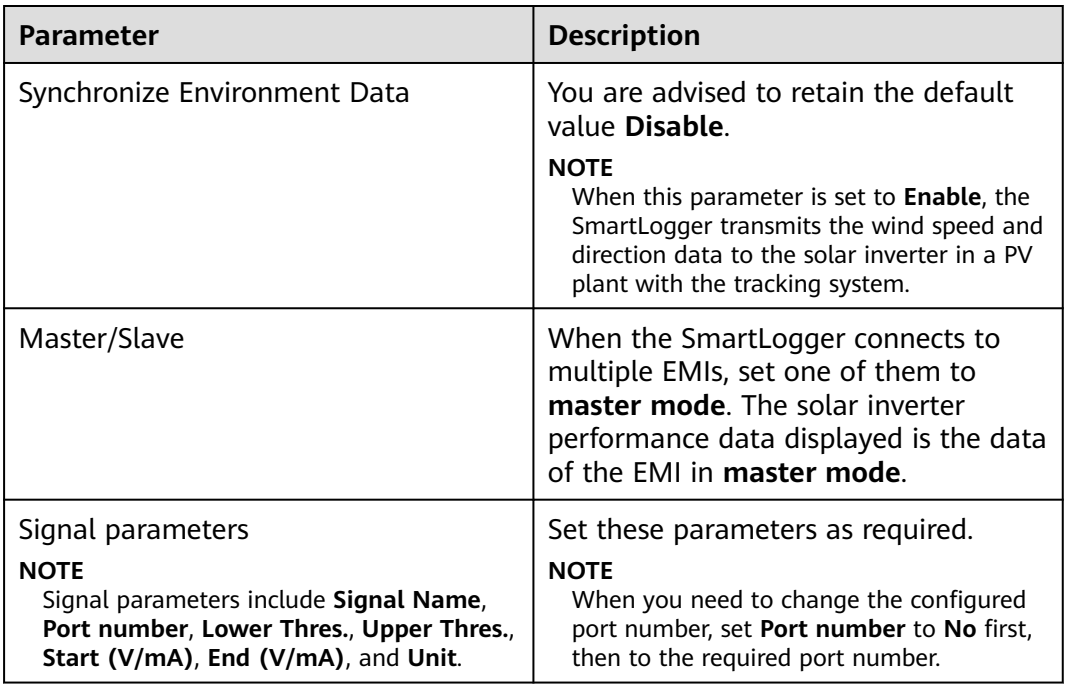

**Step 3** If **Port number** is set to the number of the connected PT port, click **PT T Correction** to correct the temperature.

**----End**

## **6.3.19 Setting STS Parameters**

The STS can be connected to the SmartLogger over RS485 or FE. If the STS is connected to the SmartLogger over RS485, you need to manually add devices and set access parameters. If the STS is connected over FE, the SmartLogger automatically identifies the STS.

## **Procedure**

**Step 1** (Optional) If the STS connects to the SmartLogger over RS485, click **Add Device** and set access parameters.

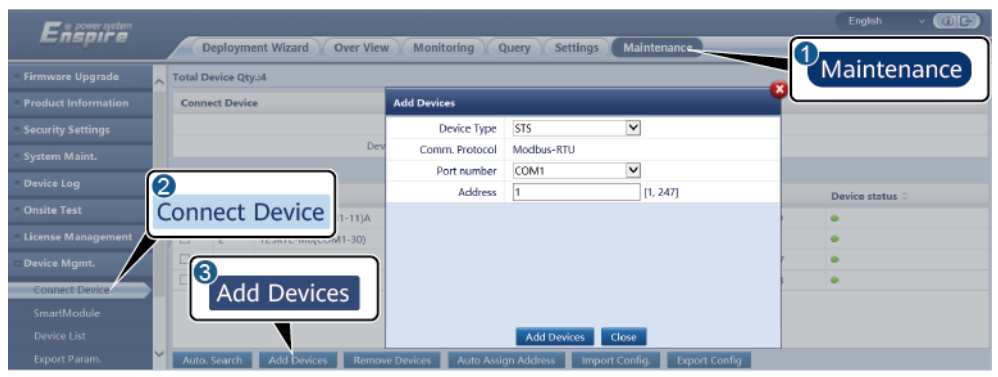

IL04J00006

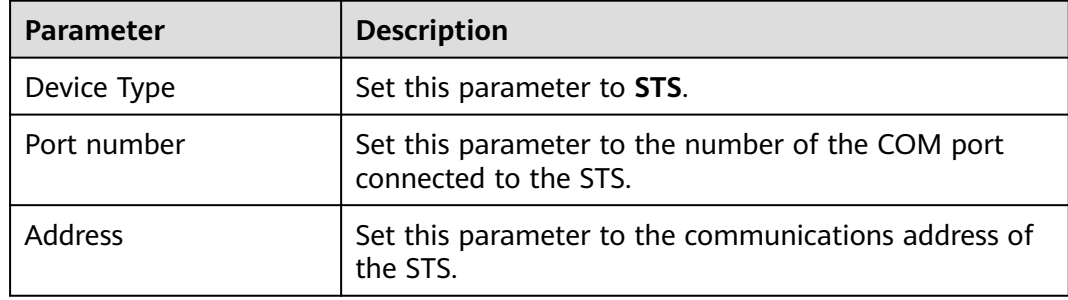

**Step 2** Choose **Monitoring > STS**, set device monitoring parameters and click **Submit**.

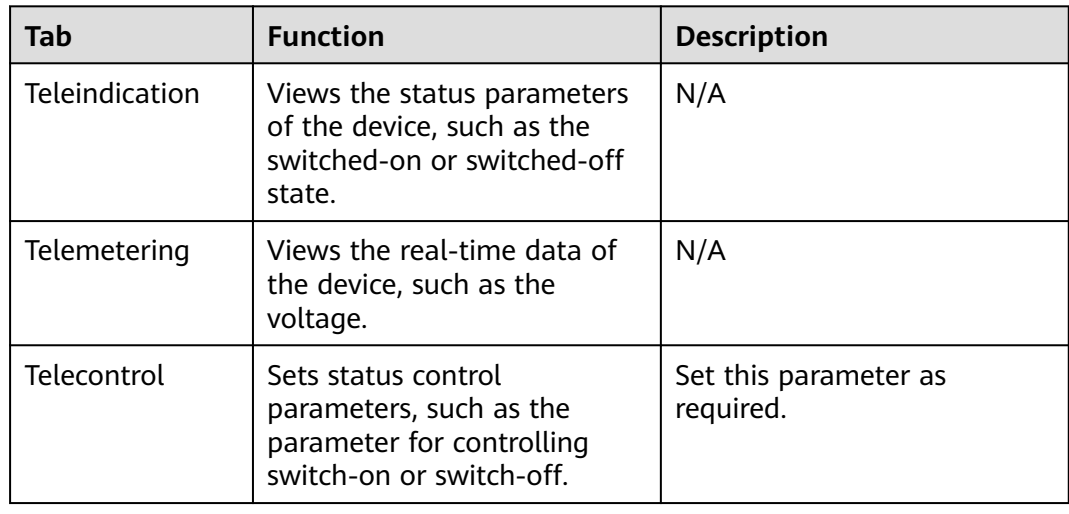

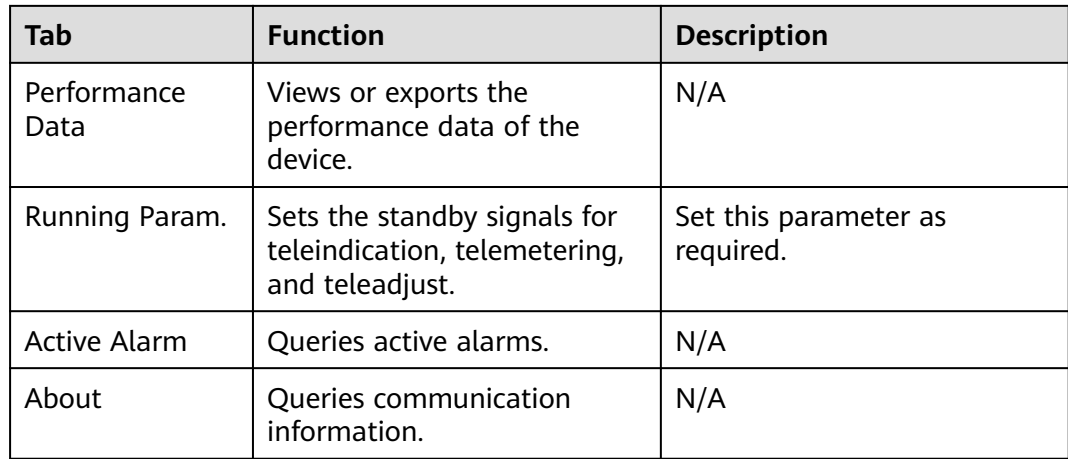

**Step 3** Choose **Settings** > **Other Parameters** and set **STS overtemperature protection** as required.

**----End**

## **6.3.20 Setting IEC103 Device Parameters**

## **Description**

An IEC103 device supports two data transmission modes:

- **Transparent transmission mode:** When connecting to the management system, the SmartLogger transparently transmits the IEC103 device information to the management system. The SmartLogger does not parse the IEC103 device data.
- **Parsing mode**: The IEC103 device is connected to the SmartLogger, and the SmartLogger parses the IEC103 device data.

## **Transparent Transmission Mode**

**Step 1** Set IEC103 parameters and click **Submit**.

#### **Figure 6-57** Setting IEC103 parameters

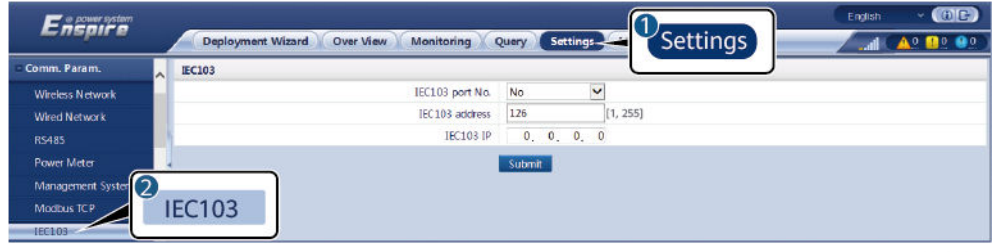

IL03J00027

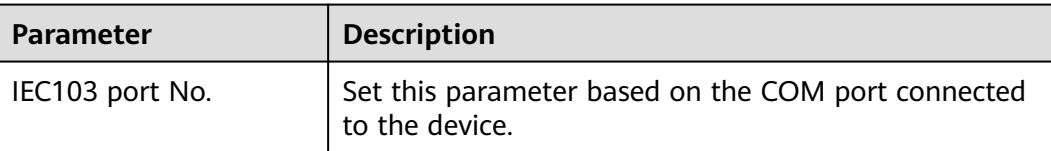

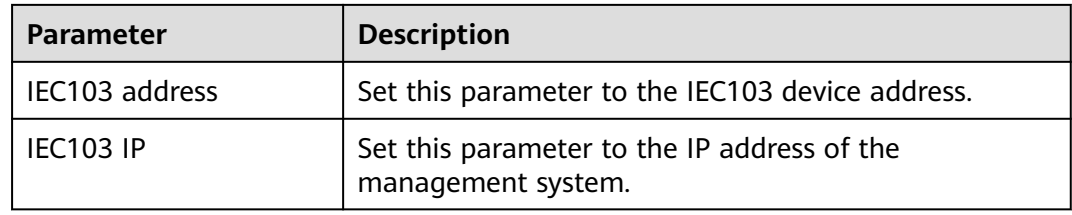

**Step 2** Choose **Settings** > **Other Parameters** and check that **Data forwarding** is set to **Enable**.

#### **NOTICE**

- If **Data forwarding** is set to **Enable**, the SmartLogger transparently transmits information about unconnected devices to the management system without parsing device data.
- If **Data forwarding** is set to **Disable**, the SmartLogger does not transmit information about unconnected devices to the management system.

**----End**

#### **Parsing Mode**

The SmartLogger can connect to third-party devices that support IEC103, such as the relay protection or monitoring device like the transformer substation. The protocol information points vary depending on vendors. Therefore, you need to obtain a protocol information file in **.cfg** format from Huawei and import the file into the SmartLogger for successfully connecting to a custom device.

The supported device types are IEC103 device 1 to IEC103 device 5. The corresponding configuration file names are **iec103\_equip\_custom\_1.cfg** to **iec103 equip custom 5.cfg**. Multiple devices of the same type can be connected.

**Step 1** Configure a protocol information point file in **.cfg** format and import the file to the SmartLogger.

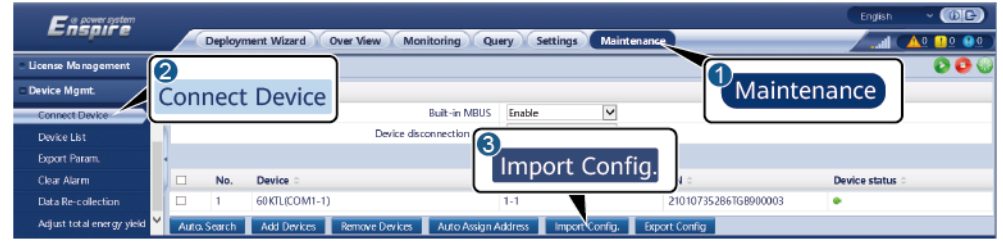

**Figure 6-58** Importing configuration

11.03.100028

**Step 2** Set access parameters and click **Add Devices**.

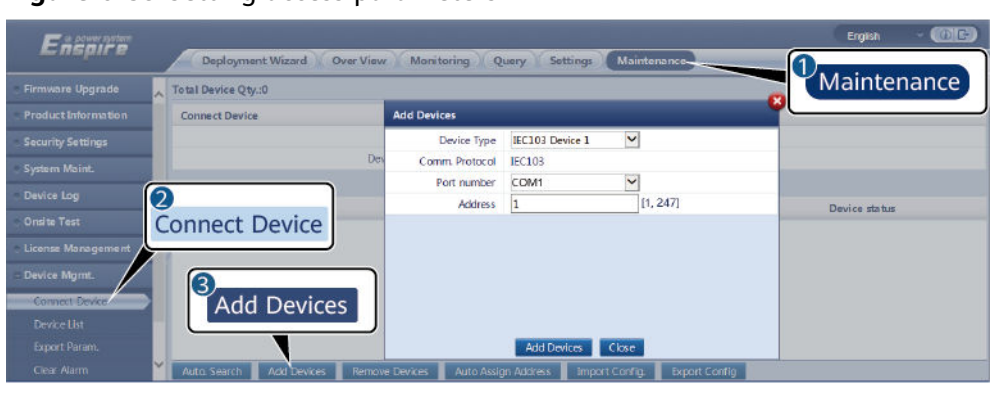

**Figure 6-59** Setting access parameters

IL03J00029

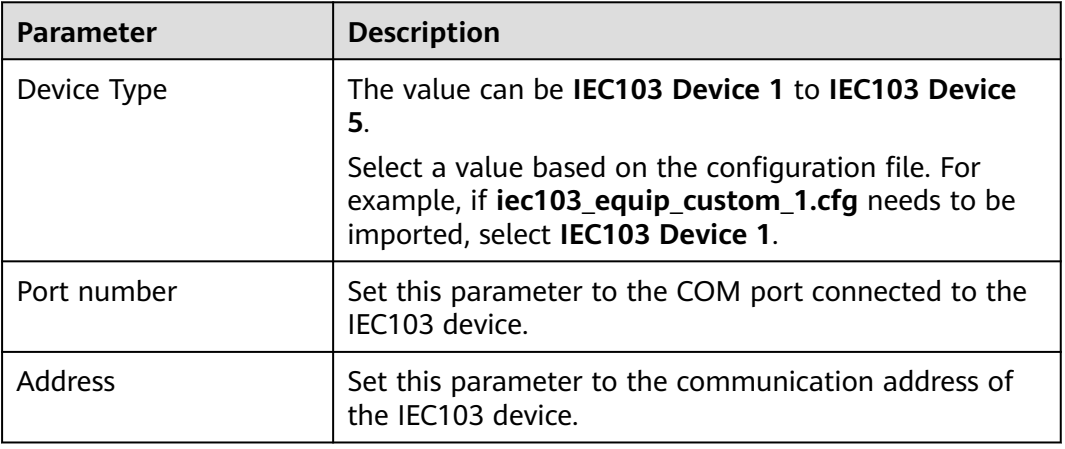

**Step 3** Set device monitoring parameters and click **Submit**.

#### **Figure 6-60** Device monitoring

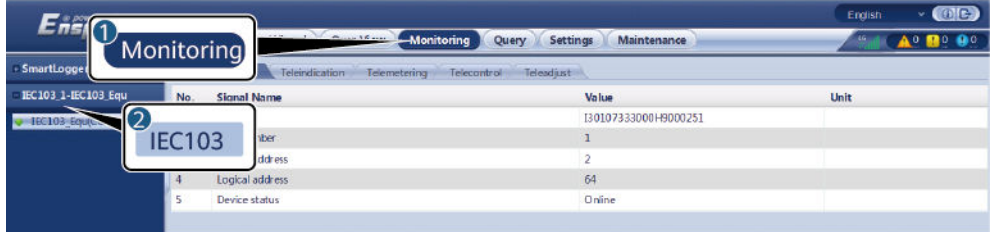

IL03J00030

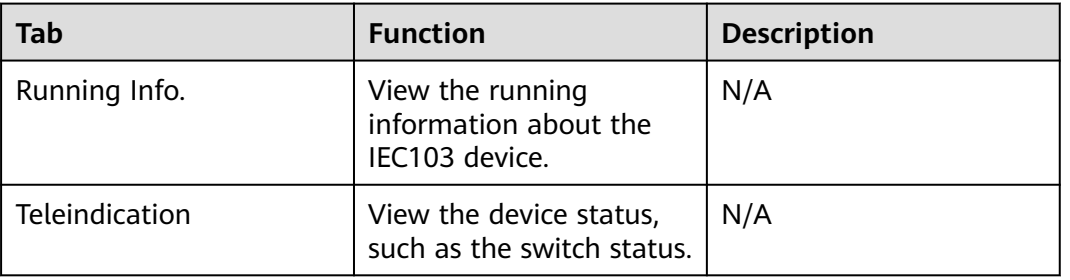

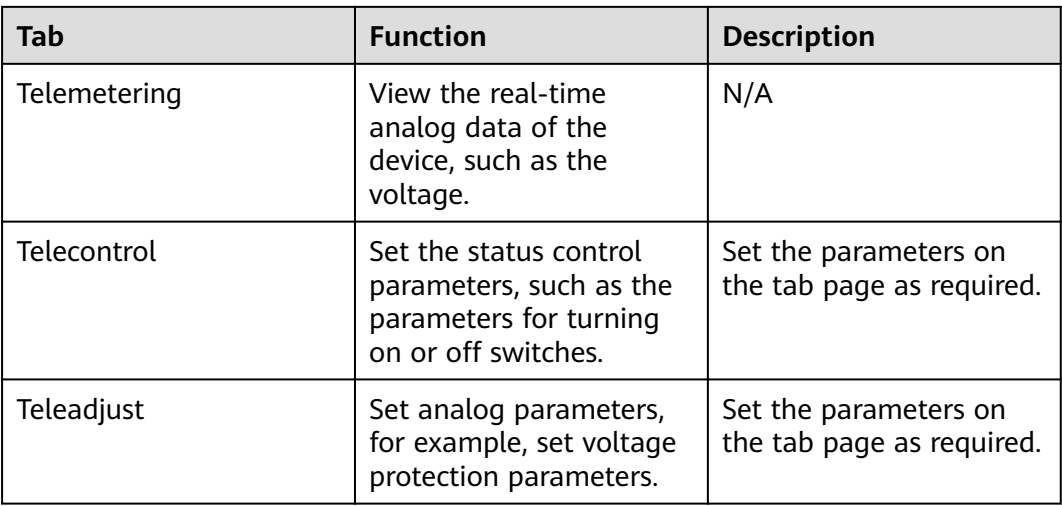

**----End**

## **6.3.21 Setting IEC 104 Device Parameters**

## **Context**

The SmartLogger can connect to third-party devices that support the IEC 104 protocol, such as relay protection or measurement and control devices such as transformer stations. The protocol information points vary depending on vendors. Therefore, you need to configure a protocol information file in .cfg format. To connect devices to the SmartLogger, the supplier or Huawei engineers need to modify the parameters in the device configuration table file delivered with the version based on device requirements, generate a protocol information file in .cfg format, and import the file to the SmartLogger.

The supported device types are **IEC104 Device 1** to **IEC104 Device 5**. The corresponding configuration file names are **iec104\_equip\_custom\_1.cfg** to **iec104** equip custom 5.cfg. Multiple devices of the same type can be connected.

## **Procedure**

**Step 1** Configure the protocol information point file in .cfg format and import the file to the SmartLogger.

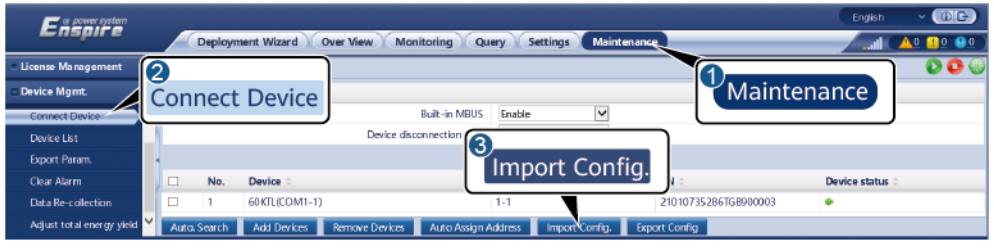

**Figure 6-61** Importing configuration

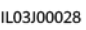

**Step 2** Click **Add Devices** and set access parameters.

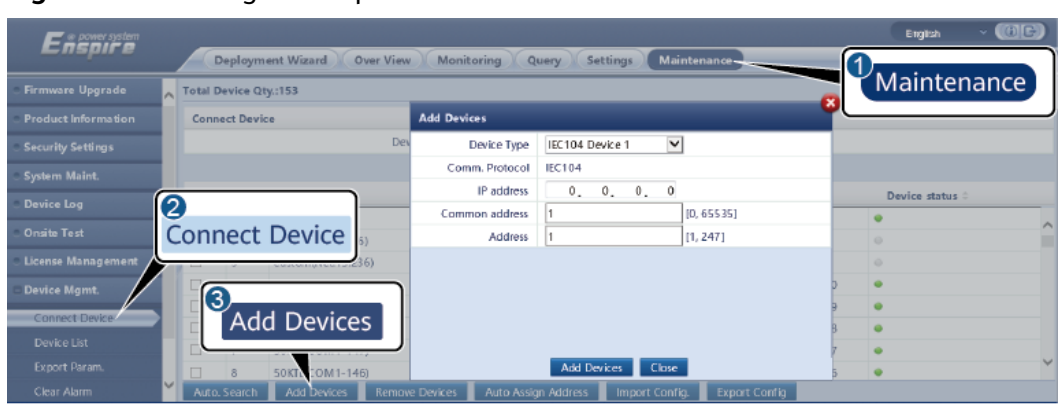

**Figure 6-62** Setting access parameters

IL04J00012

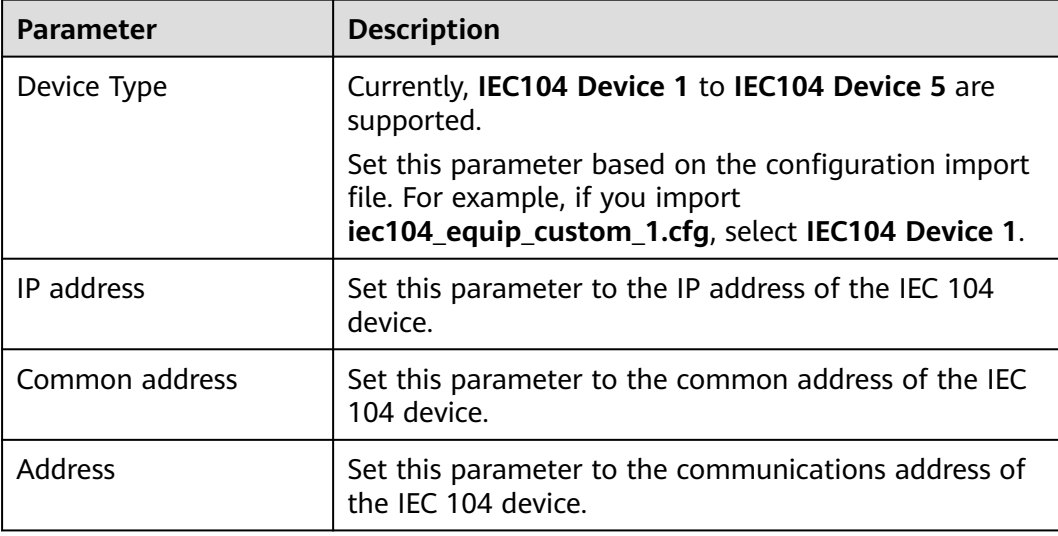

**Step 3** Set monitoring parameters and click **Submit**.

#### **Figure 6-63** Monitoring

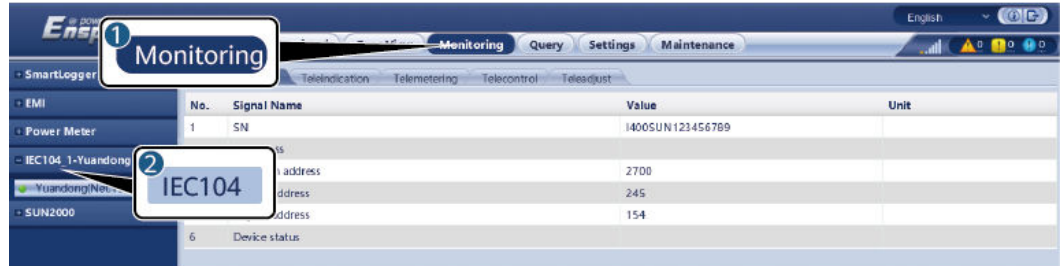

IL04J00013

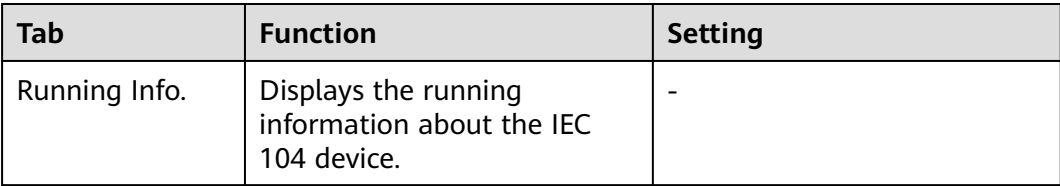

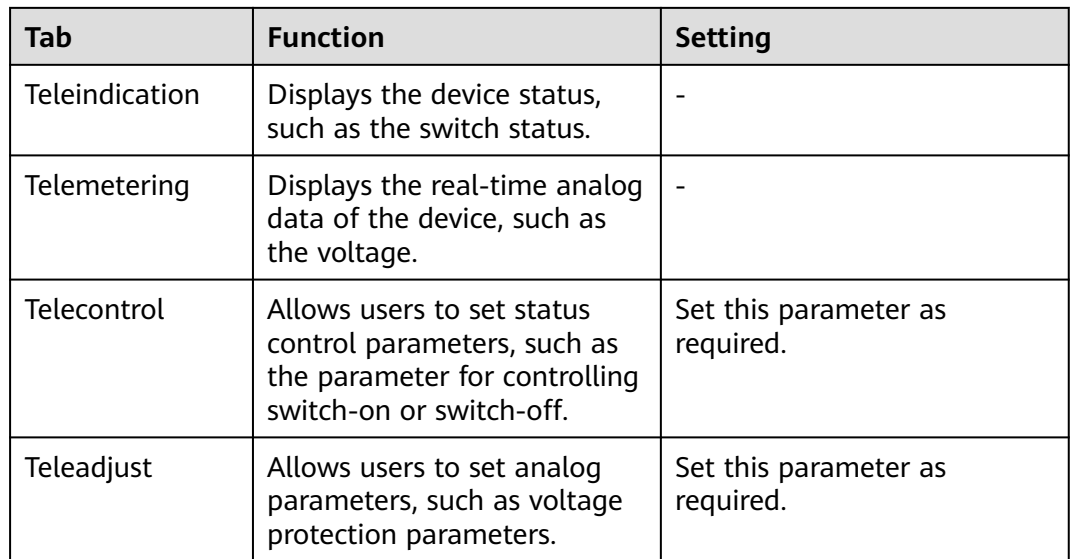

**----End**

## **6.3.22 Setting Custom Device Parameters**

## **Context**

The SmartLogger can connect to third-party devices supporting the Modbus RTU protocol, such as transformer stations and EMIs. The protocol information points vary depending on vendors. Therefore, you need to configure a protocol information file in .cfg format. To connect devices to the SmartLogger, the supplier or Huawei engineers need to modify the parameters in the device configuration table file delivered with the version based on device requirements, generate a protocol information file in .cfg format, and import the file to the SmartLogger.

The supported device types are **Custom Device1** to **Custom Device10**. The corresponding configuration file names are **modbus\_equip\_custom\_1.cfg** to **modbus equip custom 10.cfg**. Multiple devices of the same type can be connected.

## **Procedure**

**Step 1** Configure the protocol information point file in .cfg format and import the file to the SmartLogger.

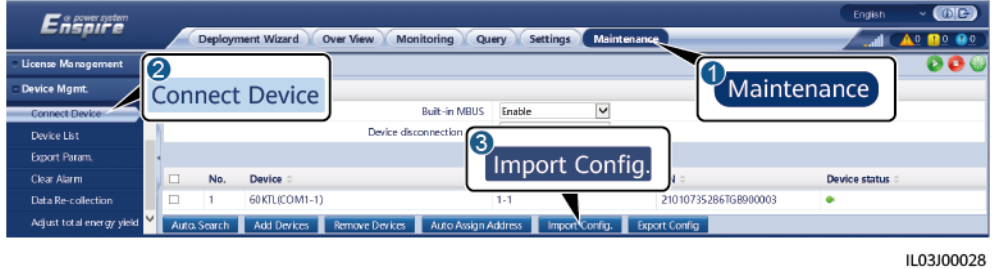

#### **Figure 6-64** Importing configuration

### **Step 2** Click **Add Devices** and set access parameters.

#### **Figure 6-65** Setting access parameters

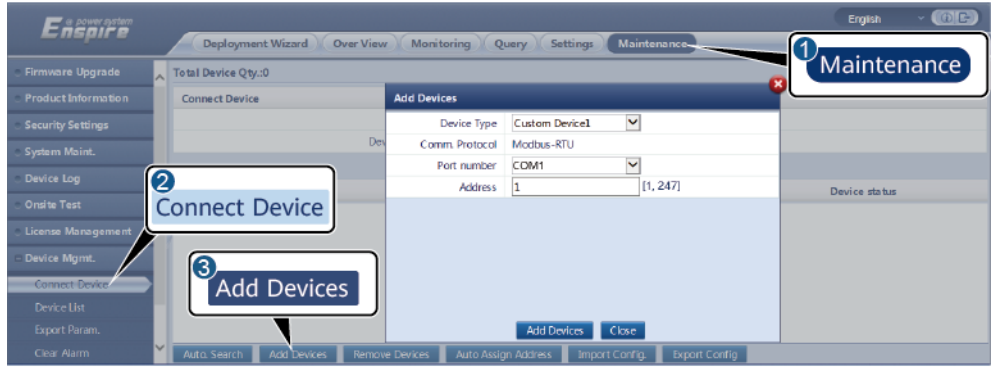

IL03J00031

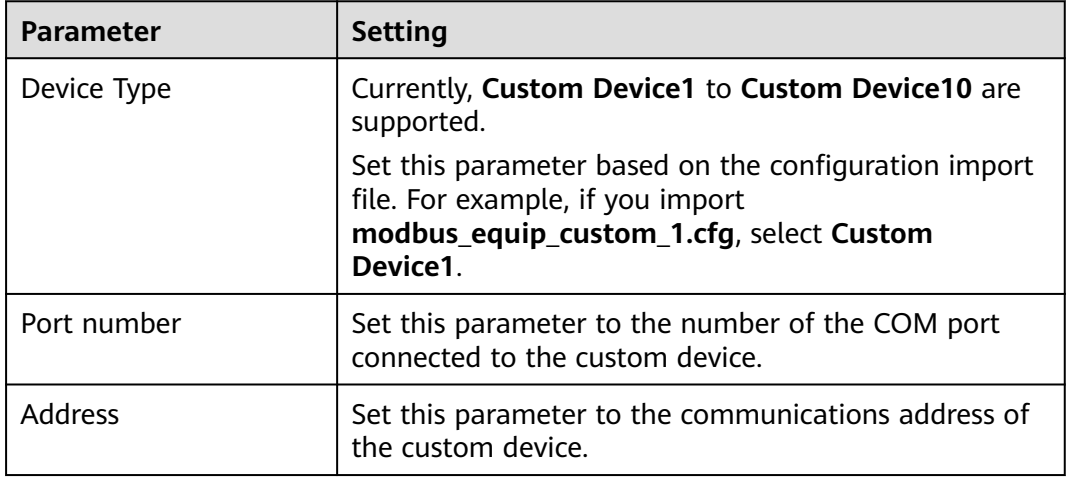

**Step 3** Set monitoring parameters and click **Submit**.

#### **Figure 6-66** Monitoring

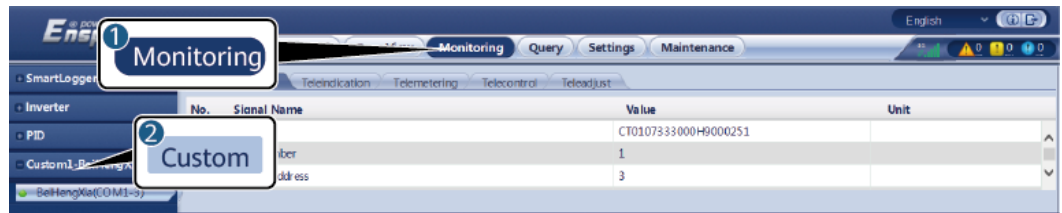

IL03J00032

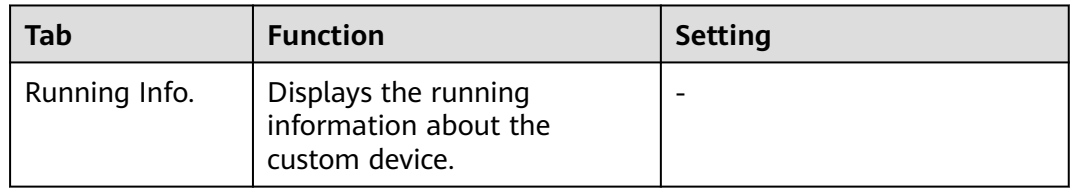

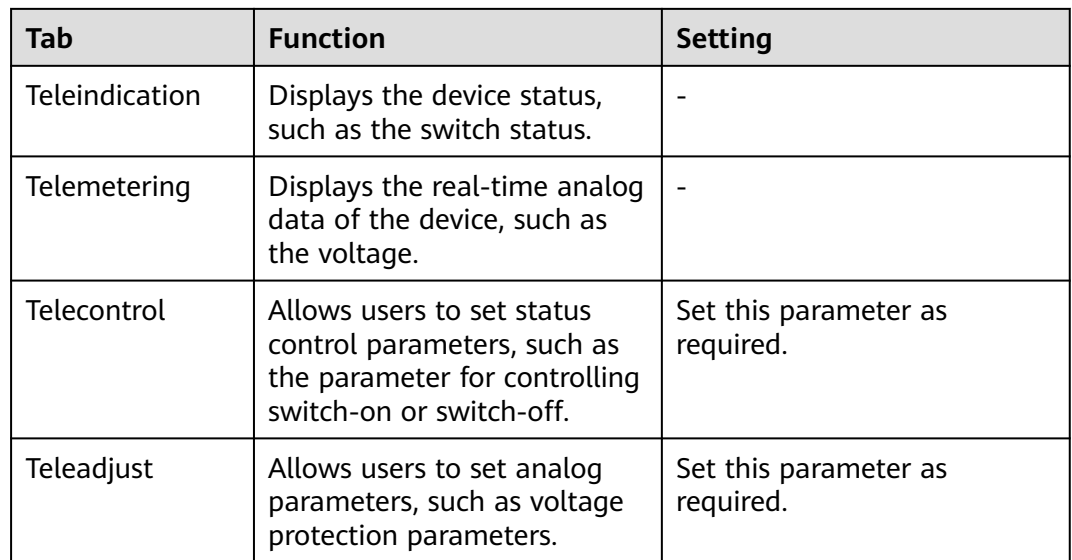

**----End**

## **6.3.23 Setting Parameters for Poverty Alleviation Monitoring Center**

## **Context**

The SmartLogger can be connected to the poverty alleviation monitoring center in either of the following modes:

- Method 1: The SmartLogger connects to the poverty alleviation monitoring center through the FusionSolar SmartPVMS. Method 1 (recommended): Use the FusionSolar SmartPVMS to import the PV plant information configuration package provided by the poverty alleviation monitoring center to the SmartLogger.
- Method 2: The SmartLogger directly connects to the poverty alleviation monitoring center. Method 2: Based on the PV plant information configuration package provided by the poverty alleviation monitoring center, choose **Settings** > **Poverty Alleviation Monitoring Center** and set the parameters of the SmartLogger poverty alleviation monitoring center. Internet Explorer 8 is used as an example.

## **Procedure**

**Step 1** Set parameters for the poverty alleviation monitoring center and click Submit.

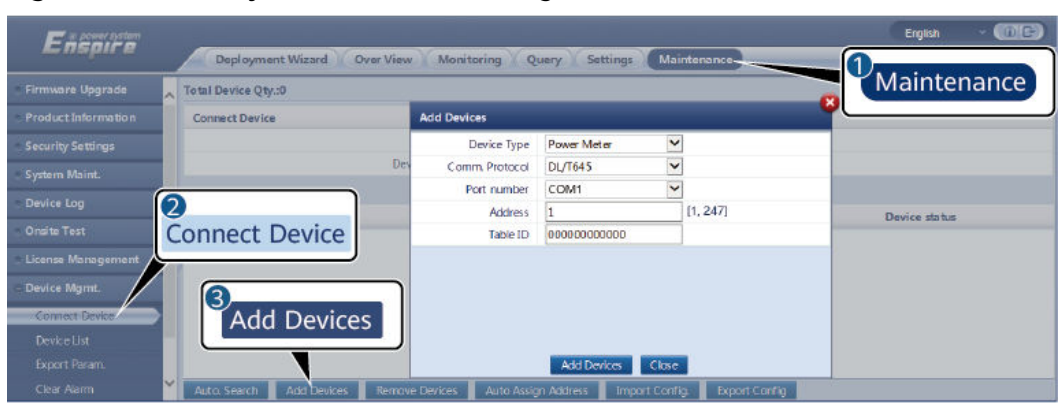

**Figure 6-67** Poverty alleviation monitoring center

IL03J00019

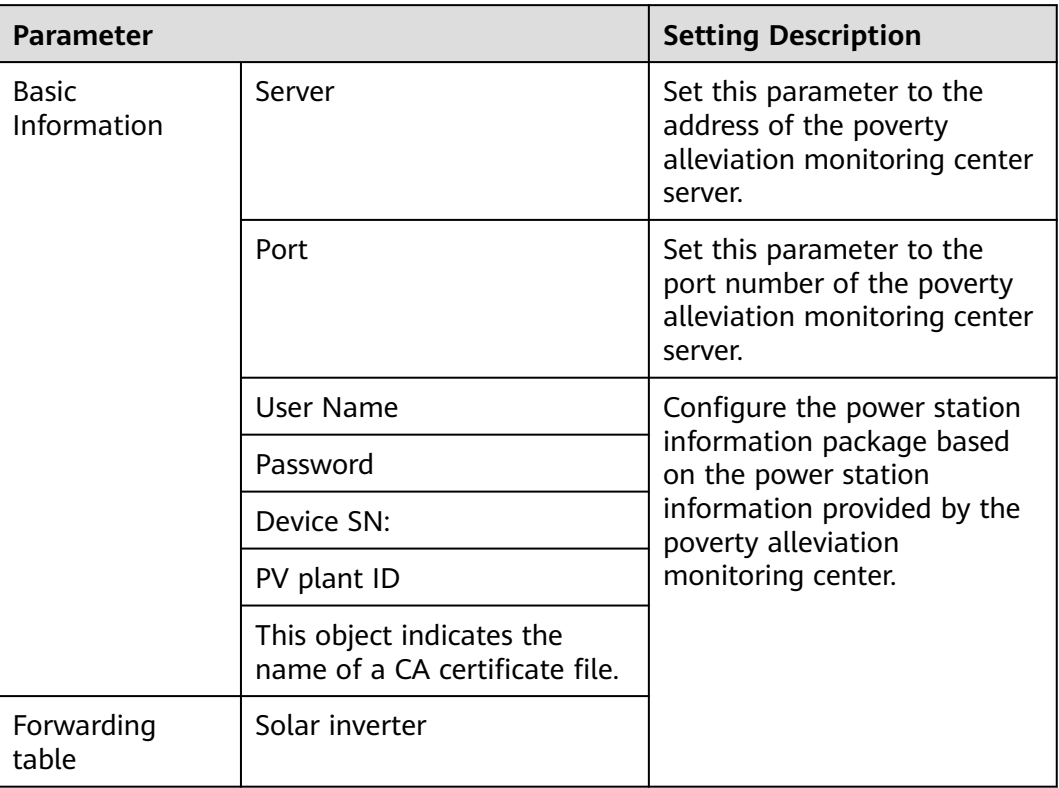

**----End**

## **6.3.24 Smart Tracking Algorithm**

### **Context**

- Before using the smart tracking algorithm, check whether the plant meets the requirements for using this function based on the onsite smart tracking algorithm delivery checklist, and check whether the Modbus protocol versions between the plant networking devices are compatible.
- The smart tracking algorithm can be configured only after a license is purchased and loaded.

For details about how to load a license, see **[7.4.6 License Management](#page-322-0)**.

### **Procedure**

After the trackers are commissioned during onsite delivery, their parameters can be intelligently controlled by the smart tracking algorithm.

1. Choose **Settings > Smart Tracking Algorithm**, set **Tracker working mode** to **Automatic** and **Smart tracking algorithm** to **Enable**. Then, the smart tracking algorithm automatically adjusts tracker parameters such as the angle based on sunlight to maximize energy yield.

**Figure 6-68** Smart tracking algorithm parameters

| Enspresstem                                                                                               | <b>Deployment Wizard</b><br><b>Over View</b> | <b>Monitoring</b><br>Query  | <b>Settings</b><br>$\sqrt{AB}$<br><b>Settings</b> |  | $\cdot$ (OE)<br>English<br><b>A.O. R.O. @O.</b> |
|----------------------------------------------------------------------------------------------------|----------------------------------------------|-----------------------------|---------------------------------------------------|--|-------------------------------------------------|
| + User Param.                                                                                             | <b>Basic Parameters</b>                      |                             |                                                   |  |                                                 |
| Comm. Param.                                                                                              |                                              | Tracker working mode        | Automatic                                         |  |                                                 |
| <b>Power Adjustment</b>                                                                                   |                                              | Smart tracking algorithm    | Disable                                           |  |                                                 |
|                                                                                                    |                                              |                             | 30.00                                             |  | $^{\circ}$ [0.00, 89,00]                        |
| <b>Remote Shutdown</b>                                                                                    |                                              | Azimuth control lower limit | $-30.00$                                          |  | $^{\circ}$ [-89.00, 0.00]                       |
| DI                                                                                                    |                                              |                             | 5.00                                              |  | mf0.00, 100.001                                 |
| Alarm<br>Smart Tracking Algorithm<br>· Smart                                                              |                                              | Width of trackers           | 2.00                                              |  | mf0.00, 100.001                                 |
|                                                                                                    |                                              | PV array longitude          | 120.00                                            |  | $^{\circ}$ [-180.00, 180.00]                    |
|                                                                                                    |                                              | PV array latitude           | 25.00                                             |  | $^{\circ}$ [-60.00, 60.00]                      |
| <b>Other Parameters</b><br><b>Clear Tracker Faults</b><br>Self-test<br><b>Advanced Settings</b><br>Submit |                                              |                             |                                                   |  |                                                 |

## **6.3.25 Setting IMD Parameters**

### **Context**

The SmartLogger connects to the IMD through RS485. The IMD can be connected only using a whitelist and must be used with the coupler DOLD RP5898/61. This function applies only to the C&I scenario and is supported in SmartLogger V300R023C00SPC172 and later versions.

#### **NOTICE**

Ensure that cables are correctly and securely connected to the IMD according to the IMD user manual. If cables are incorrectly connected or in poor contact, the IMD cannot work properly and the insulation resistance detection function fails.

## **Procedure**

1. Choose **Maintenance** > **Device Mgmt.** > **Connect Device** > **Add Devices** to set access parameters.

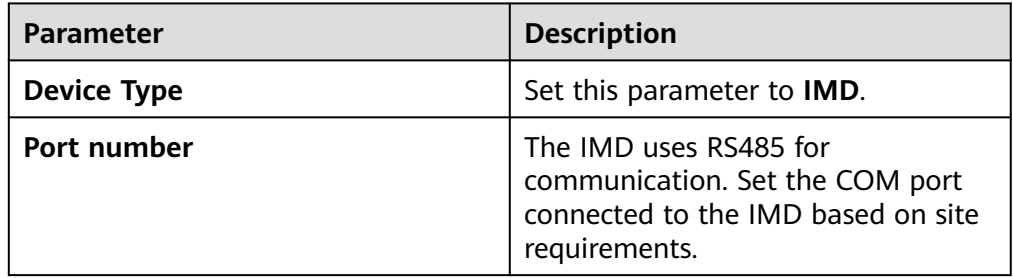

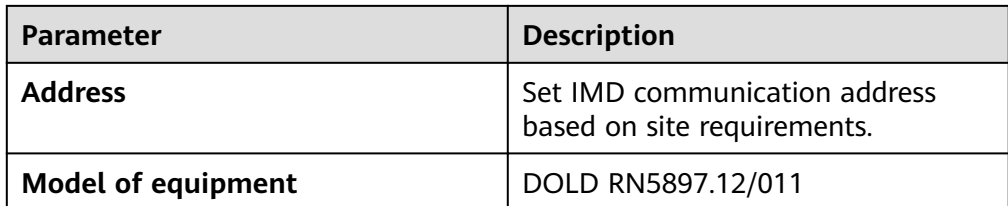

2. View IMD running information.

**Figure 6-69** IMD running information

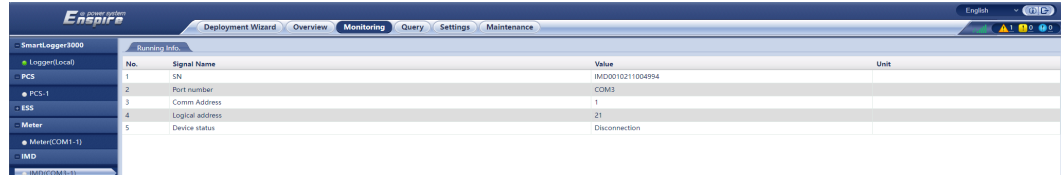

# **6.4 Setting Battery Control Parameters**

This section does not apply to V300R001C00SPC602 and earlier versions.

## **Battery Control**

1. Choose **Settings > Battery Control** to set the battery control working mode.

**Table 6-16** Battery control working modes

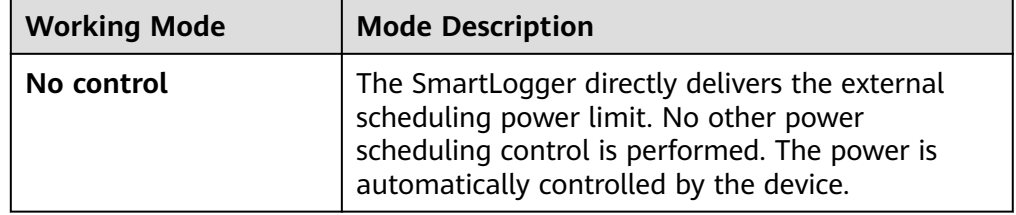

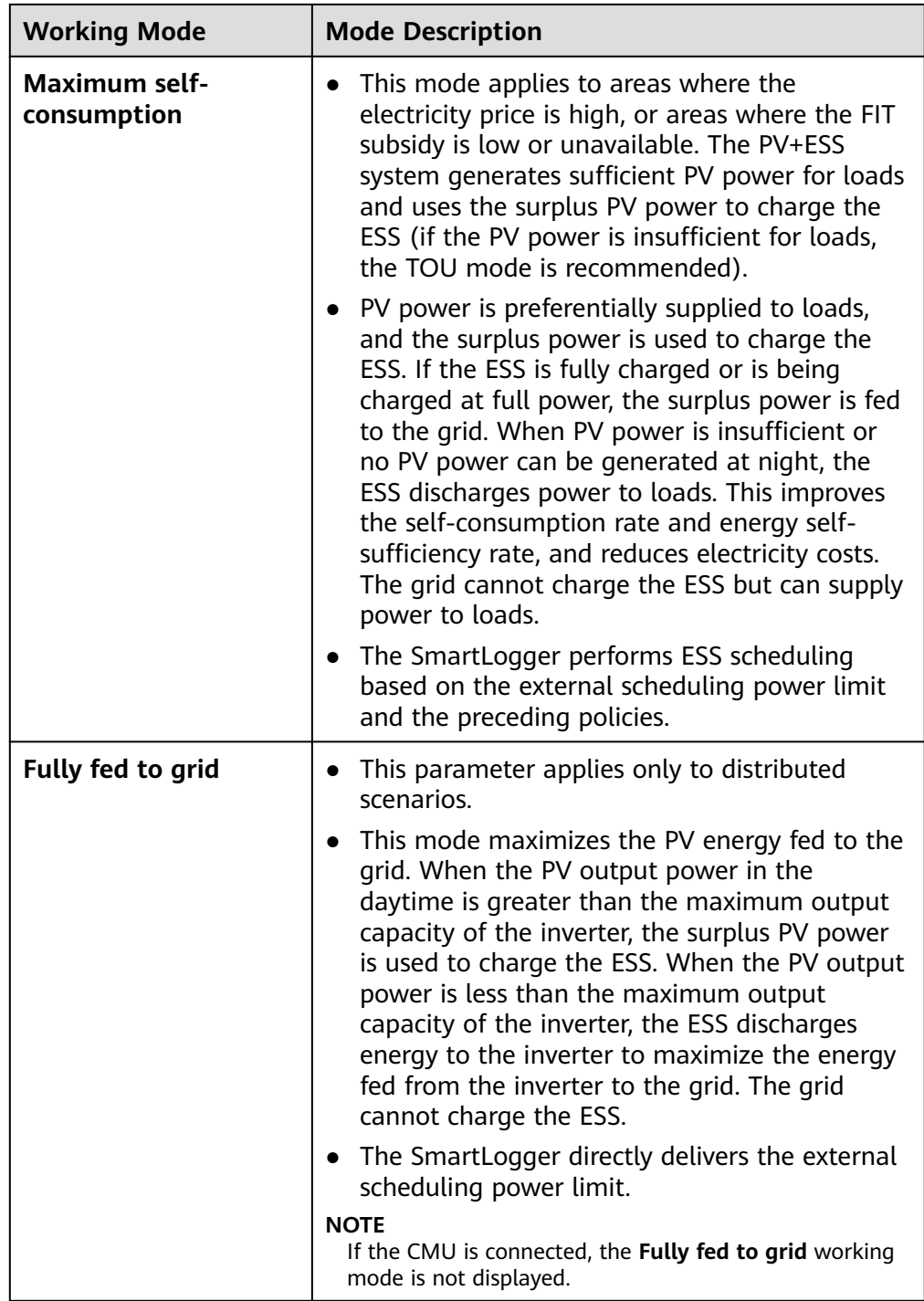

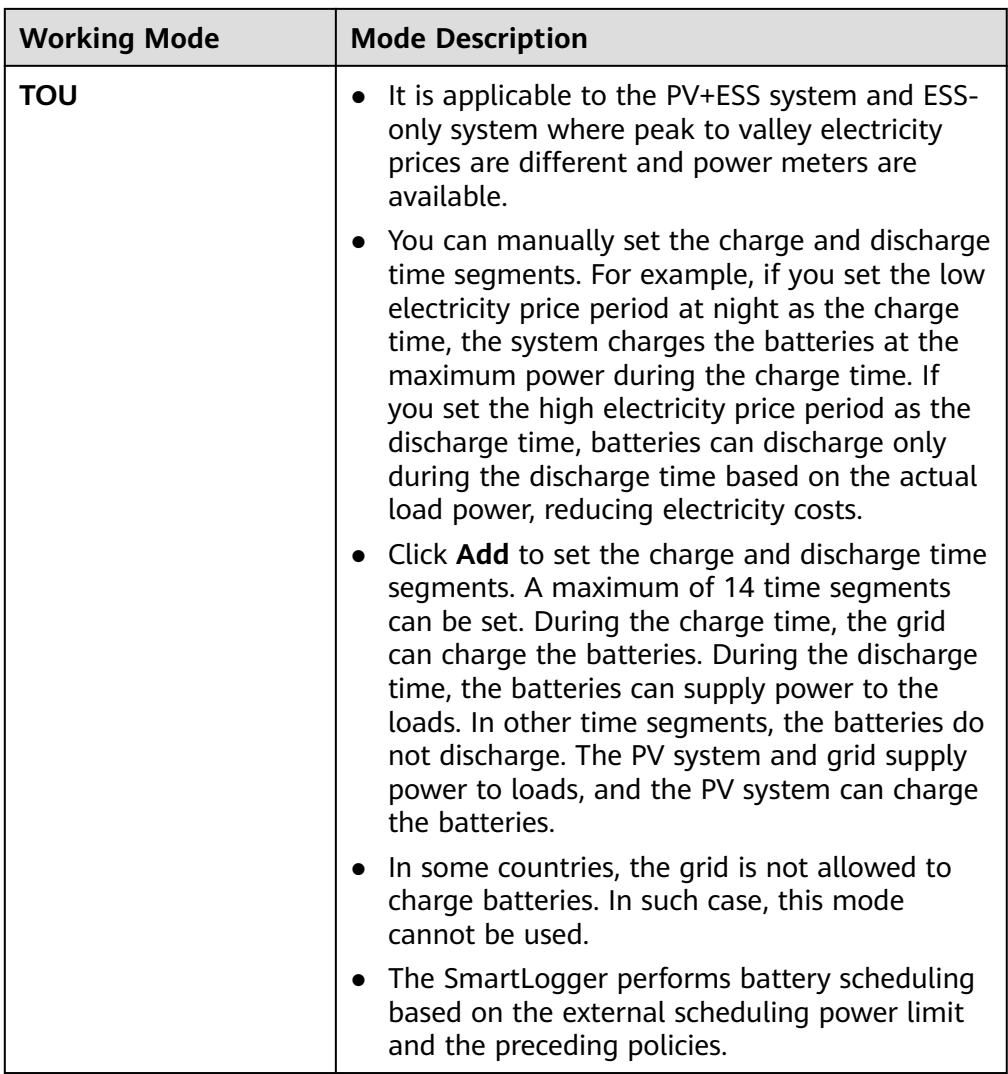

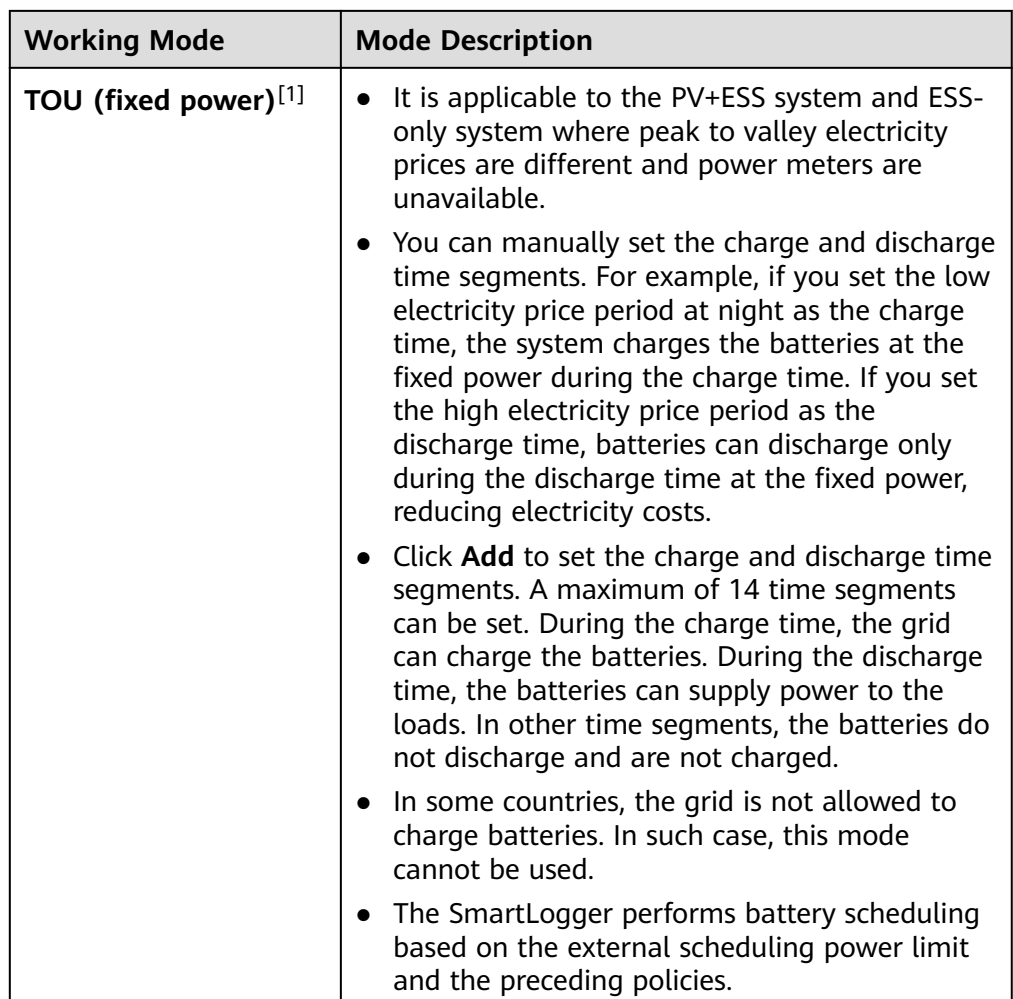

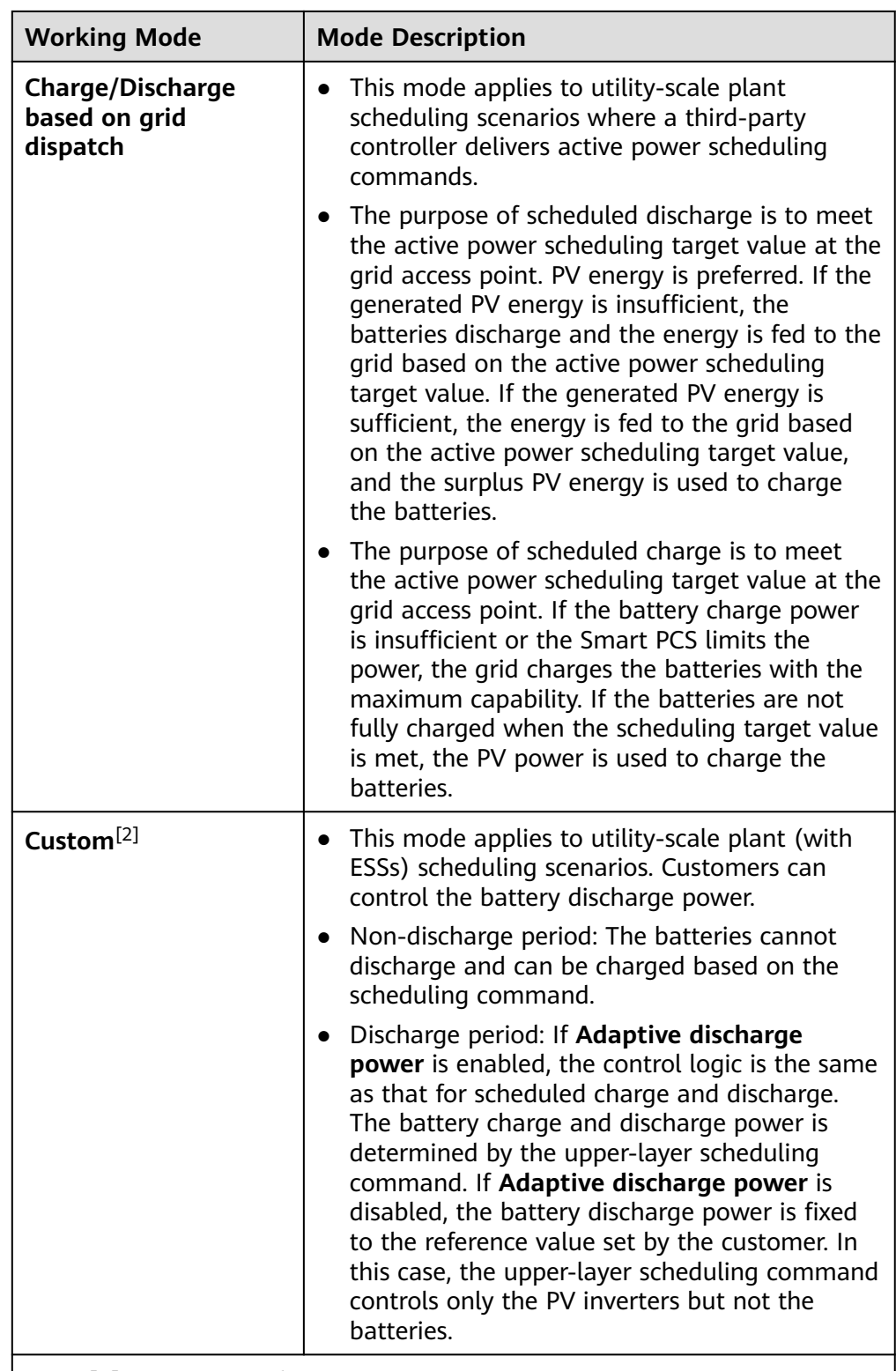

Note [1]: You can set this parameter in SmartLogger V300R023C00SPC150 and later versions.

Note [2]: You can set this parameter in SmartLogger V300R023C00SPC120 and later versions.

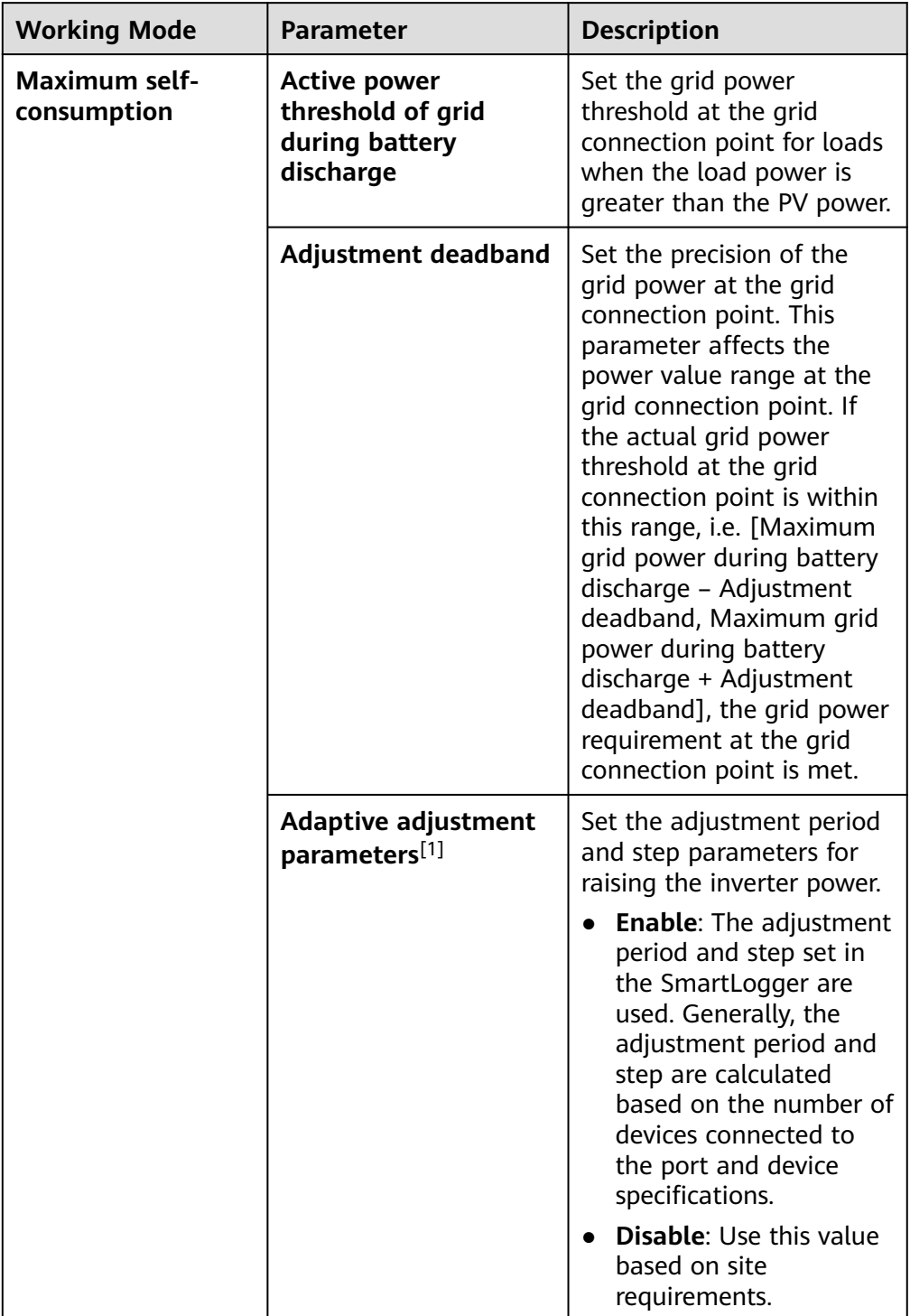

**Table 6-17** Running parameters in each battery control working mode

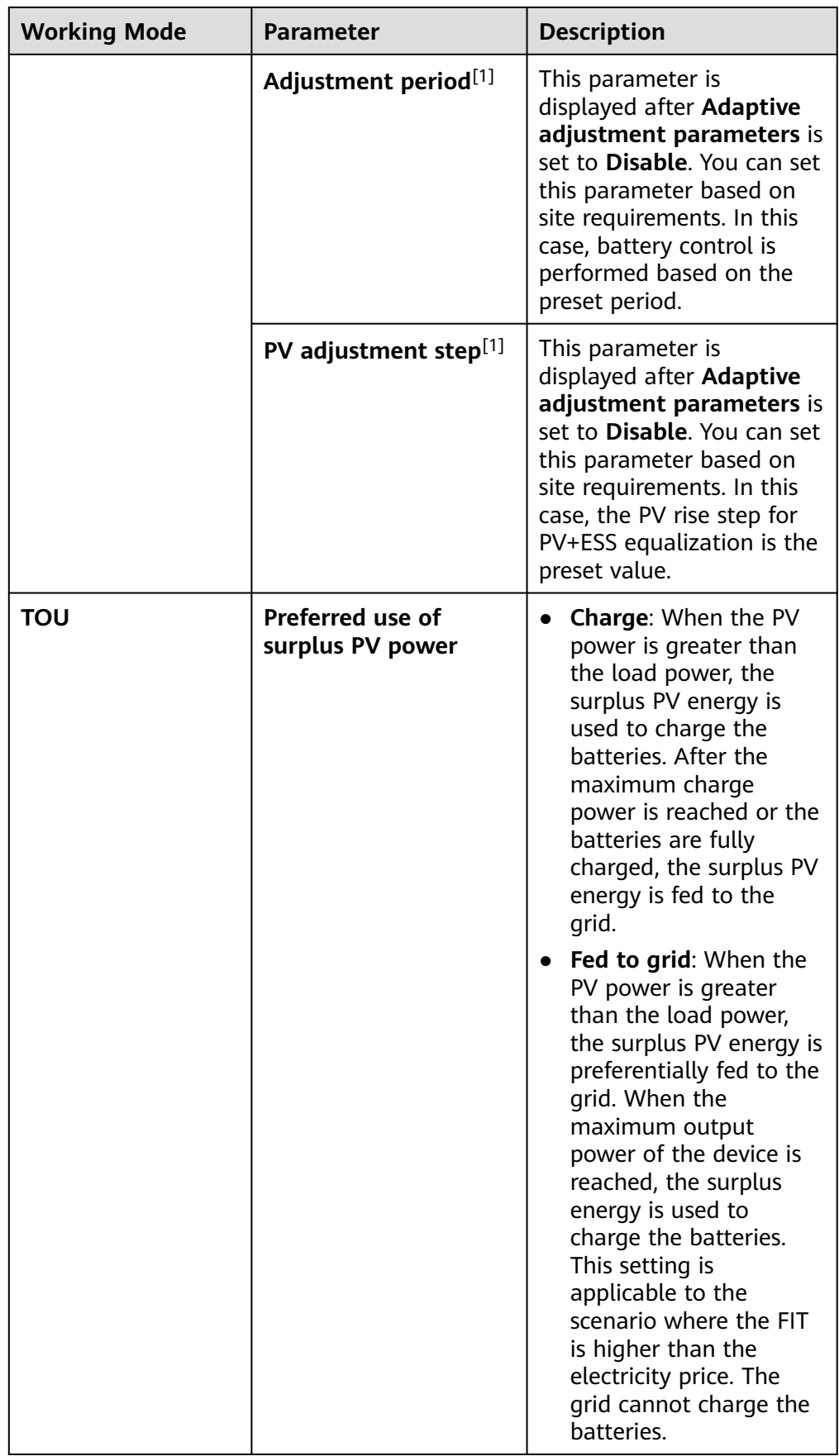

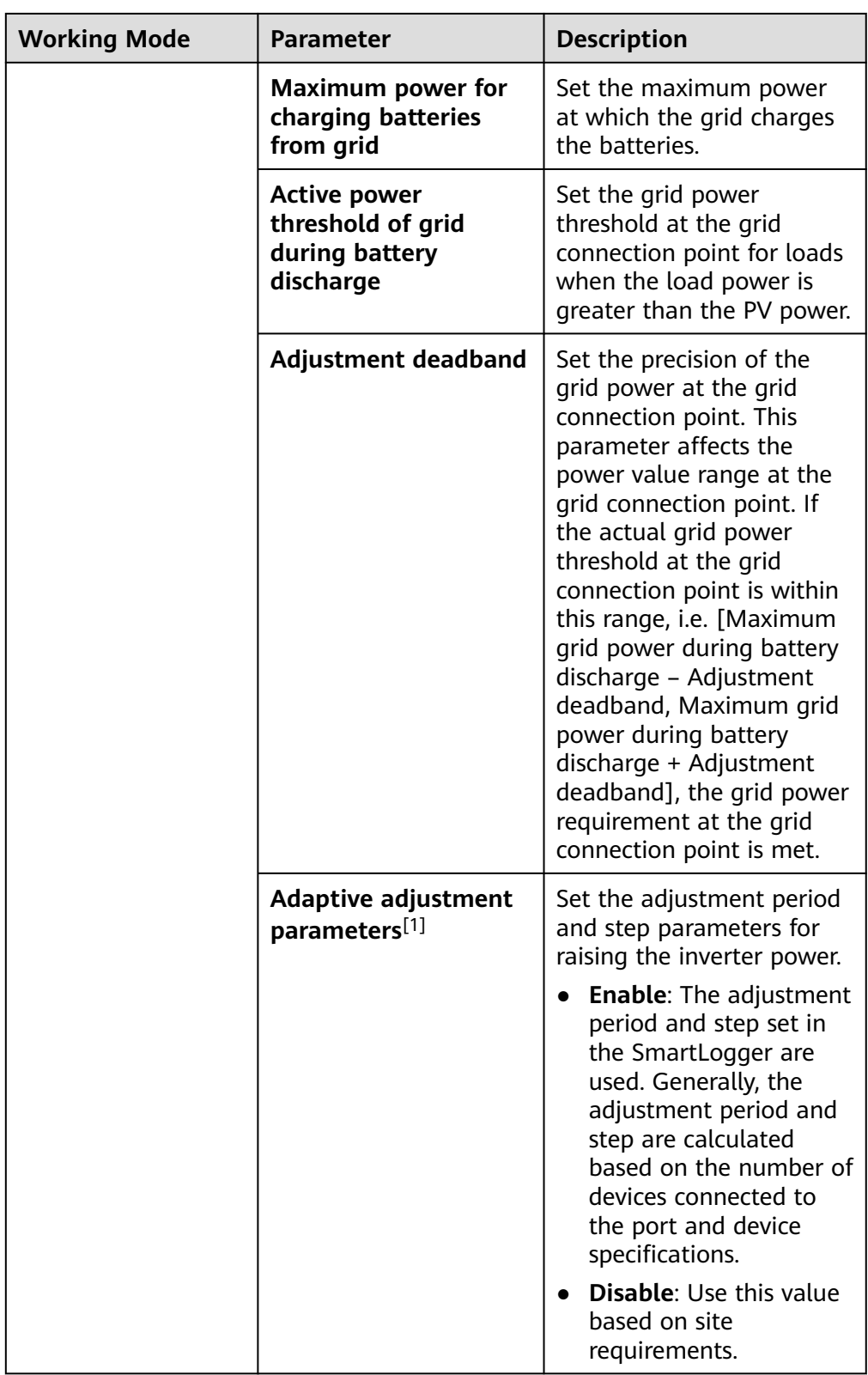
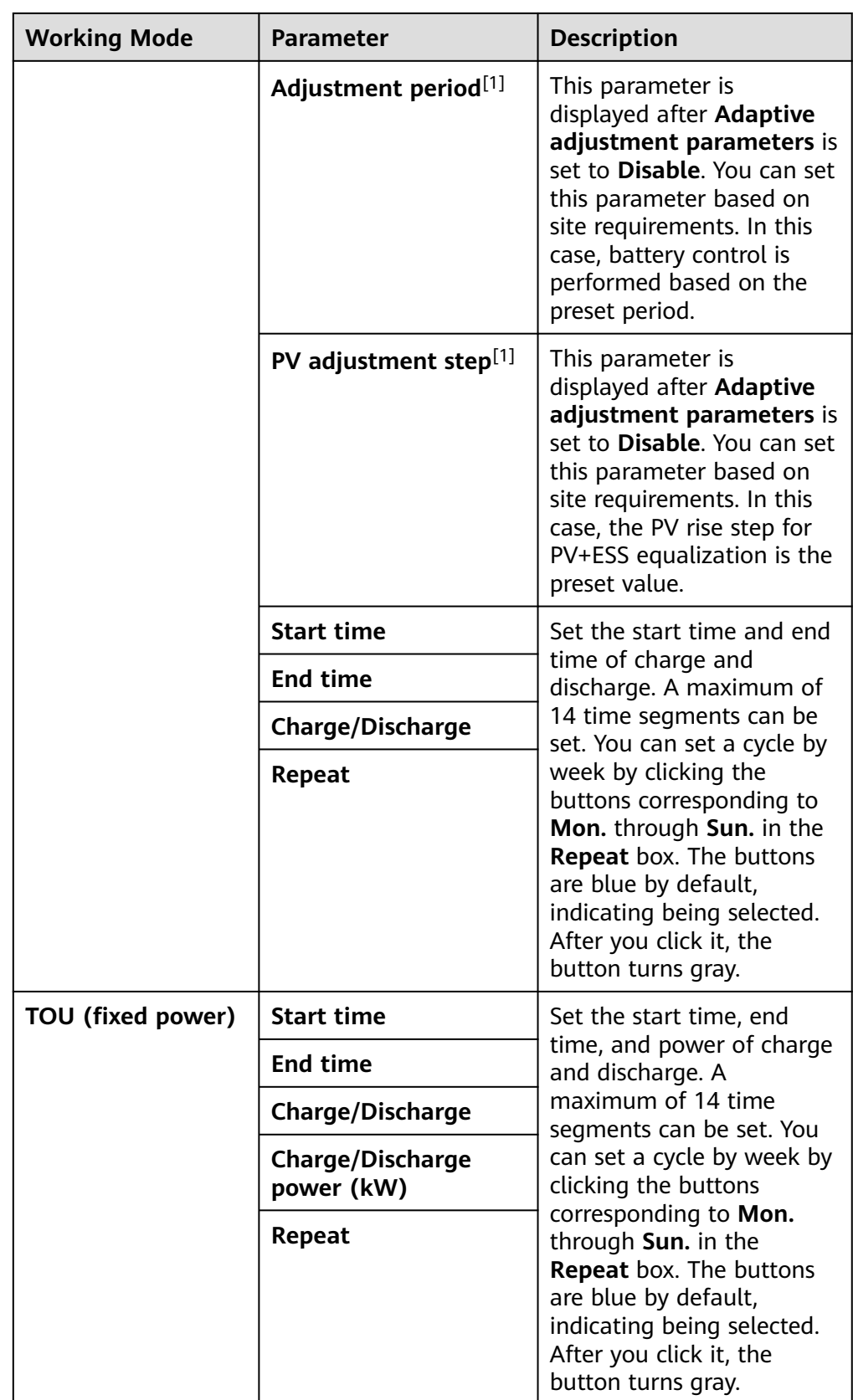

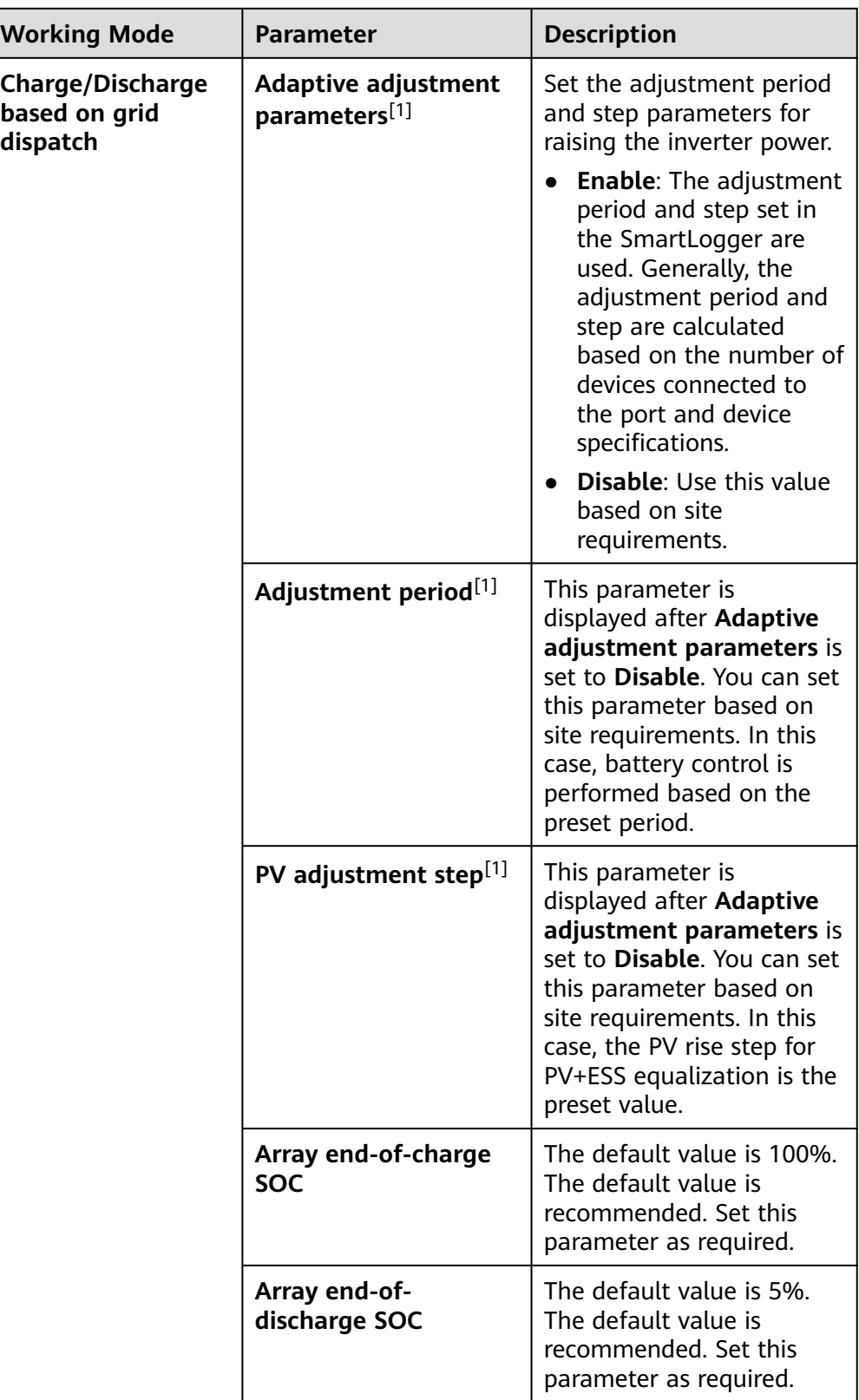

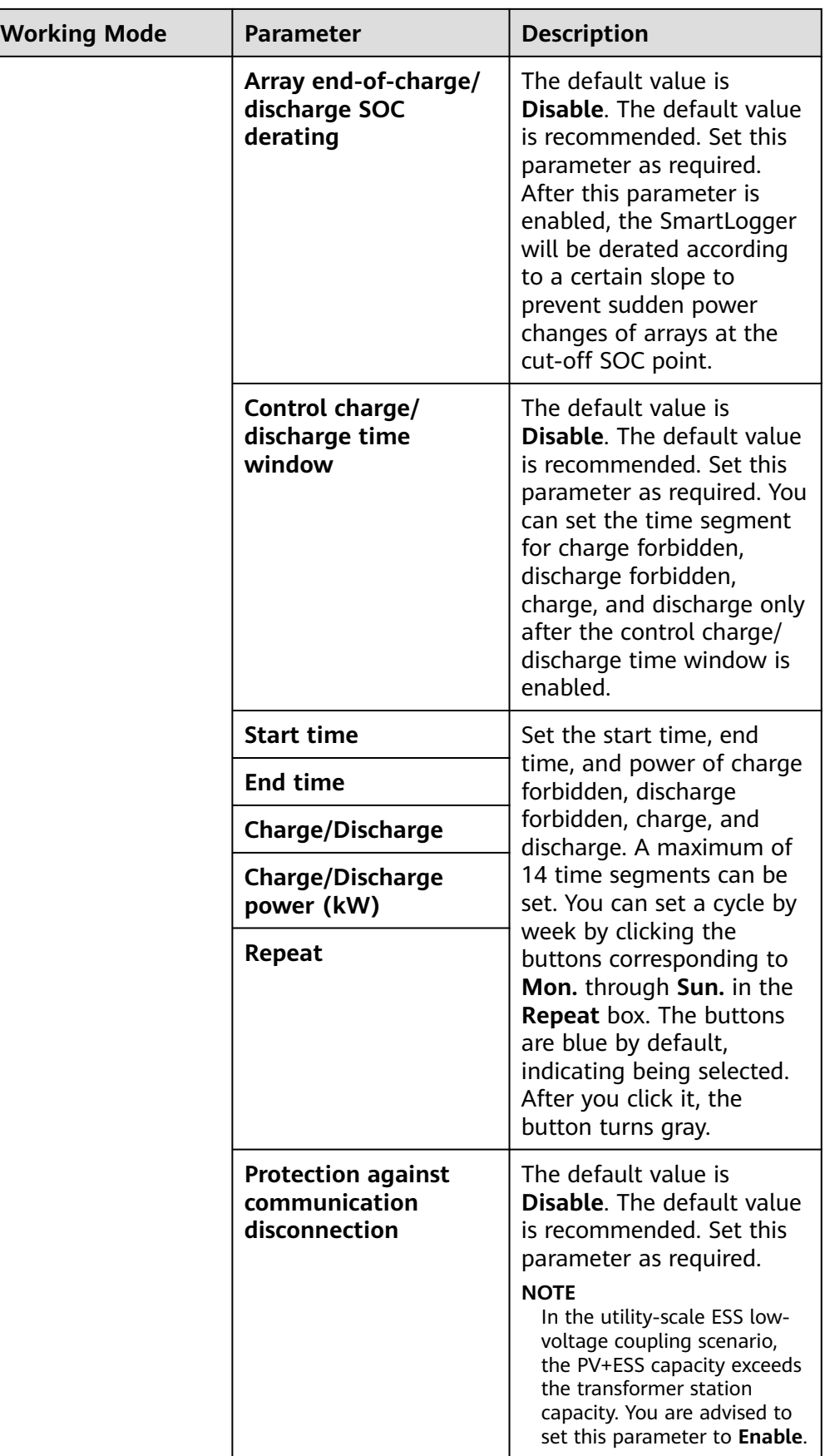

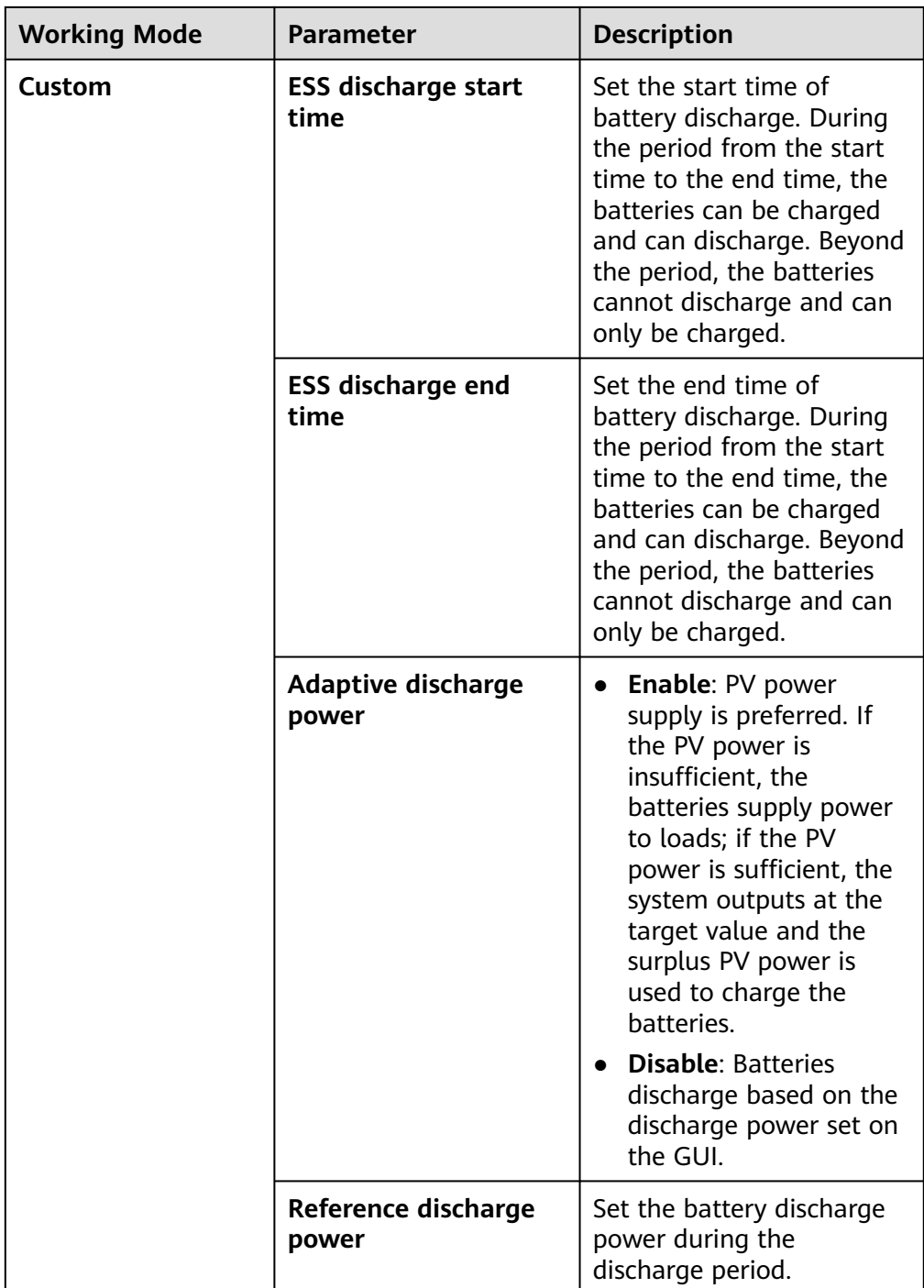

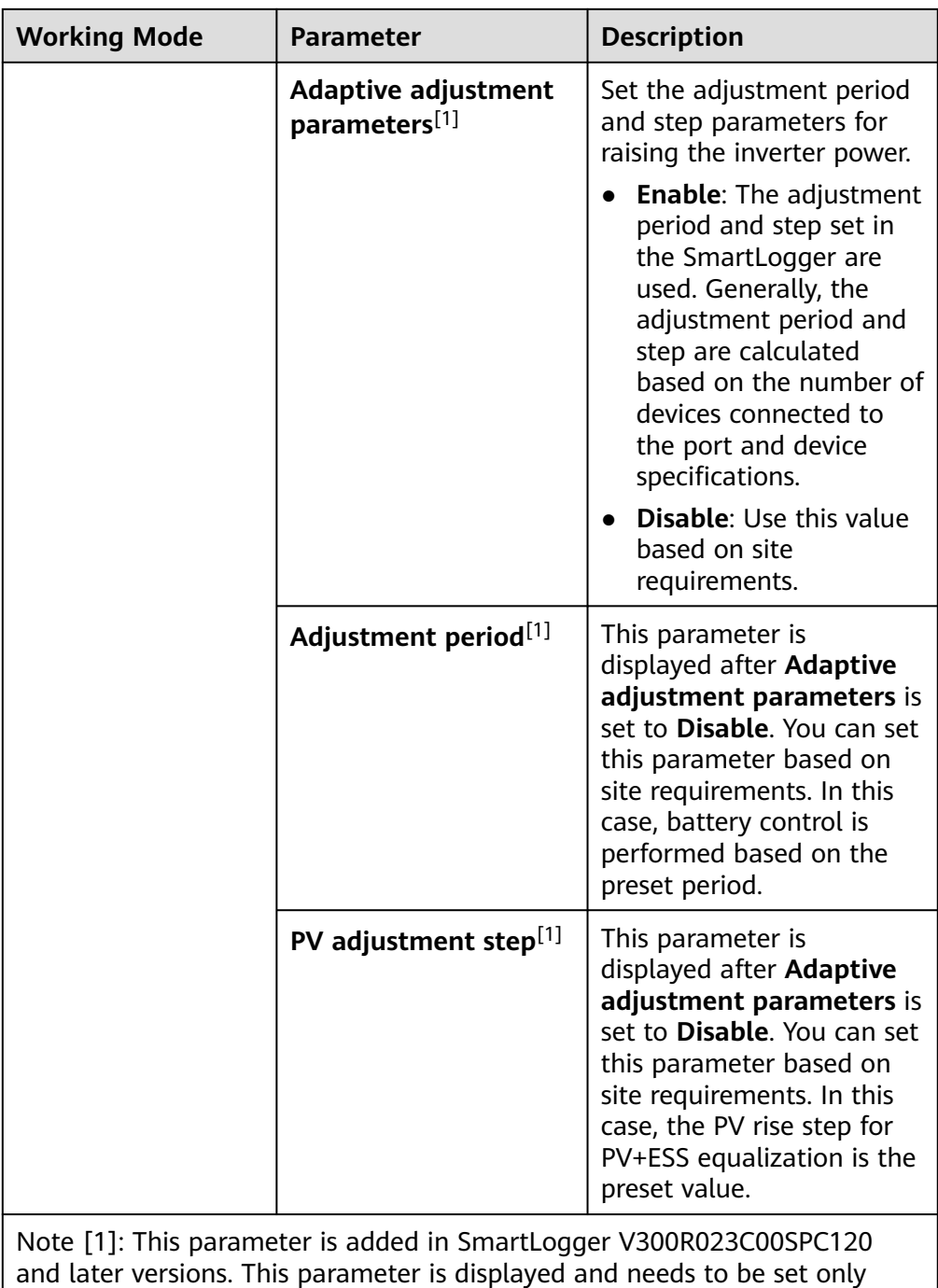

2. Choose **Settings** > **Battery Control** to set automatic calibration for battery control.

when the Smart PCS is connected.

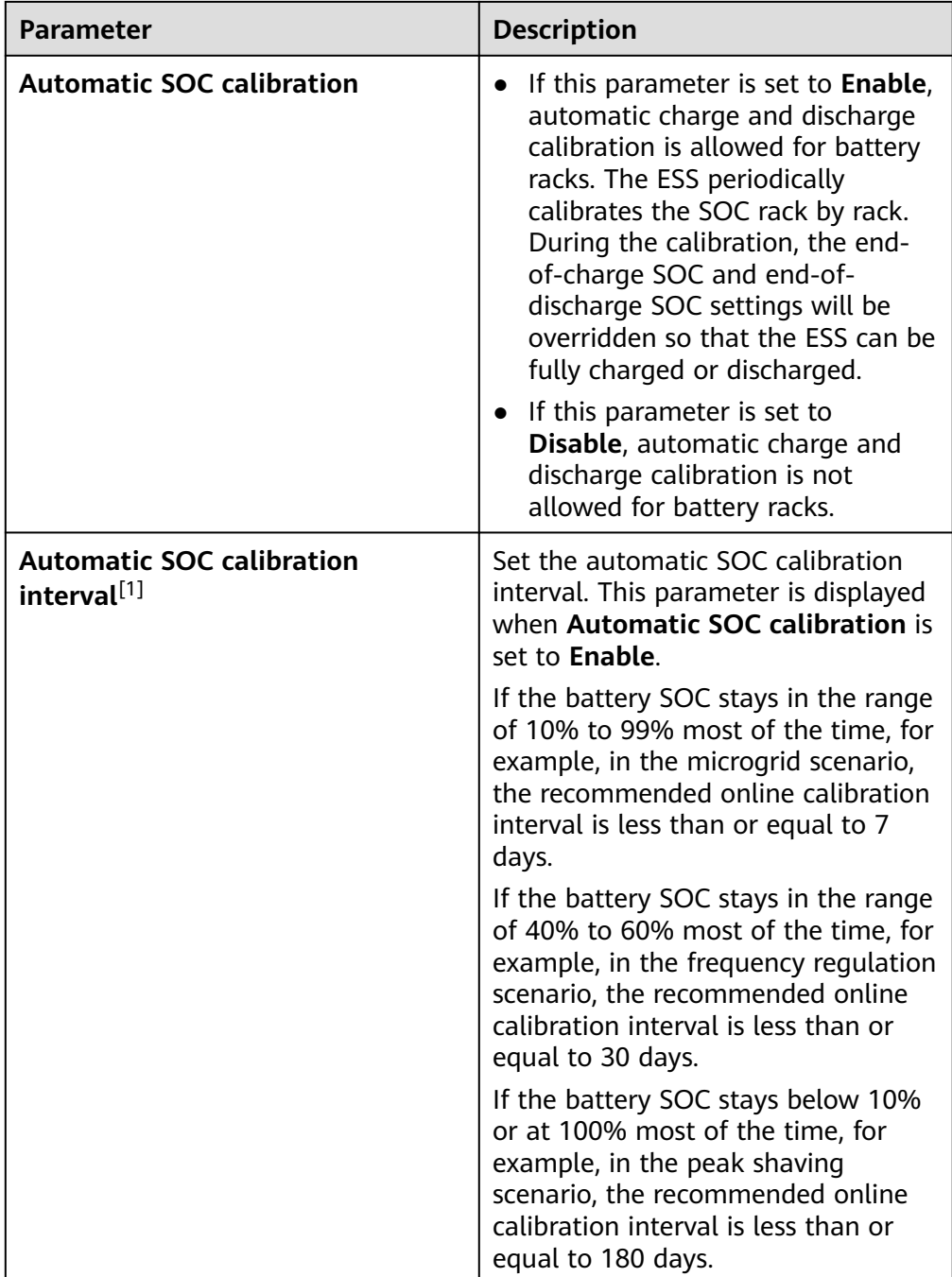

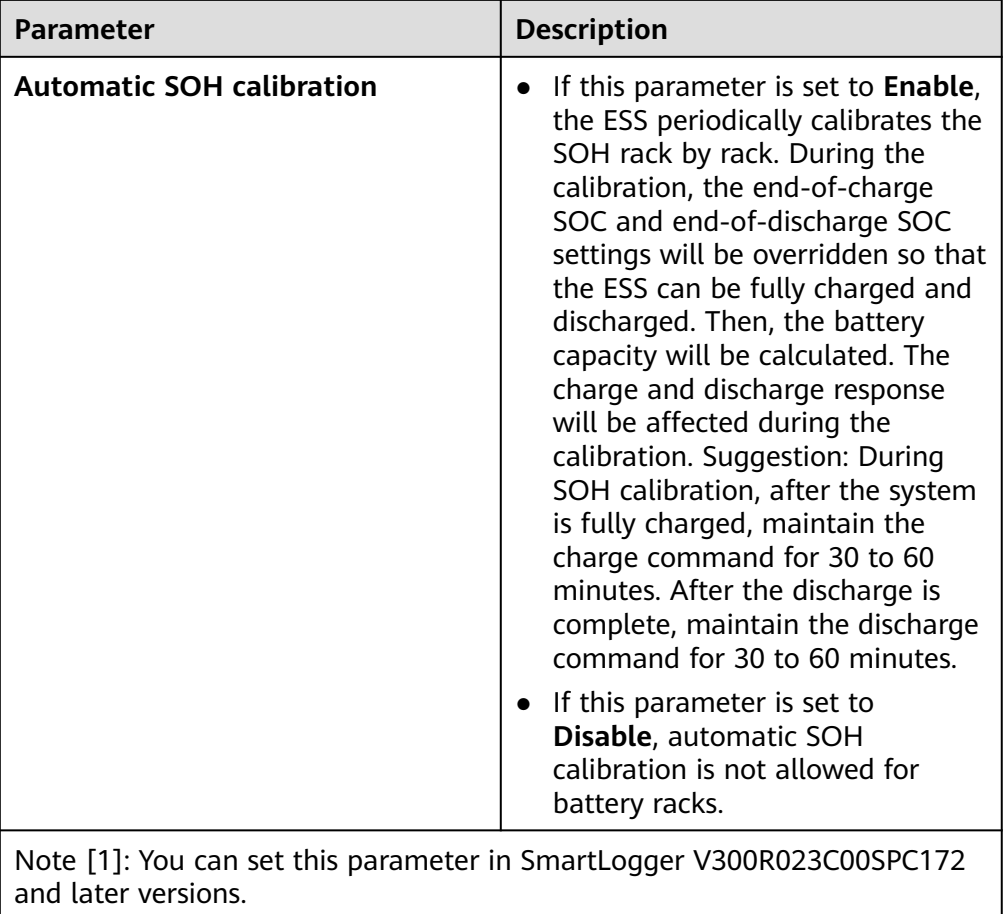

### **Peak Shaving**

In SmartLogger V300R023C00SPC160 and later versions, **Peak Shaving** is displayed only when the feed-in meter is connected in the ESS scenario.

In some areas, electricity fees depend on both volumetric charge and demand charge. The **Peak Shaving** function allows you to lower the peak demand power purchased from the grid during peak hours, reducing electricity fees. In distributed scenarios, the **Peak Shaving** must be used in maximum self-consumption or TOU mode.

Choose **Settings** > **Battery Control** and set **Peak Shaving**.

**Figure 6-70** Setting peak shaving

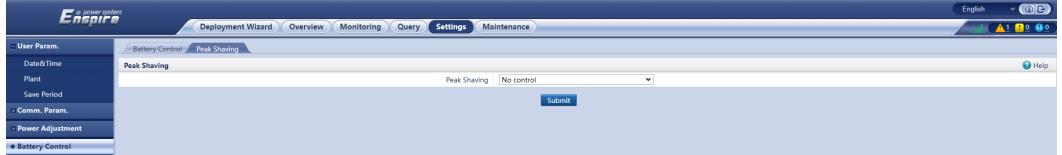

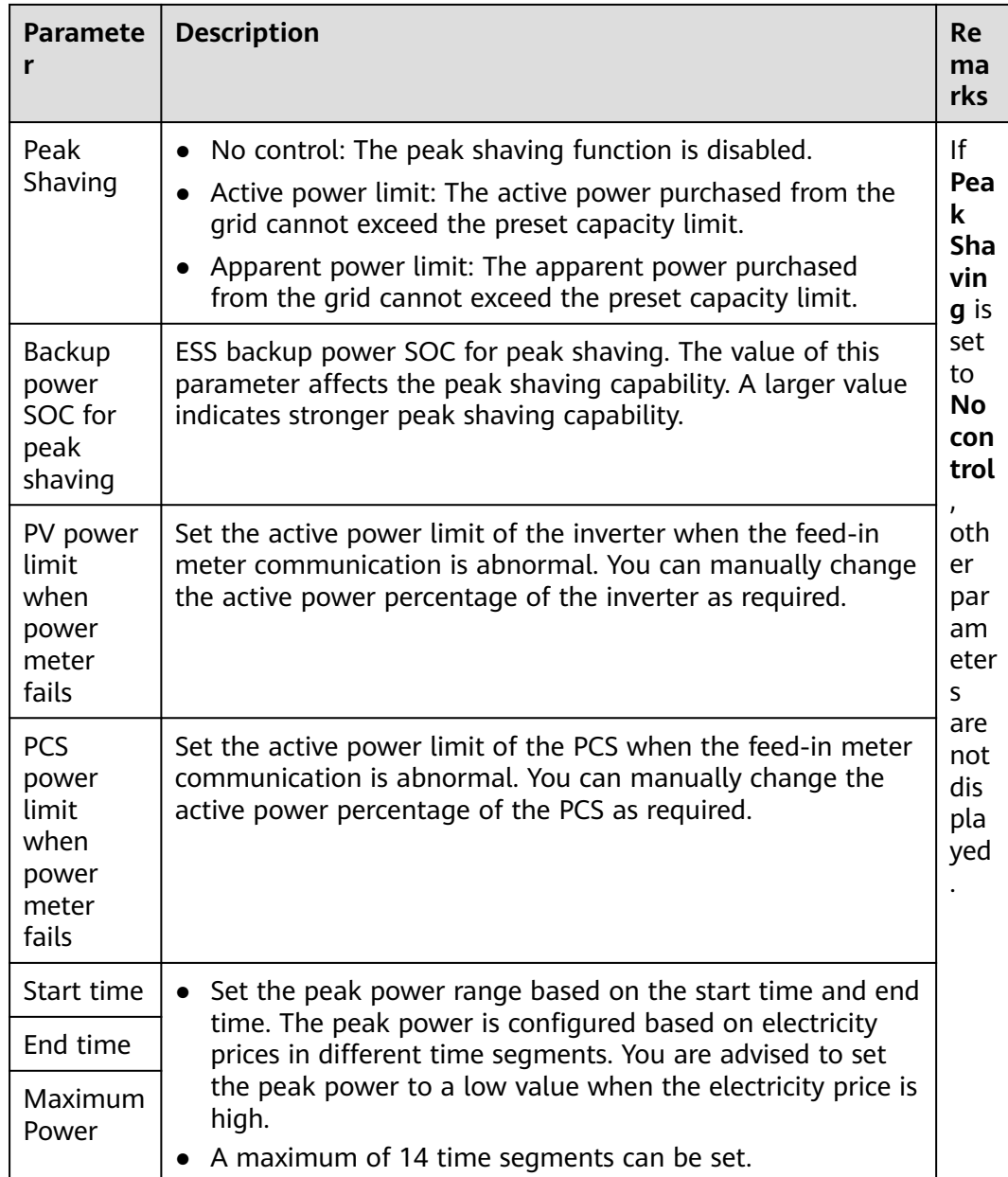

# **Capacity Limit**

In versions earlier than SmartLogger V300R023C00SPC160, **Capacity Limit** is displayed in the energy storage scenario. Choose **Settings** > **Battery Control** and set capacity limit.

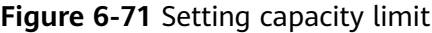

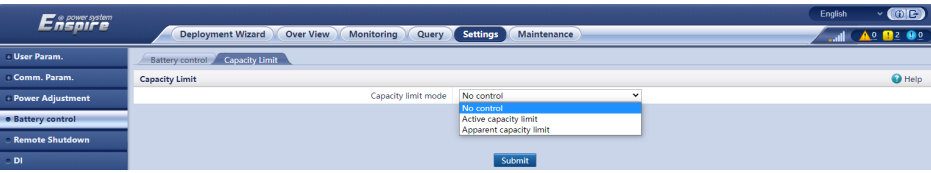

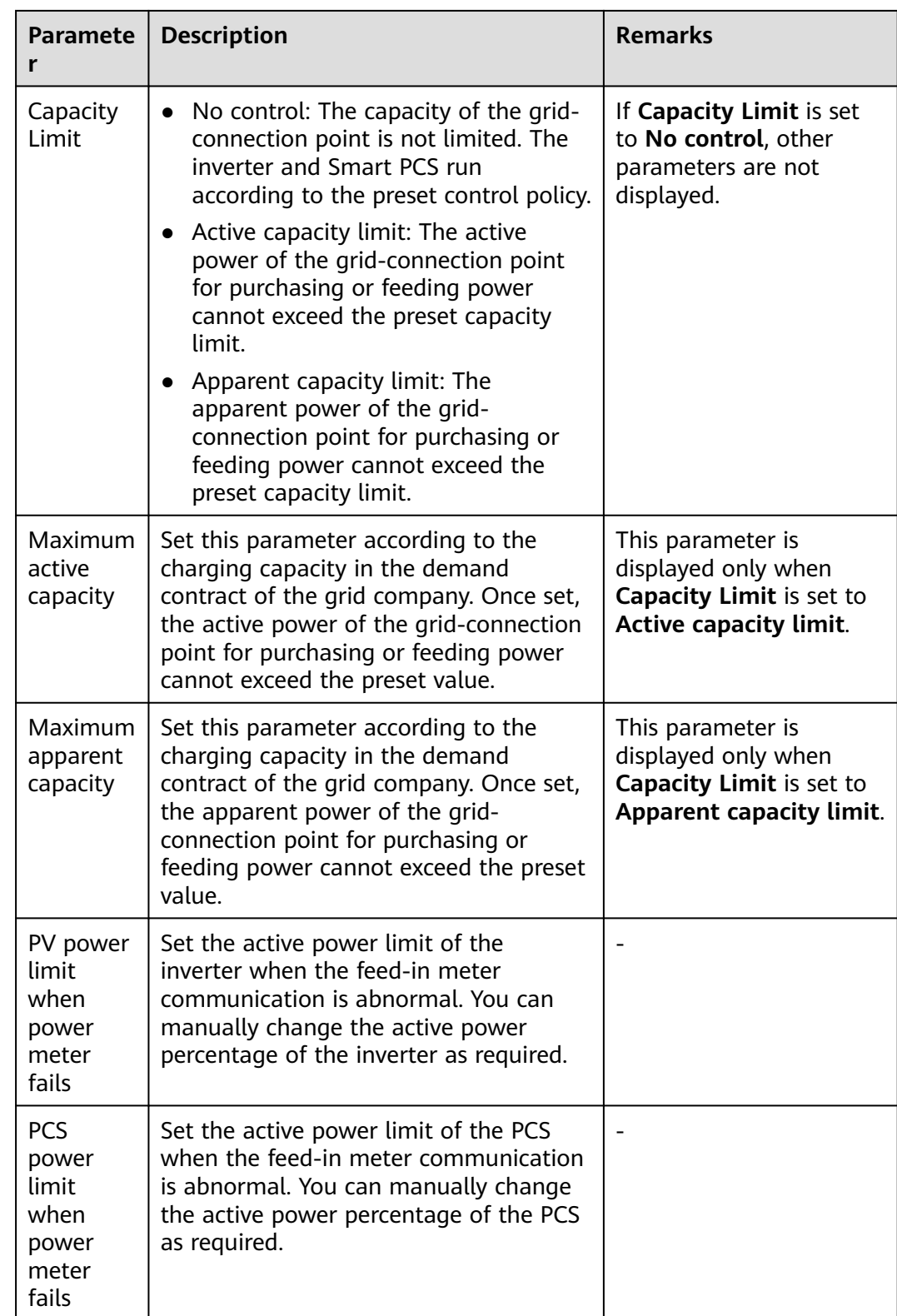

### $\Box$  Note

- If the capacity limit is met 24 hours a day, the ratio of the ESS and Smart PCS power to the load power must be properly set to ensure that the ESS and Smart PCS have sufficient capacity to meet the capacity limit.
- When the ESS is used only for capacity limit, you can set the charge window to 24 hours by setting **TOU** without setting the discharge window or non-charge/discharge window.
- When the capacity limit is enabled in **TOU** mode, the charge/discharge time set in the **TOU** window must cover 24 hours a day. Capacity limit is not supported in non-charge/ discharge time.
- The overload capability of transformers, power distribution switches, and cables must be greater than the sum of the maximum charge current and maximum load current of the ESS.

### **Battery Parameters**

If the PCS is powered off, you are advised to preset PCS running parameters on this tab page.

Choose **Settings** > **Battery Control** > **Battery parameters** to set PCS parameters in batches. This tab page is displayed only in SmartLogger V300R023C10SPC200 and later versions.

After **Array parameter synchronization** is set to **Enable**, if **Auto switching between working modes**, **Working mode switching delay**, **Working mode**, and VSG parameters are set and submitted, the corresponding parameters under **Monitoring** > **PCS** > **Running Param.** are read-only.

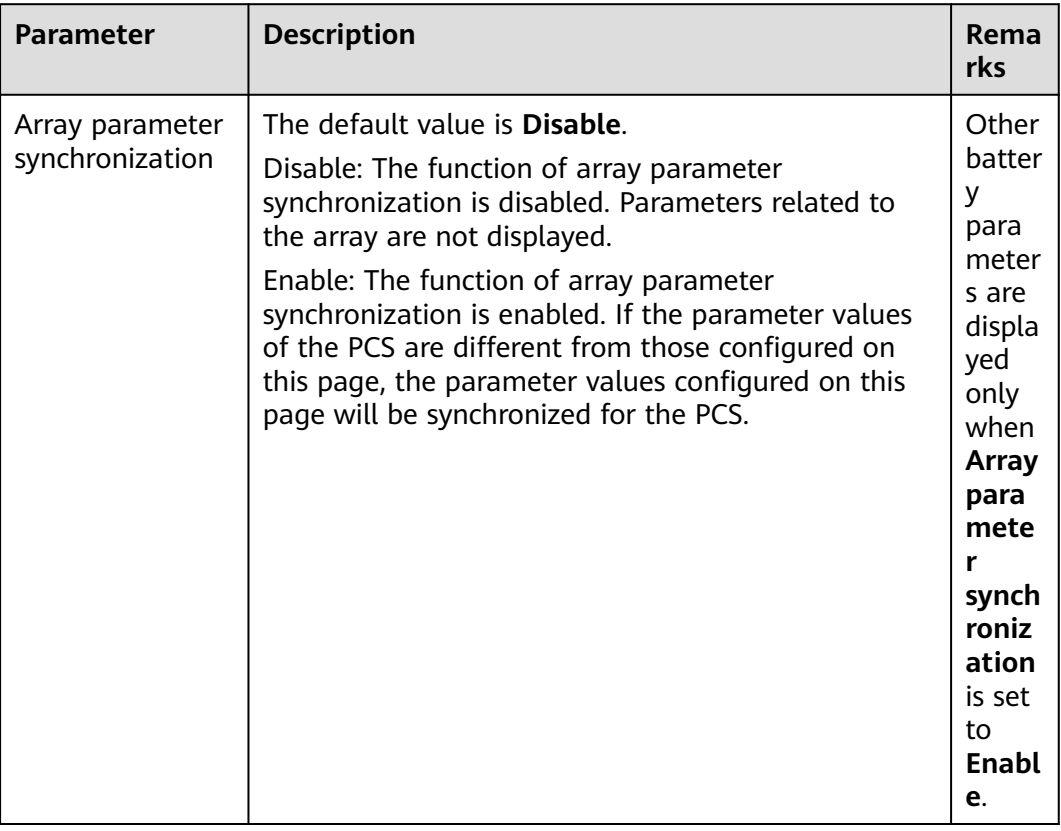

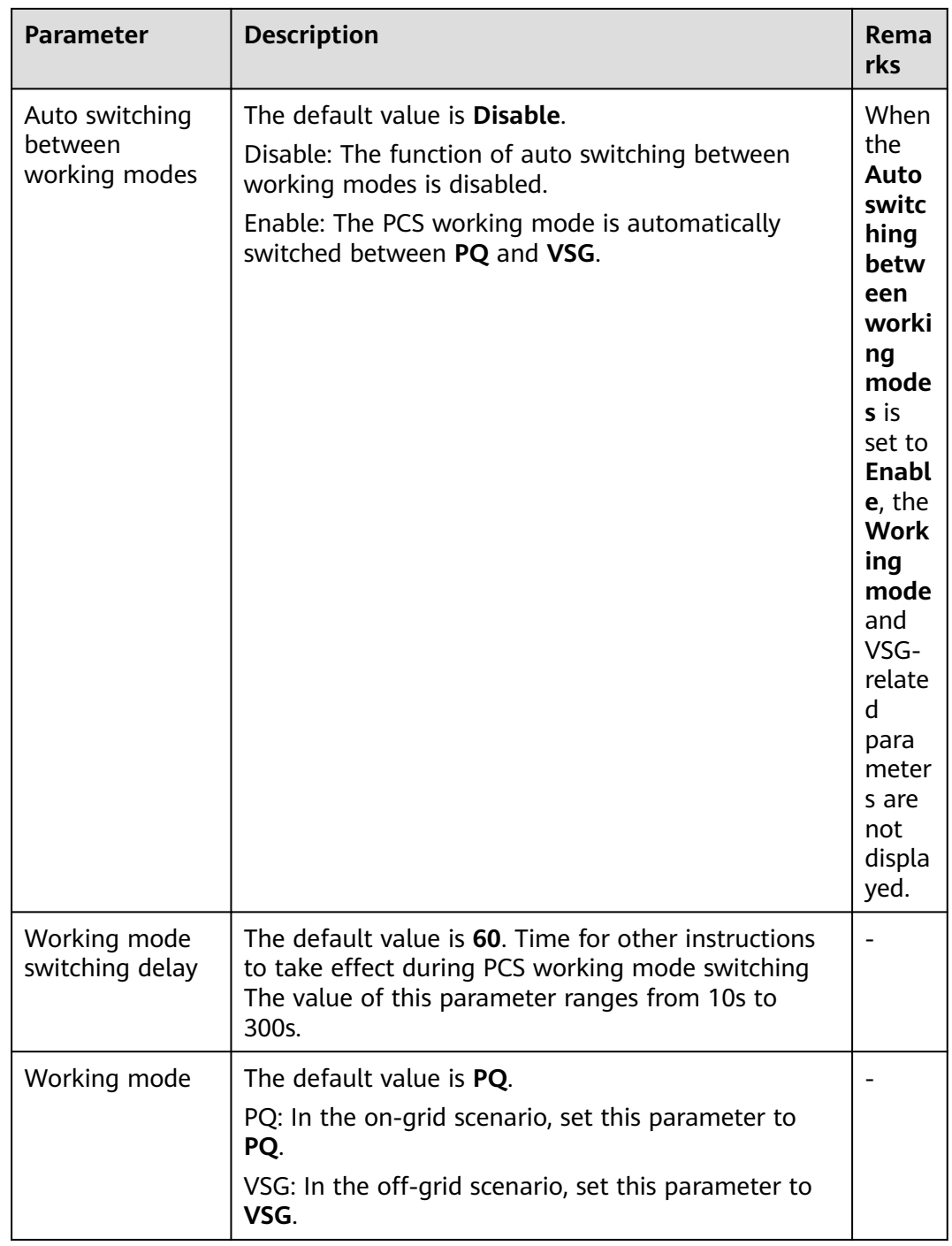

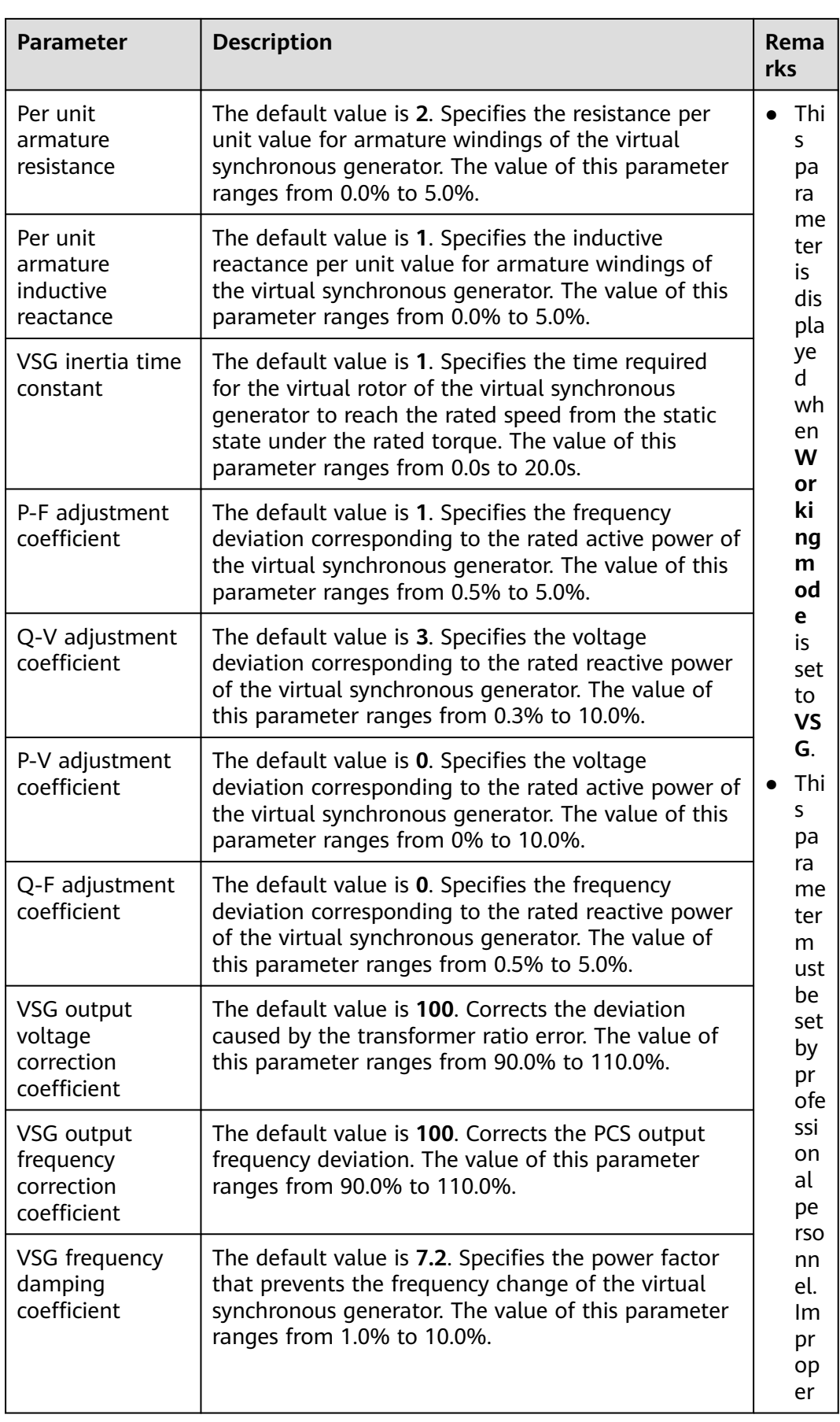

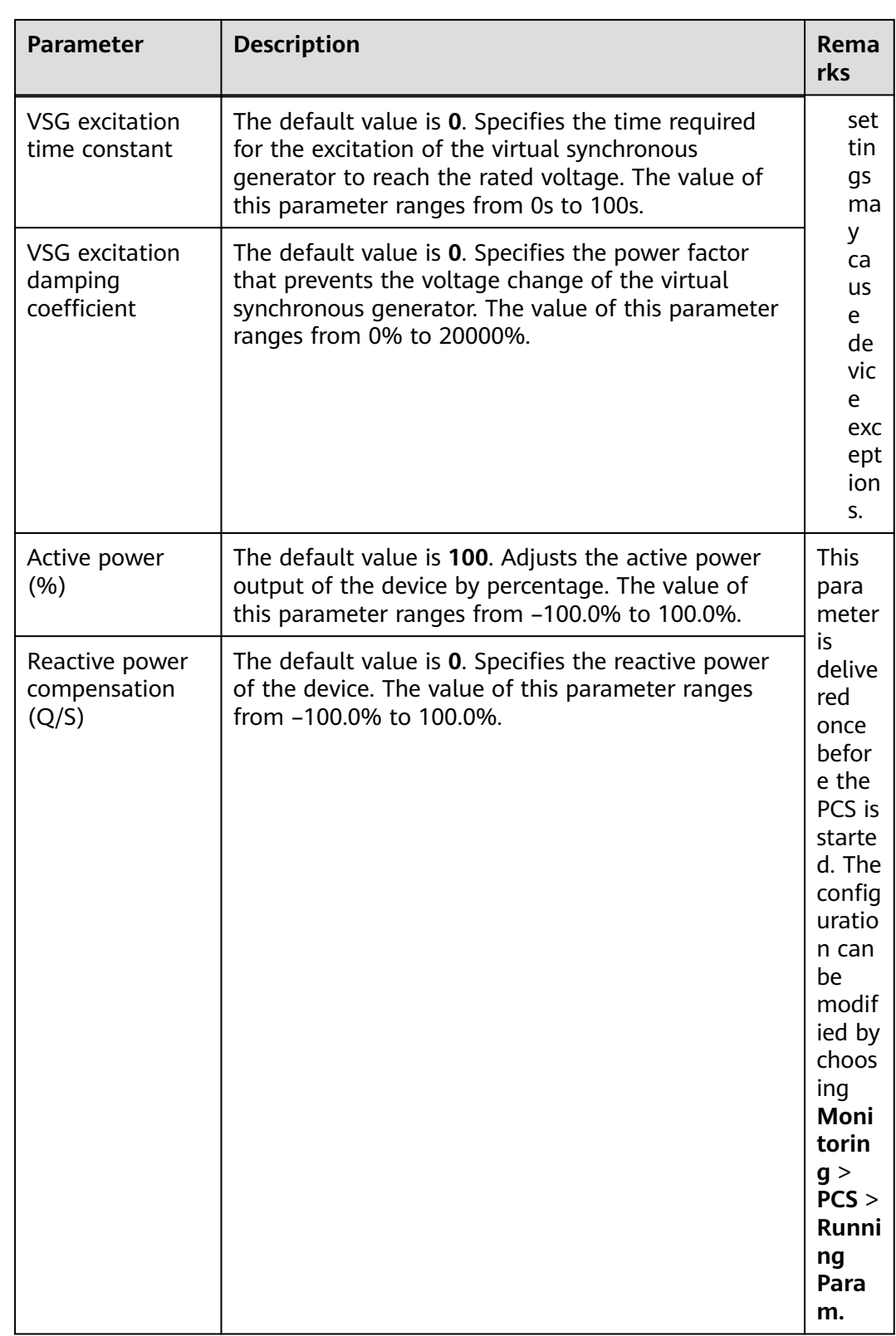

# **6.5 Setting EMS Control Parameters**

This section does not apply to V300R001C00SPC603 and later versions.

# **Procedure**

To set the battery working mode, choose **Settings** > **EMS Control**.

| Ensaire                         |                                                                     |                                        | $-$ (OE)<br>English                                                        |
|---------------------------------|---------------------------------------------------------------------|----------------------------------------|----------------------------------------------------------------------------|
|                                 | <b>Deployment Wizard</b><br>Over View<br><b>Monitoring</b><br>Query | <b>Settings</b><br>Maintenance         | A0 80 80                                                                   |
| <b>User Param.</b>              | <b>Battery control</b>                                              |                                        |                                                                            |
| Date&Time                       | Working mode                                                        | No control                             | ٠                                                                          |
| Plant                           |                                                                     | No control<br>Maximum self-consumption |                                                                            |
| Revenue                         |                                                                     | Fully fed to grid<br>TOU               |                                                                            |
| <b>Save Period</b>              |                                                                     |                                        |                                                                            |
| Comm. Param.                    |                                                                     |                                        |                                                                            |
| - Power Adjustment              |                                                                     |                                        |                                                                            |
| <b>e EMS Control</b>            |                                                                     |                                        |                                                                            |
| <b>Remote Shutdown</b>          |                                                                     |                                        |                                                                            |
| DI                              |                                                                     |                                        |                                                                            |
| <b>Alarm Output</b>             |                                                                     |                                        |                                                                            |
| <b>Smart Tracking Algorithm</b> |                                                                     |                                        |                                                                            |
| <b>Other Parameters</b>         |                                                                     |                                        |                                                                            |
|                                 |                                                                     |                                        |                                                                            |
|                                 |                                                                     |                                        |                                                                            |
|                                 |                                                                     |                                        |                                                                            |
|                                 |                                                                     |                                        |                                                                            |
|                                 |                                                                     |                                        |                                                                            |
|                                 |                                                                     |                                        |                                                                            |
|                                 |                                                                     | Submit                                 |                                                                            |
| Time 2021-06-21 09:32           | Grid dispatch P: Disable PF: 1.000                                  |                                        | ally. Copyright @ Huawei Technologies Co., Ltd. 2020. All rights reserved. |

**Figure 6-72** Working mode

# **Table 6-18** Battery control working modes

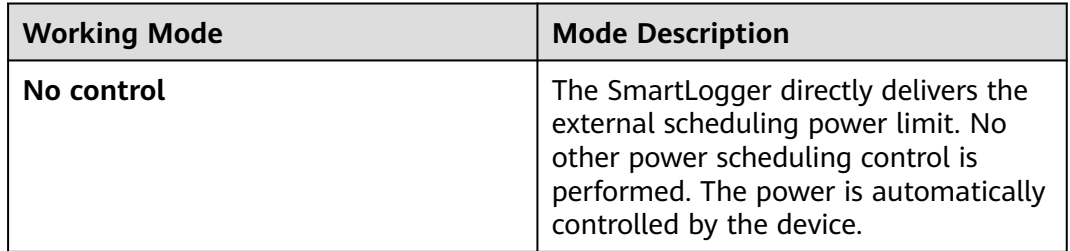

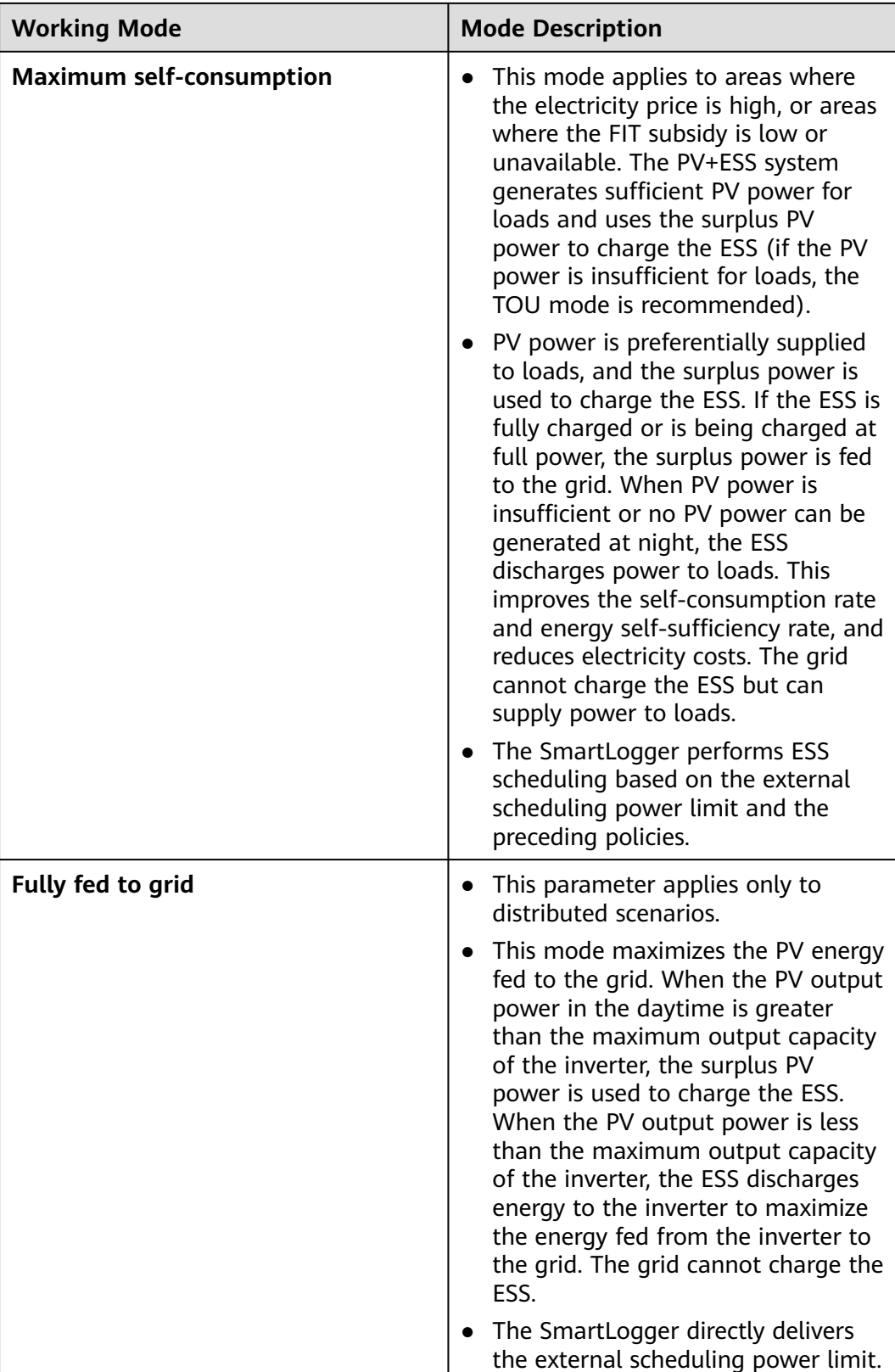

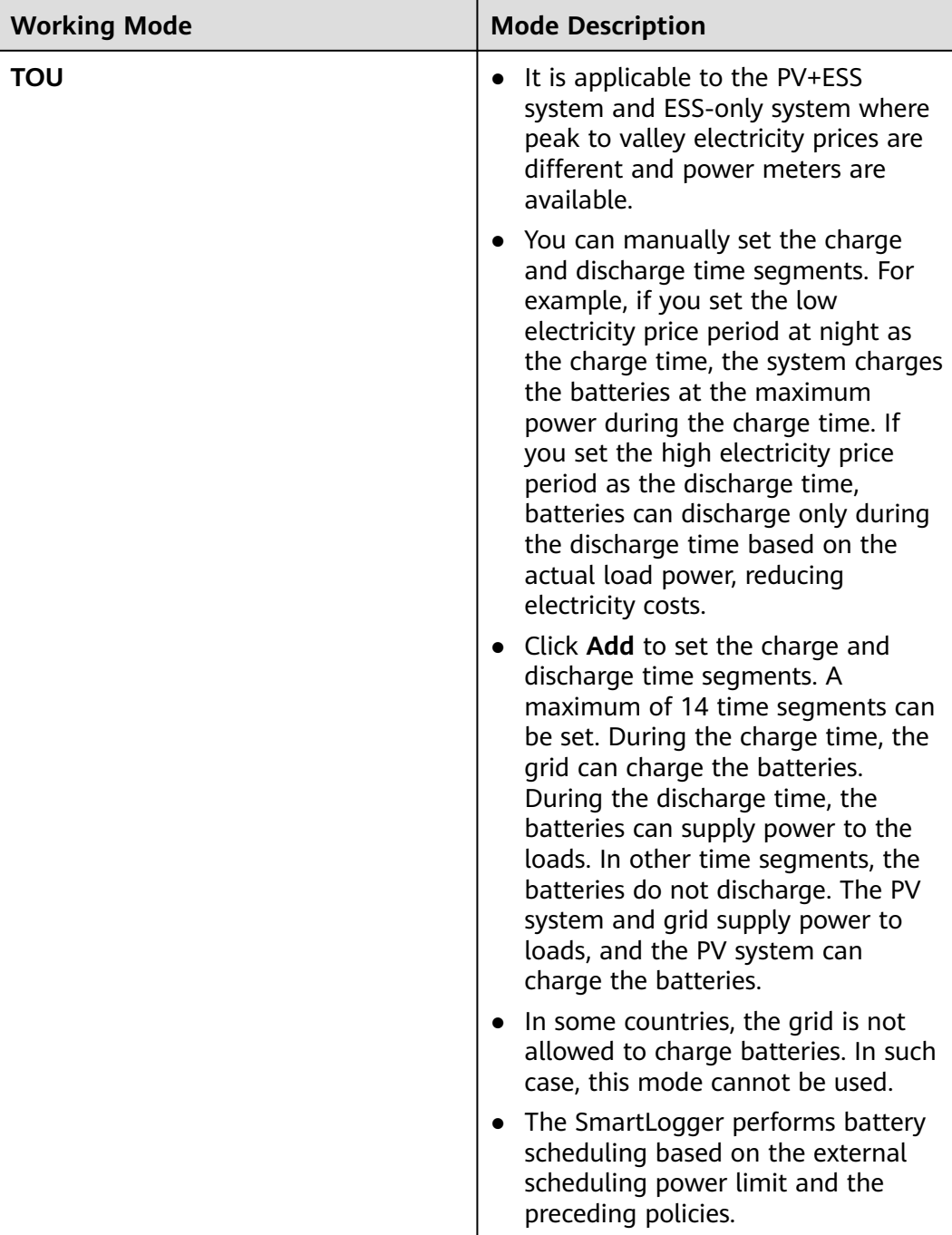

| <b>Working</b><br><b>Mode</b> | <b>Parameter</b>                                                        | <b>Description</b>                                                                                                    |  |
|-------------------------------|-------------------------------------------------------------------------|----------------------------------------------------------------------------------------------------|--|
| Maximum self-<br>consumption  | Tracking load                                                           | <b>Enable:</b> The device output changes<br>with the load so that the output is<br>approximately equal to the load.<br><b>Disabled:</b> The device outputs power<br>as much as possible. However, the<br>output power is still affected by<br>parameters such as external<br>scheduling.                                                                                                    |  |
|                               | Battery reverse<br>current protection                                   | <b>Enable:</b> If the battery feeds power to<br>$\bullet$<br>the grid while discharging, the system<br>sends a standby command to the<br>battery to eliminate the reverse power.<br>When the battery needs to discharge<br>power, the system sends a running<br>command to the battery.<br><b>Disabled:</b> If reverse battery power is<br>$\bullet$<br>detected at the grid-connection point,<br>the reverse power is eliminated by<br>reducing the battery output power.<br>The battery standby command is not<br>delivered. |  |
|                               | <b>Active power</b><br>threshold of grid<br>during battery<br>discharge | Set the grid power threshold at the grid<br>connection point for loads when the load<br>power is greater than the PV power.                                                                                                    |  |
|                               | Adjustment<br>deadband                                                  | Set the precision of the grid power at the<br>grid connection point. This parameter<br>affects the power value range at the grid<br>connection point. If the actual grid power<br>threshold at the grid connection point is<br>within this range, i.e. [Maximum grid<br>power during battery discharge -<br>Adjustment deadband, Maximum grid<br>power during battery discharge +<br>Adjustment deadband], the grid power<br>requirement at the grid connection point<br>is met.                                               |  |

**Table 6-19** Running parameters in each battery control working mode

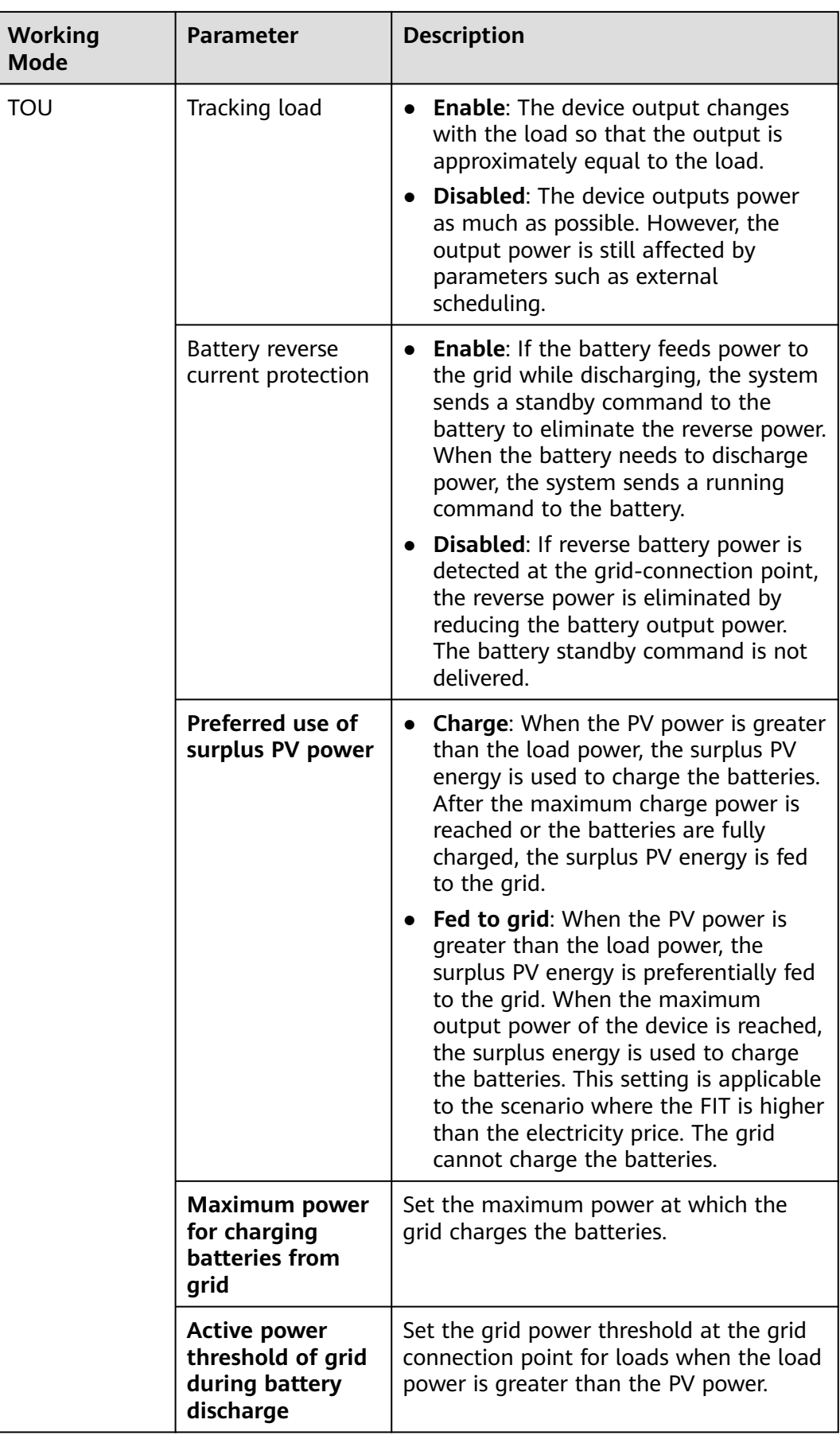

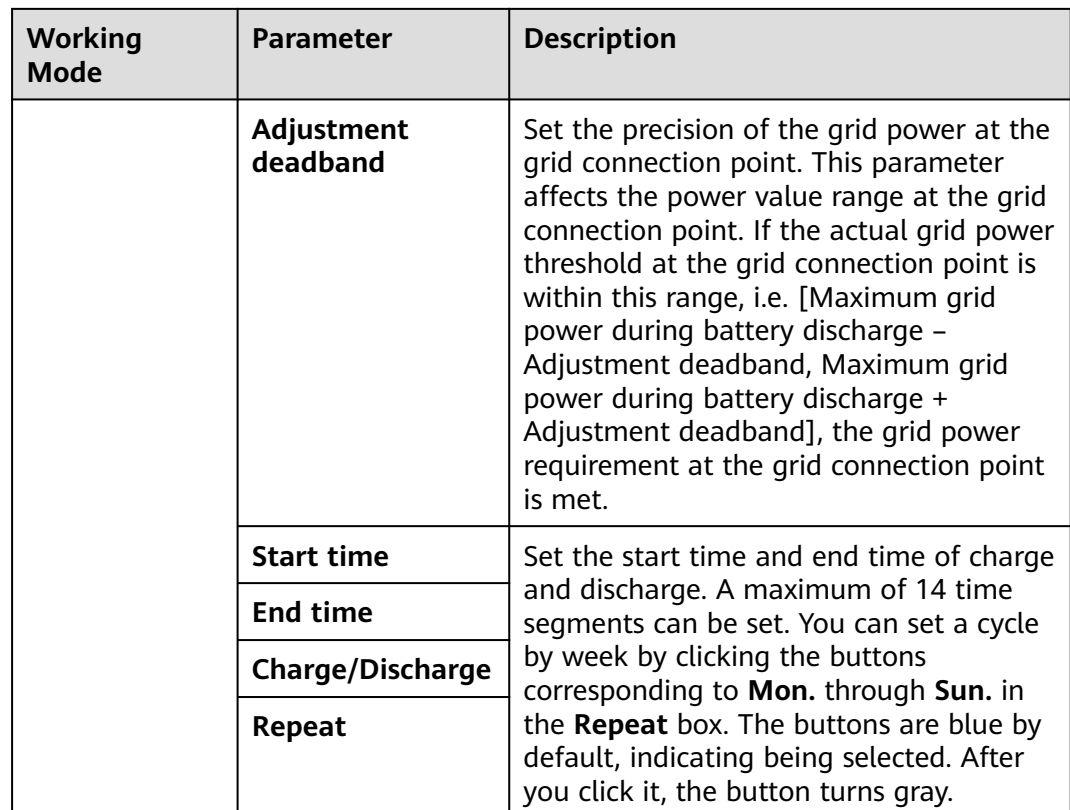

# **6.6 Setting Microgrid Control Parameters**

To modify microgrid control parameters, contact professional plant operation and management personnel or the Company's engineers.

# **6.6.1 Off-Grid**

**Step 1** Choose **Settings** > **Microgrid Control** > **General Configuration** and set general configuration parameters.

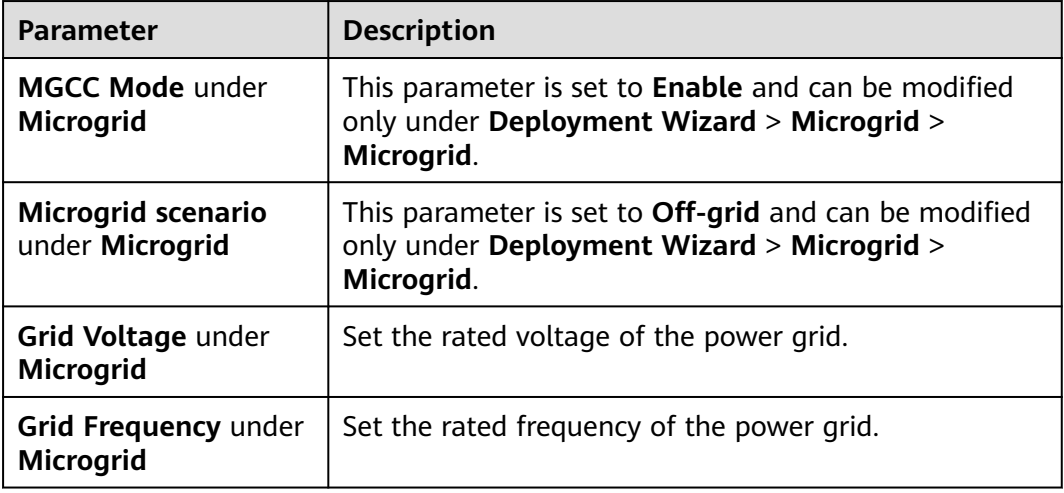

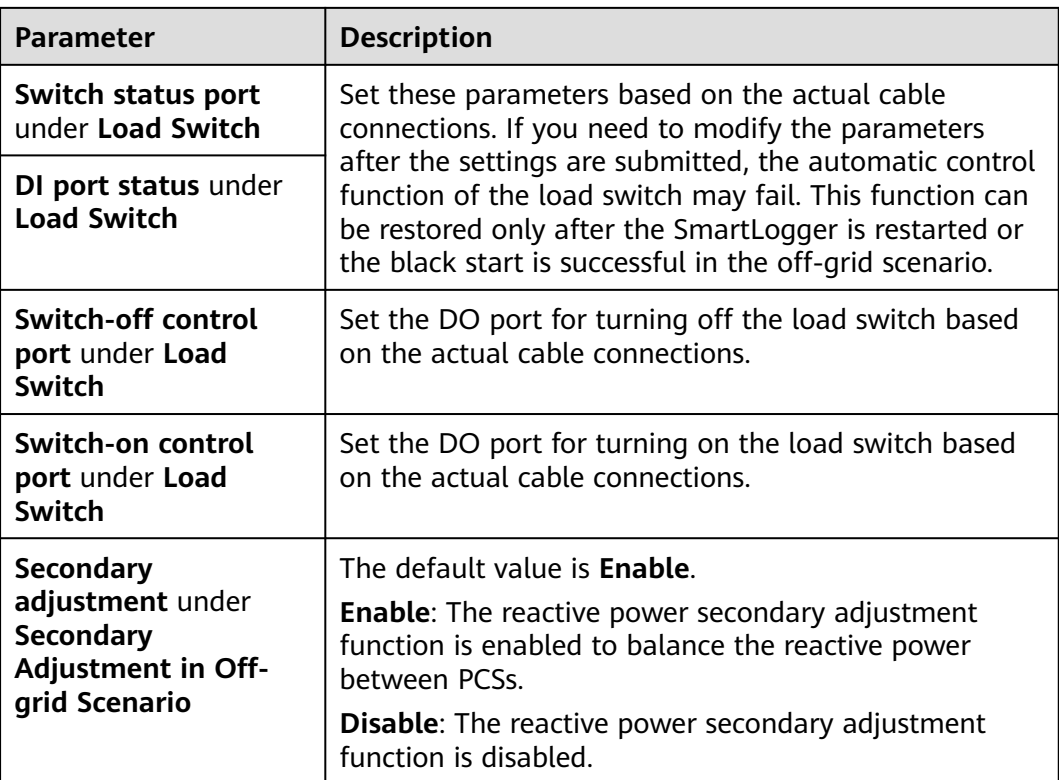

### **Step 2** Choose **Settings** > **Microgrid Control** > **Off-grid Control** to set off-grid control parameters.

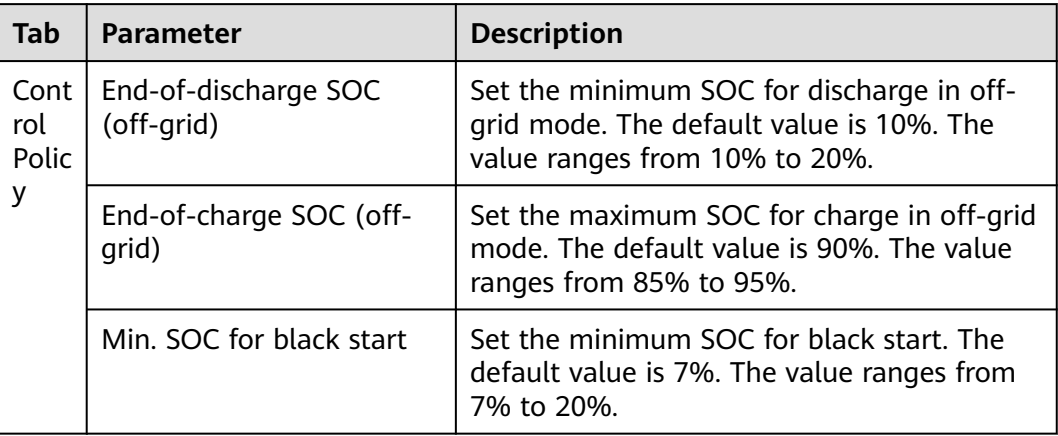

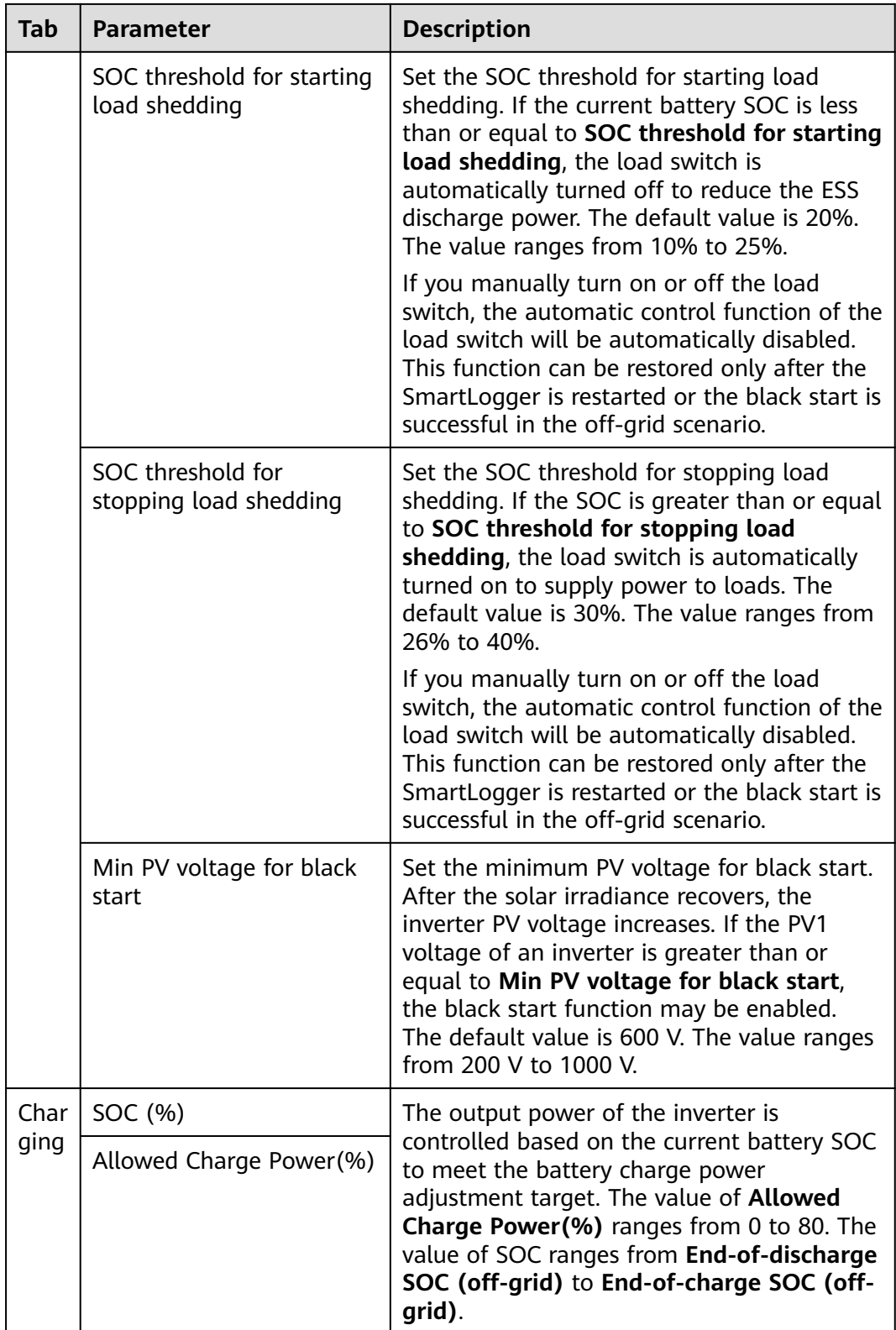

### **----End**

# **6.6.2 On-grid/Off-grid (PQ/VSG)**

**Step 1** Choose **Settings** > **Microgrid Control** > **General Configuration** and set general configuration parameters. To set parameters related to the on/off-grid switch and grid failure detection, choose **Settings** > **Microgrid Control** > **On/Off-grid switching**, and set **On/Off-grid switching mode** to **No control**. Then, set parameters related to the on/off-grid switch and grid failure detection, submit the settings, and set **On/Off-grid switching mode** based on site requirements.

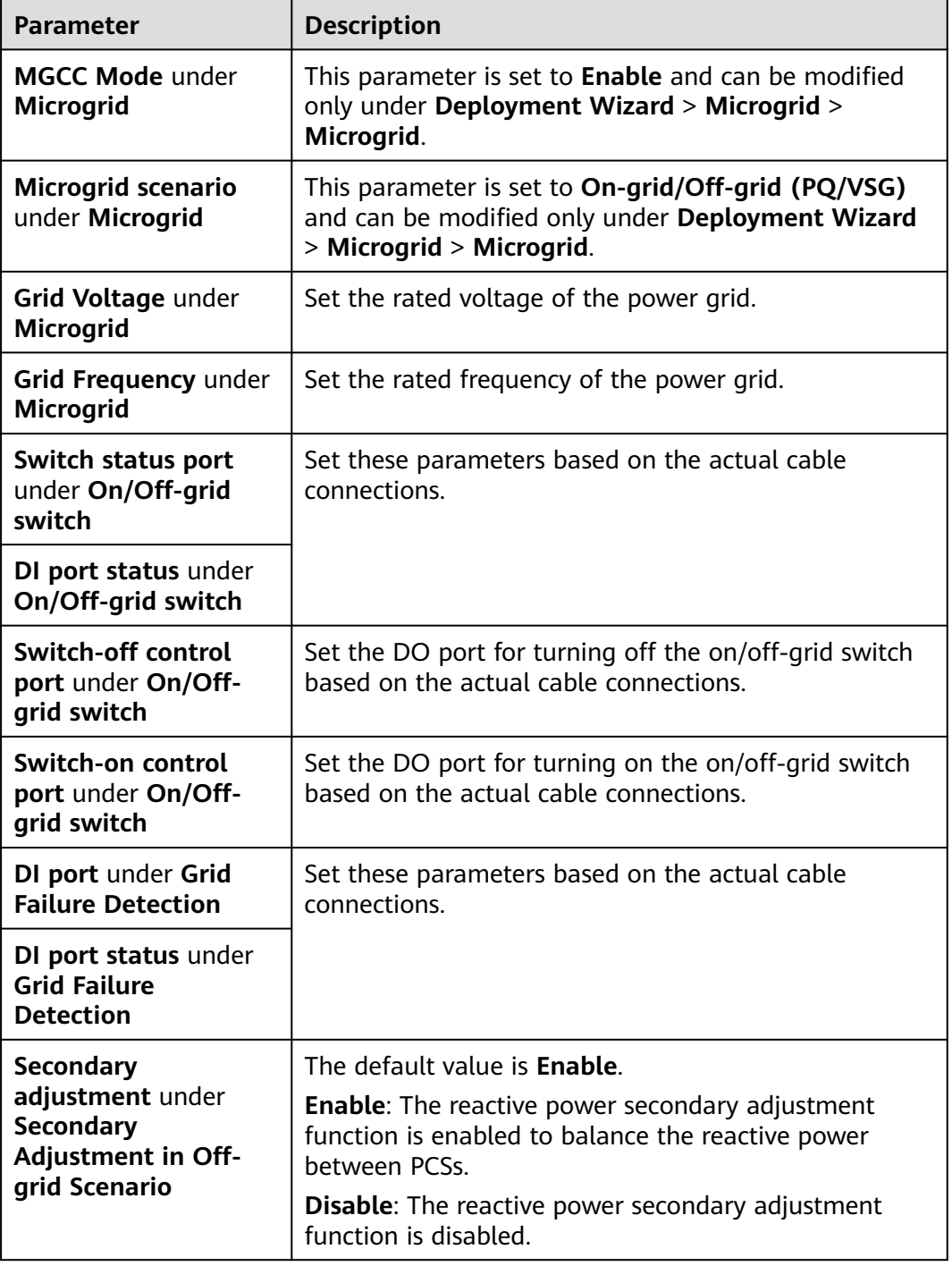

### **Step 2** Choose **Settings** > **Microgrid Control** > **On-grid Control** to set on-grid control parameters.

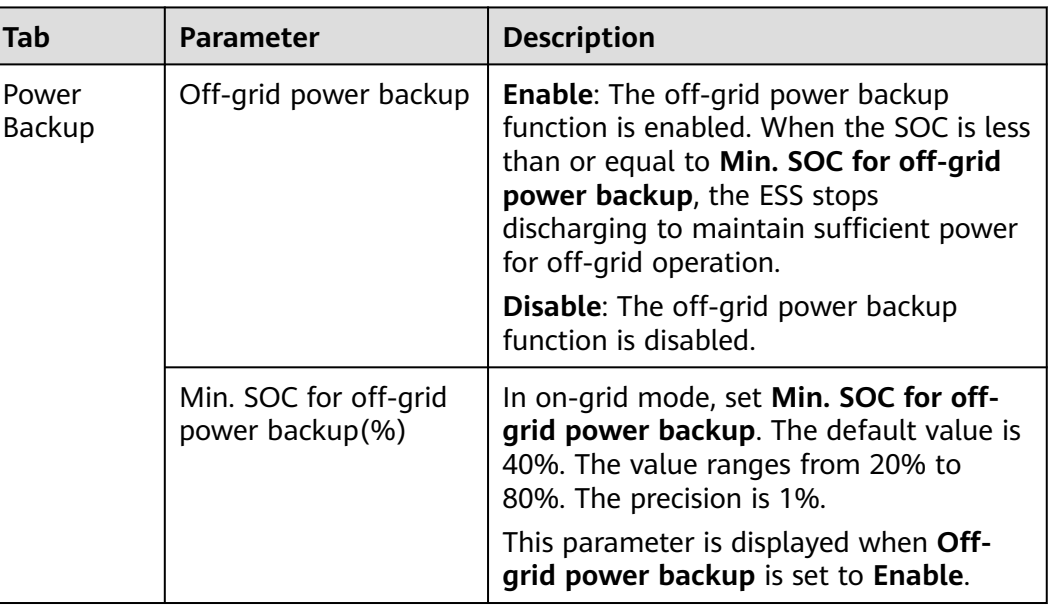

### **Step 3** Choose **Settings** > **Microgrid Control** > **Off-grid Control** to set off-grid control parameters.

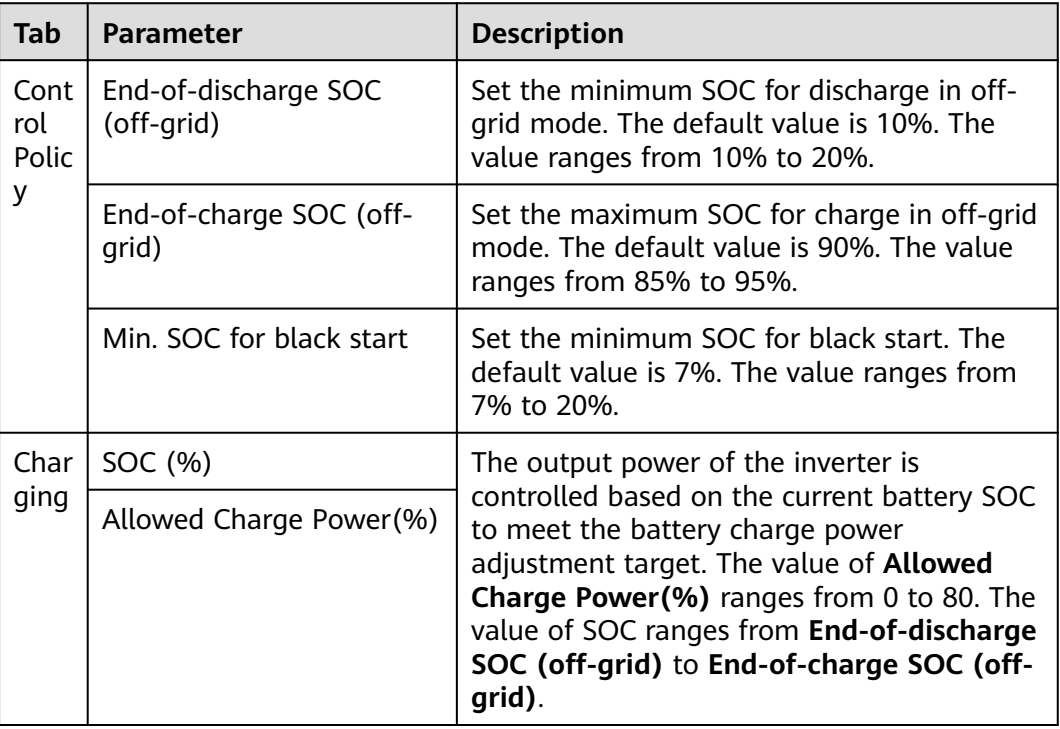

**Step 4** Choose **Settings** > **Microgrid Control** > **On/Off-grid switching**, and set on/offgrid switching parameters.

If **On/Off-grid switching mode** under **General Configuration** is set to **Auto**, the SmartLogger automatically checks whether the on/off-grid switch status is

normal. If the status is abnormal, an automatic on/off-grid switching is triggered. The conditions for triggering the automatic on/off-grid switching are as follows:

- In the scenarios where the power grid supplies power, if the on/off-grid switch is off and the power grid has been supplying power for 1 minute, the system automatically switches from off-grid to on-grid mode.
- In the scenarios where the power grid fails, if the on/off-grid switch is on, the system automatically switches from on-grid to off-grid mode.

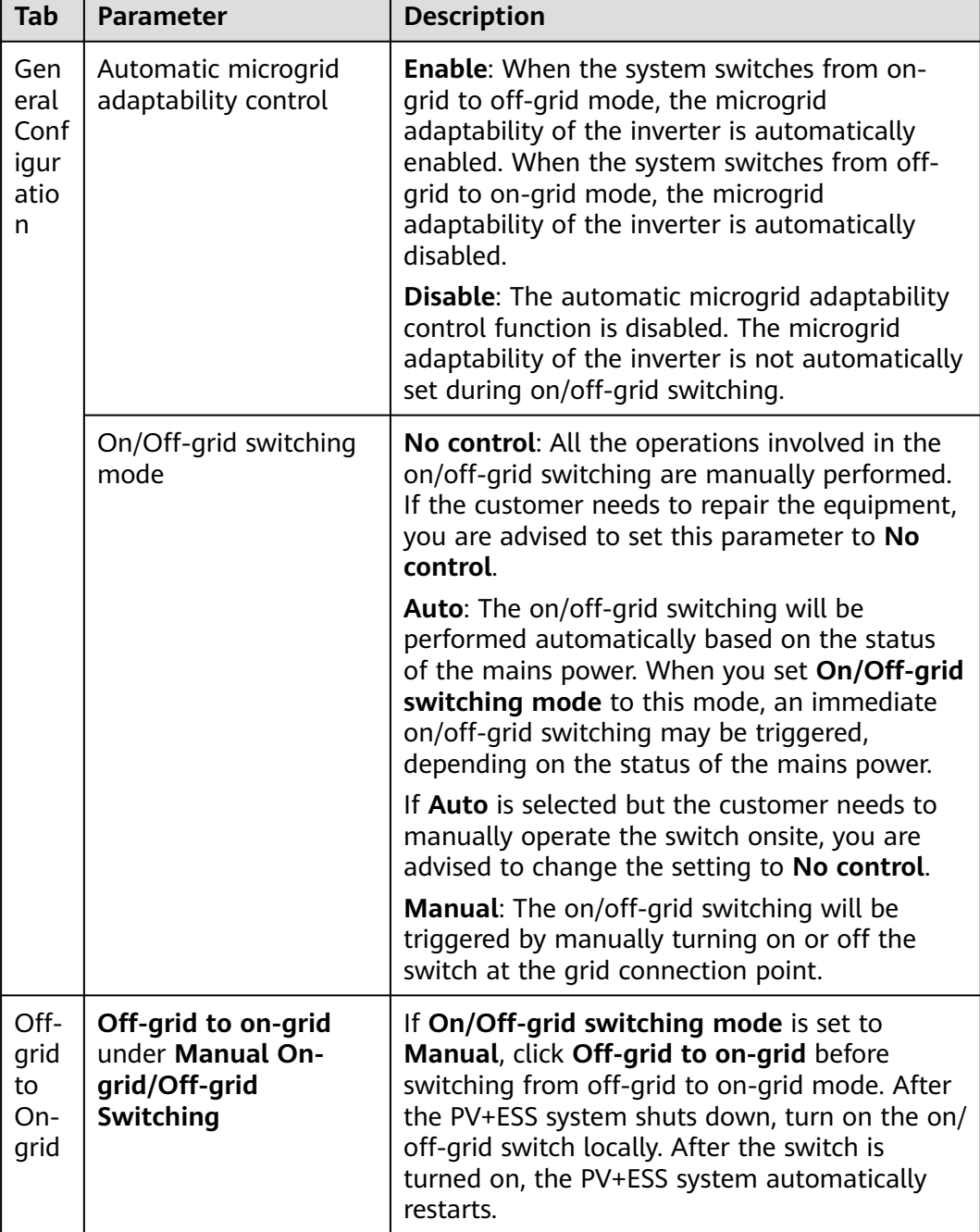

**----End**

# **6.6.3 Black Start**

Before clicking **Starting**, ensure that **Current Battery SOC** is higher than **Min. Battery SOC for Black Start**. Otherwise, black start may fail.

This operation will change the setting of **On/Off-grid switching mode** to **No control**. Confirm before you continue.

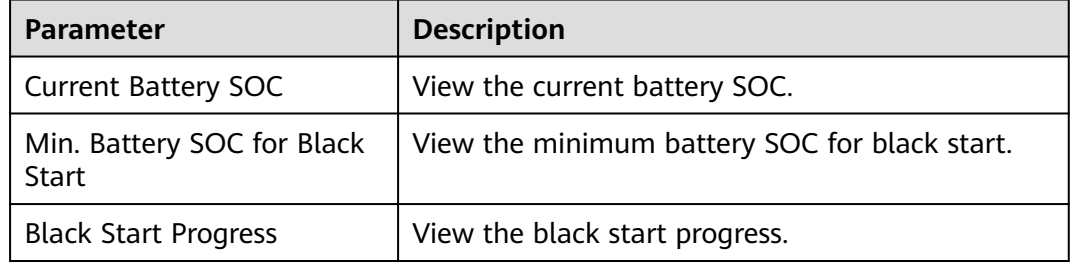

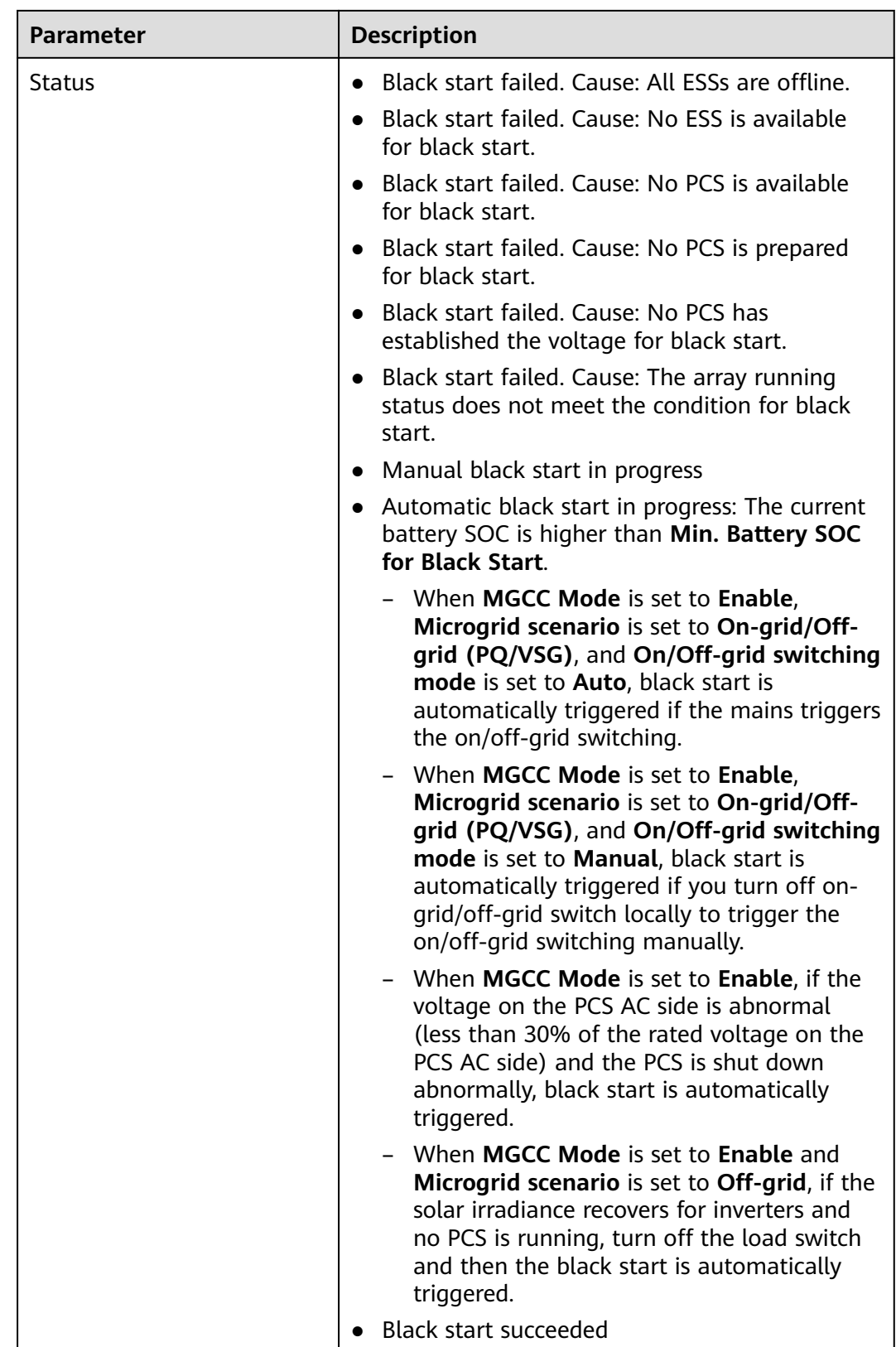

# **6.7 Setting Feature Parameters**

# **PCS Insulation Resistance Detection**

The PCS insulation resistance detection function periodically triggers PCS startup and shutdown to check whether the system has a risk of low insulation resistance.

Choose **Settings > Feature Parameters** and set the PCS insulation resistance detection parameter. If a dialog box **You are advised to change the insulation resistance detection time to the optimal time** (XX:XX) is displayed, you are advised to click **Confirm**, go to the **Feature Parameters** page, and set **Detection start time** to the optimal time. This policy applies only to the C&I scenario and is supported in SmartLogger V300R023C00SPC172 and later versions.

**Table 6-20** Setting parameters related to PCS insulation resistance detection

| Parameter                                                                                    | <b>Description</b>                                                                                                    |  |
|----------------------------------------------------------------------------------------------|----------------------------------------------------------------------------------------------------|--|
| <b>Detection</b><br>start time <sup>[1]</sup>                                                | It indicates the time when the PCS insulation resistance<br>detection function is enabled. The default value is 02:00. |  |
| Note [1]: You can set this parameter in SmartLogger V300R023C00SPC153 and<br>later versions. |                                                                                                    |  |

# **6.8 Power Grid Scheduling**

# **6.8.1 Power Adjustment Description**

According to standard requirements, the SmartLogger can reliably adjust power for the connected solar inverters/Smart PCS in real time to ensure that the plant can respond to requirements of the power grid company in a timely manner.

### **NOTICE**

- To ensure that the SmartLogger will deliver scheduling commands to the connected solar inverters or Smart PCS, you must select the active or reactive power control mode before adjusting the active or reactive power for a PV plant.
- If **Active power control mode** is set to **No limit** or **Reactive power control mode** is set to **No output**, the SmartLogger does not send scheduling commands to the connected solar inverters or Smart PCS.

# **6.8.2 Setting Active Power Control**

If the plant has requirements of power limitation, the power grid scheduling personnel should limit the active power or disable all the active power for the plant, that is, to enable the active power derating mode.

- **Step 1** Choose **Monitoring** > **Inverter/PCS** > **Running Param.** > **Power Adjustment**. On the page that is displayed, check that **Remote power schedule** is set to **Enable**.
- **Step 2** Set the parameters for active power control and click **Submit**.

#### **Figure 6-73** Active power control

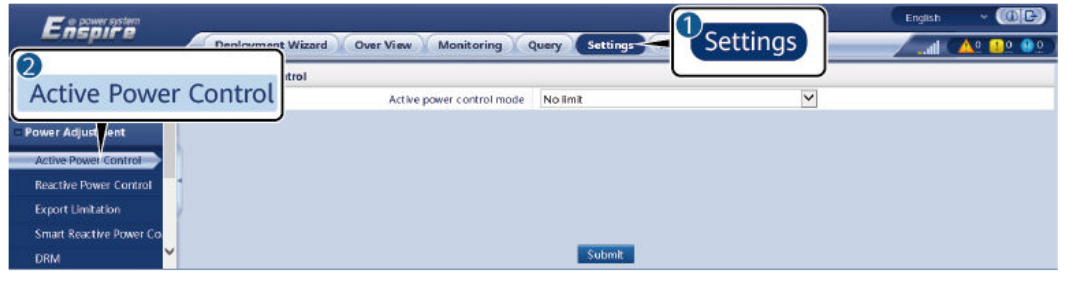

IL04J00008

**----End**

## **No Limit**

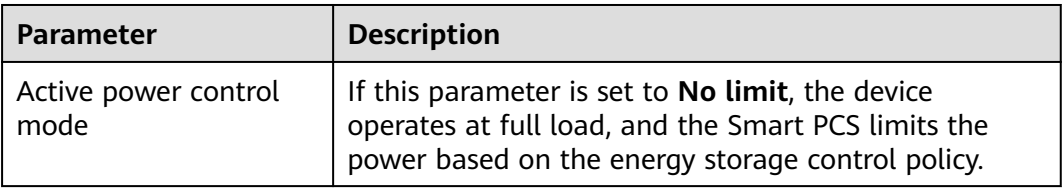

## **DI Active Scheduling**

### **NOTICE**

- When setting this function, ensure that the user-defined DI port is not occupied. Otherwise, the setting will fail.
- When setting this function, ensure that the SmartLogger is correctly connected to a ripple control receiver. (In Germany and some other European areas, a ripple control receiver is used to convert a power grid scheduling signal to a dry contact signal, in which a dry contact is needed.)
- When both **Remote communication scheduling** and **DI** are enabled, the control with a lower active power percentage value is preferentially responded.

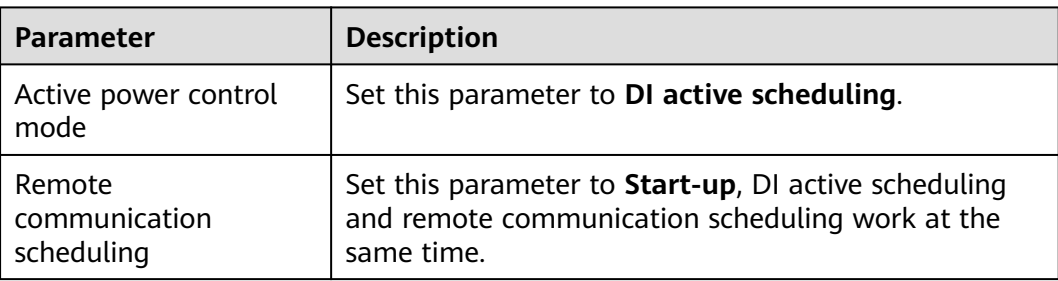

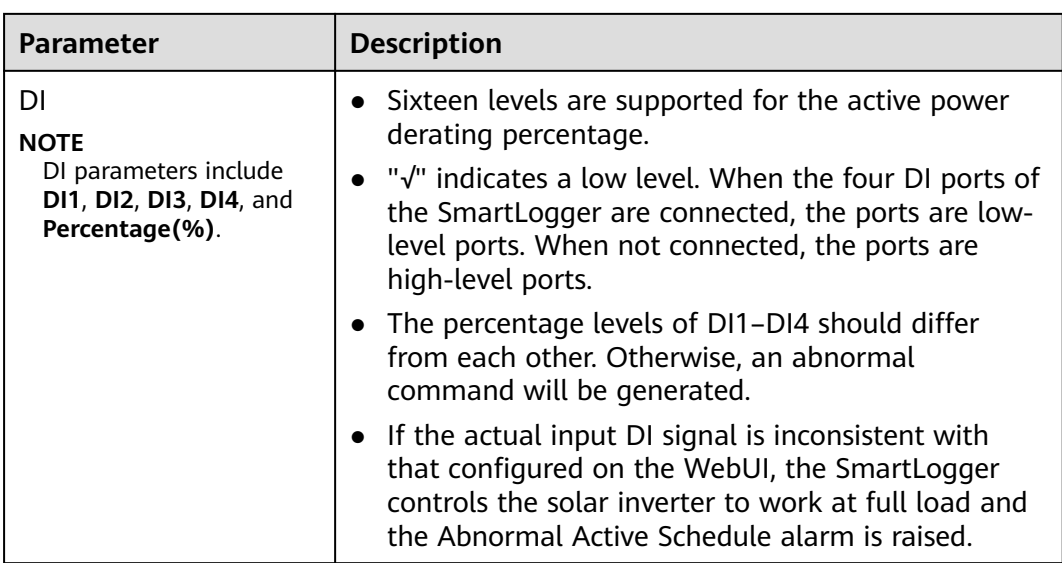

# **Percentage Fixed-Value Limitation (Open Loop)**

The SmartLogger provides simplified active power percentage configuration as well as power control automation, that is, to automatically adjust the active power derating percentage in different periods of a day.

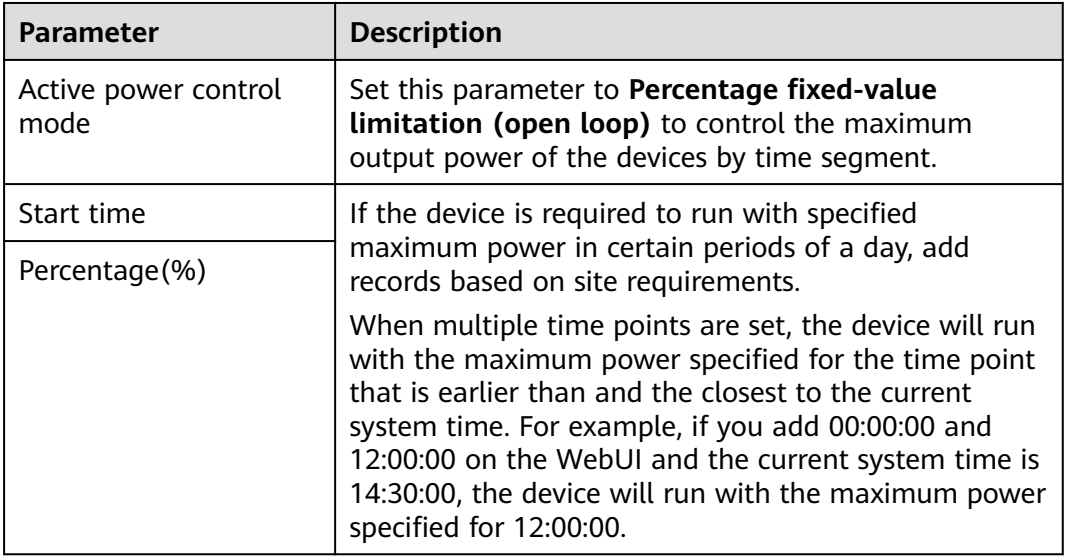

# **Remote communication scheduling**

The management system or independent power adjustment device sends scheduling commands over the communications port that supports Modbus-TCP, GOOSE, or IEC104, without the need of user configuration or operation. The SmartLogger can automatically switch between scheduling modes and send scheduling commands.

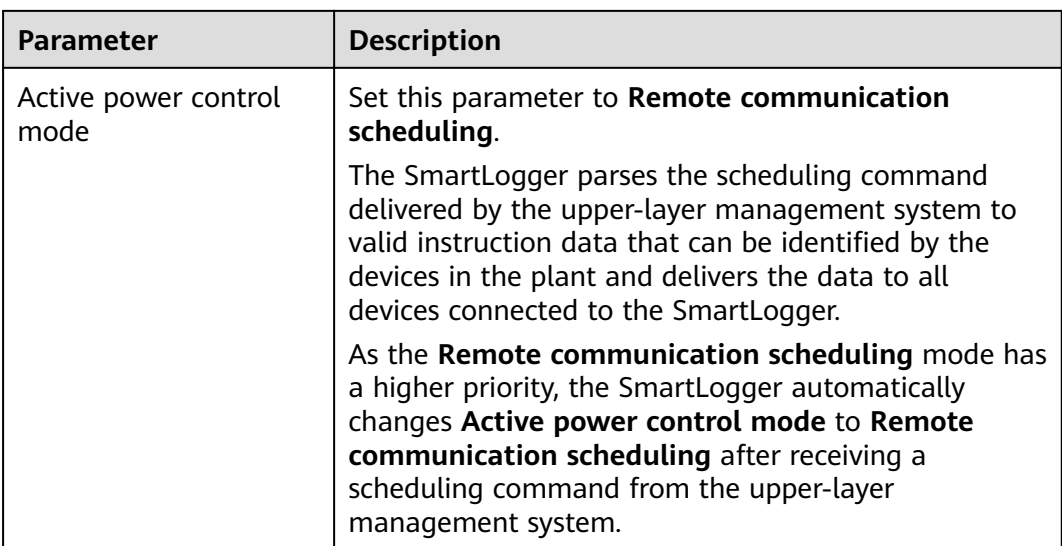

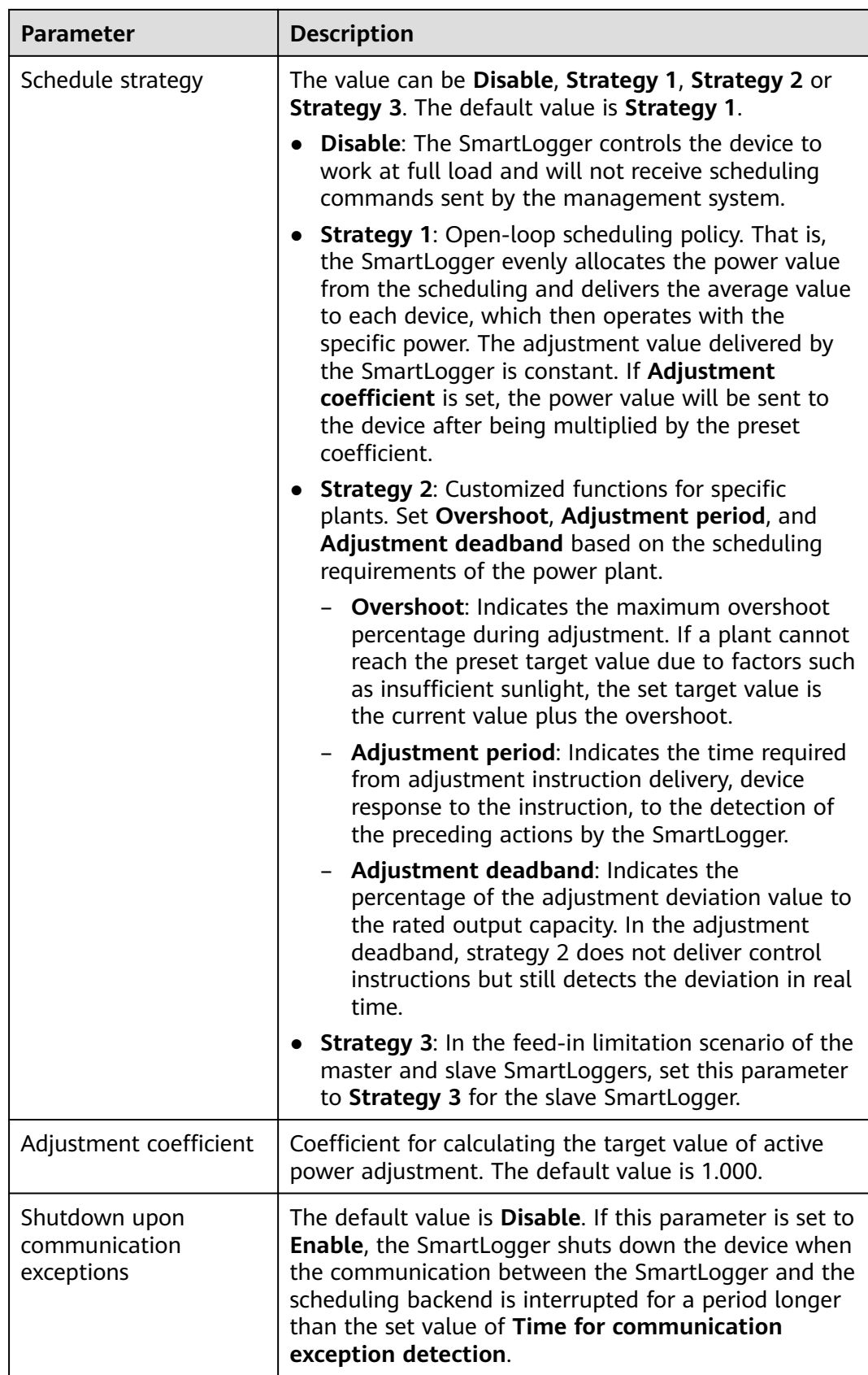

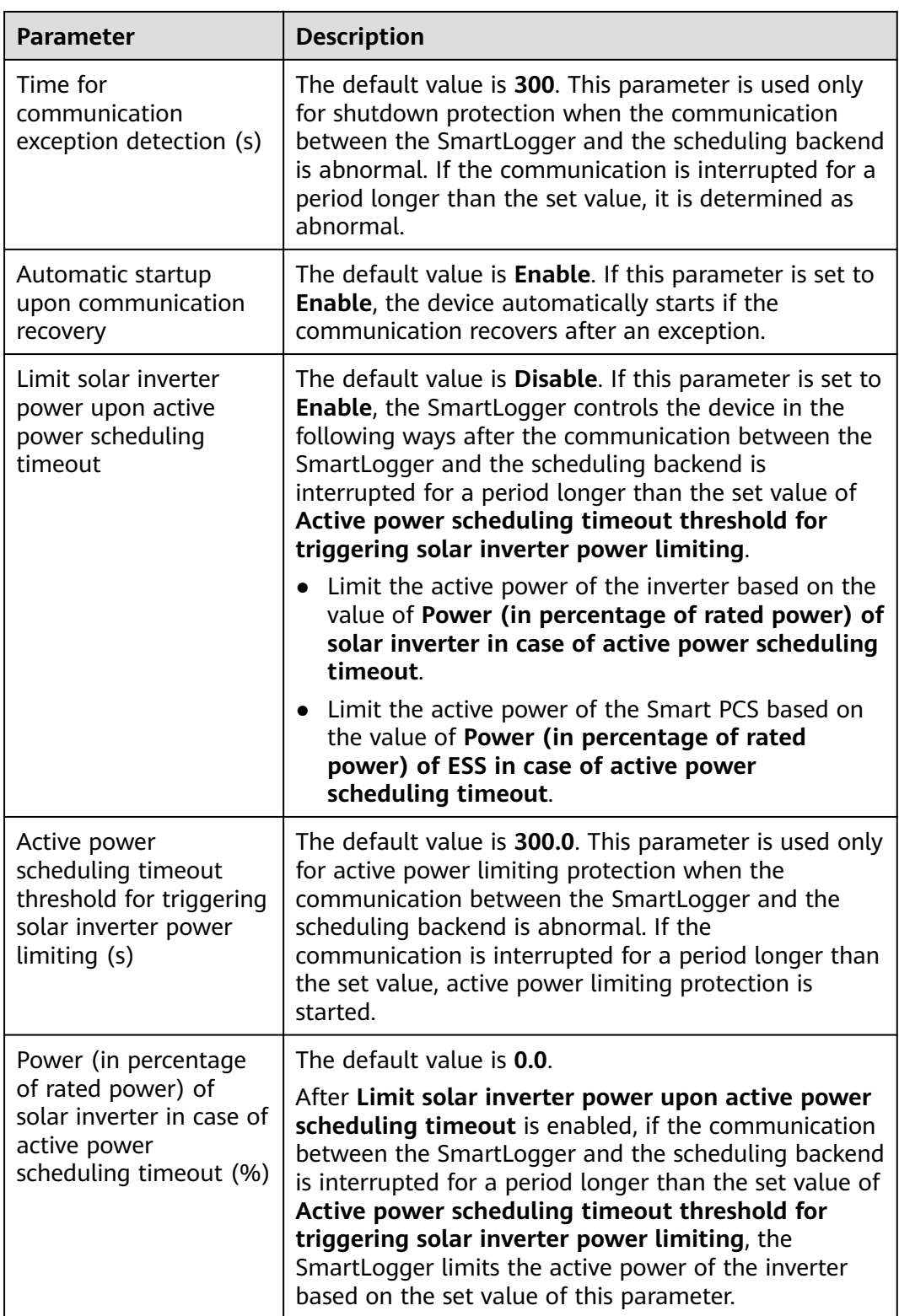

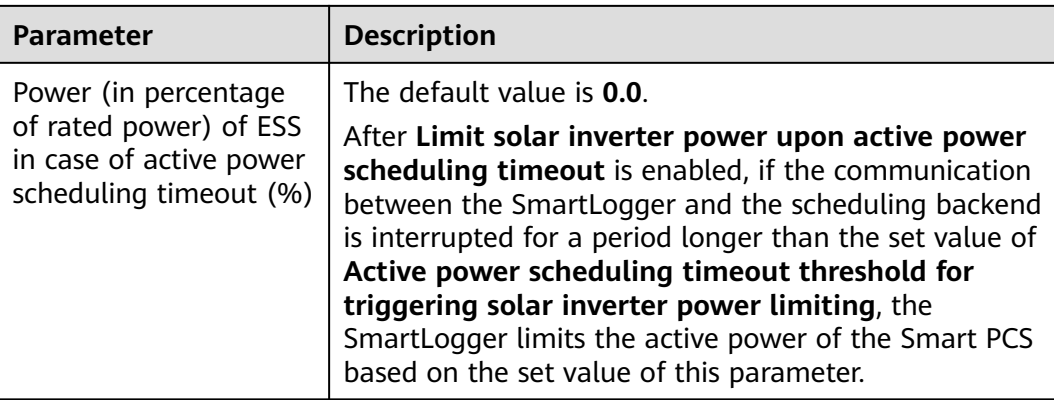

## **Export Limitation (kW)**

### **NOTICE**

- You are advised to choose **Settings** > **Export Limitation** and enable the function of limiting feed-in power.
- To enable this function, you need to set meter, inverter/Smart PCS, and export limitation parameters. This section describes how to set export limitation parameters.
- Before setting the parameters, ensure that the power meter is correctly connected to the SmartLogger.

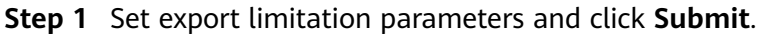

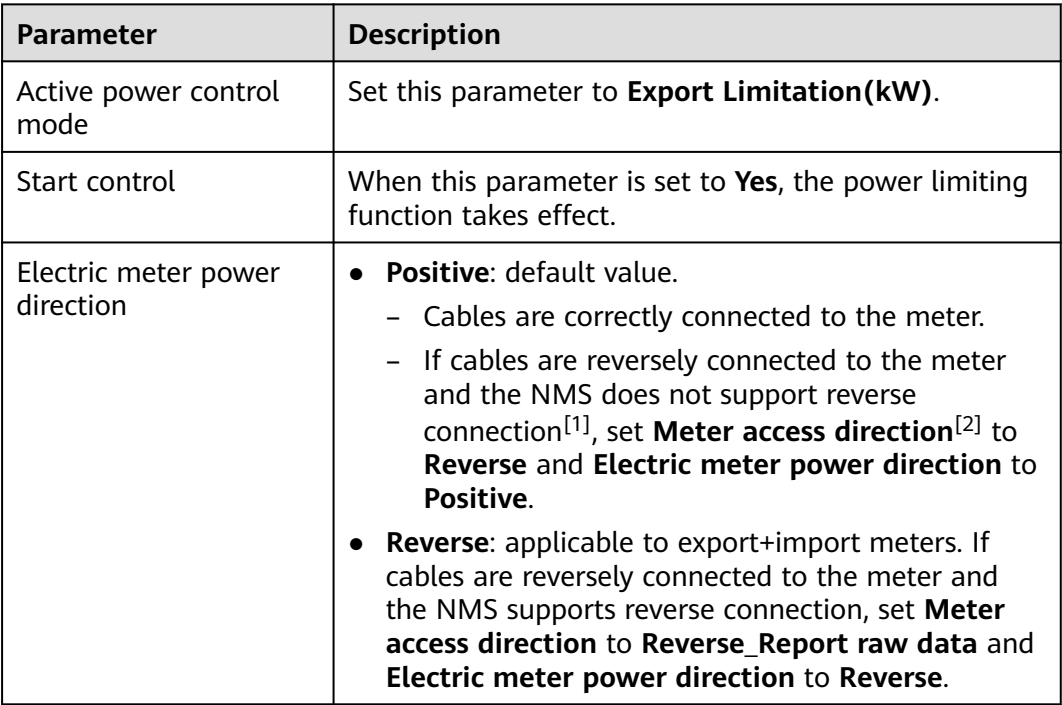

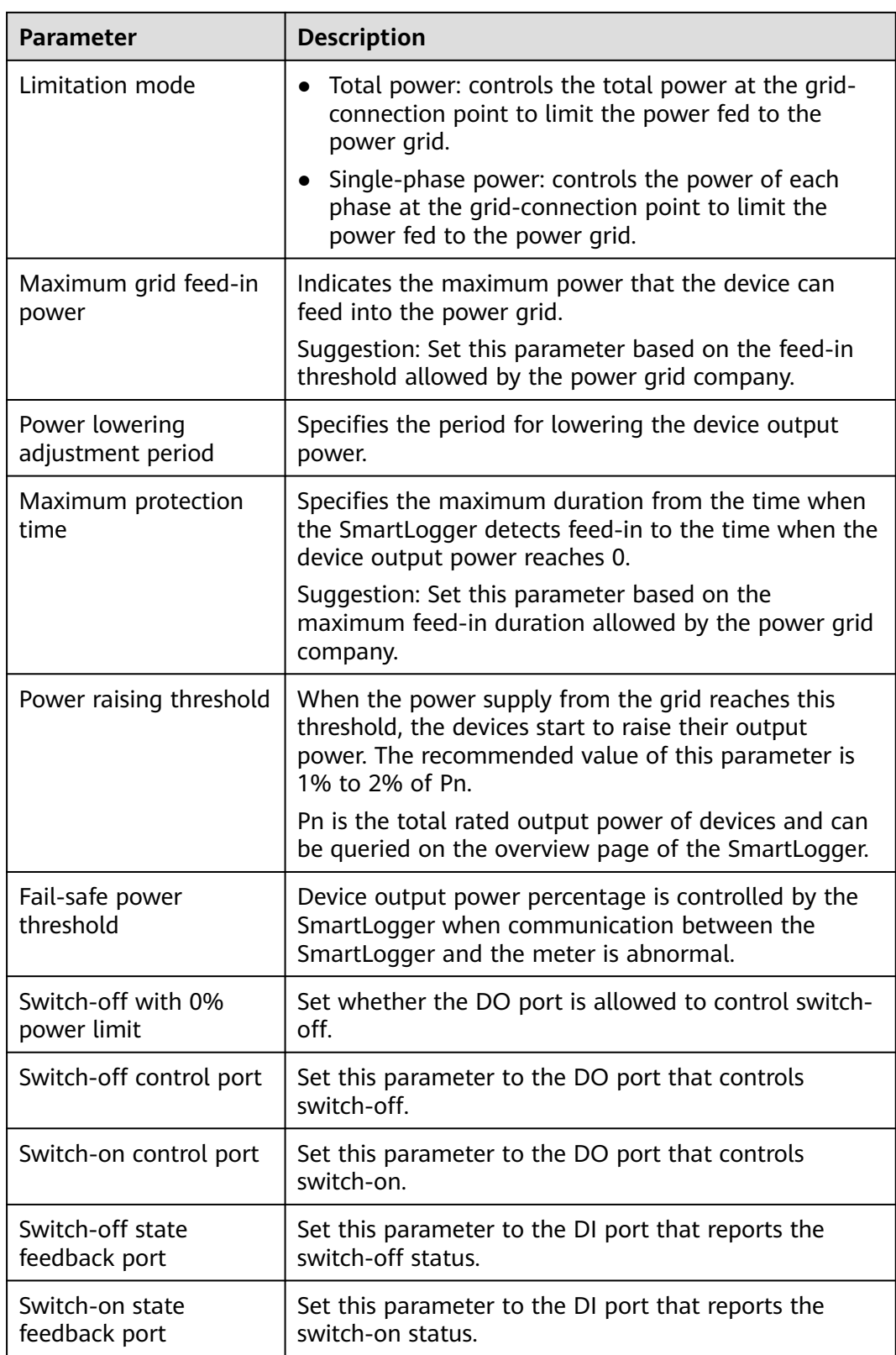

## **Parameter Description**

Note [1]: If cables are reversely connected to the meter and the NMS can correctly display the real-time data of the meter, it is considered that the NMS supports reverse connection. That is, the NMS reverses the active power, reactive power, power factor, phase A active power, phase B active power, and phase C active power, replaces the total positive active energy and total negative active energy with each other, and replaces the total positive reactive power and total negative reactive power with each other.

Note [2]: **Meter access direction** is set in the meter running parameters.

- **Step 2** Verify that the SmartLogger can remotely turn on and off circuit breakers in scenarios with circuit breakers.
	- Click **Switch off** and check that the circuit breaker is switched off properly.
	- Click **Switch on** and check that the circuit breaker is switched on properly.

**----End**

## **Remote Output Control**

#### $\Box$  Note

**Remote output control** is not supported in energy storage scenarios (excluding distributed energy storage scenarios). When you attempt to set the mode to **Remote output control**, a failure message will be returned. If **Remote output control** has been set before plant expansion by adding ESSs, you need to set **Active power control mode** to other values.

#### **Step 1** Synchronize the clock source of the server.

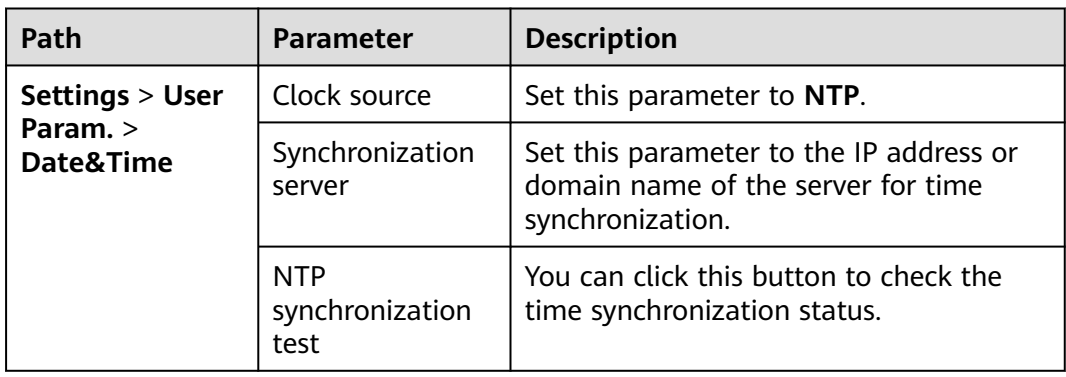

#### **Step 2** Set remote output control parameters.

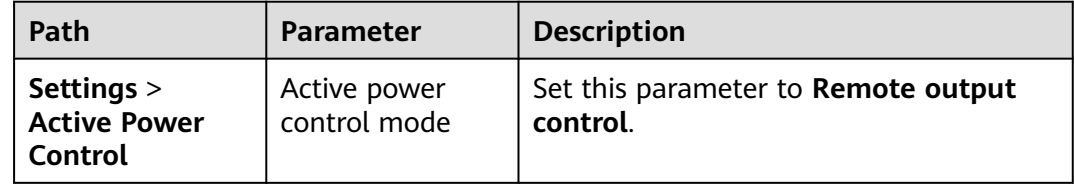

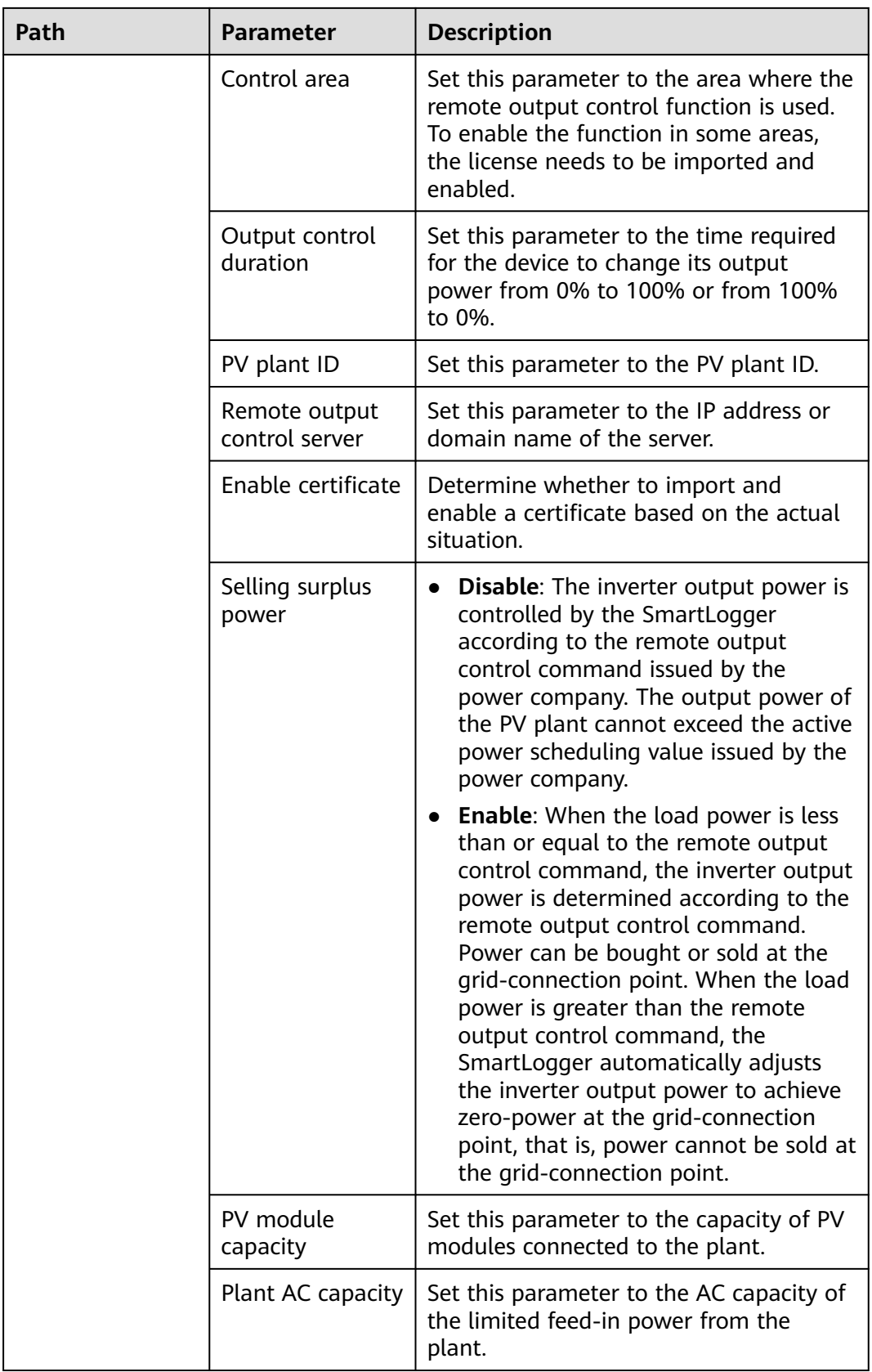
#### $\Box$  Note

- If the connection between the SmartLogger and the server is abnormal, obtain the output control file in .data format from the website of the power company and import the file.
- After the SmartLogger connects to the server, you can export the relevant file.

**----End**

# **6.8.3 Setting Reactive Power Control**

Large-scale plants are required to adjust the voltage at the grid-connection point. Power grid scheduling personnel enable a plant to absorb or add reactive power at the grid-connection point, that is, to enable the reactive power compensation, based on the real-time reactive power transmission status in the power grid.

- **Step 1** Choose **Monitoring** > **Inverter/PCS** > **Running Param.** > **Power Adjustment**. On the page that is displayed, check that **Remote power schedule** is set to **Enable**.
- **Step 2** Set the parameters for reactive power control and click **Submit**.

#### **Figure 6-74** Reactive power control

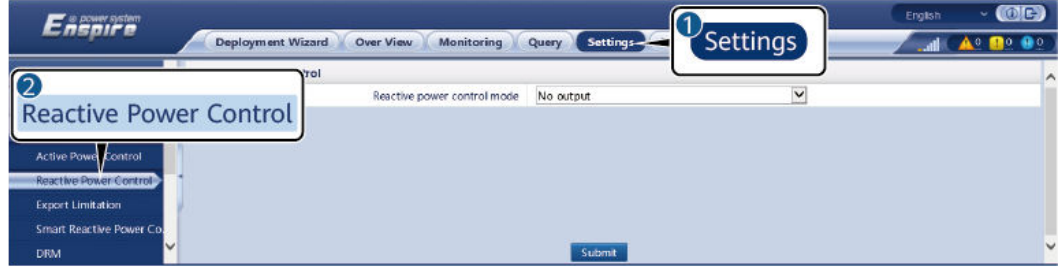

IL04J00009

**----End**

#### **No Output**

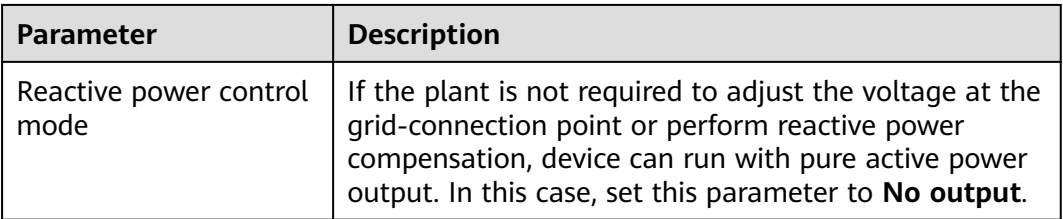

## **DI Reactive Scheduling**

#### **NOTICE**

- When setting this function, ensure that the user-defined DI port is not occupied. Otherwise, the setting will fail.
- SmartLogger scenario: Before setting this function, ensure that the SmartLogger is properly connected to the ripple control receiver.
- SmartLogger+SmartModule scenario: Before setting this function, ensure that the SmartModule is properly connected to the ripple control receiver.

#### **Table 6-21** SmartLogger scenario

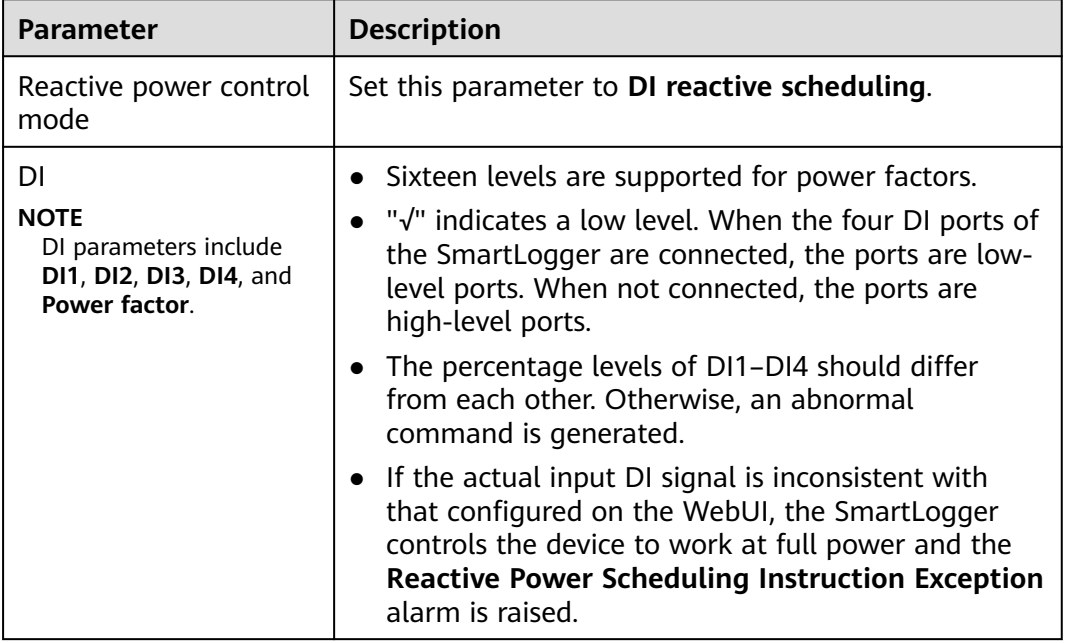

**Table 6-22** SmartLogger+SmartModule scenario

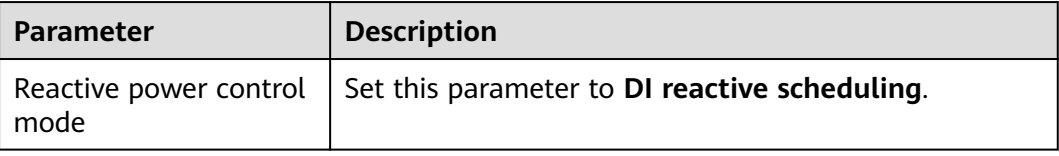

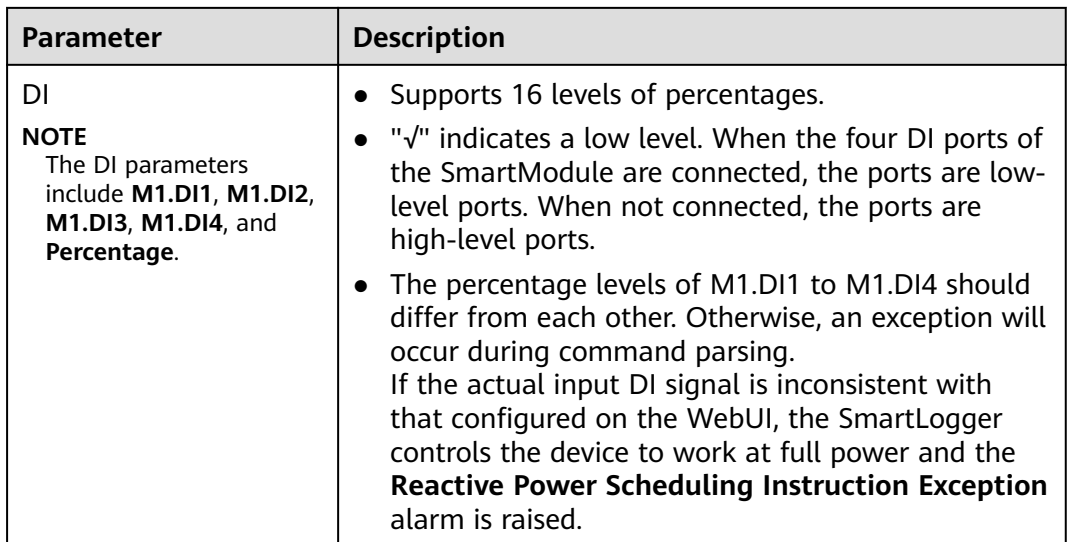

#### $\Box$  Note

- Before connecting the SmartModule to the SmartLogger, if **DI reactive scheduling** has been configured for the DI port and the scheduling signal needs to be connected to the SmartModule, delete the DI configuration and reconfigure it.
- In the scenario where the SmartLogger and SmartModule are combined, if the SmartModule is removed and the scheduling signal needs to be connected to the SmartLogger, delete the DI configuration and reconfigure it.

#### **Reactive Power Fix Control**

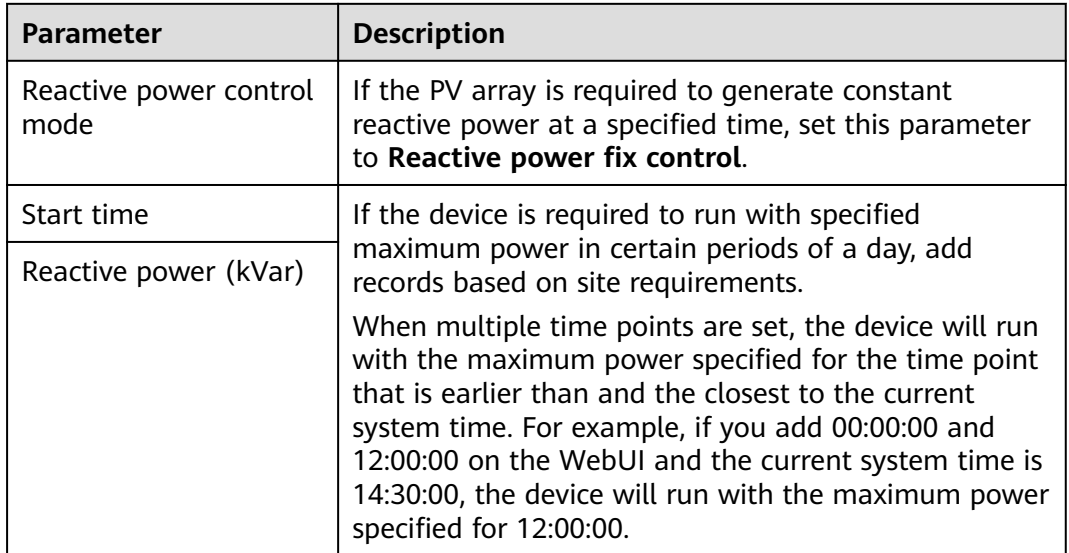

#### **Power Factor Fix Control**

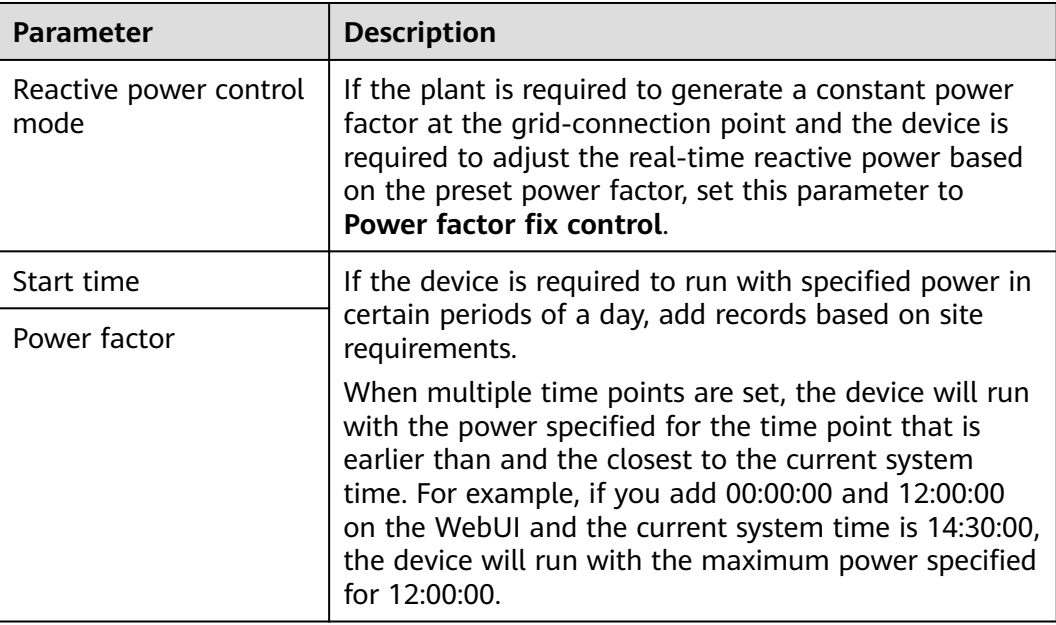

#### **Q-U Characteristic Curve**

If the remote reactive power control command is not available, you can configure the characteristic curve as a substitute. The SmartLogger delivers the values configured for the characteristic curve to the inverter or Smart PCS, which then operates according to the configuration. The SmartLogger no longer adjusts the values.

#### **NOTICE**

Configure the characteristic curve under instructions from professionals to ensure that the inverter or Smart PCS works properly.

In the Q-U characteristic curve control mode, the inverter or Smart PCS dynamically adjusts the ratio Q/S of output reactive power to apparent power in accordance with the ratio U/Un(%) of the actual grid voltage to the rated grid voltage.

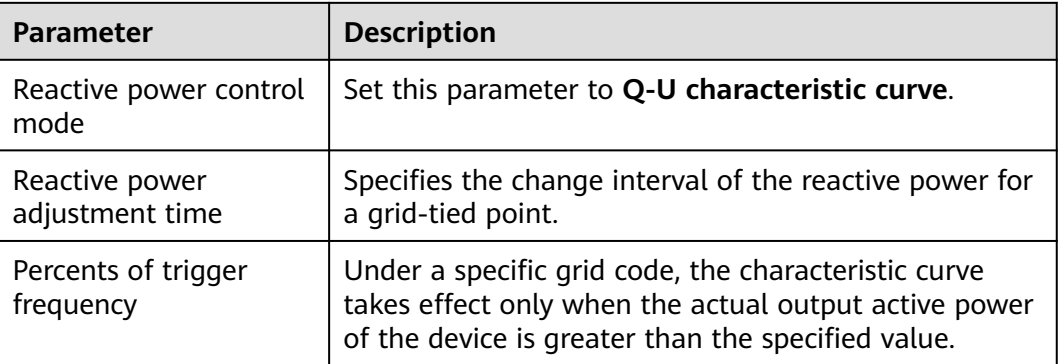

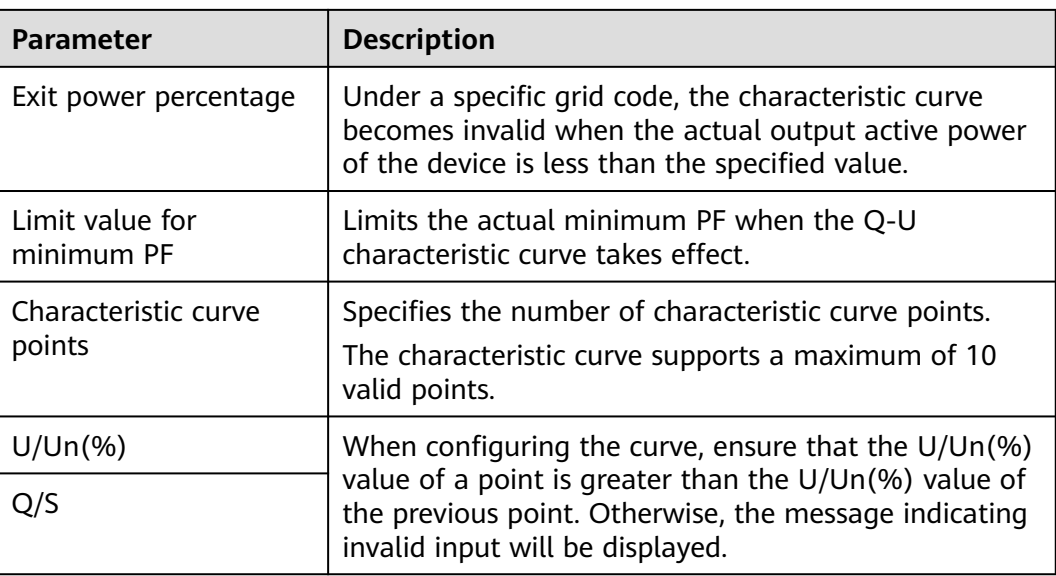

#### **cosφ-P/Pn Characteristic Curve**

If the remote reactive power control command is not available, you can configure the characteristic curve as a substitute. The SmartLogger delivers the values configured for the characteristic curve to the inverter or Smart PCS, which then operates according to the configuration. The SmartLogger no longer adjusts the values.

#### **NOTICE**

Configure the characteristic curve under instructions from professionals to ensure that the inverter or Smart PCS works properly.

In the cosφ-P/Pn characteristic curve control mode, the inverter or Smart PCS dynamically adjusts the power factor cosφ in accordance with the P/Pn (%) based on the VDE-4105 and BDEW German standards.

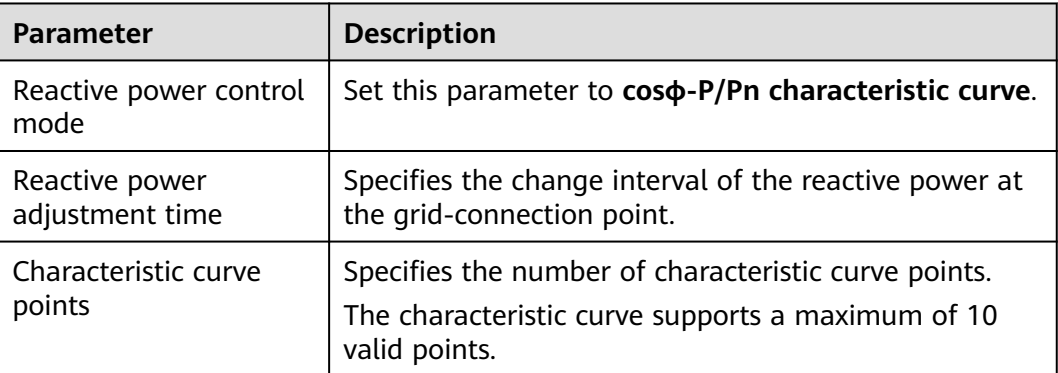

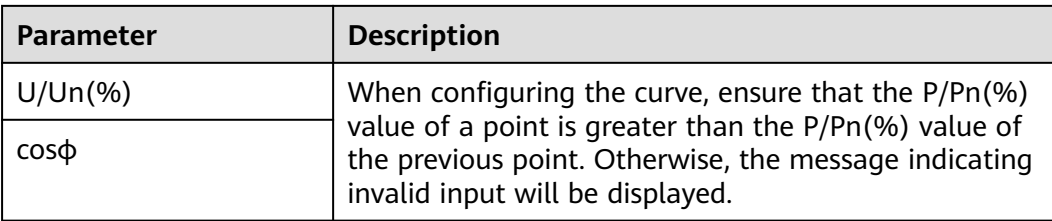

#### **Q-U Hysteresis Curve (CEI0-16)**

If the remote reactive power control command is not available, you can configure the characteristic curve as a substitute. The SmartLogger delivers the values configured for the characteristic curve to the inverter or Smart PCS, which then operates according to the configuration. The SmartLogger no longer adjusts the values.

#### **NOTICE**

Configure the characteristic curve under instructions from professionals to ensure that the inverter or Smart PCS works properly.

The Q-U hysteresis curve (CEI0-16) control mode is the Italian standard CEI0-16 version of the Q-U characteristic curve. It dynamically adjusts the output reactive power of the inverter or Smart PCS in accordance with the ratio of the actual voltage to the rated voltage. The target value of reactive power adjustment should be in the form of Q/S.

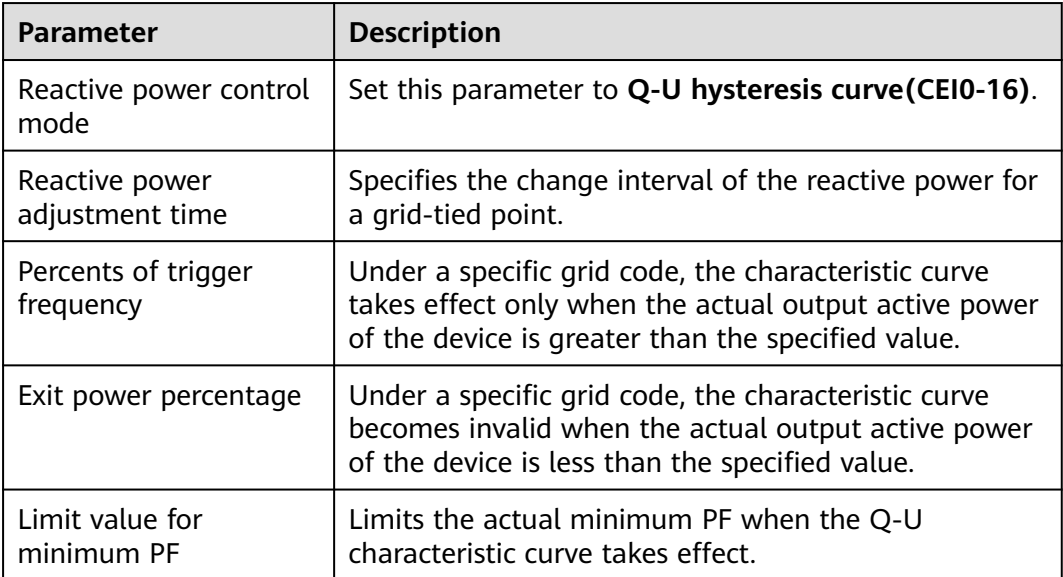

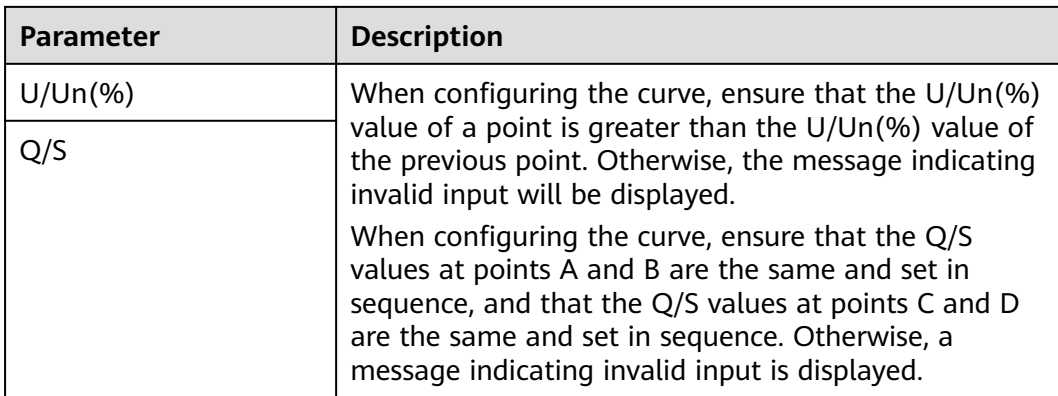

## **Remote Communication Scheduling**

The management system or independent power adjustment device sends scheduling commands over the communications port that supports Modbus-TCP or IEC104, without the need of user configuration or operation. The SmartLogger can automatically switch between scheduling modes and send scheduling commands.

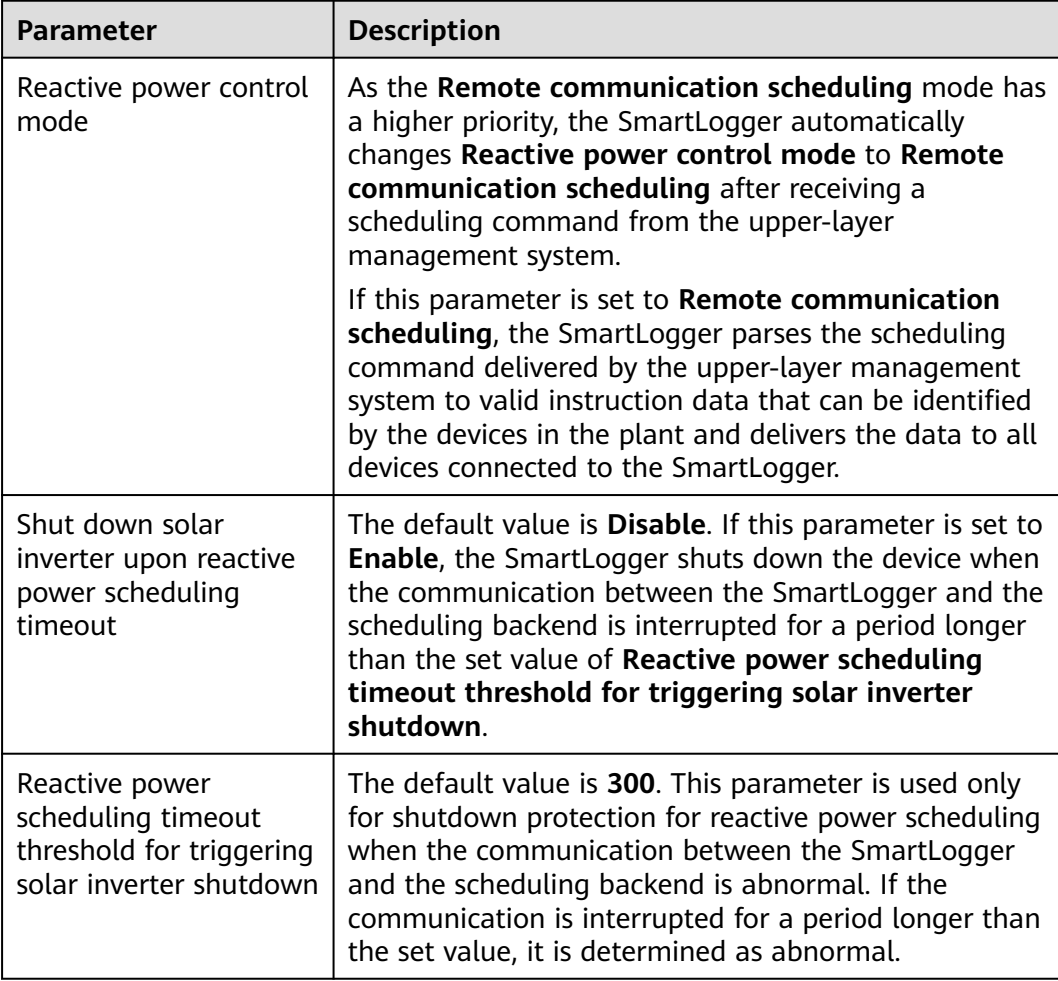

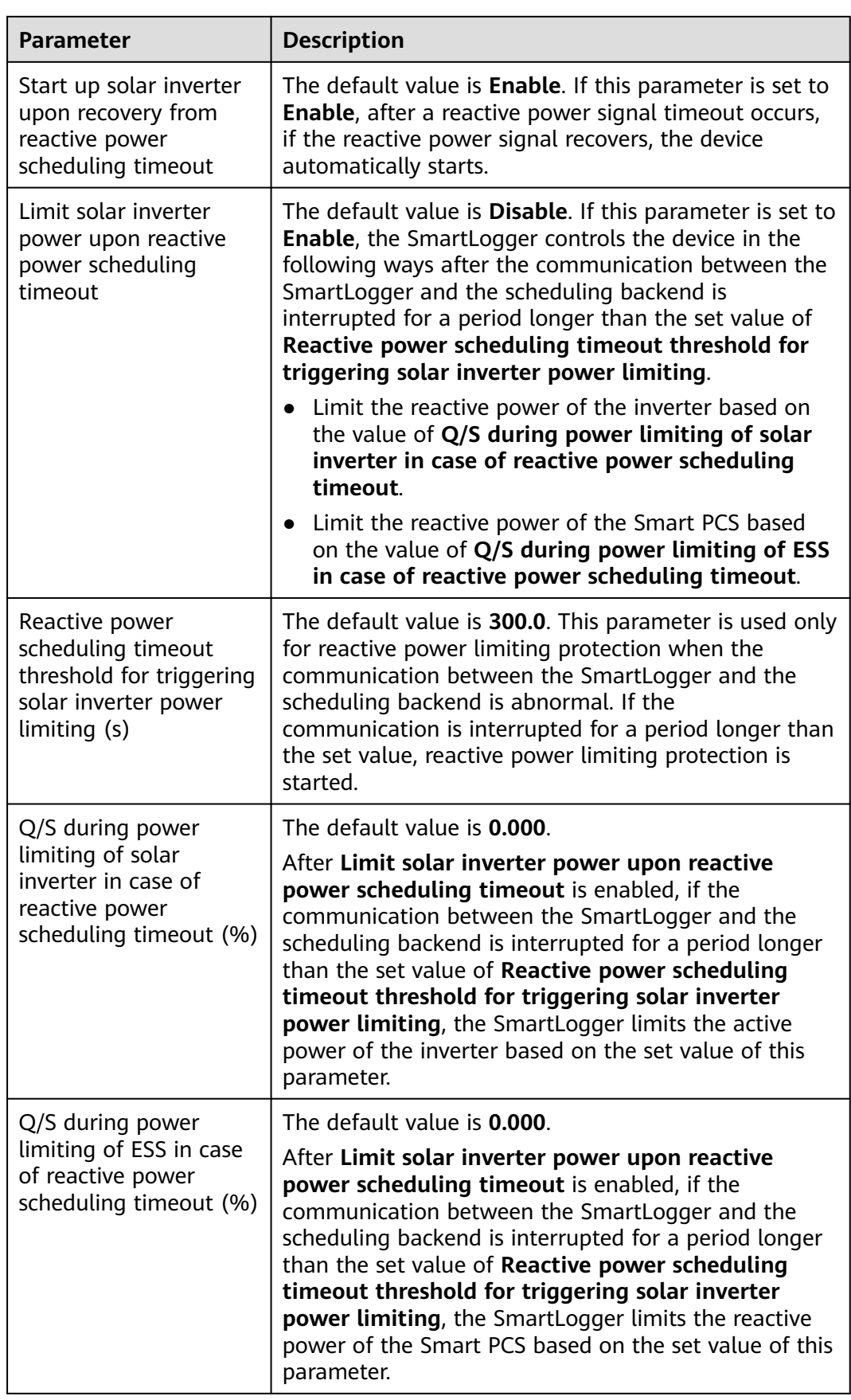

#### **Power Factor Closed-Loop Control (Old Policy)**

#### **NOTICE**

Before setting the parameters, ensure that the power meter is correctly connected to the SmartLogger.

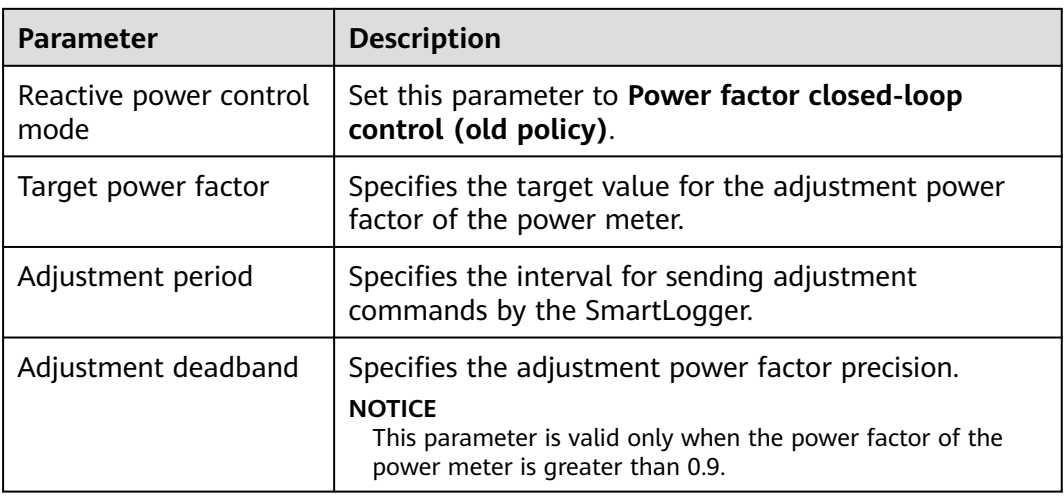

#### **Power Factor Closed-Loop Control**

To improve the revenue, a distributed plant needs to reduce or avoid the power factor surcharge by performing distributed reactive power compensation. To enable the function, set the related parameters.

#### **NOTICE**

- You are advised to choose **Settings** > **Smart Reactive Power Compensation** to enable smart reactive power compensation.
- For versions earlier than SmartLogger V300R023C00SPC160, before setting the parameters, ensure that the license for smart reactive power compensation has been loaded on the **Maintenance** > **License Management** page.
- Before setting the parameters, ensure that the power meter is correctly connected to the SmartLogger.

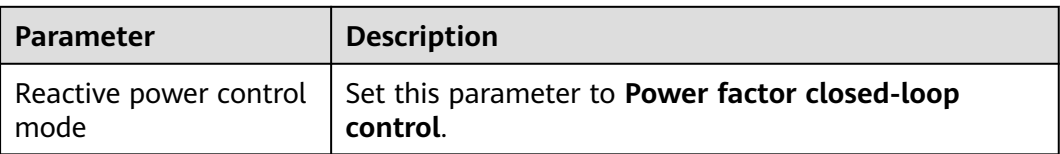

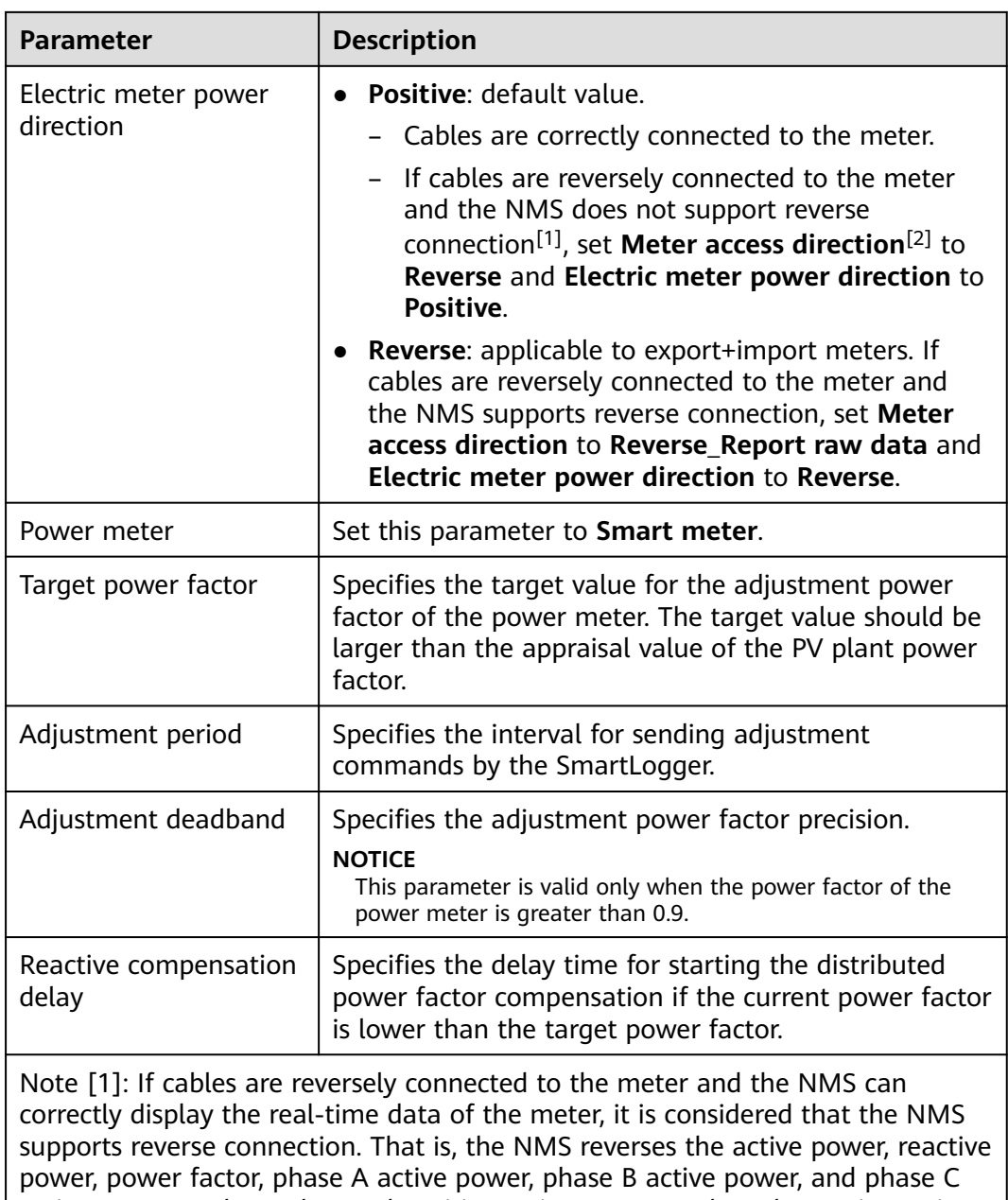

active power, replaces the total positive active energy and total negative active energy with each other, and replaces the total positive reactive power and total negative reactive power with each other.

Note [2]: **Meter access direction** is set in the meter running parameters.

#### **NOTICE**

When the SmartLogger receives a remote reactive power scheduling command from the plant, it automatically changes **Reactive power control mode** to **Remote communication scheduling**. If power factor closed-loop control is required, set **Reactive power control mode** to **Power factor closed-loop control** and set the target power factor correctly.

#### **PF-U Characteristic Curve**

If the remote reactive power control command is not available, you can configure the characteristic curve as a substitute. The SmartLogger delivers the values configured for the characteristic curve to the inverter or Smart PCS, which then operates according to the configuration. The SmartLogger no longer adjusts the values.

#### **NOTICE**

Configure the characteristic curve under instructions from professionals to ensure that the inverter or Smart PCS works properly.

In the PF-U characteristic curve control mode, the inverter or Smart PCS dynamically adjusts the PF at the device port based on the ratio U/Un(%) of the actual grid voltage to the rated grid voltage.

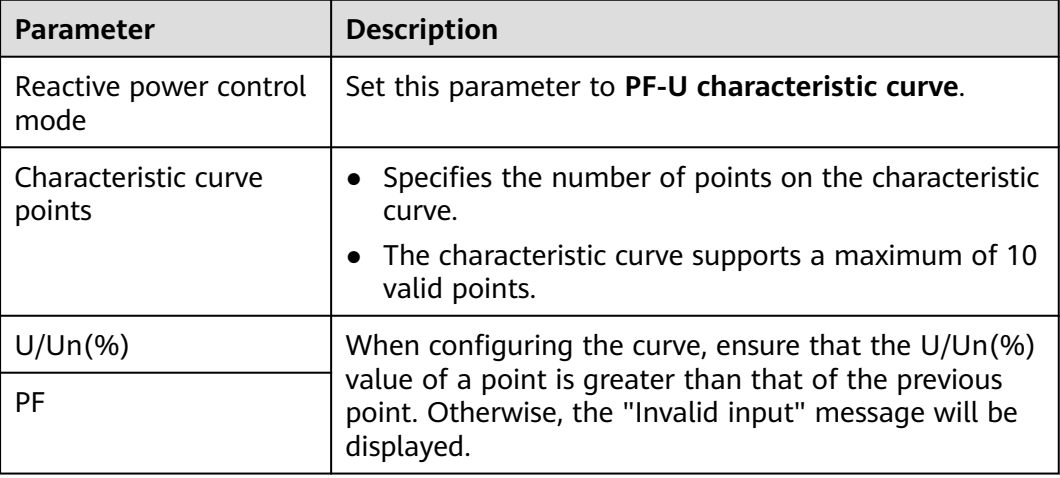

#### **Q-P Characteristic Curve**

If the remote reactive power control command is not available, you can configure the characteristic curve as a substitute. The SmartLogger delivers the values configured for the characteristic curve to the inverter or Smart PCS, which then operates according to the configuration. The SmartLogger no longer adjusts the values.

#### **NOTICE**

Configure the characteristic curve under instructions from professionals to ensure that the inverter or Smart PCS works properly.

In the control mode of the Q-P characteristic curve, the inverter or Smart PCS adjusts the ratio Q/Pn of the output reactive power to the rated power based on the ratio P/Pn of the current active power to the rated power.

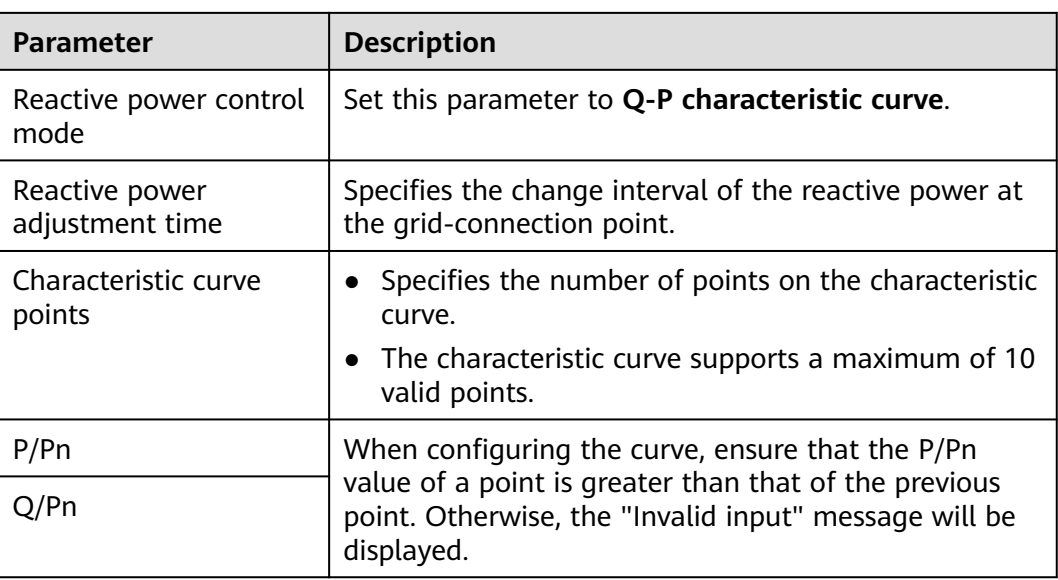

# **6.8.4 Setting Parameters For Shutdown at High Feed-in Power**

#### $\Box$  Note

This section applies to V300R001C00 only.

The power grid company requires plants to limit or reduce the output power of a PV system when it is too high. If the output power cannot be limited to the range within the specified time, all inverters must be shut down.

**Step 1** Set parameters for shutdown at high feed-in power and click **Submit**.

**Figure 6-75** Shutdown at high feed-in power

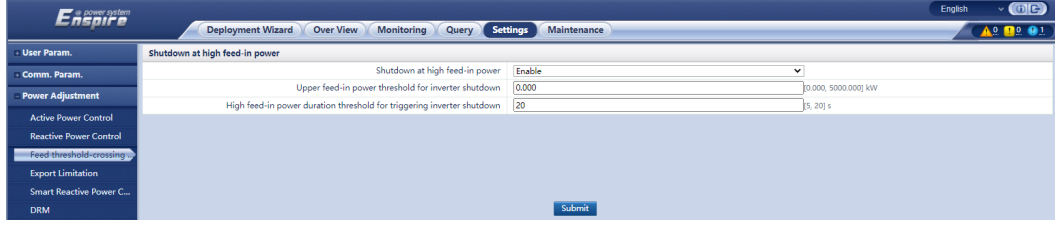

**----End**

## **Shutdown at high feed-in power**

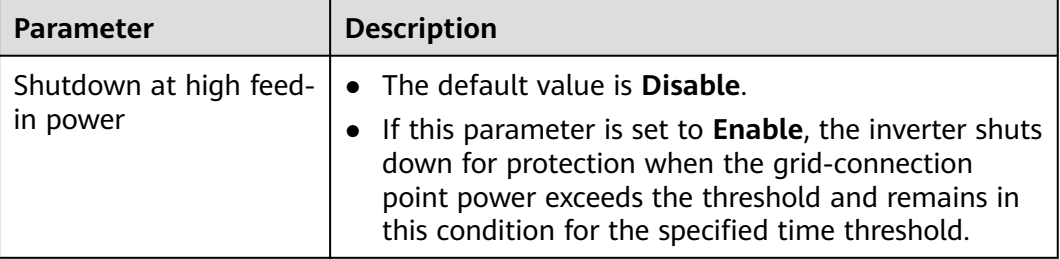

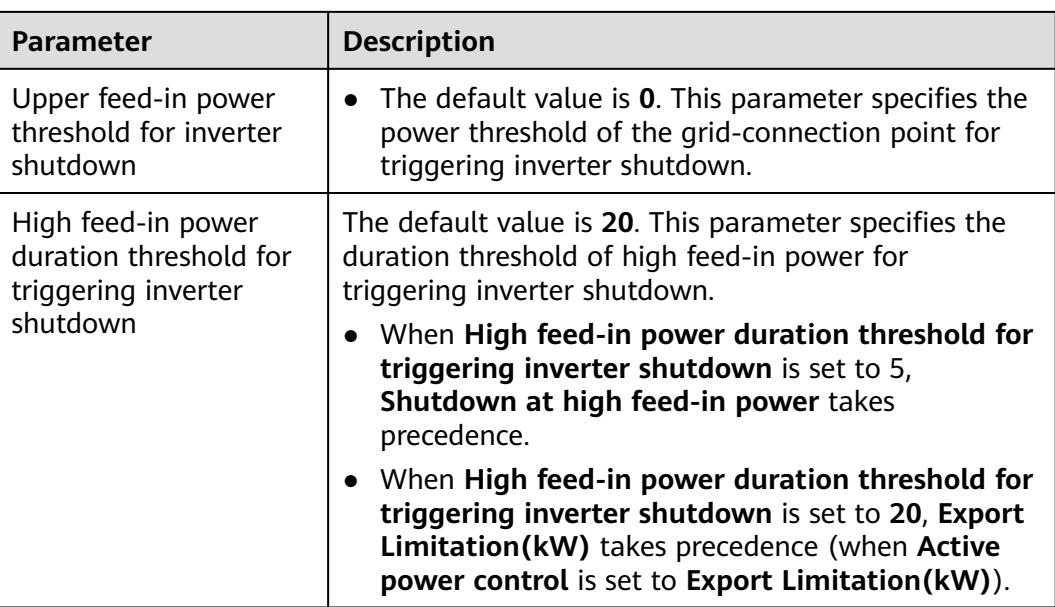

# **6.8.5 Setting Export Limitation Parameters**

#### **Context**

When the PV and energy storage plant generates power for self-consumption, countercurrent may feed into the power grid if the loads cannot consume all the power. In this case, you can set the export limitation parameters on the WebUI to prevent countercurrent.

Scenario without a circuit breaker: The reverse current feeding into the power grid can be eliminated by sending a command from the SmartLogger to adjust the inverter/Smart PCS output power.

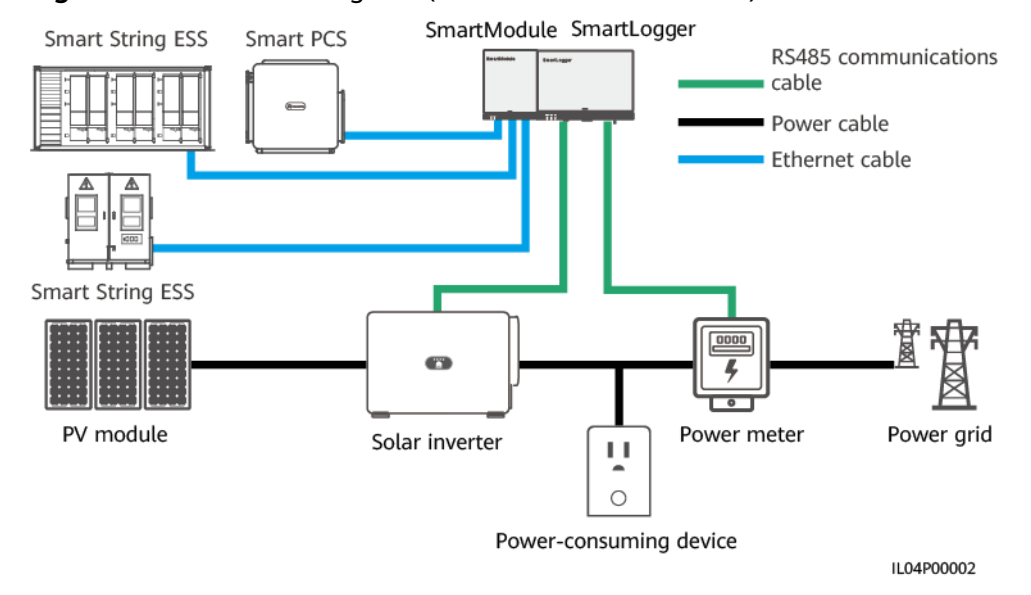

**Figure 6-76** Network diagram (without a circuit breaker)

Scenario with a circuit breaker: When the reverse current feeding into the power grid cannot be eliminated by sending a command from the SmartLogger to adjust the inverter or Smart PCS output power, and the **Maximum protection time** is exceeded, the SmartLogger drives the relay to switch off the circuit breaker by controlling the DO port. When the DI port detects that the circuit breaker is open, the DO port and relay on the SmartLogger will be switched off, and the SmartLogger will restore to the initial state.

#### $\Box$  note

Connect the DO ports in series to the 12 V power supply loop of the relay coils. You are advised to use the 12 V power output port on the SmartLogger to power the relay coils. You can also prepare a 12 V power supply.

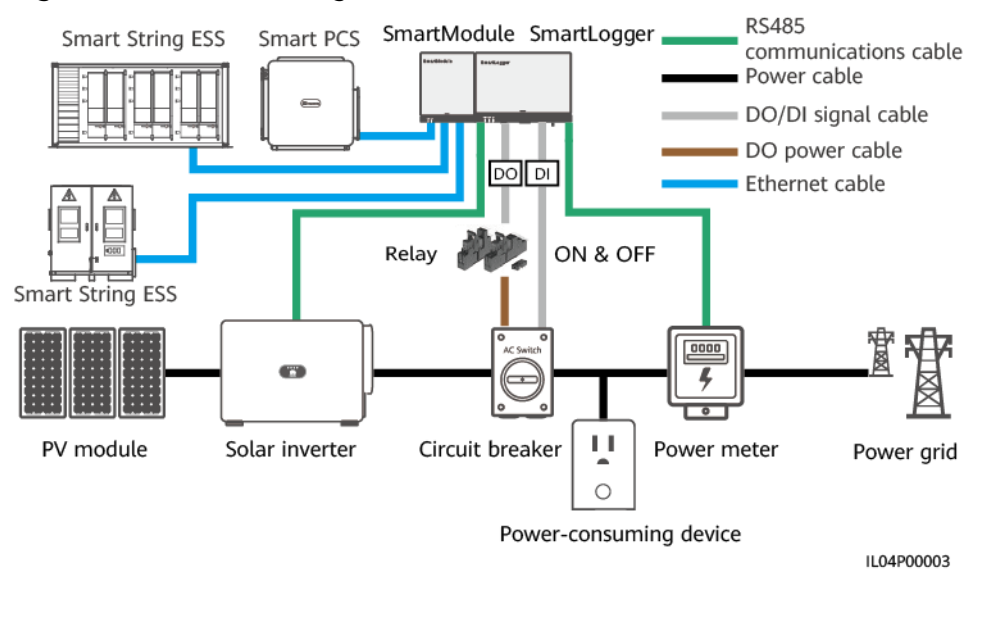

#### **Figure 6-77** Network diagram (with a circuit breaker)

#### $\wedge$  CAUTION

In the scenario with a circuit breaker, place the power supply of the SmartLogger before the circuit breaker to avoid the SmartLogger power-off after the DO switches off the circuit breaker.

#### **Procedure**

**Step 1** Set parameters as prompted. For details, click **Help** on the page.

#### $\Box$  Note

- Click **Previous** and **Next** as required.
- For details about the running parameters of power meters, see **[6.3.17.2 Setting](#page-225-0) [Modbus-RTU Meter Parameters](#page-225-0)**.

| Enspire                          |                                                     |                                                |                                 |                         | English | $\omega$                                  |  |
|----------------------------------|-----------------------------------------------------|------------------------------------------------|---------------------------------|-------------------------|---------|-------------------------------------------|--|
|                                  | <b>Deployment Wizard</b>                            | <b>Over View</b><br><b>Monitoring</b><br>Query | Settings-                       | Settings                |         | $\circ$ <b>n</b> $\circ$ <b>n</b> $\circ$ |  |
| <b>User Param.</b>               | $\overline{2}$<br>n                                 | 3                                              |                                 |                         |         |                                           |  |
| Comm. Param.                     | <b>Power Meter</b><br>Inverter<br><b>Parameters</b> | <b>Export Limitation</b><br><b>Parameters</b>  |                                 |                         |         |                                           |  |
| <b>Power Adjustment</b>          |                                                     |                                                |                                 |                         |         |                                           |  |
| 2<br><b>Active Power Control</b> |                                                     |                                                |                                 |                         |         | <b>O</b> Help                             |  |
| Reactive Power Co                | <b>Export Limitation</b>                            | $Port$ <sup>*</sup>                            | COM1                            | $\overline{\mathsf{v}}$ |         |                                           |  |
| <b>Export Limitation</b>         |                                                     | <b>Baud rate</b>                               | $\overline{\mathbf{v}}$<br>9600 |                         |         |                                           |  |
| <b>Smart Reactive Power C</b>    |                                                     | Parity                                         | $\overline{\mathbf{v}}$<br>None | $\overline{\mathsf{v}}$ |         |                                           |  |
| <b>DRM</b>                       |                                                     | <b>Stop Bit</b><br>Address                     | $\vert$ 1<br>l1.                | [1, 247]                |         |                                           |  |
| <b>Remote Shutdown</b>           |                                                     |                                                |                                 |                         |         |                                           |  |
| DI                               |                                                     |                                                | <b>Add Devices</b>              |                         |         |                                           |  |
|                                  | <b>Power Meter Running Parameters</b>               |                                                |                                 |                         |         |                                           |  |
| <b>Alarm Output</b>              | Device<br>Meter(COM1-1)                             |                                                |                                 | $\overline{\mathbf{v}}$ |         |                                           |  |
| <b>Smart Tracking Algorithm</b>  | Intelligent Power Meter Type<br>Acrel-PZ96L         |                                                |                                 | $\overline{\mathbf{v}}$ |         |                                           |  |
| <b>Other Parameters</b>          |                                                     | 1.0<br>Voltage change ratio<br>[0.1, 65535.0]  |                                 |                         |         |                                           |  |
|                                  |                                                     | Current change ratio                           | 1.0                             | [0.1, 65535.0]          |         |                                           |  |
|                                  | Export+import meter<br>Meter usage                  |                                                |                                 |                         |         |                                           |  |
|                                  | Submit                                              |                                                |                                 |                         |         |                                           |  |
|                                  | <b>Power Meter Running Information</b>              |                                                |                                 |                         |         |                                           |  |
|                                  | $\vee$ m<br>Meter(COM1-1)                           | <b>Signal Name</b>                             |                                 | Value                   |         | Unit                                      |  |
|                                  |                                                     | Device status                                  |                                 | <b>NA</b>               |         | Λ                                         |  |
|                                  |                                                     | Meter usage                                    |                                 | <b>NA</b>               |         |                                           |  |
|                                  |                                                     | Line voltage between phases A and B            |                                 | <b>NA</b>               |         | v                                         |  |
|                                  |                                                     | Line voltage between phases B and C            |                                 | <b>NA</b>               |         | $\vee$                                    |  |
|                                  |                                                     | Line voltage between phases C and A            |                                 | <b>NA</b>               |         | $\vee$                                    |  |
|                                  |                                                     |                                                |                                 |                         |         | Next                                      |  |

**Figure 6-78** Setting export limitation parameters

IL04J00011

#### $\Box$  Note

To set Export Limitation Parameters for limited feed-in for the master and slave SmartLoggers, perform the following steps:

- 1. Set **Inverter Parameters** on all slave SmartLoggers by referring to this section.
- 2. Choose **Maintenance > Device Mgmt. > Connect Device** on the master SmartLogger to add slave SmartLoggers.
- 3. Set parameters for **Power Meters**, **Inverter Parameters**, and **Export Limitation Parameters** on the master SmartLogger by referring to this section.

#### **----End**

# **6.8.6 Setting Parameters for Smart Reactive Power Compensation**

#### **Context**

The smart reactive power compensation algorithm obtains the power data of the power meter at the grid-connection point through the SmartLogger, performs intelligent algorithm analysis, adjusts the reactive power output of the solar inverter or Smart PCS, optimizes the power factor of the grid-connection point, and reduces or avoids power factor charge to increase the energy yield of the plant.

#### $\Box$  Note

- Before setting the parameters, ensure that the inverter or Smart PCS is connected to the SmartLogger.
- If a power meter is connected to the SmartLogger, the power meter access procedure in the wizard is only used as a check guide. If no power meter is connected to the SmartLogger, add a power meter by following the wizard.
- For versions earlier than SmartLogger V300R023C00SPC160, before setting the parameters, ensure that the license for smart reactive power compensation has been loaded on the **Maintenance** > **License Management** page.

#### **Procedure**

**Step 1** Set parameters as prompted. For details, click **Help** on the page.

**Figure 6-79** Setting parameters for smart reactive power compensation (scenario selection)

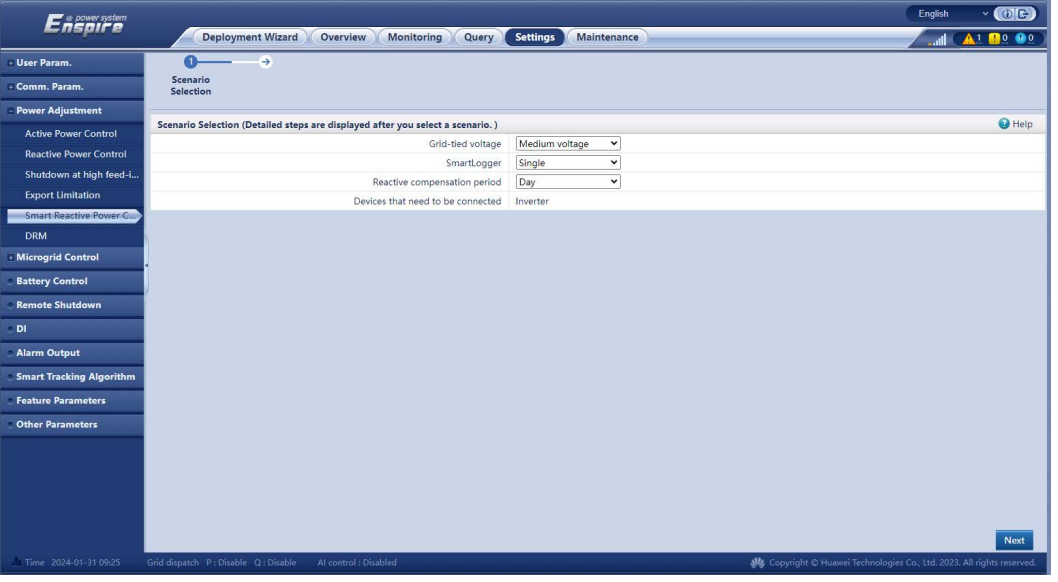

#### **NOTICE**

When the SmartLogger receives a remote reactive power scheduling command from the plant, it automatically changes **Reactive power control mode** to **Remote communication scheduling**. If power factor closed-loop control is required, set **Reactive power control mode** to **Power factor closed-loop control** and set the target power factor correctly.

#### $\Box$  Note

For details about the running parameters of power meters, see **[6.3.17.2 Setting Modbus-](#page-225-0)[RTU Meter Parameters](#page-225-0)**.

**Figure 6-80** Setting parameters for smart reactive power compensation (power meter)

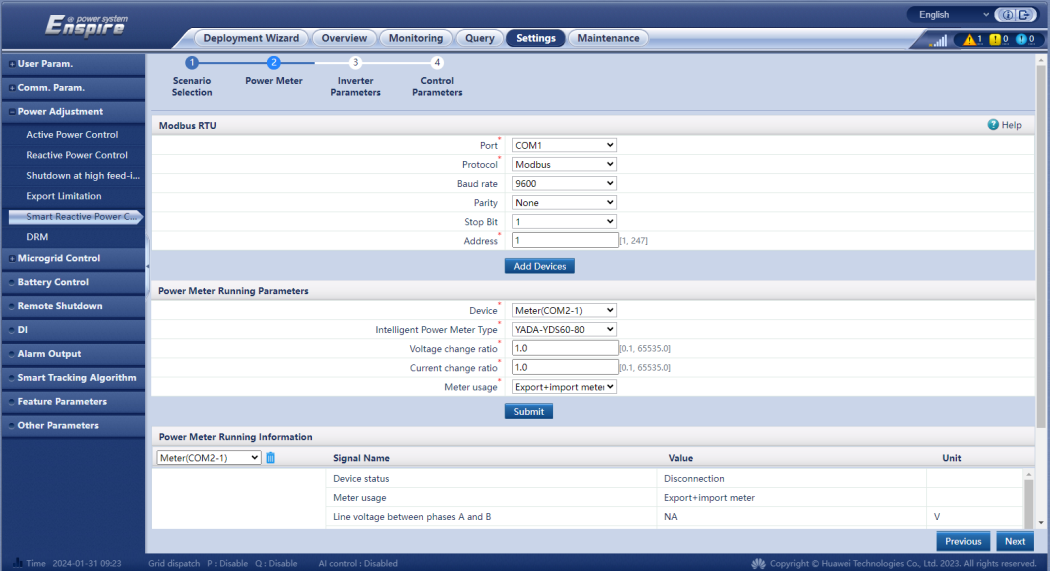

**----End**

# **6.8.7 Setting DRM Parameters**

#### **Context**

According to Australian standards, the inverters must pass the Demand Response Modes (DRM) certification.

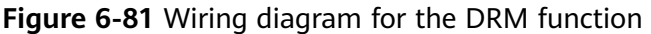

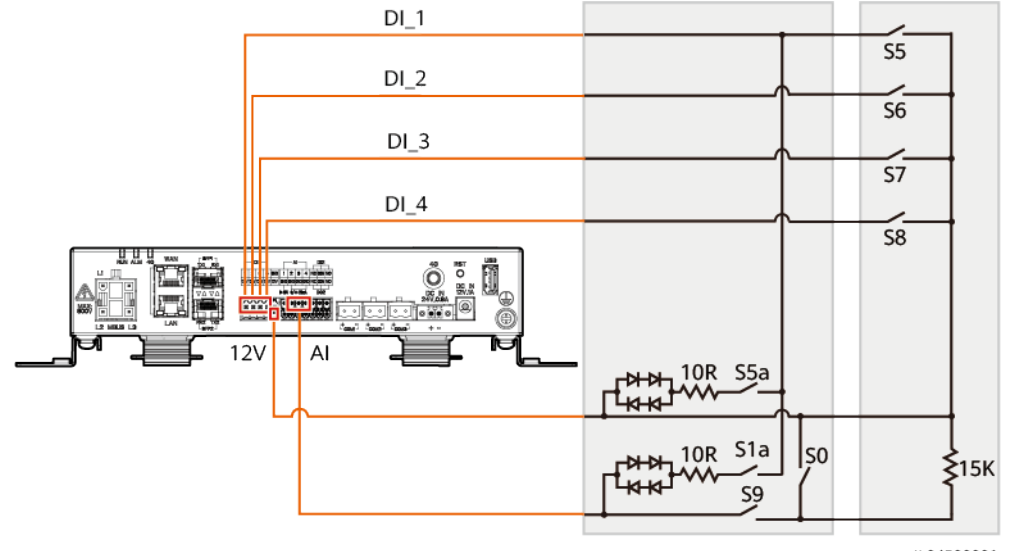

| <b>Mode</b>             | <b>SmartLogger</b><br>Port | Requirement                                                                                                    | <b>Remarks</b>                                                                                                    |
|-------------------------|----------------------------|----------------------------------------------------------------------------------------------------|----------------------------------------------------------------------------------------------------|
| DRM <sub>0</sub>        | $AI2 - AI4$                | When S0 is turned on, the<br>inverters shut down.<br>• When S0 is turned off, the<br>inverters are connected to the                                                         |                                                                                                    |
|                         |                            | power grid.                                                                                                    |                                                                                                    |
| DRM <sub>5</sub>        | DI1                        | When S5 is turned on, the<br>inverters do not output active<br>power.                                                                                                    | When two or<br>more DRM<br>modes are<br>used at the<br>same time,<br>the strictest<br>requirement<br>must be met. |
| DRM <sub>6</sub>        | DI2                        | When S6 is turned on, the<br>output active power of the<br>inverters does not exceed 50%<br>of the rated power.                                                             |                                                                                                    |
| DRM7                    | D <sub>13</sub>            | When S7 is turned on, the<br>output active power of the<br>inverters does not exceed 75%<br>of the rated power, and the<br>inverters consume the maximum<br>reactive power. |                                                                                                    |
| DRM <sub>8</sub><br>DI4 |                            | When S8 is turned on, the<br>output active power of the<br>inverters recovers.                                                                                              |                                                                                                    |
|                         |                            | <b>NOTE</b><br>The inverters output active power<br>based on the percentage set on the<br>SmartLogger.                                                                      |                                                                                                    |

**Table 6-23** DRM requirements

#### **Procedure**

- **Step 1** Choose **Settings** > **Power Adjustment** > **Active Power Control** to check the **Active power control mode**.
	- When setting DRM0 parameters, you can set **Active power control mode** to any value.
	- When setting DRM5–DRM8 parameters: Set **Active power control mode** to **No limit**.
- **Step 2** Choose **Settings** > **Power Adjustment** > **Reactive Power Control** and ensure that **Reactive power control mode** is set to **No output**.
- **Step 3** Choose **Settings** > **Remote Shutdown** and ensure that **Access port** is set to **No**.
- **Step 4** Set DRM parameters and click **Submit**.

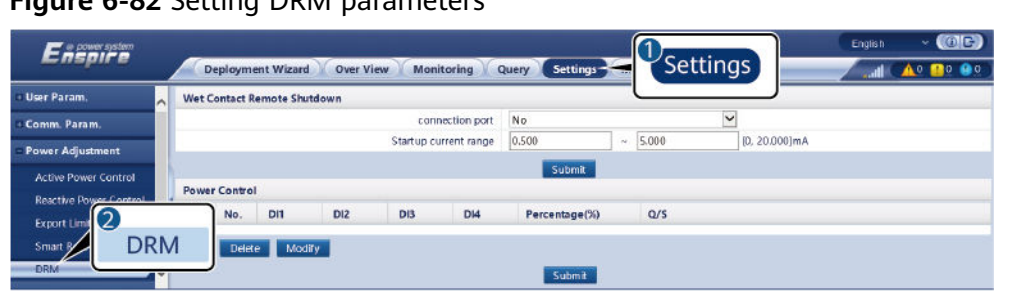

**Figure 6-82** Setting DRM parameters

IL04J00015

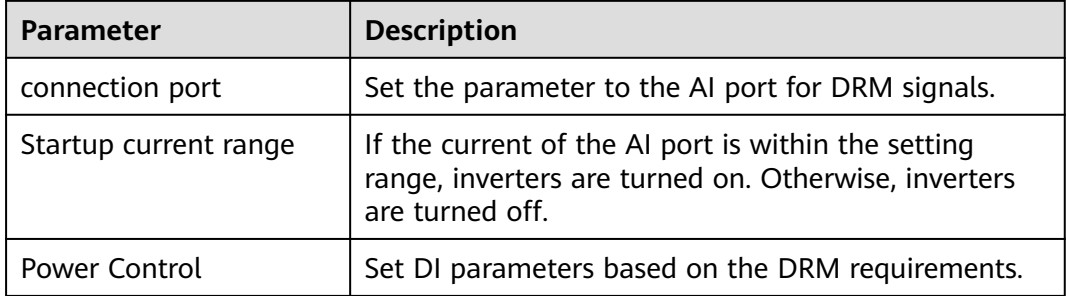

**----End**

## **6.8.8 Setting Remote Shutdown**

#### **6.8.8.1 Setting Dry Contact Remote Shutdown**

#### **Context**

The SmartLogger has four DI ports, and the OVGR can connect to any DI port. The SmartLogger shuts down the inverter over OVGR signals.

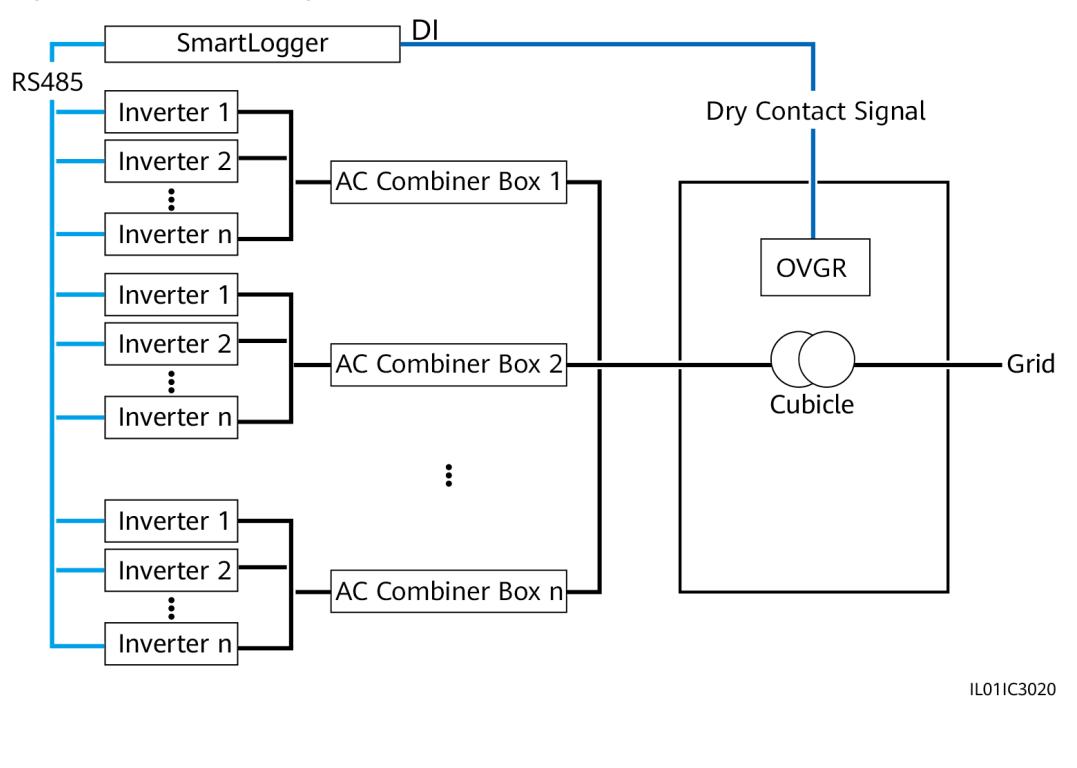

#### **Figure 6-83** Networking

#### **NOTICE**

When setting this function, ensure that the user-defined DI port is not occupied. Otherwise, the setting will fail.

#### **Procedure**

**Step 1** Set dry contact remote shutdown parameters.

**Figure 6-84** Dry contact remote shutdown

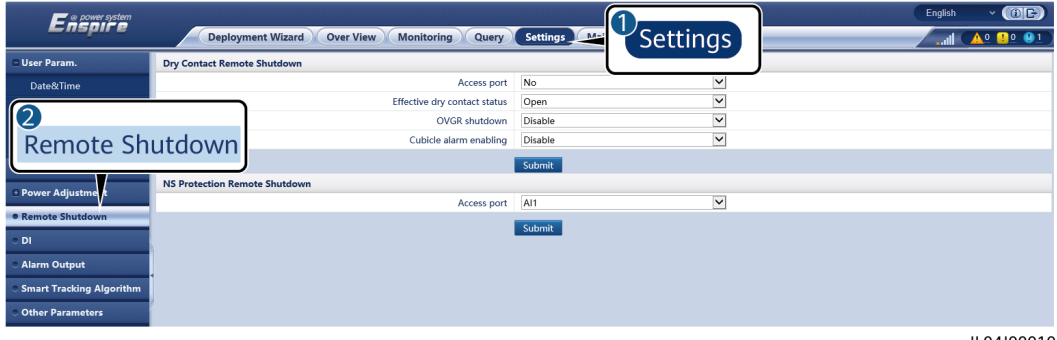

IL04J00010

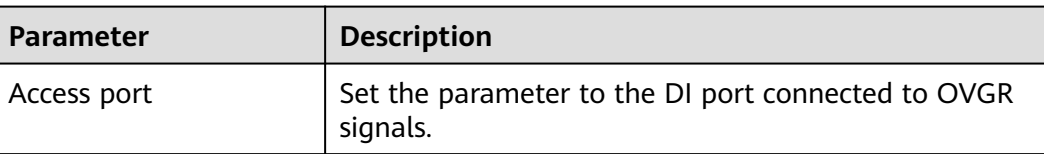

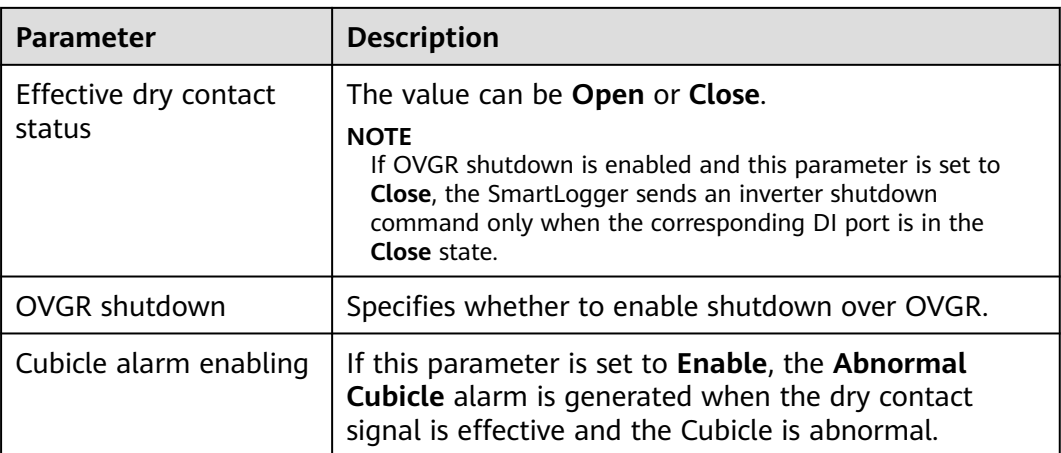

**----End**

#### **6.8.8.2 Setting NS Protection Remote Shutdown**

#### **Context**

- The NS protection function applies to areas complying with the VDE 4105 standard. Choose **Monitoring > Running Param. > Grid Parameters** and set **Grid Code** to **VDE-AR-N-4105** or S**WITZERLAND-NA/EEA:2020-LV230**.
- The NS protection device is connected to the AI1 port and 12V power output port. The SmartLogger shuts down the inverter over the voltage change detected at the AI1 port. When the NS protection device is disconnected, the AI1 port voltage is 0 V, and the inverter shuts down. When the NS protection device is connected again, the AI1 port voltage is 12 V, and you need to start the inverter manually.

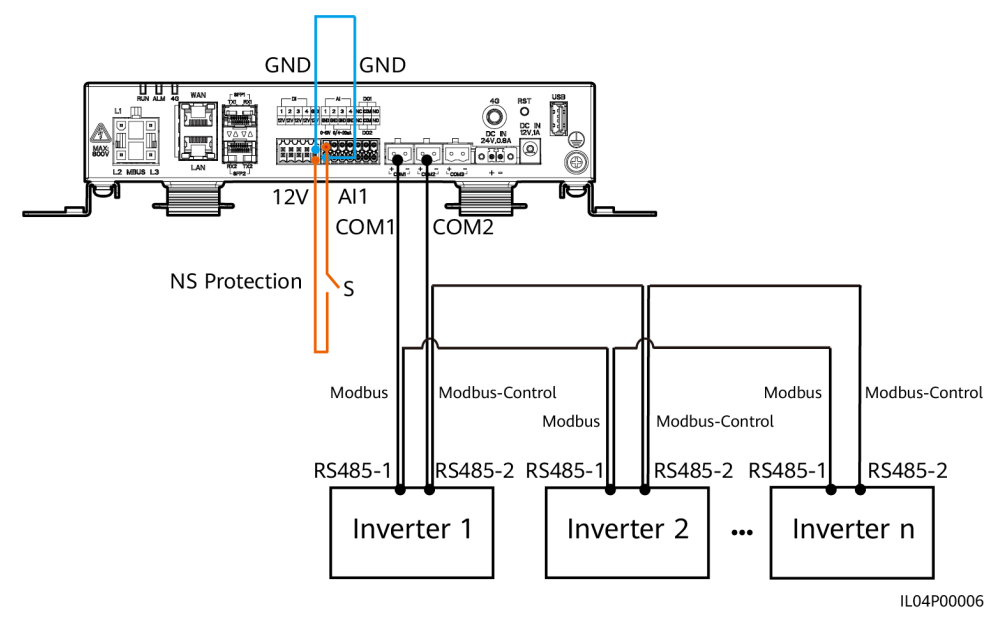

**Figure 6-85** Networking

#### **Procedure**

1. Set NS protection remote shutdown parameters.

#### **Figure 6-86** NS protection remote shutdown

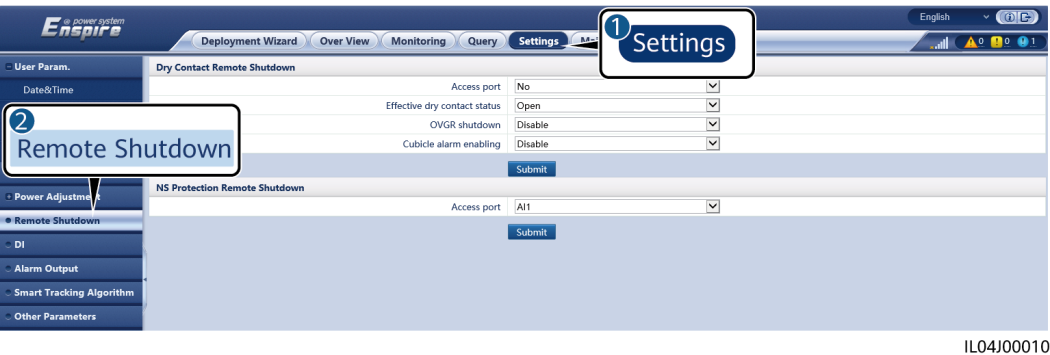

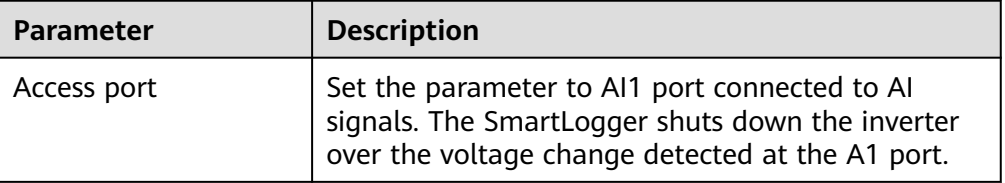

- 2. Set the protocol type of the RS485 communications parameters. **Protocol** of the COM1 port is set to **Modbus** by default, and that of the COM2 port should be set to **Modbus-Control**. Set **Baud rate**, **Parity**, **Stop bit**, **Start address**, and **End address** based on the actual situation.
	- a. If only one inverter is connected to the SmartLogger, connect the COM1 port on the SmartLogger to the RS485-1 port on the inverter, and connect the COM2 port on the SmartLogger to the RS485-2 port on the inverter.
	- b. If inverters are cascaded, connect the COM1 port on the SmartLogger to the RS485-1 port on the inverter, and connect the COM2 port on the SmartLogger to the RS485-2 port on the inverter. Connect the RS485-1 and RS485-2 ports on one inverter to the RS485-1 and RS485-2 ports on the other inverter, respectively.

#### $\Box$  note

Because there are many types of inverters, the RS485-1 port may be named RS485\_1, 485B1, or 485A1. The RS485-2 port may be named RS485\_2, 485B2, or 485A2.

#### **Figure 6-87** Setting RS485 parameters

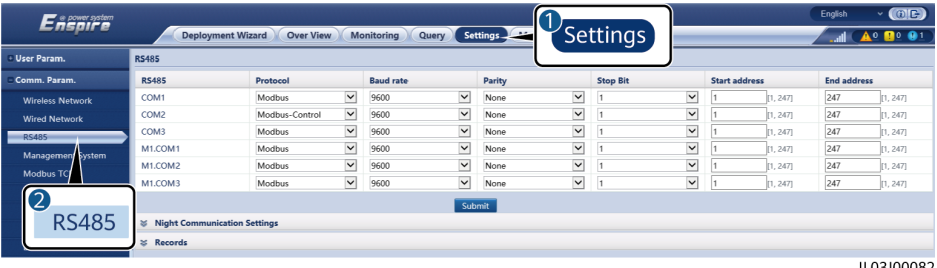

# **6.8.9 Setting Feed-in at Limited Current**

#### $\Box$  Note

These parameters can be configured only for SmartLogger V300R023C10SPC311 and later versions and apply only to the C&I scenarios in the United Kingdom.

#### **Procedure**

- 1. Choose **Settings** > **Power Adjustment > Feed-in at limited current**. Click **Previous** and **Next** as required.
- 2. Set inverter or Smart PCS parameters and click **Batch configurations**.

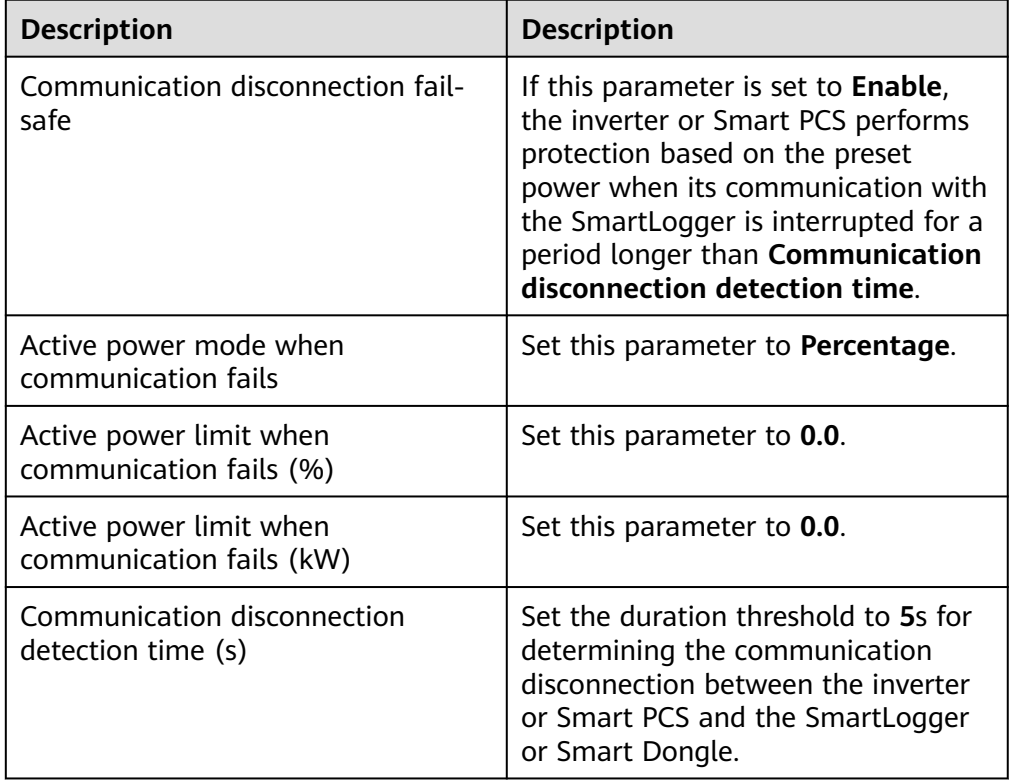

3. Set parameters for feed-in at limited current and click **Submit**.

#### $\Box$  Note

For details about the running parameters of power meters, see **[Setting Modbus-RTU](#page-225-0) [Meter Parameters](#page-225-0)**.

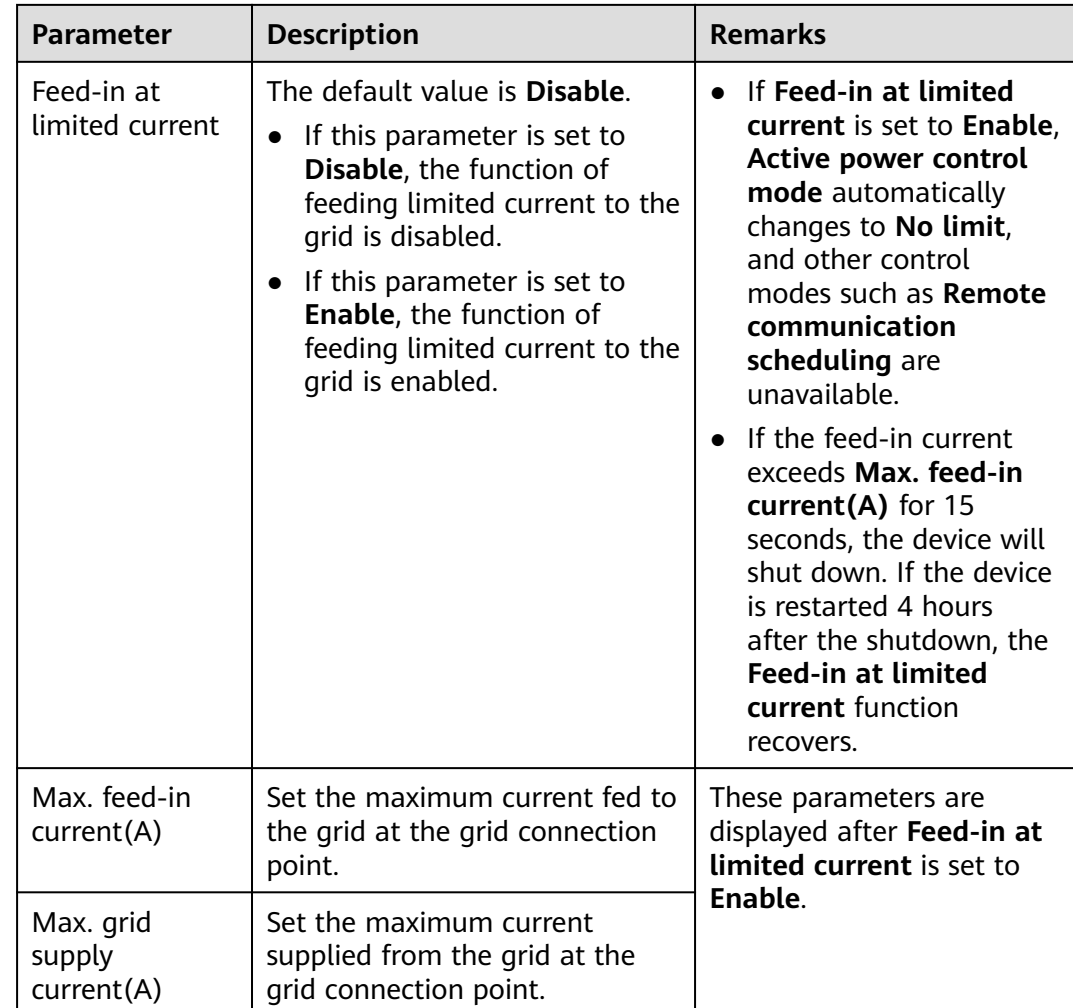

# **7 Device Maintenance**

# **7.1 Routine Maintenance**

- Ensure that the SmartLogger is free from strong electromagnetic interference.
- Ensure that the SmartLogger is away from heat sources.
- Regularly clean the SmartLogger.
- Regularly check that cables are secured.

# **7.2 Troubleshooting**

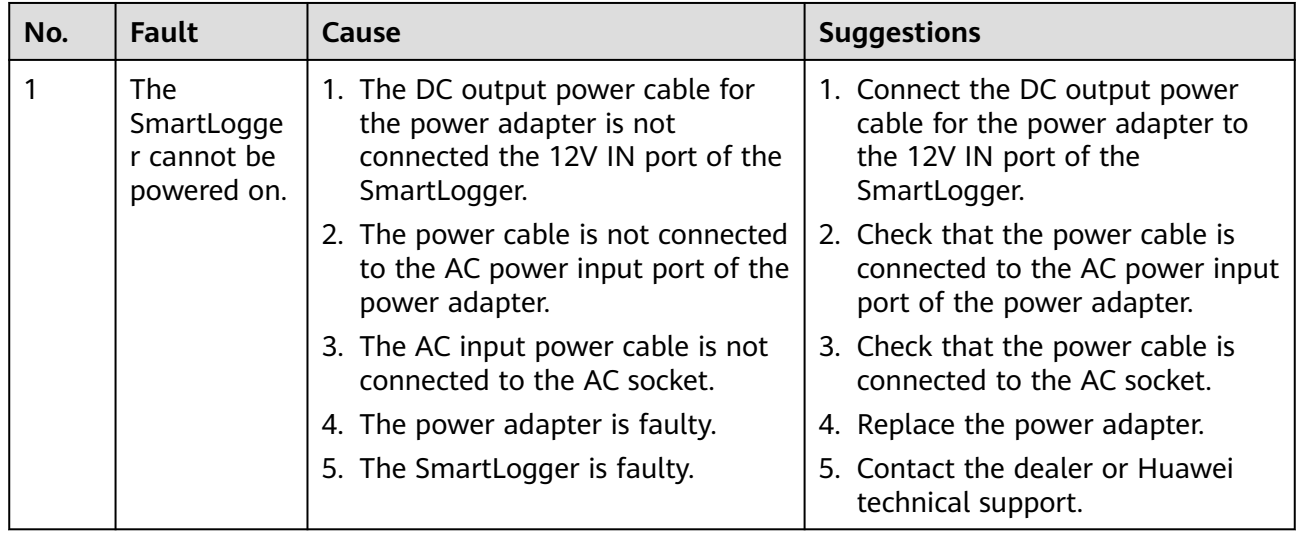

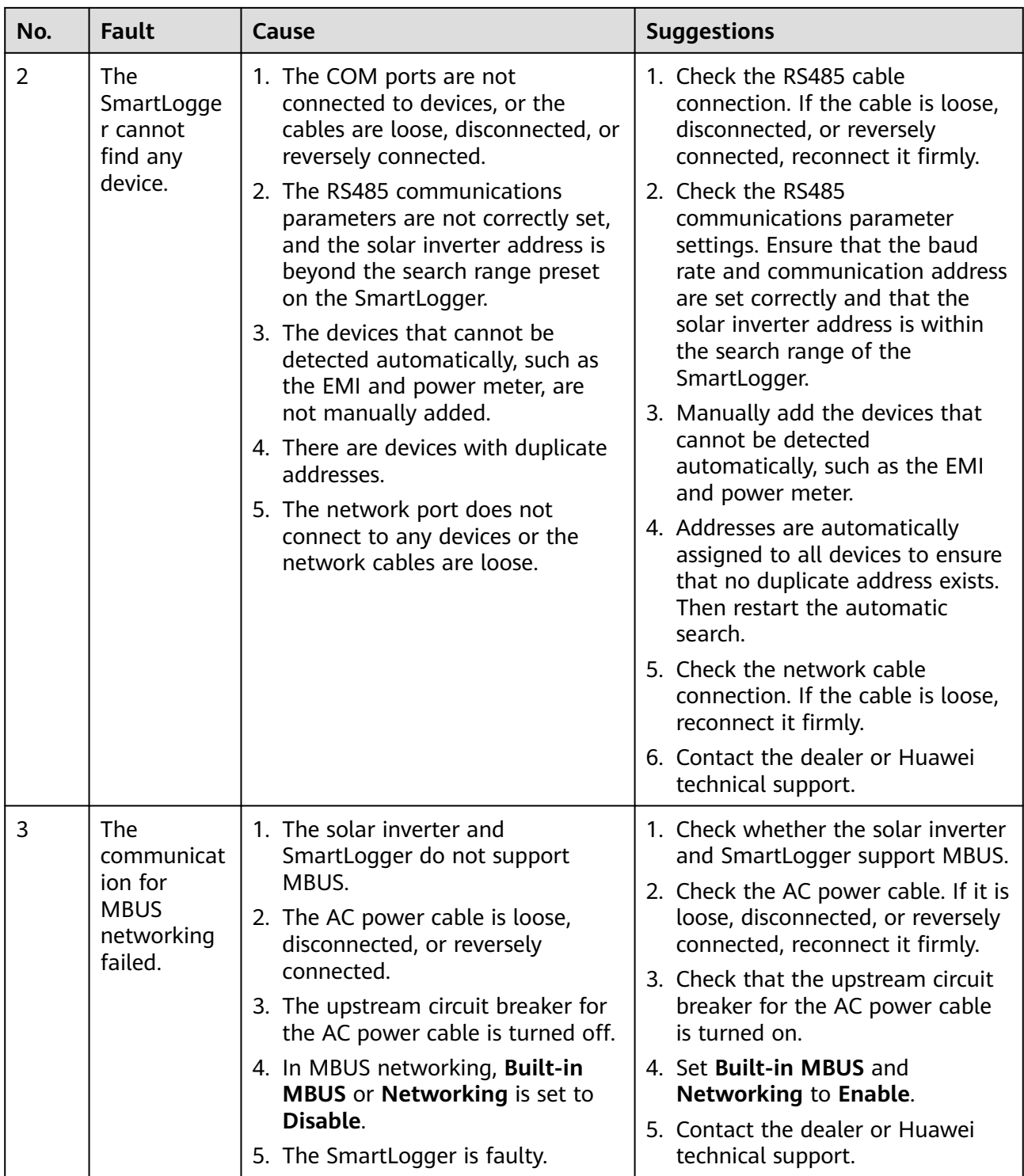

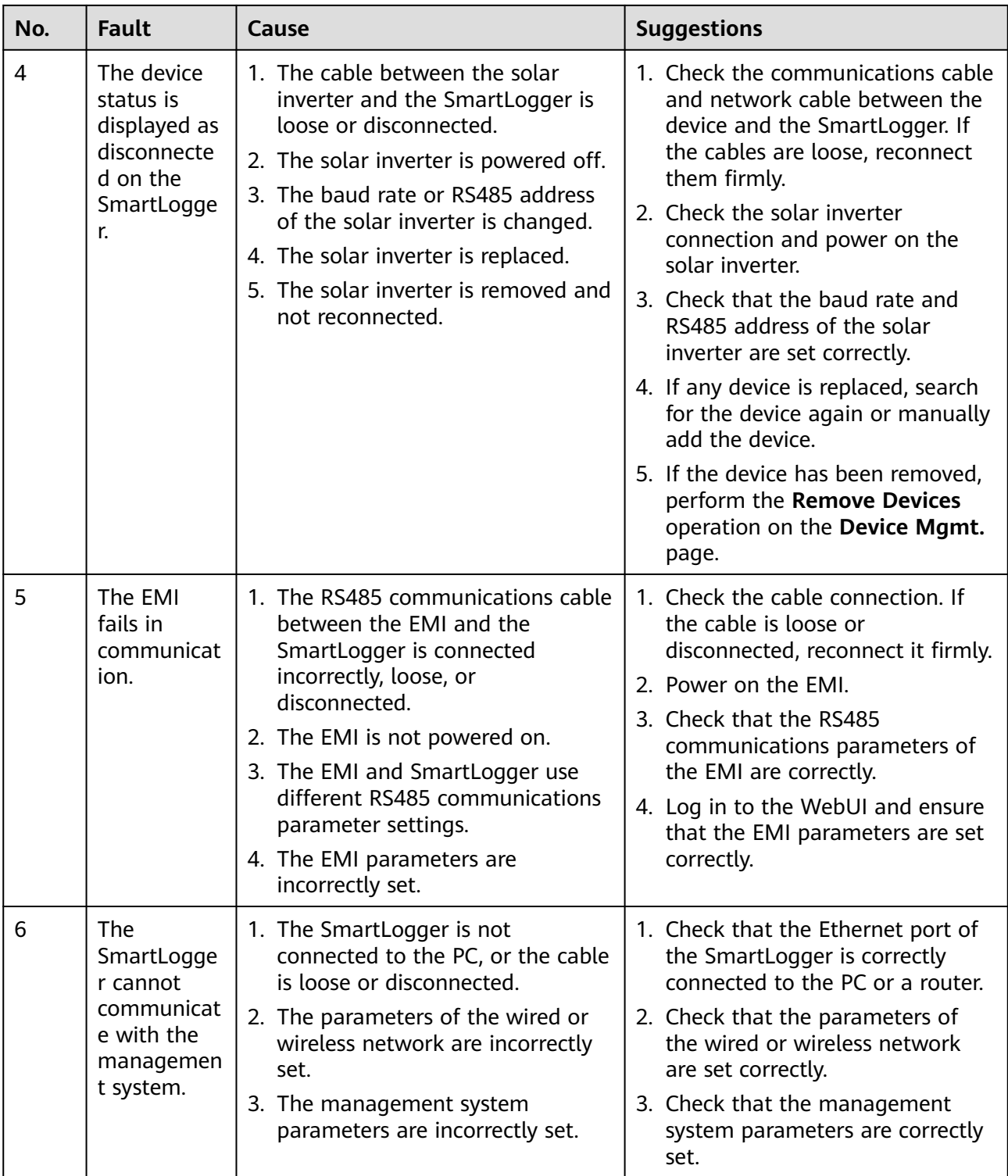

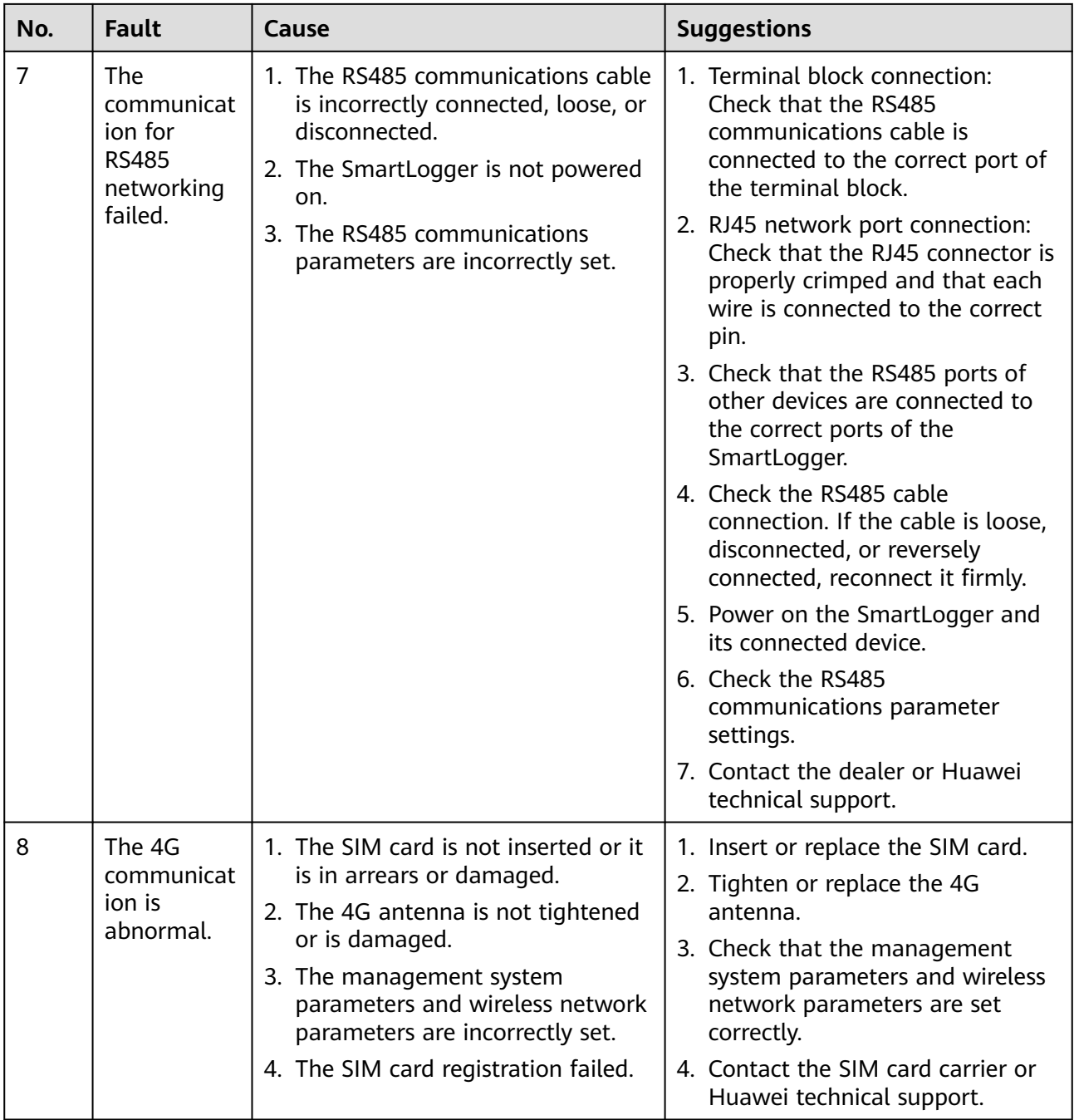

# **7.3 Alarm Reference**

For details about alarms, see **[SmartLogger3000 Alarm Reference](https://support.huawei.com/enterprise/en/doc/EDOC1100330465/426cffd9)**.

# **7.4 WebUI Maintenance Operations**

# **7.4.1 Upgrading the Device Firmware Version**

#### **Context**

You can upgrade the software of the SmartLogger, inverter, Smart PCS, Smart String ESS, MBUS module, or PID module on the WebUI.

#### **Procedure**

**Step 1** Perform an upgrade.

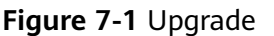

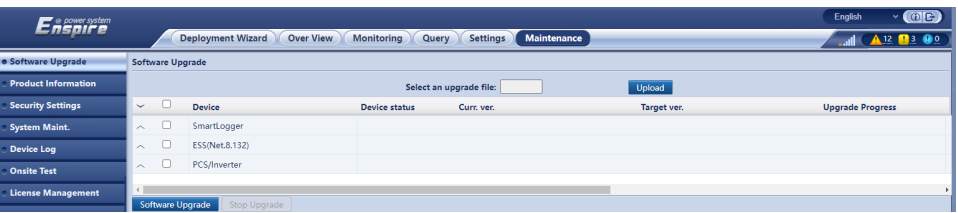

#### $\Box$  Note

- The **Stop Upgrade** function applies only to the devices waiting to be upgraded.
- If the active power control mode is set to **Grid connection with limited power** or **Remote communication scheduling**, and the reactive power control mode is set to **Power factor closed-loop control** or the working mode of **Battery Control** is enabled, you are advised to upgrade software when inverters and Smart PCSs are disconnected from the grid. Otherwise, power control may be abnormal or the upgrade may fail.

**----End**

# **7.4.2 Setting Security Parameters**

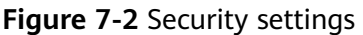

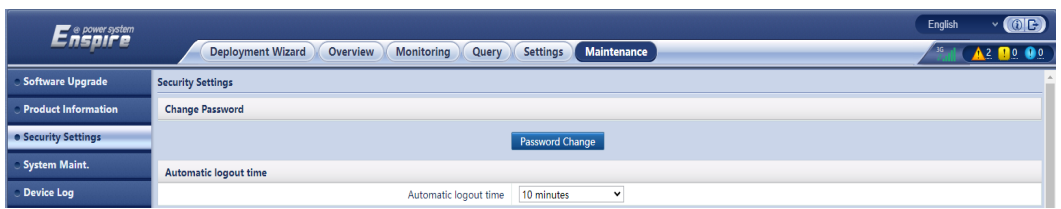

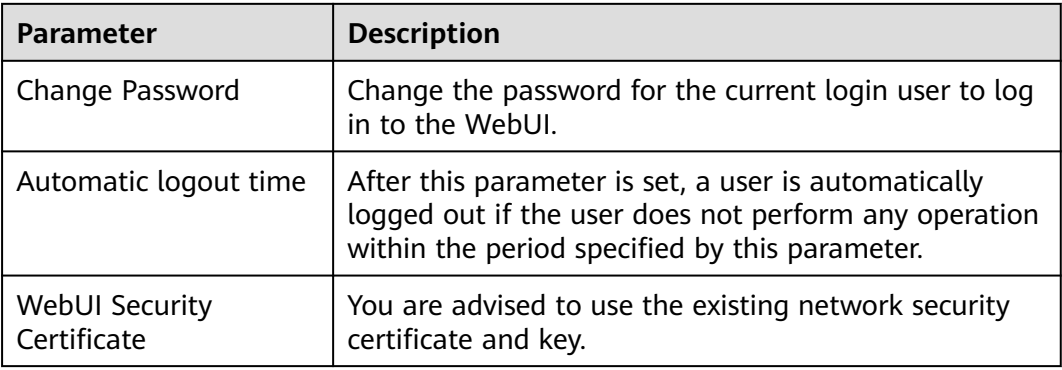

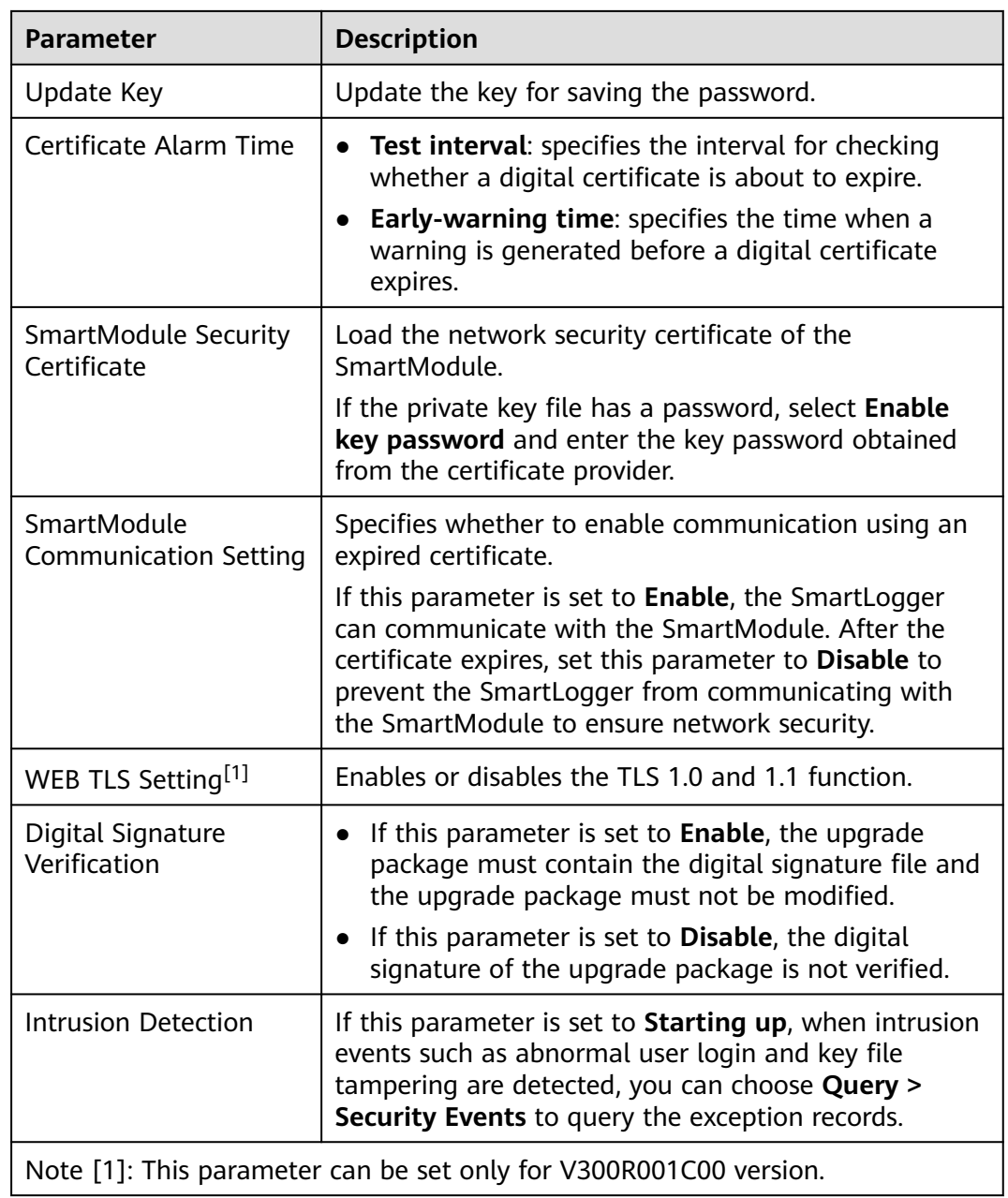

# **7.4.3 Sending a System Maintenance Command**

#### **Figure 7-3** System maintenance

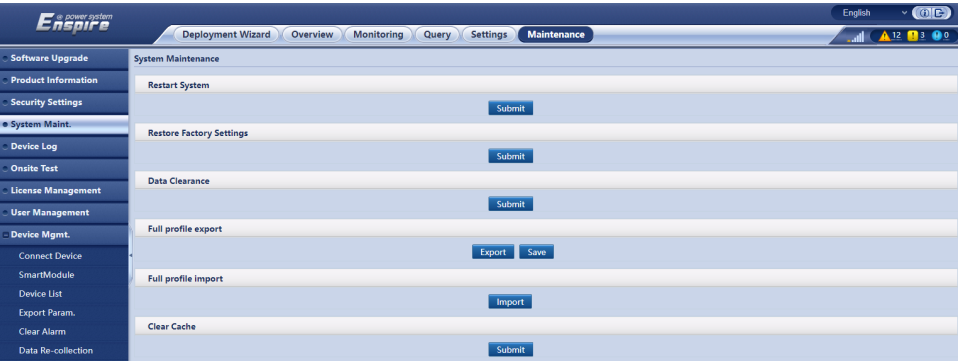

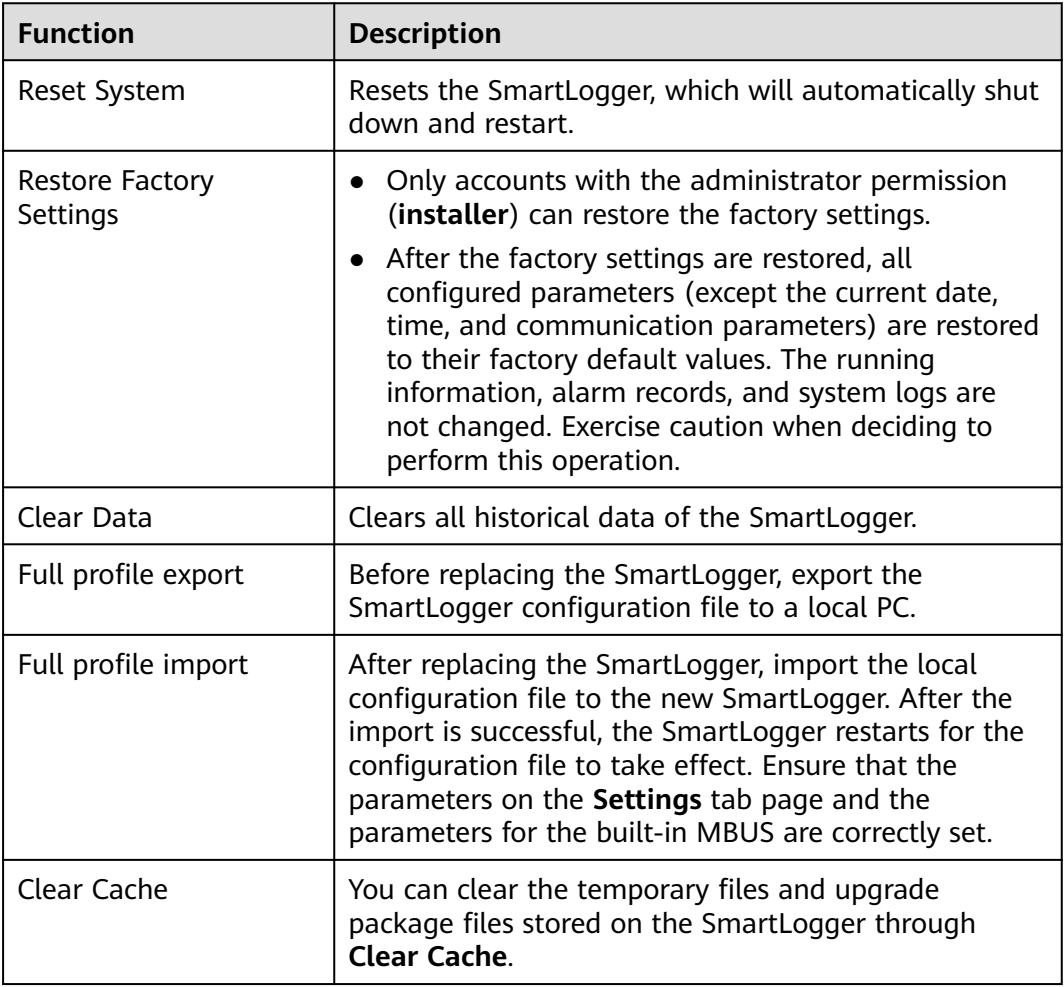

## **7.4.3.1 Exporting Full Configuration Files**

#### **Procedure**

1. Choose **Maintenance > System Maint.** and click **Export** under **Full profile export**.

#### $\Box$  Note

During the export of the full configuration files, you need to enter **Password of the current user** and set **Encryption password of the exported file** in the **Reauthentication** dialog box.

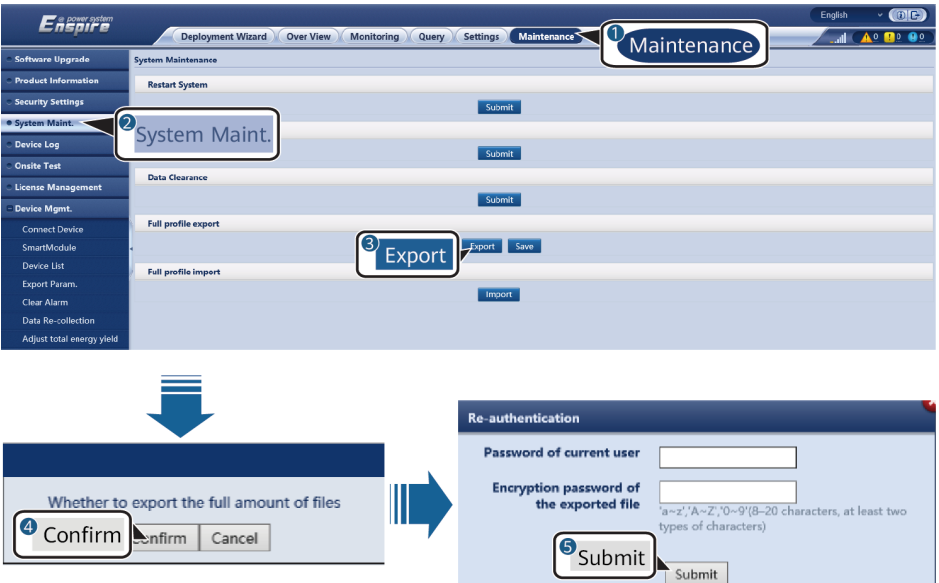

**Figure 7-4** Exporting full configuration files

2. After the export is successful, click **Confirm**. Click **Save** under **Full profile export** to save the full configuration files.

## **7.4.3.2 Importing Full Configuration Files**

#### **Procedure**

1. Choose **Maintenance** > **System Maint.** and click **Import** under **Full profile import**.

#### $\Box$  Note

During the import of the full configuration files, you need to enter **Password of the current user** and **Decryption password of the imported file** in the **Reauthentication** dialog box.

#### **NOTICE**

- If **Encryption password of the exported file** has not been set for the exported full configuration files, deselect **Decryption password of the imported file** in the **Re-authentication** dialog box when importing the files.
- If **Encryption password of the exported file** has been set for the exported full configuration files, you need to set **Decryption password of the imported file** in the **Re-authentication** dialog box when importing the files.
- When a faulty SmartLogger3000 is replaced, certificate-related files are not exported. After the full configuration files are imported, you need to reload a third-party certificate if required.

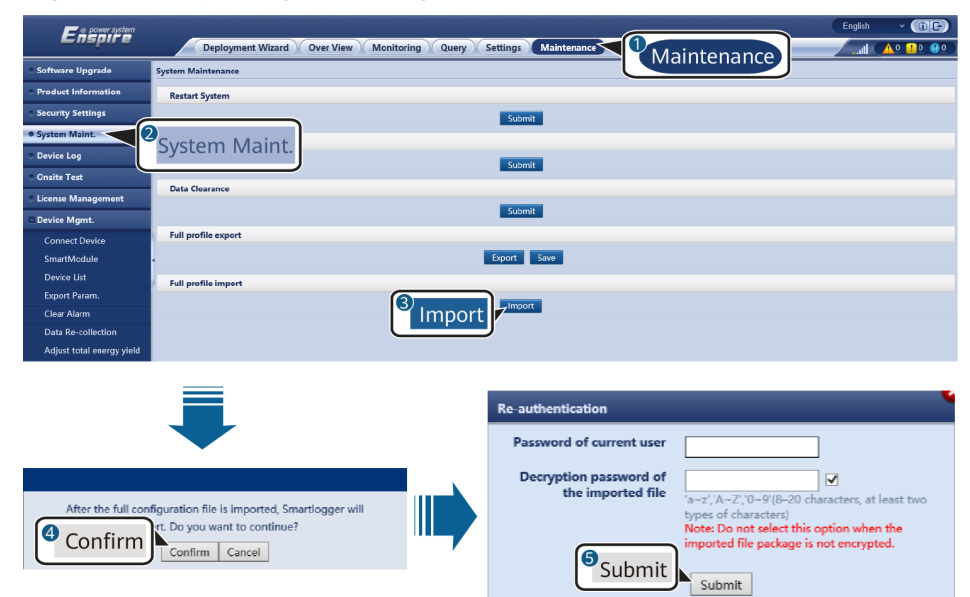

**Figure 7-5** Importing full configuration files

2. Click **Choose File**, select all exported files, and click **Import**.

# **7.4.4 Exporting Device Logs**

#### **Procedure**

**Step 1** Access the device log page.

#### **Figure 7-6** Exporting logs

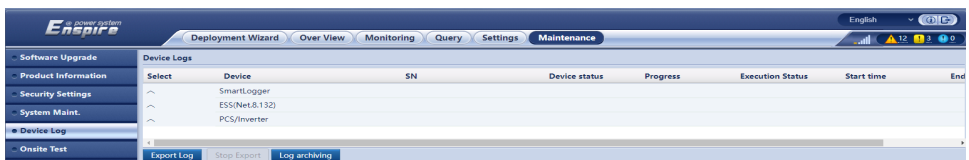

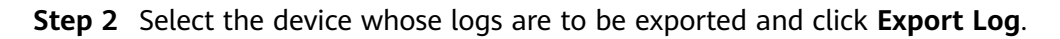

#### $\Box$  Note

- Logs of two or more types of devices cannot be exported at a time. For example, you cannot select both **SUN2000** and **MBUS**.
- Logs can be exported for a maximum of six devices of the same type at a time.
- Battery log: Select the inverter and click **Export Log**. In the dialog box that is displayed, select **Battery logs**. You can click the plus sign to select batteries.
- If the active power control mode is set to **Grid connection with limited power** or **Remote communication scheduling**, and the reactive power control mode is set to **Power factor closed-loop control** or the working mode of **Battery Control** is enabled, you are advised to export logs when inverters and Smart PCSs are disconnected from the grid. Otherwise, power control may be abnormal or the log export may fail.
- For an STS connected over RS485, only performance data can be exported, and device logs cannot be exported.
- **Step 3** Observe the progress bar and wait until the log export is complete.
- **Step 4** For versions earlier than V300R023C10SPC200, when the export is successful, click **Log archiving** to save the logs. For V300R023C10SPC200 or later, when the export is successful, the file is saved in the default download directory of the browser.

**----End**

## **7.4.5 Starting an Onsite Test**

#### **Context**

After an inverter is put into use, you need to periodically check its health to detect potential risks and problems.

#### **Procedure**

**Step 1** Start an onsite test.

#### **Figure 7-7** Onsite test

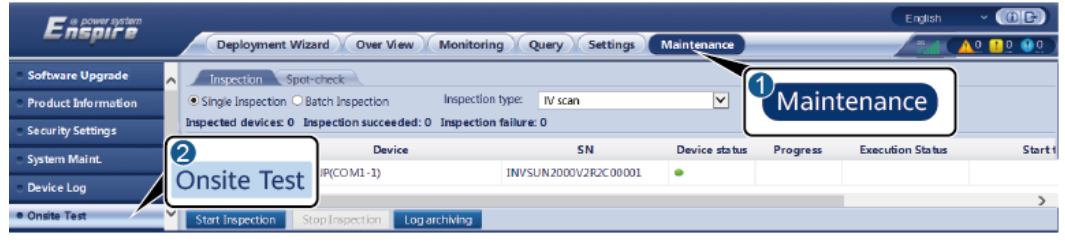

IL03J00041

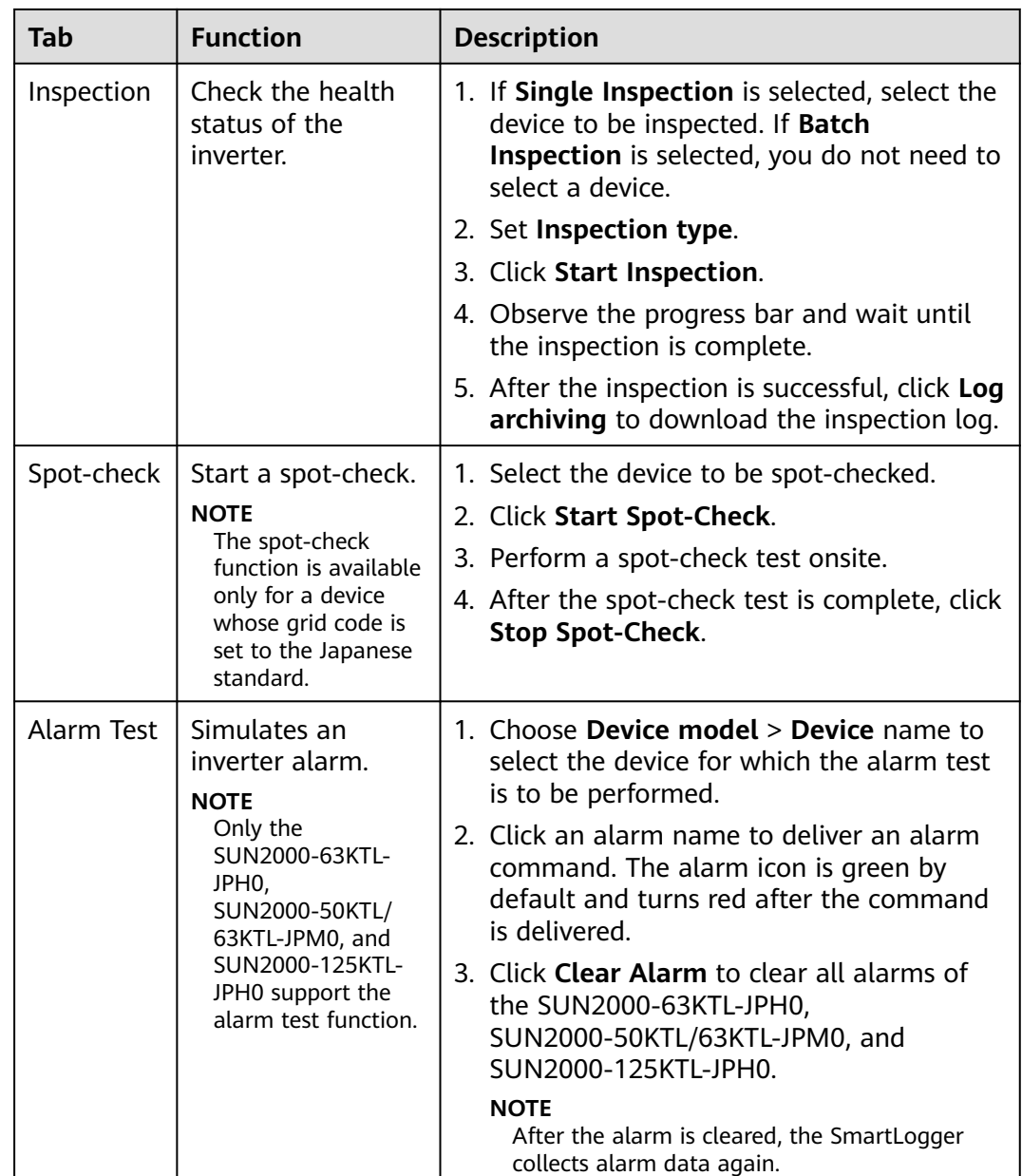

**----End**

# **7.4.6 License Management**

#### **Context**

- The Smart I-V Curve Diagnosis, smart string monitoring, and Smart Tracker Control Algorithm (SDS) can be used only after licenses are purchased.
- The license files for Smart I-V Curve Diagnosis and smart string monitoring are stored in the inverter, and the SDS license file is stored in the SmartLogger. Each license uniquely matches a device SN.
- License management allows you to view the inverter license information and obtain the current license status. Before a device is replaced, the current

device license needs to be revoked so that a revocation code can be generated and used for applying for a new device license.

- The size of the license file imported to the SmartLogger must be less than 1 MB. Otherwise, the page will be abnormal.
- For versions earlier than SmartLogger V300R023C00SPC160, you need to purchase a license to use the smart reactive power compensation. The license file is stored in the SmartLogger. For SmartLogger V300R023C00SPC160 or later versions, the smart reactive power compensation can be used directly.
- In SmartLogger V300R023C10 and later versions, the LUNA2000-200KTL-H1 supports the off-grid function. The function can be used only after a license is purchased.

#### **Procedure**

**Step 1** Access the **License Management** page.

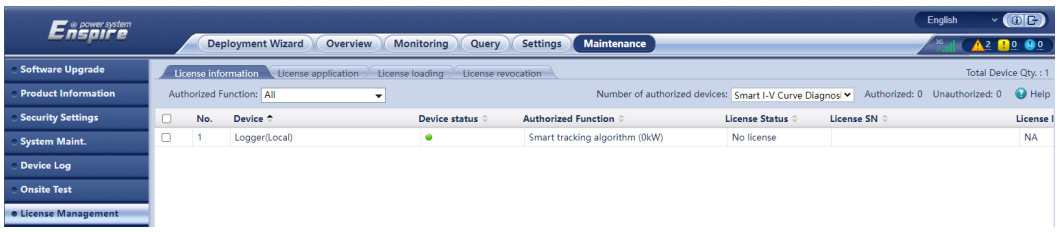

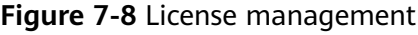

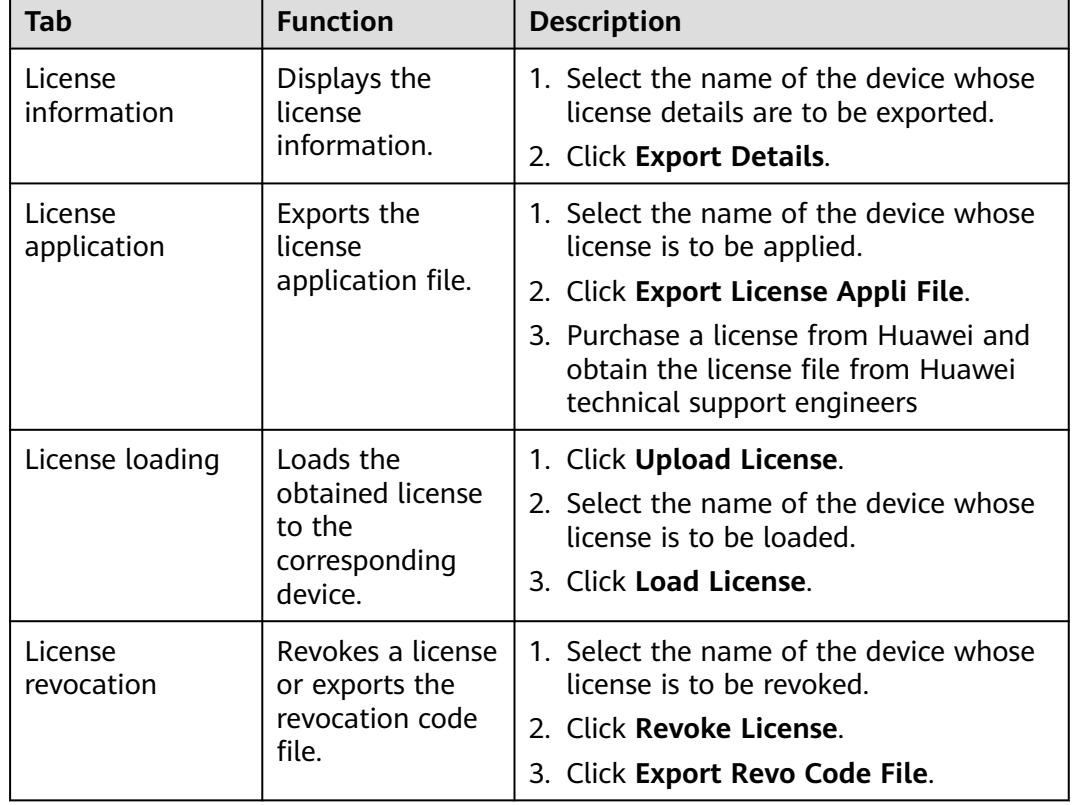
### $\Box$  NOTE

When importing a license file, ensure that the file name extension is .dat or .zip.

**----End**

# **7.4.7 Managing the SmartModule**

### **Context**

When replacing the SmartModule, you need to manually remove the device on the WebUL

### **Procedure**

### 1. Choose **Maintenance** > **Device Mgmt.** > **SmartModule**.

2. Select the device to be removed and click  $\blacksquare$  to remove it.

 $\Box$  Note

is used to change the secondary authentication password of the SmartModule.

### **7.4.8 Managing Users**

### **Context**

- After the SmartLogger is upgraded from V300R001C00, **installer** has the administrator permission, and **admin** becomes an advance user.
- You can add, modify, and delete users after logging in as *installer*.

### **Procedure**

**Step 1** Add a user.

### **Figure 7-9** Adding a user

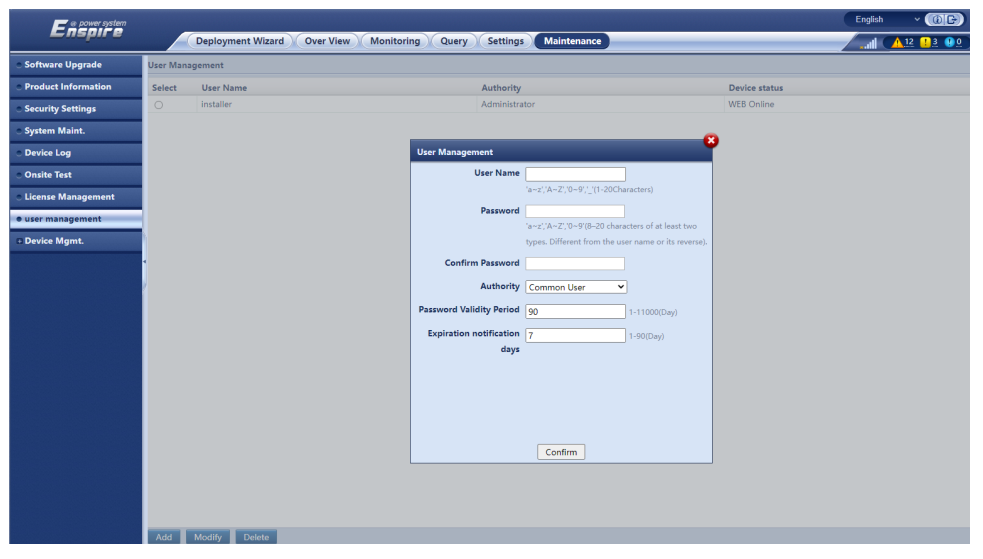

#### **Step 2** Modify a user.

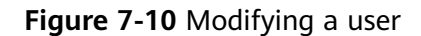

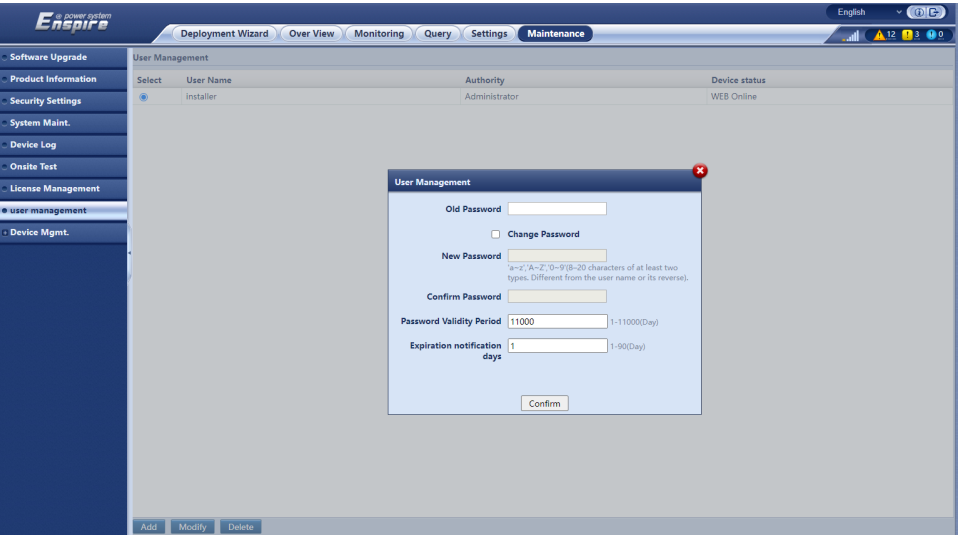

**Step 3** Delete a user.

#### **Figure 7-11** Deleting a user

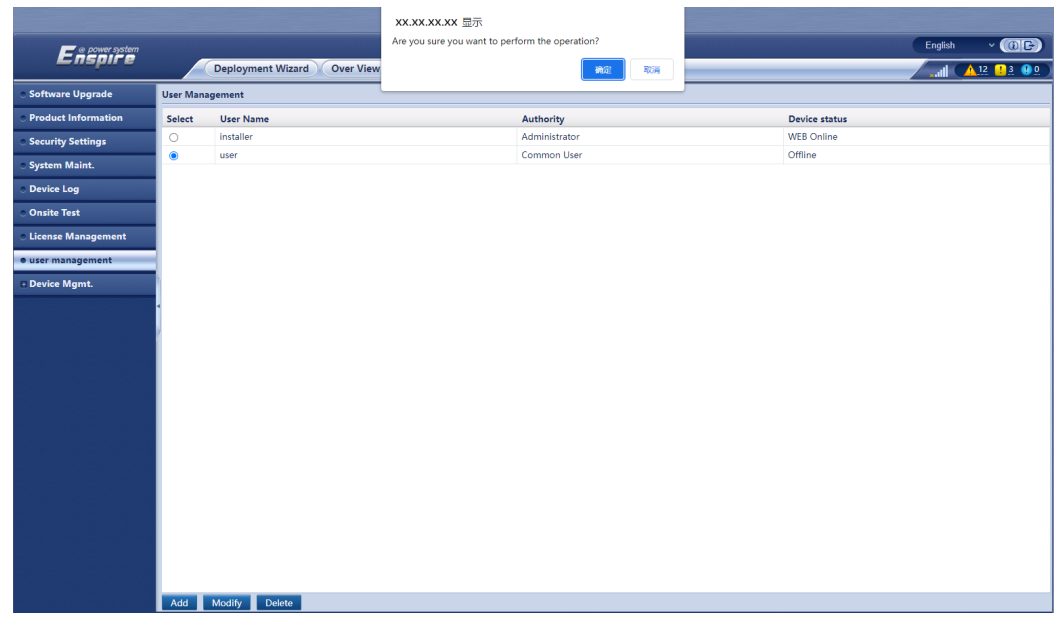

**----End**

# **7.4.9 Collecting Performance Data**

### **Context**

You can re-collect performance data of the solar inverter, Smart PCS, CMU, and ESU as well as daily, monthly, and yearly energy yields (also referred to as data recollection).

### **Procedure**

- **Step 1** Choose **Maintenance** > **Device Mgmt.** > **Data Re-Collection**.
- **Step 2** Select the type of the data to be collected and set the collection period.
- **Step 3** Select the name of the device whose data is to be collected and click **Collect Data**.
- **Step 4** Wait until all data is gathered. On the **Monitoring** page, query the collection result.

**----End**

## **7.4.10 Adjusting the Total Energy Yield**

This section applies to V300R001C00.

### **Procedure**

- **Step 1** Choose **Maintenance** > **Device Mgmt.** > **Adjust total energy yield**.
- **Step 2** Set **Adjust total energy yield(kWh)**, select the name of the device whose total energy yield needs to be adjusted, and click **Submit**.

**----End**

### **7.4.11 Force Start**

This section does not apply to V300R001C00.

### **Context**

- The force start function is mainly used in the scenario where the ESS cannot be deployed due to long-time low battery voltage and batteries need to be charged.
- During the force start operation, each Smart PCS charges the ESS at 50 kW power. Ensure that the AC power meets the requirement. If the AC power is restricted, you are advised to charge the ESS in batches and disconnect the auxiliary power supply and power circuits of the devices that do not need to be charged.
- To use the force start function, prepare an external power supply for the system and set **Working mode** to **PQ** under **Monitoring** > **PCS** > **Running Param.** > **Feature Parameters**.
- When you force start the ESS, the ESS functions are restricted because no deployment operation is performed. In this case, the ESS supports only battery charging and cannot be scheduled by the upper-layer controller.

### **Procedure**

**Step 1** Choose **Maintenance** > **Device Mgmt.** > **Force Start** and click **Starting up**. This operation will interrupt ongoing services in the array. Exercise caution when performing this operation.

**Step 2** Start the insulation resistance detection procedure. If the detection is successful, force start is initiated. Otherwise, force start fails. The overdischarge insulation resistance function is supported only in SmartLogger V300R023C00SPC172 and later versions and applies only to the C&I scenario.

#### $\Box$  note

- The array-level force start operation lasts 180 minutes. The SmartLogger needs to maintain the array-level force start state. The default status is idle. After a force start task is started, the SmartLogger periodically collects the SOC value of each battery rack. If the SOC value is lower than 50%, the SmartLogger remains in the **Force starting...** state. If the SOC value of each battery rack exceeds 50% or the protection duration for force start exceeds the upper limit, the SmartLogger restores the force start state to idle.
- You can stop a force start task. In this case, devices in the array stop force start and return to the original status. If the system does not need to be started, shut down the system.
- After an array-level force start task is started, if new devices are connected and cannot be automatically started or some devices restart, the SmartLogger delivers a force start command at an interval of 5 minutes to ensure that the devices can identify the force start state.

**----End**

### **7.4.12 Device Replacement**

### **Context**

The device replacement function applies to the scenario where a faulty CMU is replaced. The SmartLogger can automatically back up CMU parameters. If a CMU is replaced, the SmartLogger allows you to automatically import the backup CMU parameters to the new CMU. The function of CMU parameter backup is only supported in SmartLogger V300R023C10 and later versions, which shall be matched with the version of the ESS software.

- C&I scenario: LUNA2000B V100R023C00SPC120 and later versions.
- Utility-scale scenario: LUNA2000C V100R023C00SPC110 and later versions.

### **Procedure**

- 1. Choose **Maintenance** > **Device Mgmt.** > **Device Replacement**. The device replacement page is displayed.
- 2. After setting the parameters, click **Submit**.

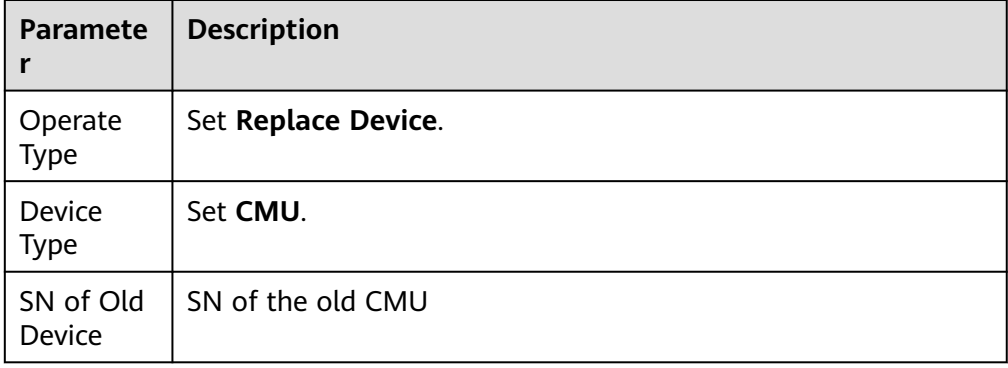

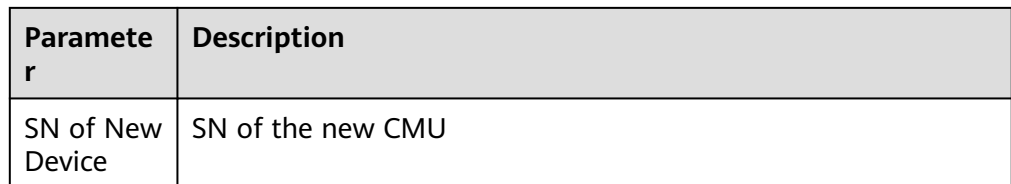

# **7.5 Device Replacement**

### **7.5.1 Exporting Configuration Files from the SmartLogger WebUI**

- **Step 1** Before replacing the SmartLogger, export its configuration files to a local PC. Perform operations by referring to **[7.4.3.1 Exporting Full Configuration Files](#page-319-0)**.
- **Step 2** Power off the SmartLogger, remove its cables, and label the cables.
- **Step 3** Install a new SmartLogger, reconnect the cables, and power on the SmartLogger.
- **Step 4** Log in to the WebUI and import the exported configuration files from the local PC to the new SmartLogger. Perform operations by referring to **[7.4.3.2 Importing Full](#page-319-0) [Configuration Files](#page-319-0)**.
- **Step 5** After the import is successful, the SmartLogger restarts for the configuration files to take effect. Ensure that the parameters on the settings tab page and the parameters for the built-in MBUS are correctly set.

**----End**

## **7.5.2 Exporting Configuration Files from the SUN2000 App**

#### **NOTICE**

Do not power off the SmartLogger3000 when exporting all configuration files.

- **Step 1** Before replacing the SmartLogger, export its configuration files to a USB flash drive.
	- 1. Insert the USB flash drive into the USB port at the bottom of the SmartLogger3000.
	- 2. Run the SUN2000 app and select a connection mode. On the operation screen, tap **Manual connection**, and select **WLAN**. The initial name of the WLAN hotspot is **Logger-SmartLogger SN**. You can view the device SN on the SmartLogger3000 label.

#### $\Box$  Note

Use the initial password **Changeme** of the WLAN hotspot for the first login and change it immediately after login. To ensure account security, protect the password by changing it periodically, and keep it secure. Your password might be stolen or cracked if it is left unchanged for extended periods. If a password is lost, devices cannot be accessed. In these cases, the Company shall not be liable for any loss caused to the plant.

3. After connecting the WLAN, log in to the device and access the main menu screen.

#### $\cap$  note

- When you log in to the device for the first time, set the login password. To ensure account security, protect the password by changing it periodically, and keep it secure. Your password might be stolen or cracked if it is left unchanged for extended periods. If a password is lost, devices cannot be accessed. In these cases, the Company shall not be liable for any loss caused to the plant.
- You will be locked out for 10 minutes after five consecutive failed password attempts (the interval between two consecutive entries is less than 2 minutes).
- 4. Choose **Maintenance** > **Export All Files**, set **Encryption password of the exported file**, and tap **Confirm** to export the configuration files.
- 5. After the export is complete, tap **OK** and remove the USB flash drive.
- **Step 2** Power off the SmartLogger, remove its cables, and label the cables.
- **Step 3** Install a new SmartLogger, reconnect the cables, and power on the SmartLogger.
- **Step 4** Run the SUN2000 app, log in to the new device, and import the configuration files.
	- 1. Insert the USB flash drive into the USB port at the bottom of the new SmartLogger3000.
	- 2. Start the SUN2000 app and log in to the new device. On the operation screen, tap **Manual connection**, and select **WLAN**. The initial name of the WLAN hotspot is **Logger-SmartLogger SN**. You can view the device SN on the SmartLogger3000 label.

#### $\Box$  Note

Use the initial password **Changeme** of the WLAN hotspot for the first login and change it immediately after login. To ensure account security, protect the password by changing it periodically, and keep it secure. Your password might be stolen or cracked if it is left unchanged for extended periods. If a password is lost, devices cannot be accessed. In these cases, the Company shall not be liable for any loss caused to the plant.

3. After connecting the WLAN, log in to the device and access the main menu screen.

#### $\Box$  Note

- When you log in to the device for the first time, set the login password. To ensure account security, protect the password by changing it periodically, and keep it secure. Your password might be stolen or cracked if it is left unchanged for extended periods. If a password is lost, devices cannot be accessed. In these cases, the Company shall not be liable for any loss caused to the plant.
- You will be locked out for 10 minutes after five consecutive failed password attempts (the interval between two consecutive entries is less than 2 minutes).
- 4. Choose **Maintenance** > **Import All Files**, enter **Decryption password of the imported file**, and tap **Confirm** to import the configuration files.
- 5. After the import is complete, tap **OK** and remove the USB flash drive.
- **Step 5** After the import is successful, the SmartLogger restarts for the configuration files to take effect. Ensure that the parameters on the settings tab page and the parameters for the built-in MBUS are correctly set.

**----End**

# **7.6 Device Disposal**

If the service life of the SmartLogger expires, dispose of the SmartLogger according to the local disposal act for waste electric appliances.

# **8 FAQ**

# **8.1 How Do I Connect the SmartLogger to the SUN2000 App or FusionSolar App?**

### **Prerequisites**

- The SmartLogger has been powered on.
- The WLAN function has been enabled on the SmartLogger.

### $\Box$  Note

- By default, **WLAN** is set to **OFF in idle state**.
- When **WLAN** is set to **OFF in idle state**, the WLAN function is available within 4 hours after the SmartLogger is powered on. In other cases, hold down the RST button (for 1s to 3s) to enable the WLAN function.
- If **WLAN** is set to **Always OFF**, choose **Settings** > **Wireless Network** on the SmartLogger WebUI and set **WLAN** to **Always ON** or **OFF in idle state**.
- The FusionSolar app is recommended when the SmartLogger is connected to the FusionSolar SmartPVMS. The SUN2000 app is recommended when the SmartLogger is connected to other management systems.
- The SUN2000 app or FusionSolar app has been installed on the mobile phone.

### **Context**

- The SUN2000 app or FusionSolar app communicates with the SmartLogger through the WLAN to provide functions such as alarm query, parameter settings, and routine maintenance.
- Mobile phone operating system: Android 4.0 or later
- Access the Huawei app store (https://appstore.huawei.com), search for **SUN2000** or **FusionSolar**, and download the app installation package.

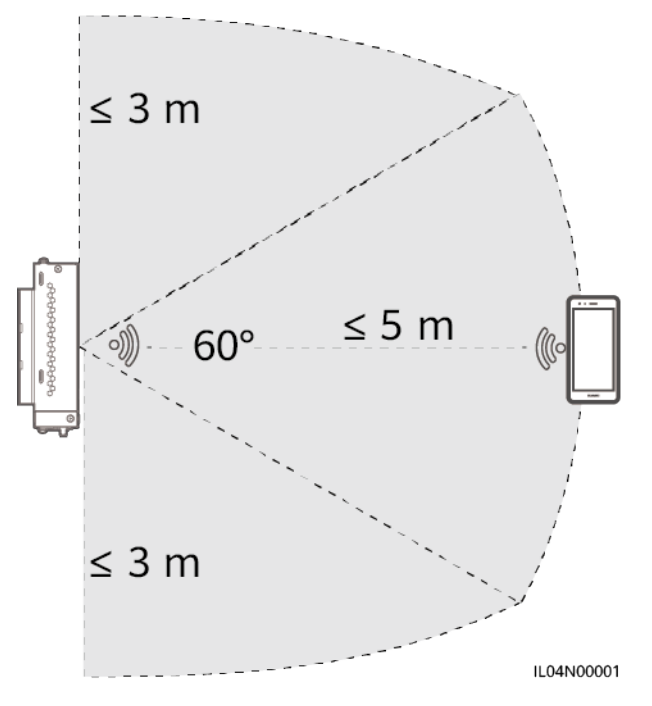

### **Procedure**

**Step 1** Log in to the app.

- 1. (Connecting the SmartLogger to the FusionSolar SmartPVMS) Open the FusionSolar app, log in to intl.fusionsolar.huawei.com as installer account, and choose **Me > Device commissioning** to connect to the WLAN hotspot of the SmartLogger.
- 2. (Connecting the SmartLogger to Other Management Systems) Open the SUN2000 app and connect to the WLAN hotspot of the SmartLogger.
- 3. Select **installer** and enter the login password.
- 4. Tap **Log in** and go to the **Quick Settings** screen or **SmartLogger** screen

### $\Box$  Note

- The screenshots in this document correspond to the FusionSolar app version 6.22.10.118 (Android) and SUN2000 app version 6.22.10.117 (Android).
- The initial WLAN hotspot name of the SmartLogger is **Logger\_SN** and the initial password is **Changeme**. The SN can be obtained from the SmartLogger label.
- The initial passwords of **installer** and **user** are both **00000a** for the SUN2000 app and FusionSolar app device commissioning.
- Use the initial password upon first power-on and change it immediately after login. To ensure account security, change the password periodically and keep the new password in mind. Not changing the initial password may cause password disclosure. A password left unchanged for a long period of time may be stolen or cracked. If a password is lost, the device cannot be accessed. In these cases, the user is liable for any loss caused to the PV plant.
- If the SmartLogger is powered on for the first time or the factory defaults are restored and parameter configuration is not performed on the WebUI, the quick settings screen is displayed after you log in to the app. You can set parameters based on site requirements.

**Figure 8-2** Logging in to the app

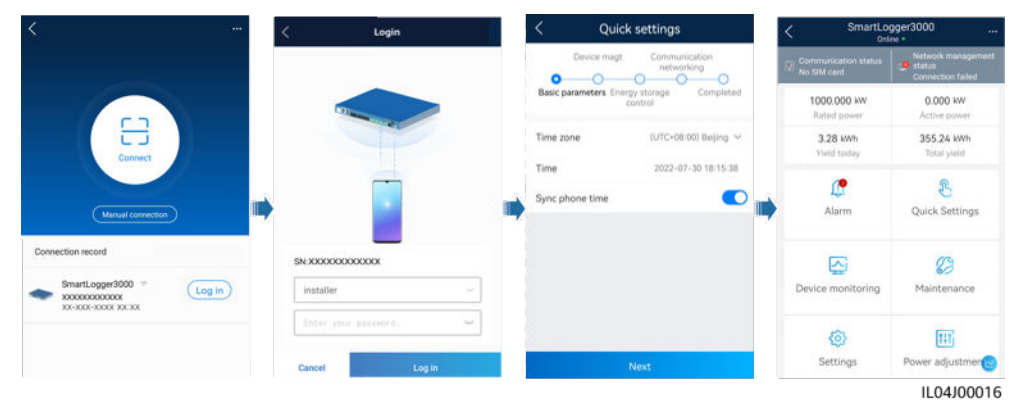

**----End**

# **8.2 How Do I Set FTP Parameters?**

### **Context**

- The FTP function is used to access a third-party NMS. The SmartLogger can report the configuration information and running data of the managed PV plant system through FTP. A third-party NMS can access Huawei devices after being configured.
- FTP is a universal standard protocol without any security authentication mechanism. Data transmitted by FTP is not encrypted. To reduce network security risks, the IP address of the connected third-party FTP server is left blank by default. This protocol can transmit the running data of PV plants, which may cause user data breach. Therefore, exercise caution when using this protocol. Users are liable for any loss caused by the enabling of the FTP protocol (non-secure protocol). Users are advised to take measures at the PV plant level to reduce security risks, or use Huawei management system to mitigate the risks.

### **Procedure**

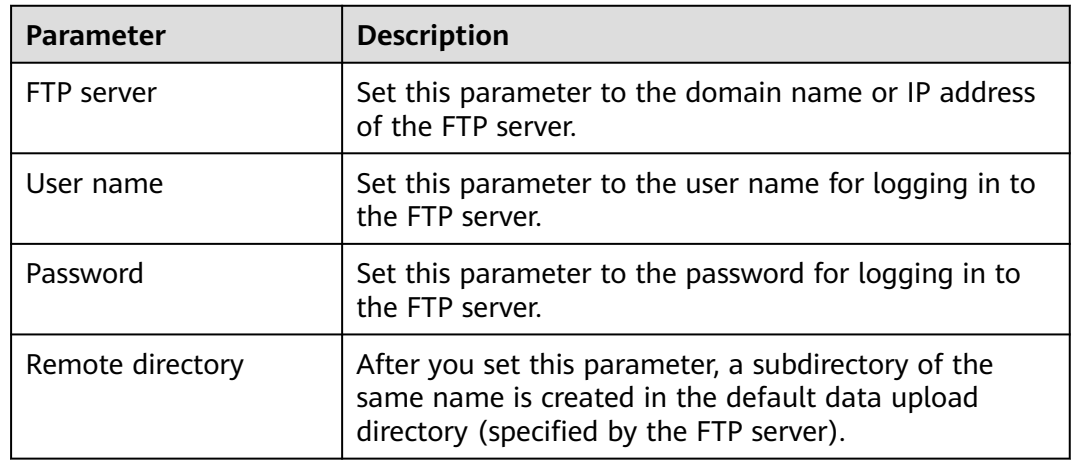

**Step 1** Choose **Settings > Comm. Param. > FTP**, set FTP parameters, and click **Submit**.

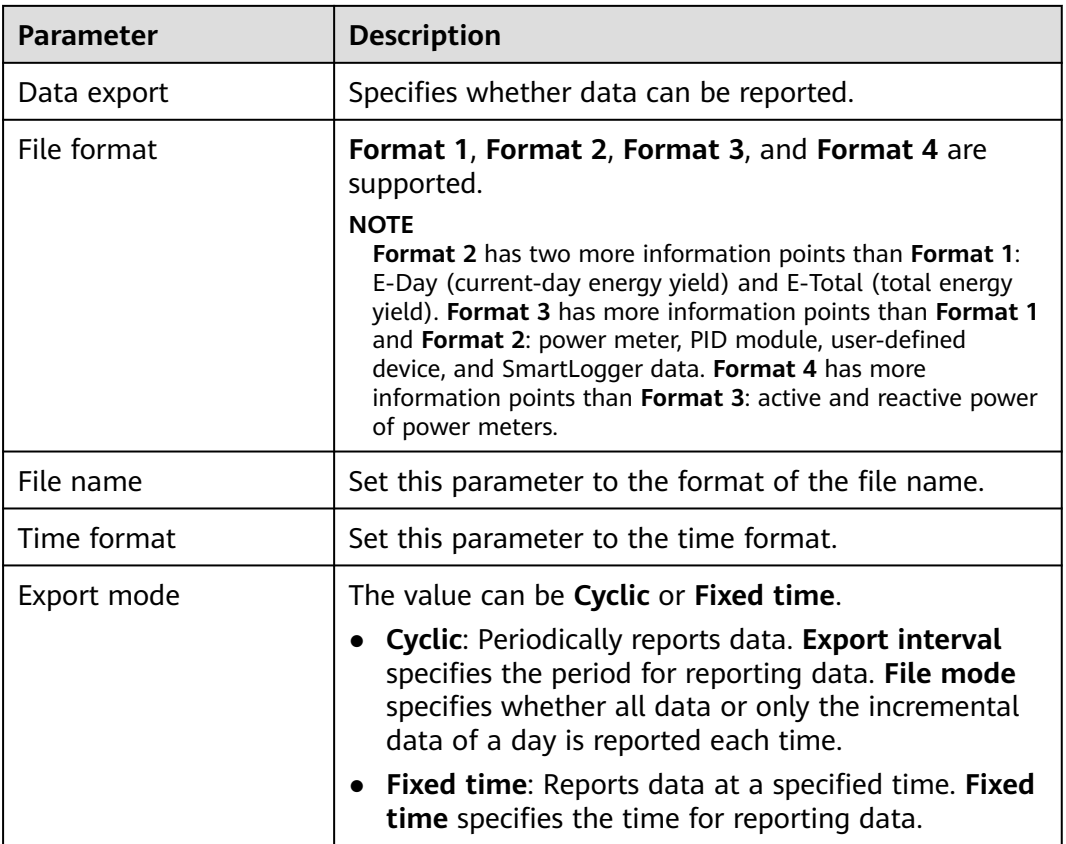

### $\Box$  Note

You can click **Start report test** to check whether the SmartLogger can report data to the FTP server.

**----End**

### **Troubleshooting**

### **NOTICE**

If the error code is not listed in the following table, provide SmartLogger run logs and contact Huawei technical support.

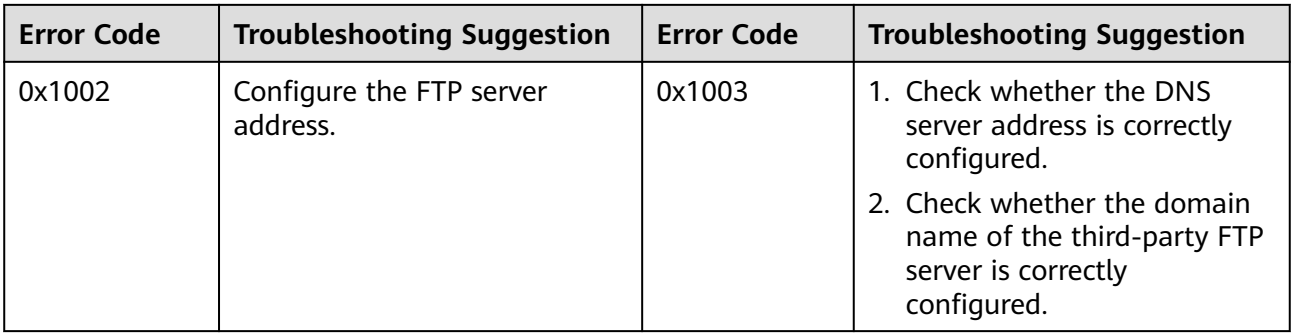

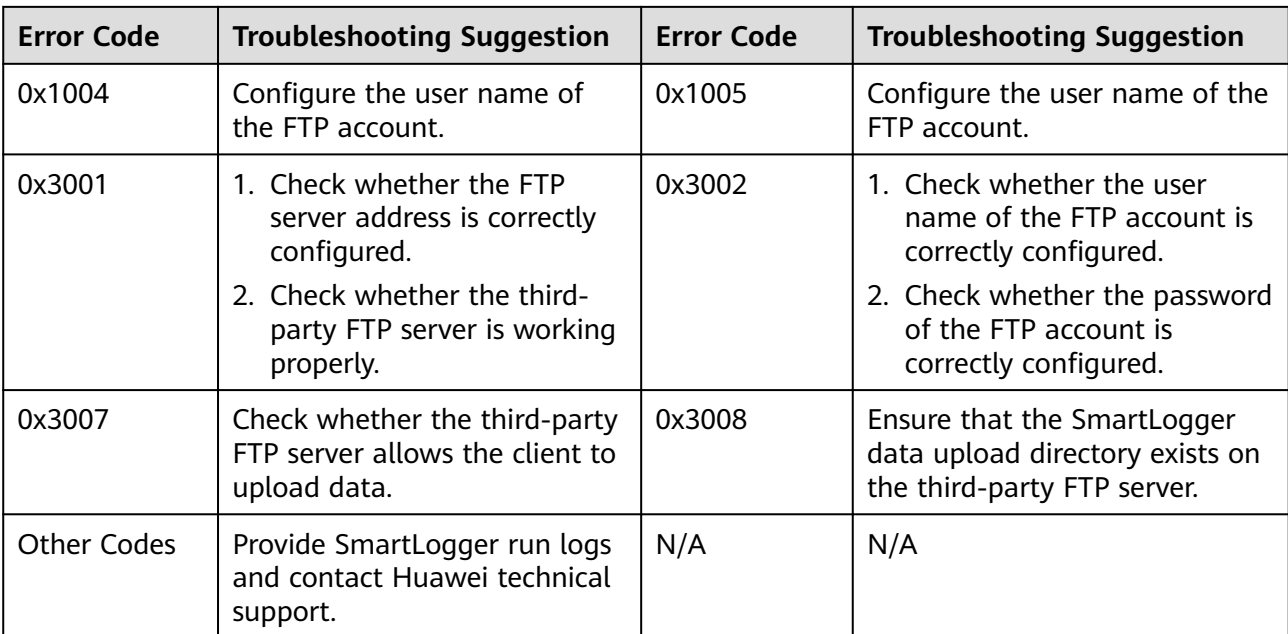

# **8.3 How Do I Set Email Parameters?**

### **Context**

- The SmartLogger can send emails to inform users of the current energy yield information, alarm information, and device status about the PV plant system, helping users know the running conditions of the PV plant system in time.
- When using this function, ensure that the SmartLogger can connect to the configured email server and the Ethernet parameters and email parameters are correctly set for the SmartLogger.

### **Procedure**

**Step 1** Choose **Settings > Comm. Param. > Email**, set Email parameters, and click **Submit**.

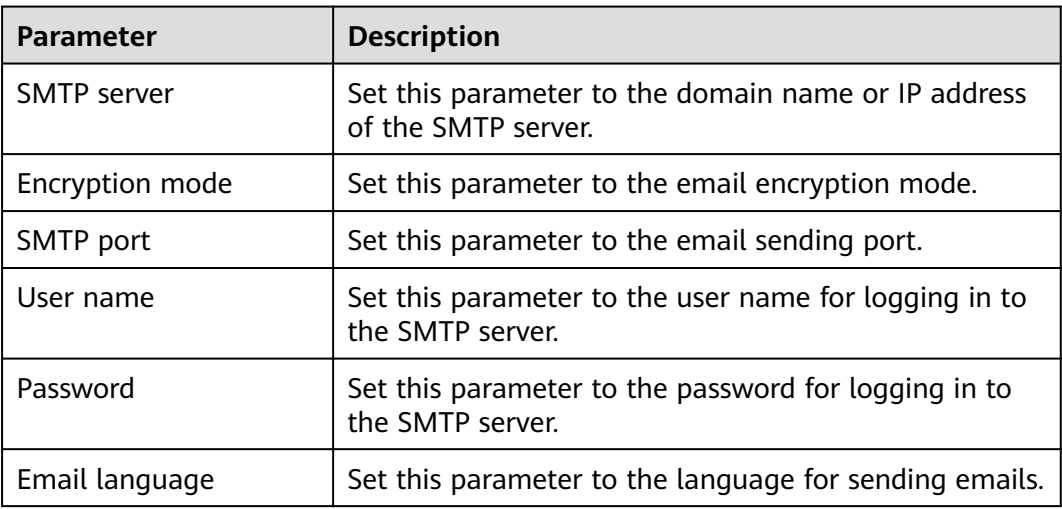

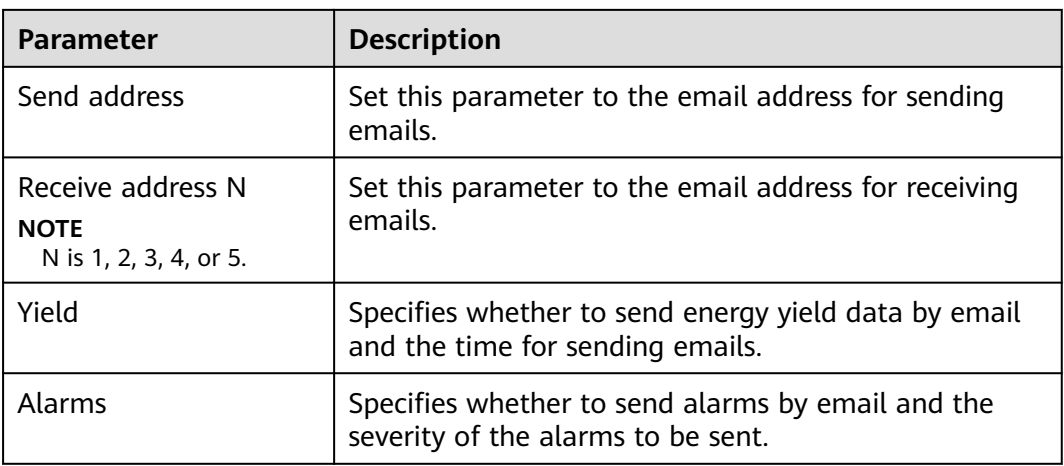

### $\Box$  Note

You can click **Send test mail** to check whether the SmartLogger can successfully send emails to users.

**----End**

### **Troubleshooting**

### **NOTICE**

If the error code is not listed in the following table, provide SmartLogger run logs and contact Huawei technical support.

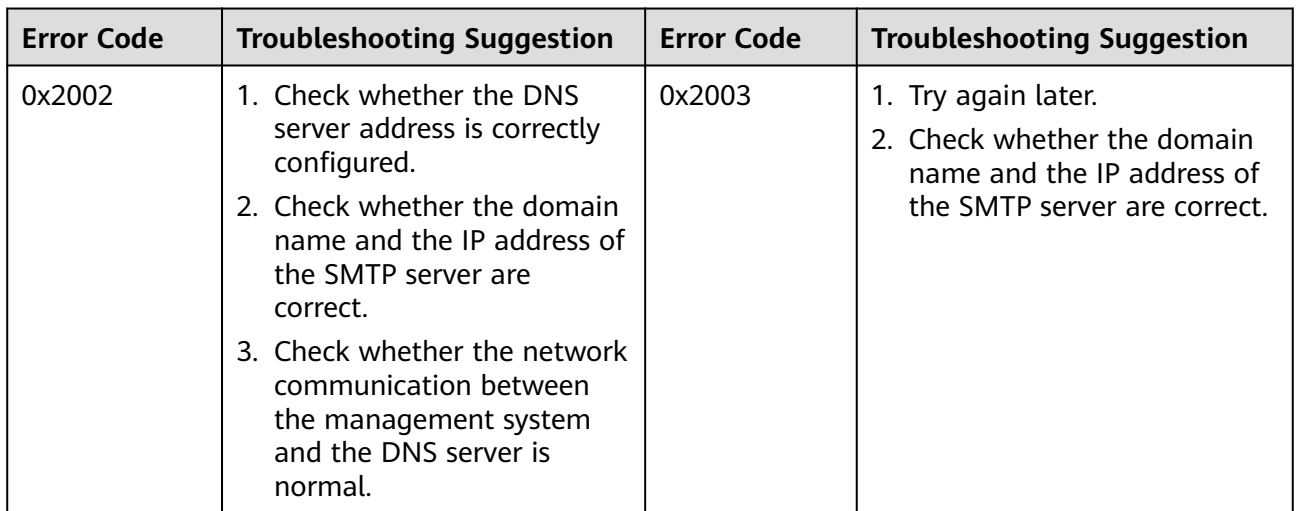

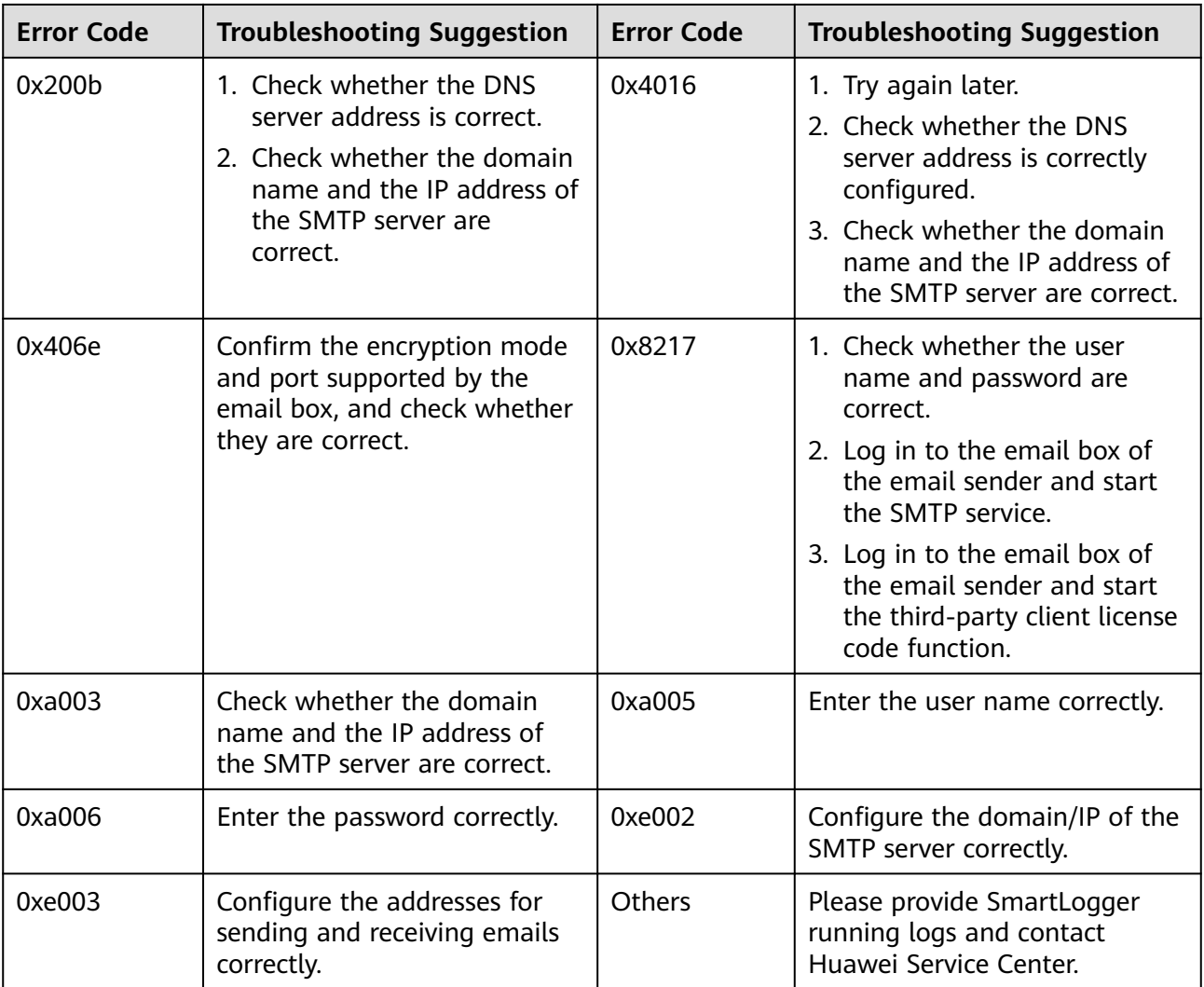

# **8.4 How Do I Change the SSID and Password of the Built-in WLAN?**

### **Procedure**

**Step 1** Choose **Settings** > **Wireless Network**, set parameters for the built-in WLAN, and click **Submit**.

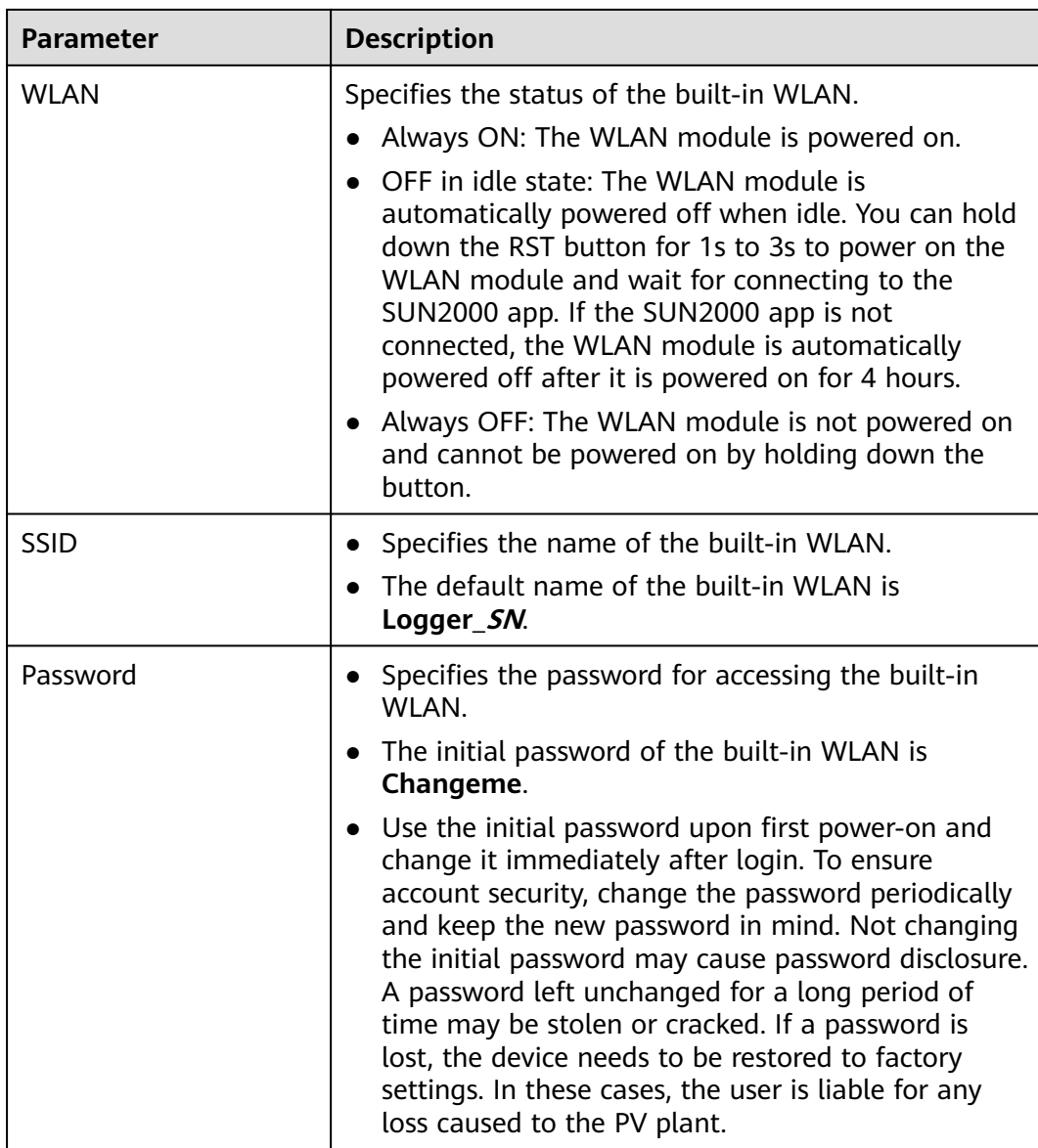

**----End**

# **8.5 How Do I Use DI Ports?**

- The SmartLogger provides four DI ports, which support DI active scheduling, DI reactive scheduling, DRM, remote shutdown, and input of correlated alarms.
- For details about DI active scheduling, DI reactive scheduling, DRM and remote shutdown, see **[6.8 Power Grid Scheduling](#page-278-0)**.

### **NOTICE**

Before setting the corresponding function, ensure that the DI port is not set for other purposes. Otherwise, the setting will fail.

### **Alarm Input**

When a valid level is delivered into a DI port, an alarm is raised. You can set the alarm name and severity.

**Step 1** Choose **Settings** > **DI** and associate alarms with DI ports.

| <b>Parameter</b>         | <b>Description</b>                                                                                                    |  |
|--------------------------|----------------------------------------------------------------------------------------------------|--|
| <b>Activation status</b> | If this parameter is set to <b>Activated</b> for a DI port, you<br>can set the function of the DI port. Otherwise, you<br>cannot set the function of the DI port. |  |
| Dry contact status       | Specifies the valid input status of a DI port.                                                                                                    |  |
| Alarm generation         | Specifies whether to allow alarm generation.                                                                                                    |  |
| Alarm severity           | Specifies the alarm severity.                                                                                                    |  |
| Trigger shutdown         | Specifies whether to deliver a solar inverter remote<br>shutdown command.                                                                                         |  |
| Trigger startup          | Specifies whether to deliver a solar inverter remote<br>startup command.                                                                                          |  |
| Alarm name               | Specifies the alarm name.                                                                                                    |  |
| Startup delay            | Specifies the delay time for the automatic startup of<br>the solar inverter after Trigger startup is set to<br>Enable.                                            |  |

**----End**

# **8.6 How Do I Use DO Ports?**

The SmartLogger provides two DO ports, which support the reset of external routers, audible and visual alarming for grounding faults, and output of correlated alarms.

### **NOTICE**

Before setting the corresponding function, ensure that the DO port is not set for other purposes. Otherwise, the setting will fail.

### **Resetting an External Router**

Connect one DC power cable of the 3G router to a DO port on the SmartLogger, and power on or off the wireless module by connecting or disconnecting the DO dry contact to control the reset of the 3G router.

**Step 1** Cut off a DC power cable of the router, and connect the DC power cable to a DO port on the SmartLogger.

**Figure 8-3** Connecting to a DO port

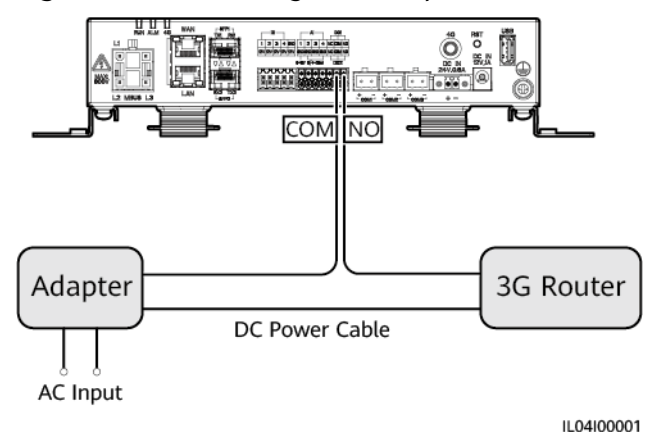

**Step 2** Choose **Settings** > **Other parameters** and set **Reset the external router** to the DO port.

**----End**

### **Audible and Visual Alarm for Grounding Fault**

Connect one DC power cable of the audible and visual alarm to a DO port on the SmartLogger, and power on or off the audible and visual alarm by connecting or disconnecting the DO dry contact to implement audible and visual alarming for grounding faults.

- **Step 1** Connect one DC power cable of the audible and visual alarm to the DO port (COM/NO) on the SmartLogger.
- **Step 2** Choose **Settings** > **Alarm Output** and associate **Low Insulation Resistance** with the DO port.

**----End**

### **Alarm Output**

After a solar inverter alarm is associated with a DO port, the alarm signal is delivered from the DO port when the solar inverter raises the alarm.

**Step 1** Choose **Settings** > **Alarm Output** and associate solar inverter alarms with the DO port.

### $\Box$  Note

If the SmartLogger is restarted or powered off after the function is enabled, the DO port status may change and the alarm output may be abnormal.

**----End**

# **8.7 How Do I Use the USB Port?**

The SmartLogger has a USB port, which provides 5 V/1 A power supply.

The USB port can connect to a 3G router to supply power to the router, and the power supply of the USB port is disconnected when communication is disconnected, implementing 3G router reset control.

#### **NOTICE**

If the maximum operating current of the 3G router is greater than 1 A, it cannot be connected through the USB port.

The USB port can connect to a USB flash drive for local maintenance, device log export, and device upgrade.

#### $\Box$  Note

It is recommended that you use a SanDisk, Netac, or Kingston USB flash drive to ensure compatibility.

### **Connecting to a 3G Router**

If the DC power cable of the 3G router has a standard USB connector with the maximum operating current of less than 1 A, it can be directly connected to the USB port on the SmartLogger.

- **Step 1** Connect the USB connector of the DC power cable for the 3G router to the USB port on the SmartLogger.
- **Step 2** If you need to use the reset function of the external router, choose **Settings** > **Other Parameters** and set **Reset the external router** to **USB**.

**----End**

### **Connecting to a USB Flash Drive for Local Maintenance**

- **Step 1** Insert the USB flash drive into the USB port at the bottom of the SmartLogger.
- **Step 2** Log in to the app as **installer**, choose **More** > **System Maintenance** on the SmartLogger screen, and perform the local maintenance.

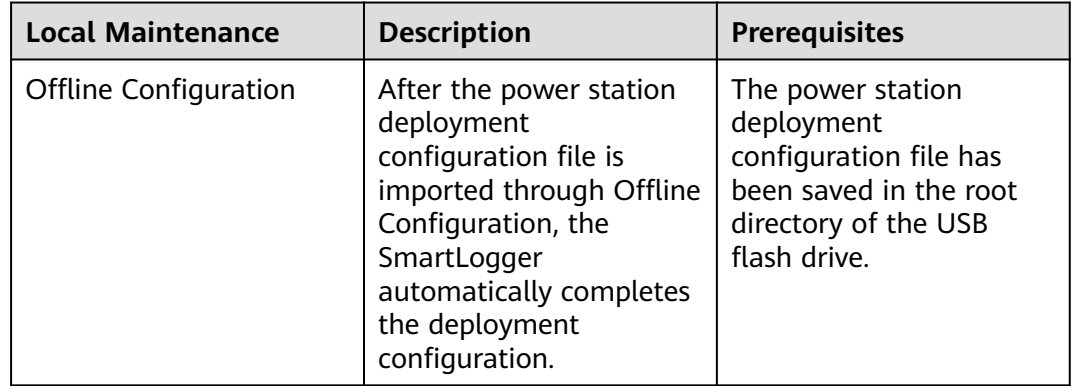

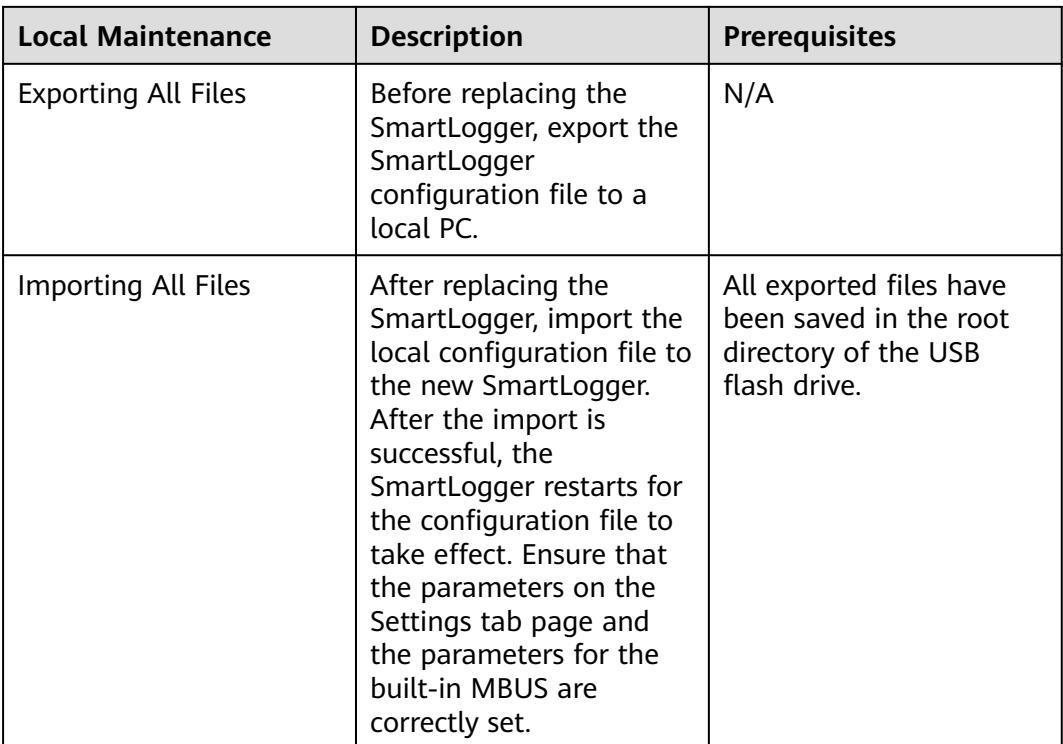

**Step 3** After the local maintenance is complete, remove the USB flash drive.

### **NOTICE**

After files are imported, the SmartLogger automatically restarts.

**----End**

### **Connecting to a USB Flash Drive to Export Device Logs**

- **Step 1** Connect the USB flash drive to the USB port on the SmartLogger.
- **Step 2** Log in to the app as **installer**, choose **More** > **Device Logs**, select the device whose logs you want to export, and tap **Next**.
- **Step 3** Select the types of logs to be exported and tap **Confirm** to start exporting device logs.
- **Step 4** After the logs are exported, remove the USB flash drive.

**----End**

### **Connecting to a USB Flash Drive for Device Upgrade**

You can upgrade the SmartLogger, solar inverter, MBUS module, or PID module using a USB flash drive.

**Step 1** Save the device upgrade package to the USB flash drive.

#### $\Box$  Note

Do not decompress the upgrade package.

- **Step 2** Connect the USB flash drive to the USB port on the SmartLogger.
- **Step 3** Log in to the app as **installer**, choose **More** > **Upgrade**, select a single device or multiple devices of the same type, and tap **Next**.
- **Step 4** Select the upgrade package and tap **Next**.
- **Step 5** Confirm the upgrade package and the device to be upgraded, and tap **Finish** to start upgrading the device.

 $\Box$  note

After the upgrade is complete, the device automatically restarts.

**Step 6** After the upgrade is complete, remove the USB flash drive.

**----End**

# **8.8 How Do I Change a Device Name?**

#### **Procedure**

- **Step 1** Choose **Maintenance** > **Device Mgmt** > **Device List**.
- **Step 2** Modify the device name based on the actual situation, select the modified entry, and click **Modify Device Info**.

 $\Box$  Note

You can also export device information to a .csv file, modify the file, and import the modified file to modify device information.

**----End**

# **8.9 How Do I Change the Communications Address?**

The SmartLogger allows you to change the communications addresses of Huawei devices on the **Connect Device** or **Device List** page.

### **Changing the Communications Address on the Connect Device Page**

- **Step 1** Choose **Maintenance** > **Device Mgmt.** > **Connect Device**.
- **Step 2** Click **Auto Assign Address**, set the start address for assignment, and confirm the address assignment.
- **Step 3** Confirm the address adjustment, adjust the device address as required, and click **Address Adjustment**.
- **Step 4** Confirm to search for the device again.
- **Step 5** After the search is complete, click **Close**.

**----End**

### **Changing the Communications Address on the Device List Page**

- **Step 1** Choose **Maintenance** > **Device Mgmt.** > **Device List**.
- **Step 2** Change the device communications address and device name based on the site requirements, select the modified entries, and click **Modify Device Info**.
- **Step 3** Choose **Maintenance** > **Device Mgmt.** > **Connect Device** and click **Auto. Search**.
- **Step 4** After the search is complete, click **Close**.
	- **----End**

# **8.10 How Do I Export Inverter Parameters?**

### **Context**

You can export configuration parameters of multiple solar inverters to a .csv file. Site engineers can then check whether the solar inverter configurations are correct in the exported file.

### **Procedure**

- **Step 1** Choose **Maintenance** > **Device Mgmt** > **Export Param**.
- **Step 2** Select the name of the device whose parameters are to be exported, and click **Export**.
- **Step 3** Observe the progress bar and wait until the export is complete.
- **Step 4** After the export is successful, click **Log archiving** to save the file.

**----End**

# **8.11 How Do I Clear Alarms?**

### **Context**

You can clear all active and historical alarms for the selected device and re-collect alarm data.

### **Procedure**

- **Step 1** Choose **Maintenance** > **Device Mgmt.** > **Clear Alarm**.
- **Step 2** Select the name of the device whose alarms are to be cleared, click **Submit**, and choose **All**, **Locally synchronized alarms**, or **Alarms stored on devices** to clear alarms.

### $\Box$  Note

If alarms are cleared for the SmartLogger, you must reset alarms on the management system. Otherwise, the management system cannot obtain the alarm information collected by the SmartLogger after the alarms are cleared.

**----End**

# **8.12 How Do I Enable the AI1 Port to Detect SPD Alarms?**

### **Context**

In the smart array controller application scenario, the AI1 port on the SmartLogger can be connected to the SPD alarm output to raise an alarm when the SPD is faulty.

### **Procedure**

**Step 1** Choose **Settings** > **Other Parameters** and set **AI1 SPD detection alarm** to **Enable**.

**----End**

# **8.13 Which Models of Power Meters and EMIs Are Supported by the SmartLogger?**

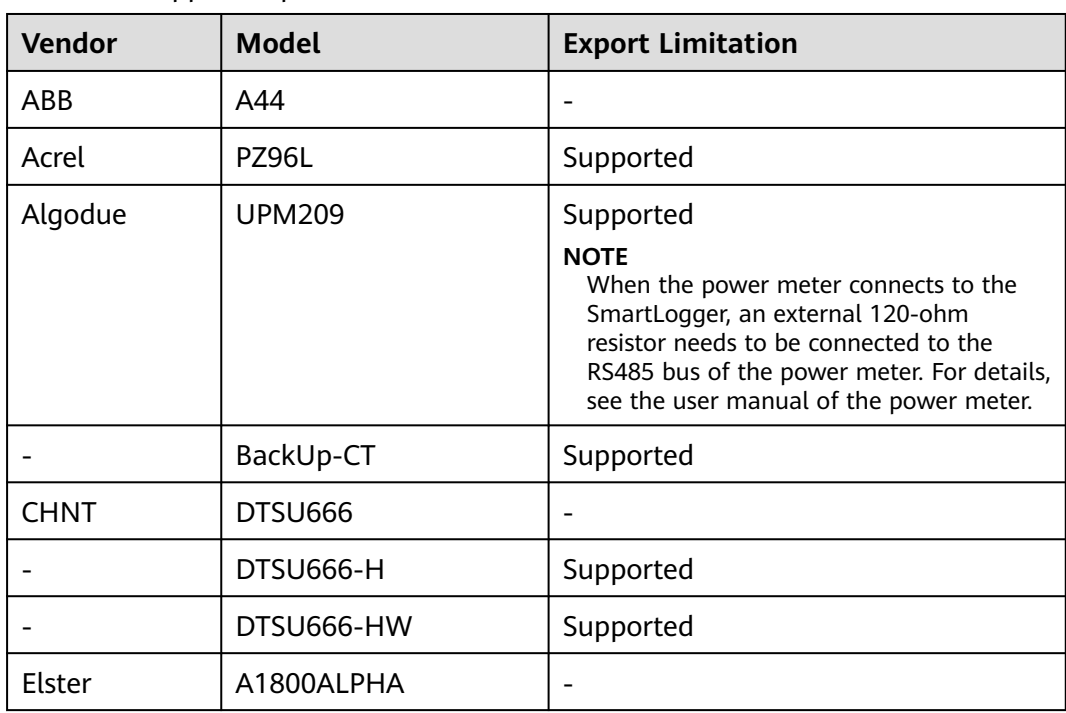

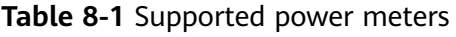

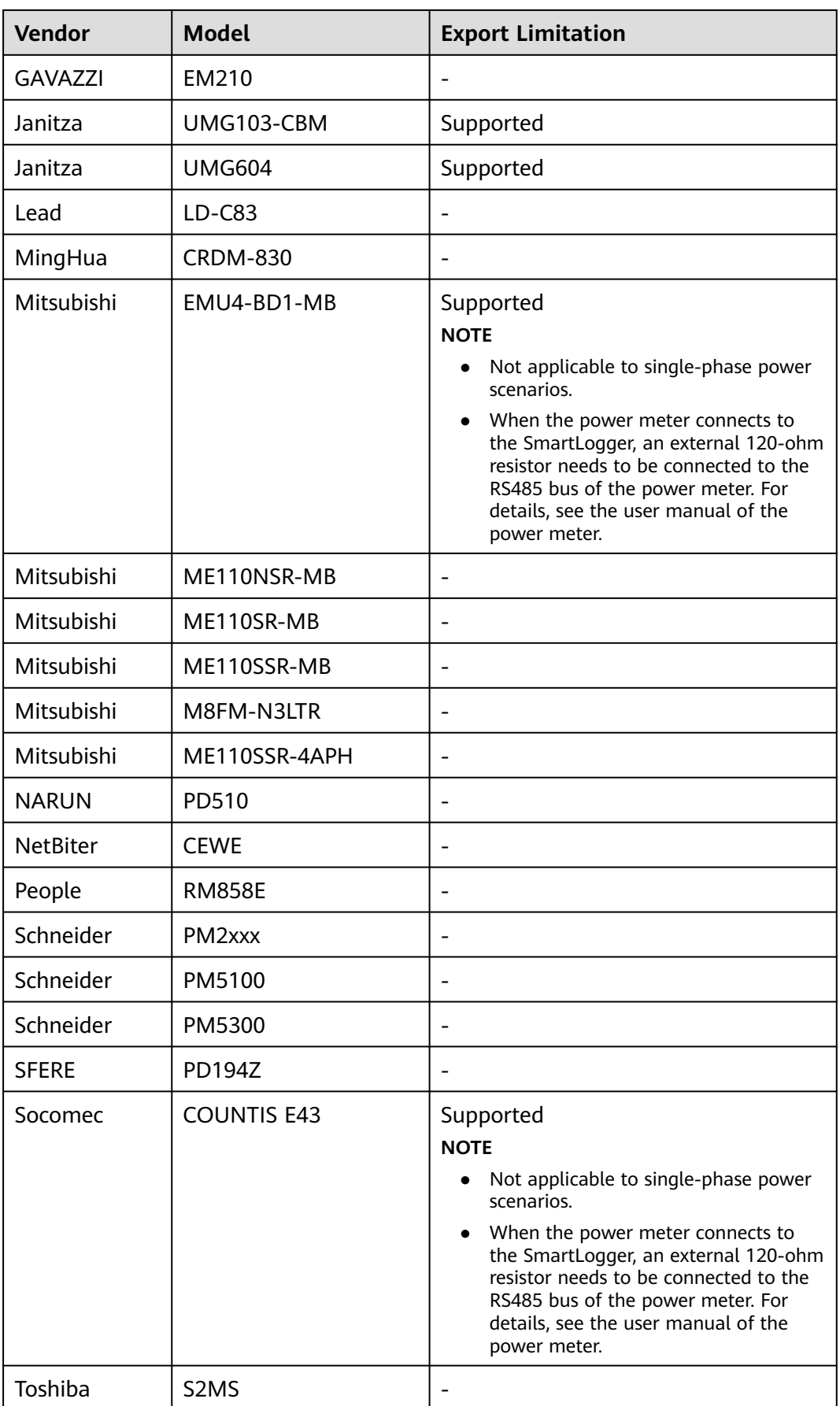

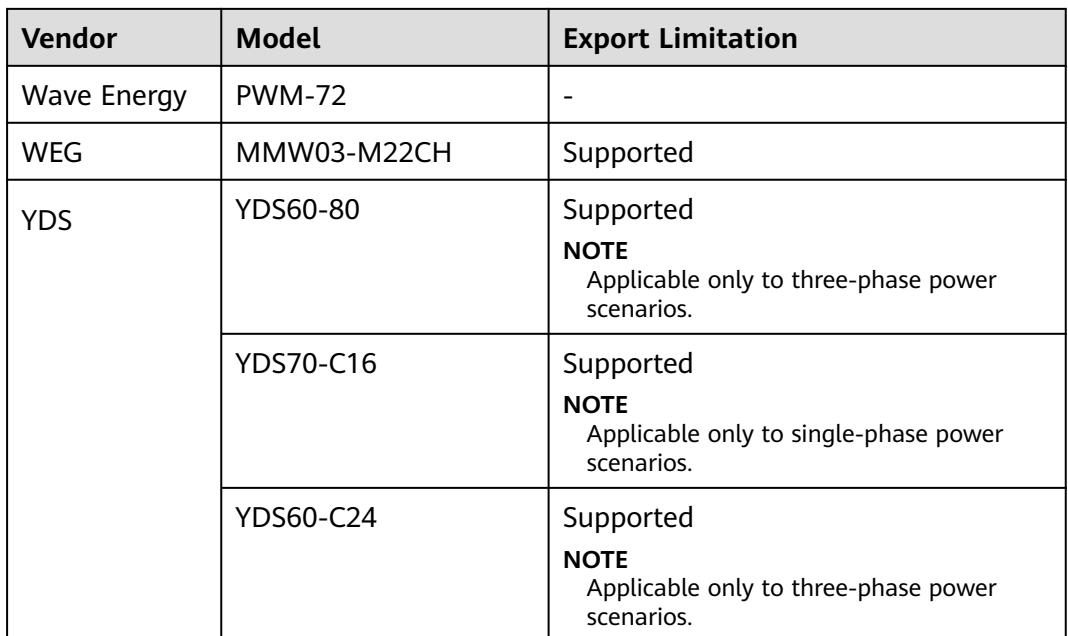

### **Table 8-2** Supported EMIs

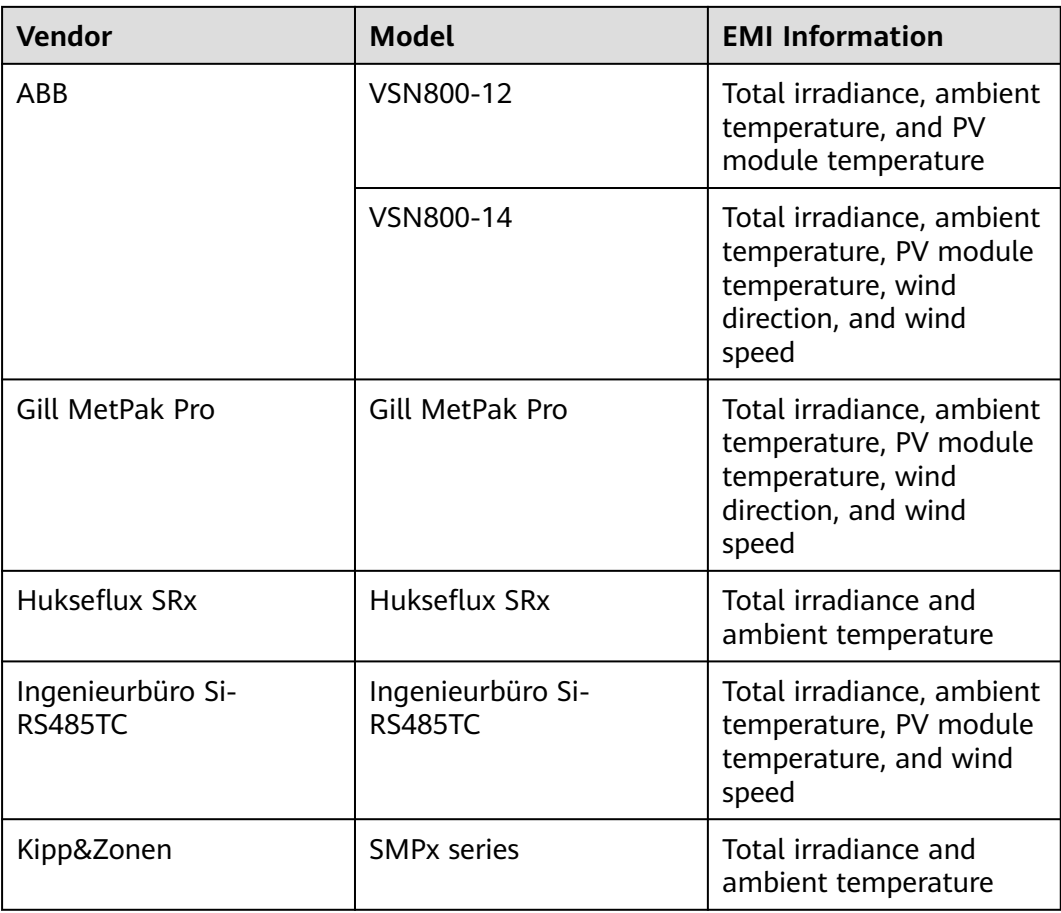

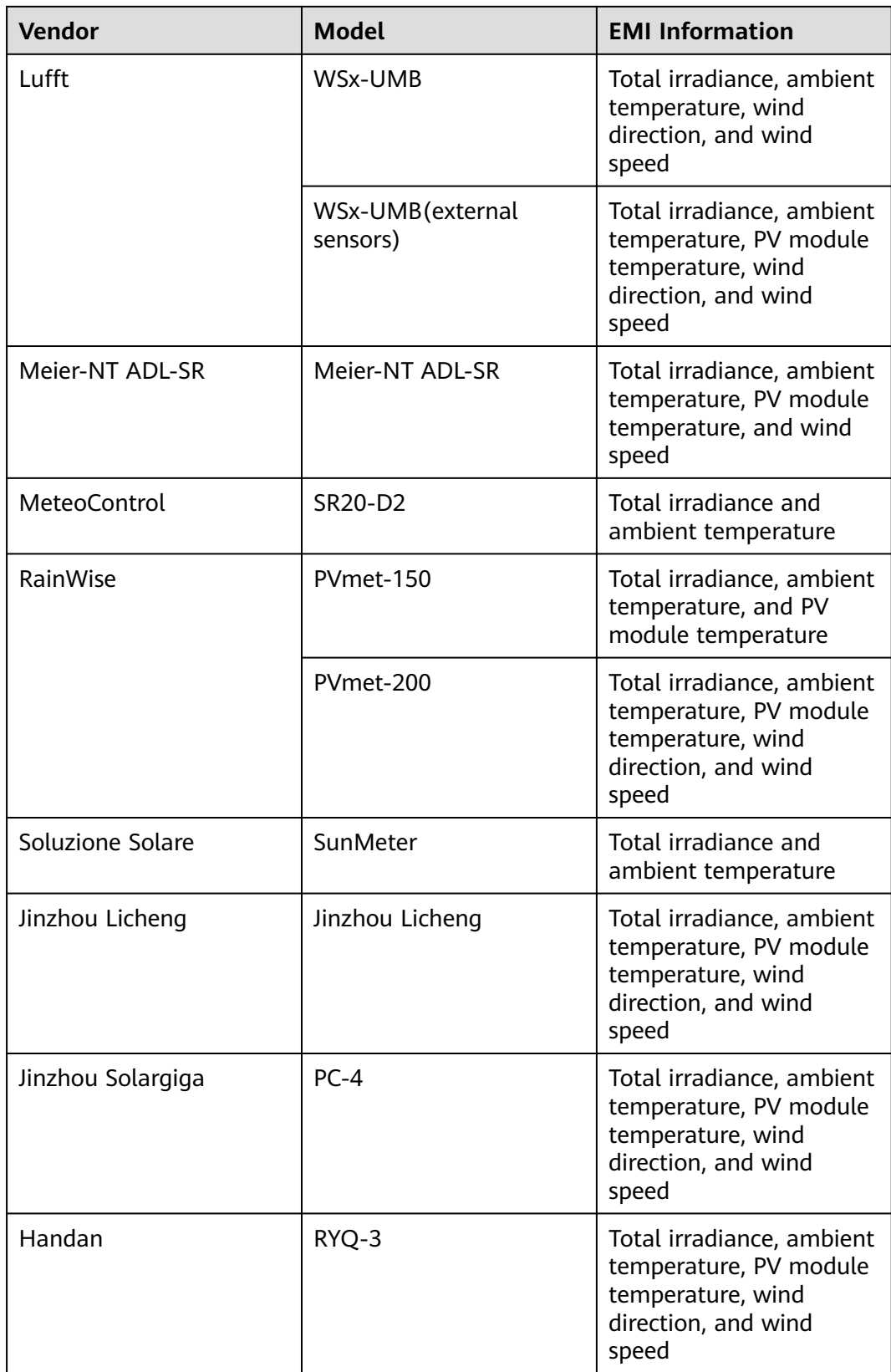

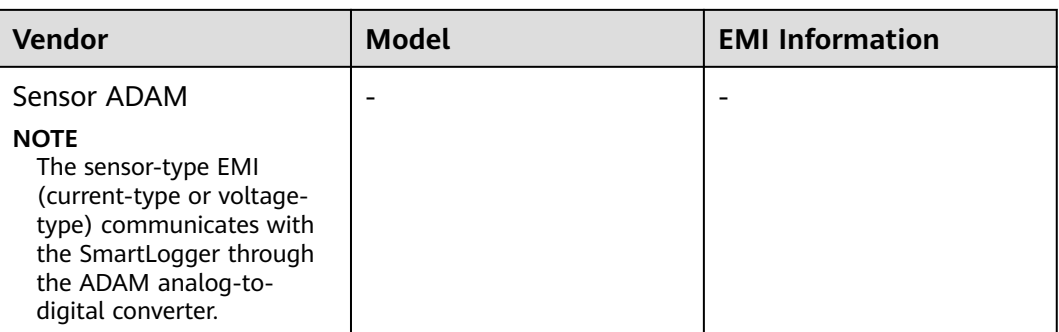

# **8.14 How Do I Check the SIM Card Status?**

Choose **Over View** > **Mobile Data** to view the SIM card status.

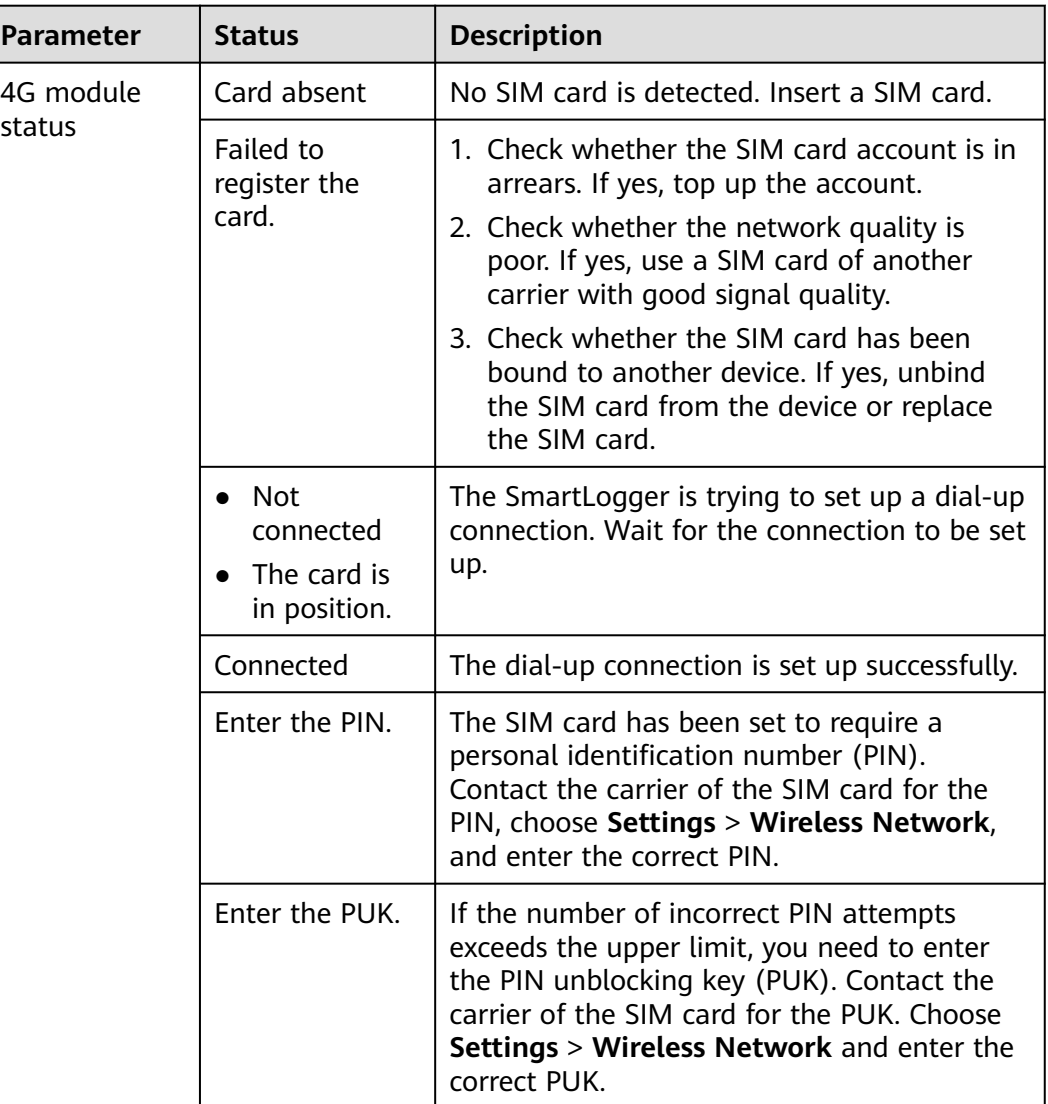

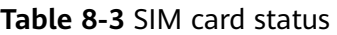

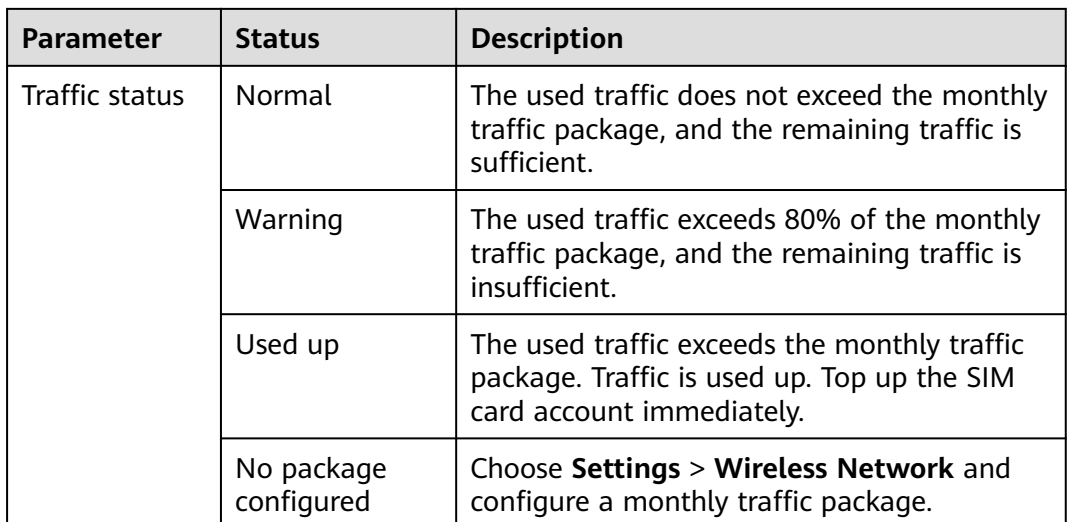

# **8.15 How Do I Use Mobile Network Sharing?**

### **Remotely Accessing the WebUI over a Mobile Network**

### $\Box$  Note

A 4G SmartLogger supports remote access to the SmartLogger WebUI over the built-in 4G wireless communication.

- **Step 1** Insert a SIM card with a fixed IP address into the SIM card slot of the SmartLogger. Choose **Over View** > **Mobile Data** to check the SIM card status and ensure that the 4G wireless communication is normal.
- **Step 2** Choose **Settings** > **Other Parameters** and set **Mobile network sharing** to **Enable**.

### **NOTICE**

After this function is enabled, the SmartLogger is directly exposed to the public network and is vulnerable to network attacks.

#### **Figure 8-4** Other parameters

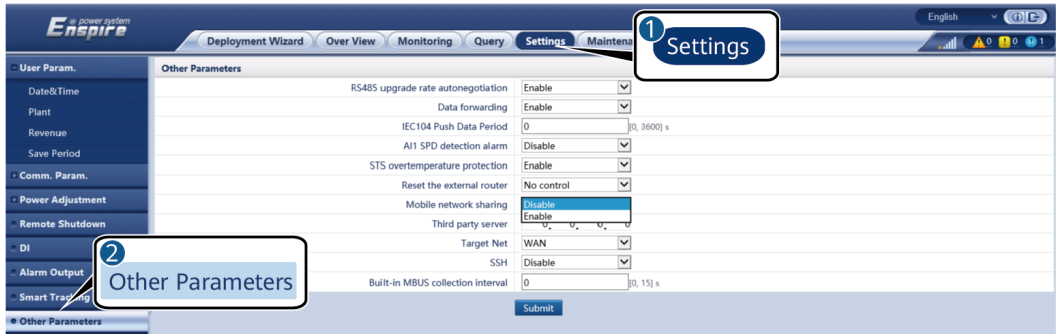

**Step 3** Open a web browser, enter https://XX.XX.XX.XX (XX.XX.XX.XX is the fixed IP address of the SIM card) in the address box, and press **Enter**. The login page is displayed.

**----End**

### **Sharing a Mobile Network with Other Devices**

#### $\Box$  Note

A 4G SmartLogger supports the sharing of the built-in 4G network with other devices for Internet access.

- **Step 1** Connect the network cable of another device to the WAN port of the SmartLogger.
- **Step 2** Choose **Settings** > **Other Parameters** and set **Mobile network sharing** to **Enable**.

#### **NOTICE**

After this function is enabled, the SmartLogger is directly exposed to the public network and is vulnerable to network attacks.

**Figure 8-5** Other parameters

| <b>Enspire</b>                          |                                                                            | $\vee$ (OE)<br>English                     |  |
|-----------------------------------------|----------------------------------------------------------------------------|--------------------------------------------|--|
|                                         | <b>Deployment Wizard</b><br><b>Over View</b><br><b>Monitoring</b><br>Query | Maintena<br>Settings <b>10</b><br>Settings |  |
| <b>User Param.</b>                      | <b>Other Parameters</b>                                                    |                                            |  |
| Date&Time                               | RS485 upgrade rate autonegotiation                                         | $\vee$<br>Enable                           |  |
| Plant                                   | Data forwarding                                                            | $\vert \mathsf{v} \vert$<br>Enable         |  |
| Revenue                                 | <b>IEC104 Push Data Period</b>                                             | 0<br>$[0, 3600]$ s                         |  |
| <b>Save Period</b>                      | AI1 SPD detection alarm                                                    | $\vee$<br>Disable                          |  |
| Comm. Param.                            | STS overtemperature protection                                             | $\vee$<br>Enable                           |  |
|                                         | Reset the external router                                                  | $\vee$<br>No control                       |  |
| <b><i><b>• Power Adjustment</b></i></b> | Mobile network sharing                                                     | <b>Disable</b><br>Enable                   |  |
| <b>Remote Shutdown</b>                  | Third party server                                                         | $\sigma$ .<br>᠊ᠣ <u>᠊</u><br>υ.            |  |
| <b>DI</b>                               | <b>Target Net</b>                                                          | WAN<br>$\vee$                              |  |
| <b>Alarm Output</b>                     | <b>SSH</b>                                                                 | ⊻<br>Disable                               |  |
|                                         | <b>Other Parameters</b><br><b>Built-in MBUS collection interval</b>        | [0, 15] s<br>10                            |  |
| Smart Tracking                          |                                                                            | Submit                                     |  |
| <b>Other Parameters</b>                 |                                                                            |                                            |  |

- **Step 3** Choose **Settings > Comm. Param. > Wired Network**, set network parameters for third-party devices.
	- 1. IP address of the third-party device: This parameter must be in the same network segment as that of the SmartLogger and must be different from that of other devices.
	- 2. Subnet mask of the third-party device: Set this parameter to the subnet mask of the SmartLogger.
	- 3. Third-party device gateway: Set this parameter to the IP address of the SmartLogger.
	- 4. (Optional) Third-party DNS server: If the third-party device needs to connect to the server address in domain name format, you need to set the DNS server address, which can be set to a public DNS server address, for example, 8.8.8.8. (The DNS server address of the wired network of the SmartLogger with mobile network sharing enabled cannot be the same as that of the thirdparty device. You are advised to set the DNS server address to 0.0.0.0 or 10.129.0.84.)

### $\Box$  Note

To query the network parameters of the SmartLogger, choose **Settings** > **Comm. Param. > Wired Network**.

**----End**

# **8.16 WebUI Allows Login Only in Chinese and Prompts to Switch to Chinese**

If the WebUI uses a language other than Chinese and the SmartLogger detects that an inverter sold only in Chinese Mainland is connected, a message is displayed indicating that the WebUI allows login only in Chinese and the language will be switched to Chinese after login.

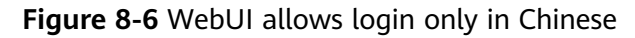

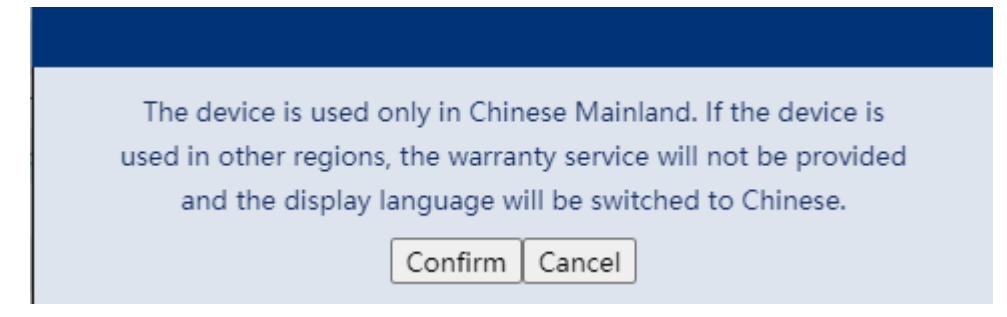

**Figure 8-7** WebUI prompts to switch to Chinese

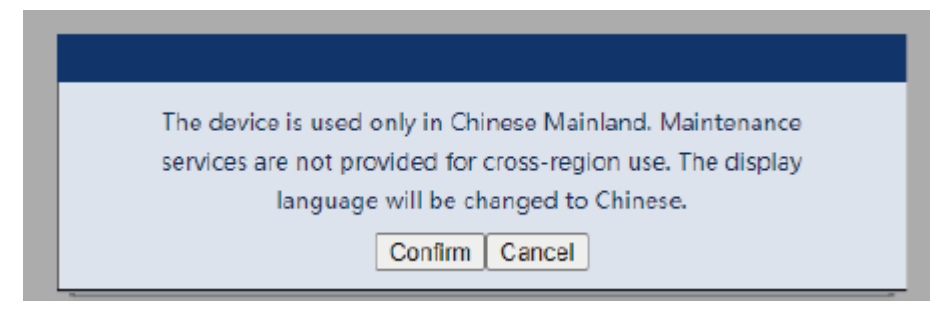

# **8.17 How Do I Identify the Meter Wiring Direction on the SmartLogger?**

- Correct wiring: When the plant feeds electricity to the grid, the active power of the meter is a negative value. When the plant draws electricity from the grid, the active power of the meter is a positive value.
- Reverse wiring: When the plant feeds electricity to the grid, the active power of the meter is a positive value. When the plant draws electricity from the grid, the active power of the meter is a negative value. Negative wiring may occur.

# **8.18 Resetting Password**

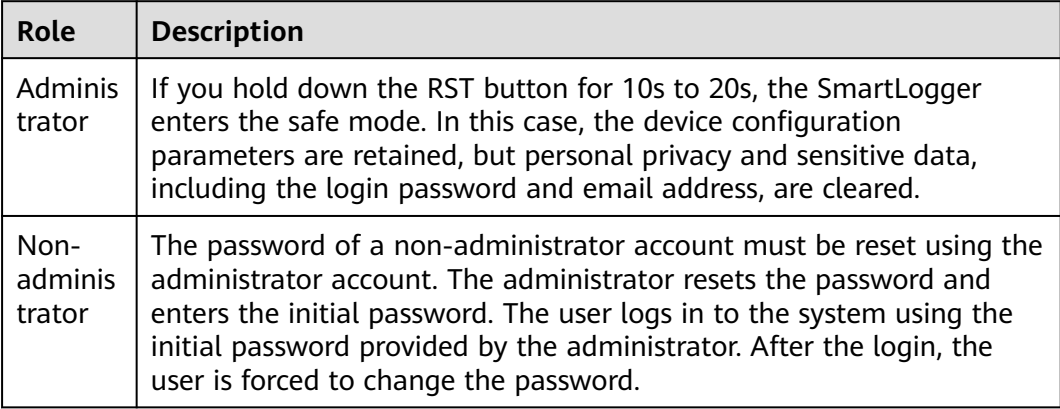

# **9 Technical Specifications**

# **9.1 Technical Specifications of the SmartLogger**

### **Device Management**

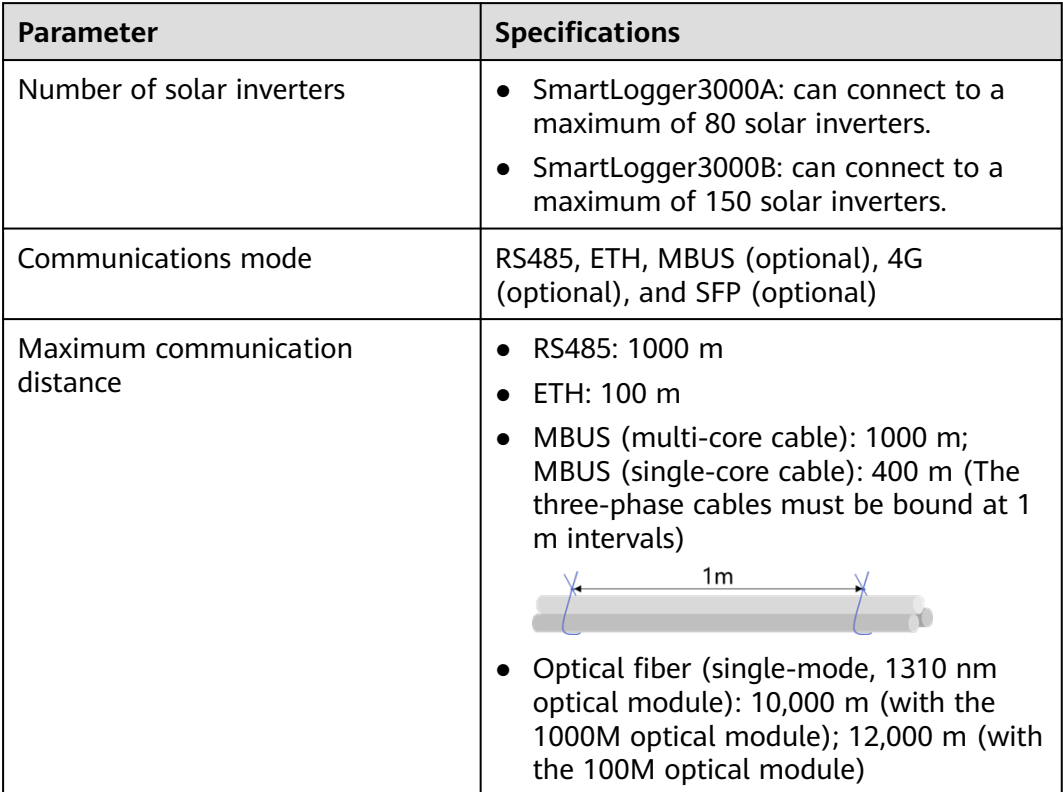

### **Common Specifications**

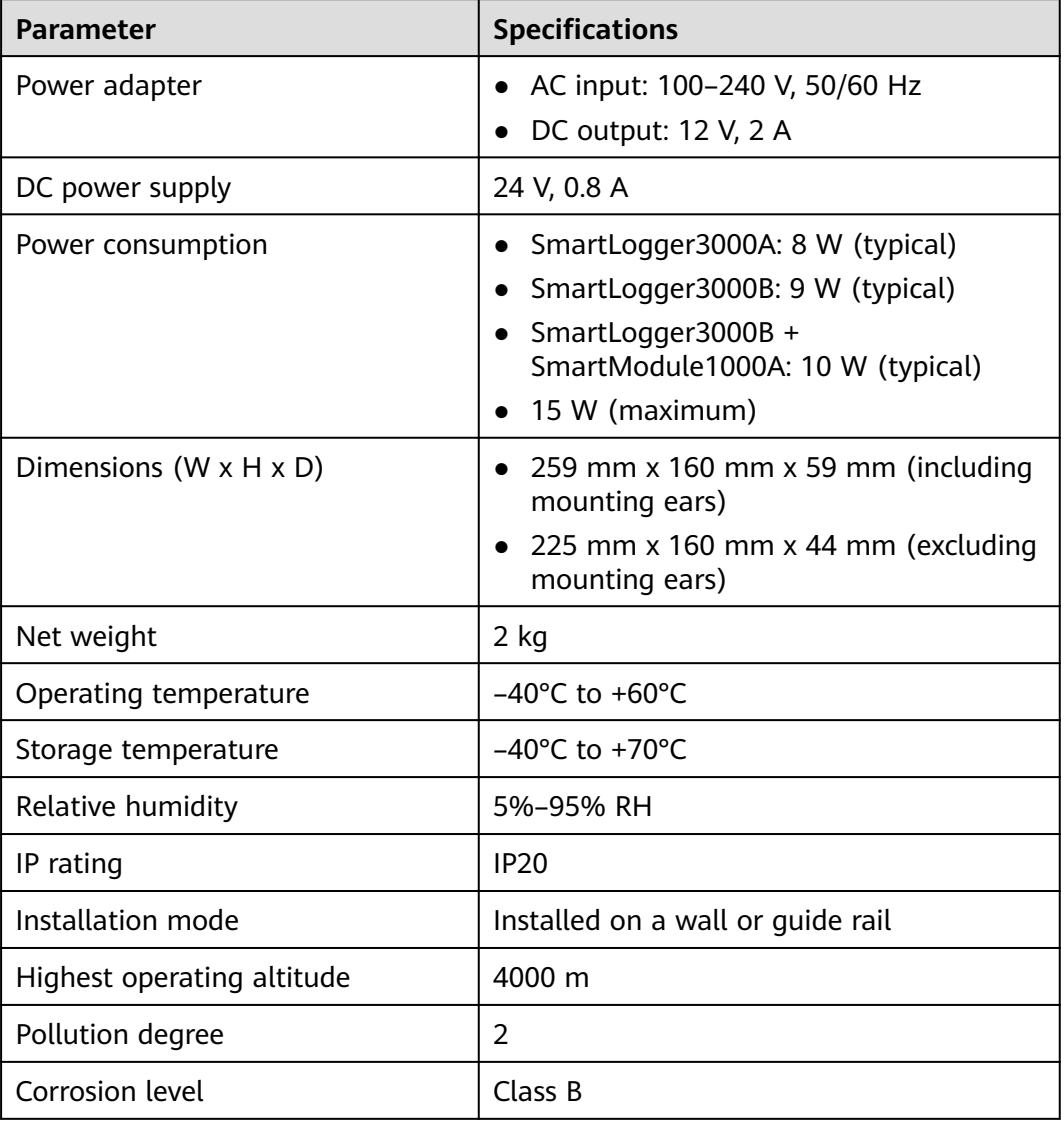

### **Ports**

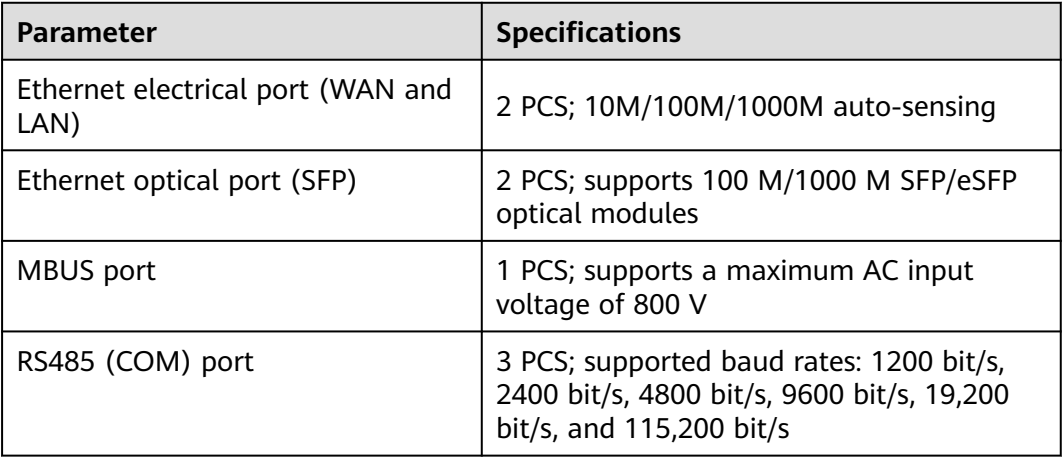

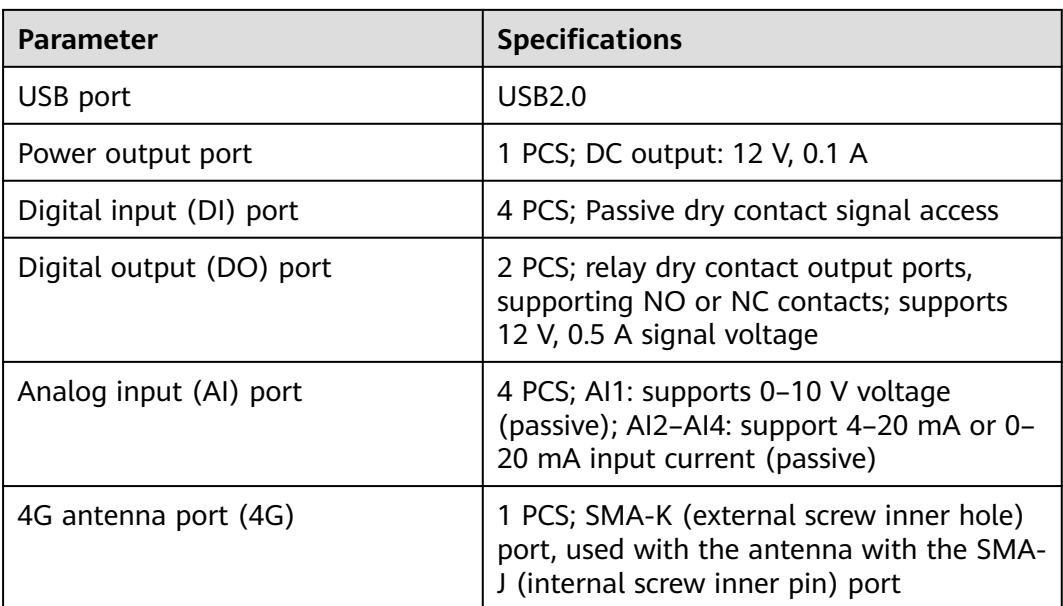

### **Wireless Communication**

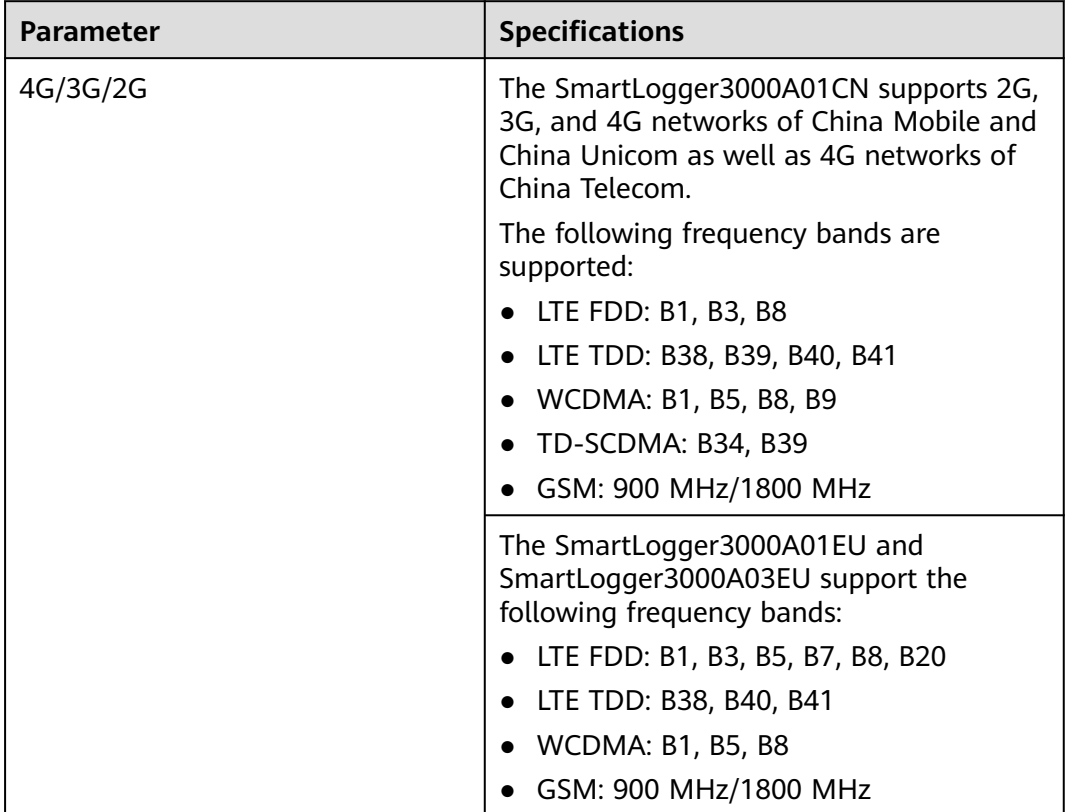

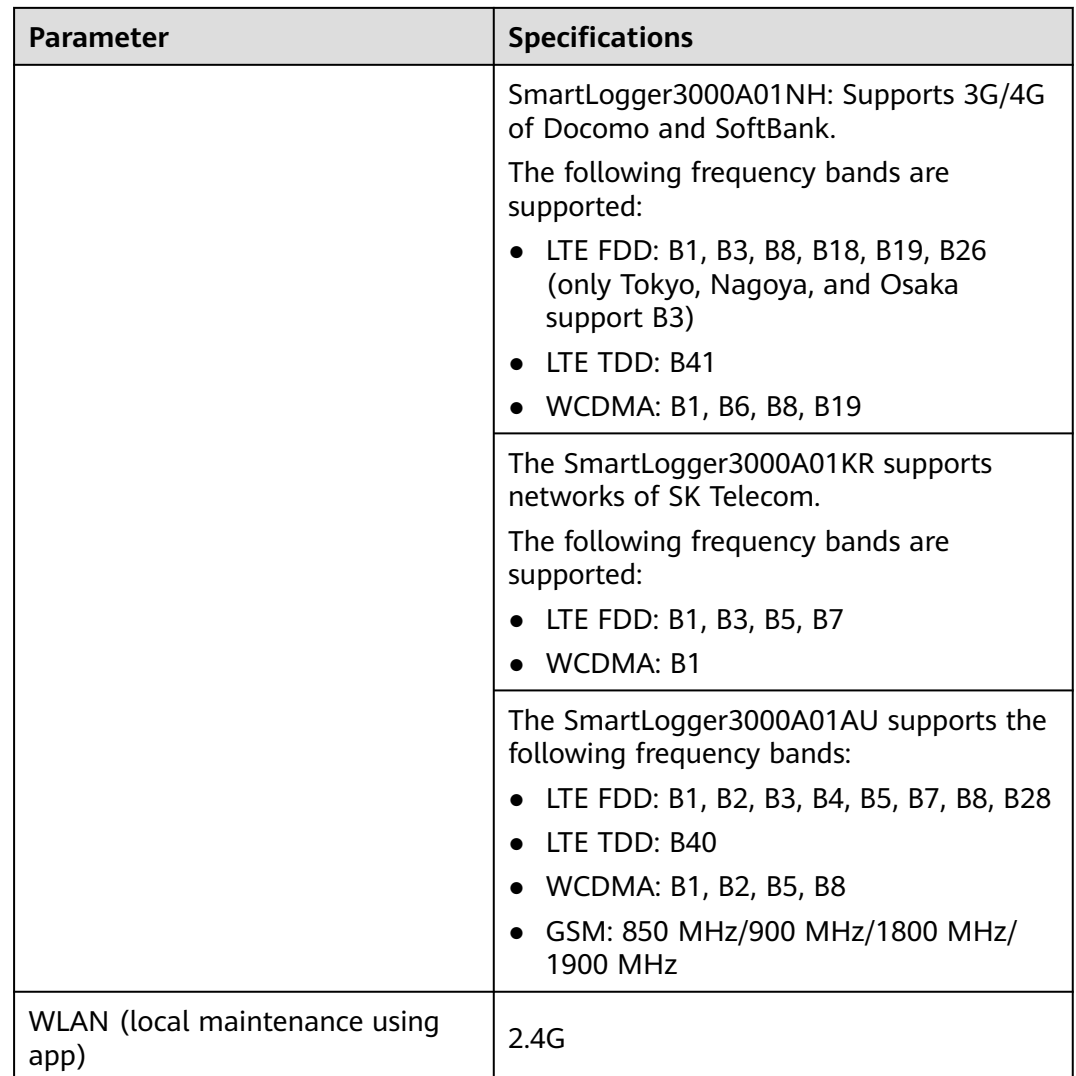

### **RF Bands of the 4G Module (SmartLogger3000A01EU and SmartLogger3000A03EU)**

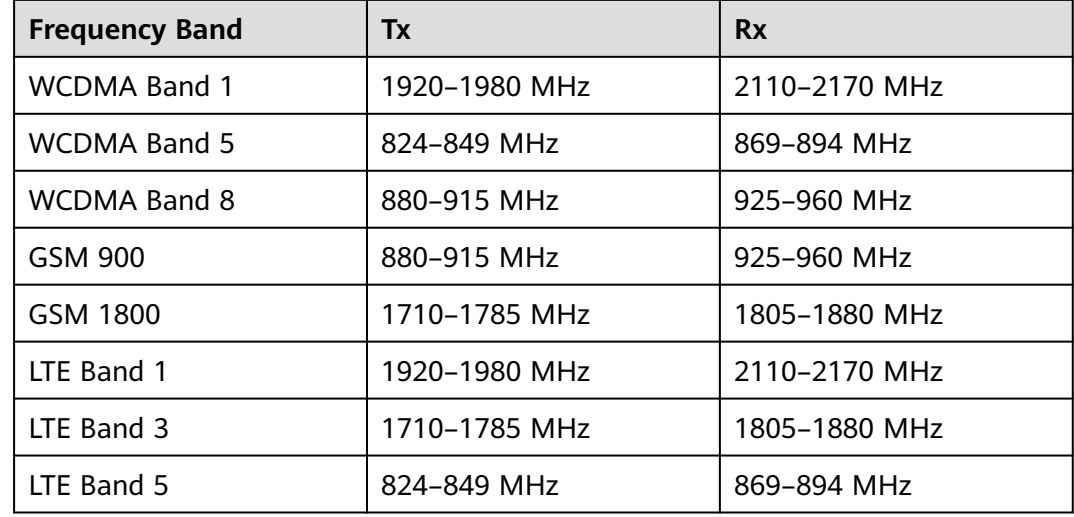

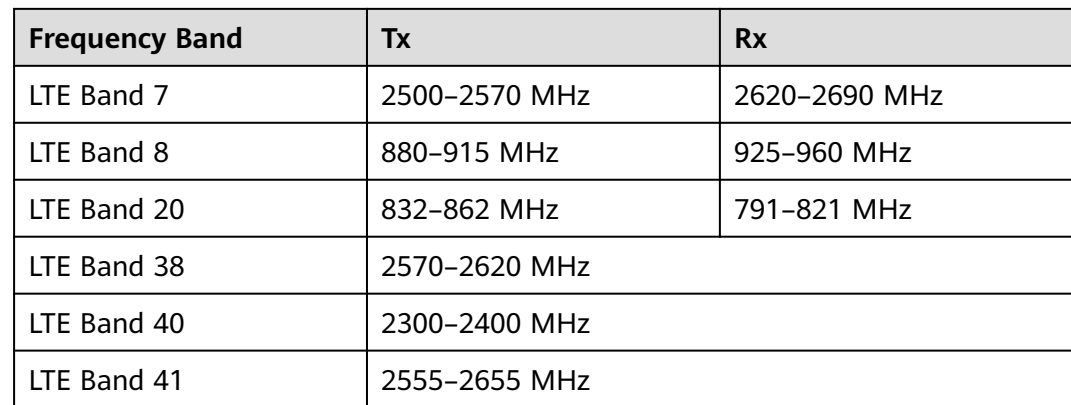

### **Output Power of the 4G Module (SmartLogger3000A01EU and SmartLogger3000A03EU)**

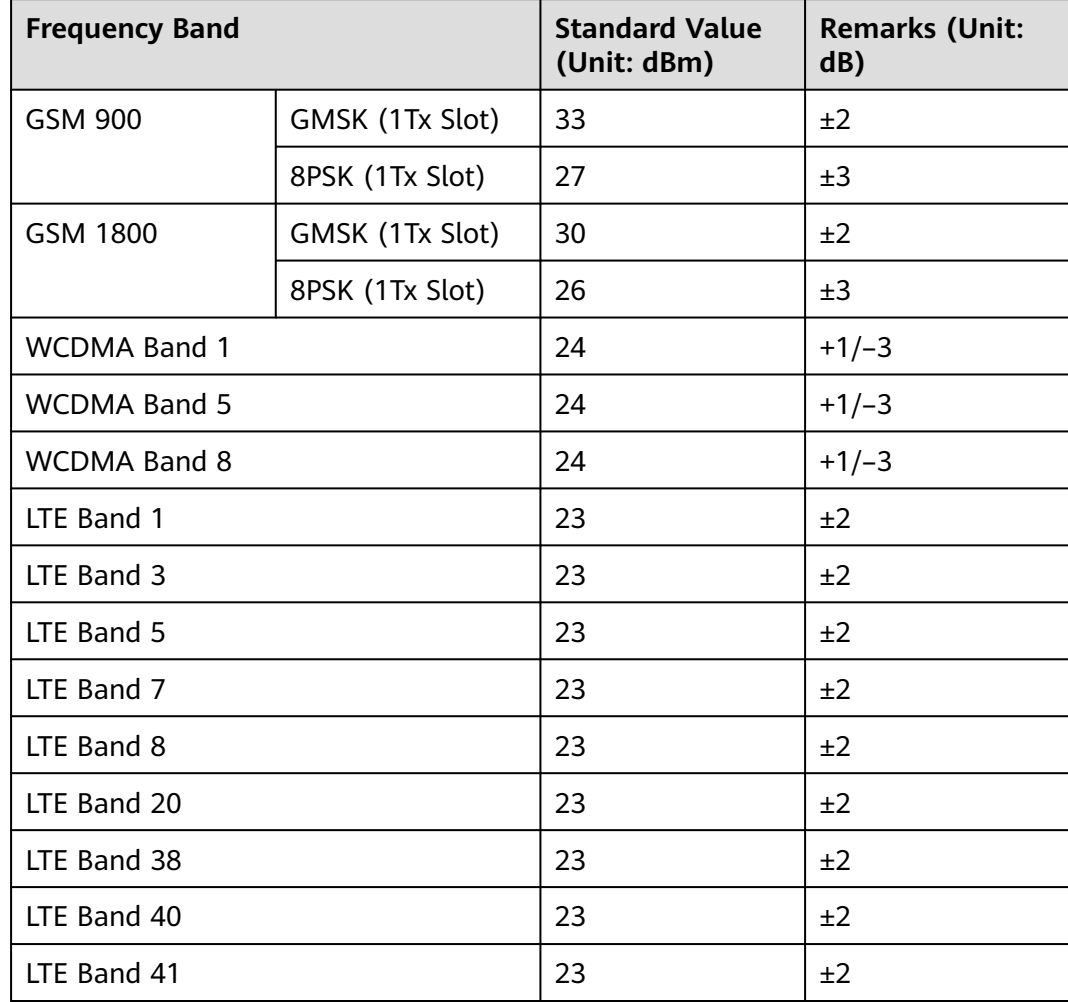

### **WLAN**

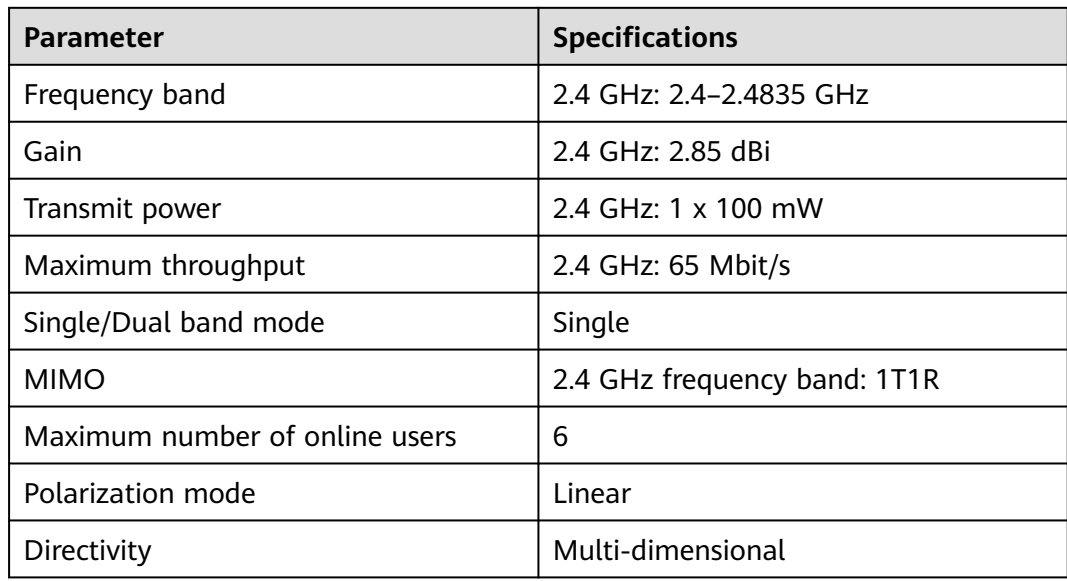

# **9.2 Technical Specifications of the SmartModule**

### **Device Management**

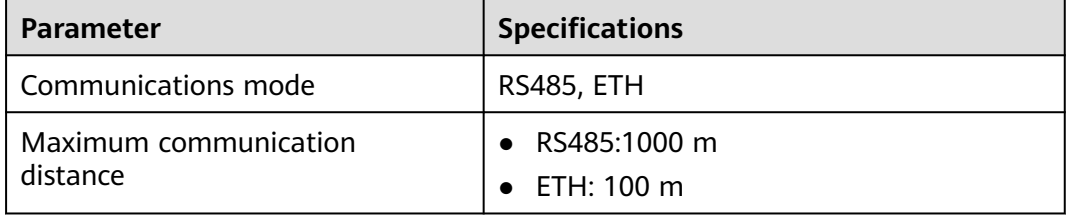

### **Common Specifications**

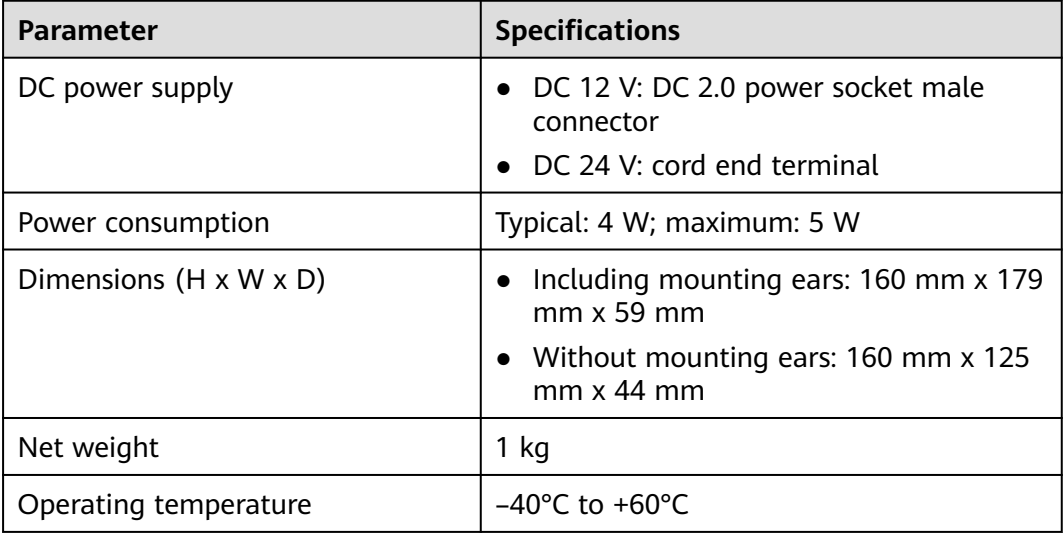
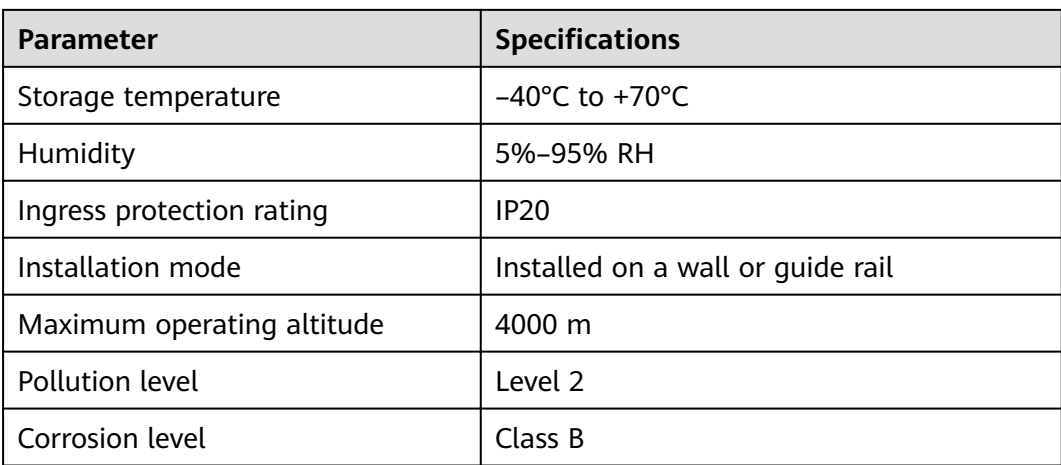

#### **Ports**

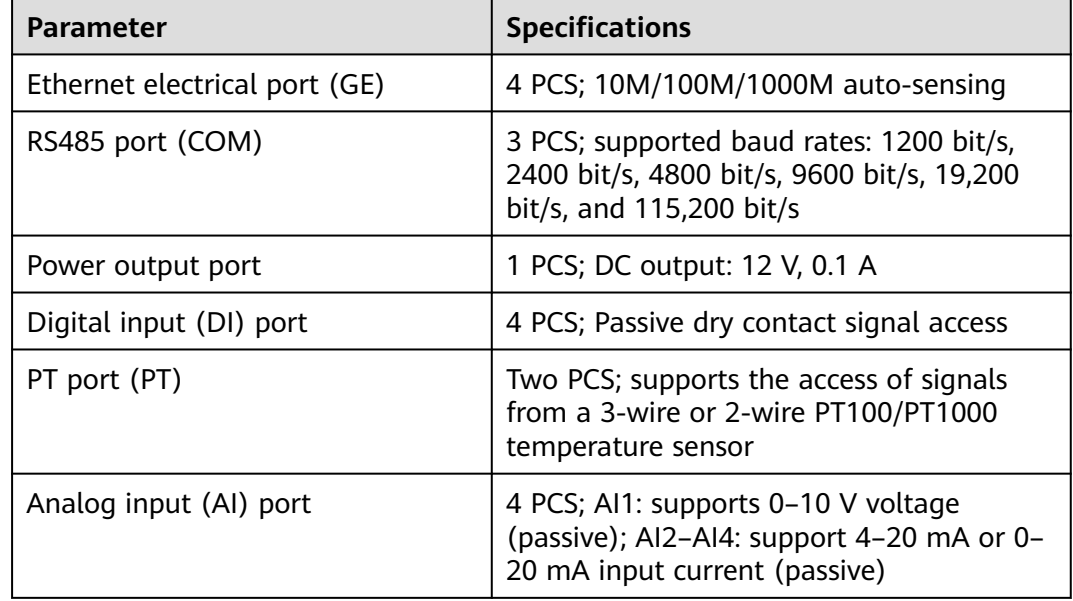

## **A Product User Lists**

#### **Table A-1** User list

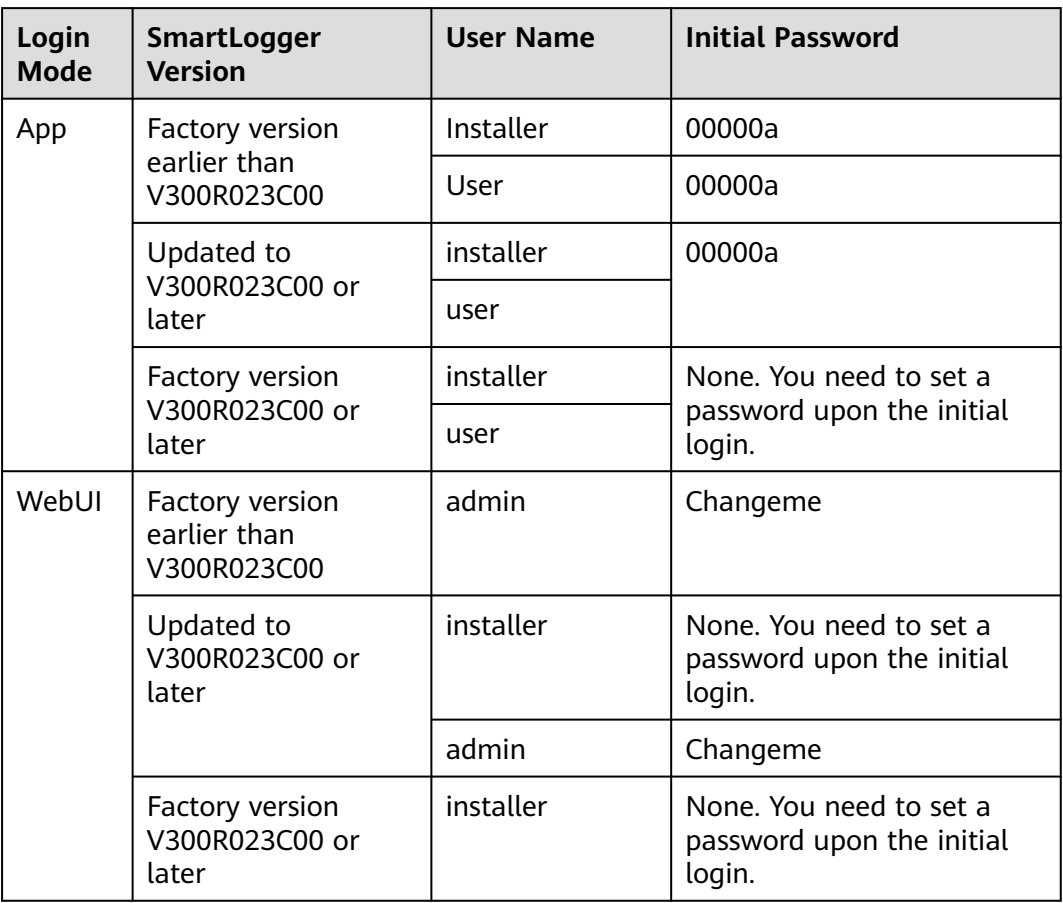

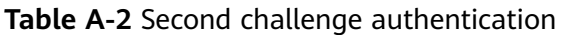

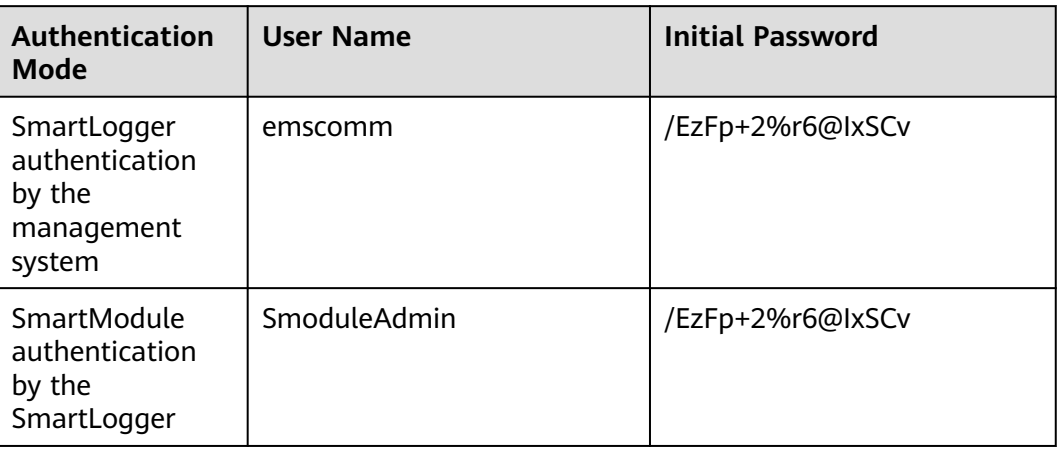

#### **Table A-3** Operating system user list

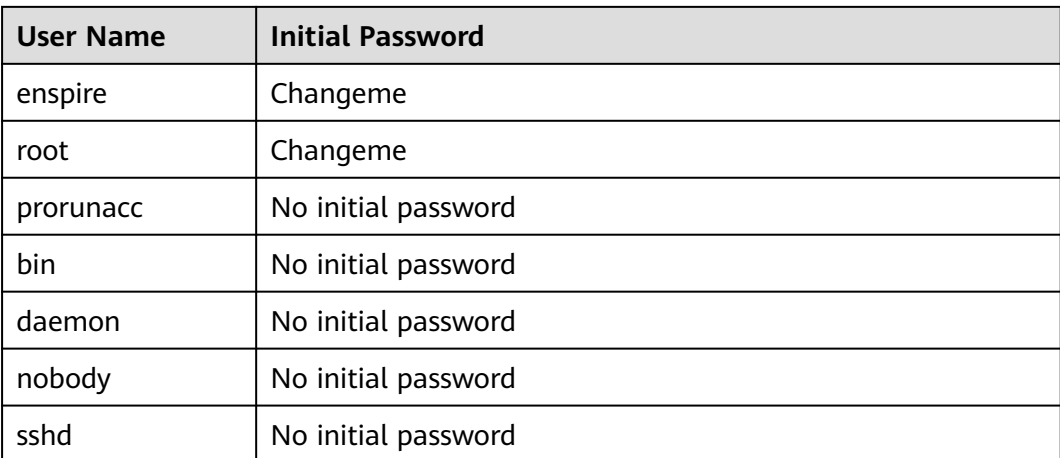

### **B Domain Name List of Management Systems**

#### $\Box$  Note

The list is subject to change.

#### **Table B-1** Domain names of management systems

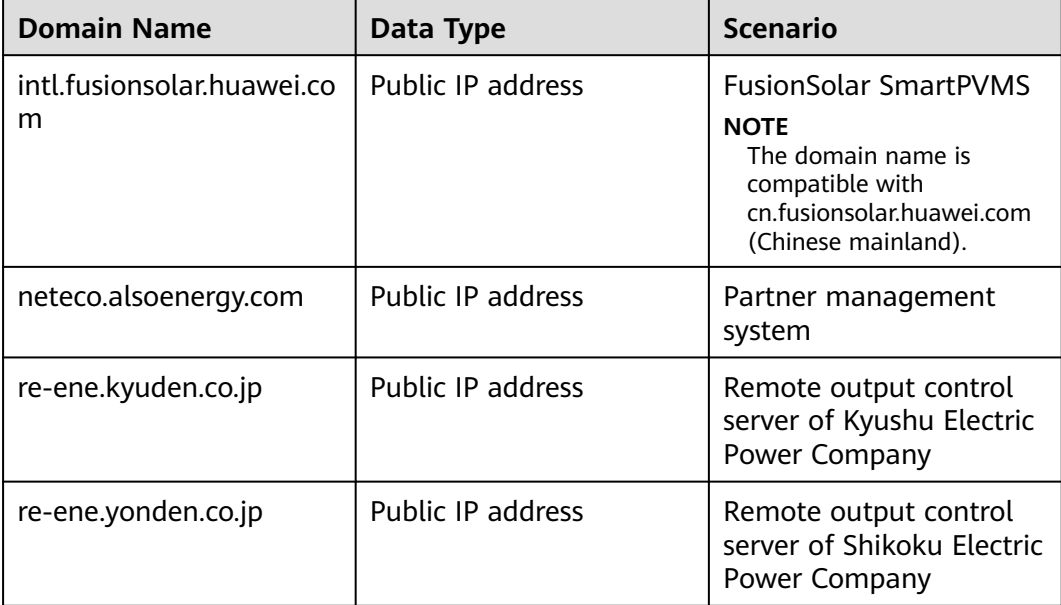

## **C Port No. List**

#### **Table C-1** Port No.

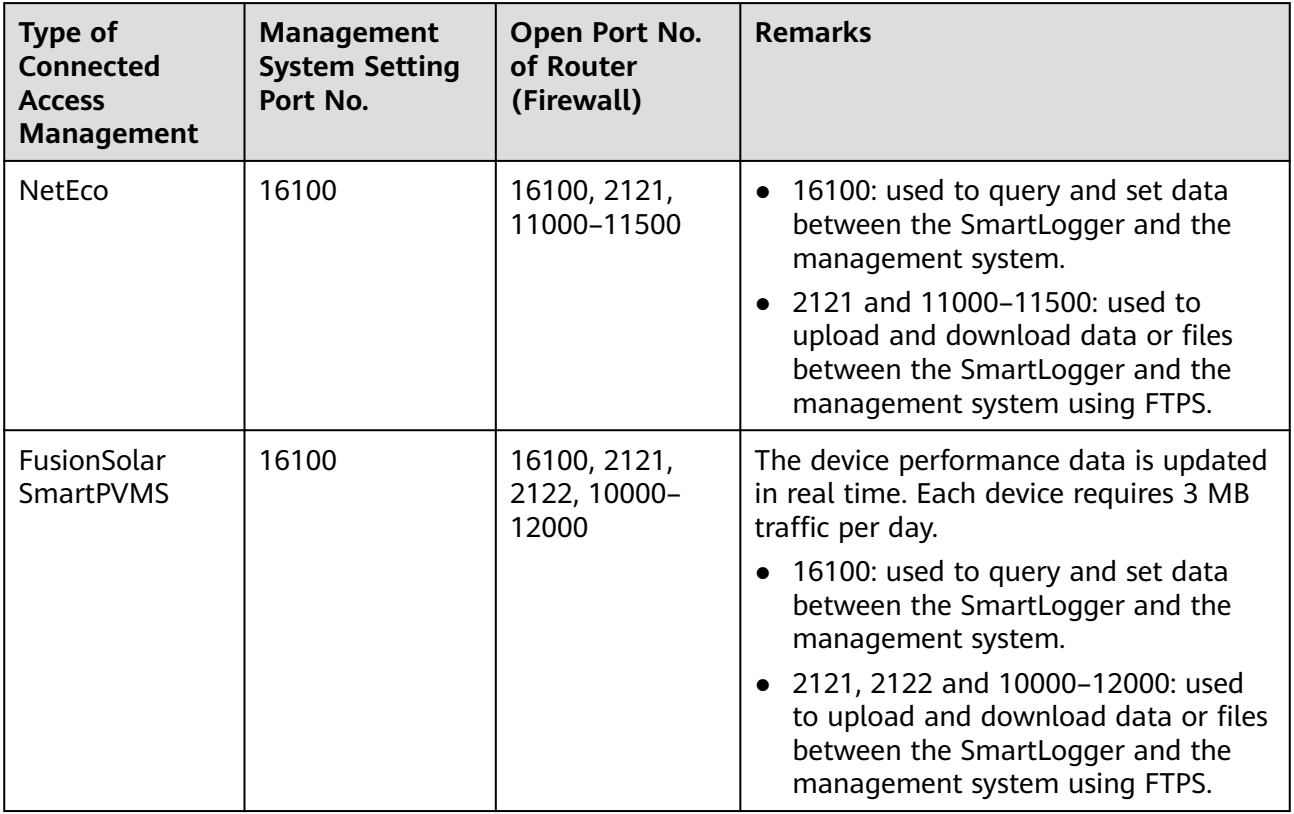

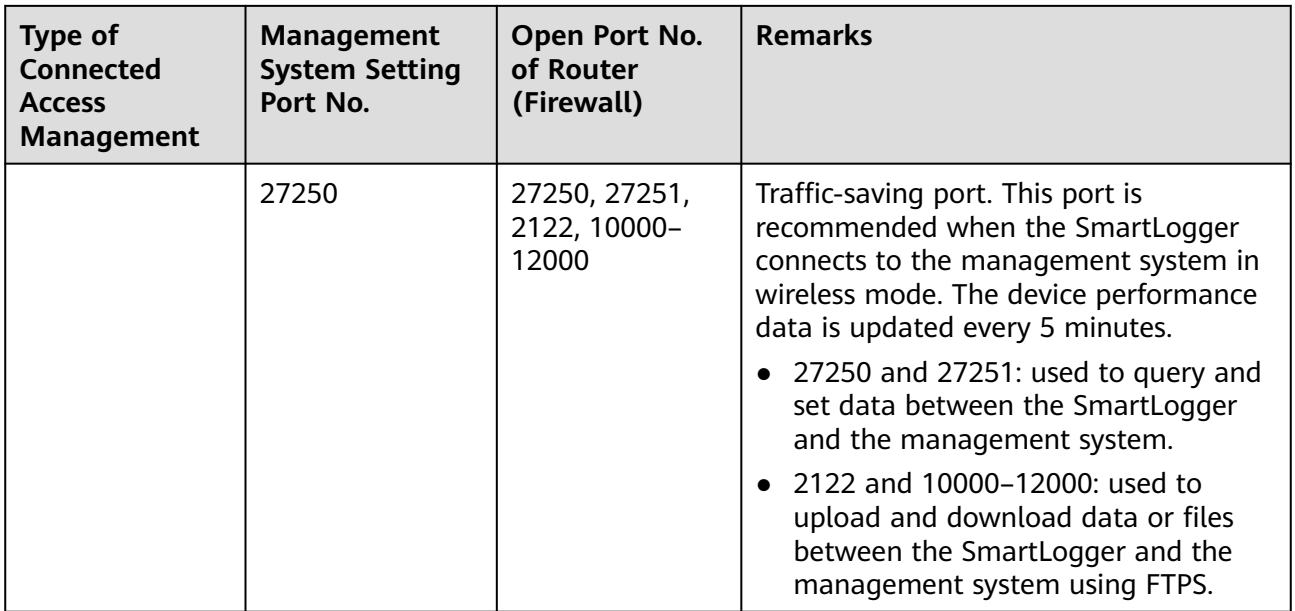

#### $\Box$  note

- If a third-party management system connects to the SmartLogger over Modbus TCP, the SmartLogger port No. is 502, which is used to query and set data between the SmartLogger and the third-party management system.
- If a third-party management system connects to the SmartLogger over IEC104, the SmartLogger port No. is 2404, which is used to query and set data between the SmartLogger and the third-party management system.
- If the SmartLogger connects to a third-party FTP server over FTP, the common port No. is 21, which is used to periodically upload performance data to the third-party FTP server.
- If the SmartLogger connects to a third-party email server over SMTP, the common port No. is 25, 465, or 587, which is used to send emails to the email server.
- If the SmartLogger connects to a third-party NTP server over NTP, the common port No. is 123, which is used for time synchronization with the NTP server.
- If the SmartLogger connects to a remote output server of Japan Electric Power Company over HTTPS, the common port No. is 443, which is used to synchronize the scheduling table with the electric power company.

### **DCertificate Management and Maintenance**

#### **D.1 Preconfigured Certificate Risk Disclaimer**

The Huawei-issued certificates preconfigured on Huawei devices during manufacturing are mandatory identity credentials for Huawei devices. The disclaimer statements for using the certificates are as follows:

1. Preconfigured Huawei-issued certificates are used only in the deployment phase, for establishing initial security channels between devices and the customer's network. Huawei does not promise or guarantee the security of preconfigured certificates.

2. The customer shall bear consequences of all security risks and incidents arising from using preconfigured Huawei-issued certificates as service certificates.

3. A preconfigured Huawei-issued certificate is valid from the manufacturing date until May 2041.

4. Services using a preconfigured Huawei-issued certificate will be interrupted when the certificate expires.

5. It is recommended that customers deploy a PKI system to issue certificates for devices and software on the live network and manage the lifecycle of the certificates. To ensure security, certificates with short validity periods are recommended.

#### **D.2 Application Scenarios of Preconfigured Certificates**

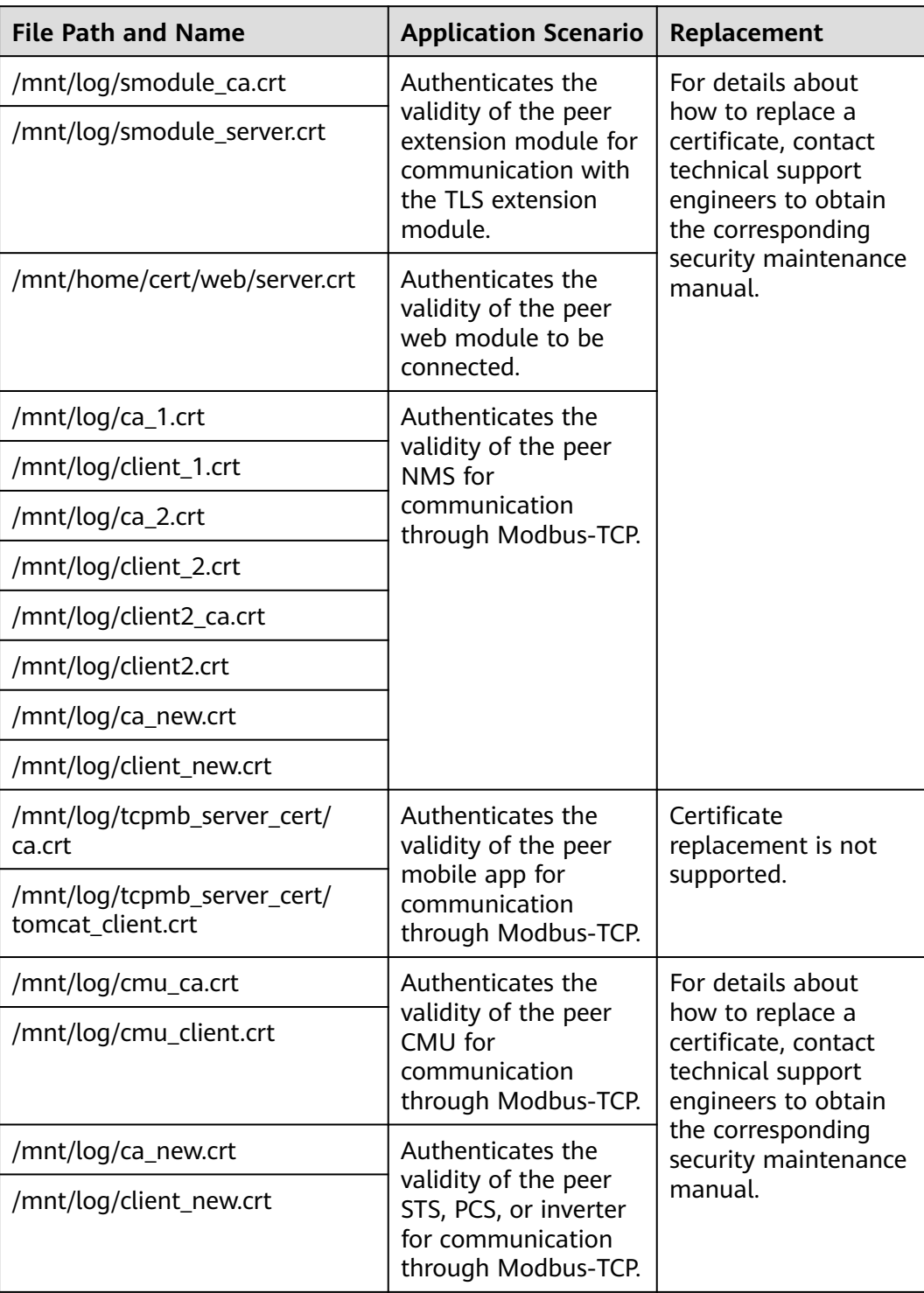

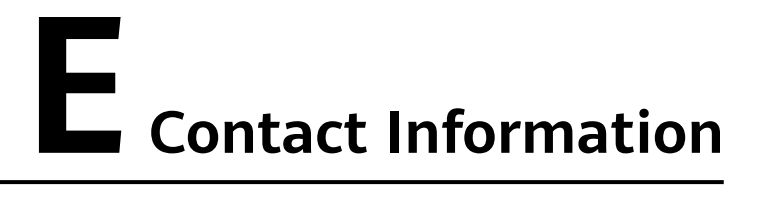

If you have any questions about this product, please contact us.

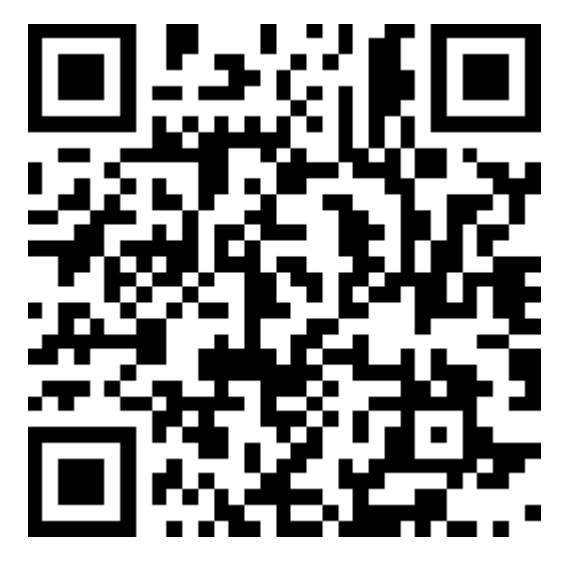

**<https://digitalpower.huawei.com>**

Path: **About Us** > **Contact Us** > **Service Hotlines**

To ensure faster and better services, we kindly request your assistance in providing the following information:

- Model
- Serial number (SN)
- Software version
- Alarm ID or name
- Brief description of the fault symptom

#### $\Box$  note

EU Representative Information: Huawei Technologies Hungary Kft. Add.: HU-1133 Budapest, Váci út 116-118., 1. Building, 6. floor. Email: hungary.reception@huawei.com

# **F Digital Power Customer Service**

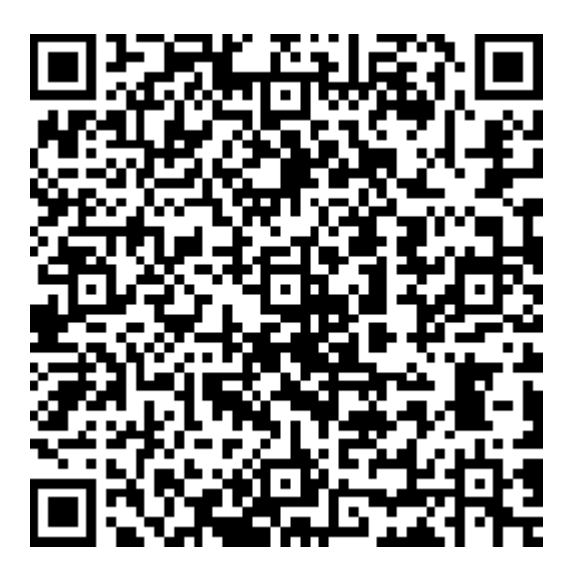

**<https://digitalpower.huawei.com/robotchat/>**

# **G Acronyms and Abbreviations**

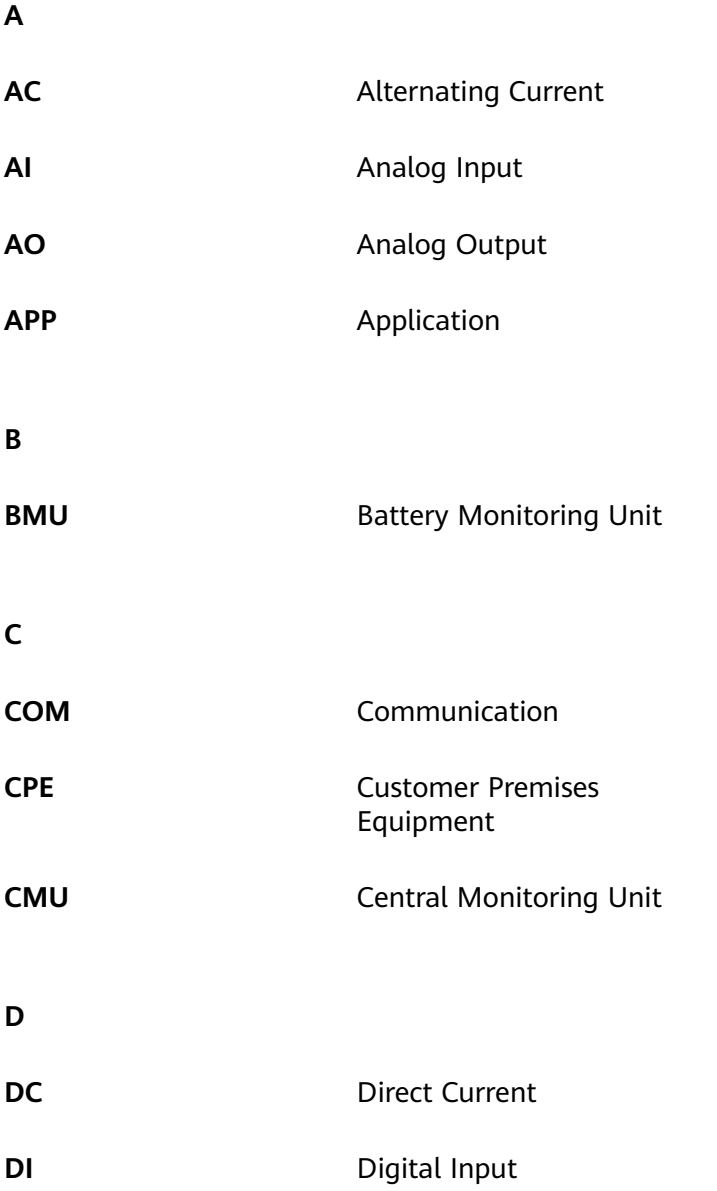

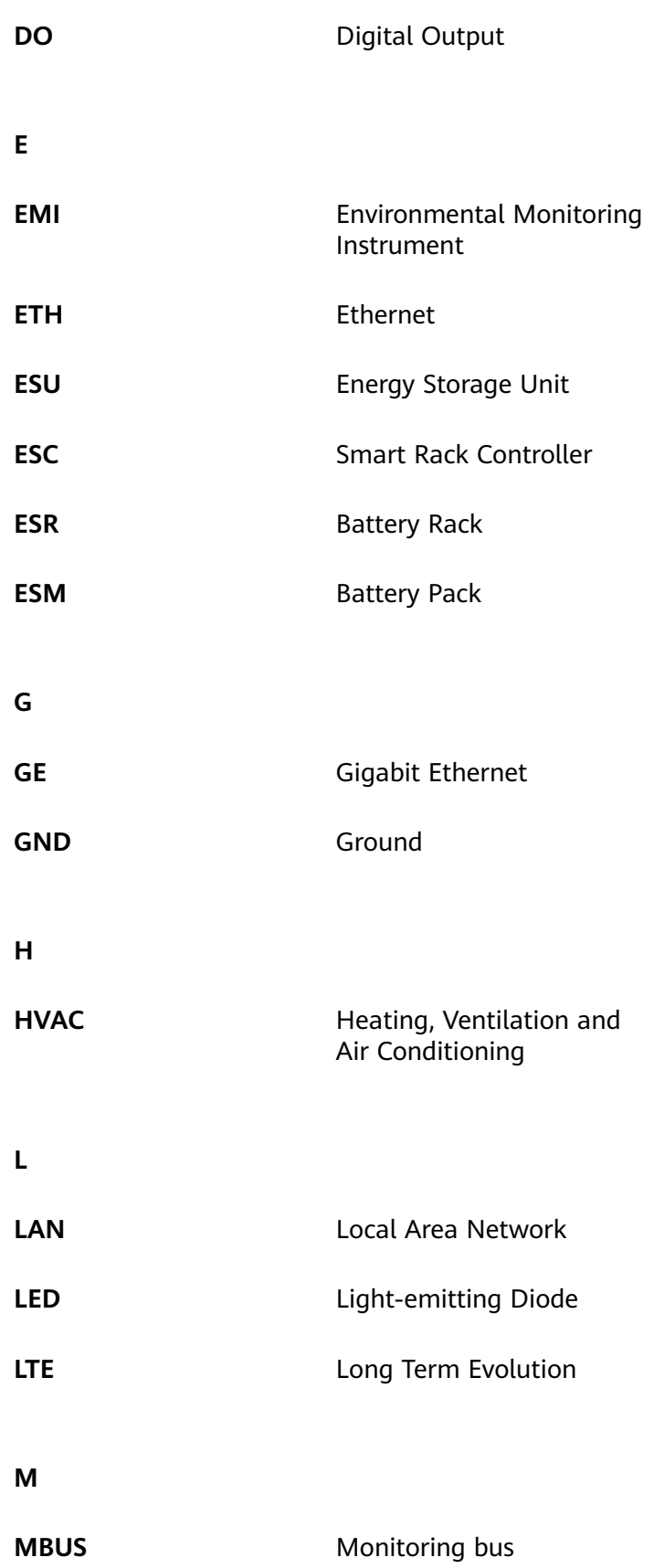

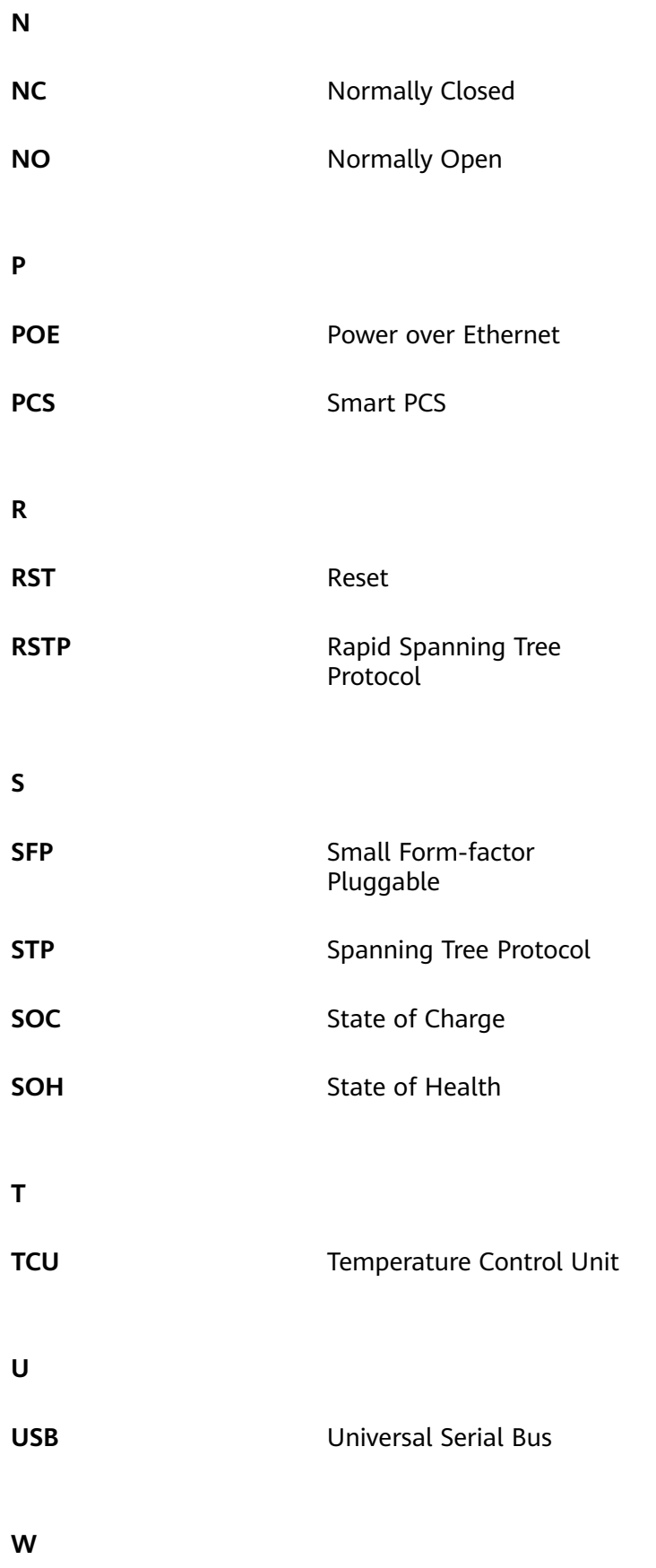

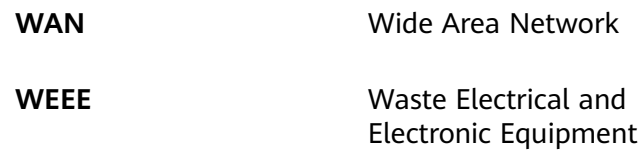